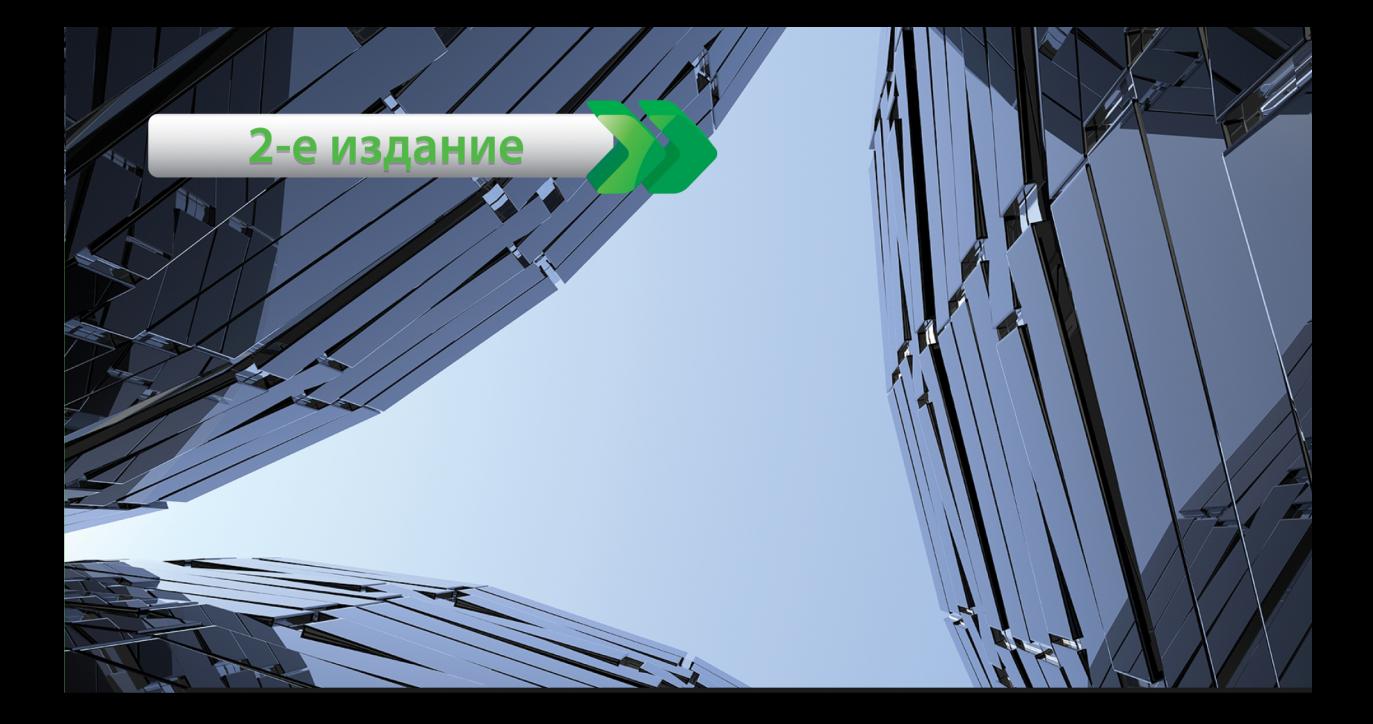

### **Android Programming**

#### **THE BIG NERD RANCH GUIDE**

Bill Phillips, Chris Stewart, Brian Hardy & Kristin Marsicano

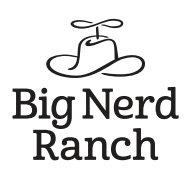

Б. Харди, Б. Филлипс, К. Стюарт, К. Марсикано

## mdroic **ПРОГРАММИРОВАНИЕ** ДЛЯ ПРОФЕССИОНАЛОВ

2-е издание

**ЕПИТЕР®** 

Москва · Санкт-Петербург · Нижний Новгород · Воронеж Киев · Екатеринбург · Самара · Минск

2016

ББК 32.973.2-018.2 УДК 004.451 Х20

#### **Харди Б., Филлипс Б., Стюарт К., Марсикано К.**

Х20 Android. Программирование для профессионалов. 2-е изд. — СПб.: Питер, 2016. — 640 с.: ил. — (Серия «Для профессионалов»).

#### ISBN 978-5-496-02051-0

Изучение Android — все равно что жизнь в другой стране: даже если вы говорите на местном языке, на первых порах вы все равно не чувствуете себя как дома. Такое впечатление, что все окружающие знают что-то такое, чего вы еще не понимаете. И даже то, что уже известно, в новом контексте оказывается попросту неправильным.

Второе издание познакомит вас с интегрированной средой разработки Android Studio, которая поможет с легкостью создавать приложения для Android. Вы не только изучите основы программирования, но и узнаете о возможностях Lollipop, новых инструментах вспомогательных библиотек, а также некоторых ключевых инструментах стандартной библиотеки, включая SoundPool, анимацию и ресурсы. Все учебные приложения были спроектированы таким образом, чтобы продемонстрировать важные концепции и приемы программирования под Android и дать опыт их практического применения.

**12+** (В соответствии с Федеральным законом от 29 декабря 2010 г. № 436-ФЗ.)

ББК 32.973.2-018.2 УДК 004.451

Права на издание получены по соглашению с Pearson Education Inc. Все права защищены. Никакая часть данной книги не может быть воспроизведена в какой бы то ни было форме без письменного разрешения владельцев авторских прав.

Информация, содержащаяся в данной книге, получена из источников, рассматриваемых издательством как надежные. Тем не менее, имея в виду возможные человеческие или технические ошибки, издательство не может гарантировать абсолютную точность и полноту приводимых сведений и не несет ответственности за возможные ошибки, связанные с использованием книги.

ISBN 978-0134171456 англ. Copyright © Big Nerd Ranch, LLC.

© Перевод на русский язык ООО Издательство «Питер», 2016 © Издание на русском языке, оформление ООО Издательство «Питер», 2016

© Серия «Для профессионалов», 2016

#### Краткое содержание

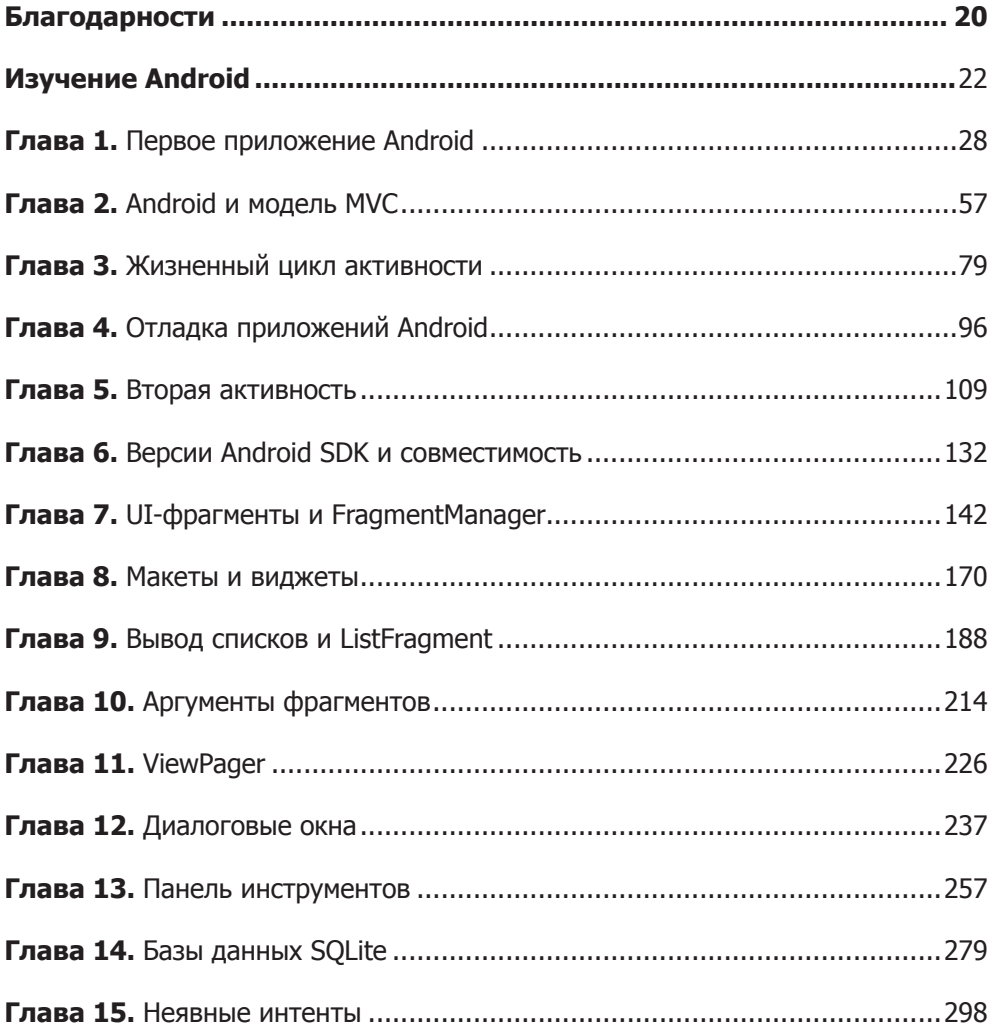

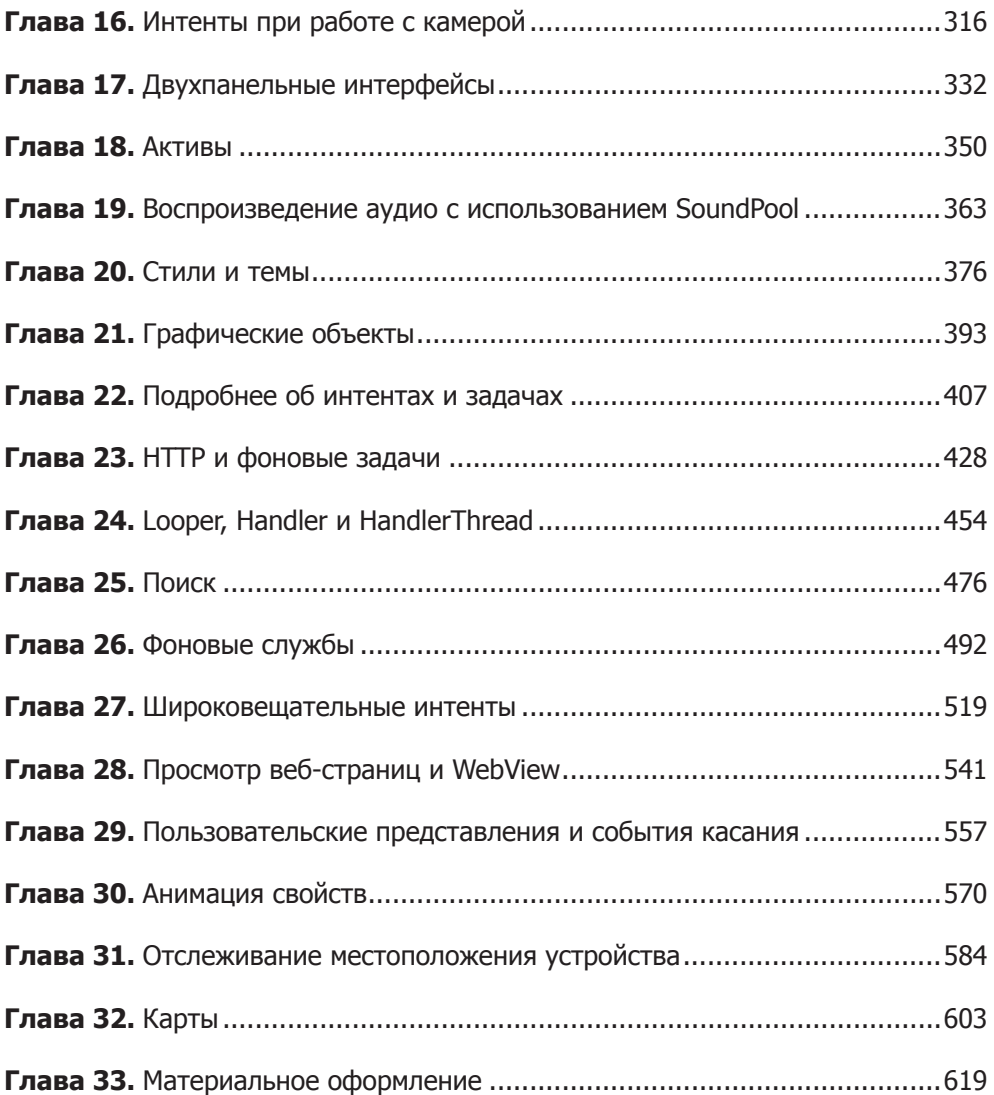

#### **Оглавление**

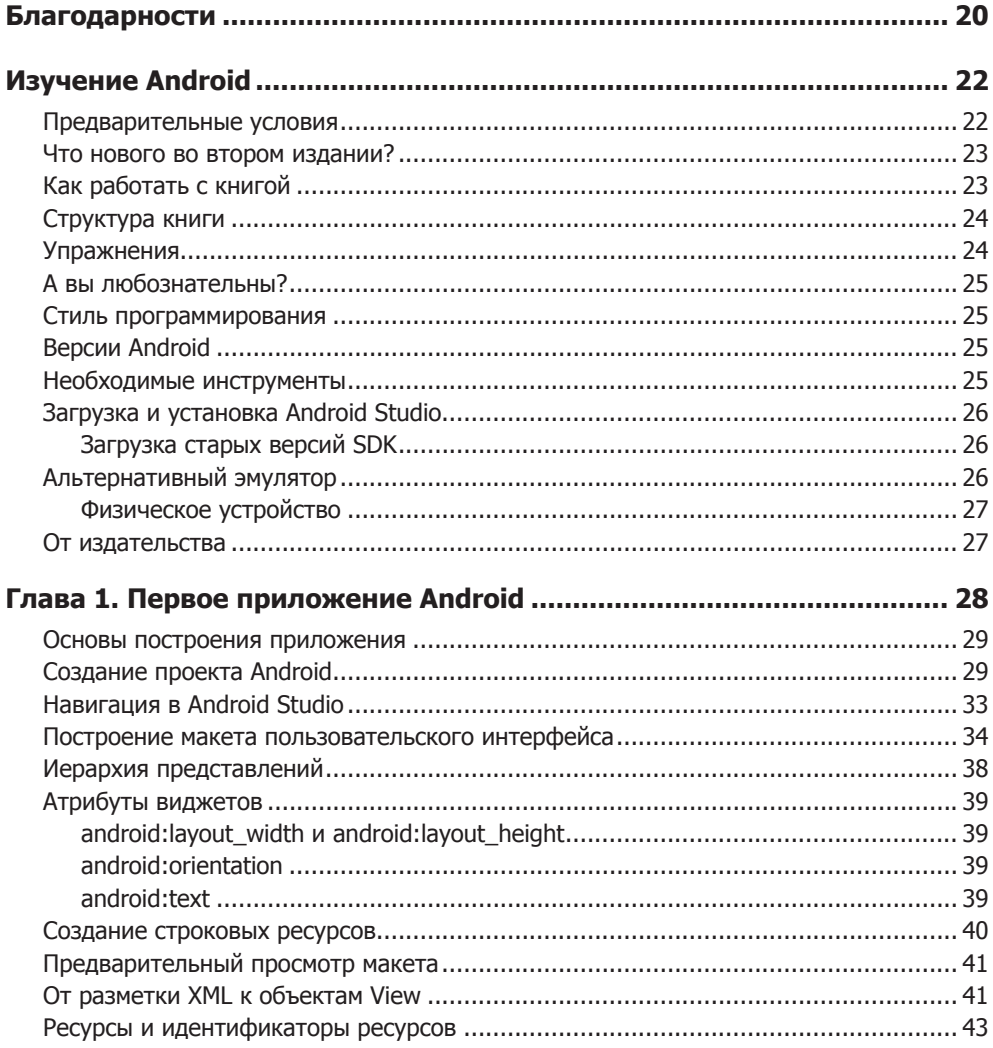

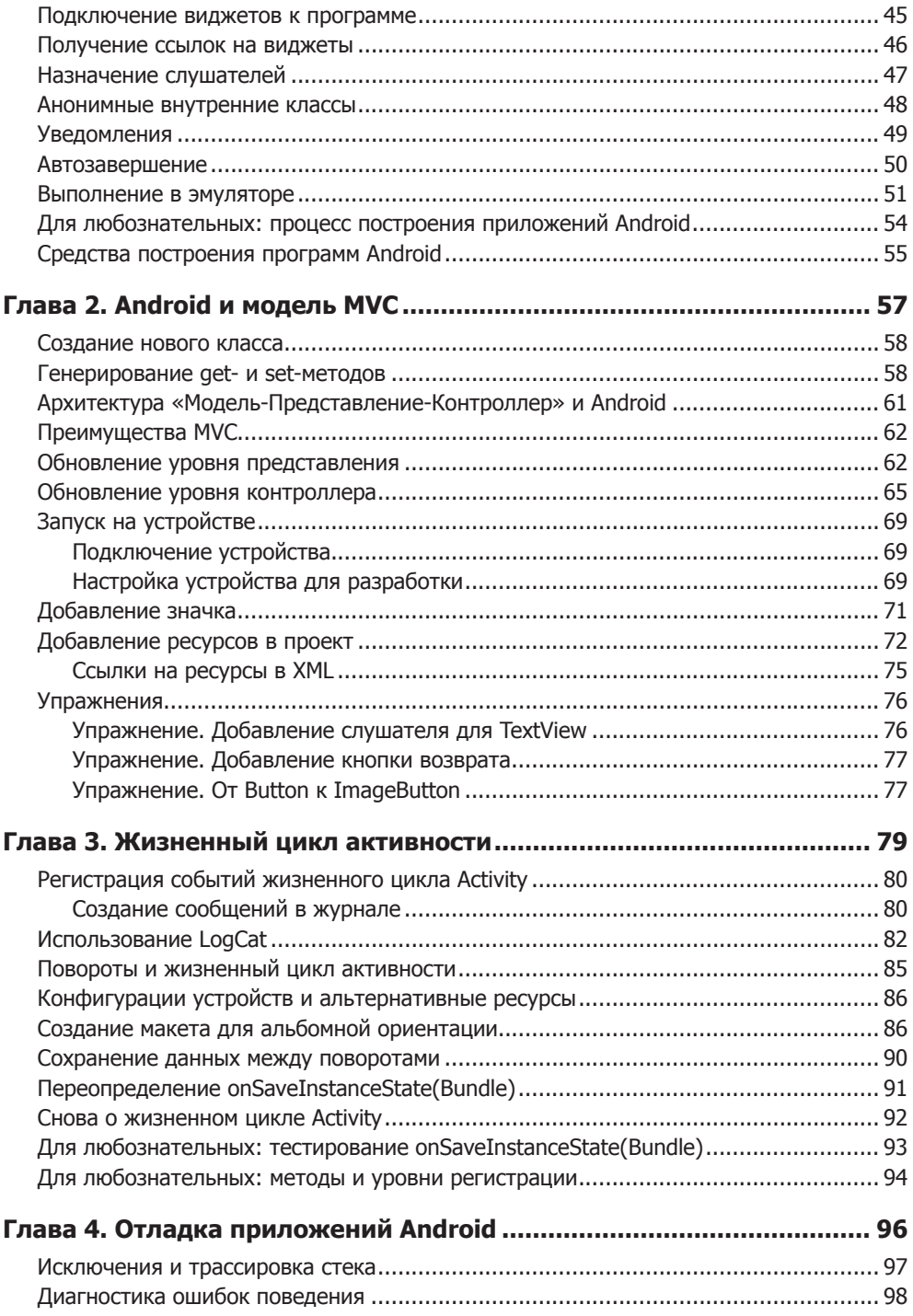

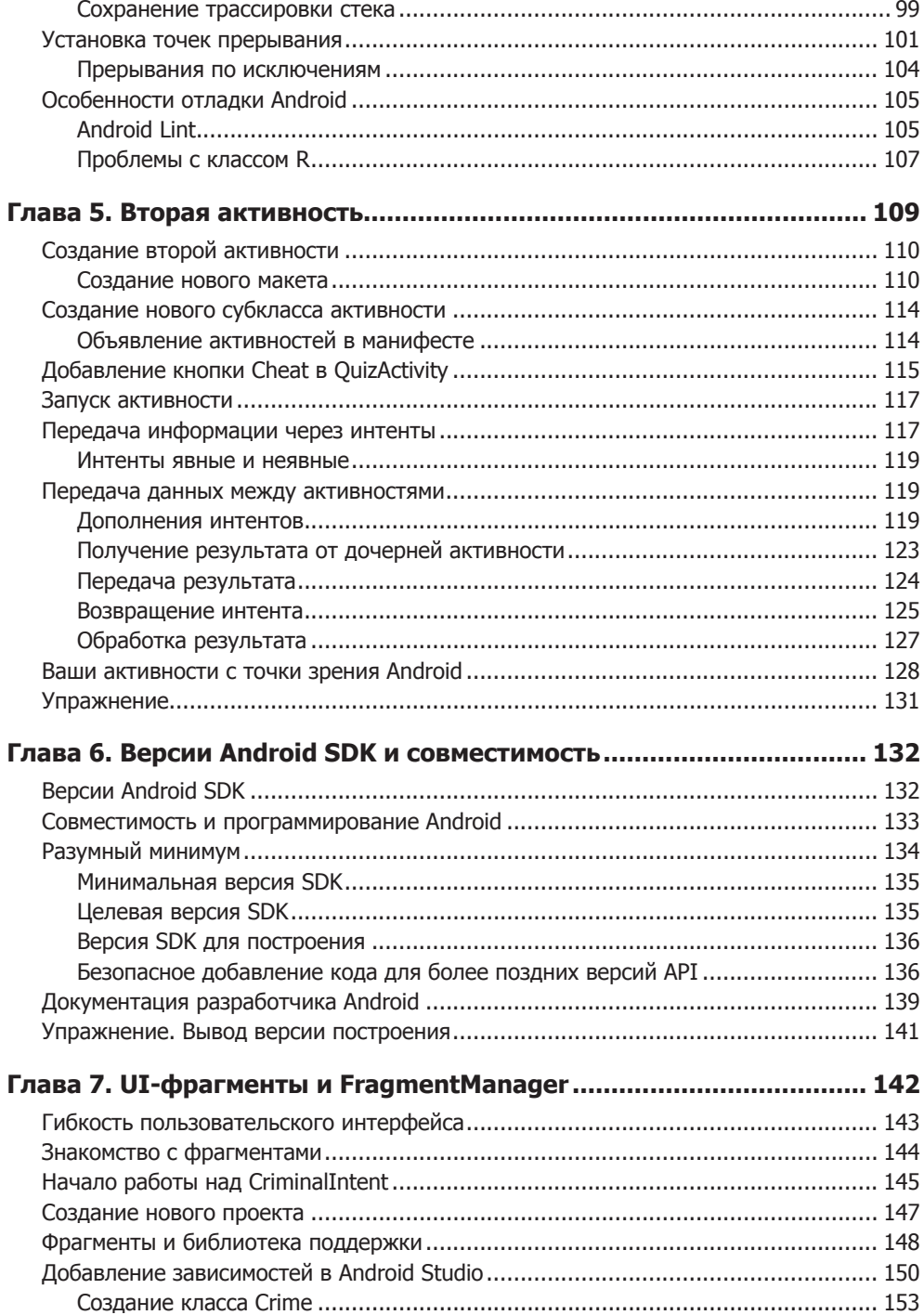

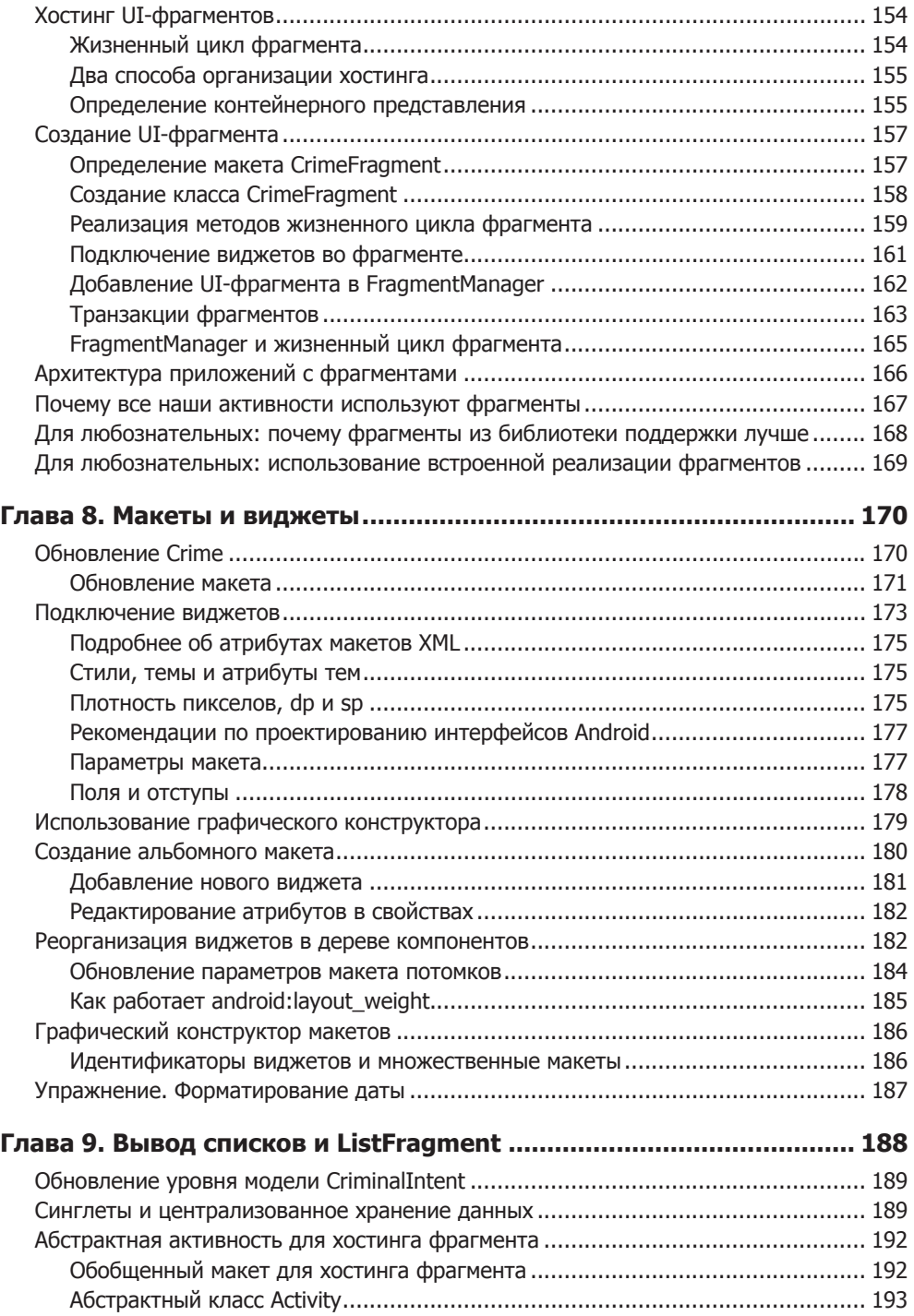

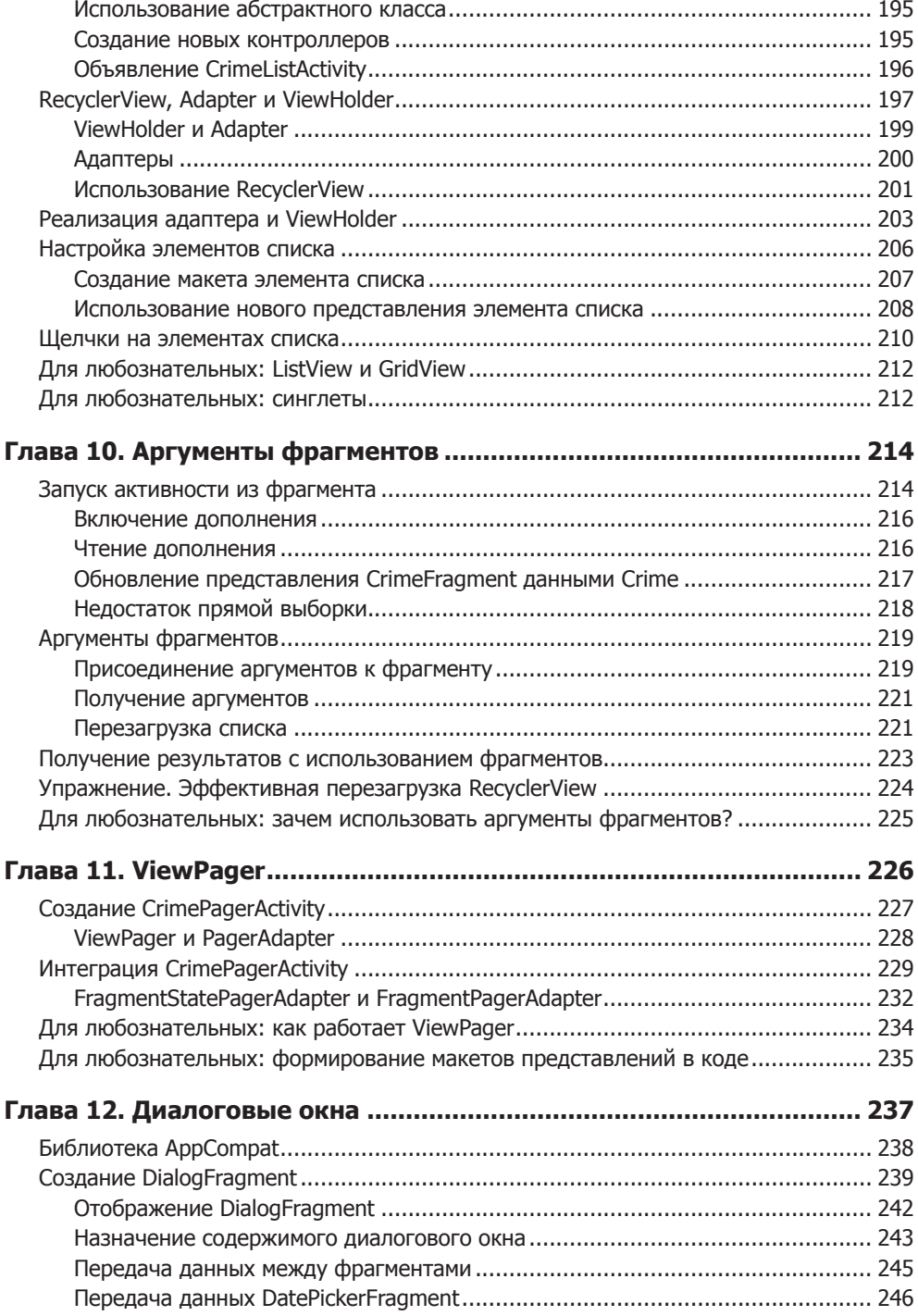

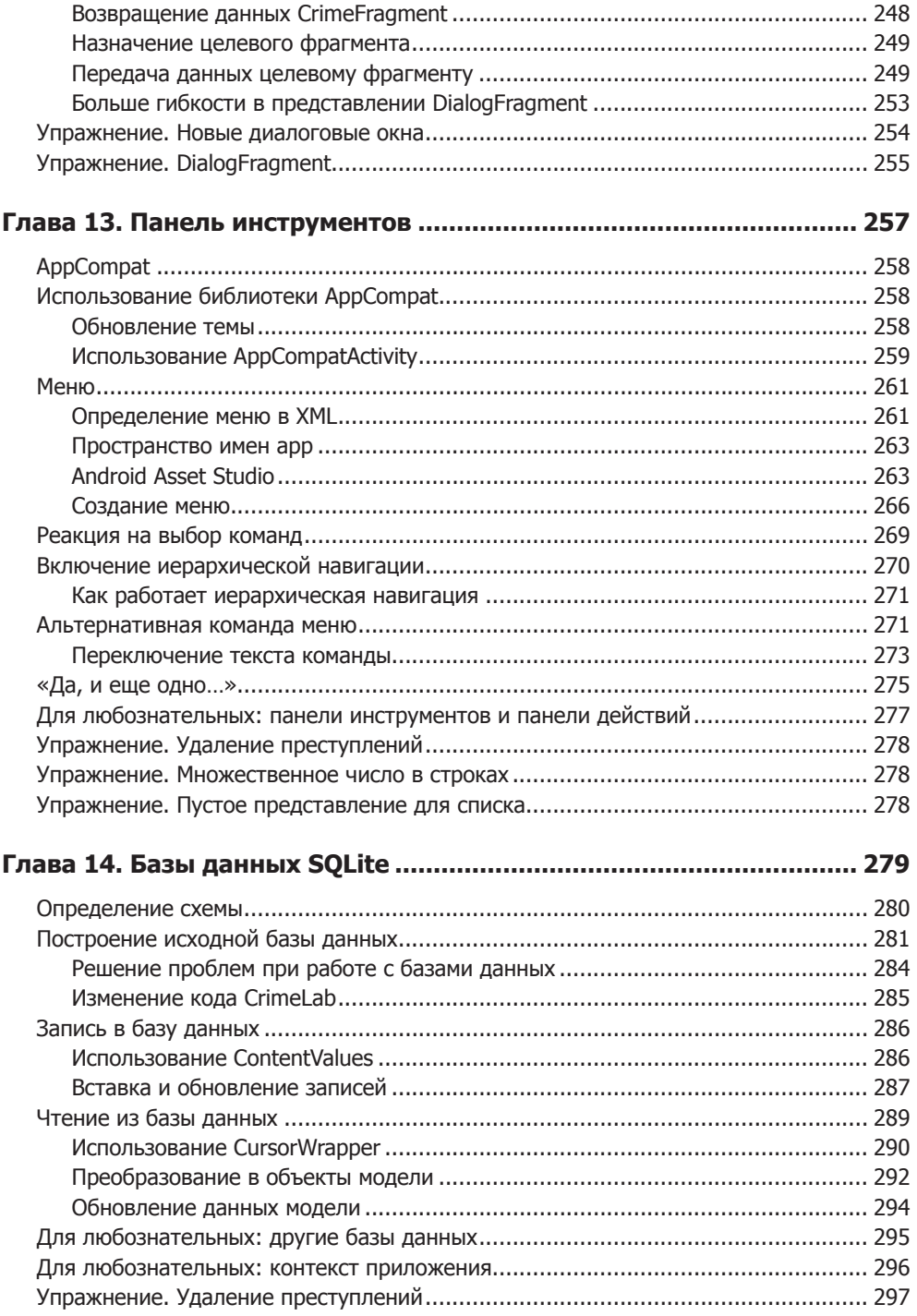

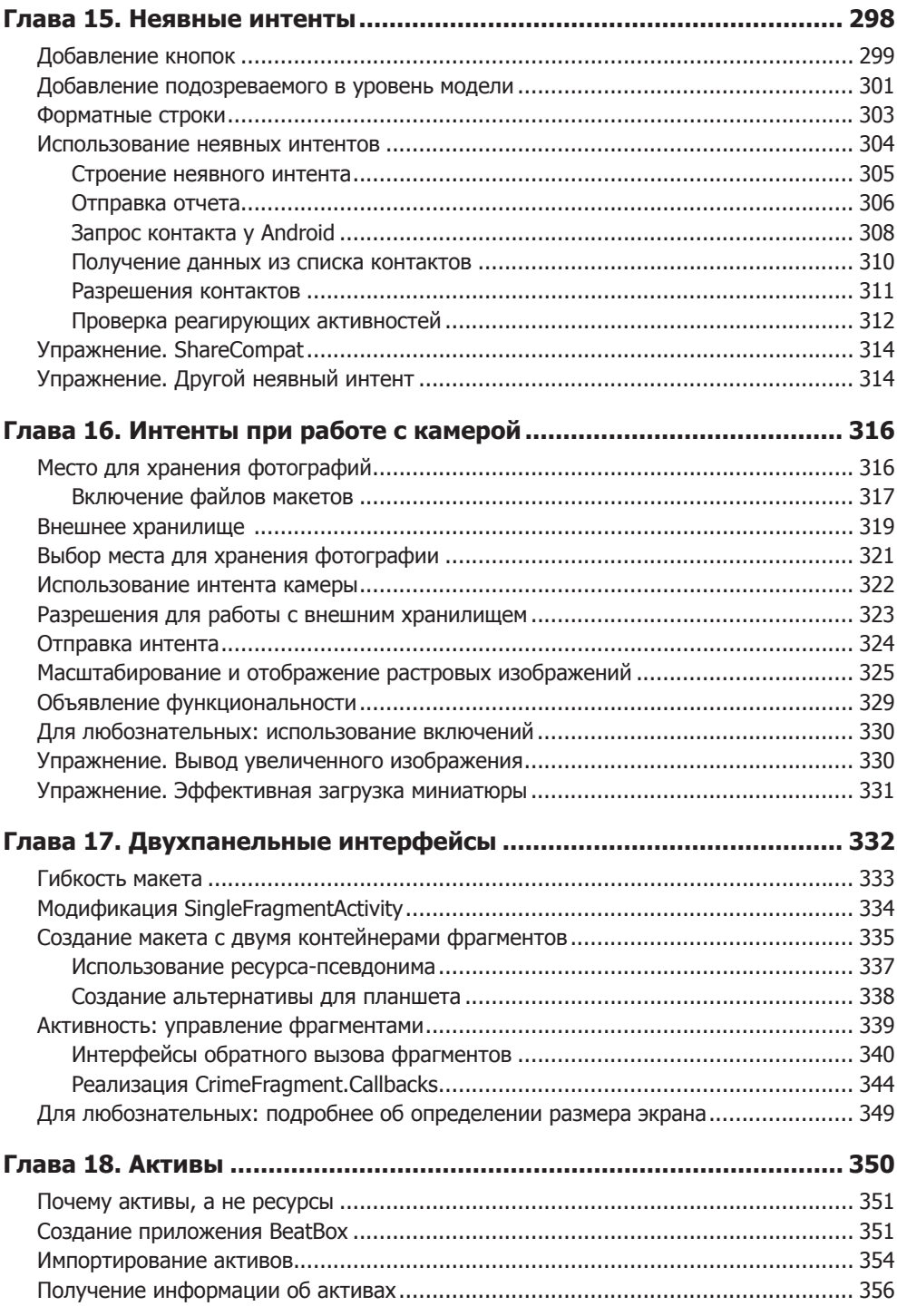

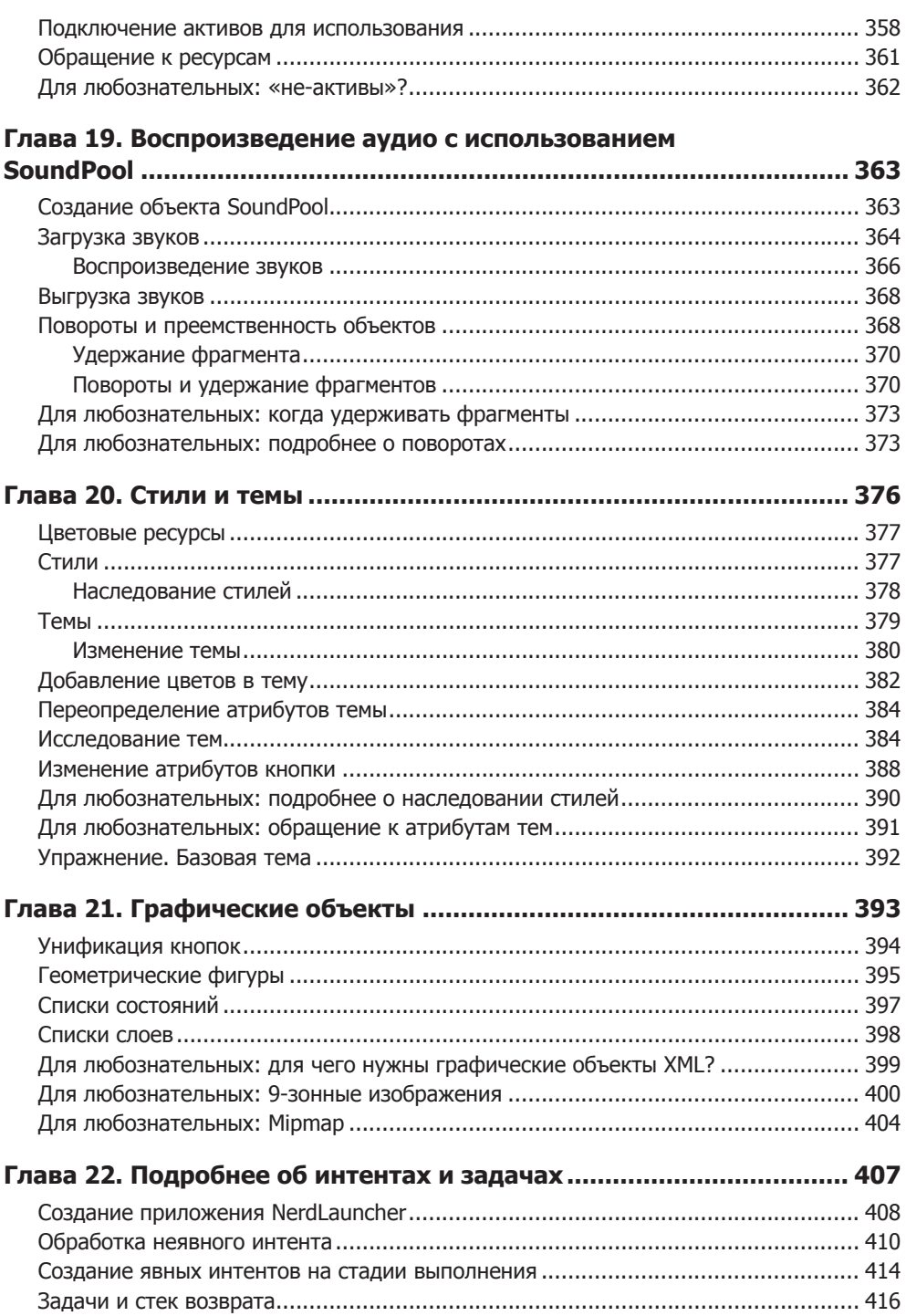

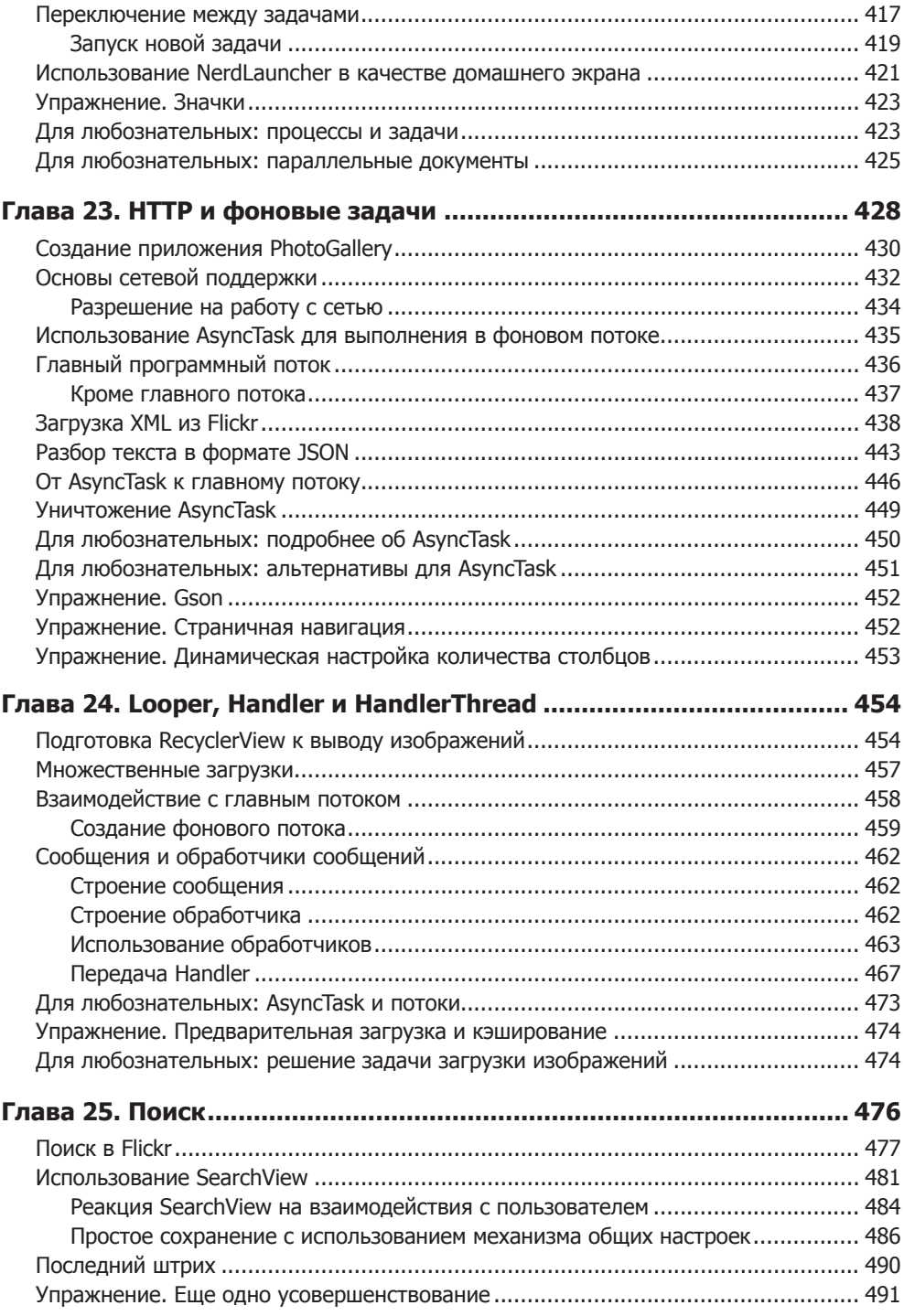

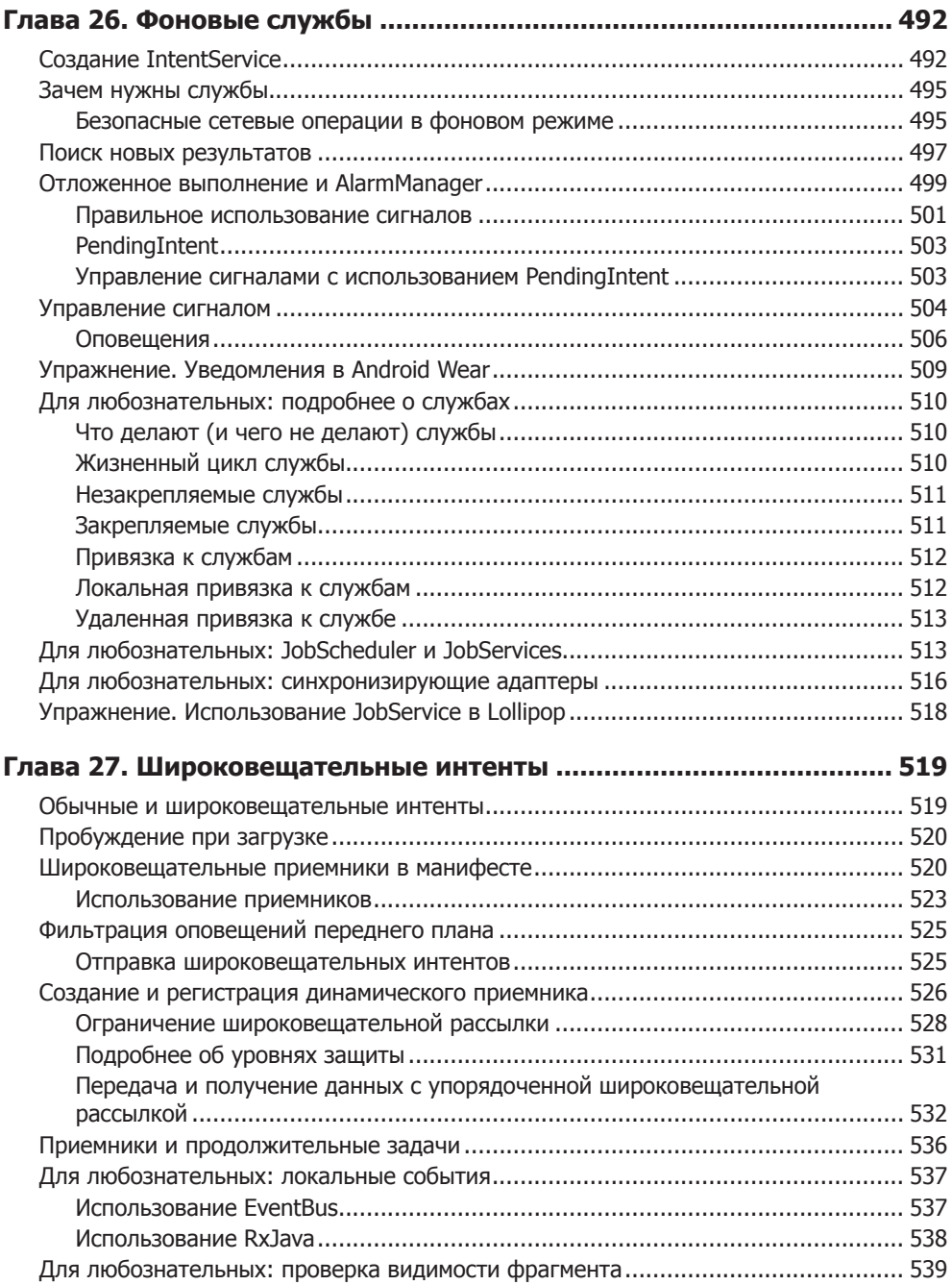

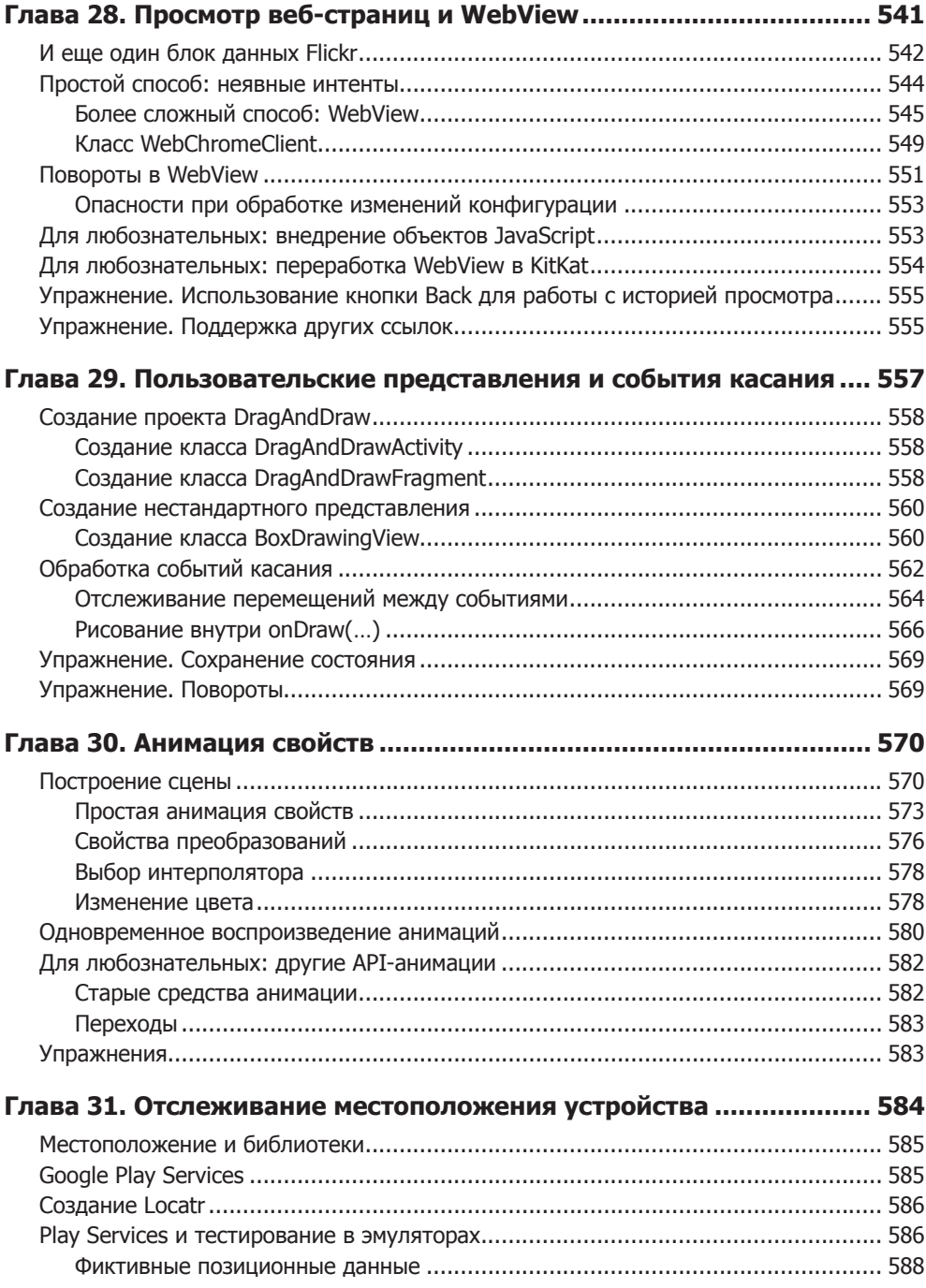

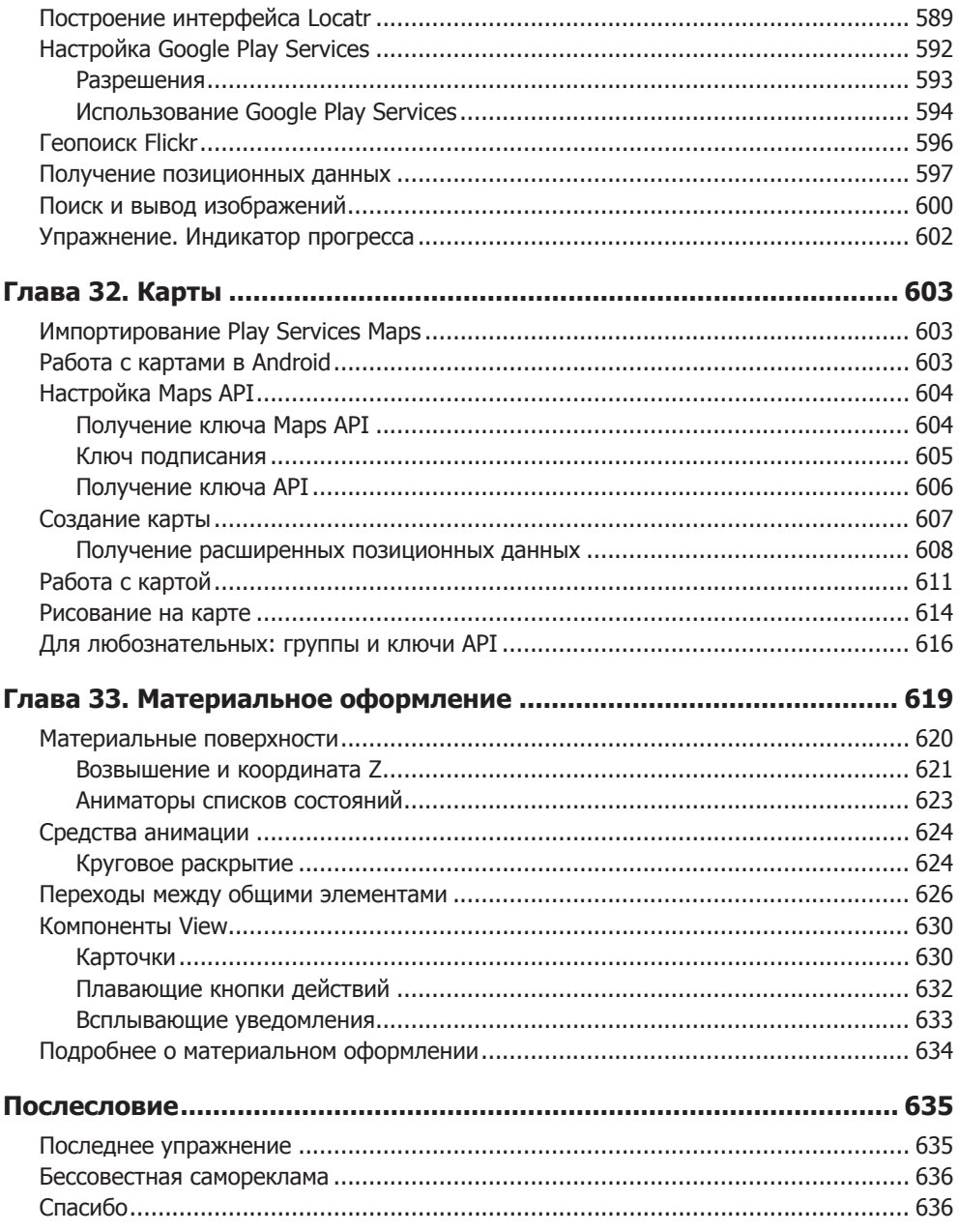

Посвящается Богу или тому, во что вы лично верите. Дорогой читатель, я надеюсь, что многие объяснения, приведенные в книге, покажутся вам полезными. Пожалуйста, не спрашивайте меня, как они сюда попали. Когда-то я думал, что это моя заслуга. К счастью для вас, я ошибался.

*— Б. Ф.*

Посвящается моему отцу Дэвиду, научившему меня, как важно упорно работать, и моей матери Лизе, которая заставляла меня всегда поступать правильно.

Посвящается Доновану. Надеюсь, что его жизнь будет полна активностей и он всегда будет знать, когда применять фрагменты.

*— Б. Х.*

*— К. С.*

Посвящается моему отцу Дэйву Вадасу — это он убедил меня выбрать профессию программиста. Моя мать Джоан Вадас подбадривала меня на всех этапах жизненного пути (а также напоминала, что от просмотра серии «Золотых девочек» жизнь всегда становится лучше).

*— К. М.*

#### <span id="page-19-0"></span>**Благодарности**

Нам немного неудобно за то, что на обложке книги указаны только наши имена. Дело в том, что без многочисленных помощников эта книга никогда бы не вышла в свет. Мы им всем многим обязаны.

- Мы благодарны нашим коллегам-преподавателям и участникам группы разработки Android Эндрю Лунсфорду (Andrew Lunsford), Болоту Керимбаеву (Bolot Kerimbaev), Брайану Гарднеру (Brian Gardner), Дэвиду Гринхальгу (David Greenhalgh), Джейсону Этвуду (Jason Atwood), Джошу Скину (Josh Skeen), Курту Нельсону (Kurt Nelson), Мэтту Комптону (Matt Compton), Полу Тернеру (Paul Turner) и Шону Фарреллу (Sean Farrell) — за их терпение в преподавании незавершенных рабочих материалов, за их предложения и исправления. Если бы мы могли добавить себе сколько угодно дополнительных мозгов, то мы бы этого не сделали. Мы бы сложили новые мозги в большую кучу и поделились ими с коллегами. Мы доверяем им в той же мере, в какой доверяем самим себе.
- Спасибо Шону Фарреллу (Sean Farrell) за обновление многих снимков экранов в процессе развития Android Studio, а также Мэтту Комптону (Matt Compton) за публикацию всех примеров приложений в Google Play Store.
- Кар Лун Вон (Kar Loong Wong) и Зак Саймон (Zack Simon) были участниками великолепной группы дизайна Big Nerd Ranch. Кар позаботился о том, чтобы приложение BeatBox выглядело безупречно и ошеломляюще, и предоставил советы и иллюстрации для главы, посвященной «материальным» темам оформления. Зак выделил в своем рабочем графике время на разработку приложения MockWalker. На наш взгляд, способности Кара и Зака в области дизайна выходят за рамки человеческих возможностей. Мы благодарим их и желаем благополучного возвращения на их родную планету.
- Научные редакторы Фрэнк Роблес (Frank Robles) и Рой Кравиц (Roy Kravitz) помогли нам найти и исправить неточности в тексте.
- Спасибо Аарону Хиллегассу (Aaron Hillegass). Вера Аарона в людей одна из великих ужасающих сил природы. Без нее мы бы никогда не получили воз-

можности написать эту книгу и не дописали бы ее до конца. (А еще он нам платил, что было очень любезно с его стороны.)

- Наш руководитель проекта Элизабет Холадей (Elizabeth Holaday) много раз выводила нас из тупика. Она помогала нам сосредоточиться на том, что действительно интересует читателей, и избавила вас от запутанных, скучных и несущественных отступлений. Спасибо тебе, Лиз, за твою организованность и терпение, за твою непрестанную помощь, хотя ты и живешь так далеко от нас.
- Спасибо нашему выпускающему редактору Симоне Пэймент (Simone Payment), обнаружившей и исправившей многие погрешности.

Остается лишь поблагодарить наших студентов. Жаль, что у нас не хватит места, чтобы поблагодарить каждого, кто высказал свое мнение или указал на недостаток в формирующемся учебном курсе. Мы постарались удовлетворить вашу любознательность и объяснить то, что было непонятно. Спасибо вам.

#### <span id="page-21-0"></span>**Изучение Android**

Начинающему программисту Android предстоит основательно потрудиться. Изучение Android — все равно что жизнь в другой стране: даже если вы говорите на местном языке, на первых порах вы все равно не чувствуете себя дома. Такое впечатление, что все окружающие понимают что-то такое, чего вы еще не усвоили. И даже то, что уже известно, в новом контексте оказывается попросту неправильным.

У Android существует определенная культура. Носители этой культуры общаются на Java, но знать Java недостаточно. Чтобы понять Android, необходимо изучить много новых идей и приемов. Когда оказываешься в незнакомой местности, полезно иметь под рукой путеводитель.

Здесь на помощь приходим мы. Мы, сотрудники Big Nerd Ranch, считаем, что каждый программист Android должен:

*писать* приложения для Android;

*понимать*, что он пишет.

Этот учебник поможет вам в достижении обеих целей. Мы обучали сотни профессиональных программистов Android. Мы проведем вас по пути разработки нескольких приложений Android, описывая новые концепции и приемы по мере надобности. Если на пути нам встретятся какие-то трудности, если что-то покажется слишком сложным или нелогичным, мы постараемся объяснить, как возникло такое состояние дел.

Такой подход позволит вам с ходу применить полученные сведения — вместо того, чтобы, накопив массу теоретических знаний, разбираться, как же их использовать на практике. Перевернув последнюю страницу, вы будете обладать опытом, необходимым для дальнейшей работы в качестве Android-разработчика.

#### **Предварительные условия**

Чтобы использовать эту книгу, читатель должен быть знаком с языком Java, включая такие концепции, как классы и объекты, интерфейсы, слушатели, пакеты, внутренние классы, анонимные внутренние классы и обобщенные классы.

<span id="page-22-0"></span>Без знания этих концепций вы почувствуете себя в джунглях, начиная со второй страницы. Лучше начните с вводного учебника по Java и вернитесь к этой книге после его прочтения. Сейчас имеется много превосходных книг для начинающих; подберите нужный вариант в зависимости от своего опыта программирования и стиля обучения.

Если вы хорошо разбираетесь в концепциях объектно-ориентированного программирования, но успели малость подзабыть Java, скорее всего, все будет нормально. Мы приводим краткие напоминания о некоторых специфических возможностях Java (таких, как интерфейсы и анонимные внутренние классы). Держите учебник по Java наготове на случай, если вам понадобится дополнительная информация во время чтения.

#### **Что нового во втором издании?**

Второе издание показывает, как использовать интегрированную среду разработки Android Studio для написания приложений для Android 5.1 (Lollipop), обладающих обратной совместимостью с Android 4.1 (Jelly Bean). Также в нем более подробно изложены основы программирования для Android, рассмотрены новые возможности Lollipop (такие, как панель инструментов и материальный дизайн), новые инструменты вспомогательных библиотек (в числе которых RecyclerView и Google Play Services), а также некоторые ключевые инструменты стандартной библиотеки, включая SoundPool, анимацию и ресурсы.

#### **Как работать с книгой**

Эта книга не справочник. Мы старались помочь в преодолении начального барьера, чтобы вы могли извлечь максимум пользы из существующих справочников и сборников рецептов. Книга основана на материалах пятидневного учебного курса в Big Nerd Ranch. Соответственно предполагается, что вы будете читать ее с самого начала. Каждая глава базируется на предшествующем материале, и пропускать главы не рекомендуется.

На наших занятиях студенты прорабатывают эти материалы, но в обучении также задействованы и другие факторы — специальное учебное помещение, хорошее питание и удобная доска, группа заинтересованных коллег и преподаватель, отвечающий на вопросы.

Желательно, чтобы ваша учебная среда была похожа на нашу. В частности, вам стоит хорошенько выспаться и найти спокойное место для работы. Следующие факторы тоже пригодятся:

- Создайте учебную группу с друзьями или коллегами.
- Выделяйте время, когда вы будете заниматься исключительно чтением книги.
- <span id="page-23-0"></span>**О** Примите участие в работе форума книги на сайте http://forums.bignerdranch.com.
- О Найдите специалиста по Android, который поможет вам в трудный момент.

#### Структура книги

В этой книге мы напишем восемь приложений для Android. Два приложения очень просты, и на их создание уходит всего одна глава. Другие приложения часто оказываются более сложными, а самое длинное приложение занимает одиннадцать глав. Все приложения спроектированы так, чтобы продемонстрировать важные концепции и приемы и дать опыт их практического применения.

GeoQuiz - в первом приложении мы исследуем основные принципы создания проектов Android, активности, макеты и явные интенты.

CriminalIntent — самое большое приложение в книге предназначено для хранения информации о проступках ваших коллег по офису. Вы научитесь использовать фрагменты, интерфейсы «главное-детализированное представление», списковые интерфейсы, меню, камеру, неявные интенты и многое другое.

BeatBox — наведите ужас на своих врагов, пока вы узнаете больше о фрагментах, воспроизведении мультимедийного контента, темах и графических объектах.

NerdLauncher — нестандартный лаунчер раскроет тонкости работы системы интентов и залач.

PhotoGallery — клиент Flickr для загрузки и отображения фотографий из общедоступной базы Flickr. Приложение демонстрирует работу со службами, многопоточное программирование, обращения к веб-службам и т. д.

DragAndDraw - в этом простом графическом приложении рассматривается обработка событий касания и создание нестандартных представлений.

Sunset — в этом «игрушечном» приложении вы создадите красивое представление заката над водой, а заодно освоите тонкости анимации.

Locatr — приложение позволяет обращаться к сервису Flickr за изображениями окрестностей вашего текущего местонахождения и отображать их на карте. Вы научитесь пользоваться сервисом геопозиционирования и картами.

#### **Упражнения**

Многие главы завершаются разделом с упражнениями. Это ваша возможность применить полученные знания, покопаться в документации и отработать навыки самостоятельного решения задач.

Мы настоятельно рекомендуем выполнять упражнения. Возможность сойти с проторенного пути и найти собственный путь закрепит учебный материал и придаст вам уверенности в работе над собственными проектами.

Если же вы окажетесь в тупике, вы всегда сможете обратиться за помощью на фоpym http://forums.bignerdranch.com.

#### <span id="page-24-0"></span>**А вы любознательны?**

В конце многих глав также имеется раздел «Для любознательных». В нем приводятся углубленные объяснения или дополнительная информация по темам, представленным в главе. Содержимое этих разделов не является абсолютно необходимым, но мы надеемся, что оно покажется вам интересным и полезным.

#### **Стиль программирования**

Существуют два ключевых момента, в которых наши решения отличаются от повсеместно встречающихся в сообществе Android.

*Мы используем анонимные классы для слушателей*. В основном это дело вкуса. На наш взгляд, код получается более стройным. Реализация метода слушателя размещается непосредственно там, где вы хотите ее видеть. В высокопроизводительных приложениях анонимные внутренние классы могут создать проблемы, но в большинстве случаев они работают нормально.

*После знакомства с фрагментами в главе 7 мы используем их во всех пользовательских интерфейсах*. Фрагменты не являются абсолютно необходимыми, но, на наш взгляд, это ценный инструмент в арсенале любого Android-разработчика. Когда вы освоитесь с фрагментами, работать с ними несложно. Фрагменты имеют очевидные преимущества перед активностями, включая гибкость при построении и представлении пользовательских интерфейсов, так что дело того стоит.

#### **Версии Android**

В этой книге программирование для Android рассматривается для всех распространенных версий Android. На момент написания книги это версии Android 4.1 (Jelly Bean) — Android 5.1 (Lollipop). И хотя старые версии Android продолжают занимать некоторую долю рынка, на наш взгляд, для большинства разработчиков хлопоты по поддержке этих версий не оправдываются. За дополнительной информацией о поддержке версий Android, предшествующих 4.1 (особенно Android 2.2 и Android 2.3), обращайтесь к первому изданию книги.

Даже после выхода новых версий Android приемы, изложенные в книге, будут работать благодаря политике обратной совместимости Android (за подробностями обращайтесь к главе 6). На сайте *http://forums.bignerdranch.com* будет публиковаться информация об изменениях, а также комментарии по поводу использования материала книги с последними версиями.

#### **Необходимые инструменты**

Прежде всего вам понадобится Android Studio — интегрированная среда разработки для Android-программирования, созданная на базе популярной среды IntelliJ IDEA.

<span id="page-25-0"></span>Установка Android Studio включает в себя:

- $\Omega$  Android SDK последняя версия Android SDK.
- О Инструменты и платформенные средства Android SDK средства отладки и тестирования приложений.
- О Образ системы для эмулятора Android позволяет создавать и тестировать приложения на различных виртуальных устройствах.

На момент написания книги среда Android Studio находилась в активной разработке и часто обновлялась. Учтите, что ваша версия Android Studio может в чем-то отличаться от описанной в книге.

За информацией об отличиях обращайтесь на сайт http://forums.bignerdranch.com.

#### Загрузка и установка Android Studio

Пакет Android Studio лоступен на сайте разработчиков Android по алресу https://  $developer. android.com/sdk/$ .

Возможно, вам также придется установить пакет Java Development Kit (JDK7), если он еще не установлен в вашей системе; его можно загрузить на сайте http:// www.oracle.com.

Если у вас все равно остаются проблемы, обратитесь по адресу http://developer.  $android.com/sdk/3a\text{ qonoлнительной информацией.}$ 

#### Загрузка старых версий SDK

Android Studio предоставляет SDK и образ эмулируемой системы для последней платформы. Однако не исключено, что вы захотите протестировать свои приложения в более ранних версиях Android.

Компоненты любой платформы можно получить при помощи Android SDK Manager. B Android Studio выполните команду Tools ▶ Android ▶ SDK Manager. (Меню Tools отображается только при наличии открытого проекта. Если вы еще не создали проект, SDK Manager также можно вызвать с экрана Android Setup Wizard; в разделе Quick Start выберите вариант Configure ▶ SDK Manager, как показано на рис. 1.)

Выберите и установите каждую версию Android, которая будет использоваться при тестировании. Учтите, что загрузка этих компонентов может потребовать времени.

Android SDK Manager также используется для загрузки новейших выпусков Android — например, новой платформы или обновленных версий инструментов.

#### Альтернативный эмулятор

Со временем быстродействие эмулятора Android значительно улучшилось. Сейчас эмулятор может использоваться для выполнения всего кода, приведенного в книге.

<span id="page-26-0"></span>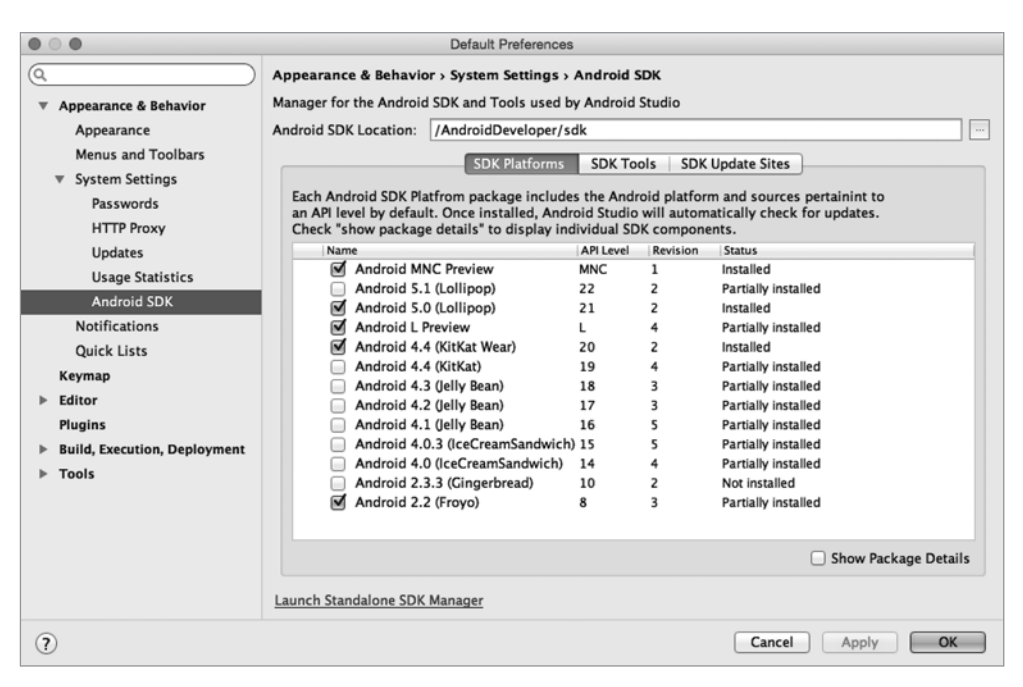

**Рис. 1.** Android SDK Manager

Также существует альтернативный Android-эмулятор Genymotion, созданный независимыми разработчиками. Он упоминается в нескольких местах в книге. За дополнительной информацией о Genymotion обращайтесь по адресу *http:// genymotion.com/*.

#### **Физическое устройство**

Эмулятор и Genymotion удобны для тестирования приложений. Тем не менее они не заменят реальное устройство на базе Android для оценки быстродействия. Если у вас имеется физическое устройство, мы рекомендуем время от времени использовать его в ходе работы над книгой.

#### **От издательства**

Ваши замечания, предложения, вопросы отправляйте по адресу электронной почты *comp@piter.com* (издательство «Питер», компьютерная редакция).

Мы будем рады узнать ваше мнение!

На веб-сайте издательства *http://www.piter.com* вы найдете подробную информацию о наших книгах.

# <span id="page-27-0"></span>**1 Первое приложение Android**

В первой главе представлено множество новых концепций и составляющих, необходимых для построения приложений Android. Не беспокойтесь, если к концу главы что-то останется непонятным, — это нормально. Мы еще вернемся к этим концепциям в последующих главах и рассмотрим их более подробно.

Приложение, которое мы построим, называется GeoQuiz. Оно проверяет, насколько хорошо пользователь знает географию. Пользователь отвечает на вопрос, нажимая кнопку True или False, а GeoQuiz мгновенно сообщает ему результат.

На рис. 1.1 показан результат нажатия кнопки False.

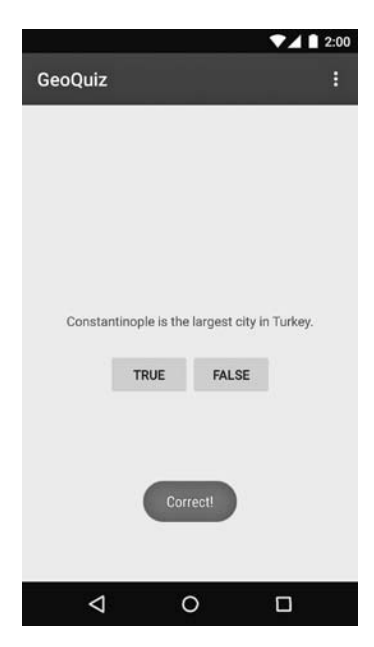

**Рис. 1.1.** Стамбул, а не Константинополь

#### <span id="page-28-0"></span>**Основы построения приложения**

Приложение GeoQuiz состоит из *активности* (activity) и *макета* (layout):

 $\Omega$  Активность представлена экземпляром Activity — класса из Android SDK. Она отвечает за взаимодействие пользователя с информацией на экране.

Чтобы реализовать функциональность, необходимую приложению, разработчик пишет субклассы Activity. В простом приложении бывает достаточно одного субкласса; в сложном приложении их может потребоваться несколько.

GeoQuiz — простое приложение, поэтому в нем используется всего один субкласс Activity с именем QuizActivity. Класс QuizActivity управляет пользовательским интерфейсом, изображенным на рис. 1.1.

 Макет определяет набор объектов пользовательского интерфейса и их расположение на экране. Макет формируется из определений, написанных на языке XML. Каждое определение используется для создания объекта, выводимого на экране (например, кнопки или текста).

Приложение GeoQuiz включает файл макета с именем activity\_quiz.xml. Разметка XML в этом файле определяет пользовательский интерфейс, изображенный на рис. 1.1.

Отношения между QuizActivity и activity\_quiz.xml изображены на рис. 1.2.

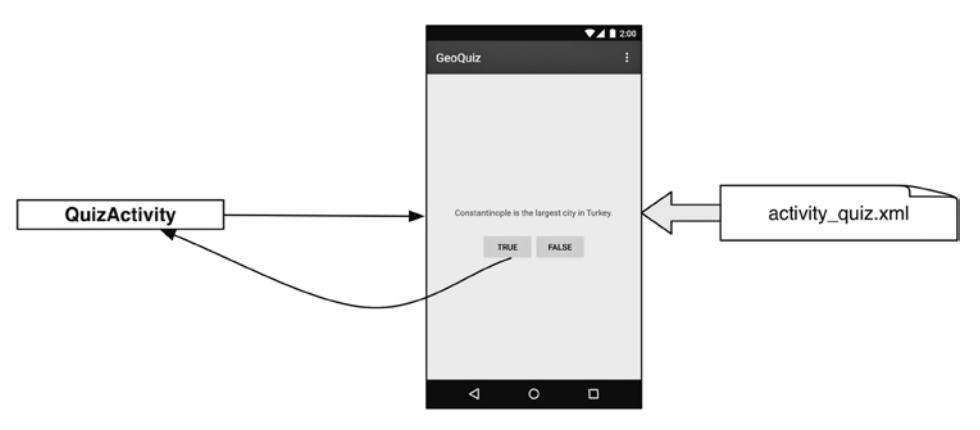

**Рис. 1.2.** QuizActivity управляет интерфейсом, определяемым в файле activity\_quiz.xml

Учитывая все сказанное, давайте построим приложение.

#### **Создание проекта Android**

Работа начинается с создания *проекта Android*. Проект Android содержит файлы, из которых состоит приложение. Чтобы создать новый проект, откройте Android Studio.

Если Android Studio запускается на вашем компьютере впервые, на экране появляется диалоговое окно c приветствием (рис. 1.3).

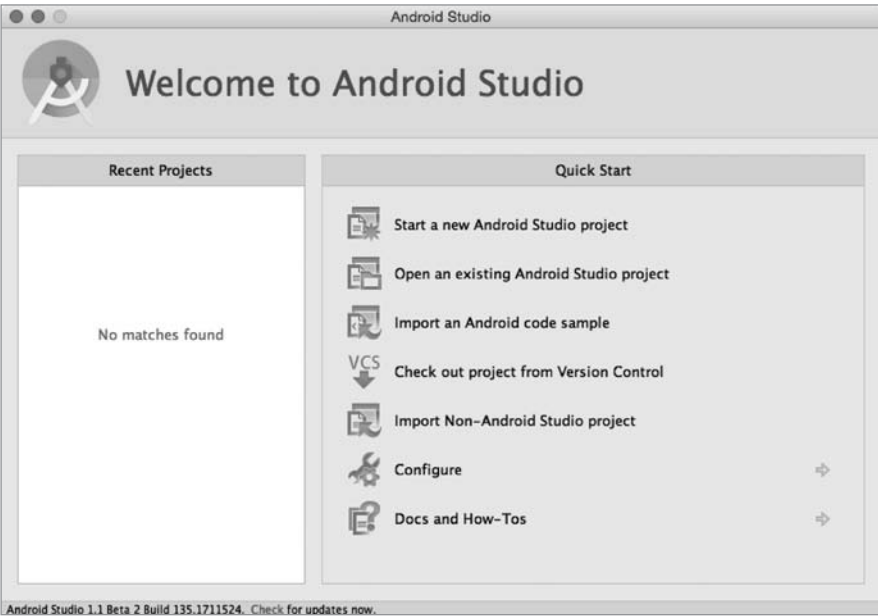

**Рис. 1.3.** Добро пожаловать в Android Studio

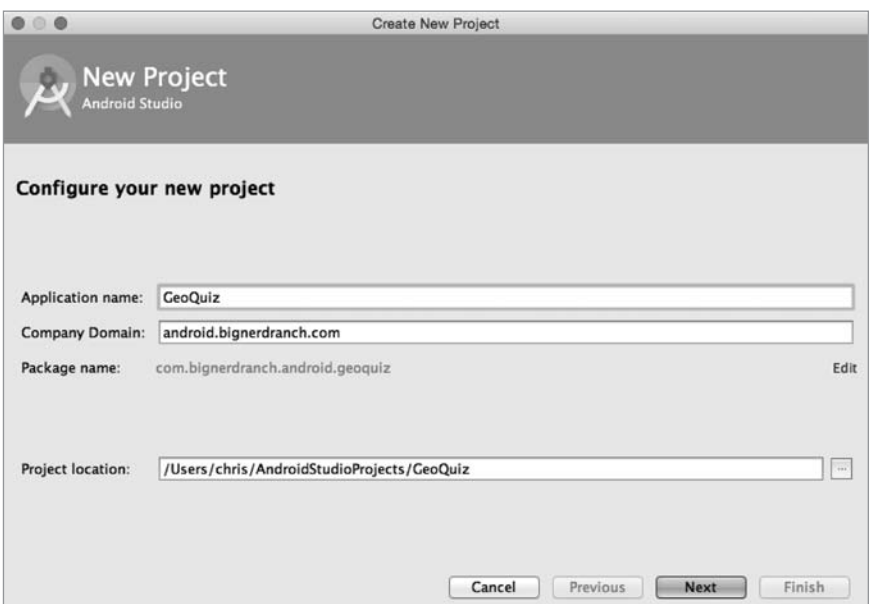

**Рис. 1.4.** Создание нового проекта

Выберите в диалоговом окне команду Start a new Android Studio project. Если диалоговое окно не отображается при запуске, значит, ранее вы уже создавали другие проекты. В таком случае выполните команду File  $\blacktriangleright$  New Project....

Открывается мастер создания проекта. На первом экране мастера введите имя приложения GeoQuiz (рис. 1.4). В поле Company Domain введите строку *android. bignerdranch.com*; сгенерированное имя пакета (Package Name) при этом автоматически меняется на *com.bignerdranch.android.geoquiz*. В поле Project location введите любую папку своей файловой системы на свое усмотрение.

Обратите внимание: в имени пакета используется схема «обратного DNS», согласно которой доменное имя вашей организации записывается в обратном порядке с присоединением суффиксов дополнительных идентификаторов. Эта схема обеспечивает уникальность имен пакетов и позволяет различать приложения на устройстве и в Google Play.

Щелкните на кнопке Next. На следующем экране можно ввести дополнительную информацию об устройствах, которые вы намерены поддерживать. Приложение GeoQuiz будет поддерживать только телефоны, поэтому установите только флажок Phone and Tablet. Выберите в списке минимальную версию SDK API 16: Android 4.1 (Jelly Bean) (рис. 1.5). Разные версии Android более подробно рассматриваются в главе 6.

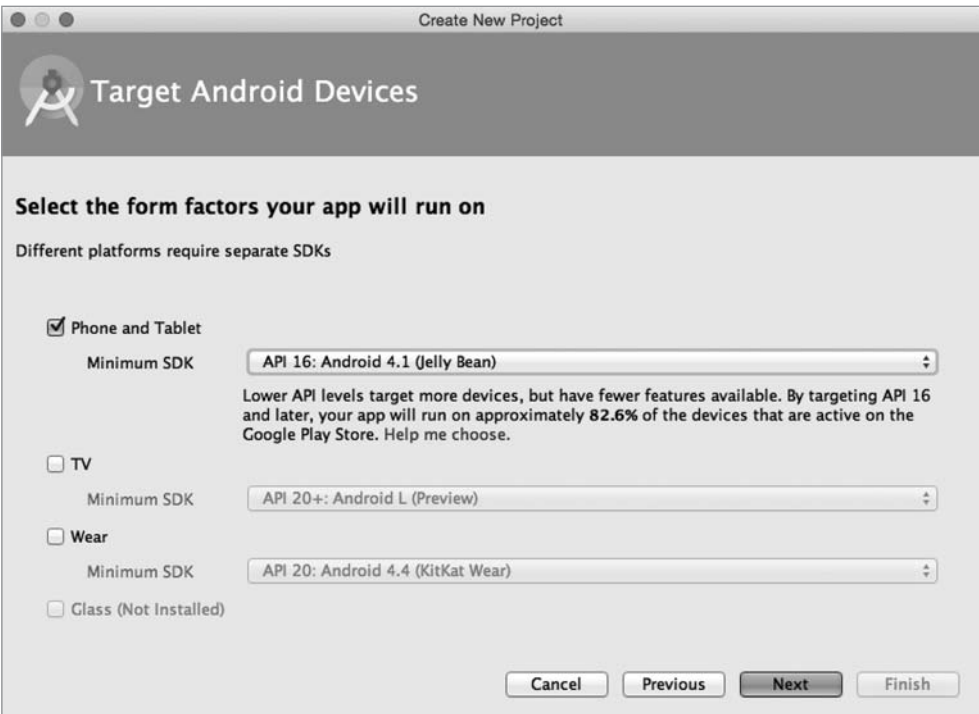

**Рис. 1.5.** Определение поддерживаемых устройств

Инструментарий Android обновляется несколько раз в год, поэтому окно мастера на вашем компьютере может несколько отличаться от моего. Обычно это не создает проблем; принимаемые решения остаются практически неизменными. (Если ваше окно не имеет ничего общего с изображенным, значит, инструментарий изменился более радикально. Без паники. Загляните на форум книги forums. bignerdranch.com, и мы поможем вам найти обновленную версию.)

Шелкните на кнопке Next.

На следующем экране вам будет предложено выбрать шаблон первого экрана GeoQuiz (рис. 1.6). Выберите пустую активность (Blank Activity) и щелкните на кнопке Next.

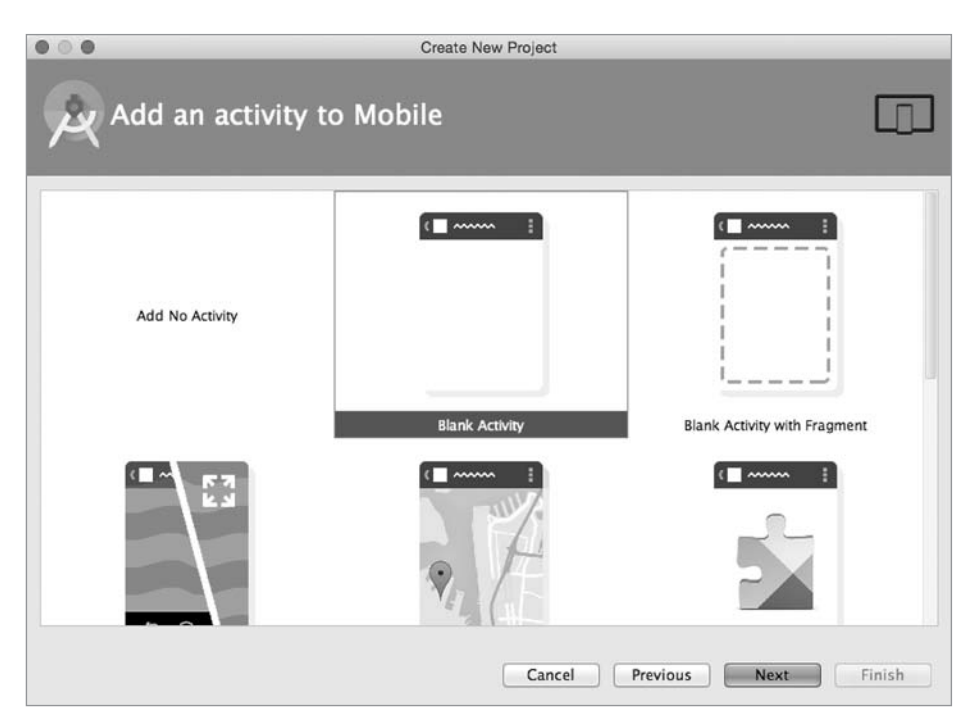

Рис. 1.6. Выбор типа активности

В последнем диалоговом окне мастера введите имя субкласса активности QuizActivity (рис. 1.7). Обратите внимание на суффикс Activity в имени класса. Его присутствие не обязательно, но это очень полезное соглашение, которое стоит соблюдать.

Имя макета автоматически заменяется на activity quiz в соответствии с переименованием активности. Имя макета записывается в порядке, обратном имени активности; в нем используются символы нижнего регистра, а слова разделяются символами подчеркивания. Эту схему формирования имен рекомендуется применять как для макетов, так и для других ресурсов, о которых вы узнаете позднее.

<span id="page-32-0"></span>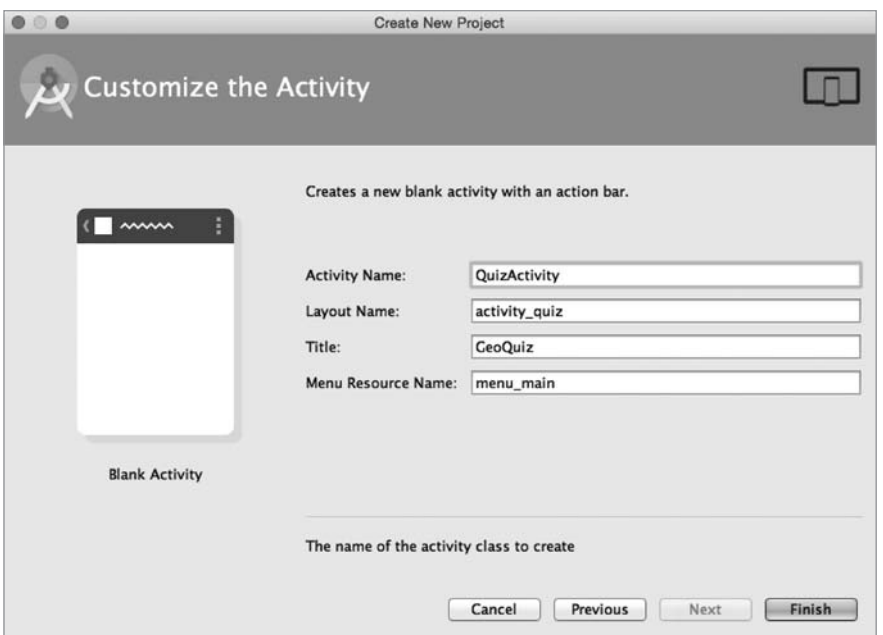

**Рис. 1.7.** Настройка новой активности

В поле Title введите строку *GeoQuiz* (имя приложения). Оставьте содержимое поля Menu Resource Name без изменений и щелкните на кнопке Finish. Среда Android Studio создает и открывает новый проект.

#### **Навигация в Android Studio**

Среда Android Studio открывает ваш проект в окне, изображенном на рис. 1.8.

Различные части окна проекта называются *панелями*.

Слева располагается *окно инструментов Project*. В нем выполняются операции с файлами, относящимися к вашему проекту.

В середине находится панель *редактора*. Чтобы вам было проще приступить к работе, Android Studio открывает в редакторе файл activity\_quiz.xml. (Если в редакторе выводится изображение, щелкните на вкладке Text в нижней части панели.) На панели в правой части окна показано, как выглядит содержимое файла в режиме предварительного просмотра.

Видимостью различных панелей можно управлять, щелкая на их именах на полосе кнопок инструментов у левого, правого или нижнего края экрана. Также для многих панелей определены специальные комбинации клавиш. Если полосы с кнопками не отображаются, щелкните на серой квадратной кнопке в левом нижнем углу главного окна или выполните команду View > Tool Buttons.

<span id="page-33-0"></span>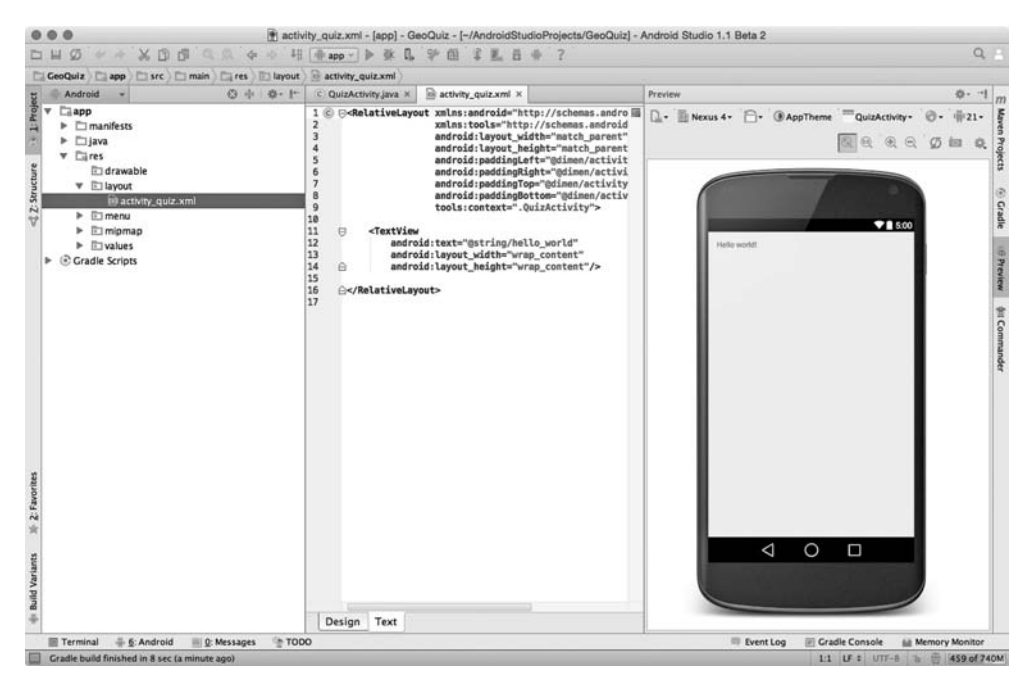

**Рис. 1.8.** Окно нового проекта

#### **Построение макета пользовательского интерфейса**

В настоящее время файл activity\_quiz.xml определяет разметку для активности по умолчанию. Такая разметка часто изменяется, но XML будет выглядеть примерно так, как показано в листинге 1.1.

#### **Листинг 1.1.** Разметка для активности

```
<RelativeLayout xmlns:android="http://schemas.android.com/apk/res/android"
 xmlns:tools="http://schemas.android.com/tools"
android: layout width="match_parent"
android: layout height="match parent"
 android:paddingLeft="@dimen/activity_horizontal_margin"
 android:paddingRight="@dimen/activity_horizontal_margin"
 android:paddingTop="@dimen/activity_vertical_margin"
android:paddingBottom="@dimen/activity_vertical_margin"
 tools:context=".QuizActivity">
 <TextView
    android:text="@string/hello world"
    android: layout width="wrap_content"
    android: layout height="wrap_content" />
```

```
</RelativeLayout>
```
Макет активности по умолчанию определяет два *виджета* (widgets): Relative-Layout и TextView.

Виджеты представляют собой структурные элементы, из которых составляется пользовательский интерфейс. Виджет может выводить текст или графику, взаимодействовать с пользователем или размещать другие виджеты на экране. Кнопки, текстовые поля, флажки — все это разновидности виджетов.

Android SDK включает множество виджетов, которые можно настраивать для получения нужного оформления и поведения. Каждый виджет является экземпляром класса View или одного из его субклассов (например, TextView или Button).

На рис. 1.9 показано, как выглядят на экране виджеты RelativeLayout и TextView, определенные в листинге 1.1.

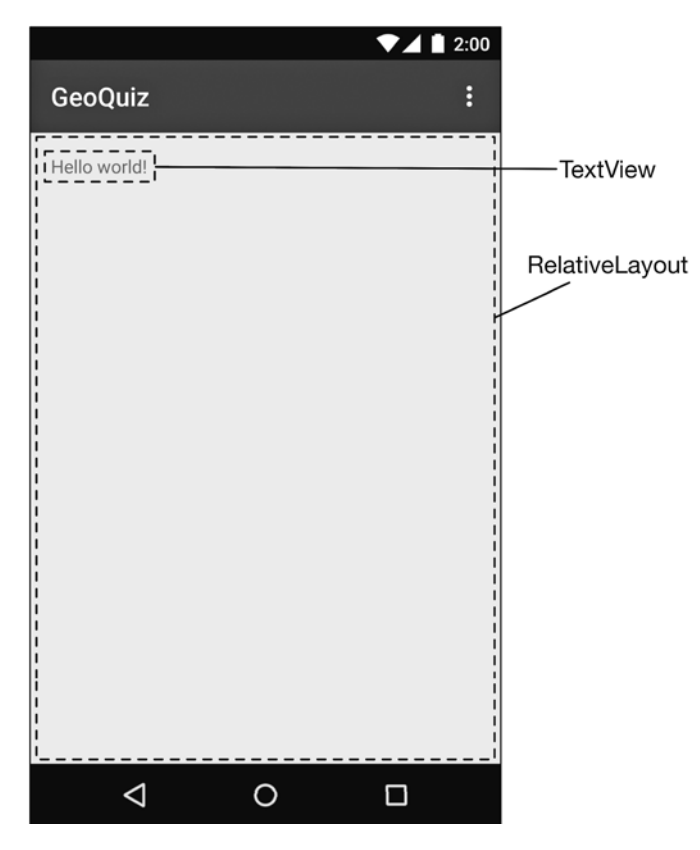

**Рис. 1.9.** Виджеты по умолчанию на экране

Впрочем, это не те виджеты, которые нам нужны. В интерфейсе QuizActivity задействованы пять виджетов:

- вертикальный виджет LinearLayout;
- O TextView:
- горизонтальный виджет LinearLayout;
- две кнопки Button.

На рис. 1.10 показано, как из этих виджетов образуется интерфейс QuizActivity.

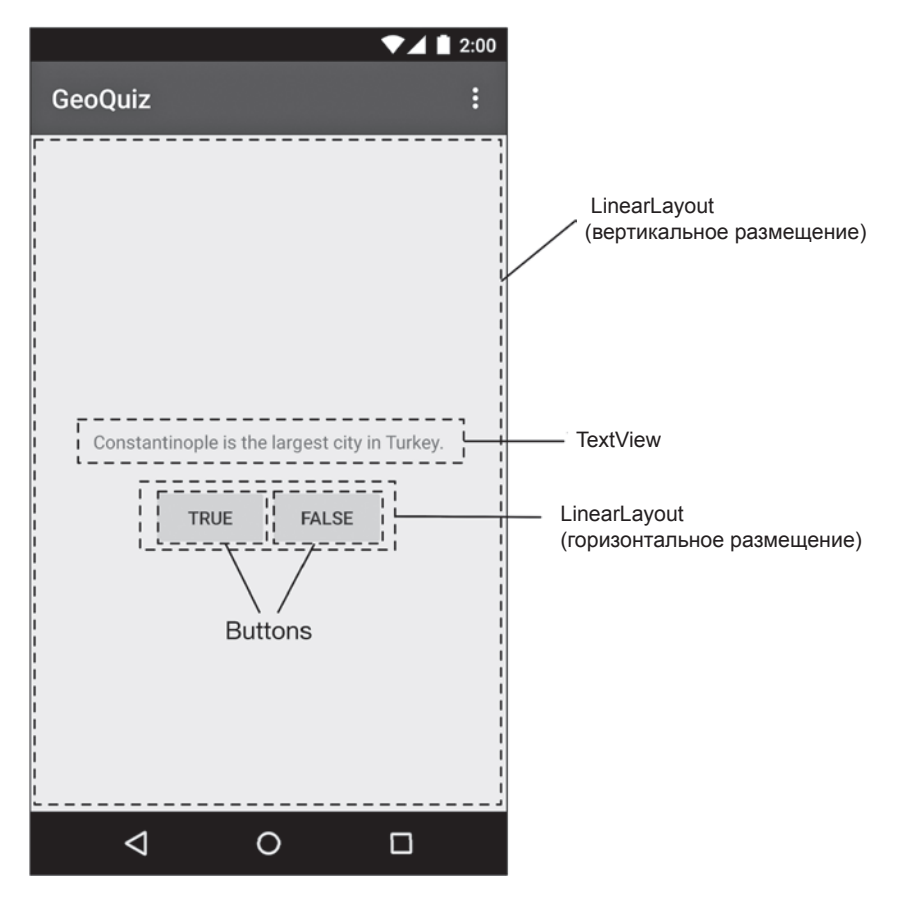

**Рис. 1.10.** Запланированное расположение виджетов на экране

Теперь нужно определить эти виджеты в файле activity\_quiz.xml.

Внесите в файл activity\_quiz.xml изменения, представленные в листинге 1.2. Разметка XML, которую нужно удалить, выделена перечеркиванием, а добавляемая разметка XML выделена жирным шрифтом. Эти обозначения будут использоваться в книге.

Не беспокойтесь, если смысл вводимой разметки остается непонятным; скоро вы узнаете, как она работает. Но будьте внимательны: разметка макета не проверяется, и опечатки рано или поздно создадут проблемы.

В зависимости от вашей версии инструментария в трех строках, начинающихся с android:text, могут быть обнаружены ошибки. Пока не обращайте внимания, мы их скоро исправим.
**Листинг 1.2.** Определение виджетов в XML (activity\_quiz.xml)

```
<RelativeLayout xmlns:android="http://schemas.android.com/apk/res/android"
     xmlns:tools="http://schemas.android.com/tools"
     android:layout_width="match_parent"
     android:layout_height="match_parent"
     android:paddingLeft="@dimen/activity_horizontal_margin"
     android:paddingRight="@dimen/activity_horizontal_margin"
     android:paddingTop="@dimen/activity_vertical_margin"
     android:paddingBottom="@dimen/activity_vertical_margin"
     tools:context=".QuizActivity">
     <TextView
         android:text="@string/hello_world"
         android:layout_width="wrap_content"
         android:layout_height="wrap_content" />
</RelativeLayout>
<LinearLayout xmlns:android="http://schemas.android.com/apk/res/android"
   android:layout_width="match_parent"
   android:layout_height="match_parent"
   android:gravity="center"
   android:orientation="vertical" >
   <TextView
     android:layout_width="wrap_content"
     android:layout_height="wrap_content"
     android:padding="24dp"
     android:text="@string/question_text" />
   <LinearLayout
     android:layout_width="wrap_content"
     android:layout_height="wrap_content"
     android:orientation="horizontal" >
     <Button
       android:layout_width="wrap_content"
       android:layout_height="wrap_content"
       android:text="@string/true_button" />
     <Button
       android:layout_width="wrap_content"
       android:layout_height="wrap_content"
       android:text="@string/false_button" />
   </LinearLayout>
```
#### **</LinearLayout>**

Сравните XML с пользовательским интерфейсом, изображенным на рис. 1.10. Каждому виджету в разметке соответствует элемент XML. Имя элемента определяет тип виджета.

Каждый элемент обладает набором *атрибутов* XML. Атрибуты можно рассматривать как инструкции по настройке виджетов.

Чтобы лучше понять, как работают элементы и атрибуты, полезно взглянуть на разметку с точки зрения иерархии.

#### **Иерархия представлений**

Виджеты входят в иерархию объектов View, называемую *иерархией представлений*. На рис. 1.11 изображена иерархия виджетов для разметки XML из листинга 1.2.

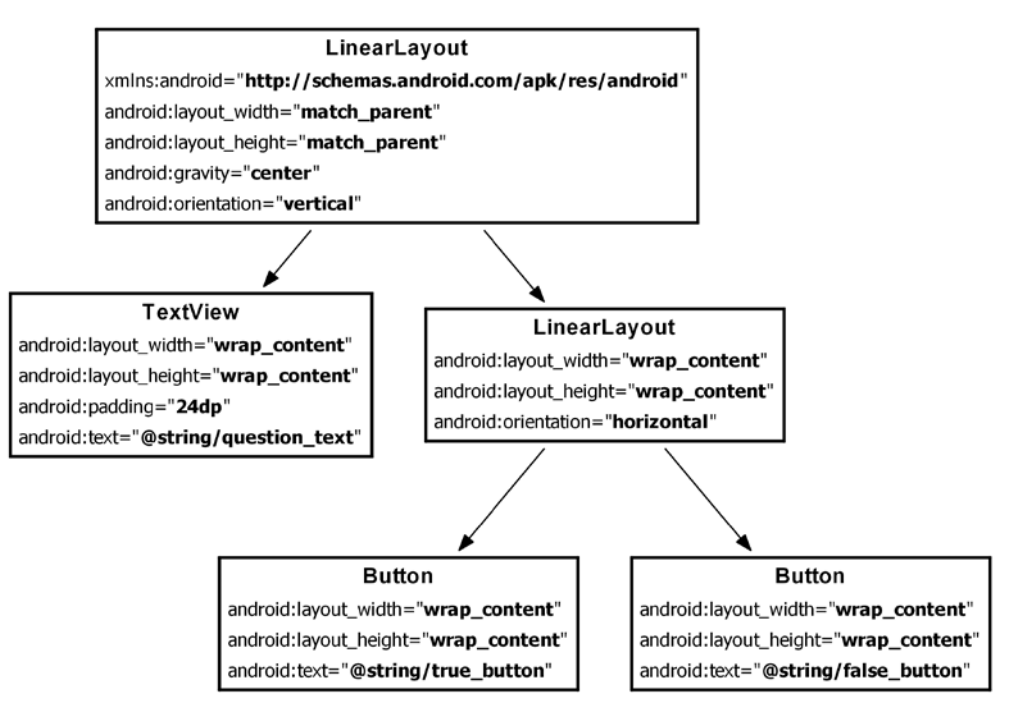

**Рис. 1.11.** Иерархия виджетов и атрибутов

Корневым элементом иерархии представлений в этом макете является элемент LinearLayout. В нем должно быть указано пространство имен XML ресурсов Android *http://schemas.android.com/apk/res/android*.

LinearLayout наследует от субкласса View с именем ViewGroup. Виджет ViewGroup предназначен для хранения и размещения других виджетов. LinearLayout используется в тех случаях, когда вы хотите выстроить виджеты в один столбец или строку. Другие субклассы ViewGroup — FrameLayout, TableLayout и RelativeLayout.

Если виджет содержится в ViewGroup, он называется *потомком* (child) ViewGroup. Корневой элемент LinearLayout имеет двух потомков: TextView и другой элемент LinearLayout. У LinearLayout имеются два собственных потомка Button.

# **Атрибуты виджетов**

Рассмотрим некоторые атрибуты, используемые для настройки виджетов.

#### **android:layout\_width и android:layout\_height**

Атрибуты android:layout\_width и android:layout\_height, определяющие ширину и высоту, необходимы практически для всех разновидностей виджетов. Как правило, им задаются значения match\_parent или wrap\_content:

 $\bigcirc$  match parent — размеры представления определяются размерами родителя;

 $\bigcirc$  wrap content — размеры представления определяются размерами содержимого.

(Иногда в разметке встречается значение fill\_parent. Это устаревшее значение эквивалентно match\_parent.)

В корневом элементе LinearLayout атрибуты ширины и высоты равны match\_ parent. Элемент LinearLayout является корневым, но у него все равно есть родитель — представление, которое предоставляет Android для размещения иерархии представлений вашего приложения.

У других виджетов макета ширине и высоте задается значение wrap\_content. На рис. 1.10 показано, как в этом случае определяются их размеры.

Виджет TextView чуть больше содержащегося в нем текста из-за атрибута android:padding="24dp". Этот атрибут приказывает виджету добавить заданный отступ вокруг содержимого при определении размера, чтобы текст вопроса не соприкасался с кнопкой. (Интересуетесь, что это за единицы — dp? Это пикселы, не зависящие от плотности (density-independent pixels), о которых будет рассказано в главе 8.)

#### **android:orientation**

Атрибут android:orientation двух виджетов LinearLayout определяет, как будут выстраиваться потомки — по вертикали или горизонтали. Корневой элемент LinearLayout имеет вертикальную ориентацию; у его потомка LinearLayout горизонтальная ориентация.

Порядок определения потомков определяет порядок их отображения на экране. В вертикальном элементе LinearLayout потомок, определенный первым, располагается выше остальных. В горизонтальном элементе LinearLayout первый потомок является крайним левым. (Если только на устройстве не используется язык с письменностью справа налево, например арабский или иврит; в этом случае первый потомок будет находиться в крайней правой позиции.)

## **android:text**

Виджеты TextView и Button содержат атрибуты android:text. Этот атрибут сообщает виджету, какой текст должен в нем отображаться.

Обратите внимание: значения атрибутов представляют собой не строковые литералы, а ссылки на строковые ресурсы.

Строковый ресурс — строка, находящаяся в отдельном файле XML, который называется строковым файлом. Виджету можно назначить фиксированную строку (например, android: text="True"), но так делать не стоит. Лучше размещать строки в отдельном файле, а затем ссылаться на них, так как использование строковых ресурсов упрощает локализацию.

Строковые ресурсы, на которые мы ссылаемся в activity quiz.xml, еще не существуют. Давайте исправим этот недостаток.

## Создание строковых ресурсов

Каждый проект включает строковый файл по умолчанию с именем strings.xml.

Найдите в окне Project каталог app/res/values, раскройте его и откройте файл strings.xml.

Графический интерфейс нас пока не интересует; выберите вкладку strings.xml в нижней части редактора.

В шаблон уже включено несколько строковых ресурсов. Удалите неиспользуемую строку с именем hello world и добавьте три новые строки для вашего макета.

Листинг 1.3. Добавление строковых ресурсов (strings.xml)

```
<resources>
    <string name="app name">GeoQuiz</string>
    <string name="hello world">Hello world!</string>
    <string name="question text">
        Constantinople is the largest city in Turkey.
    </string>
    <string name="true button">True</string>
    <string name="false button">False</string>
    <string name="action_settings">Settings</string>
\langle/resources\rangle
```
(Не удаляйте строку menu settings - ваш проект содержит готовое меню. Удаление menu settings вызовет каскадные ошибки в других файлах, относящихся к меню.)

Теперь по ссылке @string/false button в любом файле XML проекта GeoQuiz вы будете получать строковый литерал "False" на стадии выполнения.

Сохраните файл strings.xml. Если в файле activity quiz.xml оставались ошибки, связанные с отсутствием строковых ресурсов, они должны исчезнуть. (Если ошибки остались, проверьте оба файла — возможно, где-то допущена опечатка.)

Строковый файл по умолчанию называется strings, xml, но ему можно присвоить любое имя на ваше усмотрение. Проект может содержать несколько строковых файлов. Если файл находится в каталоге res/values/, содержит корневой элемент resources и дочерние элементы string, ваши строки будут найдены и правильно использованы приложением.

# **Предварительный просмотр макета**

Макет готов, и его можно просмотреть в графическом конструкторе (рис. 1.12). Прежде всего убедитесь в том, что файлы сохранены и не содержат ошибок. Затем вернитесь к файлу activity\_quiz.xml и откройте панель Preview при помощи вкладки в правой части редактора.

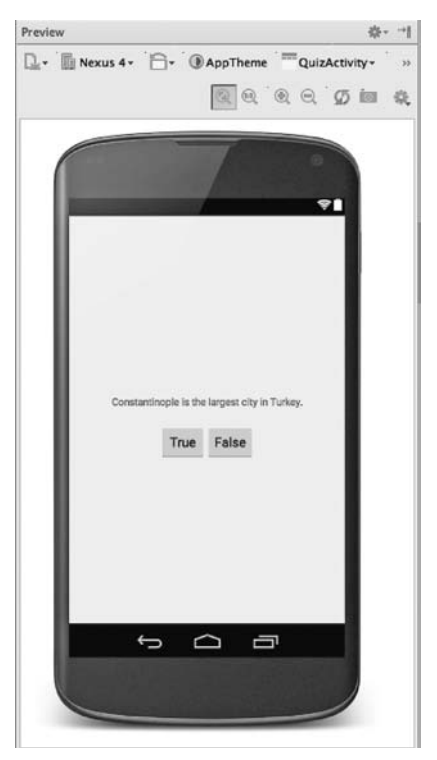

**Рис. 1.12.** Предварительный просмотр в графическом конструкторе макетов (activity\_quiz.xml)

# **От разметки XML к объектам View**

Как элементы XML в файле activity\_quiz.xml превращаются в объекты View? Ответ на этот вопрос начинается с класса QuizActivity.

При создании проекта GeoQuiz был автоматически создан субкласс Activity с именем QuizActivity. Файл класса QuizActivity находится в каталоге app/java (в котором хранится Java-код вашего проекта).

В окне инструментов Project откройте каталог app/java, а затем содержимое пакета com.bignerdranch.android.geoquiz. Откройте файл QuizActivity.java и просмотрите его содержимое (листинг 1.4).

**Листинг 1.4.** Файл класса QuizActivity по умолчанию (QuizActivity.java) package com.bignerdranch.android.geoquiz;

```
import android.support.v7.app.AppCompatActivity;
import android.os.Bundle;
import android.view.Menu;
import android.view.MenuItem;
public class QuizActivity extends AppCompatActivity {
     @Override
     protected void onCreate(Bundle savedInstanceState) {
         super.onCreate(savedInstanceState);
        setContentView(R.layout.activity quiz);
     }
     @Override
     public boolean onCreateOptionsMenu(Menu menu) {
         getMenuInflater().inflate(R.menu.quiz, menu);
         return true;
     }
     @Override
     public boolean onOptionsItemSelected(MenuItem item) {
         int id = item.getItemId();
         if (id == R.id.action_settings) {
             return true;
         }
         return super.onOptionsItemSelected(item);
     }
}
```
(Интересуетесь, что такое AppCompatActivity? Это субкласс, наследующий от класса Android Activity и обеспечивающий поддержку старых версий Android. Более подробная информация об AppCompatActivity приведена в главе 13.)

(Если вы не видите все директивы import, щелкните на знаке ⊕ слева от первой директивы import, чтобы раскрыть список.)

Файл содержит три метода Activity: onCreate(Bundle), onCreateOptionsMenu(Menu) и onOptionsItemSelected(MenuItem).

Пока не обращайте внимания на методы onCreateOptionsMenu(Menu) и onOptionsI temSelected(MenuItem). Мы вернемся к теме меню в главе 13.

Метод onCreate(Bundle) вызывается при создании экземпляра субкласса активности. Такому классу нужен пользовательский интерфейс, которым он будет управлять. Чтобы предоставить классу активности его пользовательский интерфейс, следует вызвать следующий метод Activity:

public void setContentView(int layoutResID)

Этот метод *заполняет* (inflates) макет и выводит его на экран. При заполнении макета создаются экземпляры всех виджетов в файле макета с параметрами, определяемыми его атрибутами. Чтобы указать, какой именно макет следует заполнить, вы передаете идентификатор ресурса макета.

# **Ресурсы и идентификаторы ресурсов**

Макет представляет собой *ресурс*. Ресурсом называется часть приложения, которая не является кодом, — графические файлы, аудиофайлы, файлы XML и т. д.

Ресурсы проекта находятся в подкаталоге каталога app/res. В окне инструментов Project видно, что файл activity quiz.xml находится в каталоге res/layout/. Строковый файл, содержащий строковые ресурсы, находится в res/values/.

Для обращения к ресурсу в коде используется его идентификатор ресурса. Нашему макету назначен идентификатор ресурса R.layout.activity\_quiz.

Чтобы просмотреть текущие идентификаторы ресурсов проекта GeoQuiz, необходимо сначала изменить режим представления проекта. По умолчанию Android Studio использует режим представления Android (рис. 1.13). В этом режиме истинная структура каталогов проекта Android скрывается, чтобы вы могли сосредоточиться на тех файлах и папках, которые чаще всего нужны программисту.

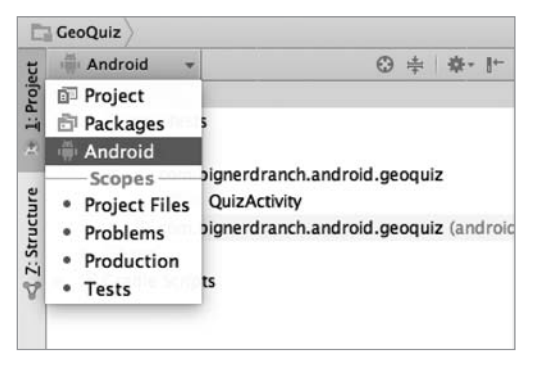

**Рис. 1.13.** Изменение режима представления проекта

Найдите раскрывающийся список в верхней части окна инструментов Project и выберите вместо режима Android режим Project. В этом режиме файлы и папки проекта представлены в своем фактическом состоянии.

Чтобы просмотреть ресурсы приложения GeoQuiz, раскройте содержимое каталога app/build/generated/source/r/debug. В этом каталоге найдите имя пакета своего проекта и откройте файл R.java из этого пакета. Поскольку этот файл генерируется процессом сборки Android, вам не следует его изменять, о чем деликатно предупреждает надпись в начале файла.

Возможно, внесение изменений в ресурсы не приведет к моментальному обновлению этого файла. Android Studio поддерживает скрытый файл R.java, который используется при построении вашего кода. Тот файл R.java, который вы видите, был сгенерирован для вашего приложения перед его установкой на устройстве или эмуляторе. Вы увидите, что файл будет обновлен при запуске приложения.

```
Листинг 1.5. Текущие идентификаторы GeoQuiz
/* AUTO-GENERATED FILE. DO NOT MODIFY.
 *
   ...
  */
package com.bignerdranch.android.geoquiz;
public final class R {
     public static final class anim {
         ...
     }
     ...
     public static final class id {
         ...
     }
     public static final class layout {
 ...
         public static final int activity_quiz=0x7f030017;
     }
     public static final class mipmap {
         public static final int ic_launcher=0x7f030000;
     }
     public static final class string {
         ...
         public static final int app_name=0x7f0a0010;
        public static final int correct toast=0x7f0a0011;
        public static final int false button=0x7f0a0012;
         public static final int incorrect_toast=0x7f0a0013;
         public static final int question_text=0x7f0a0014;
         public static final int true_button=0x7f0a0015;
     }
}
```
Файл R.java может быть довольно большим; в листинге 1.5 значительная часть его содержимого не показана.

Теперь понятно, откуда взялось имя R.layout.activity quiz — это целочисленная константа с именем activity quiz из внутреннего класса layout класса R.

Строкам также назначаются идентификаторы ресурсов. Мы еще не ссылались на строки в коде, но эти ссылки обычно выглядят так:

```
setTitle(R.string.app_name);
```
Android генерирует идентификатор ресурса для всего макета и для каждой строки, но не для отдельных виджетов из файла activity quiz.xml. Не каждому виджету нужен идентификатор ресурса. В этой главе мы будем взаимодействовать лишь с двумя кнопками, поэтому идентификаторы ресурсов нужны только им.

Прежде чем генерировать идентификаторы ресурсов, переключитесь обратно в режим представления Android. В книге мы будем работать в этом режиме — но ничто не мешает вам использовать режим Project, если вы этого хотите.

Чтобы сгенерировать идентификатор ресурса для виджета, включите в определение виджета атрибут android: id. В файле activity\_quiz.xml добавьте атрибут android: id для каждой кнопки.

**Листинг 1.6.** Добавление идентификаторов кнопок (activity\_quiz.xml)

```
<LinearLayout xmlns:android="http://schemas.android.com/apk/res/android"
... >
   <TextView
    android: layout width="wrap_content"
     android:layout_height="wrap_content"
     android:padding="24dp"
     android:text="@string/question_text" />
   <LinearLayout
    android: layout width="wrap_content"
    android: layout height="wrap content"
     android:orientation="horizontal">
     <Button
       android:id="@+id/true_button"
       android:layout_width="wrap_content"
      android: layout height="wrap content"
      android:text="@string/true button" />
     <Button
       android:id="@+id/false_button"
       android:layout_width="wrap_content"
       android:layout_height="wrap_content"
      android:text="@string/false button" />
   </LinearLayout>
</LinearLayout>
```
Обратите внимание: знак + присутствует в значениях android:id, но не в значениях android:text. Это связано с тем, что мы *создаем* идентификаторы, а на строки только *ссылаемся*.

#### **Подключение виджетов к программе**

Теперь, когда кнопкам назначены идентификаторы ресурсов, к ним можно обращаться в QuizActivity. Все начинается с добавления двух переменных.

Введите следующий код в QuizActivity.java. (Не используйте автозавершение; введите его самостоятельно.) После сохранения файла выводятся два сообщения об ошибках.

Листинг 1.7. Добавление полей (QuizActivity.java) public class OuizActivity extends AppCompatActivity {

```
private Button mTrueButton;
    private Button mFalseButton;
    @Override
    protected void onCreate(Bundle savedInstanceState) {
        super.onCreate(savedInstanceState):
        setContentView(R.lavout.activity quiz);
    \mathcal{E}. . .
```
Сейчас мы исправим ошибки, а пока обратите внимание на префикс т у имен двух полей (переменных экземпляров). Этот префикс соответствует схеме формирования имен Android, которая будет использоваться в этой книге.

Наведите указатель мыши на красные индикаторы ошибок. Они сообщают об одинаковой проблеме: «Не удается разрешить символическое имя Button» (Cannot resolve symbol 'Button').

Чтобы избавиться от ошибок, следует импортировать класс android.widget. Button в QuizActivity.java. Введите следующую директиву импортирования в начале файла:

```
import android.widget.Button;
```
ł

A можно пойти по простому пути и поручить эту работу Android Studio. Нажмите Option+Return (или Alt+Enter) — волшебство IntelliJ приходит на помощь. Новая директива import теперь появляется под другими директивами в начале файла. Этот прием часто бывает полезным, если ваш код работает не так, как положено. Экспериментируйте с ним почаще!

Ошибки должны исчезнуть. (Если они остались, поищите опечатки в коде и XML.)

Теперь вы можете подключить свои виджеты-кнопки. Процедура состоит из двух шагов:

- О получение ссылок на заполненные объекты View;
- О назначение для этих объектов слушателей, реагирующих на действия пользователя.

#### Получение ссылок на виджеты

В классе активности можно получить ссылку на заполненный виджет, для чего используется следующий метод Activity:

public View findViewById(int id)

Метод получает идентификатор ресурса виджета и возвращает объект View.

В файле QuizActivity.java по идентификаторам ресурсов ваших кнопок можно получить заполненные объекты и присвоить их полям. Учтите, что возвращенный объект View перед присваиванием необходимо преобразовать в Button.

```
Листинг 1.8. Получение ссылок на виджеты (QuizActivity.java)
public class QuizActivity extends AppCompatActivity {
```

```
 private Button mTrueButton;
     private Button mFalseButton;
     @Override
     protected void onCreate(Bundle savedInstanceState) {
         super.onCreate(savedInstanceState);
         setContentView(R.layout.activity_quiz);
         mTrueButton = (Button) findViewById(R.id.true_button);
         mFalseButton = (Button) findViewById(R.id.false_button);
     }
...
}
```
#### **Назначение слушателей**

Приложения Android обычно *управляются событиями* (event-driven). В отличие от программ командной строки или сценариев, такие приложения запускаются и ожидают наступления некоторого события, например нажатия кнопки пользователем. (События также могут инициироваться ОС или другим приложением, но события, инициируемые пользователем, наиболее очевидны.)

Когда ваше приложение ожидает наступления конкретного события, мы говорим, что оно «прослушивает» данное событие. Объект, создаваемый для ответа на событие, называется *слушателем* (listener). Такой объект реализует *интерфейс слушателя* данного события.

Android SDK поставляется с интерфейсами слушателей для разных событий, поэтому вам не придется писать собственные реализации. В нашем случае прослушиваемым событием является «щелчок» на кнопке, поэтому слушатель должен реализовать интерфейс View.OnClickListener.

Начнем с кнопки True. В файле QuizActivity.java включите следующий фрагмент кода в метод onCreate(…) непосредственно после присваивания.

**Листинг 1.9.** Назначение слушателя для кнопки True (QuizActivity.java)

```
 ...
    @Override
    public void onCreate(Bundle savedInstanceState) {
        super.onCreate(savedInstanceState);
       setContentView(R.layout.activity quiz);
        mTrueButton = (Button)findViewById(R.id.true_button);
```

```
mTrueButton.setOnClickListener(new View.OnClickListener() {
            @Override
            public void onClick(View v) {
                 // Пока ничего не делает, но скоро будет!
            ł
        \}:
        mFalseButton = (Button)findViewById(R.id.floatse button);\}\mathcal{E}
```
(Если вы получите ошибку «View cannot be resolved to a type», воспользуйтесь комбинацией Option+Return (Alt+Enter) для импортирования класса View.)

В листинге 1.9 назначается слушатель, информирующий о нажатии виджета Button с именем mTrueButton. Метод setOnClickListener(OnClickListener) ПОЛУчает в аргументе слушателя, а конкретнее - объект, реализующий OnClickListener.

#### Анонимные внутренние классы

Слушатель реализован в виде анонимного внутреннего класса. Возможно, синтаксис не очевиден; просто запомните: все, что заключено во внешнюю пару круглых скобок, передается setOnClickListener (OnClickListener). В круглых скобках создается новый безымянный класс, вся реализация которого передается вызываемому методу.

```
mTrueButton.setOnClickListener(new View.OnClickListener() {
    @Override
    public void onClick(View v) {
        // Пока ничего не делает, но скоро будет!
    ł
\}:
```
Все слушатели в этой книге будут реализованы в виде анонимных внутренних классов. В этом случае реализация методов слушателя находится непосредственно там, где вы хотите ее видеть, а мы избегаем затрат ресурсов на создание именованного класса, который будет использоваться только в одном месте.

Так как анонимный класс реализует OnClickListener, он должен реализовать единственный метод этого интерфейса onClick(View). Мы пока оставили реализацию onClick(View) пустой, и компилятор не протестует. Интерфейс слушателя требует, чтобы метод onClick(View) был реализован, но не устанавливает никаких правил относительно того, как именно он будет реализован.

(Если ваши знания в области анонимных внутренних классов, слушателей или интерфейсов оставляют желать лучшего, полистайте учебник по Java перед тем, как продолжать, или хотя бы держите справочник под рукой.)

Назначьте аналогичного слушателя для кнопки False.

**Листинг 1.10.** Назначение слушателя для кнопки False (QuizActivity.java)

```
 ...
        mTrueButton.setOnClickListener(new View.OnClickListener() {
            @Override
            public void onClick(View v) {
                // Пока ничего не делает, но скоро будет!
 }
        });
        mFalseButton = (Button)findViewById(R.id.false_button);
        mFalseButton.setOnClickListener(new View.OnClickListener() {
            @Override
            public void onClick(View v) {
                // Пока ничего не делает, но скоро будет!
 }
        });
    }
```
## **Уведомления**

Пора заставить кнопки делать что-то полезное. В нашем приложении каждая кнопка будет выводить на экран временное *уведомление* (toast) — короткое сообщение, которое содержит какую-либо информацию для пользователя, но не требует ни ввода, ни действий. Наши уведомления будут сообщать пользователю, правильно ли он ответил на вопрос (рис. 1.14).

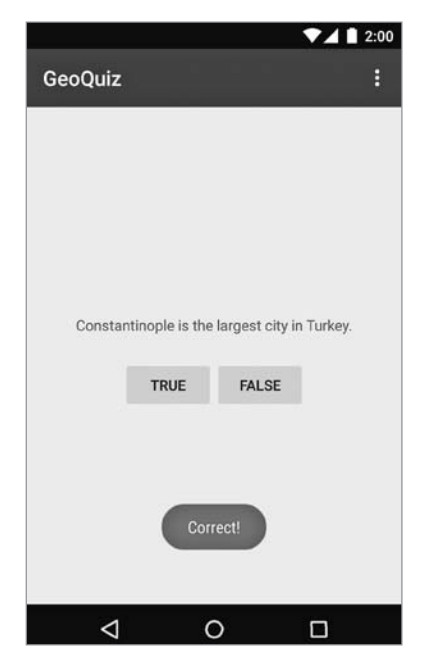

**Рис. 1.14.** Уведомление с информацией для пользователя

Для начала вернитесь к файлу strings.xml и добавьте строковые ресурсы, которые будут отображаться в уведомлении.

#### Листинг 1.11. Добавление строк уведомлений (strings.xml)

```
<resources>
  <string name="app_name">GeoQuiz</string>
  <string name="question_text">Constantinople is the largest city
               in Turkey.</string>
  <string name="true button">True</string>
  <string name="false_button">False</string>
  <string name="correct_toast">Correct!</string>
  <string name="incorrect_toast">Incorrect!</string>
  <string name="menu_settings">Settings</string>
</resources>
```
Уведомление создается вызовом следующего метода класса Тоаst:

public static Toast makeText(Context context, int resId, int duration)

Параметр Context обычно содержит экземпляр Activity (Activity является субклассом Context). Во втором параметре передается идентификатор ресурса строки, которая должна выводиться в уведомлении. Параметр Context необходим классу Toast для поиска и использования идентификатора ресурса строки. Третий параметр обычно содержит одну из двух констант Toast, определяющих продолжительность пребывания уведомления на экране.

После того как объект уведомления будет создан, вызовите Toast.show(), чтобы уведомление появилось на экране.

В классе QuizActivity вызов makeText(...) будет присутствовать в слушателе каждой кнопки (листинг 1.12). Вместо того чтобы вводить все вручную, попробуйте добавить эти вызовы с использованием функции автозавершения среды Android Studio.

## **Автозавершение**

Автозавершение экономит много времени, так что с ним стоит познакомиться пораньше.

Начните вводить новый код из листинга 1.12. Когда вы доберетесь до точки после класса Toast, на экране появляется список методов и констант класса Toast.

Чтобы выбрать одну из рекомендаций, используйте клавиши  $\uparrow$  и  $\downarrow$ . (Если вы не собираетесь использовать автозавершение, просто продолжайте печатать. Без нажатия клавиши Tab, клавиши Return/Enter или щелчка на окне подсказки подстановка не выполняется.)

Выберите в списке рекомендаций метод makeText(Context context, int resID, int duration). Механизм автозавершения добавляет полный вызов метода.

Задайте параметры метода makeText так, как показано в листинге 1.12.

**Листинг 1.12.** Создание уведомлений (QuizActivity.java)

```
 ...
    mTrueButton.setOnClickListener(new View.OnClickListener() {
         @Override
         public void onClick(View v) {
             Toast.makeText(QuizActivity.this, 
                             R.string.incorrect_toast, 
                             Toast.LENGTH_SHORT).show();
                 // Пока ничего не делает, но скоро будет!
         }
    });
    mFalseButton.setOnClickListener(new View.OnClickListener() {
         @Override
         public void onClick(View v) {
             Toast.makeText(QuizActivity.this, 
                             R.string.correct_toast, 
                             Toast.LENGTH_SHORT).show();
                 // Пока ничего не делает, но скоро будет!
 }
    });
```
В вызове makeText(…) экземпляр QuizActivity передается в аргументе Context. Но как и следовало ожидать, просто передать this нельзя. В этом месте кода мы определяем анонимный класс, где this обозначает View.OnClickListener.

Благодаря использованию автозавершения вам не придется ничего специально делать для импортирования класса Toast. Когда вы соглашаетесь на рекомендацию автозавершения, необходимые классы импортируются автоматически.

Сохраните внесенные изменения. Посмотрим, как работает новое приложение.

#### **Выполнение в эмуляторе**

Для запуска приложений Android необходимо устройство — физическое или *виртуальное*. Виртуальные устройства работают под управлением эмулятора Android, включенного в поставку средств разработчика.

Чтобы создать виртуальное устройство Android (AVD, Android Virtual Device), выполните команду Tools ▶ Android ▶ AVD Manager. Когда на экране появится окно AVD Manager, щелкните на кнопке Create Virtual Device... в левой части этого окна.

Открывается диалоговое окно с многочисленными параметрами настройки виртуального устройства. Выберите эмуляцию устройства Nexus 5, как показано на рис. 1.15. Щелкните на кнопке Next.

На следующем экране выберите образ системы, на основе которого будет работать эмулятор. Выберите эмулятор x86 Lollipop и щелкните на кнопке Next (рис. 1.16).

Наконец, просмотрите и при необходимости измените свойства эмулятора (впрочем, свойства существующего эмулятора также можно изменить позднее). Пока присвойте своему эмулятору имя, по которому вы сможете узнать его в будущем, и щелкните на кнопке Finish (рис. 1.17).

| 0 <sup>0</sup>                                          |                                                      |               |            | Virtual Device Configuration |                 |                                      |
|---------------------------------------------------------|------------------------------------------------------|---------------|------------|------------------------------|-----------------|--------------------------------------|
|                                                         | <b>Select Hardware</b><br>Choose a device definition |               |            |                              |                 |                                      |
|                                                         | Q۰                                                   |               |            |                              |                 |                                      |
| Category                                                | Name =                                               | Size          | Resolution | Density                      | Nexus 5<br>n    |                                      |
| Phone                                                   | <b>Nexus S</b>                                       | $4.0^{\circ}$ | 480×800    | hdpi                         |                 |                                      |
| Tablet                                                  | <b>Nexus One</b>                                     | $3.7^{\circ}$ | 480×800    | hdpi                         | $-1080px$       | Size:<br>normal                      |
| Wear                                                    | Nexus 6                                              | 5.96"         | 1440×2560  | 560dpi                       |                 | Ratio:<br>notiong<br>Density: xxhdpi |
|                                                         | Nexus 5                                              | 4.95"         | 1080x1920  | xxhdpi                       | 4.95*<br>1920px |                                      |
|                                                         | Nexus 4                                              | 4.7"          | 768×1280   | xhdpi                        |                 |                                      |
|                                                         | <b>Galaxy Nexus</b>                                  | 4.65"         | 720×1280   | xhdpi                        |                 |                                      |
|                                                         | Android Wear Sq                                      | 1.65"         | 280×280    | hdpi                         |                 |                                      |
|                                                         | Android Wear Sq                                      | 1.65"         | 280×280    | hdpi                         |                 |                                      |
|                                                         | Android Wear Ro                                      | 1.65"         | 320×320    | hdpi                         |                 |                                      |
|                                                         | Android Wear Ro                                      | 1.65"         | 320×320    | hdpi                         |                 |                                      |
| New Hardware Profile<br><b>Import Hardware Profiles</b> |                                                      |               |            | $\circledB$                  | Clone Device    |                                      |

**Рис. 1.15.** Выбор виртуального устройства

| 000<br>System Image<br>Select a system image                    |             |                           | Virtual Device Configuration                         |          |                                          |
|-----------------------------------------------------------------|-------------|---------------------------|------------------------------------------------------|----------|------------------------------------------|
| <b>Release Name</b><br><b>KitKat Wear</b><br><b>KitKat Wear</b> | APLLevel ** | ABI<br>armeabi-v7a<br>x86 | Target<br>Android L (Preview)<br>Android L (Preview) | Lollipop |                                          |
| Lollipop                                                        | 21          | armeabi-v7a               | Android 5.0.1                                        |          |                                          |
| Lollipop                                                        | 21          | x86                       | Android 5.0.1                                        |          | API Level                                |
| Lollipop                                                        | 21          | x86 64                    | Android 5.0.1                                        |          | 21                                       |
| Lollipop Download                                               | 21          | armeabi-v7a               | System Image armeabl-v7a with Goc                    |          | Android                                  |
| Lollipop Download                                               | 21          | x86 64                    | System Image x86_64 with Google A                    |          | 5.0.1                                    |
| Lollipop Download                                               | 21          | x86                       | System Image x86 with Google APIs.                   |          | <b>Android Open Source</b><br>Project    |
| KitKat                                                          | 19          | armeabi-v7a               | Android 4.4.2                                        |          |                                          |
| KitKat Download                                                 | 19          | x86                       | Android SDK Platform 4.4.2                           |          | System Image<br><b>x86</b>               |
| Jelly Bean Download                                             | 18          | armeabi-v7a               | Android SDK Platform 4.3                             |          |                                          |
| Jelly Bean Download                                             | 18          | x86                       | Android SDK Platform 4.3                             |          |                                          |
| Jelly Bean                                                      | 17          | armeabi-v7a               | Coogle APIs (Coogle Inc.)                            |          |                                          |
| Jelly Bean Download                                             | 17          | x86                       | Android SDK Platform 4.2                             |          |                                          |
| Jelly Bean Download                                             | 17          | mips                      | Android 4.2.1                                        |          |                                          |
| Show downloadable system images                                 |             |                           | $\left( 5\right)$                                    |          | 7 - See documentation for Android 5 APIs |

**Рис. 1.16.** Выбор образа системы

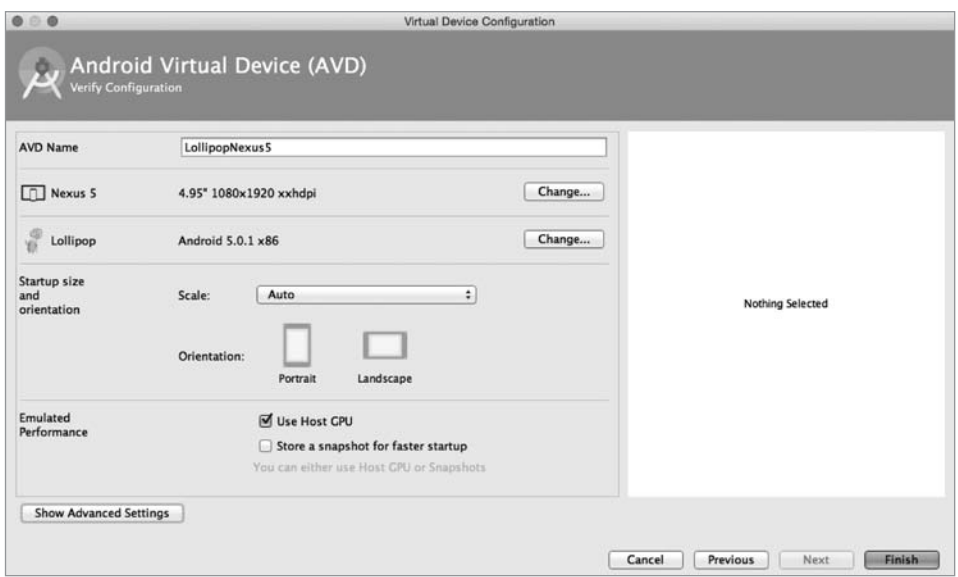

**Рис. 1.17.** Настройка свойств эмулятора

Когда виртуальное устройство будет создано, в нем можно запустить приложение GeoQuiz. На панели инструментов Android Studio щелкните на кнопке Run (зеленый символ «воспроизведение») или нажмите Ctrl+R. Android Studio находит созданное виртуальное устройство, запускает его, устанавливает на нем пакет приложения и запускает приложение.

Возможно, запуск эмулятора потребует некоторого времени, но вскоре приложение GeoQuiz запустится на созданном вами виртуальном устройстве. Понажимайте кнопки и оцените уведомления. (Если приложение запускается, когда вас нет поблизости, возможно, вам придется разблокировать AVD после возвращения. AVD работает как настоящее устройство и блокируется после некоторого времени бездействия.)

Если при запуске GeoQuiz или нажатии кнопки происходит сбой, в нижней части представления LogCat панели Android DDMS выводится полезная информация. (Если представление LogCat не открылось автоматически при запуске GeoQuiz, его можно открыть при помощи кнопки Android в нижней части окна Android Studio.) Ищите исключения в журнале; они будут выделяться красным цветом (рис. 1.18).

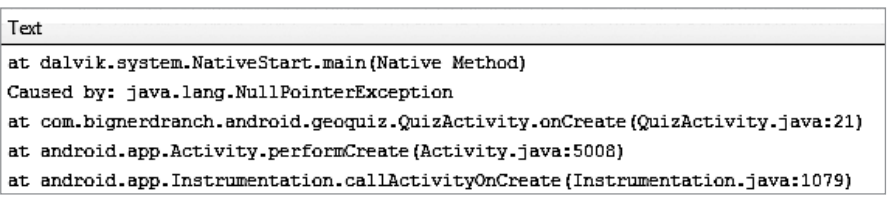

**Рис. 1.18.** Исключение NullPointerException в строке 21

Сравните свой код с кодом в книге и попытайтесь найти источник проблемы. Затем снова запустите приложение. (LogCat и процесс отладки более подробно рассматриваются в следующих двух главах.)

Не закрывайте эмулятор; не стоит ждать, пока он загружается, при каждом запуске. Вы можете остановить приложение кнопкой Back (U-образная стрелка), а затем снова запустить приложение из Android Studio, чтобы протестировать изменения.

Эмулятор полезен, но тестирование на реальном устройстве дает более точные результаты. В главе 2 мы запустим приложение GeoQuiz на физическом устройстве, а также расширим набор вопросов по географии.

# Для любознательных: процесс построения приложений Android

Вероятно, у вас уже накопились неотложные вопросы относительно того, как работает процесс построения приложений Android. Вы уже видели, что Android Studio строит проект автоматически в процессе его изменения, а не по команде. Во время построения инструментарий Android берет ваши ресурсы, код и файл AndroidManifest.xml (содержащий метаданные приложения) и преобразует их в файл .apk. Полученный файл подписывается отладочным ключом, что позволяет запускать его в эмуляторе. (Чтобы распространять файл .apk среди пользователей, необходимо подписать его ключом публикации. Дополнительную информацию об этом процессе можно найти в документации разработчика Android по адресу http://developer.android.com/tools/publishing/preparing.html.)

Общая схема процесса построения представлена на рис. 1.19.

Как содержимое activity\_quiz.xml преобразуется в объекты View в приложении? В процессе построения утилита *aapt* (Android Asset Packaging Tool) компилирует ресурсы файлов макетов в более компактный формат. Откомпилированные ресурсы упаковываются в файл .apk. Затем, когда метод setContentView(...) вызывается в методе onCreate(...) класса QuizActivity, QuizActivity использует класс LayoutInflater для создания экземпляров всех объектов View, определенных в файле макета (рис. 1.20).

(Также классы представлений можно создать на программном уровне в классе активности вместо определения их в XML. Однако отделение презентационной логики от логики приложения имеет свои преимущества, главное из которых использование изменений конфигурации, встроенное в SDK; мы подробнее поговорим об этом в главе 3.)

За дополнительной информацией о том, как работают различные атрибуты XML и как происходит отображение представлений на экране, обращайтесь к главе 8.

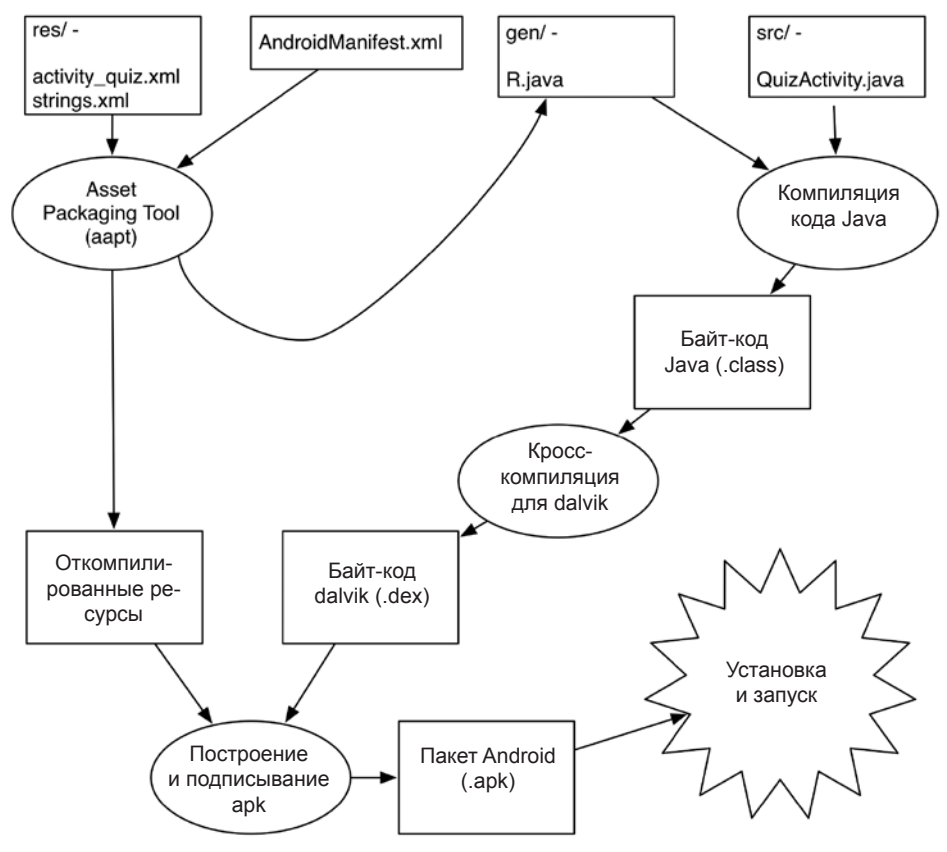

Рис. 1.19. Построение GeoQuiz

## Средства построения программ Android

Все программы, которые мы запускали до настоящего времени, исполнялись из среды Android Studio. Этот процесс интегрирован в среду разработки — он вызывает стандартные средства построения программ Android (такие, как *aapt*), но сам процесс построения проходит под управлением Android Studio.

Может оказаться, что вам по каким-то своим причинам потребуется провести построение за пределами среды Android Studio. Для этого проще всего воспользоваться программой командной строки. В современной системе построения приложений Android используется программа Gradle.

(Вы и сами поймете, представляет ли эта информация для вас интерес. Если не представляет, просто бегло просмотрите ее, не беспокоясь о том, зачем это нужно и что делать, если что-то не работает. Рассмотрение всех тонкостей использования командной строки выходит за рамки книги.)

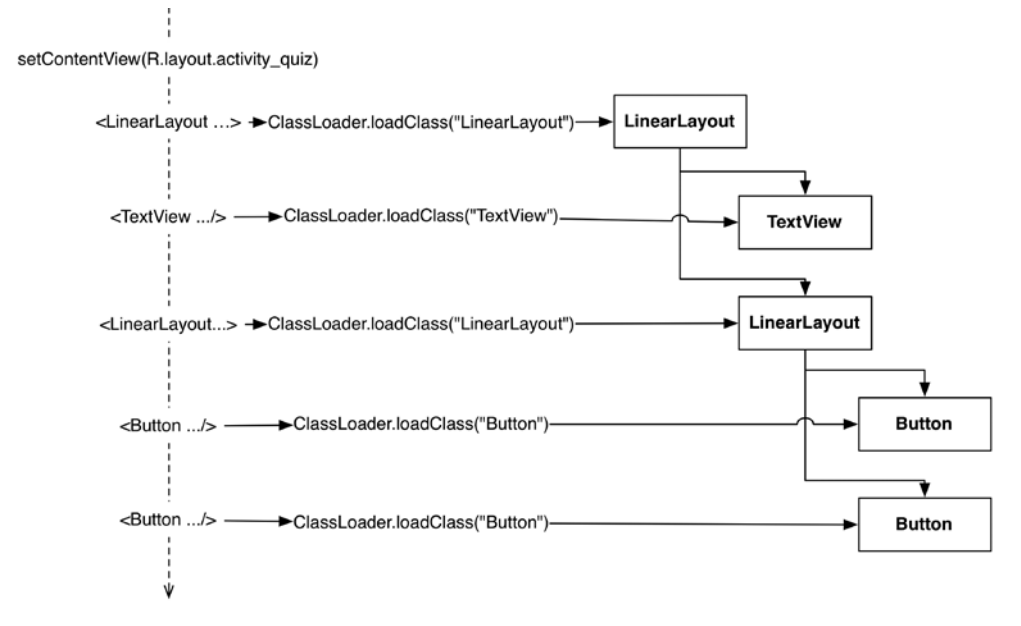

**Рис. 1.20.** Заполнение activity\_quiz.xml

Чтобы использовать Gradle в режиме командной строки, перейдите в каталог своего проекта и выполните следующую команду:

\$ ./gradlew tasks

В системе Windows команда выглядит немного иначе:

```
> gradlew.bat tasks
```
Команда выводит список задач, которые можно выполнить. Та задача, которая вам нужна, называется installDebug.

Запустите ее следующей командой:

\$ ./gradlew installDebug

Или в системе Windows:

> gradlew.bat installDebug

Команда устанавливает приложение на подключенное устройство, но не запускает его — вы должны сделать это вручную.

# **2 Android и модель MVC**

В этой главе мы обновим приложение GeoQuiz и включим в него дополнительные вопросы.

Для этого в проект GeoQuiz будет добавлен класс Question. Экземпляр этого класса инкапсулирует один вопрос с ответом «да/нет».

Затем мы создадим массив объектов Question, с которым будет работать класс QuizActivity.

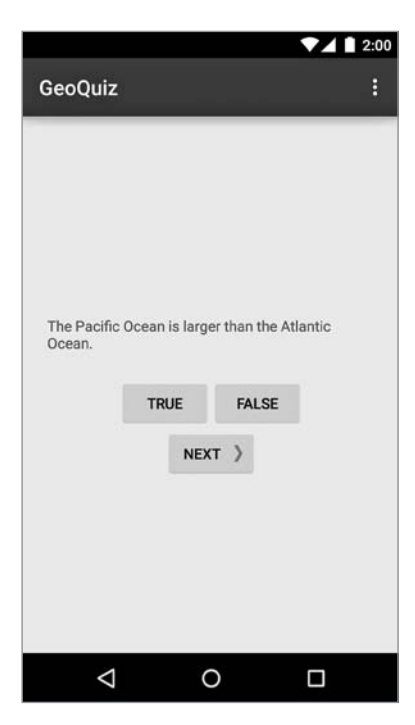

**Рис. 2.1.** Больше вопросов!

#### Создание нового класса

В окне инструментов Project щелкните правой кнопкой мыши на пакете com. bignerdranch.android.geoquiz и выберите команду New ▶ Java Class. Введите имя класса Question и щелкните на кнопке ОК (рис. 2.2).

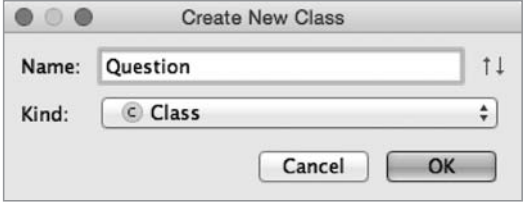

Рис. 2.2. Создание класса Question

Добавьте в файл **Question.java** два поля и конструктор:

Листинг 2.1. Добавление класса Question (Question.java)

public class Ouestion {

 $\mathcal{E}$ 

```
private int mTextResId;
private boolean mAnswerTrue;
public Question(int textResId, boolean answerTrue) {
    mTextResId = textResId;mAnswerTrue = answerTrue;
\mathcal{F}
```
Класс Question содержит два вида данных: текст вопроса и правильный ответ  $(aa/$ нет).

Почему поле mTextResID объявлено с типом int, а не String? В нем будет храниться идентификатор ресурса (всегда int) строкового ресурса с текстом вопроса. Мы займемся созданием этих строковых ресурсов в следующем разделе.

Для переменных необходимо определить get- и set-методы. Вводить их самостоятельно не нужно — проще приказать Android Studio сгенерировать реализации.

#### Генерирование get- и set-методов

Прежде всего следует настроить Android Studio на распознавание префикса m в полях классов.

Откройте окно настроек Android Studio (меню Android Studio на Мас, команда File ▶ Settings в системе Windows). Откройте раздел Editor, затем раздел Code Style. Выберите категорию Java и перейдите на вкладку Code Generation.

В таблице Naming найдите строку Field (рис. 2.3) и в поле Naming Prefix введите префикс m для полей. Затем добавьте префикс s для статических полей в строке Static field. (В проекте GeoQuiz префикс s не используется, но он пригодится в будущих проектах.)

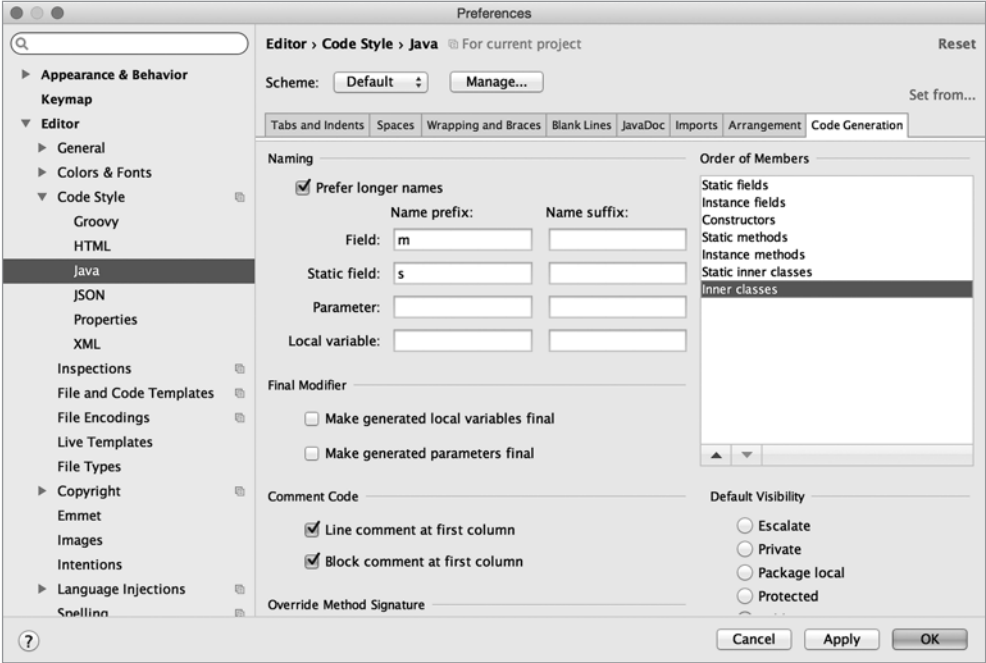

Рис. 2.3. Настройка стиля оформления кода Java

Шелкните на кнопке ОК.

Зачем мы задавали эти префиксы? Если теперь приказать Android Studio creнерировать get-метод для mTextResID, среда сгенерирует методы с именем getTextResID()BMecTOgetMTextResID()HisAnswerTrue()BMecTOisMAnswerTrue().

Вернитесь к файлу Question.java, щелкните правой кнопкой мыши после конструктора и выберите команду Generate... > Getter And Setter. Выберите поля mTextResID и mAnswerTrue, затем щелкните на кнопке ОК, чтобы сгенерировать get- и setметол лля кажлой переменной.

Листинг 2.2. Сгенерированные get- и set-методы (Question.java) public class Question {

```
private int mTextResId;
private boolean mAnswerTrue;
\ddotscpublic int getTextResId() {
```

```
 return mTextResId;
     }
     public void setTextResId(int textResId) {
         mTextResId = textResId;
     }
     public boolean isAnswerTrue() {
         return mAnswerTrue;
     }
     public void setAnswerTrue(boolean answerTrue) {
         mAnswerTrue = answerTrue;
     }
}
```
Класс Question готов. Вскоре мы внесем изменения в QuizActivity для работы с Question, но для начала посмотрим, как фрагменты GeoQuiz будут работать вместе. Класс QuizActivity должен создать массив объектов Question. В процессе работы он взаимодействует с TextView и тремя виджетами Button для вывода вопросов и предоставления обратной связи на ответы пользователя. Отношения между этими объектами изображены на рис. 2.4.

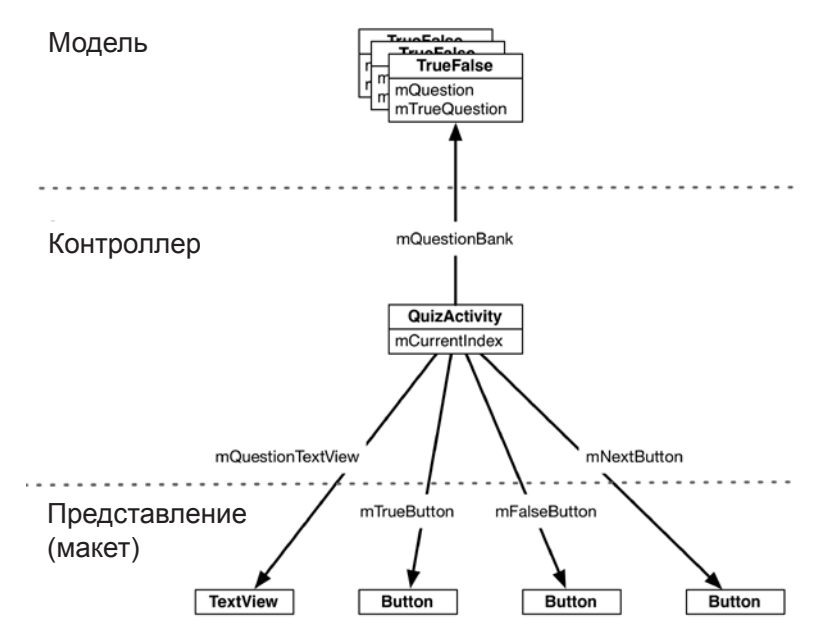

**Рис. 2.4.** Диаграмма объектов GeoQuiz

# **Архитектура «Модель-Представление-Контроллер» и Android**

Вероятно, вы заметили, что объекты на рис. 2.4 разделены на три области: «Модель», «Контроллер» и «Представление». Приложения Android строятся на базе архитектуры, называемой «Модель-Представление-Контроллер», или сокращенно MVC (Model-View-Controller). Согласно канонам MVC, каждый объект приложения должен быть объектом модели, объектом представления или объектом контроллера.

 *Объект модели* содержит данные приложения и «бизнес-логику». Классы модели обычно проектируются для моделирования сущностей, с которыми имеет дело приложение, — пользователь, продукт в магазине, фотография на сервере, вопрос «да/нет» и т. д. Объекты модели ничего не знают о пользовательском интерфейсе; их единственной целью является хранение и управление данными.

В приложениях Android классы моделей обычно создаются разработчиком для конкретной задачи. Все объекты модели в вашем приложении составляют его *уровень модели*.

Уровень модели GeoQuiz состоит из класса Question.

 *Объекты представлений* умеют отображать себя на экране и реагировать на ввод пользователя, например касания. Простейшее правило: если вы видите что-то на экране, значит, это представление.

Android предоставляет широкий набор настраиваемых классов представлений. Разработчик также может создавать собственные классы представлений. Объекты представления в приложении образуют *уровень представления*.

В GeoQuiz уровень представления состоит из виджетов, заполненных по содержимому файла activity\_quiz.xml.

 *Объекты контроллеров* связывают объекты представления и модели; они содержат «логику приложения». Контроллеры реагируют на различные события, инициируемые объектами представлений, и управляют потоками данных между объектами модели и уровнем представления.

В Android контроллер обычно представляется субклассом Activity, Fragment или Service. (Фрагменты рассматриваются в главе 7, а службы — в главе 26.)

Уровень контроллера GeoQuiz в настоящее время состоит только из класса QuizActivity.

На рис. 2.5 показана логика передачи управления между объектами в ответ на пользовательское событие, такое как нажатие кнопки. Обратите внимание: объекты модели и представлений не взаимодействуют друг с другом напрямую; в любом взаимодействии участвуют «посредники»-контроллеры, получающие сообщения от одних объектов и передающие инструкции другим.

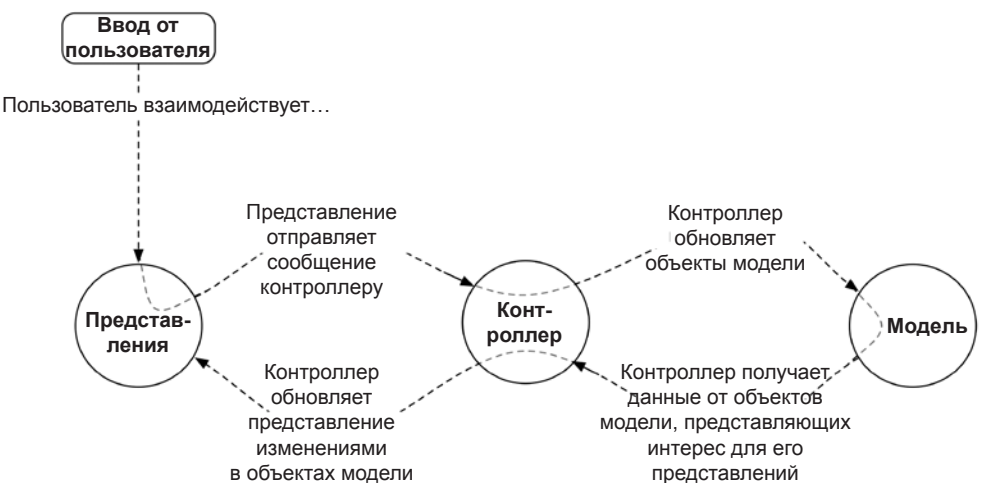

Рис. 2.5. Взаимодействия МVC при получении ввода от пользователя

# Преимущества MVC

Приложение может обрастать функциональностью ло тех пор, пока не станет слишком сложным для понимания. Разделение кода на классы упрощает проектирование и понимание приложения в целом; разработчик мыслит в контексте классов, а не отдельных переменных и методов.

Аналогичным образом разделение классов на уровни модели, представления и контроллера упрощает проектирование и понимание приложения; вы можете мыслить в контексте уровней, а не отдельных классов.

Приложение GeoQuiz нельзя назвать сложным, но преимущества разделения уровней проявляются и здесь. Вскоре мы обновим уровень представления GeoOuiz и добавим в него кнопку Next. При этом нам совершенно не нужно помнить о только что созданном классе Question.

МVС также упрощает повторное использование классов. Класс с ограниченными обязанностями лучше полхолит лля повторного использования, чем класс, который пытается заниматься всем сразу.

Например, класс модели **Ouestion** ничего не знает о виджетах, используемых для вывода вопроса «да/нет». Это упрощает использование Question в приложении для разных целей. Например, если потребуется вывести полный список всех вопросов, вы можете использовать тот же объект, который используется для вывода всего одного вопроса.

# Обновление уровня представления

После теоретического знакомства с МVC пора переходить к практике: обновим уровень представления GeoQuiz и включим в него кнопку Next.

В Android объекты уровня представления обычно заполняются на основе разметки XML в файле макета. Весь макет GeoQuiz определяется в файле activity\_quiz. xml. В него следует внести изменения, представленные на рис. 2.6. (Для экономии места на рисунке не показаны атрибуты виджетов, оставшихся без изменений.)

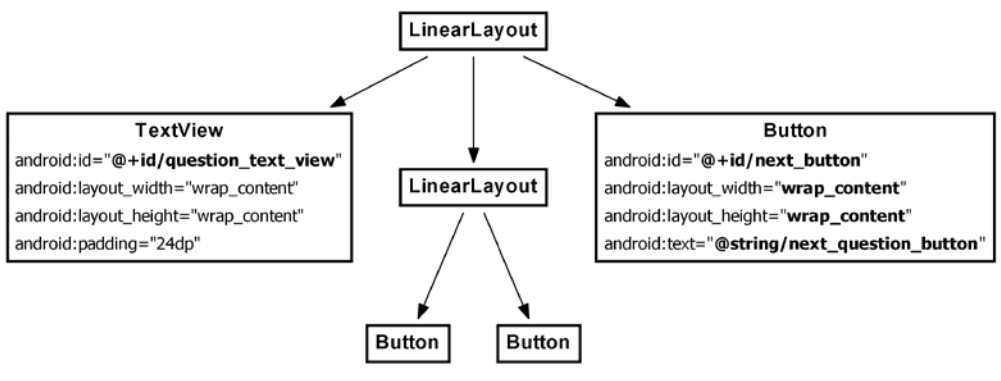

**Рис. 2.6.** Новая кнопка!

Итак, на уровне представления необходимо внести следующие изменения:

- Удалите атрибут android:text из TextView. Жестко запрограммированный текст вопроса не должен присутствовать в определении.
- $\bigcirc$  Назначьте TextView атрибут android:id. Идентификатор ресурса необходим виджету для того, чтобы мы могли задать его текст в коде QuizActivity.
- Добавьте новый виджет Button как потомка корневого элемента LinearLayout.

Вернитесь к файлу activity quiz.xml и выполните все перечисленные действия.

**Листинг 2.3.** Новая кнопка и изменения в TextView (activity\_quiz.xml)

```
<LinearLayout 
   ... >
   <TextView
     android:id="@+id/question_text_view"
     android:layout_width="wrap_content"
     android:layout_height="wrap_content"
     android:padding="24dp"
     android:text="@string/question_text"
     />
   <LinearLayout
     ... >
 ...
   </LinearLayout>
```
 **<Button**

```
 android:id="@+id/next_button"
 android:layout_width="wrap_content"
 android:layout_height="wrap_content"
 android:text="@string/next_button" />
```
</LinearLayout>

Сохраните файл activity\_quiz.xml. Возможно, на экране появится знакомая ошибка с сообщением об отсутствующем строковом ресурсе.

Вернитесь к файлу res/values/strings.xml. Удалите строку вопроса и добавьте строку для новой кнопки.

**Листинг 2.4.** Обновленные строки (strings.xml)

```
...
  <string name="app_name">GeoQuiz</string>
  <string name="question_text">Constantinople is the largest city 
               in Turkey.</string>
  <string name="true_button">True</string>
   <string name="false_button">False</string>
  <string name="next_button">Next</string>
  <string name="correct_toast">Correct!</string>
...
```
Пока файл strings.xml открыт, добавьте строки с вопросами по географии, которые будут предлагаться пользователю.

**Листинг 2.5.** Добавление строк вопросов (strings.xml)

```
...
  <string name="incorrect_toast">Incorrect!</string>
  <string name="action_settings">Settings</string>
  <string name="question_oceans">The Pacific Ocean is larger than 
    the Atlantic Ocean.</string>
  <string name="question_mideast">The Suez Canal connects the Red Sea 
    and the Indian Ocean.</string>
  <string name="question_africa">The source of the Nile River is in Egypt.
                </string>
  <string name="question_americas">The Amazon River is the longest river 
    in the Americas.</string>
  <string name="question_asia">Lake Baikal is the world\'s oldest and deepest 
    freshwater lake.</string>
```
...

Обратите внимание на использование служебной последовательности \' для включения апострофа в последнюю строку. В строковых ресурсах могут использоваться все стандартные служебные последовательности, включая \n для обозначения новой строки.

Сохраните файлы. Вернитесь к файлу activity\_quiz.xml и ознакомьтесь с изменениями макета в графическом конструкторе.

Пока это все, что относится к уровню представления GeoQuiz. Пора связать все воедино в классе контроллера QuizActivity.

# Обновление уровня контроллера

В предыдущей главе в единственном контроллере GeoQuiz —  $0$ uizActivity — не происходило почти ничего. Он отображал макет, определенный в файле activity quiz.xml, назначал слушателей для двух кнопок и организовывал выдачу уведомлений.

Теперь, когда у нас появились дополнительные вопросы, классу QuizActivity придется приложить дополнительные усилия для связывания уровней модели и представления GeoQuiz.

Откройте файл QuizActivity.java. Добавьте переменные для TextView и новой кнопки Button. Также создайте массив объектов Question и переменную для индекса массива.

Листинг 2.6. Добавление переменных и массива Question (QuizActivity.java)

public class QuizActivity extends AppCompatActivity {

```
private Button mTrueButton;
private Button mFalseButton;
private Button mNextButton;
private TextView mQuestionTextView;
private Question[] mQuestionBank = new Question[] {
    new Question(R.string.question oceans, true),
    new Question(R.string.question mideast, false),
    new Question(R.string.question africa, false)
    new Question(R.string.question americas, true),
    new Question(R.string.question_asia, true),
\};
private int mCurrentIndex = 0;
\ddotsc
```
Программа несколько раз вызывает конструктор Question и создает массив объ-**EKTOB** Question.

(В более сложном проекте этот массив создавался бы и хранился в другом месте. Позднее мы рассмотрим более правильные варианты хранения данных модели. А пока для простоты массив будет создаваться в контроллере.)

Мы собираемся использовать mQuestionBank, mCurrentIndex и методы доступа Question для вывода на экран серии вопросов.

Начнем с получения ссылки на TextView и задания тексту виджета вопроса с текущим индексом.

}

**Листинг 2.7.** Подключение виджета TextView (QuizActivity.java)

```
public class QuizActivity extends AppCompatActivity {
```

```
 ...
 @Override
 protected void onCreate(Bundle savedInstanceState) {
     super.onCreate(savedInstanceState);
    setContentView(R.layout.activity quiz);
     mQuestionTextView = (TextView)findViewById(R.id.question_text_view);
     int question = mQuestionBank[mCurrentIndex].getTextResID();
     mQuestionTextView.setText(question);
     mTrueButton = (Button)findViewById(R.id.true_button);
     ...
 }
```
Сохраните файлы и проверьте возможные ошибки. Запустите программу GeoQuiz. Первый вопрос из массива должен отображаться в виджете TextView.

Теперь разберемся с кнопкой Next. Получите ссылку на кнопку, назначьте ей слушателя View.OnClickListener. Этот слушатель будет увеличивать индекс и обновлять текст TextView.

#### **Листинг 2.8.** Подключение новой кнопки (QuizActivity.java)

```
public class QuizActivity extends AppCompatActivity {
     ...
     @Override
     protected void onCreate(Bundle savedInstanceState) {
         super.onCreate(savedInstanceState);
        setContentView(R.layout.activity quiz);
         mQuestionTextView = (TextView)findViewById(R.id.question_text_view);
         int question = mQuestionBank[mCurrentIndex].getTextResID();
         mQuestionTextView.setText(question);
         ...
         mFalseButton.setOnClickListener(new View.OnClickListener() {
             @Override
             public void onClick(View v) {
                 Toast.makeText(QuizActivity.this,
                                R.string.correct_toast,
                                Toast.LENGTH_SHORT).show();
 }
         });
         mNextButton = (Button)findViewById(R.id.next_button);
         mNextButton.setOnClickListener(new View.OnClickListener() {
             @Override
             public void onClick(View v) {
```

```
 mCurrentIndex = (mCurrentIndex + 1) % mQuestionBank.length; 
                 int question = mQuestionBank[mCurrentIndex].getTextResID();
                 mQuestionTextView.setText(question);
 }
        });
     ...
     }
}
```
Обновление переменной mQuestionTextView осуществляется в двух разных местах. Лучше выделить этот код в закрытый метод, как показано в листинге 2.9. Далее остается лишь вызвать этот метод в слушателе mNextButton и в конце onCreate(Bundle) для исходного заполнения текста в представлении активности.

```
Листинг 2.9. Инкапсуляция в методе updateQuestion() (QuizActivity.java)
```

```
public class QuizActivity extends AppCompatActivity {
 ...
     private void updateQuestion() {
         int question = mQuestionBank[mCurrentIndex].getTextResID();
         mQuestionTextView.setText(question);
     }
     @Override
     protected void onCreate(Bundle savedInstanceState) {
         ...
         mQuestionTextView = (TextView)findViewById(R.id.question_text_view);
         int question = mQuestionBank[mCurrentIndex].getQuestion();
         mQuestionTextView.setText(question);
         mNextButton.setOnClickListener(new View.OnClickListener() {
             @Override
             public void onClick(View v) {
                 mCurrentIndex = (mCurrentIndex + 1) % mQuestionBank.length;
                 int question = mQuestionBank[mCurrentIndex].getQuestion();
                 mQuestionTextView.setText(question);
                 updateQuestion();
 }
         });
         updateQuestion();
         ...
     }
}
```
Запустите GeoQuiz и протестируйте новую кнопку Next.

Итак, с вопросами мы разобрались, пора обратиться к ответам. В текущем состоянии приложение GeoQuiz считает, что на все вопросы ответ должен быть отрицательным; исправим этот недостаток. И снова мы реализуем закрытый метод для инкапсуляции кода, вместо того чтобы вставлять одинаковый код в двух местах.

Сигнатура метода, который будет добавлен в **QuizActivity**, выглядит так:

private void checkAnswer(boolean userPressedTrue)

Метод получает логическую переменную, которая указывает, какую кнопку нажал пользователь: True или False. Ответ пользователя проверяется по ответу текущего объекта Question. Наконец, после определения правильности ответа метод создает увеломление для вывода соответствующего сообщения.

Включите в файл QuizActivity.java реализацию checkAnswer (boolean), приведенную в листинге 2.10

Листинг 2.10. Добавление метода checkAnswer(boolean) (QuizActivity.java) public class OuizActivity extends AppCompatActivity {

```
private void updateQuestion() {
        int question = mOuestionBank[mCurrentIndex].getTextResID();
        mQuestionTextView.setText(question);
    \mathcal{F}private void checkAnswer(boolean userPressedTrue) {
        boolean answerIsTrue = mQuestionBank[mCurrentIndex].isAnswerTrue();
        int messageResId = 0;
        if (userPressedTrue == answerIsTrue) {
            messageResId = R.string.correct_toast;
        \} else \{messageResId = R.starting.incorrect toast;Y
        Toast.makeText(this, messageResId, Toast.LENGTH SHORT)
            .show();
    \mathcal{F}@Override
    protected void onCreate(Bundle savedInstanceState) {
        \cdots}
ł
```
Включите в слушателя кнопки вызов checkAnswer (boolean), как показано в листинге 2.11.

Листинг 2.11. Вызов метода checkAnswer(boolean) (QuizActivity.java) public class OuizActivity extends AppCompatActivity {

```
\cdots@Override
protected void onCreate(Bundle savedInstanceState) {
    \cdots
```

```
mTrueButton = (Button)findViewById(R.id.true button); mTrueButton.setOnClickListener(new View.OnClickListener() {
             @Override
             public void onClick(View v) {
                 Toast.makeText(QuizActivity.this,
                R.string.incorrect_toast,
                Toast.LENGTH_SHORT).show();
                 checkAnswer(true);
 }
        });
        mFalseButton = (Button)findViewById(R.id.false_button);
        mFalseButton.setOnClickListener(new View.OnClickListener() {
             @Override
             public void onClick(View v) {
                 Toast.makeText(QuizActivity.this,
                R.string.correct_toast,
                 Toast.LENGTH_SHORT).show();
                 checkAnswer(false);
 }
        });
       mNextButton = (Button)findViewById(R.id.next button);
         ...
    }
```
Программа GeoQuiz снова готова к работе. Давайте запустим ее на реальном устройстве.

## **Запуск на устройстве**

}

В этом разделе мы займемся настройкой системы, устройства и приложения для выполнения GeoQuiz на физическом устройстве.

#### **Подключение устройства**

Прежде всего подключите устройство к системе. Если разработка ведется на Mac, ваша система должна немедленно распознать устройство. В системе Windows может потребоваться установка драйвера *adb* (Android Debug Bridge). Если Windows не может найти драйвер *adb*, загрузите его с сайта производителя устройства.

#### **Настройка устройства для разработки**

Чтобы вы могли тестировать приложения на своем устройстве, необходимо разрешить для устройства отладку USB.

- На устройствах с Android 4.2 и выше флажок Developer options по умолчанию не отображается. Чтобы включить его, откройте меню Settings > About Tablet/Phone и нажмите Build Number семь раз. После этого вернитесь в меню Settings, найдите раздел Developer options и установите флажок USB debugging.
- $\bigcirc$  На устройствах с Android 4.0 или 4.1 откройте меню Settings ▶ Developer options.
- $\bigcirc$  Ha устройствах с версиями Android до 4.0 откройте меню Settings  $\blacktriangleright$  Applicati $ons$  Development и найдите флажок USB debugging.

Как видите, настройки серьезно различаются между устройствами. Если у вас возникнут проблемы с включением отладки на вашем устройстве, обратитесь за помощью по адресу *http://developer.android.com/tools/device.html*.

Чтобы убедиться в том, что устройство было успешно опознано, откройте режим представления Devices. Для этого проще всего выбрать панель Android в нижней части окна Android Studio. На панели должен находиться раскрывающийся список подключенных устройств (рис. 2.7). В списке должны присутствовать как AVD, так и физическое устройство.

| Android     |                                                   |  |                                                                                                   |                                                                |  |  |                                                                            |  |  |  |        |  |
|-------------|---------------------------------------------------|--|---------------------------------------------------------------------------------------------------|----------------------------------------------------------------|--|--|----------------------------------------------------------------------------|--|--|--|--------|--|
|             | Motorola Nexus 6 Android 5.1.1 (API 22)<br>m<br>÷ |  |                                                                                                   |                                                                |  |  |                                                                            |  |  |  |        |  |
| to:         | iii loacat                                        |  | ADB logs $\rightarrow$ "   $\land\land$ Memory $\rightarrow$ "   $\land\land$ CPU $\rightarrow$ " |                                                                |  |  |                                                                            |  |  |  |        |  |
| $\Box$<br>æ | 嵞<br>鷗                                            |  |                                                                                                   | 06-24 12:02:17.658<br>06-24 12:02:17.867<br>06-24 12:02:17.871 |  |  | 12469-12469/? I/art:<br>12469-12489/com.bigner<br>12469-12469/com.bigner   |  |  |  |        |  |
| $\odot$     | 수<br>┹                                            |  |                                                                                                   | 06-24 12:02:17.940<br>06-24 12:02:17.977<br>06-24 12:02:17.983 |  |  | 12469-12489/com.bigner<br>12469-12489/com.bigner<br>12469-12489/com.bigner |  |  |  |        |  |
|             | $>$<br>Terminal                                   |  |                                                                                                   | 0: Messages                                                    |  |  | 6: Android                                                                 |  |  |  | 4: Run |  |

**Рис. 2.7.** Просмотр списка подключенных устройств

Если у вас возникнут трудности с распознаванием устройства, прежде всего убедитесь в том, что устройство включено и для него включена отладка USB.

Если устройство так и не появилось в режиме представления Devices, дополнительную информацию можно найти на сайте разработчиков Android. Начните со страницы *http://developer.android.com/tools/device.html* или обратитесь на форум книги *forums.bignerdranch.com* за дополнительной информацией о решении проблемы.

Запустите GeoQuiz так, как это делалось ранее. Android Studio предлагает выбор между запуском на виртуальном устройстве и на физическом устройстве, подключенном к системе. Выберите физическое устройство; GeoQuiz запускается на выбранном устройстве.

Если Android Studio не предлагает выбрать устройство, а GeoQuiz запускается в эмуляторе, проверьте описанную ранее процедуру и убедитесь в том, что устройство подключено. Затем проверьте правильность конфигурации запуска; чтобы изменить параметры конфигурации, выберите раскрывающийся список в верхней части окна (рис. 2.8).

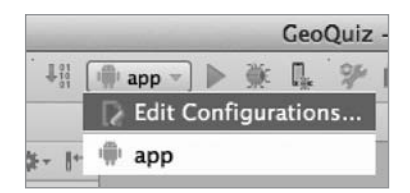

**Рис. 2.8.** Конфигурации запуска

Выберите в списке строку Edit Configurations; открывается новое окно с подробной информацией о текущей конфигурации (рис. 2.9). Выберите на левой панели строку app и убедитесь в том, что в разделе Target Device установлен переключатель Show chooser dialog. Щелкните на кнопке OK и запустите приложение заново. На этот раз вам будет предложено выбрать устройство для запуска.

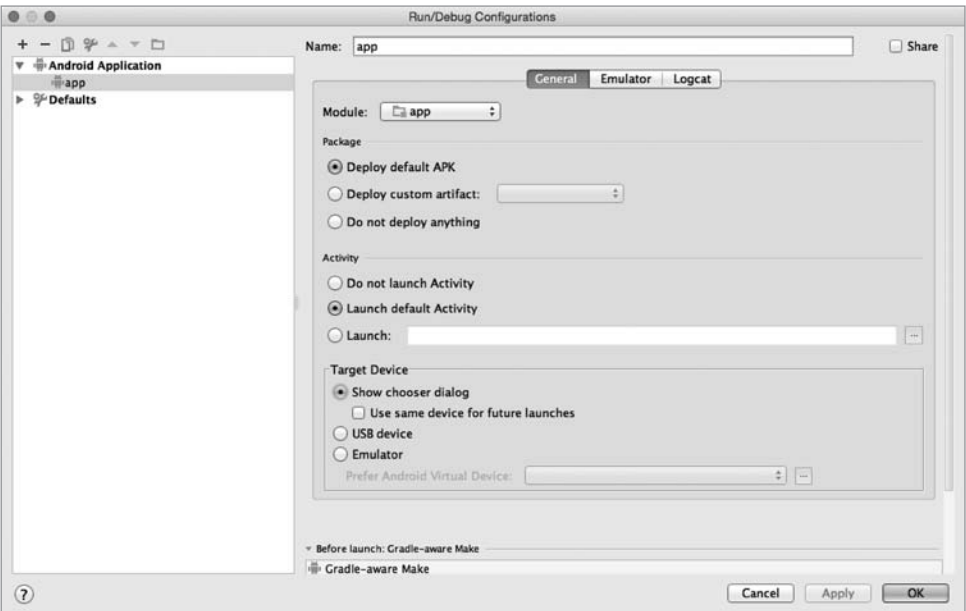

**Рис. 2.9.** Свойства конфигурации запуска

# **Добавление значка**

Приложение GeoQuiz работает, но пользовательский интерфейс смотрелся бы более привлекательно, если бы на кнопке Next была изображена стрелка, обращенная направо.

Изображение такой стрелки можно найти в файле решений этой книги (*http:// www.bignerdranch.com/solutions/AndroidProgramming2e.zip*). Файл решений представляет собой набор проектов Android Studio для всех глав книги.

Загрузите файл и откройте каталог 02 MVC/GeoQuiz/app/src/main/res. Найдите в нем подкаталоги drawable-hdpi, res/drawable-mdpi, drawable-xhdpi и drawable-xxhdpi.

Суффиксы имен каталогов обозначают экранную плотность пикселов устройства.

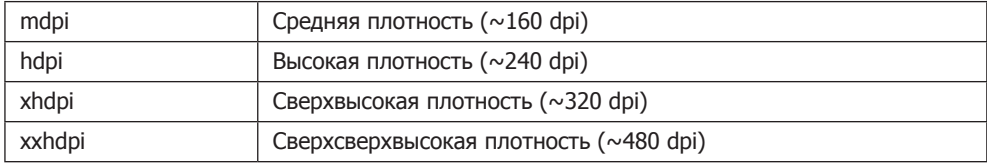

(Также существуют другие категории устройств, включая 1dpi и xxxhdpt, но в решениях они не используются.)

Каждый каталог содержит два графических файла — arrow\_right.png и arrow\_left.png. Эти файлы адаптированы для плотности пикселов, указанной в имени каталога.

В полноценных приложениях важно включить в проект графику для разных плотностей пикселов, поскольку это приводит к сокращению артефактов от масштабирования изображений. Вся графика в проекте устанавливается с приложением, а ОС выбирает наиболее подходящий вариант для конкретного устройства.

Мы включим в решения GeoQuiz все файлы изображений. При запуске ОС выбирает файл изображения, наиболее подходящий для конкретного устройства, на котором выполняется приложение. Следует учитывать, что дублирование изображений увеличивает размер приложения. В данном примере это не создает серьезных проблем, потому что GeoOuiz - очень простое приложение.

Если приложение выполняется на устройстве, экранная плотность которого не соответствует ни одному признаку в именах каталогов. Android автоматически масштабирует изображение к подходящему размеру. Благодаря этому обстоятельству не обязательно предоставлять изображения для всех категорий плотности. Для сокращения размера приложения можно сосредоточиться на одной или нескольких категориях высокой плотности и выборочно оптимизировать графику для уменьшенного разрешения, когда автоматическое масштабирование Android создает артефакты на устройствах с низким разрешением.

(Альтернативные варианты дублирования изображений с разной плотностью и каталог тіртар рассматриваются в главе 21.)

# Добавление ресурсов в проект

Следующим шагом станет включение графических файлов в ресурсы приложения GeoOuiz.

Для начала следует убедиться в том, что проект содержит все необходимые папки drawable. Проверьте, что в окне инструментов Project отображается представление Project (выберите в раскрывающемся списке в верхней части окна инструментов Project строку Project, как показано на рис. 1.13 в главе 1). Раскройте содержимое узла GeoQuiz/app/src/main/res. В нем должны присутствовать папки с именами drawable-
hdpi, drawable-mdpi, drawable-xhdpi и drawable-xxhdpi, изображенные на рис. 2.10. (Также в списке присутствуют другие папки; пока не обращайте на них внимания.)

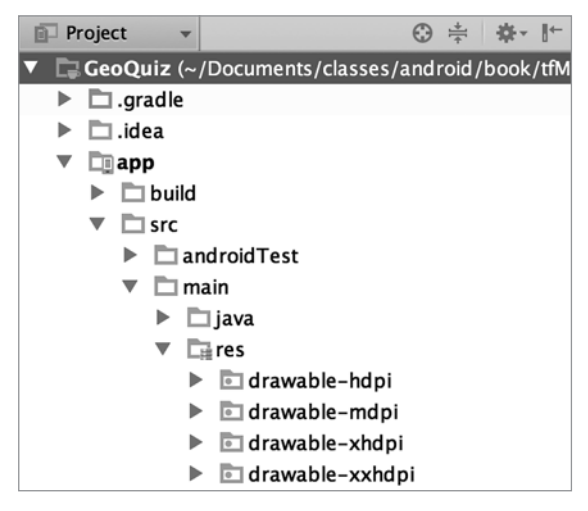

**Рис. 2.10.** Проверка существования каталогов drawable

Если какие-либо из перечисленных папок drawable отсутствуют, создайте их перед добавлением графических ресурсов. Щелкните правой кнопкой мыши на каталоге res и выберите команду New  $\blacktriangleright$  Directory. Введите имя отсутствующего каталога (например, drawable-mdpi) и щелкните на кнопке OK (рис. 2.11).

Созданный каталог drawable-mdpi должен появиться в представлении Project окна инструментов Project. (Если новый каталог не виден, вероятно, вы работаете в режиме представления Android. Переключитесь в режим Project так, как описано выше.)

Повторите описанные действия для создания каталогов drawable-hdpi, drawablexhdpi и drawable-xxhdpi.

Когда все каталоги будут созданы, для каждого каталога drawable в файле решений скопируйте файлы arrow\_left.png и arrow\_right.png и вставьте их в соответствующий каталог drawable проекта.

После того как все изображения будут скопированы, файлы arrow\_left.png и arrow\_ right.png появляются в окне инструментов Project (рис. 2.12).

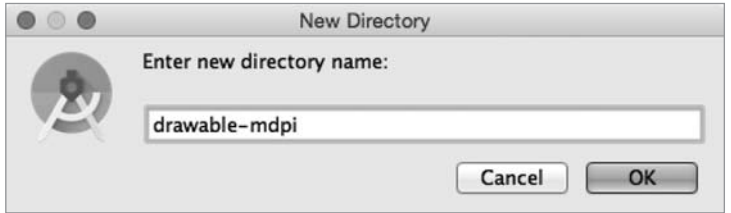

**Рис. 2.11.** Создание каталога drawable

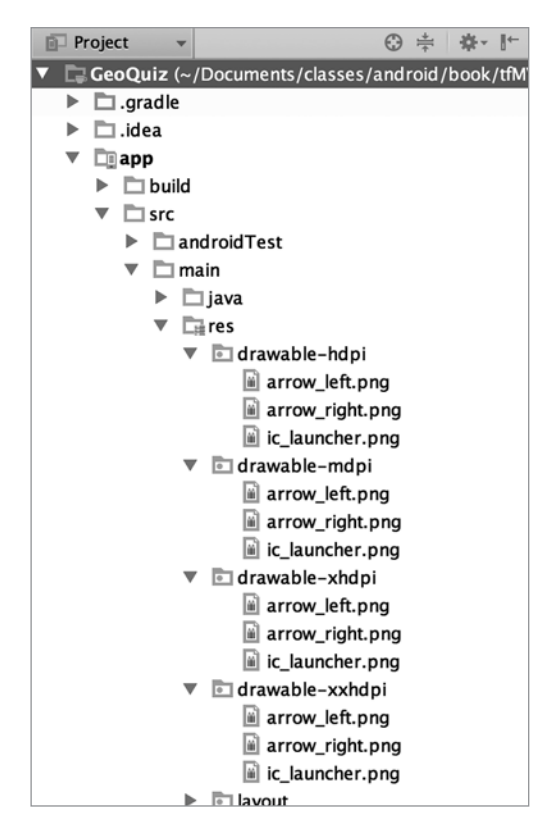

**Рис. 2.12.** Изображения стрелок в каталогах drawable проекта GeoQuiz

Переключив окно инструментов Project обратно в режим Android, вы увидите сводку добавленных файлов (рис. 2.13).

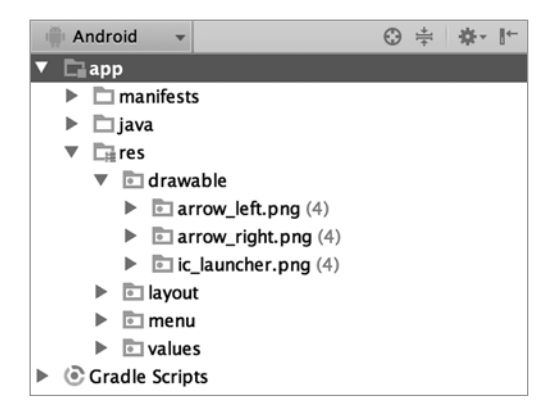

**Рис. 2.13.** Сводка изображений со стрелками в каталогах drawable приложения GeoQuiz

Процесс включения графики в приложение чрезвычайно прост. Любому файлу png, .jpg или .gif, добавленному в папку res/drawable, автоматически назначается идентификатор ресурса. (Учтите, что имена файлов должны быть записаны в нижнем регистре и не могут содержать пробелов.)

Эти идентификаторы ресурсов не уточняются плотностью пикселов, так что вам не нужно определять плотность пикселов экрана во время выполнения; просто используйте идентификатор ресурса в коде. При запуске приложения ОС автоматически выберет изображение, подходящее для конкретного устройства.

Система ресурсов Android более подробно рассматривается в главе 3 и далее. А пока давайте заставим работать нашу стрелку.

## **ССЫЛКИ НА РЕСУРСЫ В ХМL**

Для ссылок на ресурсы в коде используются идентификаторы ресурсов. Но мы хотим настроить кнопку Next так, чтобы в определении макета отображалась стрелка. Как включить ссылку на ресурс в разметку XML?

Да почти так же, только с немного измененным синтаксисом. Откройте файл activity quiz.xml и добавьте два атрибута в определение виджета Button.

Листинг 2.12. Включение графики в кнопку Next (activity quiz.xml)

```
<LinearLayout
  \cdots\cdots<LinearLayout
    \ldots\sim \sim \sim</LinearLayout>
  <Button
    android:id="@+id/next button"
    android: layout width="wrap content"
    android:layout_height="wrap_content"
    android:text="@string/next_button"
    android:drawableRight="@drawable/arrow_right"
    android:drawablePadding="4dp"
    /
```

```
</LinearLayout>
```
В ресурсах XML вы ссылаетесь на другой ресурс по его типу и имени. Ссылка на строку начинается с префикса @string/. Ссылка на графический ресурс начинается с префикса @drawable/.

Имена ресурсов и структура каталогов res более подробно рассматриваются начиная с главы З

Сохраните приложение GeoQuiz, запустите его и насладитесь новым внешним видом кнопки. Протестируйте ее и убедитесь, что кнопка работает точно так же, как прежде.

Впрочем, в программе GeoQuiz скрывается ошибка. Во время выполнения GeoQuiz нажмите кнопку Next, чтобы перейти к следующему вопросу, а затем поверните устройство. (Если программа выполняется в эмуляторе, нажмите Fn+Control+F12/  $Ctrl + F12.$ )

После поворота мы снова видим первый вопрос. Почему это произошло и как исправить ошибку?

Ответы на эти вопросы связаны с жизненным циклом активности, - этой теме посвяшена глава 3.

# **Упражнения**

Упражнения в конце главы предназначены для самостоятельной работы. Некоторые из них просты и рассчитаны на повторение материала главы. Другие, более сложные упражнения потребуют логического мышления и навыков решения задач.

Трудно переоценить важность упражнений. Они закрепляют усвоенный материал, повышают уверенность в обретенных навыках и сокращают разрыв между изучением программирования Android и умением самостоятельно писать программы для Android.

Если у вас возникнут затруднения с каким-либо упражнением, сделайте перерыв, потом вернитесь и попробуйте еще раз. Если и эта попытка окажется безуспешной, обратитесь на форум книги forums.bignerdranch.com. Здесь вы сможете просмотреть вопросы и решения, полученные от других читателей, а также опубликовать свои вопросы и решения.

Чтобы избежать случайного повреждения текущего проекта, мы рекомендуем создать копию и практиковаться на ней.

В файловом менеджере компьютера перейдите в корневой каталог своего проекта. Скопируйте папку GeoOuiz и вставьте новую копию рядом с оригиналом (в OS X воспользуйтесь функцией дублирования). Переименуйте новую папку и присвойте ей имя GeoQuiz Challenge. В Android Studio выполните команду File ▶ Import Project.... В окне импорта перейдите к папке GeoQuiz Challenge и нажмите кнопку ОК. Скопированный проект появляется в новом окне готовым к работе.

## Упражнение. Добавление слушателя для TextView

Кнопка Next удобна, но было бы неплохо сделать так, чтобы пользователь мог перейти к следующему вопросу простым нажатием на виджете TextView.

Подсказка. Для TextView можно использовать слушателя View.OnClickListener, который использовался с Button, потому что класс TextView также является про-ИЗВОЛНЫМ ОТ View.

## **Упражнение. Добавление кнопки возврата**

Добавьте кнопку для возвращения к предыдущему вопросу. Пользовательский интерфейс должен выглядеть примерно так, как показано на рис. 2.14.

Это очень полезное упражнение. В нем вам придется вспомнить многое из того, о чем говорилось в двух предыдущих главах.

## **Упражнение. От Button к ImageButton**

Возможно, пользовательский интерфейс будет смотреться еще лучше, если на кнопках будут отображаться *только* значки, как на рис. 2.15.

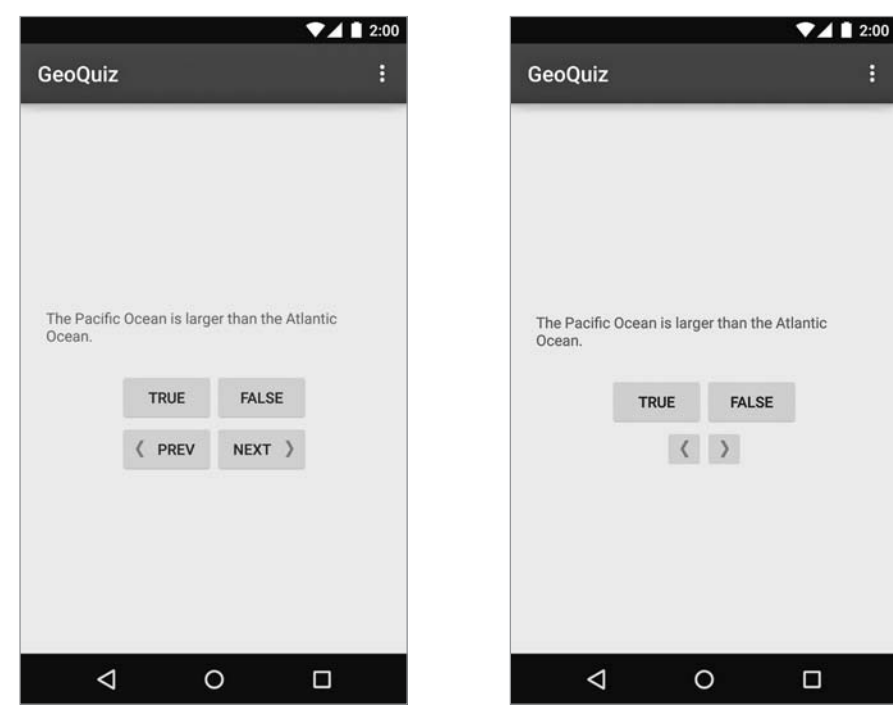

**Рис. 2.14.** Теперь с кнопкой возврата! **Рис. 2.15.** Кнопки только со значками

Для этого оба виджета должны относиться к типу ImageButton (вместо обычного Button).

Виджет ImageButton является производным от ImageView — в отличие от виджета Button, производного от TextView. Диаграммы их наследования изображены на рис. 2.16.

Атрибуты text и drawable кнопки Next можно заменить одним атрибутом Image-View:

```
 <Button ImageButton
  android:id="@+id/next_button"
  android: layout width="wrap_content"
  android: layout height="wrap_content"
   android:text="@string/next_question_button"
   android:drawableRight="@drawable/arrow_right"
   android:drawablePadding="4dp"
   android:src="@drawable/arrow_right"
   />
```
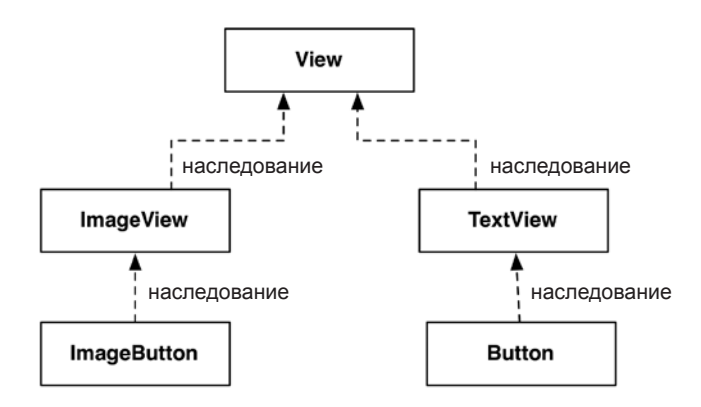

**Рис. 2.16.** Диаграмма наследования ImageButton и Button

Конечно, вам также придется внести изменения в QuizActivity, чтобы этот класс работал с ImageButton.

После того как вы замените кнопки кнопками ImageButton, Android Studio выдаст предупреждение об отсутствии атрибута android:contentDescription. Этот атрибут обеспечивает доступность контента для читателей с ослабленным зрением. Строка, заданная этому атрибуту, читается экранным диктором (при включении соответствующих настроек в системе пользователя).

Наконец, добавьте атрибут android:contentDescription в каждый элемент Image-Button.

# **3 Жизненный цикл активности**

У каждого экземпляра Activity имеется жизненный цикл. Во время этого жизненного цикла активность переходит между тремя возможными состояниями: выполнение, приостановка и остановка. Для каждого перехода у Activity существует метод, который оповещает активность об изменении состояния. На рис. 3.1 изображен жизненный цикл активности, состояния и методы.

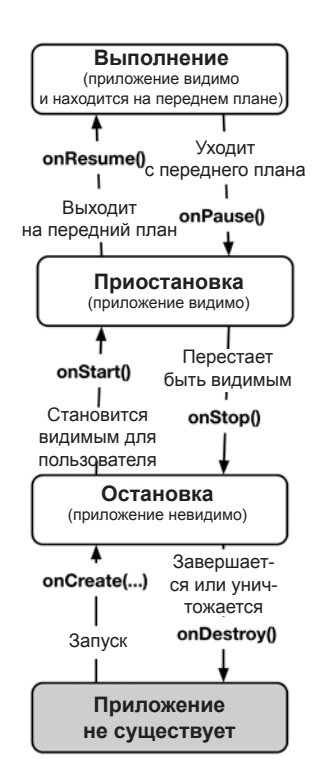

**Рис. 3.1.** Диаграмма состояний Activity

Субклассы Activity могут использовать методы, представленные на рис. 3.1, для выполнения необходимых действий во время критических переходов жизненного цикла активности.

Один из таких методов вам уже знаком - это метод onCreate (Bundle). ОС вызывает этот метод после создания экземпляра активности, но до его отображения на экране.

Как правило, активность переопределяет onCreate(...) для подготовки пользовательского интерфейса:

- Э заполнение виджетов и их вывод на экран (вызов setContentView(int));
- О получение ссылок на заполненные виджеты;
- О назначение слушателей виджетам для обработки взаимодействия с пользователем:
- О подключение к внешним данным модели.

Важно понимать, что вы никогда не вызываете onCreate(...) или другие методы жизненного цикла Activity в своих приложениях: вы переопределяете их в субклассах активности, а Android вызывает их в нужный момент времени.

# Регистрация событий жизненного цикла Activity

В этом разделе мы переопределим методы жизненного цикла, чтобы отслеживать основные перехолы жизненного пикла QuizActivity. Реализации ограничиваются регистрацией в журнале сообщения о вызове метода.

### Создание сообщений в журнале

В Android класс android.util.log отправляет журнальные сообщения в общий журнал системного уровня. Класс Log предоставляет несколько методов регистрации сообщений. Следующий метод чаще всего встречается в этой книге:

public static int d(String tag, String msg)

Имя «d» означает «debug» (отладка) и относится к уровню регистрации сообщений. (Уровни Log более подробно рассматриваются в последнем разделе этой главы.) Первый параметр определяет источник сообщения, а второй - его содержимое.

Первая строка обычно содержит константу ТАС, значением которой является имя класса. Это позволяет легко определить источник конкретного сообщения.

В файле QuizActivity.java добавьте константу ТАС в QuizActivity.

Листинг 3.1. Добавление константы TAG (QuizActivity.java)

```
public class QuizActivity extends AppCompatActivity {
   private static final String TAG = "QuizActivity";
    \ddotsc<sup>}</sup>
```
Включите в onCreate(...) вызов Log.d(...) для регистрации сообщения.

**Листинг 3.2.** Включение команды регистрации сообщения в OnCreate(…) (QuizActivity.java)

```
public class QuizActivity extends AppCompatActivity {
     ...
     @Override
     public void onCreate(Bundle savedInstanceState) {
         super.onCreate(savedInstanceState);
         Log.d(TAG, "onCreate(Bundle) called");
        setContentView(R.layout.activity quiz);
         ...
     }
}
```
Теперь переопределите еще пять методов в QuizActivity; для этого добавьте следующие определения после onCreate(Bundle), но до onCreateOptionsMenu(Menu):

**Листинг 3.3.** Переопределение методов жизненного цикла (QuizActivity.java)

```
 @Override
 public void onStart() {
     super.onStart();
     Log.d(TAG, "onStart() called");
 }
 @Override
 public void onPause() {
     super.onPause();
     Log.d(TAG, "onPause() called");
 }
 @Override
 public void onResume() {
     super.onResume();
     Log.d(TAG, "onResume() called");
 }
 @Override
 public void onStop() {
     super.onStop();
     Log.d(TAG, "onStop() called");
 }
 @Override
 public void onDestroy() {
     super.onDestroy();
     Log.d(TAG, "onDestroy() called");
 }
 ...
```
}

Обратите внимание на вызовы реализаций суперкласса перед регистрацией сообщений. Эти вызовы являются обязательными, причем в onCreate(…) реализация суперкласса должна вызываться до выполнения каких-либо критических операций; в других методах порядок менее важен.

Возможно, вы заметили аннотацию @Override. Она приказывает компилятору проследить за тем, чтобы класс действительно содержал переопределяемый метод. Например, компилятор сможет предупредить вас об опечатке в имени метода:

```
public class QuizActivity extends AppCompatActivity {
```

```
@Override
public void onCreat(Bundle savedInstanceState) {
    super.onCreate(savedInstanceState);
    setContentView(R.layout.activity quiz);
\mathcal{E}
```
 $\ddotsc$ 

Класс Activity не содержит метод onCreat(Bundle), поэтому компилятор выдает предупреждение. Это позволит вам исправить опечатку, вместо того чтобы случайно реализовать QuizActivity.onCreat(Bundle).

## Использование LogCat

Чтобы просмотреть системный журнал во время работы приложения, используйте LogCat — программу, включенную в инструментарий Android SDK.

При запуске GeoOuiz данные LogCat появляются в нижней части окна Android Studio (рис. 3.2). Если панель LogCat не видна, выберите панель Android в нижней части окна и перейдите на вкладку Devices|logcat.

Запустите GeoQuiz; на панели LogCat начнут быстро появляться сообщения. По умолчанию выводятся журнальные сообщения, сгенерированные с именем пакета вашего приложения. Вы увидите сообщения своей программы, а также некоторые системные сообщения.

Чтобы упростить поиск сообщений, можно отфильтровать вывод по константе ТАС. В LogCat щелкните на раскрывающемся списке фильтра в правом верхнем углу панели. Обратите внимание на существующий фильтр, настроенный на вывод сообщений только от вашего приложения. Если выбрать вариант No Filters, будут выводиться журнальные сообщения, сгенерированные в масштабах всей системы.

Выберите в раскрывающемся списке пункт Edit Filter Configuration. Нажмите кнопку + для создания нового фильтра. Введите имя фильтра **OuizActivity** и введите строку QuizActivity в поле by Log Tag: (рис. 3.3).

Шелкните на кнопке ОК; после этого будут видны только сообщения с тегом QuizActivity (рис. 3.4). Как видите, после запуска GeoQuiz были вызваны три метода жизненного цикла и был создан исходный экземпляр QuizActivity.

(Если вы не видите отфильтрованного списка, выберите фильтр QuizActivity на левой панели LogCat.)

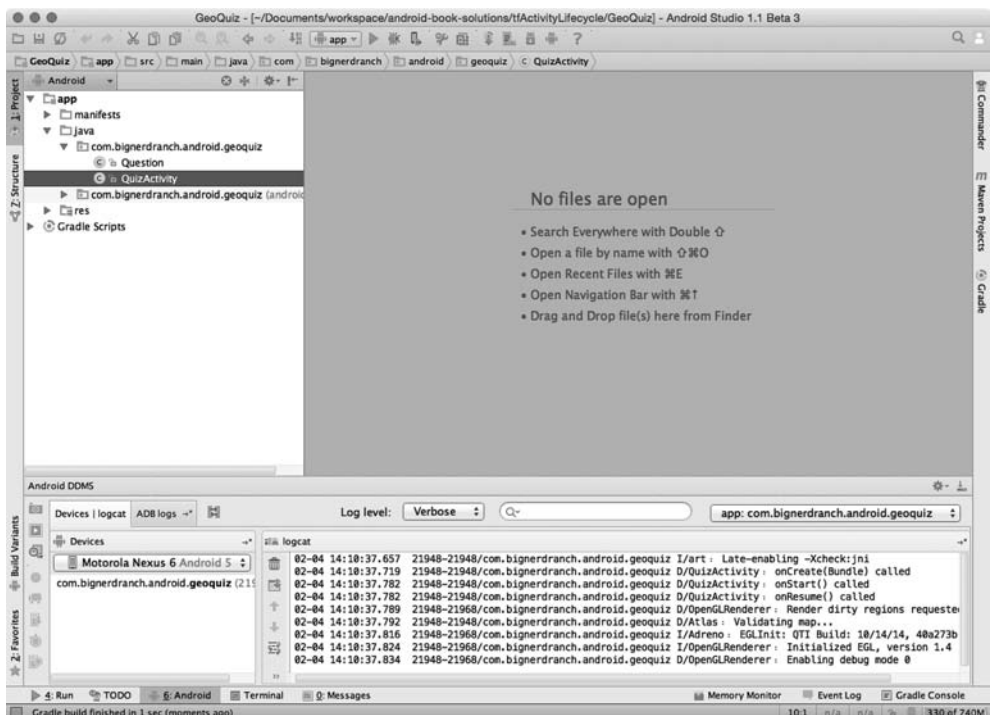

**Рис. 3.2.** Android Studio с выводом LogCat

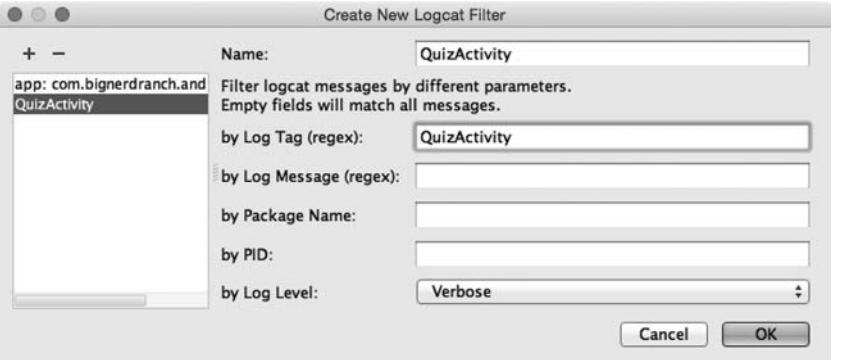

**Рис. 3.3.** Создание фильтра в LogCat

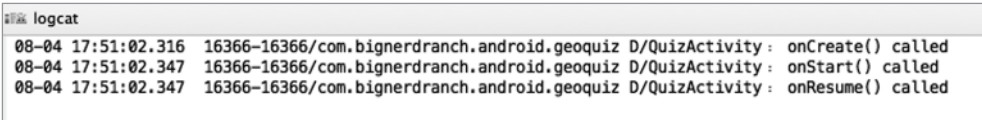

**Рис. 3.4.** При запуске GeoQuiz происходит создание, запуск и продолжение активности

А теперь немного поэкспериментируем. Нажмите на устройстве кнопку Back, а затем проверьте вывод LogCat. Активность приложения получила вызовы onPause(), onStop() и onDestroy() (рис.  $3.5$ ).

| <b>IT&amp; logcat</b>                                                                                                    |  |  |
|----------------------------------------------------------------------------------------------------|--|--|
| 08-04 17:51:02.316<br>16366-16366/com.bignerdranch.android.geoguiz D/QuizActivity: onCreate() called<br>16366-16366/com.bignerdranch.android.geoguiz D/QuizActivity: onStart() called<br>08-04 17:51:02.347<br>16366-16366/com.bignerdranch.android.geoguiz D/QuizActivity:<br>08-04 17:51:02.347<br>onResume() called<br>16366-16366/com.bignerdranch.android.geoquiz D/QuizActivity:<br>onPause() called<br>08-04 17:54:35.463<br>16366-16366/com.bignerdranch.android.geoguiz D/QuizActivity:<br>08-04 17:54:35.811<br>onStop() called<br>08-04 17:54:35.811 16366-16366/com.bignerdranch.android.geoquiz D/QuizActivity: onDestroy() called |  |  |

**Рис. 3.5.** Нажатие кнопки Back приводит к уничтожению активности

Нажимая кнопку Back, вы сообщаете Android: «Я завершил работу с активностью, и она мне больше не нужна». Android уничтожает активность, чтобы избежать неэффективного расходования ограниченных ресурсов устройства.

Перезапустите приложение GeoQuiz. Нажмите кнопку Home и проверьте вывод LogCat. Ваша активность получила вызовы onPause() и onStop(), но не вызов onDestroy()  $(pnc. 3.6)$ .

|  | 08-04 17:56:05.477 18475-18475/com.bignerdranch.android.geoquiz D/QuizActivity: onCreate() called<br>08-04 17:56:05.533 18475-18475/com.bignerdranch.android.geoquiz D/QuizActivity: onStart() called<br>08-04 17:56:05.533 18475-18475/com.bignerdranch.android.geoguiz D/QuizActivity: onResume() called<br>08-04 17:56:10.851 18475-18475/com.bignerdranch.android.geoguiz D/QuizActivity: onPause() called<br>08-04 17:56:11.191 18475-18475/com.bignerdranch.android.geoguiz D/QuizActivity: onStop() called |  |
|--|----------------------------------------------------------------------------------------------------|--|
|  |                                                                                                    |  |

**Рис. 3.6.** Нажатие кнопки Back приводит к уничтожению активности

Вызовите на устройстве диспетчер задач. На новых устройствах для этого следует нажать кнопку Recents рядом с кнопкой Home (рис. 3.7). На устройствах без кнопки Recents выполните долгое нажатие кнопки Home.

В диспетчере задач нажмите на приложении GeoQuiz и проверьте вывод LogCat. Активность запускается и продолжает работу, но создавать ее не нужно.

Нажатие кнопки Home сообщает Android: «Я сейчас займусь другим делом, но потом могу вернуться». Android приостанавливает активность, но старается не уничтожать ее на случай возвращения.

Тем не менее существование остановленной активности не гарантировано. Если системе потребуется занятая память, она уничтожает остановленные активности.

Наконец, представьте маленькое временное окно, которое только частично закрывает активность. При появлении такого окна находящаяся за ним активность приостанавливается, и осуществить взаимодействие с ней невозможно. Выполнение активности будет продолжено, когда временное окно будет закрыто.

Далее в этой книге мы будем переопределять различные методы жизненного цикла активности для решения реальных задач. При этом применение каждого метода будет рассматриваться более подробно.

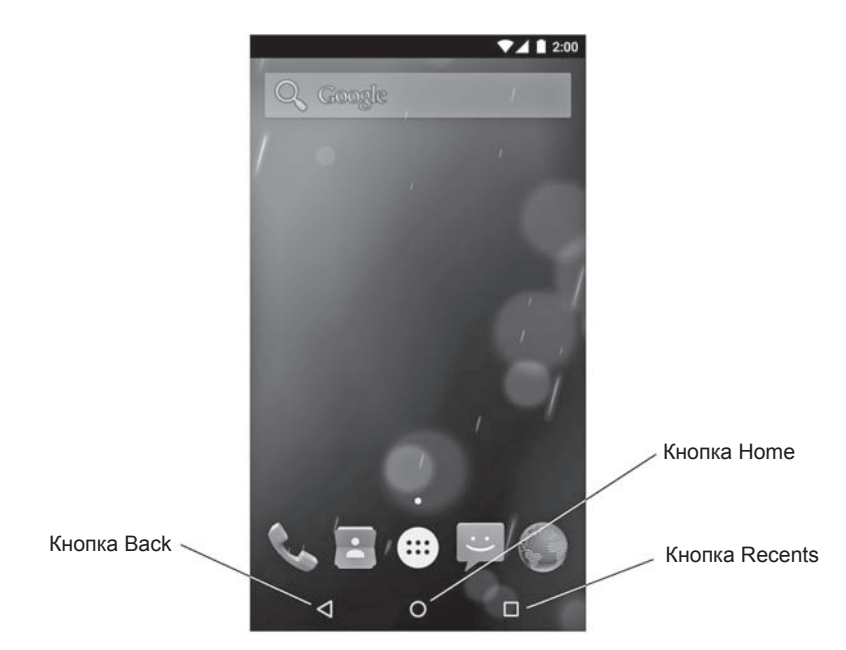

**Рис. 3.7.** Кнопки Home, Back и Recents

## **Повороты и жизненный цикл активности**

А теперь вернемся к ошибке, обнаруженной в конце главы 2. Запустите GeoQuiz, нажмите кнопку Next для перехода к следующему вопросу, а затем поверните устройство. (Чтобы имитировать поворот в эмуляторе, нажмите Fn+Control+F12/ Ctrl+F12.)

После поворота GeoQuiz снова выводит первый вопрос. Чтобы понять, почему это произошло, просмотрите вывод LogCat. Он выглядит примерно так, как показано на рис. 3.8.

| <b>III</b> logcat |                                                 |                                                                                                    |                    |
|-------------------|-------------------------------------------------|----------------------------------------------------------------------------------------------------|--------------------|
|                   | <b>UW UT AUTUATION TO</b><br>08-04 18:01:32.555 | ENING ENINAL COMPARTMENT ALAMANIANAL ATALIANATE IN MATEMATICALLY<br>20706-20706/com.bignerdranch.android.geoguiz D/QuizActivity: onStart() called               | VIILILULLIJ LULLLU |
|                   | 08-04 18:01:32.555<br>08-04 18:08:53.557        | 20706-20706/com.bignerdranch.android.geoguiz D/QuizActivity: onResume() called<br>20706-20706/com.bignerdranch.android.geoquiz D/QuizActivity: onPause() called |                    |
|                   | 08-04 18:08:53.558<br>08-04 18:08:53.558        | 20706-20706/com.bignerdranch.android.geoguiz D/QuizActivity: onStop() called<br>20706-20706/com.bignerdranch.android.geoguiz D/QuizActivity: onDestroy() called |                    |
|                   | 08-04 18:08:53.585                              | 20706-20706/com.bignerdranch.android.geoguiz D/QuizActivity: onCreate() called                                                                                  |                    |
|                   | 08-04 18:08:53.605<br>08-04 18:08:53.605        | 20706-20706/com.bignerdranch.android.geoguiz D/QuizActivity: onStart() called<br>20706-20706/com.bignerdranch.android.geoguiz D/QuizActivity: onResume() called |                    |

**Рис. 3.8.** QuizActivity умирает и возрождается

Когда вы поворачиваете устройство, экземпляр QuizActivity, который вы видели, уничтожается, и вместо него создается новый экземпляр. Снова поверните устройство — происходит еще один цикл уничтожения и возрождения.

Из-за этого и возникает ошибка. При каждом создании нового экземпляра QuizActivity переменная mCurrentIndex инициализируется 0, а пользователь начинает с первого вопроса. Вскоре мы исправим ошибку, но сначала повнимательнее разберемся, почему это происходит.

# **Конфигурации устройств и альтернативные ресурсы**

Поворот приводит к изменению *конфигурации устройства*. Конфигурация устройства представляет собой набор характеристик, описывающих текущее состояние конкретного устройства. К числу характеристик, определяющих конфигурацию, относится ориентация экрана, плотность пикселов, размер экрана, тип клавиатуры, режим стыковки, язык и многое другое.

Как правило, приложения предоставляют альтернативные ресурсы для разных конфигураций устройств. Пример такого рода нам уже встречался: вспомните, как мы включали в проект несколько изображений стрелки для разной плотности пикселов.

Плотность пикселов является фиксированным компонентом конфигурации устройства; она не может измениться во время выполнения. Напротив, некоторые компоненты (такие, как ориентация) *могут* изменяться при выполнении.

При изменении конфигурации во время выполнения может оказаться, что приложение содержит ресурсы, лучше подходящие для новой конфигурации. Чтобы увидеть, как работает этот механизм, мы создадим альтернативный ресурс, который Android найдет и использует при изменении ориентации экрана.

# **Создание макета для альбомной ориентации**

В окне инструментов Project щелкните правой кнопкой мыши на каталоге res и выберите команду New  $\blacktriangleright$  Android resource directory. Открывается окно со списками типов ресурсов и квалификаторами этих типов (наподобие изображенного на рис. 3.9). Выберите в раскрывающемся списке Resource type строку layout. Оставьте в списке Source set значение main.

Теперь необходимо выбрать способ уточнения ресурсов макета. Выберите в списке Available qualifiers строку Orientation и щелкните на кнопке >>, чтобы переместить значение Orientation в поле Chosen qualifiers.

Наконец, убедитесь в том, что в списке Screen Orientation выбрано значение Landscape (рис. 3.10). Проверьте, что в поле Directory name теперь указано имя каталога layout-land. Хотя окно выглядит нетривиально, его цель — задать имя каталога. Щелкните на кнопке OK; Android Studio создает папку res/layout-land/.

Суффикс -land — еще один пример конфигурационного квалификатора. По конфигурационным квалификаторам подкаталогов res Android определяет, какие ресурсы лучше всего подходят для текущей конфигурации устройства. Список конфигурационных квалификаторов, поддерживаемых Android, и обозначаемых ими компонентов конфигурации устройств находится по адресу *http://developer. android.com/guide/topics/resources/providing-resources.html*.

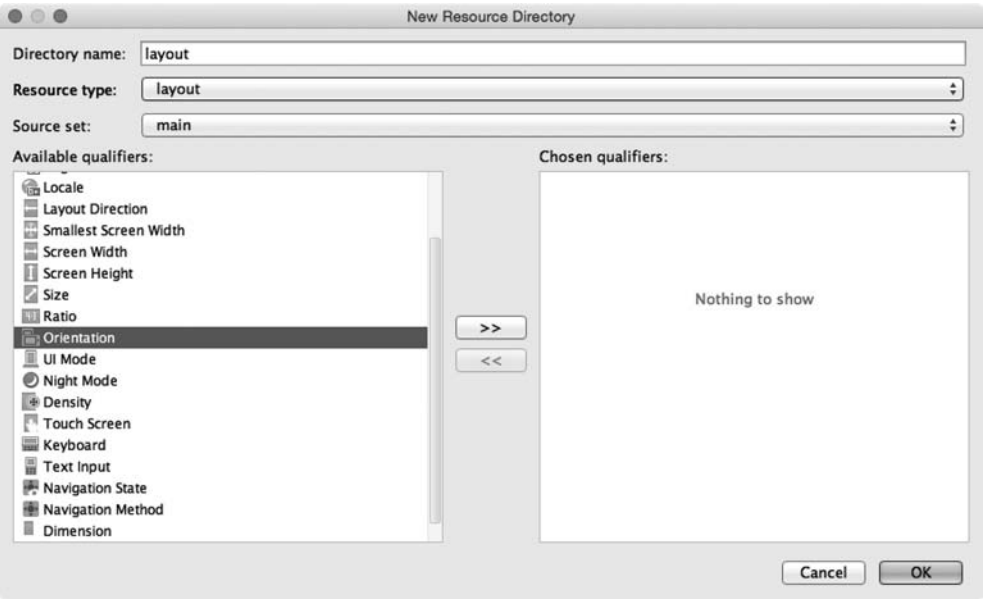

**Рис. 3.9.** Создание нового каталога ресурсов

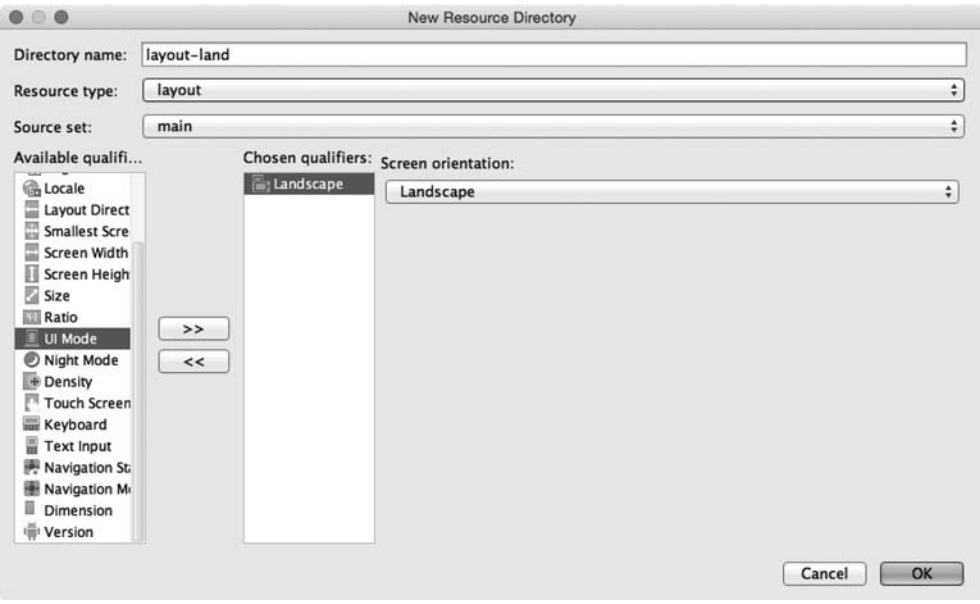

**Рис. 3.10.** Создание каталога res/layout-land/

Когда устройство находится в альбомной ориентации, Android находит и использует ресурсы в каталоге res/layout-land. В противном случае используются ресурсы по умолчанию из каталога res/layout/. Впрочем, на данный момент каталог res/ layout-land не содержит ресурсов; этот недостаток нужно исправить.

Скопируйте файл activity\_quiz.xml из res/layout/ в res/layout-land/. Теперь в приложении имеются два макета: макет для альбомной ориентации и макет по умолчанию. Оставьте имя файла без изменения. Два файла макетов должны иметь одинаковые имена, чтобы на них можно было ссылаться по одному идентификатору ресурса.

Теперь внесем некоторые изменения в альбомный макет, чтобы он отличался от макета по умолчанию. Сводка этих изменений представлена на рис. 3.11.

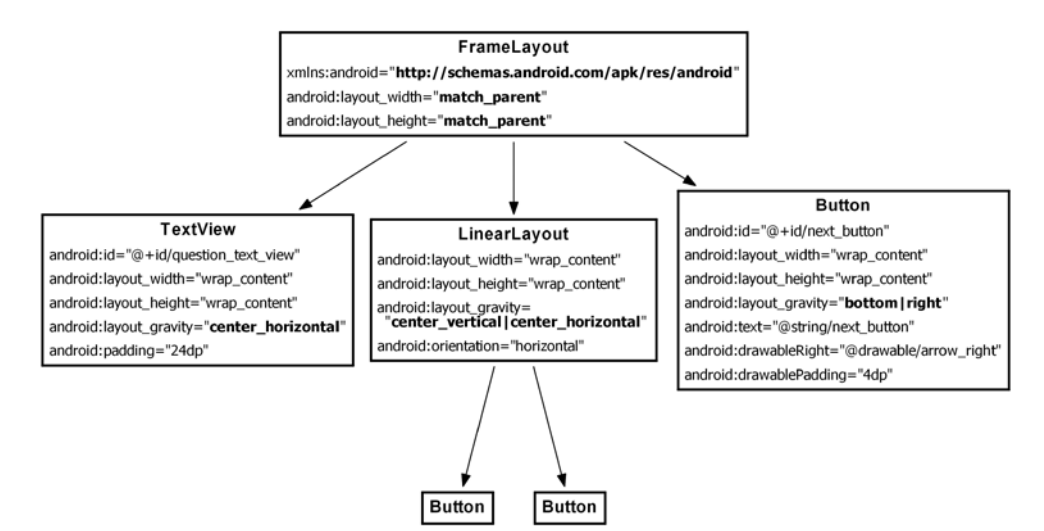

**Рис. 3.11.** Альтернативный макет для альбомной ориентации

Вместо LinearLayout будет использоваться FrameLayout — простейшая разновидность ViewGroup без определенного способа размещения потомков. В этом макете дочерние представления будут размещаться в соответствии с атрибутом android:layout\_gravity.

Атрибут android:layout\_gravity необходим виджетам TextView, LinearLayout и Button. Потомки Button виджета LinearLayout остаются без изменений.

Откройте файл layout-land/activity\_quiz.xml и внесите необходимые изменения, руководствуясь рис. 3.11. Проверьте результат своей работы по листингу 3.4.

**Листинг 3.4.** Настройка альбомного макета (layout-land/activity\_quiz.xml)

```
<LinearLayout xmlns:android="http://schemas.android.com/apk/res/android"
  android:layout_width="match_parent"
  android:layout_height="match_parent"
  android:gravity="center"
  android:orientation="vertical" >
```

```
<FrameLayout xmlns:android="http://schemas.android.com/apk/res/android"
   android:layout_width="match_parent"
   android:layout_height="match_parent" >
   <TextView
     android:id="@+id/question_text_view"
     android:layout_width="wrap_content"
    android: layout height="wrap content"
     android:layout_gravity="center_horizontal"
     android:padding="24dp" />
   <LinearLayout
    android: layout width="wrap_content"
    android: layout height="wrap_content"
     android:layout_gravity="center_vertical|center_horizontal"
     android:orientation="horizontal" >
 ...
   </LinearLayout>
   <Button
     android:id="@+id/next_button"
    android: layout width="wrap_content"
    android: layout height="wrap_content"
     android:layout_gravity="bottom|right"
    android:text="@string/next_button"
     android:drawableRight="@drawable/arrow_right"
     android:drawablePadding="4dp"
     />
</LinearLayout>
```
# **</FrameLayout>**

Снова запустите GeoQuiz. Поверните устройство в альбомную ориентацию, чтобы увидеть новый макет (рис. 3.12). Конечно, в программе используется не только новый макет, но и новый экземпляр QuizActivity.

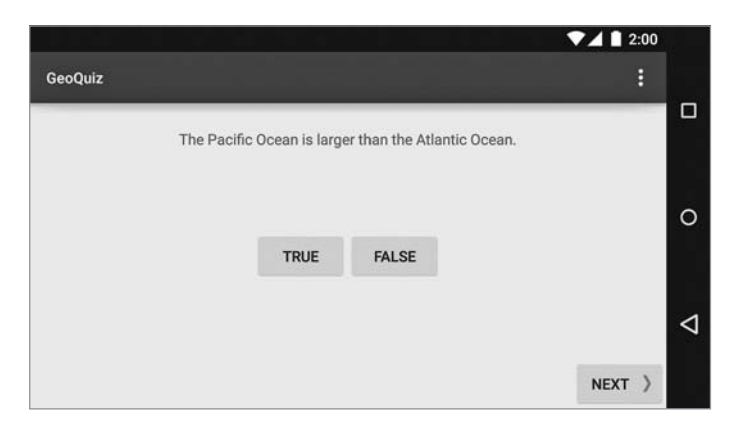

**Рис. 3.12.** QuizActivity в альбомной ориентации

Поверните устройство, чтобы переключиться в книжную ориентацию. Вы увидите новый макет - и новый экземпляр QuizActivity.

Android выбирает наиболее подходящий ресурс за вас, но для этого он создает новую активность с нуля. Чтобы класс QuizActivity вывел новый макет, необходимо снова вызвать метод setContentView(R.layout.activity quiz). А это не произойдет без повторного вызова QuizActivity.onCreate(...). Соответственно Android при повороте уничтожает текущий экземпляр QuizActivity и начинает все заново, чтобы обеспечить оптимальный подбор ресурсов для новой конфигурации.

Учтите, что Android уничтожает текущую активность и создает новую при каждом изменении конфигурации времени выполнения. Также во время выполнения могут происходить и другие изменения (например, изменение языка или доступности клавиатуры), но изменение в ориентации экрана является самым частым.

## Сохранение данных между поворотами

Android очень старается предоставить альтернативные ресурсы в нужный момент. Тем не менее уничтожение и повторное создание активностей при поворотах может создать проблемы, как, например, в случае с возвратом к первому вопросу в приложении GeoQuiz.

Чтобы исправить эту ошибку, экземпляр QuizActivity, созданный после поворота, должен знать старое значение mCurrentIndex. Нам необходим механизм сохранения данных при изменении конфигурации времени выполнения (например, при поворотах). Одно из возможных решений заключается в переопределении метода Activity:

protected void onSaveInstanceState(Bundle outState)

Обычно этот метод вызывается системой перед onPause(), onStop() и onDestroy().

Реализация по умолчанию onSaveInstanceState(...) приказывает всем представлениям активности сохранить свое состояние в данных объекта **Bundle** — структуры, связывающей строковые ключи со значениями некоторых ограниченных типов.

Тип Bundle нам уже встречался. Он передается методу onCreate(Bundle):

```
@Override
public void onCreate(Bundle savedInstanceState) {
    super.onCreate(savedInstanceState);
    \cdots\mathcal{E}
```
При переопределении onCreate(...) вы вызываете реализацию onCreate(...) суперкласса активности и передаете ей только что полученный объект Bundle. В реализации суперкласса сохраненное состояние представлений извлекается и используется для воссоздания иерархии представлений активности.

# **Переопределение onSaveInstanceState(Bundle)**

Метод onSaveInstanceState(…) можно переопределить так, чтобы он сохранял дополнительные данные в Bundle, а затем снова загружал их в onCreate(…). Именно так мы организуем сохранение значения mCurrentIndex между поворотами.

Для начала добавьте в QuizActivity.java константу, которая станет ключом в сохраняемой паре «ключ-значение».

**Листинг 3.5.** Добавление ключа для сохраняемого значения (QuizActivity.java)

```
public class QuizActivity extends AppCompatActivity {
```
}

**}**

```
 private static final String TAG = "QuizActivity";
 private static final String KEY_INDEX = "index";
 Button mTrueButton;
 ...
```
Теперь переопределим onSaveInstanceState(…) для записи значения mCurrent-Index в Bundle с использованием константы в качестве ключа.

**Листинг 3.6.** Переопределение onSaveInstanceState(…) (QuizActivity.java)

```
 mNextButton.setOnClickListener(new View.OnClickListener() {
             @Override
             public void onClick(View v) {
                 mCurrentIndex = (mCurrentIndex + 1) % mQuestionBank.length; 
                 updateQuestion();
 }
         });
         updateQuestion();
@Override
public void onSaveInstanceState(Bundle savedInstanceState) {
     super.onSaveInstanceState(savedInstanceState);
     Log.i(TAG, "onSaveInstanceState");
     savedInstanceState.putInt(KEY_INDEX, mCurrentIndex);
```
Наконец, в методе onCreate(…) следует проверить это значение, и если оно присутствует, присвоить его mCurrentIndex.

**Листинг 3.7.** Проверка сохраненных данных в onCreate(…) (QuizActivity.java)

```
 ...
       if (savedInstanceState != null) {
           mCurrentIndex = savedInstanceState.getInt(KEY_INDEX, 0);
       }
        updateQuestion();
    }
```
Запустите GeoOuiz и нажмите кнопку Next. Сколько бы поворотов устройства вы ни выполнили, вновь созданный экземпляр QuizActivity «вспоминает» текущий вопрос.

Учтите, что для сохранения и восстановления из Bundle подходят примитивные типы и объекты, реализующие интерфейс Serializable или Parcelable. Впрочем, обычно сохранение объектов пользовательских типов в Bundle считается нежелательным, потому что данные могут потерять актуальность к моменту их извлечения. Лучше организовать для данных другой тип хранилища и сохранить в Bundle примитивный идентификатор.

Реализацию onSaveInstanceState(...) желательно протестировать, особенно если вы сохраняете и восстанавливаете объекты. Повороты тестируются легко; с тестированием ситуаций нехватки памяти дело обстоит сложнее. В конце этой главы приведена информация о том, как имитировать уничтожение вашей активности системой Android для освобождения памяти.

## Снова о жизненном цикле Activity

Переопределение onSaveInstanceState(Bundle) используется не только при поворотах. Активность также может уничтожаться и в том случае, если пользователь займется другими делами, а Android понадобится освободить память.

Android никогда не уничтожает для освобождения памяти выполняемую активность. Чтобы активность была уничтожена, она должна находиться в приостановленном или остановленном состоянии. Если активность приостановлена или остановлена, значит, был вызван ее метод onSaveInstanceState(...).

При вызове onSaveInstanceState(...) данные сохраняются в объекте Bundle. Операционная система заносит объект Bundle в запись активности (activity record).

Чтобы понять, что собой представляет запись активности, добавим *сохраненное* состояние на схему жизненного цикла активности (рис. 3.13).

Когда ваша активность сохранена, объект Activity не существует, но объект записи активности «живет» в ОС. При необходимости операционная система может воссоздать активность по записи активности.

Следует учесть, что активность может перейти в сохраненное состояние без вызова onDestroy(). Однако вы всегда можете рассчитывать на то, что методы onPause() и onSaveInstanceState(...) были вызваны. Обычно метод onSaveInstanceState(...) переопределяется для сохранения небольших, временных состояний текущей активности данных в Bundle, а onPause() - для всех прочих операций.

В некоторых ситуациях Android не только уничтожает активность, но и полностью завершает процесс приложения. Такая ситуация может возникнуть только в том случае, если пользователь не смотрит на приложение, но она возможна (и вполне реальна). Даже в этом случае запись активности продолжает существовать и позволяет быстро перезапустить активность при возвращении пользователя

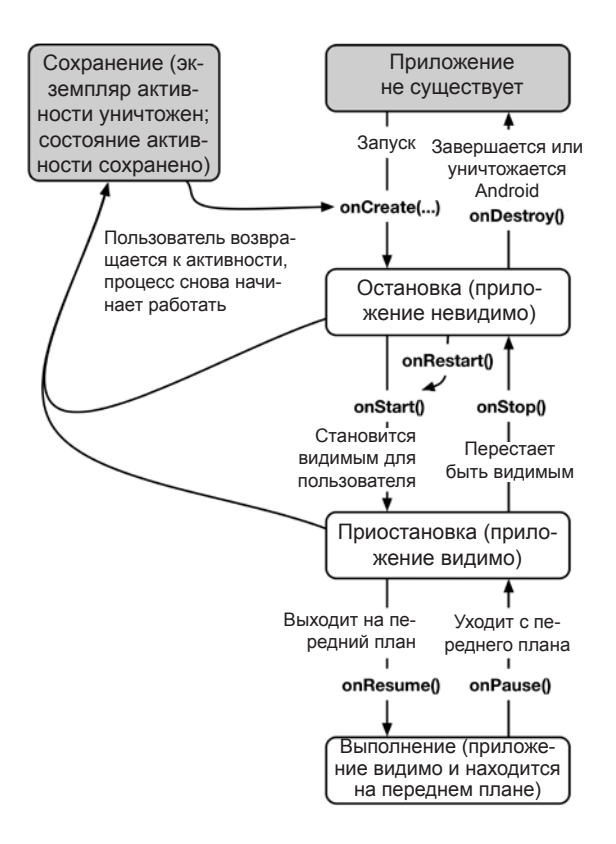

**Рис. 3.13.** Полный жизненный цикл активности

Когда же запись приложения пропадает? Когда пользователь нажимает кнопку Back, активность уничтожается — раз и навсегда. При этом запись активности теряется. Записи активности также обычно уничтожаются при перезагрузке; также возможно их уничтожение в том случае, если они слишком долго не используются.

## **Для любознательных: тестирование onSaveInstanceState(Bundle)**

Переопределяя onSaveInstanceState(Bundle), необходимо убедиться в том, что состояние сохраняется и восстанавливается так, как предполагалось. Это легко делается в эмуляторе.

Запустите виртуальное устройство. В списке приложений на устройстве найдите приложение Settings (рис. 3.14). Оно присутствует в большинстве образов системы, используемых в эмуляторе.

Запустите приложение Settings и выберите категорию Development options. В нее входит много разных настроек; установите флажок Don't keep activities (рис. 3.15).

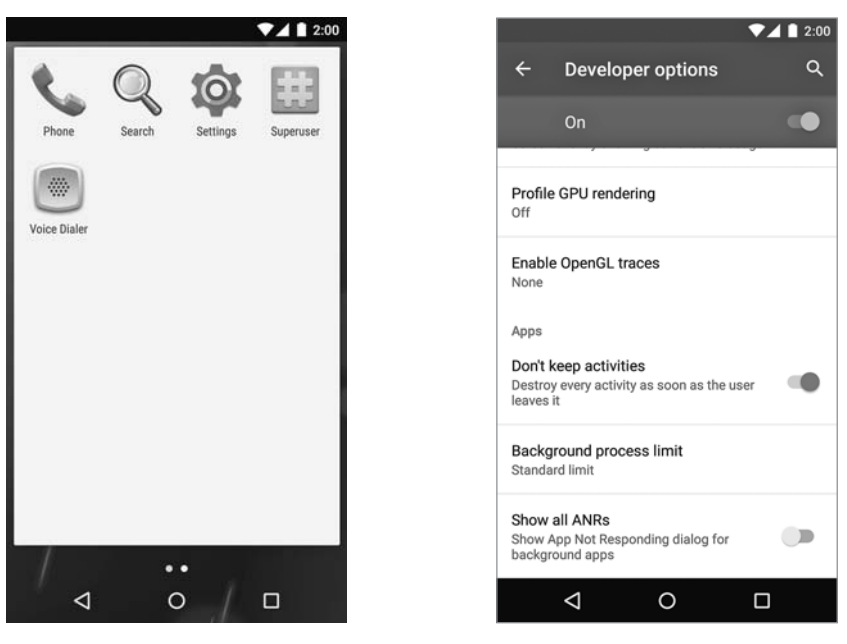

Рис. 3.14. Приложение Settings

Рис. 3.15. Запрет сохранения активностей

Запустите приложение и нажмите кнопку Home. Это приведет к приостановке и остановке активности. Затем остановленная активность будет уничтожена так, как если бы ОС Android решила освободить занимаемую ею память. Восстановите приложение и посмотрите, было ли состояние сохранено так, как ожидалось. Обязательно отключите этот режим после завершения тестирования, так как он приводит к снижению быстродействия и некорректному поведению некоторых приложений.

Нажатие кнопки Back (вместо Home) всегда приводит к уничтожению активности независимо от того, установлен флажок в настройках разработчика или нет. Нажатие кнопки Back сообщает ОС, что пользователь завершил работу с активностью.

Чтобы выполнить тот же тест на физическом устройстве, необходимо установить на нем пакет Dev Tools. За дополнительной информацией обращайтесь по адресу http://developer.android.com/tools/debugging/debugging-devtools.html.

# Для любознательных: методы и уровни регистрации

Когда вы используете класс android.util.log для регистрации сообщений в журнале, вы задаете не только содержимое сообщения, но и уровень регистрации, определяющий важность сообщения. Android поддерживает пять уровней реги-

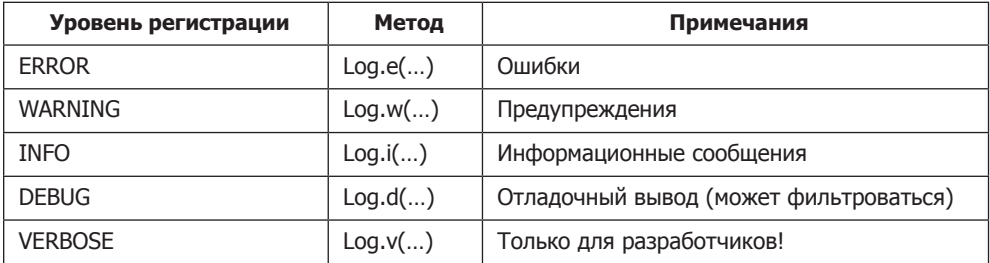

страции (рис. 3.16). Каждому уровню соответствует свой метод класса Log. Регистрация данных в журнале сводится к вызову соответствующего метода Log.

Рис. 3.16. Методы и уровни регистрации

Каждый метод регистрации существует в двух вариантах: один получает строковый тег и строку сообщения, а второй получает эти же аргументы и экземпляр Throwable, упрощающий регистрацию информации о конкретном исключении, которое может быть выдано вашим приложением. В листинге 3.8 представлены примеры сигнатуры методов журнала. Для сборки строк сообщений используйте стандартные средства конкатенации строк Java - или String.format, если их окажется нелостаточно.

#### Листинг 3.8. Различные способы регистрации в Android

```
// Регистрация сообщения с уровнем отладки "debug"
Log.d(TAG, "Current question index: " + mCurrentIndex);
Question question;
try {
    question = mQuestionBank[mCurrentIndex];} catch (ArrayIndexOutOfBoundsException ex) {
    // Регистрация сообщения с уровнем отладки "error"
    // вместе с трассировкой стека исключений
    Log.e(TAG, "Index was out of bounds", ex);
\mathcal{F}
```
# **4 Отладка приложений Android**

В этой главе вы узнаете, что делать, если в приложении скрывается ошибка. В частности, вы научитесь использовать LogCat, Android Lint и отладчик среды Android Studio.

Чтобы потренироваться в починке, нужно сначала что-нибудь сломать. В файле QuizActivity.java закомментируйте строку кода onCreate(Bundle), в которой мы получаем mQuestionTextView.

**Листинг 4.1.** Из программы исключается важная строка (QuizActivity.java)

```
@Override
protected void onCreate(Bundle savedInstanceState) {
     super.onCreate(savedInstanceState);
     Log.d(TAG, "onCreate() called");
    setContentView(R.layout.activity_quiz);
     mQuestionTextView = (TextView)findViewById(R.id.question_text_view);
     //mQuestionTextView = (TextView)findViewById(R.id.question_text_view);
    mTrueButton = (Button)findViewById(R.id.true button); mTrueButton.setOnClickListener(new View.OnClickListener() {
         ...
     });
     ...
}
```
Запустите GeoQuiz и посмотрите, что получится.

На рис. 4.1 показано сообщение, которое выводится при сбое приложения. В разных версиях Android используются слегка различающиеся сообщения, но все они означают одно и то же.

Конечно, вы и так знаете, что случилось с приложением, но если бы не знали, было бы полезно взглянуть на приложение в другой перспективе.

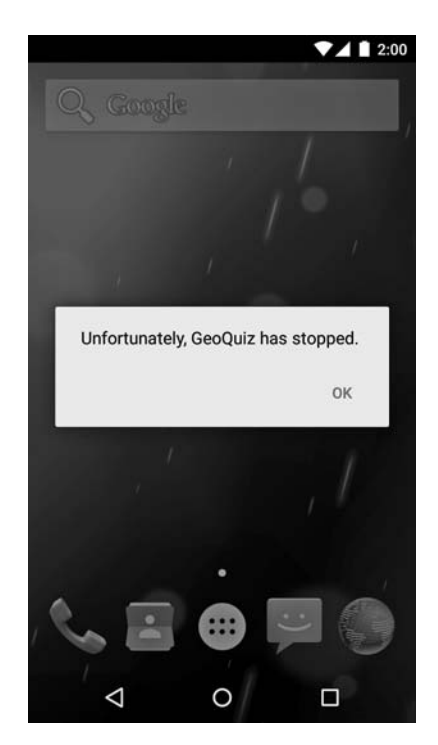

Рис. 4.1. Сбой в приложении GeoQuiz

## Исключения и трассировка стека

Вернемся к проблеме с нашим приложением. Чтобы понять, что произошло, разверните панель Android DDMS. Прокрутите содержимое LogCat и найдите текст, выделенный красным шрифтом (рис. 4.2). Это стандартный отчет об исключениях Android. Если информация об исключении отсутствует в LogCat, возможно, необходимо изменить фильтры LogCat: выберите в раскрывающемся списке фильтров вариант No Filters. Также можно выбрать в списке Log Level значение Error, при котором отображаются только наиболее критические сообщения.

В отчете приводится исключение верхнего уровня и данные трассировки стека; затем исключение, которое привело к этому исключению, и его трассировка стека; и так далее, пока не будет найдено исключение, не имеющее причины.

Как правило, в написанном вами коде интерес представляет именно последнее исключение. В данном примере это исключение java.lang.NullPointerException. Строка непосредственно под именем исключения содержит начало трассировки стека. В ней указываются класс и метод, в котором произошло исключение, а также имя файла и номер строки кода. Щелкните на синей ссылке; Android Studio открывает указанную строку кода.

```
09-03 12:44:08.523
                     5458-5458/? E/AndroidRuntime: FATAL EXCEPTION: main
   Process: com.bignerdranch.android.geoquiz, PID: 5458
   java.lang.RuntimeException: Unable to start activity ComponentInfo{com.bignerdranch.android.ge
           at android.app.ActivityThread.performLaunchActivity(ActivityThread.java:2184)
           at android.app.ActivityThread.handleLaunchActivity(ActivityThread.java:2233)
           at android.app.ActivityThread.access$800(ActivityThread.iava:135)
           at android.app.ActivityThread$H.handleMessage(ActivityThread.java:1196)
           at android.os.Handler.dispatchMessage(Handler.java:102)
           at android.os.Looper.loop(Looper.java:136)
           at android.app.ActivityThread.main(ActivityThread.java:5001)
           at java.lang.reflect.Method.invokeNative(Native Method) <1 internal calls>
           at com.android.internal.os.ZygoteInit$MethodAndArgsCaller.run(ZygoteInit.java:785)
           at com.android.internal.os.ZygoteInit.main(ZygoteInit.java:601)
           at dalvik.system.NativeStart.main(Native Method)
    Caused by: java.lang.NullPointerException
           at com.bignerdranch.android.geoquiz.QuizActivity.updateQuestion(QuizActivity.java:35)
           at com.bignerdranch.android.geoquiz.QuizActivity.onCreate(QuizActivity.java:90)
           at android.app.Activity.performCreate(Activity.java:5231)
           at android.app.Instrumentation.callActivityOnCreate(Instrumentation.java:1087)
           at android.app.ActivityThread.performLaunchActivity(ActivityThread.java:2148)
           at android.app.ActivityThread.handleLaunchActivity(ActivityThread.java:2233)
           at android.app.ActivityThread.access$800(ActivityThread.java:135)
           at android.app.ActivityThread$H.handleMessage(ActivityThread.java:1196)
           at android.os.Handler.dispatchMessage(Handler.java:102)
           at android.os.Looper.loop(Looper.java:136)
           at android.app.ActivityThread.main(ActivityThread.java:5001)
           at java.lang.reflect.Method.invokeNative(Native Method)
           at java.lang.reflect.Method.invoke(Method.java:515) <3 more...>
```
**Рис. 4.2.** Исключения и трассировка стека в LogCat

В открывшейся строке программа впервые обращается к переменной mQuestion-TextView в методе updateQuestion(). Имя исключения NullPointerException подсказывает суть проблемы: переменная не была инициализирована.

Раскомментируйте строку с инициализацией mQuestionTextView, чтобы исправить ошибку.

Помните: когда в вашей программе возникают исключения времени выполнения, следует искать последнее исключение в LogCat и первую строку трассировки стека со ссылкой на написанный вами код. Именно здесь возникает проблема, и именно здесь следует искать ответы.

Даже если сбой происходит на неподключенном устройстве, не все потеряно. Устройство сохраняет последние строки, выводимые в журнал. Длина и срок хранения журнала зависят от устройства, но обычно можно рассчитывать на то, что результаты будут храниться минимум 10 минут. Подключите устройство и выберите его на панели Devices. LogCat заполняется данными из сохраненного журнала.

## **Диагностика ошибок поведения**

Проблемы с приложениями не всегда приводят к сбоям — в некоторых случаях приложение просто начинает некорректно работать. Допустим, пользователь нажимает кнопку Next, а в приложении ничего не происходит. Такие ошибки относятся к категории ошибок поведения.

В файле QuizActivity.java внесите изменение в слушателя mNextButton и закомментируйте код, увеличивающий mCurrentIndex.

```
Листинг 4.2. Из программы исключается важная строка (QuizActivity.java)
```

```
@Override 
protected void onCreate(Bundle savedInstanceState) {
     super.onCreate(savedInstanceState);
     ...
     mNextButton = (Button)findViewById(R.id.next_button);
     mNextButton.setOnClickListener(new View.OnClickListener() {
         @Override
         public void onClick(View v) {
             mCurrentIndex = (mCurrentIndex + 1) % mQuestionBank.length;
             //mCurrentIndex = (mCurrentIndex + 1) % mQuestionBank.length; 
             updateQuestion();
         }
     });
     ...
}
```
Запустите GeoQuiz и нажмите кнопку Next. Ничего не происходит.

Эта ошибка коварнее предыдущей. Она не приводит к выдаче исключения, поэтому исправление ошибки не сводится к простому устранению исключения. Кроме того, некорректное поведение может быть вызвано разными причинами: то ли в программе не изменяется индекс, то ли не вызывается метод updateQuestion().

Если вы не знаете причину происходящего, необходимо ее выяснить. Далее мы покажем два основных приема диагностики: сохранение трассировки стека и использование отладчика для назначения точки прерывания.

#### **Сохранение трассировки стека**

Включите команду сохранения отладочного вывода в метод updateQuestion() класса QuizActivity:

```
Листинг 4.3. Использование Exception
```

```
public class QuizActivity extends AppCompatActivity {
     ...
     public void updateQuestion() {
         Log.d(TAG, "Updating question text for question #" + mCurrentIndex, 
           new Exception());
         int question = mQuestionBank[mCurrentIndex].getTextResID();
         mQuestionTextView.setText(question);
     }
```
Версия Log.d с сигнатурой Log.d(String, String, Throwable) регистрирует в журнале все данные трассировки стека - как уже встречавшееся ранее исключение AndroidRuntime. По данным трассировки стека вы сможете определить, в какой момент произошел вызов updateQuestion().

При вызове Log.d(...) вовсе не обязательно передавать перехваченное исключение. Вы можете создать новый экземпляр Exception() и передать его методу без инициирования исключения. В журнале будет сохранена информация о том, где было создано исключение.

Запустите приложение GeoQuiz, нажмите кнопку Next и проверьте вывод в LogCat (рис. 4.3).

|                     | 09-04 12:47:37.733 30612-30612/com.bignerdranch.android.geoguiz D/QuizActivity: Updating question text |
|---------------------|----------------------------------------------------------------------------------------------------|
| iava.lang.Exception |                                                                                                    |
|                     | at com.bignerdranch.android.geoguiz.QuizActivity.updateQuestion(QuizActivity.java:34)                  |
|                     | at com.bignerdranch.android.geoquiz.QuizActivity.access\$100(QuizActivity.java:12)                     |
|                     | at com.bignerdranch.android.geoguiz.QuizActivity\$3.onClick(QuizActivity.java:83)                      |
|                     | at android.view.View.performClick(View.java:4438)                                                      |
|                     | at android.view.View\$PerformClick.run(View.java:18422)                                                |
|                     | at android.os.Handler.handleCallback(Handler.java:733)                                                 |
|                     | at android.os.Handler.dispatchMessage(Handler.java:95)                                                 |
|                     | at android.os.Looper.loop(Looper.java:136)                                                             |
|                     | at android.app.ActivityThread.main(ActivityThread.java:5001)                                           |
|                     | at java.lang.reflect.Method.invokeNative(Native Method) <1 internal calls>                             |
|                     | at com.android.internal.os.ZygoteInit\$MethodAndArgsCaller.run(ZygoteInit.java:785)                    |
|                     | at com.android.internal.os.ZygoteInit.main(ZygoteInit.java:601)                                        |
|                     | at dalvik.system.NativeStart.main(Native Method)                                                       |

Рис. 4.3. Результаты

Верхняя строка трассировки стека соответствует строке, в которой в журнале были зарегистрированы данные Exception. Следующая строка показывает, где был вызван updateQuestion(),  $-$  в реализации onClick(...). Щелкните на ссылке в этой строке; открывается позиция, в которой была закомментирована строка с увеличением индекса заголовка. Но пока не торопитесь исправлять ошибку; сейчас мы найдем ее повторно при помощи отладчика.

Регистрация в журнале данных трассировки стека — мощный инструмент отладки, но он выводит довольно большой объем данных. Оставьте в программе несколько таких команд, и вскоре вывод LogCat превращается в невразумительную мешанину. Кроме того, по трассировке стека конкуренты могут разобраться, как работает ваш код, и похитить ваши идеи.

С другой стороны, в некоторых ситуациях нужна именно трассировка стека с информацией, показывающей, что делает ваш код. Если вы обратитесь за помощью на сайты http://stackoverflow.com или forums.bignerdranch.com, в вопрос часто желательно включить трассировку стека. Информацию можно скопировать прямо из LogCat.

Прежде чем продолжать, удалите команду log из QuizActivity.java.

#### **Листинг 4.4.** Прощай, друг (QuizActivity.java)

```
public class QuizActivity extends AppCompatActivity {
     ...
     public void updateQuestion() {
         Log.d(TAG, "Updating question text for question #" + mCurrentIndex,
           new Exception());
         int question = mQuestionBank[mCurrentIndex].getTextResID();
         mQuestionTextView.setText(question);
     }
```
## **Установка точек прерывания**

Попробуем найти ту же ошибку при помощи отладчика среды Android Studio. Мы установим *точку прерывания* в updateQuestion(), чтобы увидеть, был ли вызван этот метод. Точка прерывания останавливает выполнение программы в заданной позиции, чтобы вы могли в пошаговом режиме проверить, что происходит далее.

В файле QuizActivity.java вернитесь к методу updateQuestion(). В первой строке метода щелкните на серой полосе слева от кода. На месте щелчка появляется красный кружок; он обозначает точку прерывания (рис. 4.4).

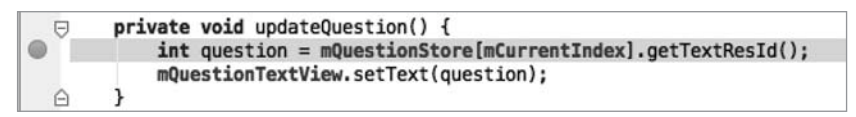

**Рис. 4.4.** Точка прерывания

Чтобы задействовать отладчик и активизировать точку прерывания, необходимо запустить приложение в отладочном режиме (в отличие от обычного запуска). Для этого щелкните на кнопке отладки (кнопка с зеленым жуком) рядом с кнопкой выполнения. Также можно выполнить команду меню Run ▶ Debug 'app'. Устройство сообщает, что оно ожидает подключения отладчика, а затем продолжает работу как обычно.

Когда приложение запустится и заработает под управлением отладчика, его выполнение прерывается. Запуск GeoQuiz привел к вызову метода QuizActivity. onCreate(Bundle), который вызвал updateQuestion(), что привело к срабатыванию точки прерывания. На рис. 4.5 видно, что редактор открывает файл QuizActivity.java и выделяет строку с точкой прерывания, в которой было остановлено выполнение.

В нижней части экрана теперь отображается панель Debug; она содержит области Frames и Variables (рис. 4.6).

Кнопки со стрелками в верхней части панели используются для пошагового выполнения программы. Из трассировки стека видно, что метод updateQuestion() был вызван из onCreate(Bundle). Так как нас интересует поведение кнопки Next, нажмите кнопку Resume, чтобы продолжить выполнение программы. Затем снова нажмите кнопку Next, чтобы увидеть, активизируется ли точка прерывания (она должна активизироваться).

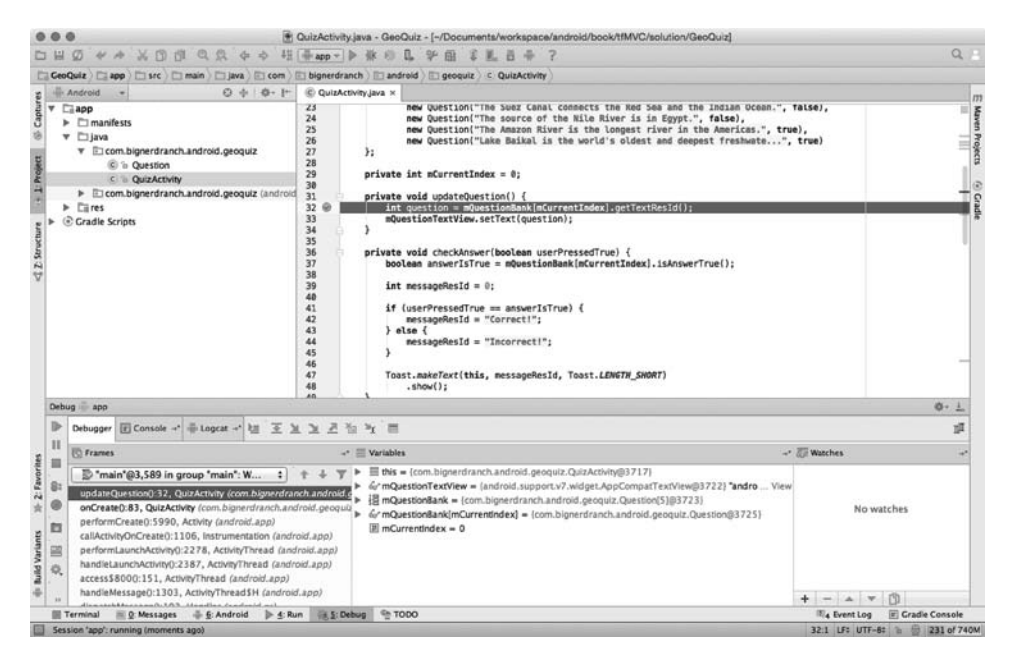

**Рис. 4.5.** Стоять!

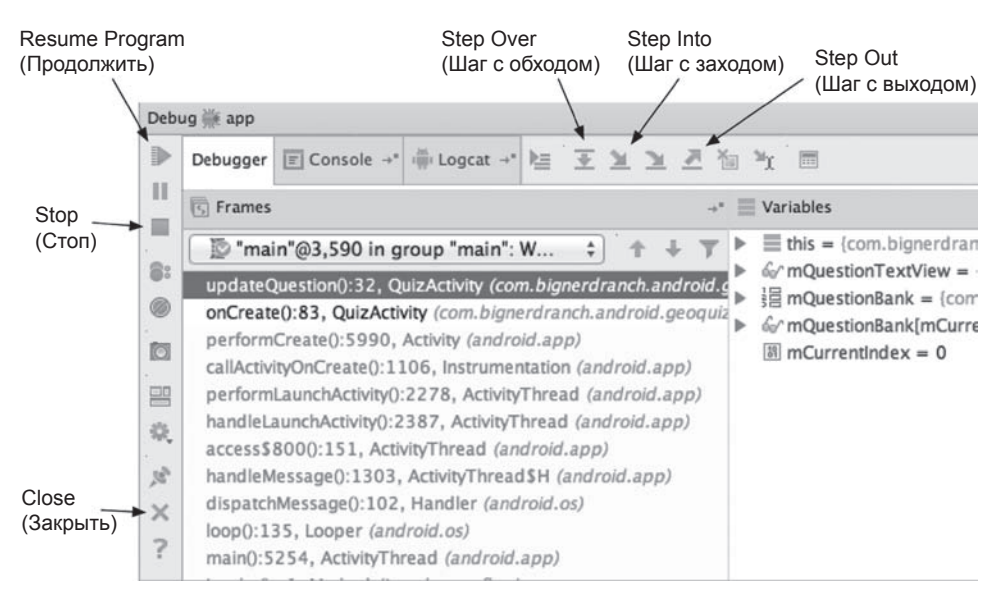

**Рис. 4.6.** Панель отладки

Теперь, когда мы добрались до интересного момента выполнения программы, можно немного осмотреться. Представление Variables используется для просмотра текущих значений объектов вашей программы. На ней должны отображаться переменные, созданные в QuizActivity, а также еще одно значение: this (сам объekt OuizActivity).

Переменную this можно было бы развернуть, чтобы увидеть все переменные, объявленные в суперклассе класса QuizActivity - Activity, в суперклассе класса Activity, в его суперклассе и т. д. Тем не менее пока мы ограничимся теми переменными, которые создали в программе.

Сейчас нас интересует только одно значение: mCurrentIndex. Прокрутите список и найдите в нем mCurrentIndex. Разумеется, переменная равна 0.

Код выглядит вполне нормально. Чтобы продолжить расследование, необходимо выйти из метода. Щелкните на кнопке шага с выходом Step Out.

Взгляните на панель редактора — управление передано слушателю OnClickListener кнопки mNextButton, в точку непосредственно после вызова updateQuestion(). Удобно, что и говорить.

Ошибку нужно исправить, но прежде чем вносить какие-либо изменения в код, необходимо прервать отладку приложения. Это можно сделать двумя способами: либо остановив программу, либо простым отключением отладчика. Чтобы остановить программу, щелкните на кнопке Stop на рис. 4.6. Вариант с отключением обычно проще: щелкните на кнопке Close, также обозначенной на рис. 4.6.

Верните OnClickListener в прежнее состояние.

Листинг 4.5. Возвращение к исходному состоянию (QuizActivity.java)

```
@Override
protected void onCreate(Bundle savedInstanceState) {
    super.onCreate(savedInstanceState);
    \ldotsmNextButton = (Button)findViewById(R.id.next button);mNextButton.setOnClickListener(new View.OnClickListener() {
        @Override
        public void onClick(View v) {
            \frac{1}{\pi}CurrentIndex = (mCurrentIndex + 1) % mQuestionBank.length;
            mCurrentIndex = (mCurrentIndex + 1) % mQuestionBank.length;updateOuestion();
        ł
    \}:
    \ddotsc\}
```
Мы рассмотрели два способа поиска проблемной строки кода: сохранение в журнале трассировки стека и установка точки прерывания в отладчике. Какой способ лучше? Каждый находит свои применения, и скорее всего, один из них станет для вас основным.

Преимущество трассировки стека заключается в том, что трассировки из нескольких источников просматриваются в одном журнале. С другой стороны, чтобы получить новую информацию о программе, вы должны добавить новые команды

регистрации, заново построить приложение, развернуть его и добраться до нужной точки. С отладчиком работать проще. Запустив приложение с подключенным отладчиком (команда Debug As ▶ Android Application), вы сможете установить точку прерывания во время работы приложения, а потом поэкспериментировать для получения информации сразу о разных проблемах.

#### Прерывания по исключениям

Если вам недостаточно этих решений, вы также можете использовать отладчик для перехвата исключений. Вернитесь к методу onCreate() класса QuizActivity и снова закомментируйте строку кода, которая вызывала сбой приложения.

```
Листинг 4.6. Возвращение к нерабочей версии GeoQuiz (QuizActivity.java)
```

```
@Override
protected void onCreate(Bundle savedInstanceState) {
super.onCreate(savedInstanceState);
    \ddotscmNextButton = (button) findViewBvId(R.id.next button);
    // mNextButton = (Button) findViewBvId(R.id.next button);
    mNextButton.setOnClickListener(new View.OnClickListener() {
        @Override
        public void onClick(View view) {
            mCurrentIndex = (mCurrentIndex + 1) % mQuestionBank.length;updateQuestion();}
    \});
    \cdots}
```
Выполните команду Run ▶ View Breakpoints, чтобы вызвать диалоговое окно прерываний по исключениям (рис. 4.7).

В диалоговом окне перечислены все текущие точки прерывания. Удалите точку прерывания, добавленную ранее, - выделите ее и щелкните на кнопке со знаком «-».

Диалоговое окно также позволяет установить точку прерывания, которая срабатывает при инициировании исключения, где бы оно ни произошло. Прерывания можно ограничить только неперехваченными исключениями или же применить их как к перехваченным, так и к неперехваченным исключениям.

Щелкните на кнопке со знаком «+», чтобы добавить новую точку прерывания. Выберите в раскрывающемся списке строку Java Exception Breakpoints. Теперь можно выбрать тип перехватываемых исключений. Введите RuntimeException и выберите в списке предложенных вариантов RuntimeException (java.lang).

RuntimeException является суперклассом NullPointerException, ClassCastException и других проблем времени выполнения, с которыми вы можете столкнуться, поэтому этот вариант удобен своей универсальностью.

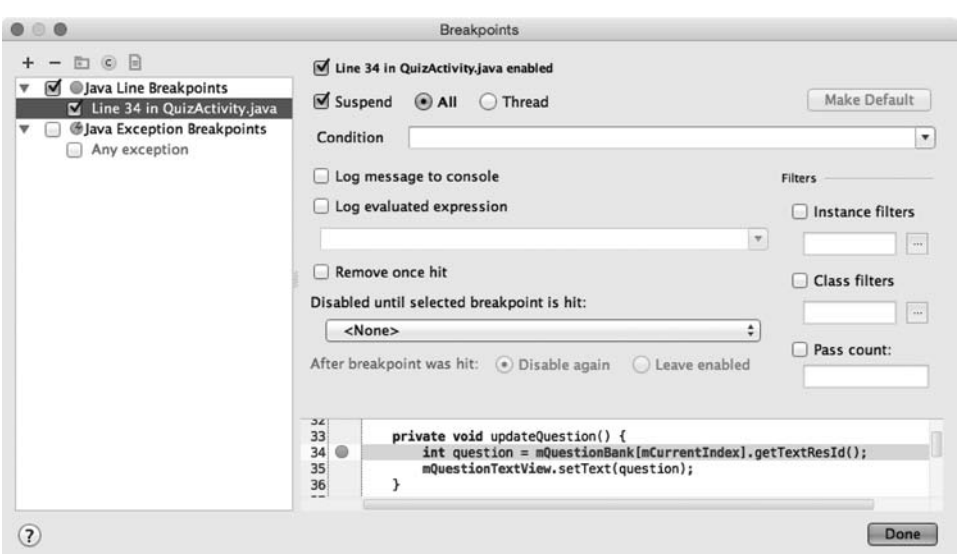

**Рис. 4.7.** Установка точки прерывания по исключению

Щелкните на кнопке Done и запустите GeoQuiz с присоединенным отладчиком. На этот раз отладчик переходит прямо к строке, в которой было инициировано исключение, — замечательно.

Учтите, что если эта точка прерывания останется включенной во время отладки, она может сработать на инфраструктурном коде или в других местах, на которые вы не рассчитывали. Не забудьте отключить ее, если она не используется. Для удаления точки прерывания снова вернитесь к диалоговому окну Run > View Breakpoints....

Отмените изменения из листинга 4.6 и верните приложение GeoQuiz в работоспособное состояние.

# **Особенности отладки Android**

Как правило, процесс отладки в Android не отличается от обычной отладки кода Java. Тем не менее у вас могут возникнуть проблемы в областях, специфических для Android (например, ресурсы), о которых компилятор Java ничего не знает.

## **Android Lint**

На помощь приходит Android Lint — *статический анализатор* кода Android. Статические анализаторы проверяют код на наличие дефектов, не выполняя его. Android Lint использует свое знание инфраструктуры Android для проверки кода и выявления проблем, которые компилятор обнаружить не может. Как правило, к рекомендациям Android Lint стоит прислушиваться.

В главе 6 вы увидите, как Android Lint выдает предупреждение о проблеме совместимости. Кроме того, Android Line может выполнять проверку типов для объектов, определенных в XML. Попробуйте включить в QuizActivity следующую ошибку преобразования типов.

#### **Листинг 4.7.** Ошибка в указании типа (QuizActivity.java)

```
@Override 
protected void onCreate(Bundle savedInstanceState) {
     super.onCreate(savedInstanceState);
     Log.d(TAG, "onCreate() called");
    setContentView(R.layout.activity quiz);
     mQuestionTextView = (TextView)findViewById(R.id.question_text_view);
     mTrueButton = (Button)findViewById(R.id.true_button);
     mTrueButton = (Button)findViewById(R.id.question_text_view);
     ...
}
```
Из-за указания неверного идентификатора ресурса код попытается преобразовать TextView в Button во время выполнения, что приведет к исключению неправильного преобразования типа. Компилятор Java не видит проблем в этом коде, но Android Lint обнаружит ошибку еще до запуска приложения.

Вы можете запустить Lint вручную, чтобы получить список всех потенциальных проблем в приложении (в том числе и не столь серьезных, как эта). Выполните команду меню Analyze  $\blacktriangleright$  Inspect Code.... Вам будет предложено выбрать анализируемые части проекта. Выберите вариант Whole project. Android Studio запускает Lint, а также несколько других статических анализаторов кода.

После завершения анализа выводится список потенциальных проблем, разбитый на несколько категорий. Раскройте категорию Android Lint, чтобы просмотреть информацию Lint о вашем проекте (рис. 4.8).

Выберите проблему в списке, чтобы получить более подробную информацию и узнать ее местонахождение в проекте. Ошибка несоответствия типов уже известна: вы только что сами ее создали. Исправьте преобразование типа в onCreate(Bundle).

**Листинг 4.8.** Исправление простой ошибки (QuizActivity.java)

```
@Override 
protected void onCreate(Bundle savedInstanceState) {
     super.onCreate(savedInstanceState);
     Log.d(TAG, "onCreate() called");
     setContentView(R.layout.activity_quiz);
     mQuestionTextView = (TextView)findViewById(R.id.question_text_view);
     mTrueButton = (Button)findViewById(R.id.question_text_view);
    mTrueButton = (Button)findViewById(R.id.true_button);
     ...
}
```

| Inspection Results for Inspection Profile 'Project Default' |     |                                                                                     |  |
|-------------------------------------------------------------|-----|-------------------------------------------------------------------------------------|--|
| ▶▶                                                          | F.  | GeoQuiz (43 items)                                                                  |  |
|                                                             | 画   | Android Lint (29 items)                                                             |  |
|                                                             |     | ▶ 彎 Button should be borderless (4 items)                                           |  |
| 호                                                           | ▼   | ▶ 營 FrameLayout can be replaced with <merge> tag (1 item)</merge>                   |  |
| 즞                                                           | 鼁   | ▶ 譬 Icon density-independent size validation (8 items)                              |  |
|                                                             |     | ▶ 雪 Likely cut & paste mistakes (2 items)                                           |  |
|                                                             | e)  | $\overline{\triangledown}$ $\overline{\triangledown}$ Mismatched view type (1 item) |  |
|                                                             | ىرو | C & QuizActivity.java (1 item)                                                      |  |
|                                                             |     | Unexpected cast to 'Button': layout tag was 'TextView'                              |  |
|                                                             |     | ▶ 譬 Missing density folder (1 item)                                                 |  |
|                                                             |     | 譬 Target SDK attribute is not targeting latest version (1 item)                     |  |
|                                                             |     | 譬 Unused resources (8 items)                                                        |  |
|                                                             |     | 譽 Using left/right instead of start/end attributes (3 items)                        |  |
|                                                             |     | Class structure (3 items)                                                           |  |

**Рис. 4.8.** Предупреждения Lint

Запустите приложение GeoQuiz и убедитесь в том, что оно снова работает нормально.

## **Проблемы с классом R**

Всем известны ошибки построения, которые возникают из-за ссылок на ресурсы до их добавления (или удаления ресурсов, на которые ссылаются другие файлы). Обычно повторное сохранение файла после добавления ресурса или удаления ссылки приводит к тому, что Android Studio проводит построение заново, а проблемы исчезают.

Однако иногда такие ошибки остаются или появляются ниоткуда. Если вы столкнетесь с подобной ситуацией, попробуйте принять следующие меры.

#### *Проверьте разметку XML в файлах ресурсов*

Если файл R.java не был сгенерирован при последнем построении, то все ссылки на ресурс будут сопровождаться ошибками. Часто ошибки вызваны опечатками в разметке одного из файлов XML. Разметка макета не проверяется, поэтому среда не сможет привлечь ваше внимание к опечаткам в таких файлах. Если вы найдете ошибку и заново сохраните файл, код R.java будет сгенерирован заново.

#### *Выполните чистку проекта*

Выполните команду Build ▶ Clean Project. Android Studio строит проект заново, а результат построения нередко избавляется от ошибок.

#### *Синхронизируйте проект с Gradle*

Если вы вносите изменения в файл build.gradle, эти изменения необходимо синхронизировать с настройками построения вашего проекта. Выполните команду Tools Android > Sync Project with Gradle Files. Android Studio строит проект заново с правильными настройками; при этом проблемы, связанные с изменением конфигурации Gradle, могут исчезнуть.

#### *Запустите Android Lint*

Обратите внимание на предупреждения, полученные от Android Lint. При запуске этой программы нередко выявляются совершенно неожиданные проблемы.

Если у вас все еще остаются проблемы с ресурсами (или иные проблемы), отдохните и просмотрите сообщения об ошибках и файлы макета на свежую голову. В запале легко пропустить ошибку. Также проверьте все ошибки и предупреждения Android Lint. При спокойном повторном рассмотрении сообщений нередко выявляются ошибки или опечатки.

Наконец, если вы зашли в тупик или у вас возникли другие проблемы с Android Studio, обратитесь к архивам *http://stackoverflow.com* или посетите форум книги по адресу *http://forums.bignerdranch.com*.
# **5 Вторая активность**

В этой главе мы добавим в приложение GeoQuiz вторую активность. Как было сказано ранее, активность управляет информацией на экране; новая активность добавит в приложение второй экран, на котором пользователю будет предложено увидеть ответ на текущий вопрос.

Если пользователь решает просмотреть ответ, а затем возвращается к QuizActivity и отвечает на вопрос, он получает новое сообщение.

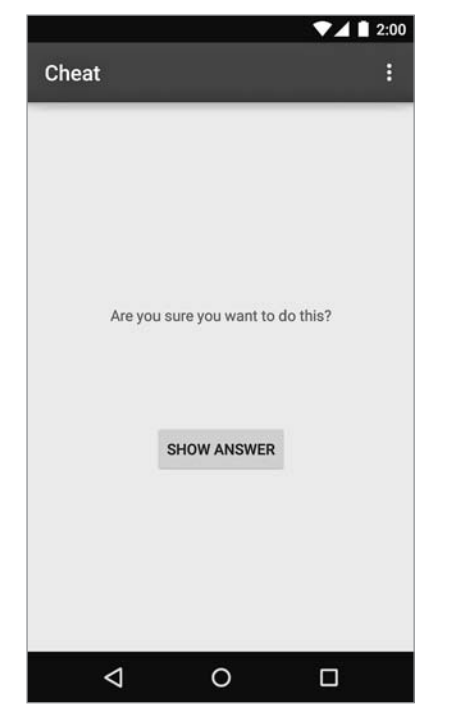

**Рис. 5.1.** CheatActivity позволяет подсмотреть ответ на вопрос

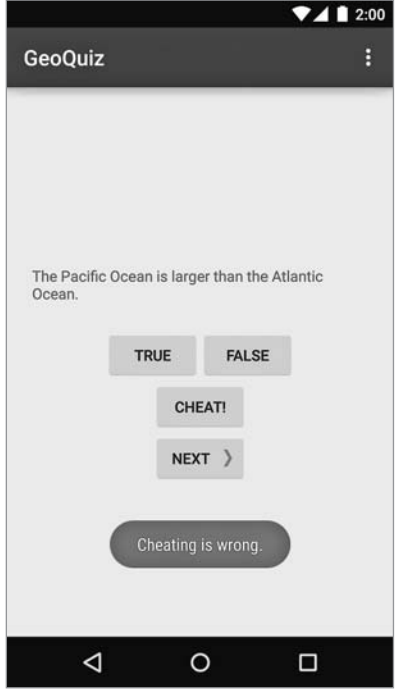

**Рис. 5.2.** QuizActivity знает, что вы жульничаете

Почему эта задача является хорошим упражнением по программированию Android? Потому что вы научитесь:

- О создавать новую активность и новый макет;
- О запускать активность из другой активности (вы приказываете ОС создать экземпляр активности и вызвать его метод onCreate(Bundle));
- О передавать данные между родительской (запускающей) и дочерней (запушенной) активностью.

#### Создание второй активности

В этой главе нам предстоит много следать. К счастью, часть рутинной работы будет выполнена за вас мастером New Activity среды Android Studio.

Но сначала откройте файл strings.xml и добавьте строки, необходимые для этой главы.

Листинг 5.1. Добавление строк (strings.xml)

```
<?xml version="1.0" encoding="utf-8"?>
<resources>
  \cdots<string name="question asia">Lake Baikal is the world\'s oldest and deepest
      freshwater lake.</string>
  <string name="warning text">Are you sure you want to do this?</string>
  <string name="show_answer_button">Show Answer</string>
  <string name="cheat button">Cheat!</string>
  <string name="judgment_toast">Cheating is wrong.</string>
```
</resources>

#### Создание нового макета

При создании активности обычно изменяются по крайней мере три файла: файл класса Java, макет XML и манифест приложения. Но если эти файлы будут изменены некорректно, Android будет протестовать. Чтобы избежать возможных проблем, воспользуйтесь мастером New Activity среды Android Studio.

Запустите мастер New Activity: щелкните правой кнопкой мыши на пакете com. bignerdranch.android.geoguiz в окне инструментов Project и выберите команду New  $\blacktriangleright$ Activity ▶ Blank Activity (рис. 5.3).

На экране появляется диалоговое окно, изображенное на рис. 5.4. Введите в поле Activity Name строку CheatActivity - это имя вашего субкласса Activity. В поле Layout Name автоматически генерируется имя activity cheat. Оно становится базовым именем файла макета, создаваемого мастером. Поле Title также автоматически заполняется текстом CheatActivity, но поскольку этот текст будет виден пользователю, оставьте в поле только «Cheat».

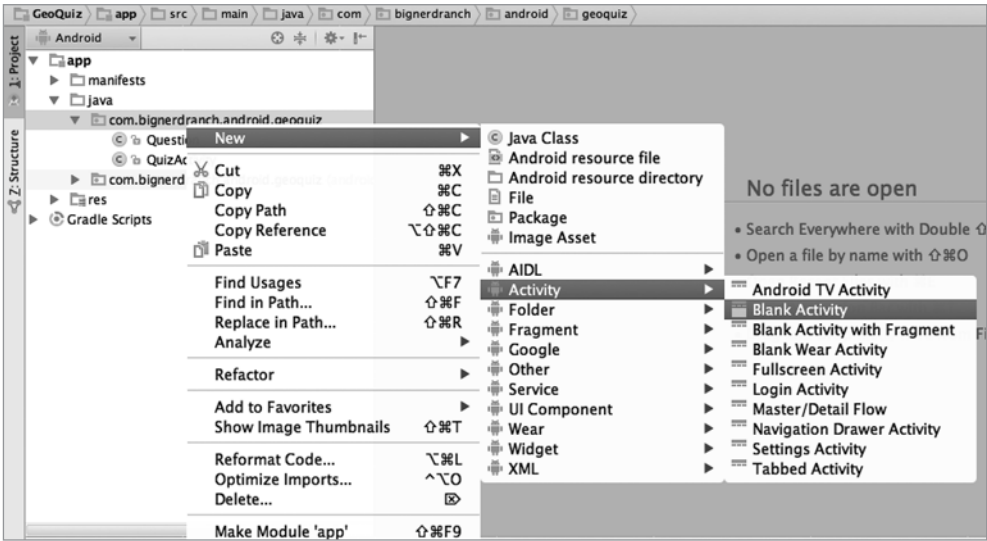

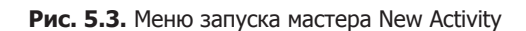

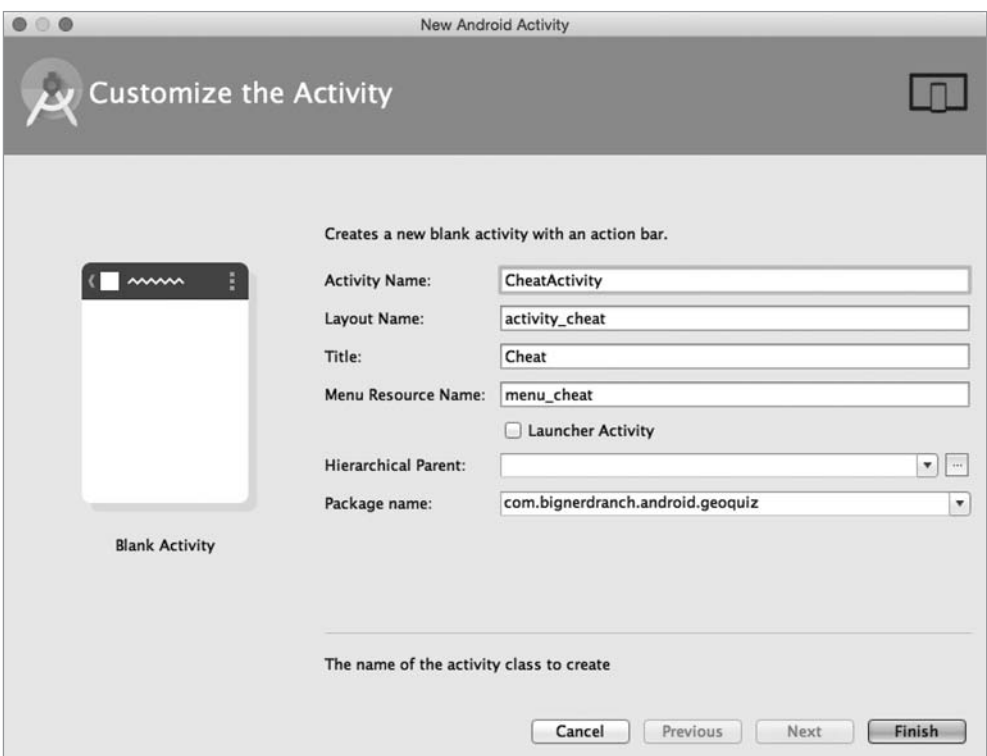

**Рис. 5.4.** Мастер New Blank Activity

Остальным полям можно оставить значения по умолчанию, но не забудьте убедиться в том, что имя пакета выглядит так, как предполагается. Оно определяет местонахождение CheatActivity.java в файловой системе. Щелкните на кнопке Finish, чтобы мастер завершил свою работу.

Теперь можно обратиться к пользовательскому интерфейсу. Снимок экрана в начале главы показывает, как должна выглядеть активность CheatActivity. На рис. 5.5 приведены определения виджетов.

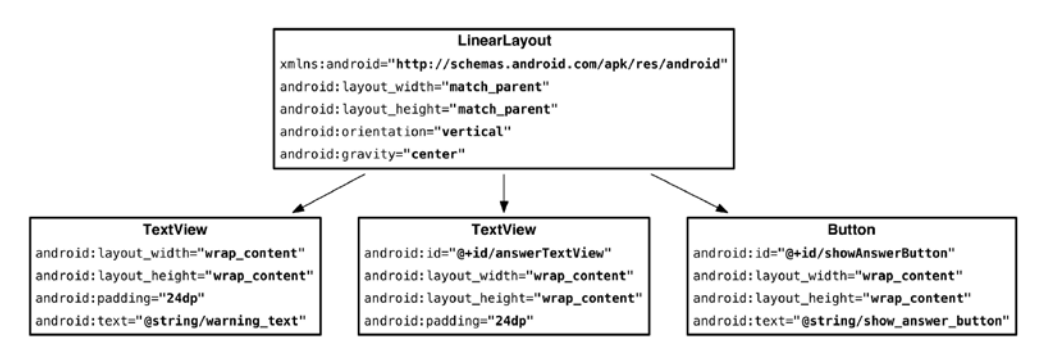

Рис. 5.5. Схема макета CheatActivity

После завершения мастера должен открыться файл activity cheat.xml из каталога layout. Если этого не произошло, откройте файл самостоятельно и перейдите в режим представления Text (XML).

Попробуйте создать разметку XML для макета по образцу рис. 5.5. Замените простой макет элементом LinearLayout, и так далее по дереву представлений. После главы 8 в тексте вместо длинных фрагментов XML будут приводиться только схемы макетов вроде рис. 5.5, так что вам стоит освоить самостоятельное создание XML-макетов. Сравните свою работу с листингом 5.2.

```
Листинг 5.2. Заполнение макета второй активности (activity cheat.xml)
```

```
xmlns:tools="http://schemas.android.com/tools"
           android: layout width="match parent"
           android: layout height="match parent"
           android: gravity="center"
           android:orientation="vertical"
           tools:context="com.bignerdranch.android.geoguiz.CheatActivity">
   <TextView
```

```
android: layout width="wrap content"
android: layout height="wrap content"
android: padding="24dp"
android:text="@string/warning text"/>
```

```
 <TextView
     android:id="@+id/answer_text_view"
     android:layout_width="wrap_content"
     android:layout_height="wrap_content"
     android:padding="24dp"
     tools:text="Answer"/>
 <Button
     android:id="@+id/show_answer_button"
     android:layout_width="wrap_content"
     android:layout_height="wrap_content"
     android:text="@string/show_answer_button"/>
```
#### **</LinearLayout>**

Обратите внимание на специальное пространство имен XML для tools и атрибута tools:text виджета TextView, в котором будет выводиться ответ. Это пространство имен позволяет переопределить любой атрибут виджета для того, чтобы он иначе отображался в режиме предварительного просмотра Android Studio. Так как у TextView есть атрибут text, вы можете присвоить ему фиктивное литеральное значение, чтобы знать, как виджет будет выглядеть во время выполнения. Значение «Answer» никогда не появится в реальном приложении. Удобно, верно?

Мы не будем создавать для activity\_cheat.xml альтернативный макет с альбомной ориентацией, однако существует возможность увидеть, как макет по умолчанию будет отображаться в альбомном режиме.

В окне предварительного просмотра найдите на панели инструментов над панелью предварительного просмотра кнопку, на которой изображено устройство с изогнутой стрелкой. Щелкните на этой кнопке, чтобы изменить ориентацию макета (рис. 5.6).

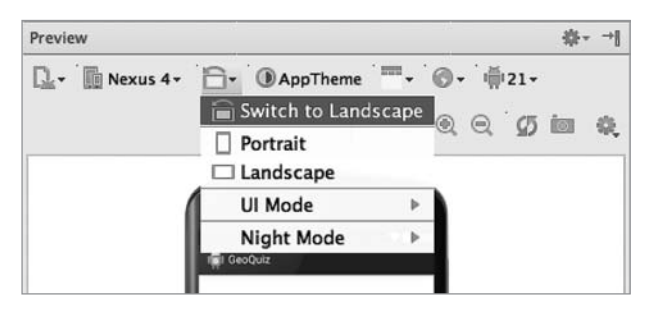

**Рис. 5.6.** Просмотр макета activity\_cheat.xml в альбомной ориентации

Макет по умолчанию достаточно хорошо смотрится в обеих ориентациях, можно переходить к созданию субкласса активности.

#### Создание нового субкласса активности

В окне инструментов Project найдите пакет com.bignerdranch.android.geoguiz и откройте класс CheatActivity (он находится в файле CheatActivity.java).

Класс уже содержит простейшую реализацию onCreate(...), которая передает идентификатор ресурса макета, определенного в activity\_cheat.xml, при вызове setContentView(...).

Со временем функциональность метода onCreate(...) в CheatActivity будет расширена. А пока давайте перейдем к следующему шагу: объявлению CheatActivity в манифесте приложения.

#### Объявление активностей в манифесте

Манифест (manifest) представляет собой файл XML с метаданными, описывающими ваше приложение для ОС Android. Файл манифеста всегда называется AndroidManifest.xml и располагается в каталоге app/manifests вашего проекта.

В окне инструментов Project найдите и откройте AndroidManifest.xml. Также можно воспользоваться диалоговым окном Android Studio Quick Open - нажмите Command+Shift+O (Ctrl+Shift+N) и начинайте вводить имя файла. Когда в окне будет предложен правильный файл, нажмите Return (Enter), чтобы открыть этот файл.

Каждая активность приложения должна быть объявлена в манифесте, чтобы она стала доступной для ОС.

Когда вы использовали мастер новых приложений для создания QuizActivity, мастер объявил активность за вас. Аналогичным образом мастер New Activity объявил CheatActivity, добавив разметку XML, выделенную в листинге 5.3.

Листинг 5.3. Объявление CheatActivity в манифесте (AndroidManifest.xml)

```
<?xml version="1.0" encoding="utf-8"?>
<manifest xmlns:android="http://schemas.android.com/apk/res/android"
    package="com.bignerdranch.android.geoquiz"
    <application
        android:allowBackup="true"
        android: icon="@mipmap/ic launcher"
        android:label="@string/app name"
        android:theme="@style/AppTheme" >
        <u>cactivity</u>
            android:name=".QuizActivity"
            android:label="@string/app name" >
            <intent-filter>
                <action android:name="android.intent.action.MAIN" />
                <category android:name="android.intent.category.LAUNCHER" />
            </intent-filter>
        </activity>
        <activity
            android:name=".CheatActivity"
```

```
 android:label="@string/title_activity_cheat" >
     </activity>
 </application>
```
#### </manifest>

Атрибут android:name является обязательным. Точка в начале значения атрибута сообщает ОС, что класс этой активности находится в пакете, который задается атрибутом package в элементе manifest в начале файла.

Иногда встречается полностью уточненный атрибут android:name вида android:name="com.bignerdranch.android.geoquiz.CheatActivity". Длинная форма записи идентична версии в листинге 5.3.

Манифест содержит много интересной информации, но сейчас мы хотим как можно быстрее организовать работу CheatActivity. Другие части манифеста будут рассматриваться позднее.

#### **Добавление кнопки Cheat в QuizActivity**

Итак, пользователь должен нажать кнопку в QuizActivity, чтобы вызвать на экран экземпляр CheatActivity. Следовательно, мы должны включить новые кнопки в layout/activity\_quiz.xml и layout-land/activity\_quiz.xml.

В макете по умолчанию добавьте новую кнопку как прямого потомка корневого элемента LinearLayout. Ее определение должно непосредственно предшествовать кнопке Next.

**Листинг 5.4.** Добавление кнопки Cheat! в макет по умолчанию (layout/activity\_quiz.xml)

```
 ...
  </LinearLayout>
  <Button
    android:id="@+id/cheat_button"
    android:layout_width="wrap_content"
     android:layout_height="wrap_content"
     android:text="@string/cheat_button" />
  <Button
    android:id="@+id/next_button"
    android:layout_width="wrap_content"
    android:layout_height="wrap_content"
     android:text="@string/next_button"
    android:drawableRight="@drawable/arrow_right"
    android:drawablePadding="4dp"/>
```
#### </LinearLayout>

В альбомном макете новая кнопка размещается внизу и по центру корневого элемента FrameLayout.

**Листинг 5.5.** Добавление кнопки Cheat! в альбомный макет (layout-land/activity\_quiz.xml)

```
 ...
  </LinearLayout>
  <Button
    android:id="@+id/cheat_button"
    android:layout_width="wrap_content"
    android:layout_height="wrap_content"
    android:layout_gravity="bottom|center"
    android:text="@string/cheat_button" />
  <Button
    android:id="@+id/next_button"
    android:layout_width="wrap_content"
    android:layout_height="wrap_content"
   android: layout gravity="bottom|right"
    android:text="@string/next_button"
    android:drawableRight="@drawable/arrow_right"
    android:drawablePadding="4dp" />
```

```
</FrameLayout>
```
Сохраните файлы макетов и откройте QuizActivity.java. Добавьте переменную, получите ссылку и назначьте заглушку View.onClickListener для кнопки Cheat!.

```
Листинг 5.6. Подключение кнопки Cheat! (QuizActivity.java)
```

```
public class QuizActivity extends AppCompatActivity {
     ...
     private Button mNextButton;
     private Button mCheatButton;
     ...
     @Override
     protected void onCreate(Bundle savedInstanceState) {
         ...
         mCheatButton = (Button)findViewById(R.id.cheat_button);
         mCheatButton.setOnClickListener(new View.OnClickListener() {
             @Override
             public void onClick(View v) {
                 // Запуск CheatActivity
 }
         });
         if (savedInstanceState != null) {
            mCurrentIndex = savedInstanceState.getInt(KEY_INDEX, 0);
         }
         updateQuestion();
     } 
  ...
}
Теперь можно переходить к запуску CheatActivity.
```
#### **Запуск активности**

Чтобы запустить одну активность из другой, проще всего воспользоваться методом Activity:

```
public void startActivity(Intent intent)
```
Напрашивается предположение, что startActivity(…) является статическим методом, который должен вызываться для запускаемого субкласса Activity. Тем не менее это не так. Когда активность вызывает startActivity(…), этот вызов передается ОС.

А точнее, он передается компоненту ОС, который называется ActivityManager. ActivityManager создает экземпляр Activity и вызывает его метод onCreate(…) (рис. 5.7).

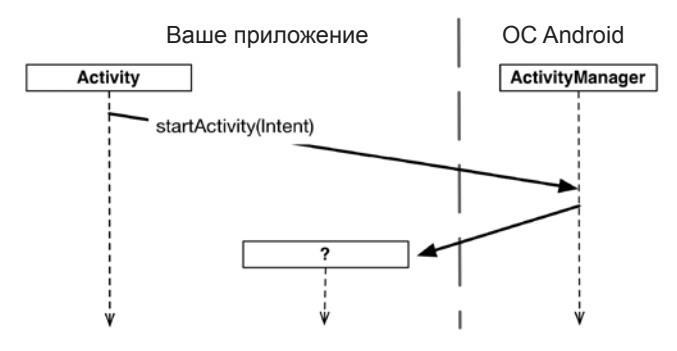

**Рис. 5.7.** Запуск активности

Откуда ActivityManager узнает, какую активность следует запустить? Эта информация передается в параметре Intent.

#### **Передача информации через интенты**

*Интент* (intent) — объект, который может использоваться *компонентом* для взаимодействия с ОС. Пока что из компонентов нам встречались только активности, но еще существуют службы (services), широковещательные приемники (broadcast receivers) и поставщики контента (content providers).

Интенты представляют собой многоцелевые средства передачи информации, а класс Intent предоставляет разные конструкторы в зависимости от того, для чего должен использоваться интент.

В данном случае интент сообщает ActivityManager, какую активность следует запустить, поэтому мы используем следующий конструктор:

```
public Intent(Context packageContext, Class<?> cls)
```
Объект Class задает класс активности, которая должна быть запущена ActivityManager. Аргумент Context сообщает ActivityManager, в каком пакете находится объект Class (рис. 5.8).

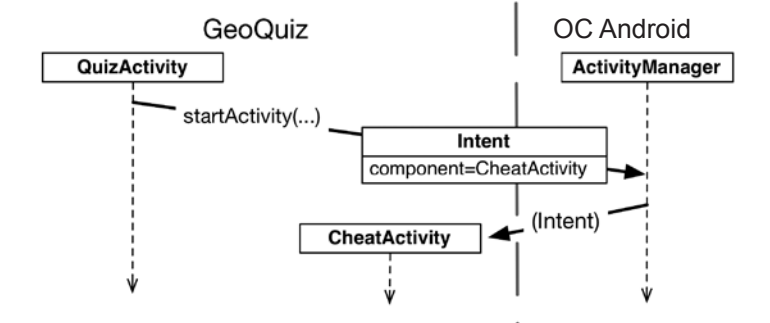

Рис. 5.8. Интент: передача Activity Manager информации о том, что нужно сделать

В слушателе mCheatButton создайте объект Intent, включающий класс CheatActivity, а затем передайте его при вызове startActivity(Intent) (листинг 5.7).

Листинг 5.7. Запуск CheatActivity (QuizActivity.java)

```
m<b>cheatButton = (Button)findViewById(R.id.eheat_button);</b>mCheatButton.setOnClickListener(new View.OnClickListener() {
    @Override
    public void onClick(View v) {
        // Запуск CheatActivity
        Intent i = new Intent(QuizActivity.this, CheatActivity.class);
        startActivity(i);
    }
\});
. . .
```
Прежде чем запускать активность, ActivityManager ищет в манифесте пакета объявление с именем, соответствующим заданному объекту Class. Если такое объявление будет найдено, активность запускается, - все хорошо. Если объявление не найдено, выдается неприятное исключение ActivityNotFoundException, которое может привести к аварийному завершению приложения. Вот почему все активности должны объявляться в манифесте.

Запустите приложение GeoQuiz. Нажмите кнопку Cheat!; на экране появляется новая активность. Теперь нажмите кнопку Back. Активность CheatActivity уничтожается, а приложение возвращается к QuizActivity.

#### **Интенты явные и неявные**

При создании объекта Intent с объектом Context и Class вы создаете *явный* (explicit) интент. Явные интенты используются для запуска активностей в приложениях.

Может показаться странным, что две активности внутри приложения должны взаимодействовать через компонент ActivityManager, находящийся вне приложения. Тем не менее такая схема позволяет активности одного приложения легко работать с активностью другого приложения.

Когда активность в вашем приложении должна запустить активность в другом приложении, вы создаете *неявный* (implicit) интент. Неявные интенты будут использоваться в главе 15.

#### **Передача данных между активностями**

Итак, в нашем приложении действуют активности QuizActivity и CheatActivity, и мы можем подумать о передаче данных между ними. На рис. 5.9 показано, какие данные будут передаваться между двумя активностями.

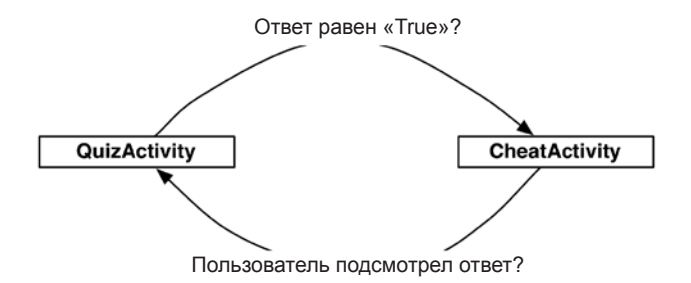

**Рис. 5.9.** Обмен данными между QuizActivity и CheatActivity

QuizActivity передает CheatActivity ответ на текущий вопрос при запуске Cheat-Activity.

Когда пользователь нажимает кнопку Back, чтобы вернуться к QuizActivity, экземпляр CheatActivity уничтожается. В последний момент он передает QuizActivity информацию о том, подсмотрел ли пользователь правильный ответ.

Начнем с передачи данных от QuizActivity к CheatActivity.

#### **Дополнения интентов**

Чтобы сообщить CheatActivity ответ на текущий вопрос, мы будем передавать значение

```
mQuestionBank[mCurrentIndex].isAnswerTrue();
```
Значение будет послано в виде дополнения (extra) объекта Intent, передаваемого startActivity(Intent).

Дополнения представляют собой произвольные данные, которые вызывающая активность может передать вместе с интентом. Их можно рассматривать как аналоги аргументов конструктора, несмотря на то что вы не можете использовать произвольный конструктор с субклассом активности (Android создает экземпляры активностей и несет ответственность за их жизненный цикл). ОС направляет интент активности получателю, которая обращается к дополнению и извлекает данные.

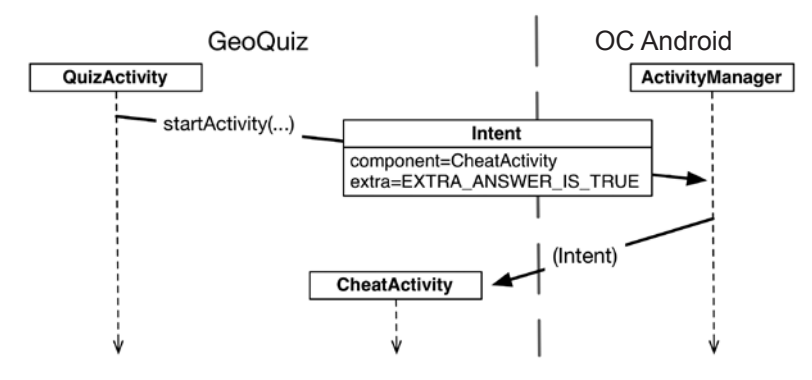

Рис. 5.10. Дополнения интентов: взаимодействие с другими активностями

Дополнение представляет собой пару «ключ-значение» наподобие той, которая использовалась для сохранения значения mCurrentIndex в QuizActivity. onSaveInstanceState(Bundle).

Для включения дополнений в интент используется метод Intent.putExtra(...), а точнее, метод

public Intent putExtra(String name, boolean value)

Метод Intent.putExtra(...) существует в нескольких разновидностях, но он всегда получает два аргумента. В первом аргументе всегда передается ключ String, а во втором — значение того или иного типа. Метод всегда возвращает сам объект Intent, так что при необходимости можно использовать цепочки из сцепленных вызовов.

Добавьте в CheatActivity.java ключ для дополнения.

Листинг 5.8. Добавление константы (CheatActivity.java) public class CheatActivity extends AppCompatActivity {

```
public static final String EXTRA ANSWER IS TRUE =
    "com.bignerdranch.android.geoquiz.answer is true";
\ddotsc
```
Активность может запускаться из нескольких разных мест, поэтому ключи для дополнений должны определяться в активностях, которые читают и используют их. Как видно из листинга 5.8, уточнение дополнения именем пакета предотвращает конфликты имен с дополнениями других приложений.

Теперь можно вернуться к QuizActivity и включить дополнение в интент, но это не лучший вариант. Нет никаких причин, по которым **QuizActivity** или любому другому коду приложения было бы нужно знать подробности реализации тех данных, которые CheatActivity ожидает получить в дополнении интента. Эту работу правильнее инкапсулировать в методе newIntent(...).

Создайте этот метод в CheatActivity:

```
Листинг 5.9. Метод newIntent(...) (CheatActivity.java)
public class CheatActivity extends AppCompatActivity {
    private static final String EXTRA ANSWER IS TRUE =
             "com.bignerdranch.android.geoquiz.answer_is_true";
    public static Intent newIntent(Context packageContext, boolean
                                     answerIsTrue) {
        Intent i = new Intent(packageContext, CheatActivity.class);
        i.putExtra(EXTRA_ANSWER_IS_TRUE, answerIsTrue);
        return i:
    \mathcal{E}\overline{a}
```
Этот статический метол позволяет созлать объект Intent, настроенный лополнениями, необходимыми для CheatActivity. Логический аргумент answerIsTrue помещается в интент под закрытым именем с использованием константы EXTRA ANSWER IS TRUE. Вскоре мы прочитаем это значение. Подобное использование метода newIntent(...) для субклассов активностей упрощает настройку интентов в других местах кода.

Раз уж речь зашла о других местах, используем этот метод в слушателе кнопки Cheat!:

Листинг 5.10. Запуск CheatActivity.java с дополнением (QuizActivity.java)

```
mCheatButton.setOnClickListener(new View.OnClickListener() {
        @Override
        public void onClick(View v) {
            // Запуск CheatActivity
            Intent i = new Intent(QuizActivity.this, CheatActivity.class);
            boolean answerIsTrue = mQuestionBank[mCurrentIndex].
                                    isAnswerTrue();
            Intent i = CheatActivity.newIntent(QuizActivity.this,
                                    answerIsTrue);
            startActivity(i);\}\});
    updateQuestion();
\mathcal{E}
```
В нашей ситуации достаточно одного дополнения, но при необходимости можно добавить в Intent несколько дополнений. В этом случае добавьте в newIntent $(\dots)$ дополнительные аргументы в соответствии с используемой схемой.

Для чтения значения из дополнения используется метод

public boolean getBooleanExtra(String name, boolean defaultValue)

Первый аргумент getBooleanExtra(...) содержит имя дополнения, а второй — ответ по умолчанию, если ключ не найден.

В CheatActivity прочитайте значение из дополнения в onCreate (Bundle) и сохраните его в переменной.

Листинг 5.11. Использование дополнения (CheatActivity.java)

```
public class CheatActivity extends AppCompatActivity {
    private static final String EXTRA ANSWER IS TRUE =
           "com.bignerdranch.android.geoquiz.answer_is_true";
    private boolean mAnswerIsTrue;
    \ldots@Override
    protected void onCreate(Bundle savedInstanceState) {
        super.onCreate(savedInstanceState);
        setContentView(R.layout.activity_cheat);
        mAnswerIsTrue = getIntent().getBooleanExtra(EXTRA ANSWER IS TRUE,
                                                     false):
    }
    \cdotsł
```
Обратите внимание: Activity.getIntent() возвращает объект Intent, который был передан в startActivity (Intent).

Наконец, добавьте в CheatActivity код, обеспечивающий использование прочитанного значения в виджете TextView ответа и кнопке Show Answer.

```
Листинг 5.12. Добавление функциональности подсматривания ответов
(CheatActivity.java)
```

```
public class CheatActivity extends AppCompatActivity {
    private boolean mAnswerIsTrue;
    private TextView mAnswerTextView;
    private Button mShowAnswer;
    @Override
    protected void onCreate(Bundle savedInstanceState) {
        super.onCreate(savedInstanceState);
```

```
setContentView(R.layout.activity cheat);
   mAnswerIsTrue = getIntent().getBooleanExtra(EXTRA_ANSWER_IS_TRUE, false);
    mAnswerTextView = (TextView)findViewById(R.id.answer_text_view);
    mShowAnswer = (Button) findViewById(R.id.show answer button);mShowAnswer.setOnClickListener(new View.OnClickListener() {
        @Override
        public void onClick(View v) {
            if (mAnswerIsTrue) {
                mAnswerTextView.setText(R.string.true_button);
            \} else \{mAnswerTextView.setText(R.string.false_button);
            }
        }
   \rangle);
}
```
Код достаточно тривиален: мы задаем текст TextView при помощи метода TextView. setText(int). Метол TextView.setText(...) существует в нескольких вариантах: здесь используется вариант, получающий идентификатор строкового ресурса.

Запустите приложение GeoOuiz. Нажмите кнопку Cheat!, чтобы перейти к CheatActivity. Затем нажмите кнопку Show Answer, чтобы открыть ответ на текущий вопрос.

#### Получение результата от дочерней активности

 $\mathcal{F}$ 

В текущей версии приложения пользователь может беспрепятственно жульничать. Сейчас мы исправим этот недостаток; для этого CheatActivity будет сообщать QuizActivity, подсмотрел ли пользователь ответ.

Чтобы получить информацию от дочерней активности, вызовите следующий метод Activity:

```
public void startActivityForResult(Intent intent, int requestCode)
```
Первый параметр содержит тот же интент, что и прежде. Во втором параметре передается код запроса — определяемое пользователем целое число, которое передается дочерней активности, а затем принимается обратно родителем. Оно используется тогда, когда активность запускает сразу несколько типов дочерних активностей и ей необходимо определить, кто из потомков возвращает данные. **OuizActivity запускает только один тип дочерней активности, но передача кон**станты в коде запроса — полезная практика, с которой вы будете готовы к возможным будущим изменениям.

В классе QuizActivity измените слушателя mCheatButton и включите в него вызов startActivityForResult(Intent, int).

Листинг 5.13. Вызов startActivityForResult(...) (QuizActivity.java)

```
public class QuizActivity extends AppCompatActivity {
    private static final String TAG = "QuizActivity";
    private static final String KEY_INDEX = "index";
    private static final int REQUEST_CODE_CHEAT = 0;
    @Override
    protected void onCreate(Bundle savedInstanceState) {
        \ddotscmCheatButton.setOnClickListener(new View.OnClickListener() {
            @Override
            public void onClick(View v) {
                boolean answerIsTrue = mOuestionBank[mCurrentIndex].
                         isAnswerTrue();
                Intent i = CheatActivity.newIntent(OuizActivity.this,
                            answerIsTrue);
                startActivity(i);startActivityForResult(i, REQUEST CODE CHEAT);
            \mathcal{E}\}:
        \overline{a}
```
#### Передача результата

Существует два метода, которые могут вызываться в дочерней активности для возврашения данных родителю:

```
public final void setResult(int resultCode)
public final void setResult(int resultCode, Intent data)
```
Как правило, resultCode содержит одну из двух предопределенных констант: Activity.RESULT OK ИЛИ Activity.RESULT CANCELED. (Также можно использовать другую константу RESULT FIRST USER как смещение при определении собственных кодов результатов.)

Назначение кода результата полезно в том случае, когда родитель должен выполнить разные действия в зависимости от того, как завершилась дочерняя активность.

Например, если в дочерней активности присутствуют кнопки ОК и Cancel, то дочерняя активность может назначать разные коды результата в зависимости от того, какая кнопка была нажата. Родительская активность будет выбирать разные варианты действий в зависимости от полученного кода.

Вызов setResult(...) не является обязательным для дочерней активности. Если вам не нужно различать результаты или получать произвольные данные по интенту, просто разрешите ОС отправить код результата по умолчанию. Код результата всегда возвращается родителю, если дочерняя активность была запущена методом startActivityForResult(...). Если метод setResult(...) не вызывался, то при нажатии пользователем кнопки Back родитель получит код Activity. RESULT CANCELED.

#### Возвращение интента

В нашей реализации дочерняя активность должна вернуть **QuizActivity** некоторые данные. Соответственно мы создадим объект Intent, поместим в него дополнение, а затем вызовем Activity.setResult(int, Intent) для передачи этих ланных OuizActivity.

Добавьте в CheatActivity константу для ключа дополнения и закрытый метод, который выполняет необходимую работу. Затем включите вызов этого метода в слушателя кнопки Show Answer.

```
Листинг 5.14. Назначение результата (CheatActivity.java)
public class CheatActivity extends AppCompatActivity {
    public static final String EXTRA ANSWER IS TRUE =
        "com.bignerdranch.android.geoquiz.answer is true";
    public static final String EXTRA_ANSWER_SHOWN =
        "com.bignerdranch.android.geoquiz.answer_shown";
    \ldots@Override
    protected void onCreate(Bundle savedInstanceState) {
        mShowAnswer.setOnClickListener(new View.OnClickListener() {
            @Override
            public void onClick(View v) {
                 if (mAnswerIsTrue) {
                     mAnswerTextView.setText(R.string.true button);
                 } else {
                     mAnswerTextView.setText(R.string.false_button);
                 ł
                 setAnswerShownResult(true);
            ł
        \});
    \mathcal{E}private void setAnswerShownResult(boolean isAnswerShown) {
        Intent data = new Intent();
        data.putExtra(EXTRA ANSWER SHOWN, isAnswerShown);
        setResult(RESULT_OK, data);
    \mathcal{E}\mathcal{E}
```
Когда пользователь нажимает кнопку Show Answer, CheatActivity упаковывает код результата и интент в вызове setResult(int, Intent).

Затем, когда пользователь нажимает кнопку Back для возвращения к QuizActivity, ActivityManager вызывает следующий метод родительской активности: protected void onActivityResult(int requestCode, int resultCode, Intent data)

В параметрах передается исходный код запроса от QuizActivity, код результата и интент, переданный setResult(...).

Последовательность взаимодействий изображена на рис. 5.11.

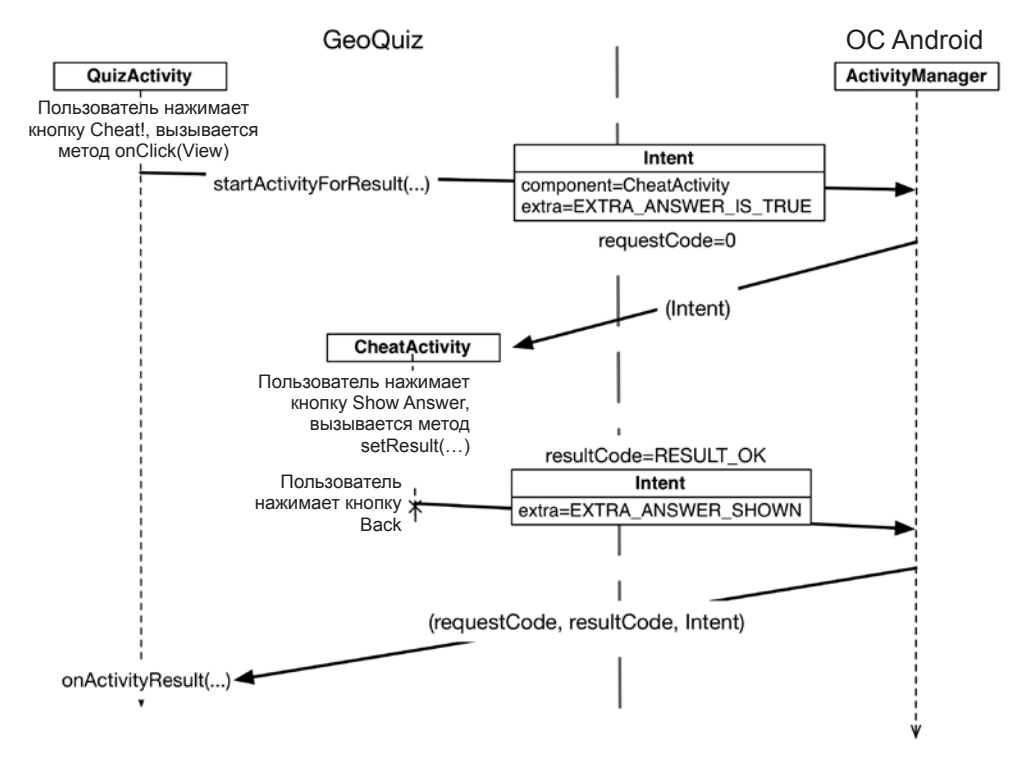

Рис. 5.11. Диаграмма последовательности для GeoQuiz

Остается последний шаг: переопределение onActivityResult(int, int, Intent) в QuizActivity для обработки результата. Но поскольку содержимое интента результата также относится к подробностям реализации CheatActivity, добавьте еще один метод для упрощения декодирования дополнения к виду, который может использоваться QuizActivity.

```
Листинг 5.15. Декодирование интента результата (CheatActivity.java)
```

```
public static Intent newIntent(Context packageContext, boolean answerIsTrue) {
    Intent i = new Intent(packageContext, CheatActivity.class);
    i.putExtra(EXTRA ANSWER IS TRUE, answerIsTrue);
    return i;
\mathcal{E}public static boolean wasAnswerShown(Intent result) {
    return result.getBooleanExtra(EXTRA ANSWER SHOWN, false);
ł
```

```
@Override
protected void onCreate(Bundle savedInstanceState) {
 ...
}
```
#### **Обработка результата**

Добавьте в QuizActivity.java новую переменную для хранения значения, возвращаемого CheatActivity. Затем включите в переопределение onActivityResult(…) код его получения, проверки кода запроса и кода результата, чтобы быть уверенным в том, что они соответствуют ожиданиям. Как и в предыдущем случае, это полезная практика, которая упростит возможные будущие изменения.

```
Листинг 5.16. Реализация onactivityResult(…) (QuizActivity.java)
```

```
public class QuizActivity extends AppCompatActivity {
     ...
    private int mCurrentIndex = 0;
     private boolean mIsCheater;
     ...
     @Override
     protected void onCreate(Bundle savedInstanceState) {
         ...
     }
     @Override
     protected void onActivityResult(int requestCode, int resultCode, Intent
                                       data) {
         if (resultCode != Activity.RESULT_OK) {
             return;
         }
         if (requestCode == REQUEST_CODE_CHEAT) {
             if (data == null) {
                 return;
 }
             mIsCheater = CheatActivity.wasAnswerShown(data);
         }
     }
     ...
}
```
Измените метод checkAnswer(boolean) в QuizActivity. Он должен проверять, подсмотрел ли пользователь ответ, и реагировать соответствующим образом.

**Листинг 5.17.** Изменение уведомления в зависимости от значения mIsCheater (QuizActivity.java)

```
 private void checkAnswer(boolean userPressedTrue) {
     boolean answerIsTrue = mQuestionBank[mCurrentIndex].isAnswerTrue();
```

```
int messageResId = 0;
    if (mIsCheater) {
        messageResId = R.string.judgment_toast;} else \{if (userPressedTrue == answerIsTrue) {
             messageResId = R.string.correct toast;
        \} else \{messageResId = R.string.incorrect toast;}
    }
    Toast.makeText(this, messageResId, Toast.LENGTH SHORT)
        .show();
\mathcal{E}@Override
protected void onCreate(Bundle savedInstanceState) {
    mNextButton = (Button)findViewById(R.id.next button);mNextButton.setOnClickListener(new View.OnClickListener() {
        @Override
        public void onClick(View v) {
             mCurrentIndex = (mCurrentIndex + 1) % mQuestionBank.length;mIsCheater = false;
             updateQuestion();
        \mathcal{E}\}:
    \overline{a}\mathcal{E}
```
Запустите приложение GeoQuiz. Попробуйте подсмотреть ответ и увидите, что произойдет.

#### Ваши активности с точки зрения Android

Давайте посмотрим, что происходит при переключении между активностями с точки зрения ОС. Прежде всего, когда вы щелкаете на приложении GeoQuiz в лаунчере, ОС запускает не приложение, а активность в приложении. А если говорить точнее, запускается активность лаунчера приложения. Для GeoQuiz активностью лаунчера является QuizActivity.

Когда мастер New Application создавал приложение GeoQuiz, класс QuizActivity был назначен активностью лаунчера по умолчанию. Статус активности лаунчера задается в манифесте элементом intent-filter в объявлении QuizActivity (листинг 5.18).

Листинг 5.18. QuizActivity объявляется активностью лаунчера (AndroidManifest.xml)

```
<?xml version="1.0" encoding="utf-8"?>
<manifest xmlns:android="http://schemas.android.com/apk/res/android"
```

```
 ... >
 ...
 <application
   ... >
   <activity
     android:name="com.bignerdranch.android.geoquiz.QuizActivity"
    android: label="@string/app_name" >
     <intent-filter>
       <action android:name="android.intent.action.MAIN" />
       <category android:name="android.intent.category.LAUNCHER" />
     </intent-filter>
   </activity>
   <activity
     android:name=".CheatActivity"
     android:label="@string/app_name" />
 </application>
```
#### </manifest>

Когда экземпляр QuizActivity окажется на экране, пользователь может нажать кнопку Cheat!. При этом экземпляр CheatActivity запускается поверх QuizActivity. Эти активности образуют стек (рис. 5.12).

При нажатии кнопки Back в CheatActivity этот экземпляр выводится из стека, а QuizActivity занимает свою позицию на вершине, как показано на рис. 5.12.

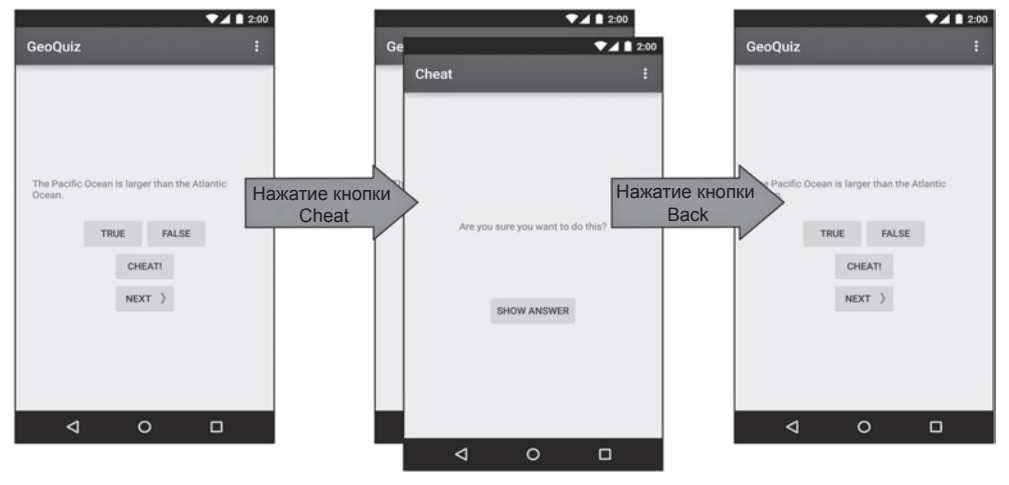

**Рис. 5.12.** Стек GeoQuiz

Вызов Activity.finish() в CheatActivity также выводит CheatActivity из стека.

Если запустить GeoQuiz и нажать кнопку Back в QuizActivity, то активность QuizActivity будет извлечена из стека и вы вернетесь к последнему экрану, который просматривался перед запуском GeoQuiz (рис. 5.13).

Если вы запустили GeoQuiz из лаунчера (launcher), то нажатие кнопки Back из QuizActivity вернет вас обратно (рис. 5.14).

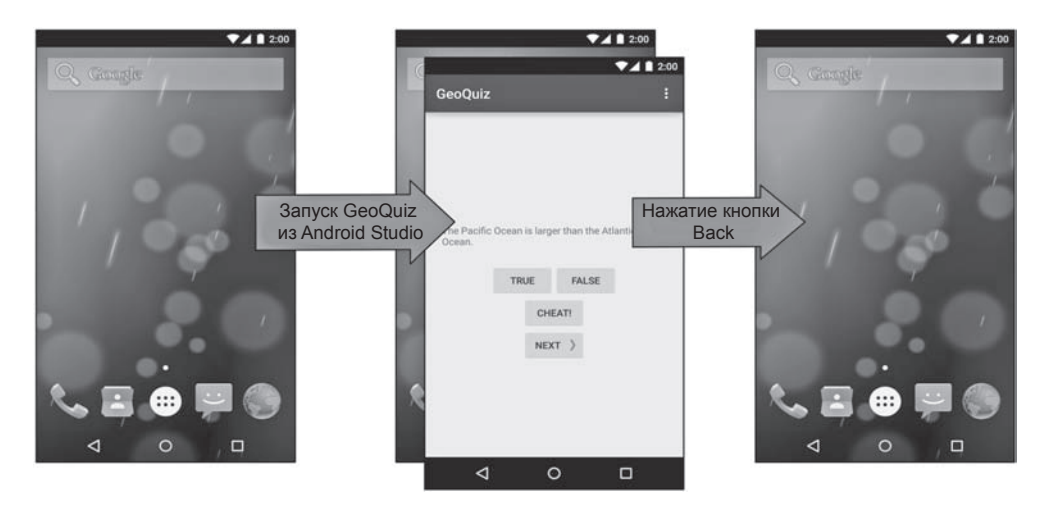

**Рис. 5.13.** Экран Home

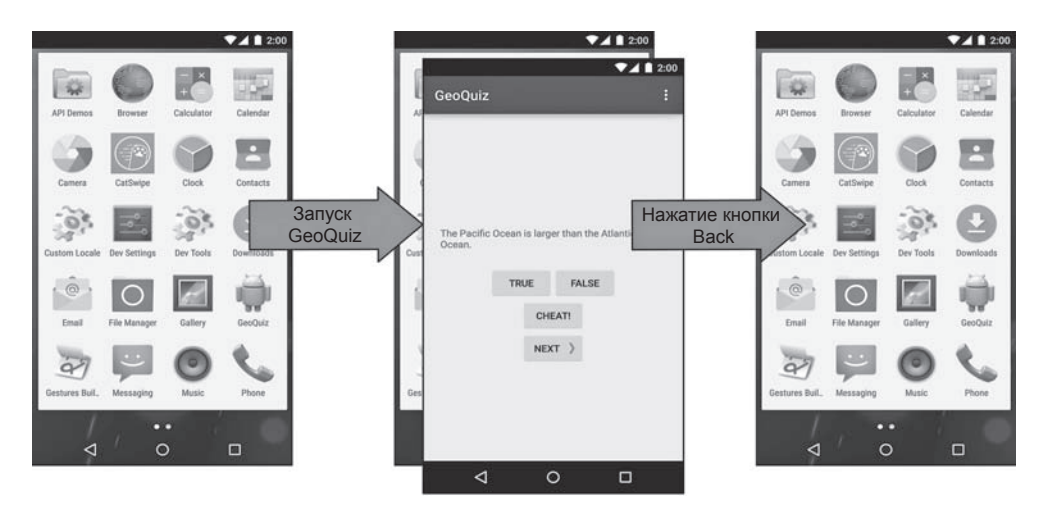

**Рис. 5.14.** Запуск GeoQuiz из лаунчера

Нажатие Back в запущенном лаунчере вернет вас к экрану, который был открыт перед его запуском.

Мы видим, что ActivityManager поддерживает стек возврата (back stack) и что этот стек не ограничивается активностями вашего приложения. Он совместно используется активностями всех приложений; это одна из причин, по которым ActivityManager участвует в запуске активностей и находится под управлением

ОС, а не вашего приложения. Стек представляет использование ОС и устройства в целом, а не использование одного приложения.

## **Упражнение**

Мошенники никогда не выигрывают… Если, конечно, им не удастся обойти вашу защиту от мошенничества. А скорее всего, они так и сделают — именно потому, что они мошенники.

Приложение GeoQuiz содержит ряд «лазеек», которыми могут воспользоваться мошенники. В этом упражнении вы должны устранить эти лазейки. Основные дефекты приложения перечислены ниже по возрастанию сложности, от самых простых к самым сложным:

- Подсмотрев ответ, пользователь может повернуть CheatActivity, чтобы сбросить результат.
- После возвращения пользователь может повернуть QuizActivity, чтобы сбросить флаг mIsCheater.
- Пользователь может нажимать кнопку Next до тех пор, пока вопрос, ответ на который был подсмотрен, снова не появится на экране.

Удачи!

# **6 Версии Android SDK**<br>**И СОВМЕСТИМОСТЬ и совместимость**

Теперь, после «боевого крещения» с приложением GeoQuiz, пора поближе познакомиться с разными версиями Android. Информация этой главы пригодится вам в следующих главах книги, когда мы займемся разработкой более сложных и реалистичных приложений.

# **Версии Android SDK**

В табл. 6.1 перечислены версии SDK, соответствующие версии прошивки Android, и процент устройств, использующих их, по состоянию на июнь 2015 года.

| <b>Уровень</b><br><b>API</b> | Кодовое название         | Версия прошивки<br>устройства | Процент исполь-<br>зующих устройств |
|------------------------------|--------------------------|-------------------------------|-------------------------------------|
| 22                           | Lollipop                 | 5.1                           | 0,8                                 |
| 21                           |                          | 5.0                           | 11,6                                |
| 19                           | KitKat                   | 4.4                           | 39,2                                |
| 18                           | Jelly Bean               | 4.3                           | 5,2                                 |
| 17                           |                          | 4.2                           | 17,5                                |
| 16                           |                          | 4.1                           | 14,7                                |
| 15                           | Ice Cream Sandwich (ICS) | 4.0.3, 4.0.4                  | 5,1                                 |
| 10                           | Gingerbread              | $2.3.3 - 2.3.7$               | 5,6                                 |
| 8                            | Froyo                    | 2.2.x                         | 0,3                                 |

**Таблица 6.1.** Уровни API Android, версии прошивки и процент устройств

(Версии Android, используемые менее чем на 0,1% устройств, в таблице не приводятся.)

За каждым выпуском с кодовым названием следуют инкрементные выпуски. Например, платформа Ice Cream Sandwich was изначально выпущена как Android 4.0 (API уровня 14) и почти немедленно заменена инкрементными выпусками, которые в конечном итоге привели к появлению Android 4.0.3 и 4.0.4 (API уровня 15).

Конечно, проценты из табл. 6.1 будут изменяться, но в них проявляется важная закономерность: устройства Android со старыми версиями не подвергаются немедленному обновлению или замене при появлении новой версии. По состоянию на июнь 2015 года более 10% устройств все еще работали под управлением Ice Cream Sandwich или Gingerbread. Версия Android 4.0.4 (последнее обновление ICS) была выпущена в мае 2012 года.

(Обновленные данные из таблицы доступны по адресу *http://developer.android. com/about/dashboards/index.html*.)

Почему на многих устройствах продолжают работать старые версии Android? В основном из-за острой конкуренции между производителями устройств Android и операторами сотовой связи. Операторы стремятся иметь возможности и телефоны, которых нет у других сетей. Производители устройств тоже испытывают давление — все их телефоны базируются на одной ОС, но им нужно выделяться на фоне конкурентов. Сочетание этого давления со стороны рынка и операторов сотовой связи привело к появлению многочисленных устройств со специализированными модификациями Android.

Устройство со специализированной версией Android не сможет перейти на новую версию, выпущенную Google. Вместо этого ему придется ждать совместимого «фирменного» обновления, которое может выйти через несколько месяцев после выпуска версии Google… А может вообще не выйти — производители часто предпочитают расходовать ресурсы на новые устройства, а не на обновление старых устройств.

#### **Совместимость и программирование Android**

Из-за задержек обновления в сочетании с регулярным выпуском новых версий совместимость становится важной проблемой в программировании Android. Чтобы привлечь широкую аудиторию, разработчики Android должны создавать приложения, которые хорошо работают на устройствах с разными версиями Android: Jelly Bean, KitKat, Lollipop и более современными версиями, а также на устройствах различных форм-факторов.

Поддержка разных размеров не столь сложна, как может показаться. Смартфоны выпускаются с экранами различных размеров, но система макетов Android хорошо приспосабливается к ним. С планшетами дело обстоит сложнее, но в этом случае на помощь приходят квалификаторы конфигураций (как будет показано в главе 17). Впрочем, для устройств Android TV и Android Wear (также работающих под управлением Android) различия в пользовательском интерфейсе настолько серьезны, что разработчику приходится переосмысливать организацию взаимодействия с пользователем и дизайн приложения.

#### Разумный минимум

Самой старой версией Android, поддерживаемой в примерах книги, является API уровня 16 (Jelly Bean). Также встречаются упоминания более старых версий, но мы сосредоточимся на тех версиях, которые мы считаем современными (API уровня 16+). Доля устройств с версиями Froyo, Gingerbread и Ice Cream Sandwich падает от месяца к месяцу, и объем работы, необходимой для поддержки старых версий, перевешивает пользу от них.

Инкрементные выпуски не создают особых проблем с обратной совместимостью. Изменение основной версии - совсем другое дело. Работа, необходимая для поддержки только устройств 4.х, не так уж велика, но если вам также необходимо поддерживать устройства 2.х, придется потратить время на анализ различий между версиями. (За подробной информацией о поддержке Android версий 2.x обращайтесь к первому изданию этой книги.) Поддержка Android 5.0 (Lollipop) наряду с версиями 4.х потребует определенных усилий, но компания Google предоставила специальные библиотеки, которые упростят задачу. Вы узнаете о них в следующих главах.

Почему же поддержка устройств 2.x создает столько проблем? Выпуск Honeycomb, Android 3.0, стал поворотным моментом в Android, ознаменовавшим появление нового пользовательского интерфейса и новых архитектурных компонентов. Версия Honeycomb предназначалась только для планшетов, так что новые разработки получили массовое распространение только с выходом Ice Cream Sandwich. Версии, выходившие после этого, были менее революционными.

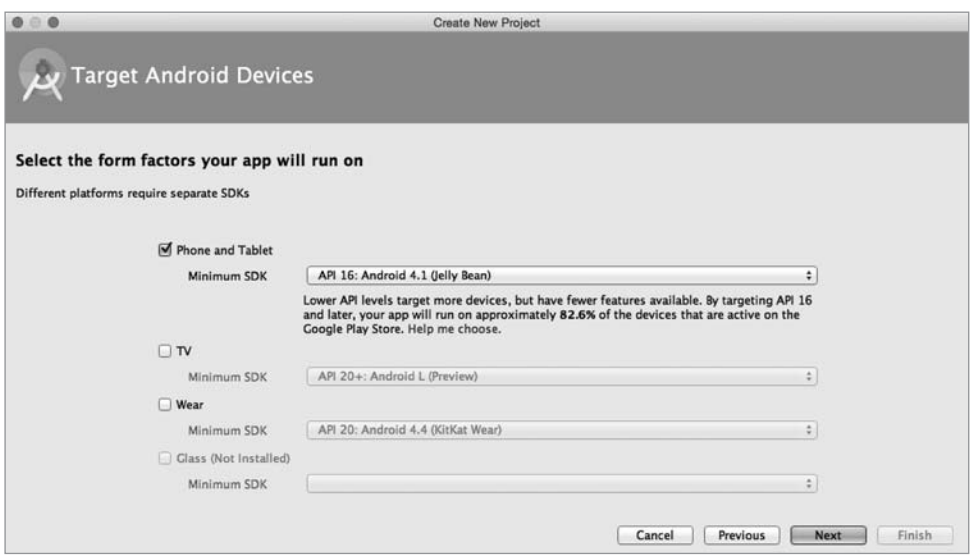

Рис. 6.1. Еще не забыли?

Система Android поддерживает обеспечение обратной совместимости. Также существуют сторонние библиотеки, которые помогают в этом. С другой стороны, поддержание совместимости усложняет изучение программирования Android.

При создании проекта GeoOuiz в мастере нового приложения вы выбирали минимальную версию SDK (рис. 6.1). (Учтите, что в Android термины «версия SDK» и «уровень API» являются синонимами.)

Кроме минимальной поддерживаемой версии, также можно задать иелевую вер*сию* (target version) и версию для построения (build version). Давайте разберемся, чем отличаются эти версии и как изменить их.

Все эти свойства задаются в файле build.gradle в модуле арр. Версия для построения задается исключительно в этом файле. Минимальная и целевая версии SDK задаются в файле build.gradle, но используются для замены или инициализации значений из файла AndroidManifest.xml.

Откройте файл build.gradle, находящийся в модуле app. Обратите внимание на значения compileSdkVersion, minSdkVersion и targetSdkVersion.

Листинг 6.1. Конфигурация построения (app/build.gradle)

```
\sim .
compileSdkVersion 22
buildToolsVersion "23.0.0"
defaultConfig {
    applicationId "com.bignerdranch.android.geoquiz"
    minSdkVersion 16
    targetSdkVersion 22
     \sim 10^{-1}}
\sim \sim
```
#### Минимальная версия SDK

Значение minSdkVersion определяет нижнюю границу, за которой ОС отказывается устанавливать приложение.

Выбирая API уровня 16 (Jelly Bean), вы разрешаете Android устанавливать GeoQuiz на устройствах с версией Jelly Bean и выше. Android откажется устанавливать GeoQuiz на устройстве, допустим, с системой Froyo.

Снова обращаясь к табл. 6.1, мы видим, почему АРІ 16 является хорошим выбором для минимальной версии SDK: в этом случае приложение можно будет устанавливать на 88 % используемых устройств.

#### Целевая версия SDK

Значение targetSdkVersion сообщает Android, для какого уровня API проектировалось ваше приложение. Чаше всего в этом поле указывается новейшая версия Android.

Когда следует понижать целевую версию SDK? Новые выпуски SDK могут изменять внешний вид вашего приложения на устройстве и даже поведение ОС «за кулисами». Если ваше приложение уже спроектировано, убедитесь в том, что в новых версиях оно работает так, как ожидалось. За информацией о возможных проблемах обращайтесь к документации по адресу http://developer.android.com/ reference/android/os/Build.VERSION CODES.html. Далее либо измените свое приложение, чтобы оно работало с новым поведением, либо понизьте целевую версию SDK. Понижение целевой версии SDK гарантирует, что приложение будет работать с внешним видом и поведением целевой версии, в которой оно хорошо работало. Этот параметр существует для обеспечения совместимости с новыми версиями Android, так как все изменения последующих версий игнорируются до увеличения targetSdkVersion.

#### **Версия SDK для построения**

Последний параметр SDK обозначен в листинге 6.1 именем compileSdkVersion. В файле AndroidManifest.xml этот параметр отсутствует. Если минимальная и целевая версии SDK помещаются в манифест и сообщаются ОС, версия SDK для построения относится к закрытой информации, известной только вам и компилятору.

Функциональность Android используется через классы и методы SDK. Версия SDK, используемая для построения, также называемая *целью построения* (build target), указывает, какая версия должна использоваться при построении вашего кода. Когда Android Studio ищет классы и методы, на которые вы ссылаетесь в директивах импорта, версия SDK для построения определяет, в какой версии SDK будет осуществляться поиск.

Лучшим вариантом цели построения является новейший уровень АРІ (на момент написания книги 21, Lollipop). Тем не менее при необходимости цель построения существующего приложения можно изменить, например, при выпуске очередной версии Android, чтобы вы могли использовать новые методы и классы, появившиеся в этой версии.

Все эти параметры — минимальную версию SDK, целевую версию SDK, версию SDK для построения - можно изменить в файле build.gradle, однако следует помнить, что изменения в этом файле проявятся только после синхронизации проекта с измененными файлами. Выберите команду Tools ▶ Android ▶ Sync Project with Gradle Files. Проект строится заново с обновленными параметрами.

#### Безопасное добавление кода для более поздних версий API

Различия между минимальной версией SDK и версией SDK для построения создают проблемы совместимости, которыми необходимо управлять. Например, что произойдет в GeoQuiz при выполнении кода, рассчитанного на версию SDK после минимальной версии Jelly Bean (API уровня 16)? Если установить такое приложение и запустить его на устройстве с Jelly Bean, произойдет сбой.

Раньше тестирование в подобных ситуациях было сущим кошмаром. Однако благодаря совершенствованию Android Lint проблемы, порожденные вызовом нового кола на старых устройствах, теперь успешно обнаруживаются. Если вы используете код версии, превышающей минимальную версию SDK, Android Lint сообщит об ошибке построения.

Весь код текущей версии GeoQuiz совместим с API уровня 16 и ниже. Добавим код API уровня 21 (Lollipop) и посмотрим, что произойдет.

Откройте файл CheatActivity.java. Включите в код метод OnClickListener кнопки Show Answer следующий фрагмент для создания круговой анимации на время сокрытия кнопки:

```
Листинг 6.2. Добавление кода анимации (CheatActivity.java)
```

```
mShowAnswer.setOnClickListener(new View.OnClickListener() {
    @Override
    public void onClick(View v) {
        if (mAnswerIsTrue) {
            mAnswerTextView.setText(R.string.true button);
        \} else \{mAnswerTextView.setText(R.string.false button);
        ł
        setAnswerShownResult(true);
        int cx = mShowAnswer.getWidth() / 2;int cy = mShowAnswer.getHeight() / 2;float radius = mShowAnswer.getWidth();
        Animator anim = ViewAnimationUtils
                .createCircularReveal(mShowAnswer, cx, cy, radius, 0);
        anim.addListener(new AnimatorListenerAdapter() {
            @Override
            public void onAnimationEnd(Animator animation) {
                super.onAnimationEnd(animation);
                mAnswerTextView.setVisibility(View.VISIBLE);
                mShowAnswer.setVisibility(View.INVISIBLE);
            Y
        \}:
        anim.start();
    ł
\}:
```
Метод createCircularReveal создает объект Animator по нескольким параметрам. Сначала вы задаете объект View, который будет скрываться или отображаться в ходе анимации. Затем указывается центральная позиция, начальный и конечный радиус анимации. Кнопка Show Answer скрывается, поэтому радиус изменяется в диапазоне от ширины кнопки до 0.

Перед запуском только что созданной анимации назначается слушатель, который помогает узнать о завершении анимации. После завершения выводится ответ, а кнопка скрывается.

Наконец, анимация запускается, и начинается круговая анимация. Тема анимации подробно рассматривается в главе 30.

Класс ViewAnimationUtils и его метод createCircularReveal были добавлены в Android SDK в API level 21, поэтому при попытке выполнения этого кода на устройстве с более низкой версией произойдет сбой.

После ввода кода в листинге 6.2 Android Lint немедленно выдает предупреждение о том, что выполнение кода небезопасно при вашей минимальной версии SDK. Если предупреждение не появилось, вы можете вручную активизировать Lint командой Analyze ▶ Inspect Code.... Так как для построения используется API level 21, у компилятора не возникнет проблем с этим колом. С другой стороны, Android Lint знает минимальную версию SDK и будет протестовать.

Сообщения об ошибках будут выглядеть примерно так: «Call requires API level 21 (current min is 16)». Запуск кода с этим предупреждением возможен, но Lint знает, что это небезопасно.

Как избавиться от ошибок? Первый способ — поднять минимальную версию SDK до 21. Однако тем самым вы не столько решаете проблему совместимости, сколько обходите ее. Если ваше приложение не может устанавливаться на устройствах с АРІ уровня 16 и более старых устройствах, то проблема совместимости исчезает.

Лругое, более правильное решение - заключить кол более высокого уровня API в условную конструкцию, которая проверяет версию Android на устройстве.

Листинг 6.3. Предварительная проверка версии Android на устройстве

```
mShowAnswer.setOnClickListener(new View.OnClickListener() {
    @Override
    public void onClick(View v) {
        if (mAnswerIsTrue) {
            mAnswerTextView.setText(R.string.true button);
        \} else {
            mAnswerTextView.setText(R.string.false button);
        \mathcal{F}setAnswerShownResult(true);
        if (Build.VERSION.SDK INT >= Build.VERSION CODES.LOLLIPOP) {
            int cx = mShowAnswer.getWidth() / 2;int cy = mShowAnswer.getHeight() / 2;float radius = mShowAnswer.getWidth();
            Animator anim = ViewAnimationUtils
                     .createCircularReveal(mShowAnswer, cx, cy, radius, 0);
            anim.addListener(new AnimatorListenerAdapter() {
                @Override
                public void onAnimationEnd(Animator animation) {
                    super.onAnimationEnd(animation);
                    mAnswerTextView.setVisibility(View.VISIBLE);
                    mShowAnswer.setVisibility(View.INVISIBLE);
                \mathcal{F}\});
            anim.start();
        } else \{mAnswerTextView.setVisibility(View.VISIBLE);
```

```
 mShowAnswer.setVisibility(View.INVISIBLE);
         }
     }
});
```
Константа Build.VERSION.SDK\_INT определяет версию Android на устройстве. Она сравнивается с константой, соответствующей Lollipop. (Коды версий доступны по адресу *http://developer.android.com/reference/android/os/Build.VERSION\_CODES. html*.)

Теперь код анимации будет выполняться только в том случае, если приложение работает на устройстве с API уровня 21 и выше. Код стал безопасным для API уровня 16, Android Lint не на что жаловаться.

Запустите GeoQuiz на устройстве с версией Lollipop и выше и проверьте, как работает новая анимация при запуске CheatActivity.

Также можно запустить GeoQuiz на устройстве Jelly Bean или KitKat (виртуальном или физическом). Анимация в этом случае не отображается, но вы можете убедиться в том, что приложение работает нормально.

## **Документация разработчика Android**

Ошибки Android Lint сообщают, к какому уровню API относится несовместимый код. Однако вы также можете узнать, к какому уровню API относятся конкретные классы и методы, — эта информация содержится в документации разработчика Android.

Постарайтесь поскорее научиться работать с документацией. Информация Android SDK слишком обширна, чтобы держать ее в голове, а с учетом регулярного появления новых версий разработчик должен знать, что нового появилось, и уметь пользоваться этими новшествами.

Документация разработчика Android — превосходный и объемный источник информации. Ее главная страница находится по адресу *http://developer.android. com/*. Документация делится на три части: проектирование (Design), разработка (Develop) и распространение (Distribute). В разделе проектирования описаны паттерны и принципы проектирования пользовательского интерфейса приложений. В разделе разработки содержится основная документация и учебные материалы. В разделе распространения объясняется, как готовить и публиковать приложения в Google Play или через механизм открытого распространения. Все это стоит просмотреть, когда у вас появится возможность.

Раздел разработки дополнительно разбит на шесть секций.

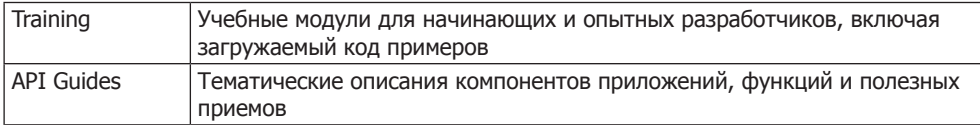

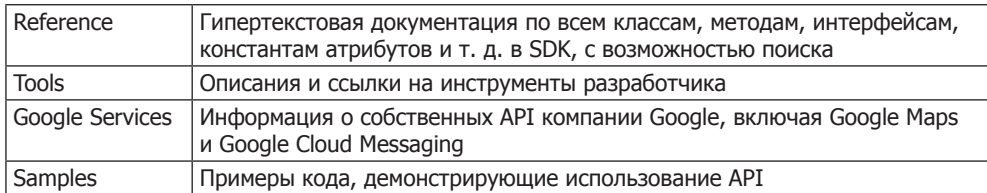

Для работы с документацией не обязательно иметь доступ к Интернету. Откройте в файловой системе каталог, в который были загружены SDK; в нем расположен каталог docs с полной документацией.

Чтобы определить, к какому уровню API относится ViewAnimationUtils, проведите поиск этого метода при помощи строки поиска в правом верхнем углу браузера. Вы получите результаты из нескольких категорий. Нам нужны результаты из справочной секции. Отфильтруйте результаты поиска, щелкнув на категории Reference в левой части окна.

Выберите первый результат; открывается справочная страница с описанием класca ViewAnimationUtils (рис. 6.2). В верхней части страницы находятся ссылки на разные секции.

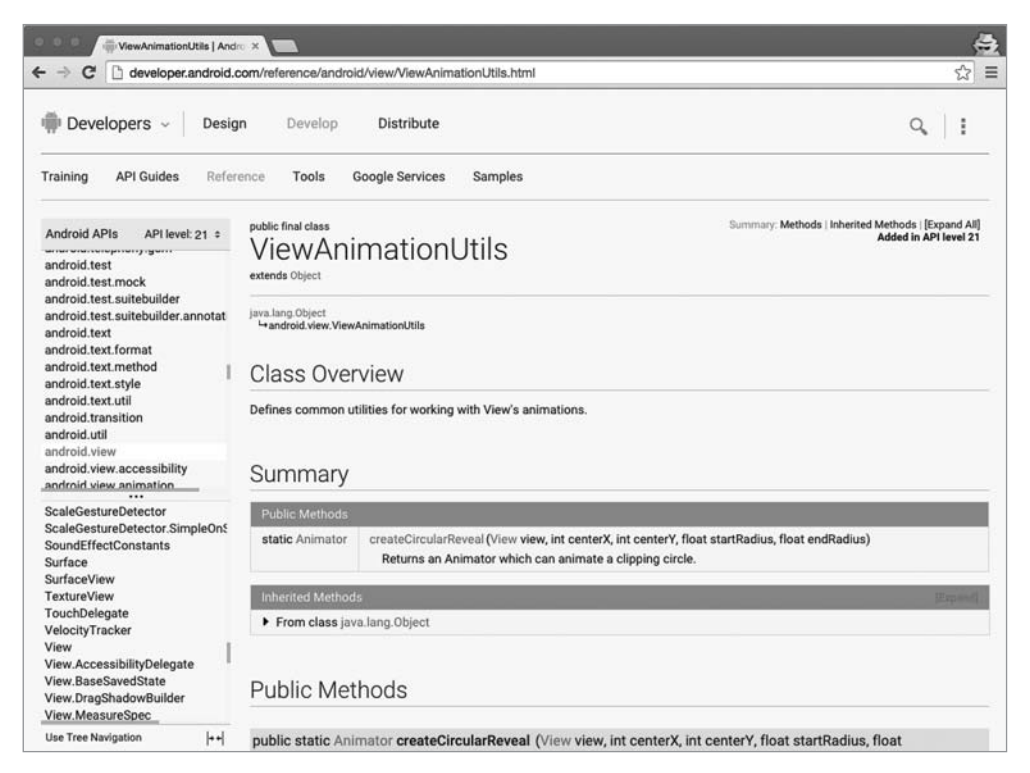

Рис. 6.2. Страница со справочным описанием ViewAnimationUtils

Прокрутите список, найдите метод createCircularReveal(...) и щелкните на имени метода, чтобы увидеть описание. Справа от сигнатуры метода видно, что метод createCircularReveal(...) появился в API уровня 21.

Если вы хотите узнать, какие методы ViewAnimationUtils доступны, скажем, в API уровня 16, отфильтруйте справочник по уровню API. В левой части страницы, где классы индексируются по пакету, найдите категорию API level:21. Щелкните на близлежащем элементе управления и выберите в списке 16. Все, что появилось в Android после API уровня 16, выделяется в списке серым цветом. В данном случае класс ViewAnimationUtils появился в API уровня 21, поэтому вы увидите предупреждение о том, что весь класс полностью недоступен в АРІ уровня 16.

Фильтр уровня АРІ приносит намного больше пользы для классов, доступных на используемом вами уровне АРІ. Найдите в документации страницу класса Activity. Верните в фильтре уровня API значение 16; обратите внимание, как много методов появилось с момента выхода АРІ 16: например, метод onEnterAnimationComplete, включенный в SDK в Lollipop, позволяет создавать интересные переходы между активностями.

Продолжая чтение книги, постарайтесь почаще возвращаться к документации. Она наверняка понадобится вам для выполнения упражнений, однако не стесняйтесь заниматься самостоятельными исследованиями каждый раз, когда вам

захочется побольше узнать о некотором классе, методе и т. д. Создатели Android постоянно обновляют и совершенствуют свою документацию, и вы всегда узнаете из нее что-то HOBOP

### Упражнение. Вывод версии построения

Добавьте в макет GeoQuiz виджет TextView для вывода уровня API устройства, на котором работает программа. На рис. 6.3 показано, как должен выглядеть результат.

Задать текст TextView в макете невозможно, потому что версия построения устройства не известна до момента выполнения. Найдите метод TextView для задания текста в справочной странице TextView в документации Android. Вам нужен метод, получающий один аргу- $M$ ент — строку (или CharSequence).

Для настройки размера и гарнитуры текста используйте атрибуты XML, перечисленные в описании TextView.

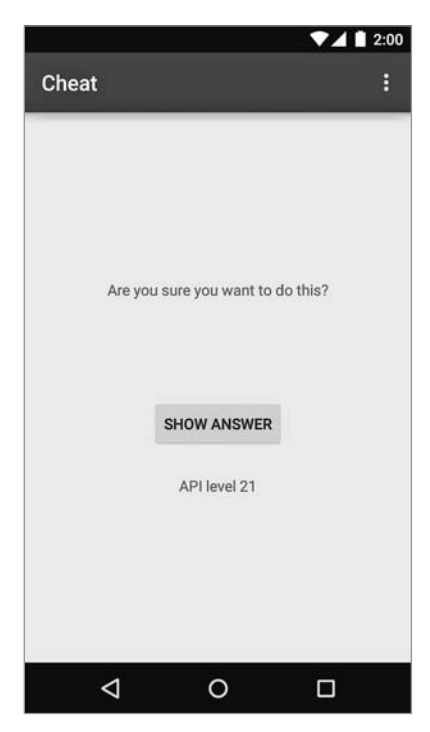

Рис. 6.3. Результат упражнения

# **7 UI-фрагменты и FragmentManager**

В этой главе мы начнем строить приложение CriminalIntent. Оно предназначено для хранения информации об «офисных преступлениях»: грязной посуде, оставленной в раковине, или пустом лотке общего принтера после печати документов.

В приложении CriminalIntent пользователь создает запись о преступлении с заголовком, датой и фотографией. Также можно выбрать подозреваемого в списке контактов и отправить жалобу по электронной почте, опубликовать ее в Twitter, Facebook или другом приложении. Сообщив о преступлении, пользователь освобождается от негатива и может сосредоточиться на текущей задаче.

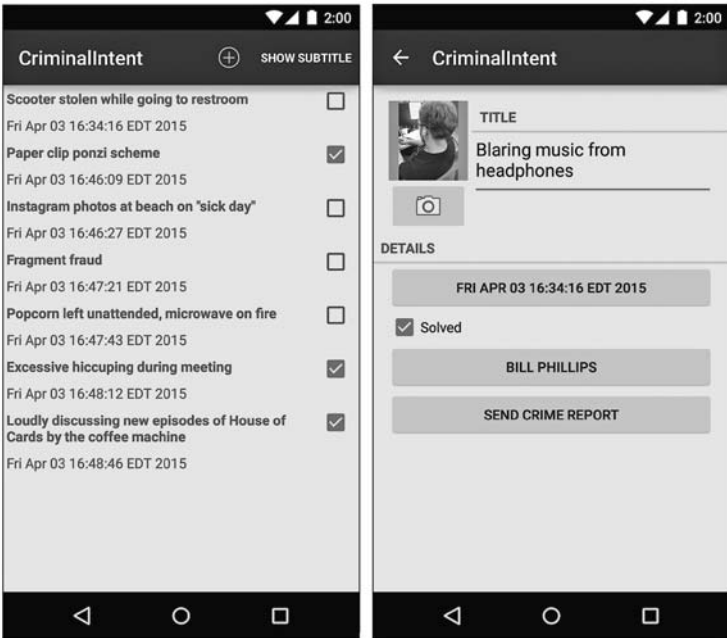

**Рис. 7.1.** Приложение CriminalIntent

CriminalIntent — сложное приложение, для построения которого нам понадобится целых 13 глав. В нем используется интерфейс типа «список/детализация»: на главном экране выводится список зарегистрированных преступлений. Пользователь может добавить новое или выбрать существующее преступление для просмотра и редактирования информации (рис. 7.1).

### **Гибкость пользовательского интерфейса**

Разумно предположить, что приложение типа «список/детализация» состоит из двух активностей: для управления списком и для управления детализированным представлением. Щелчок на преступлении в списке запускает экземпляр детализированной активности. Нажатие кнопки Back уничтожает активность детализации и возвращает на экран список, в котором можно выбрать другое преступление.

Такая архитектура работает, но что делать, если вам потребуется более сложная схема представления информации и навигации между экранами?

 Допустим, пользователь запустил приложение CriminalIntent на планшете. Экраны планшетов и некоторых больших телефонов достаточно велики для одновременного отображения списка и детализации, по крайней мере в альбомной ориентации (рис. 7.2).

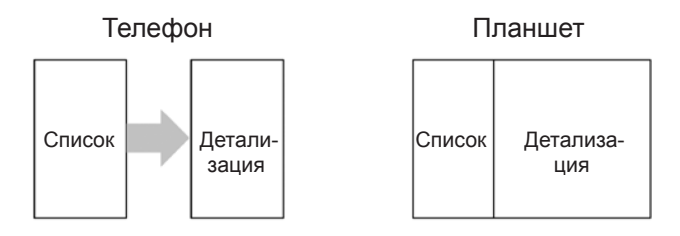

**Рис. 7.2.** Идеальный интерфейс «список/детализация» для телефонов и планшетов

 Пользователь просматривает описание преступления на телефоне и хочет увидеть следующее преступление в списке. Было бы удобно, если бы пользователь мог провести пальцем по экрану, чтобы перейти к следующему преступлению без возвращения к списку. Каждый жест прокрутки должен обновлять детализированное представление информацией о следующем преступлении.

Эти сценарии объединяет гибкость пользовательского интерфейса: возможность формирования и изменения представления активности во время выполнения в зависимости от того, что нужно пользователю или устройству.

Подобная гибкость в активности не предусмотрена. Представления активности могут изменяться во время выполнения, но код, управляющий этими изменениями, должен находиться в представлении. В результате активность тесно связывается с конкретным экраном, с которым работает пользователь.

### Знакомство с фрагментами

Закон Android нельзя нарушить, но можно обойти, передав управление пользовательским интерфейсом приложения от активности одному или нескольким фрагментам (fragments).

Фрагмент представляет собой объект контроллера, которому активность может доверить выполнение операций. Чаще всего такой операцией является управление пользовательским интерфейсом - целым экраном или его частью.

Фрагмент, управляющий пользовательским интерфейсом, называется UI-фрагментом. UI-фрагмент имеет собственное представление, которое заполняется на основании файла макета. Представление фрагмента содержит элементы пользовательского интерфейса, с которыми будет взаимодействовать пользователь.

Представление активности содержит место, в которое вставляется представление фрагмента, или несколько мест для представлений нескольких фрагментов.

Фрагменты, связанные с активностью, могут использоваться для формирования и изменения экрана в соответствии с потребностями приложения и пользователей. Представление активности формально остается неизменным на протяжении жизненного цикла, и законы Android не нарушаются.

Давайте посмотрим, как эта схема работает в приложении «список/детализация». Представление активности строится из фрагмента списка и фрагмента детализации. Представление детализации содержит подробную информацию о выбранном элементе списка.

При выборе другого элемента на экране появляется новое детализированное представление. С фрагментами эта задача решается легко; активность заменяет фрагмент детализации другим фрагментом детализации (рис. 7.3). Это существенное изменение представления происходит без уничтожения активности.

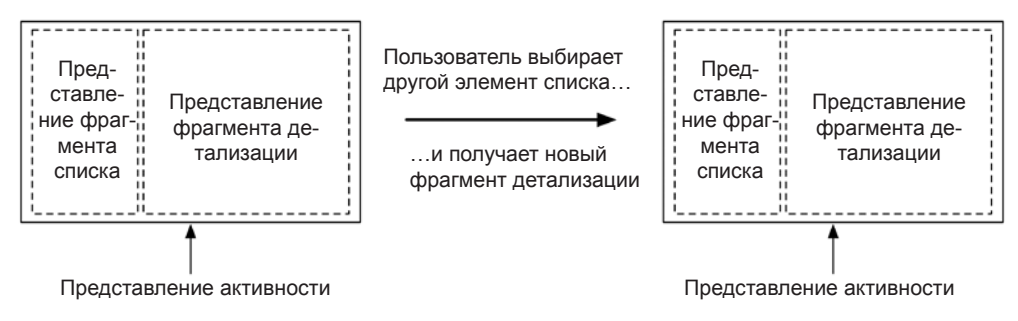

Рис. 7.3. Переключение фрагмента детализации

Применение UI-фрагментов позволяет разделить пользовательский интерфейс вашего приложения на структурные блоки, а это полезно не только для приложений «список/детализация». Работа с отдельными блоками упрощает построение интерфейсов со вкладками, анимированных боковых панелей и многих других.
Впрочем, за такую гибкость пользовательского интерфейса приходится платить повышением сложности, увеличением количества «подвижных частей», увеличением объема кода. Выгода из использования фрагментов проявится в главах 11 и 17, зато разбираться со сложностью придется прямо сейчас.

# **Начало работы над CriminalIntent**

В этой главе мы возьмемся за представление детализации CriminalIntent. На рис. 7.4 показано, как будет выглядеть приложение CriminalIntent к концу главы.

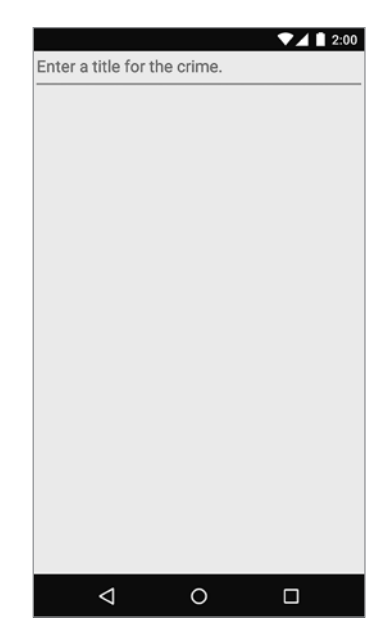

**Рис. 7.4.** Приложение CriminalIntent к концу главы

На первый взгляд результат не впечатляет. Однако не забывайте, что эта глава всего лишь закладывает основу для более серьезных дел в будущем.

Экраном, показанным на рис. 7.4, будет управлять UI-фрагмент с именем Crime-Fragment. *Хостом* (host) экземпляра CrimeFragment является активность с именем CrimeActivity.

Пока считайте, что хост предоставляет позицию в иерархии представлений, в которой фрагмент может разместить свое представление (рис. 7.5). Фрагмент не может вывести представление на экран сам по себе. Его представление отображается только при размещении в иерархии активности.

Проект CriminalIntent будет большим; диаграмма объектов поможет понять логику его работы. На рис. 7.6 изображена общая структура CriminalIntent. Запоминать все объекты и связи между ними не обязательно, но прежде чем выходить в путь, полезно хотя бы в общих чертах понимать, куда вы направляетесь.

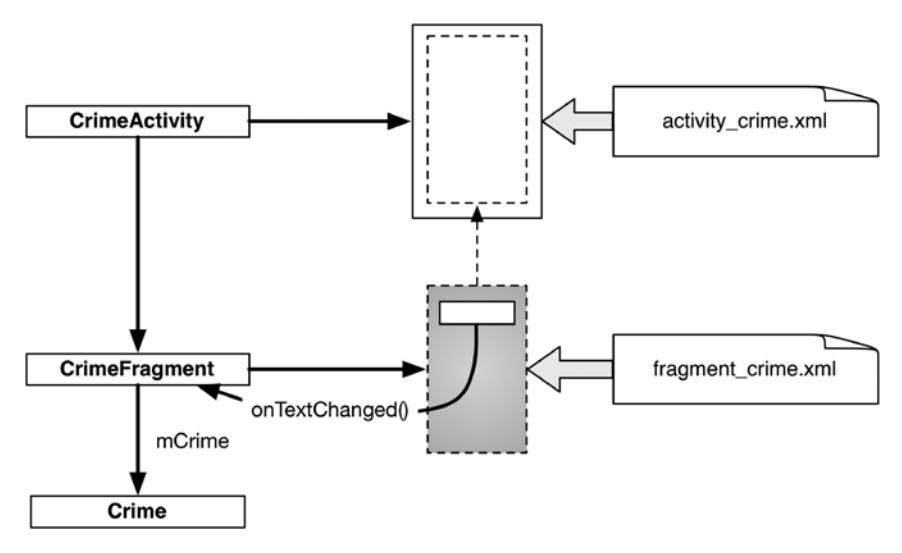

**Рис. 7.5.** CrimeActivity как хост CrimeFragment

Мы видим, что класс CrimeFragment делает примерно то же, что в GeoQuiz делали активности: он создает пользовательский интерфейс и управляет им, а также обеспечивает взаимодействие с объектами модели.

Мы напишем три класса, изображенных на рис. 7.6: Crime, CrimeFragment и Crime-Activity.

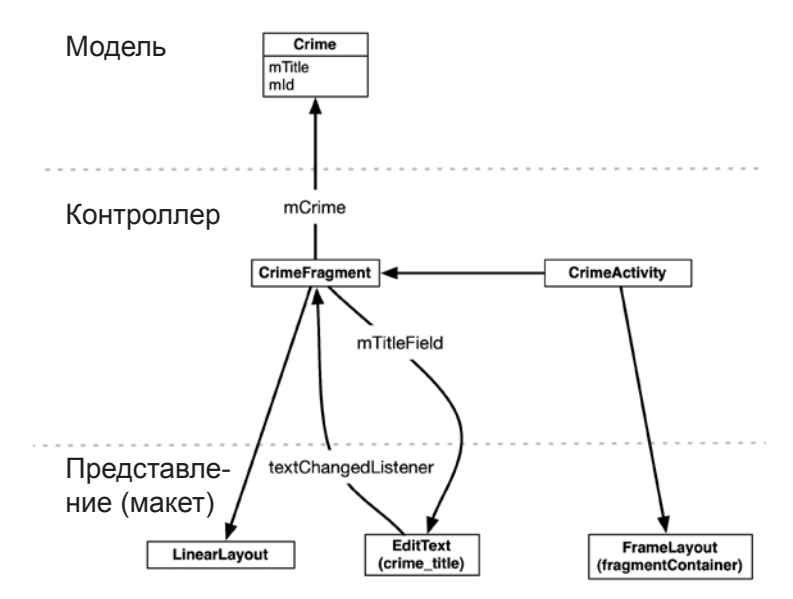

**Рис. 7.6.** Диаграмма объектов CriminalIntent (для этой главы)

Экземпляр Crime представляет одно офисное преступление. В этой главе описание преступления будет состоять только из заголовка и идентификатора. Заголовок содержит содержательный текст (например, «Свалка химических отходов в раковине» или «Кто-то украл мой йогурт!»), а идентификатор однозначно идентифицирует экземпляр Crime.

В этой главе мы для простоты будем использовать один экземпляр Crime. В класс CrimeFragment включается поле (mCrime) для хранения этого отдельного инцидента.

Представление CrimeActivity состоит из элемента FrameLayout, определяющего место, в котором будет отображаться представление CrimeFragment.

Представление CrimeFragment будет состоять из элементов LinearLayout и Edit-Text. CrimeFragment определяет поле для виджета EditText (mTitleField) и назначает для него слушателя, обновляющего уровень модели при изменении текста.

# **Создание нового проекта**

Но довольно разговоров; пора построить новое приложение. Создайте новое приложение Android (File > New Project...). Введите имя приложения CriminalIntent и имя пакета com.bignerdranch.android.criminalintent, как показано на рис. 7.7.

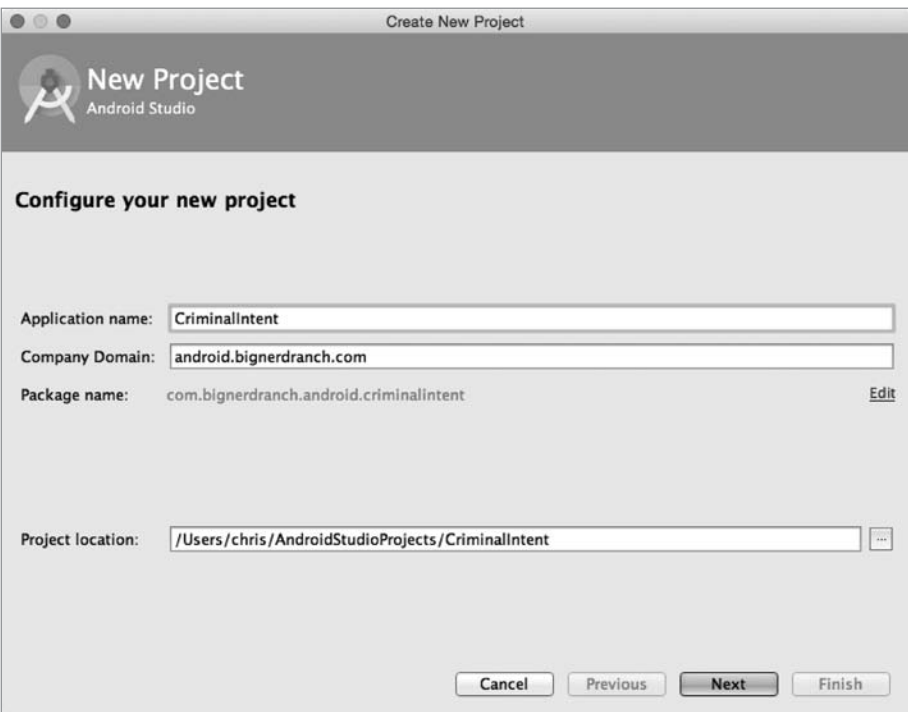

**Рис. 7.7.** Создание приложения CriminalIntent

Щелкните на кнопке Next и задайте минимальный уровень SDK: API 16: Android 4.1. Также проследите за тем, чтобы для типов приложений были установлены только флажки Phone и Tablet.

Снова щелкните на кнопке Next, чтобы выбрать разновидность добавляемой активности. Выберите пустую активность (Blank Activity) и продолжайте работу с мастером.

На последнем шаге мастера введите имя активности CrimeActivity и щелкните на кнопке Finish (рис.  $7.8$ ).

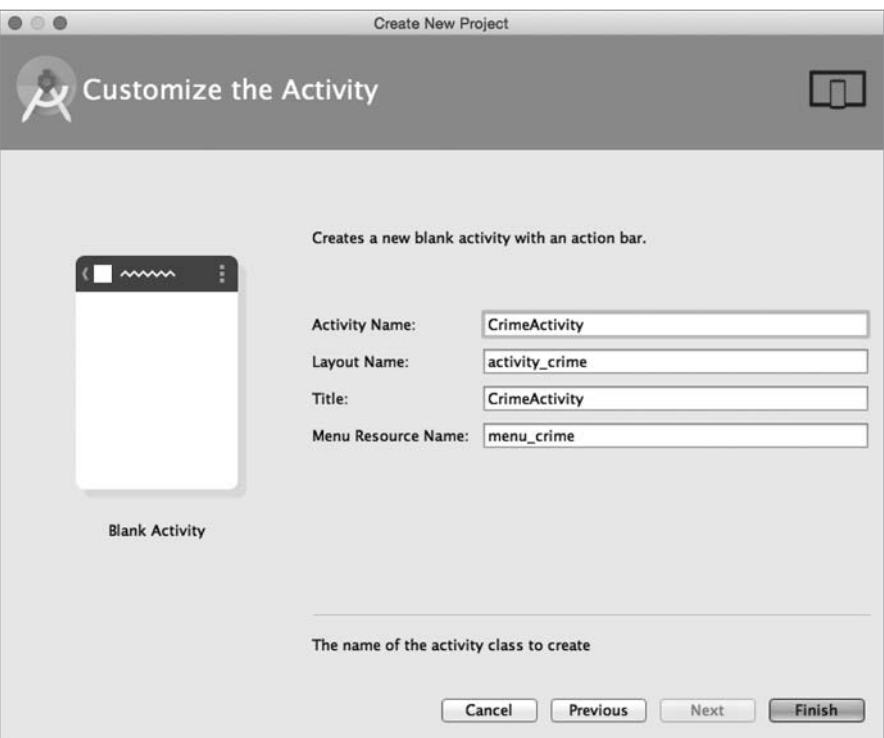

Рис. 7.8. Настройка CrimeActivity

# Фрагменты и библиотека поддержки

Фрагменты появились в API уровня 11 вместе с первыми планшетами на базе Android и неожиданной потребностью в гибкости пользовательского интерфейса. На ранней стадии программирования для Android, описанной в первом издании этой книги, многим разработчикам приходилось поддерживать устройства с API уровня 8 и выше. К счастью, эти разработчики все равно могли пользоваться фрагментами благодаря библиотеке поддержки Android.

*Библиотека поддержки* (support library) включает полную реализацию фрагментов вплоть до API уровня 4. В этой книге мы будем использовать реализацию фрагментов из библиотеки поддержки вместо реализации, встроенной в ОС Android, — и это правильно, потому что библиотека поддержки быстро обновляется при включении новых возможностей в API фрагментов. Чтобы использовать новые возможности, вы можете обновить свой проект последней версией библиотеки поддержки. Подробные обоснования этого решения приведены в разделе «Для любознательных: почему фрагменты из библиотеки поддержки лучше».

Учтите, что класс из библиотеки поддержки используется не только в старых версиях при отсутствии «родного» класса; он также используется вместо него в новых версиях.

В библиотеку поддержки входят два ключевых класса: Fragment (android. support.v4.app.Fragment) и FragmentActivity (android.support.v4.app.FragmentActivity). Для использования фрагментов нужны активности, которые умеют управлять фрагментами. Класс FragmentActivity знает, как управлять реализацией фрагментов из библиотеки поддержки.

На рис. 7.9 приведены имена этих классов и их местонахождение. Поскольку библиотека поддержки (и android.support.v4.app.Fragment) находится в вашем приложении, ее можно безопасно использовать независимо от того, где работает приложение.

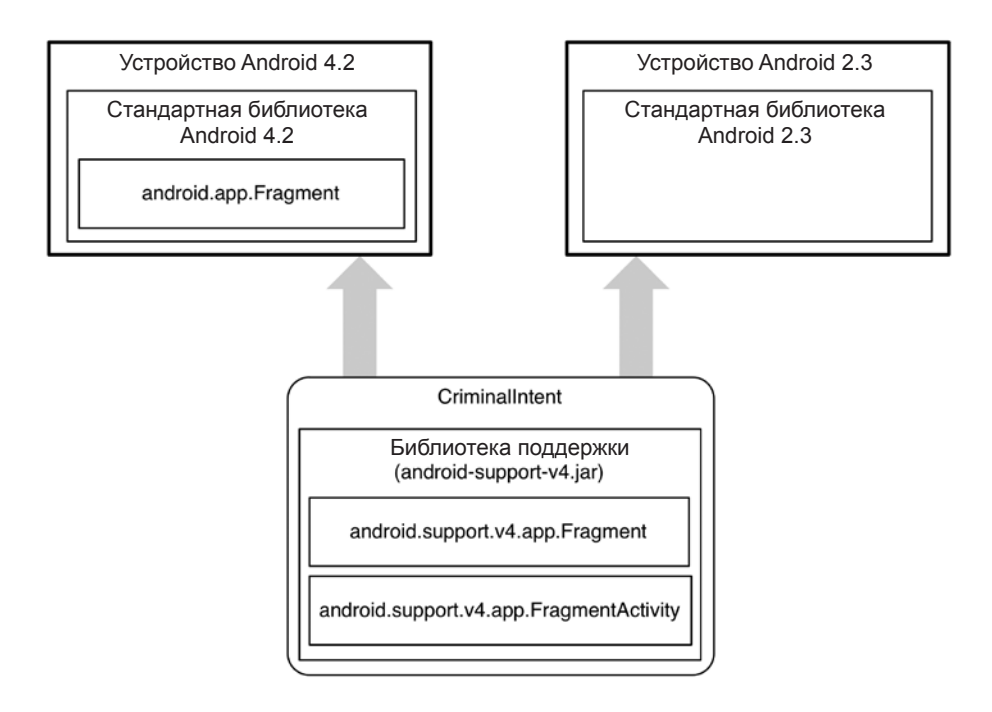

**Рис. 7.9.** Местонахождение разных классов фрагментов

# Добавление зависимостей в Android Studio

Чтобы использовать библиотеку поддержки, необходимо включить ее в состав зависимостей проекта. Откройте файл build.gradle из модуля app. Ваш проект содержит два файла build.gradle: один для проекта в целом, другой для модуля app. Мы отредактируем файл, находящийся в app/build.gradle.

Листинг 7.1. Зависимости gradle (app/build.gradle)

```
apply plugin: 'com.android.application'
android \{\ddotscł
dependencies {
    compile fileTree(dir: 'libs', include: ['*.jar'])
\mathcal{F}
```
Текущее содержимое секции dependencies файла build.gradle должно примерно соответствовать листингу 7.1: оно означает, что проект зависит от всех файлов jar из каталога libs проекта.

Gradle также позволяет задавать зависимости, не скопированные в ваш проект. Во время компиляции проекта Gradle находит, загружает и включает такие зависимости за вас. От вас потребуется лишь правильно задать волшебную строку зависимости, а Gradle слелает все остальное.

Впрочем, запоминать эти строки никому не хочется, поэтому Android Studio поддерживает список часто используемых библиотек. Перейдите к структуре проекта (File > Project Structure...). Выберите в левой части модуль арр, а в нем перейдите на вкладку Dependencies. На этой вкладке перечислены зависимости модуля app. (Также здесь могут быть приведены другие зависимости, как, например, зависимость AppCompat на рис. 7.10. Если в вашем списке присутствуют другие зависимости, не удаляйте их. Библиотека AppCompat более подробно рассматривается в главе 13.)

Здесь могут быть указаны дополнительные зависимости, например зависимость от AppCompat. Если они присутствуют, не удаляйте их. Библиотека AppCompat описана в главе 13.

Нажмите кнопку + и выберите зависимость Library, чтобы создать новую зависимость (рис. 7.11). Выберите в списке библиотеку support-v4 и щелкните на кнопке ОК.

Вернитесь в окно редактора с содержимым app/build.gradle; добавленная библиотека появляется в списке (листинг 7.2).

Листинг 7.2. Зависимости gradle (app/build.gradle)

```
\sim 100dependencies {
    compile fileTree(dir: 'libs', include: ['*.jar'])
    compile 'com.android.support:support-v4:22.1.1'
\mathcal{E}
```
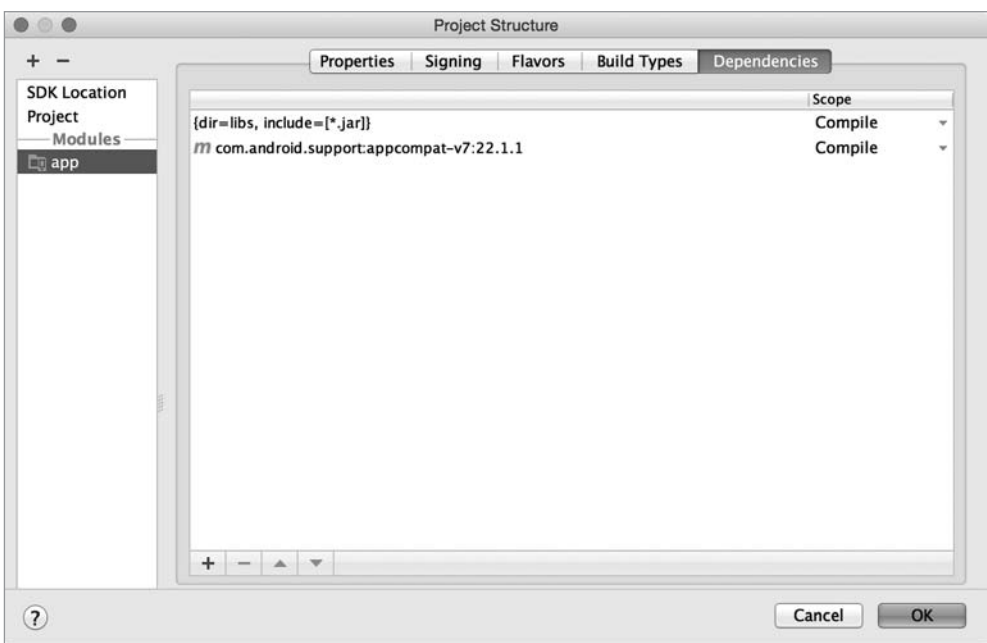

**Рис. 7.10.** Зависимости приложения

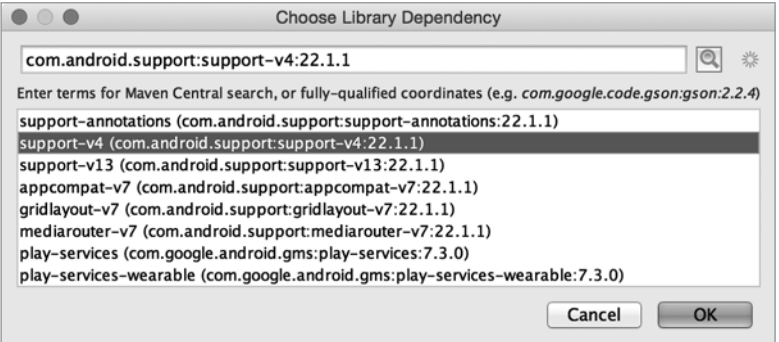

**Рис. 7.11.** Набор зависимостей

(Если файл редактируется вручную, за пределами окна инструментов Project, проект нужно будет синхронизировать с файлом Gradle. В процессе синхронизации Gradle обновляет построение с учетом изменений, загружая или удаляя необходимые зависимости. При внесении изменений в окне инструментов Project синхронизация запускается автоматически. Чтобы выполнить синхронизацию вручную, выполните команду Tools > Android > Sync Project with Gradle Files.)

В выделенной строке зависимости в листинге 7.2 используется формат координат Maven: *группа:артефакт:версия*. (Maven — программа управления зависимостями; дополнительную информацию о ней можно найти по адресу https://maven.  $apache.org/.)$ 

Поле группа содержит уникальный идентификатор набора библиотек, доступных в репозитории Maven. Часто в качестве идентификатора группы используется базовое имя пакета библиотеки — в данном случае com. android. support. Поле *apme*факт содержит имя конкретной библиотеки в пакете. В нашем примере используется имя support-v4. Пакет com.android.support содержит несколько библиотек: support-v13, appcompat-v7, gridlayout-v7 и т. д. Google строит имена библиотек поддержки по схеме *basename-vX*, где  $-vX$  — минимальный уровень API, поддерживаемый библиотекой. Например, appcompat-v7 - библиотека совместимости Google для устройств с Android API версии 7 и выше.

Наконец, поле версия представляет номер версии библиотеки. Приложение CriminalIntent зависит от версии 22.1.1 библиотеки support-v4. На момент написания книги последней была версия 22.1.1, но любая более новая версия должна работать в этом проекте. Обычно стоит использовать последнюю версию библиотеки поддержки, чтобы вам были доступны более новые АРІ и получать свежие исправления. Если Android Studio добавит обновленную версию библиотеки, не возвращайтесь к версии, приведенной в листинге.

Итак, библиотека поддержки вошла в число зависимостей проекта; теперь ее нужно использовать. В окне инструментов Project найдите и откройте файл CrimeActivity.java. Выберите FragmentActivity суперклассом CrimeActivity. Заодно удалите шаблонные реализации onCreateOptionsMenu(Menu) и onOptionsItemSelected(MenuItem). (Меню параметров для приложения CriminalIntent будет построено в главе 13.)

Листинг 7.3. Настройка шаблонного кода (CrimeActivity.java)

public class CrimeActivity extends AppCompatActivity FragmentActivity {

```
@Override
    protected void onCreate(Bundle savedInstanceState) {
        super.onCreate(savedInstanceState);
        setContentView(R.layout.activity crime);
    \mathcal{E}@Override
    public boolean onCreateOptionsMenu(Menu menu) {
        getMenuInflater().inflate(R.menu.crime, menu);
        return true;
    \ddot{\tau}@Override
    public boolean onOptionsItemSelected(MenuItem item) {
        int id = item.getItemId();
        if (id == R.id.action_settings) {
             return true;
        ł
        return super.onOptionsItemSelected(item);
    \mathcal{F}\mathcal{E}
```
Прежде чем продолжать с CrimeActivity, мы создадим уровень модели Criminal-Intent. Для этого мы напишем класс Crime.

# Создание класса Crime

В окне инструментов Project щелкните правой кнопкой мыши на пакете com. bignerdranch.android.criminalintent и выберите команду New > Java Class. Ввелите имя класса Сгіте и шелкните на кнопке ОК.

Добавьте в Crime.java следующий код.

Листинг 7.4. Добавление кода в класс Crime (Crime.java)

```
public class Crime {
    private UUID mId;
    private String mTitle;
    public Crime() {
        // Генерирование уникального идентификатора
        mId = UUID.randomUUID();
    }
\lambda
```
Затем для свойства mId, доступного только для чтения, необходимо сгенерировать только get-метод, а для свойства mTitle - get- и set-методы. Щелкните правой кнопкой мыши после конструктора, выберите команду Generate... ▶ Getter и затем переменную mId. Затем сгенерируйте get- и set-метод для mTitle: повторите этот процесс, но выберите в меню Generate... команду Getter and Setter.

Листинг 7.5. Сгенерированные get- и set-методы (Crime.java)

```
public class Crime {
    private UUID mId;
    private String mTitle;
    public Crime() {
         mId = UUID.randomUUID();
    ł
    public UUID getId() {
         return mId:
    λ
    public String getTitle() {
         return mTitle;
    \lambdapublic void setTitle(String title) {
        mTitle = title;\mathcal{F}\mathcal{E}
```
Вот и все, что нам понадобится для класса Crime и уровня модели CriminalIntent в этой главе.

Итак, мы создали уровень модели и активность, которая выполняет хостинг фрагмента. А теперь более подробно рассмотрим, как активность выполняет свои функции хоста.

# **Хостинг UI-фрагментов**

Чтобы стать хостом для UI-фрагмента, активность должна:

- определить место представления фрагмента в своем макете;
- управлять жизненным циклом экземпляра фрагмента.

#### **Жизненный цикл фрагмента**

На рис. 7.12 показан жизненный цикл фрагмента. Он имеет много общего с жизненным циклом активности: он тоже может находиться в состоянии остановки, приостановки и выполнения, он тоже содержит методы, переопределяемые для выполнения операций в критических точках, многие из которых соответствуют методам жизненного цикла активности.

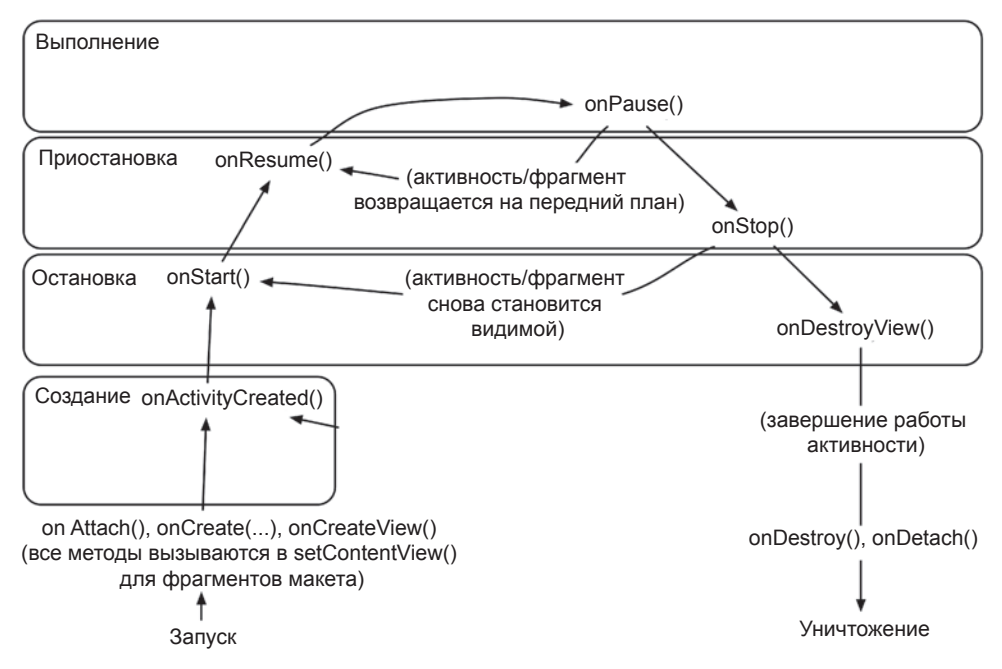

**Рис. 7.12.** Жизненный цикл фрагмента

Эти соответствия играют важную роль. Так как фрагмент работает по поручению активности, его состояние должно отражать текущее состояние активности. Следовательно, ему необходимы соответствующие методы жизненного цикла для выполнения работы активности.

Принципиальное различие между жизненными циклами фрагмента и активности заключается в том, что методы жизненного цикла фрагмента вызываются активностью-хостом, а не ОС. ОС ничего не знает о фрагментах, используемых активностью; фрагменты - внутреннее дело самой активности.

Методы жизненного цикла фрагментов будут более подробно рассмотрены, когда мы продолжим строить приложение CriminalIntent.

## Два способа организации хостинга

Существует два основных способа организации хостинга UI-фрагментов в активности:

О добавление фрагмента в макет активности;

О добавление фрагмента в код активности.

Первый способ - с использованием так называемых макетных фрагментов прост, но недостаточно гибок. Включение фрагмента в макет активности означает жесткую привязку фрагмента и его представления к представлению активности, и вам уже не удастся переключить этот фрагмент на протяжении жизненного цикла активности.

Второй способ сложнее, но только он позволяет управлять фрагментами во время выполнения. Разработчик сам определяет, когда фрагмент добавляется в активность и что с ним происходит после этого. Он может удалить фрагмент, заменить его другим фрагментом, а потом снова вернуть первый.

Итак, для достижения настоящей гибкости пользовательского интерфейса необходимо добавить фрагмент в коде. Именно этот способ мы используем для того, чтобы сделать CrimeActivity хостом CrimeFragment. Подробности реализации кода будут описаны позднее в этой главе, но сначала мы определим макет CrimeActivity.

#### Определение контейнерного представления

Мы добавим UI-фрагмент в коде активности-хоста, но мы все равно должны найти место для представления фрагмента в иерархии представлений активности. В макете CrimeActivity этим местом будет элемент FrameLayout, изображенный на рис. 7.13.

Элемент FrameLayout станет контейнерным представлением для CrimeFragment. Обратите внимание: контейнерное представление абсолютно универсально; оно не привязывается к классу CrimeFragment. Мы можем (и будем) использовать один макет для хостинга разных фрагментов.

Найдите макет CrimeActivity в файле res/layout/activity\_crime.xml. Откройте файл и замените макет по умолчанию элементом FrameLayout, изображенным на рис. 7.13. Разметка XML должна совпадать с приведенной в листинге 7.6.

| FrameLayout                                                |
|------------------------------------------------------------|
| xmlns:android="http://schemas.android.com/apk/res/android" |
| android:id="@+id/fragment container"                       |
| android: layout width="match parent"                       |
| android: layout_height="match_parent"                      |

**Рис. 7.13.** Хостинг фрагмента для CrimeActivity

**Листинг 7.6.** Создание контейнера фрагмента (activity\_crime.xml)

```
<FrameLayout xmlns:android="http://schemas.android.com/apk/res/android"
  android:id="@+id/fragmentContainer"
  android:layout_width="match_parent"
   android:layout_height="match_parent"
  />
```
Хотя activity\_crime.xml состоит исключительно из контейнерного представления одного фрагмента, макет активности может быть более сложным; он может определять несколько контейнерных представлений, а также собственные виджеты.

Просмотрите файл макета или запустите CriminalIntent, чтобы проверить свой код. Вы увидите только пустой элемент FrameLayout, потому что CrimeActivity еще не выполняет функции хоста фрагмента (рис. 7.14).

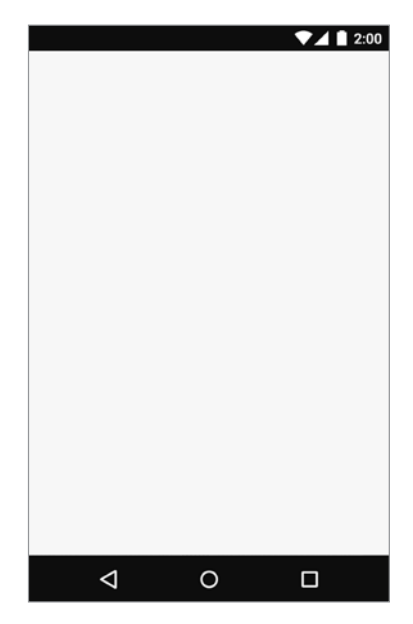

**Рис. 7.14.** Пустой элемент FrameLayout

Позднее мы напишем код, помещающий представление фрагмента в этот элемент FrameLayout. Но сначала фрагмент нужно создать.

# **Создание UI-фрагмента**

Последовательность действий по созданию UI-фрагмента не отличается от последовательности действий по созданию активности:

- построение интерфейса посредством определения виджетов в файле макета;
- создание класса и назначение макета, который был определен ранее, его представлением;
- подключение виджетов, заполненных на основании макета в коде.

# **Определение макета CrimeFragment**

Представление CrimeFragment будет отображать информацию, содержащуюся в экземпляре Crime. Со временем в класс Crime и представление класса CrimeFragment добавится много интересного, а в этой главе мы ограничимся текстовым полем для хранения заголовка.

На рис. 7.15 изображен макет представления CrimeFragment. Он состоит из вертикального элемента LinearLayout, содержащего EditText — виджет с областью для ввода и редактирования текста.

Чтобы создать файл макета, щелкните правой кнопкой мыши на папке res/layout в окне инструментов Project и выберите команду New  $\blacktriangleright$  Layout resource file. Присвойте файлу фрагмента имя fragment\_crime.xml. Выберите корневым элементом LinearLayout и щелкните на кнопке OK; Android Studio сгенерирует файл за вас.

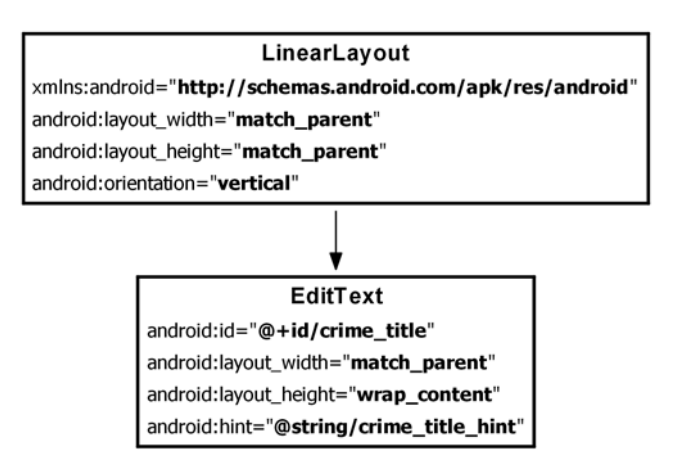

**Рис. 7.15.** Исходный макет CrimeFragment

Когда файл откроется, перейдите к разметке XML. Мастер уже добавил элемент LinearLayout за вас. Руководствуясь рис. 7.15, внесите необходимые изменения в fragment crime.xml. Проверьте результаты по листингу 7.7.

Листинг 7.7. Файл макета для представления фрагмента (fragment crime.xml)

```
<LinearLayout xmlns:android="http://schemas.android.com/apk/res/android"
  android: layout_width="match_parent"
  android: layout_height="match_parent"
  android:orientation="vertical"
  <EditText android:id="@+id/crime title"
    android: layout_width="match_parent"
    android: layout_height="wrap_content"
    android: hint="@string/crime_title_hint"
    /</LinearLayout>
```
Откройте файл res/values/strings.xml, добавьте строковый ресурс crime\_title\_hint.

Листинг 7.8. Добавление и удаление строк (res/values/strings.xml)

```
<?xml version="1.0" encoding="utf-8"?>
<resources>
  <string name="app name">CriminalIntent</string>
  <string name="hello world">Hello world!</string>
  <string name="menu settings">Settings</string>
  <string name="title activity crime">CrimeActivity</string>
  <string name="crime_title_hint">Enter a title for the crime.</string>
\langle/resources>
```
Сохраните файлы. Вернитесь к fragment\_crime.xml, чтобы увидеть предварительное изображение представления фрагмента.

# Создание класса CrimeFragment

Щелкните правой кнопкой мыши на пакете com.bignerdranch.android.criminalintent и выберите команду New > Java Class. Введите имя класса CrimeFragment и щелкните на кнопке ОК, чтобы сгенерировать класс.

Теперь этот класс нужно преобразовать во фрагмент. Измените класс CrimeFragment так, чтобы он субклассировал Fragment.

Листинг 7.9. Субклассирование класса Fragment (CrimeFragment.java)

```
public class CrimeFragment extends Fragment {
<sup>}</sup>
```
При субклассировании Fragment вы заметите, что Android Studio находит два класса с именем Fragment: Fragment (android.app) и Fragment (android.support. v4.app). Версия Fragment из android.app реализует версию фрагментов, встроенную в ОС Android. Мы используем версию библиотеки поддержки, поэтому при появлении диалогового окна выберите версию класса Fragment из android.support.  $v4.\text{app}$  ( $pnc. 7.16$ ).

Ваш код должен выглядеть так, как показано в листинге 7.10.

| public class CrimeFragment extends Fragment {                                                                                              |       |
|----------------------------------------------------------------------------------------------------|-------|
| C & Fragment (android.app)                                                                                                    |       |
| G & Fragment (android.support.v4.app)                                                                                                    |       |
| C & FragmentActivity (android.support.v4.app)                                                                                              |       |
| the FragmentManager (android.app)                                                                                                    |       |
| the FragmentTransaction (android.app)                                                                                                    |       |
| to a FragmentManager (android.support.v4.app)                                                                                              |       |
| C & FragmentPagerAdapter (android.support.v4.app)                                                                                          |       |
| The Fragment StatePagerAdapter (android.support.v4.app)                                                                                    |       |
| C & FragmentTabHost (android.support.v4.app)                                                                                               |       |
| to a FragmentTransaction (android.support.v4.app)                                                                                          |       |
| <b>ED 2. Economic Prood Crumbe</b> (and rold appl)<br>Press ^, to choose the selected (or first) suggestion and insert a dot afterwards >> | $\pi$ |

**Рис. 7.16.** Выбор класса Fragment из библиотеки поддержки

**Листинг 7.10.** Импортирование Fragment (CrimeFragment.java) package com.bignerdranch.android.criminalintent;

```
import android.support.v4.app.Fragment;
```

```
public class CrimeFragment extends Fragment {
```
}

Если диалоговое окно не открывается или был импортирован неверный класс фрагмента, вы можете вручную импортировать правильный класс. Если файл содержит директиву import для android.app.Fragment, удалите эту строку кода. Импортируйте правильный класс Fragment комбинацией клавиш Option+Return (или Alt+Enter). Проследите за тем, чтобы была выбрана версия класса Fragment из библиотеки поддержки.

#### **Реализация методов жизненного цикла фрагмента**

CrimeFragment — контроллер, взаимодействующий с объектами модели и представления. Его задача — выдача подробной информации о конкретном преступлении и ее обновление при модификации пользователем.

В приложении GeoQuiz активности выполняли большую часть работы контроллера в методах жизненного цикла. В приложении CriminalIntent эта работа будет выполняться фрагментами в методах жизненного цикла фрагментов. Многие из этих методов соответствуют уже известным вам методам Activity, таким как onCreate(Bundle).

В файле CrimeFragment.java добавьте переменную для экземпляра Crime и реализацию Fragment.onCreate(Bundle).

**Листинг 7.11.** Переопределение Fragment.onCreate(Bundle) (CrimeFragment.java)

```
public class CrimeFragment extends Fragment {
    private Crime mCrime;
    @Override
    public void onCreate(Bundle savedInstanceState) {
```

```
 super.onCreate(savedInstanceState);
         mCrime = new Crime();
     }
}
```
В этой реализации стоит обратить внимание на пару моментов. Во-первых, метод Fragment.onCreate(Bundle) объявлен открытым, тогда как метод Activity. onCreate(Bundle) объявлен защищенным. Fragment.onCreate(…) и другие методы жизненного цикла Fragment должны быть открытыми, потому что они будут вызываться произвольной активностью, которая станет хостом фрагмента.

Во-вторых, как и в случае с активностью, фрагмент использует объект Bundle для сохранения и загрузки состояния. Вы можете переопределить Fragment.onSave-InstanceState(Bundle) для ваших целей, как и метод Activity.onSaveInstanceState(Bundle).

Обратите внимание на то, что *не происходит* в Fragment.onCreate(…): мы не заполняем представление фрагмента. Экземпляр фрагмента настраивается в Fragment. onCreate(…), но создание и настройка представления фрагмента осуществляются в другом методе жизненного цикла фрагмента:

```
public View onCreateView(LayoutInflater inflater, ViewGroup parent, 
     Bundle savedInstanceState)
```
Именно в этом методе заполняется макет представления фрагмента, а заполненный объект View возвращается активности-хосту. Параметры LayoutInflater и ViewGroup необходимы для заполнения макета. Объект Bundle содержит данные, которые используются методом для воссоздания представления по сохраненному состоянию.

В файле CrimeFragment.java добавьте реализацию onCreateView(…), которая заполняет разметку fragment\_crime.xml.

**Листинг 7.12.** Переопределение onCreateView(…) (CrimeFragment.java)

```
public class CrimeFragment extends Fragment {
     private Crime mCrime;
     @Override
     public void onCreate(Bundle savedInstanceState) {
         super.onCreate(savedInstanceState);
        mCrime = new Crime();
     }
     @Override
     public View onCreateView(LayoutInflater inflater, ViewGroup container, 
             Bundle savedInstanceState) {
         View v = inflater.inflate(R.layout.fragment_crime, container, false);
         return v;
     }
```
}

В методе onCreateView(...) мы явно заполняем представление фрагмента, вызывая LayoutInflater.inflate(...) с передачей идентификатора ресурса макета. Второй параметр определяет родителя представления, что обычно необходимо для правильной настройки виджета. Третий параметр указывает, нужно ли включать заполненное представление в родителя. Мы передаем false, потому что представление будет добавлено в коде активности.

## Подключение виджетов во фрагменте

В методе onCreateView(...) также настраивается реакция виджета EditText на ввод пользователя. После того как представление будет заполнено, метод получает ссылку на EditText и добавляет слушателя.

```
Листинг 7.13. Настройка виджета EditText (CrimeFragment.java)
```

```
public class CrimeFragment extends Fragment {
    private Crime mCrime;
    private EditText mTitleField;
    \ddotsc@Override
    public View onCreateView(LayoutInflater inflater, ViewGroup container,
            Bundle savedInstanceState) {
        View v = inflater.inflate(R.layout.fragment_crime, parent, false);
        mTitleField = (EditText)v.findViewById(R.id.crime_title);
        mTitleField.addTextChangedListener(new TextWatcher() {
            @Override
            public void beforeTextChanged(
                     CharSequence c, int start, int count, int after) {
                // Здесь намеренно оставлено пустое место
            \mathcal{F}@Override
            public void onTextChanged(
                     CharSequence c, int start, int before, int count) {
                mCrime.setTitle(c.toString());
            \mathcal{F}@Override
            public void afterTextChanged(Editable c) {
                 // И здесь тоже
            ł
        \}:
        return v;
    }
\mathcal{E}
```
Получение ссылок в Fragment.onCreateView(…) происходит практически так же, как в Activity.onCreate(…). Единственное различие заключается в том, что для представления фрагмента вызывается метод View.findViewById(int). Метод Activity.findViewById(int), который мы использовали ранее, является вспомогательным методом, вызывающим View.findViewById(int) в своей внутренней реализации. У класса Fragment аналогичного вспомогательного метода нет, поэтому приходится вызывать основной метод.

Назначение слушателей во фрагменте работает точно так же, как в активности. В листинге 7.13 мы создаем анонимный класс, который реализует интерфейс слушателя TextWatcher. Этот интерфейс содержит три метода, но нас интересует только один: onTextChanged(…).

В методе onTextChanged(…) мы вызываем toString() для объекта CharSequence, представляющего ввод пользователя. Этот метод возвращает строку, которая затем используется для задания заголовка Crime.

Код CrimeFragment готов. Было бы замечательно, если бы вы могли запустить CriminalIntent и поэкспериментировать с написанным кодом. К сожалению, это невозможно — фрагменты не могут выводить свои представления на экран. Сначала необходимо добавить CrimeFragment в CrimeActivity.

## **Добавление UI-фрагмента в FragmentManager**

Когда в Honeycomb появился класс Fragment, в класс Activity были внесены изменения: в него был добавлен компонент, называемый FragmentManager. Он отвечает за управление фрагментами и добавление их представлений в иерархию представлений активности (рис. 7.17).

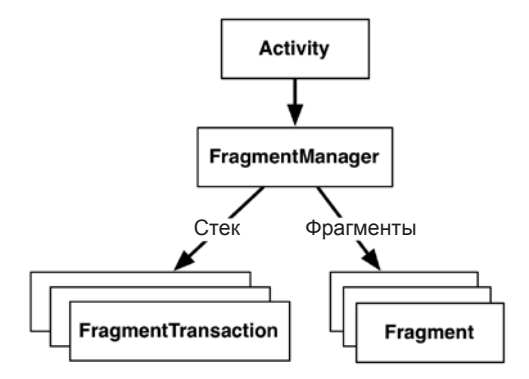

**Рис. 7.17.** FragmentManager

FragmentManager управляет двумя структурами: списком фрагментов и стеком транзакций фрагментов (о котором я вскоре расскажу).

В приложении CriminalIntent нас интересует только список фрагментов Fragment-Manager.

Чтобы добавить фрагмент в активность в коде, следует обратиться с вызовом к объекту FragmentManager активности. Прежде всего необходимо получить сам объект FragmentManager. В CrimeActivity.java включите следующий код в onCreate(…).

```
Листинг 7.14. Получение объекта FragmentManager (CrimeActivity.java)
```

```
public class CrimeActivity extends FragmentActivity {
```

```
 @Override
     public void onCreate(Bundle savedInstanceState) {
         super.onCreate(savedInstanceState);
         setContentView(R.layout.activity_crime);
         FragmentManager fm = getSupportFragmentManager();
     }
}
```
Если после добавления этой строки возникнет ошибка, проверьте директивы import и убедитесь в том, что импортируется версия класса FragmentManager из библиотеки поддержки.

Мы вызываем getSupportFragmentManager(), потому что в приложении используется библиотека поддержки и класс FragmentActivity. Если бы мы не использовали библиотеку поддержки, то вместо этого можно было бы субклассировать Activity и вызвать getFragmentManager().

#### **Транзакции фрагментов**

После получения объекта FragmentManager добавьте следующий код, который передает ему фрагмент для управления. (Позднее мы рассмотрим этот код более подробно, а пока просто включите его в приложение.)

**Листинг 7.15.** Добавление CrimeFragment (CrimeActivity.java)

```
public class CrimeActivity extends FragmentActivity {
     @Override
     public void onCreate(Bundle savedInstanceState) {
         super.onCreate(savedInstanceState);
         setContentView(R.layout.activity_crime);
         FragmentManager fm = getSupportFragmentManager();
         Fragment fragment = fm.findFragmentById(R.id.fragmentContainer);
         if (fragment == null) {
             fragment = new CrimeFragment();
             fm.beginTransaction()
                  .add(R.id.fragmentContainer, fragment)
                  .commit();
         }
     }
}
```
Разбираться в коде, добавленном в листинге 7.15, лучше всего не с начала. Найдите операцию add(...) и окружающий ее код. Этот код создает и закрепляет транзакцию фрагмента.

#### Листинг 7.16. Транзакция фрагмента (CrimeActivity.java)

```
if (fragment == null) {
    fragment = new CrimeFragment();
    fm.beginTransaction()
        .add(R.id.fragmentContainer, fragment)
        .commit();
```
Транзакции фрагментов используются для добавления, удаления, присоединения, отсоединения и замены фрагментов в списке фрагментов. Они лежат в основе механизма использования фрагментов для формирования и модификации экранов во время выполнения. FragmentManager ведет стек транзакций, по которому вы можете перемещаться.

Метод FragmentManager.beginTransaction() создает и возвращает экземпляр FragmentTransaction. Класс FragmentTransaction использует динамичный интер- $\phi$ ейс: методы, настраивающие FragmentTransaction, возвращают Fragment-Transaction вместо void, что позволяет объединять их вызовы в цепочку. Таким образом, выделенный код в листинге 7.12 означает: «Создать новую транзакцию фрагмента, включить в нее одну операцию add, а затем закрепить».

Метод add(...) является основным содержанием транзакции. Он получает два параметра: идентификатор контейнерного представления и недавно созданный объект CrimeFragment. Идентификатор контейнерного представления вам должен быть знаком: это идентификатор ресурса элемента FrameLayout, определенного в файле activity\_crime.xml.

Идентификатор контейнерного представления выполняет две функции:

- О сообщает FragmentManager, где в представлении активности должно находиться представление фрагмента;
- О обеспечивает однозначную идентификацию фрагмента в списке Fragment-Manager.

Когда вам потребуется получить экземпляр CrimeFragment от FragmentManager, запросите его по идентификатору контейнерного представления.

```
FragmentManager fm = getSupportFragmentManager();
Fragment fragment = fm.findFragmentById(R.id.fragmentContainer);
if (fragment == null) {
    frasment = new CrimeFragment():
    fm.beginTransaction()
        .add(R.id.fragmentContainer, fragment)
        . commit();
\mathcal{E}
```
Может показаться странным, что FragmentManager идентифицирует CrimeFragment по идентификатору ресурса FrameLayout. Однако идентификация UI-фрагмента по идентификатору ресурса его контейнерного представления встроена в механизм работы FragmentManager. Если вы добавляете в активность несколько фрагментов, то обычно для каждого фрагмента создается отдельный контейнер со своим идентификатором.

Теперь мы можем кратко описать код, добавленный в листинг 7.15, от начала до конца.

Сначала у FragmentManager запрашивается фрагмент с идентификатором контейнерного представления R.id.fragmentContainer. Если этот фрагмент уже находится в списке, FragmentManager возвращает его.

Почему фрагмент может уже находиться в списке? Вызов CrimeActivity. onCreate(…) может быть выполнен в ответ на *воссоздание* объекта CrimeActivity после его уничтожения из-за поворота устройства или освобождения памяти. При уничтожении активности ее экземпляр FragmentManager сохраняет список фрагментов. При воссоздании активности новый экземпляр FragmentManager загружает список и воссоздает хранящиеся в нем фрагменты, чтобы все работало как прежде.

С другой стороны, если фрагменты с заданным идентификатором контейнерного представления отсутствуют, значение fragment равно null. В этом случае мы создаем новый экземпляр CrimeFragment и новую транзакцию, которая добавляет фрагмент в список.

Теперь CrimeActivity является хостом для CrimeFragment. Чтобы убедиться в этом, запустите приложение CriminalIntent. На экране отображается представление, определенное в файле fragment\_crime.xml (рис.  $7.18$ ).

Возможно, один виджет на экране выглядит не таким уж большим достижением для всей работы, проделанной в этой главе. Однако мы заложили прочный фундамент для более серьезных задач, которые нам придется решать в приложении CriminalIntent в последующих главах.

#### **FragmentManager и жизненный цикл фрагмента**

После знакомства с FragmentManager стоит еще раз вернуться к жизненному циклу фрагмента (рис. 7.19).

Объект FragmentManager активности отвечает за вызов методов жизненного цикла фрагментов в списке. Методы onAttach(Activity),

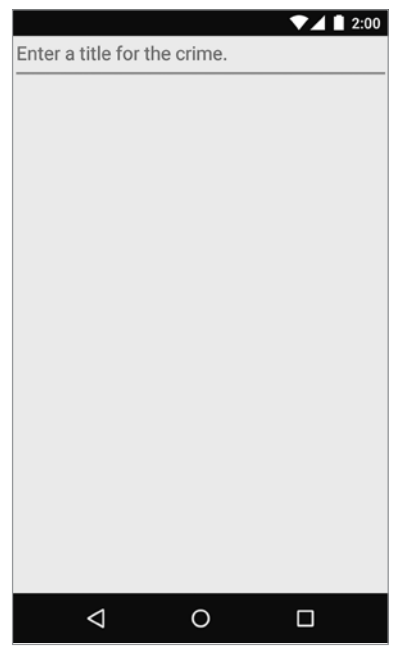

**Рис. 7.18.** CrimeActivity является хостом представления CrimeFragment

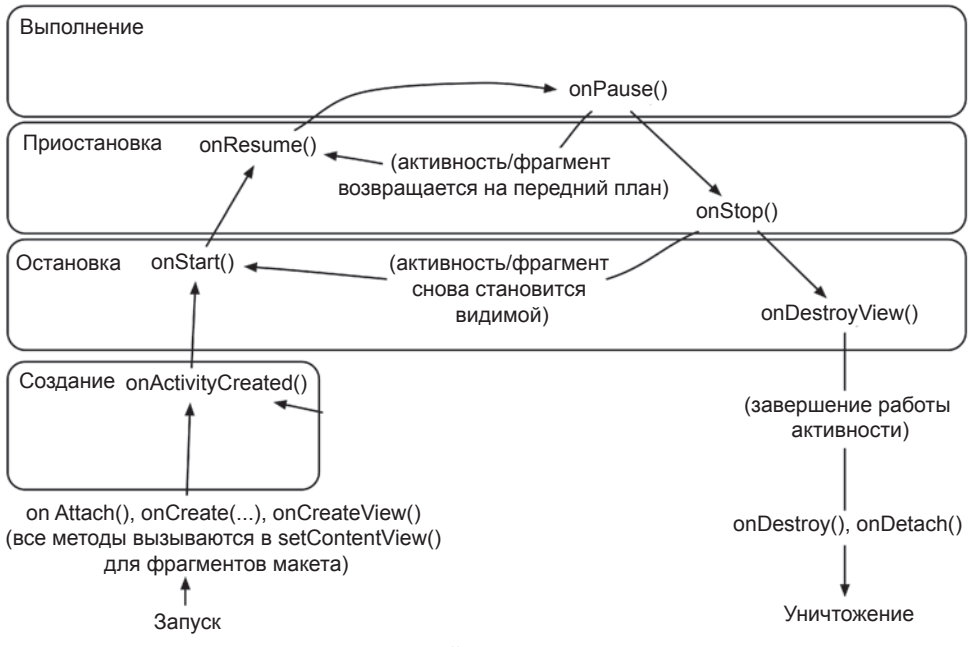

**Рис. 7.19.** Жизненный цикл фрагмента (повторно)

onCreate(Bundle) и onCreateView(…) вызываются при добавлении фрагмента в FragmentManager.

Метод onActivityCreated(…) вызывается после выполнения метода onCreate(…) активности-хоста. Мы добавляем CrimeFragment в CrimeActivity.onCreate(…), так что этот метод будет вызываться после добавления фрагмента.

Что произойдет, если добавить фрагмент в то время, как активность уже находится в состоянии остановки, приостановки или выполнения? В этом случае FragmentManager немедленно проводит фрагмент через все действия, необходимые для его согласования с состоянием активности. Например, при добавлении фрагмента в активность, уже находящуюся в состоянии выполнения, фрагмент получит вызовы onAttach(Activity), onCreate(Bundle), onCreateView(…), onActivityCreated(Bundle), onStart() и затем onResume().

После того как состояние фрагмента будет согласовано с состоянием активности, объект FragmentManager активности-хоста будет вызывать дальнейшие методы жизненного цикла приблизительно одновременно с получением соответствующих вызовов от ОС для синхронизации состояния фрагмента с состоянием активности.

# **Архитектура приложений с фрагментами**

При разработке приложений с фрагментами очень важно правильно подойти к проектированию. Многие разработчики после первого знакомства с фрагментами пытаются применять их для всех компонентов приложения, подходящих для повторного использования. Такой способ использования фрагментов ошибочен

Фрагменты предназначены для инкапсуляции основных компонентов для повторного использования. В данном случае основные компоненты находятся на уровне всего экрана приложения. Если на экране одновременно выводится значительное количество фрагментов, ваш код замусоривается транзакциями фрагментов и неочевидными обязанностями. С точки зрения архитектуры существует другой, более правильный способ организации повторного использования вторичных компонентов - выделение их в специализированное представление (класс, субклассирующий View или один из его субклассов).

Пользуйтесь фрагментами осмотрительно. На практике не рекомендуется отображать более двух или трех фрагментов одновременно (рис. 7.20).

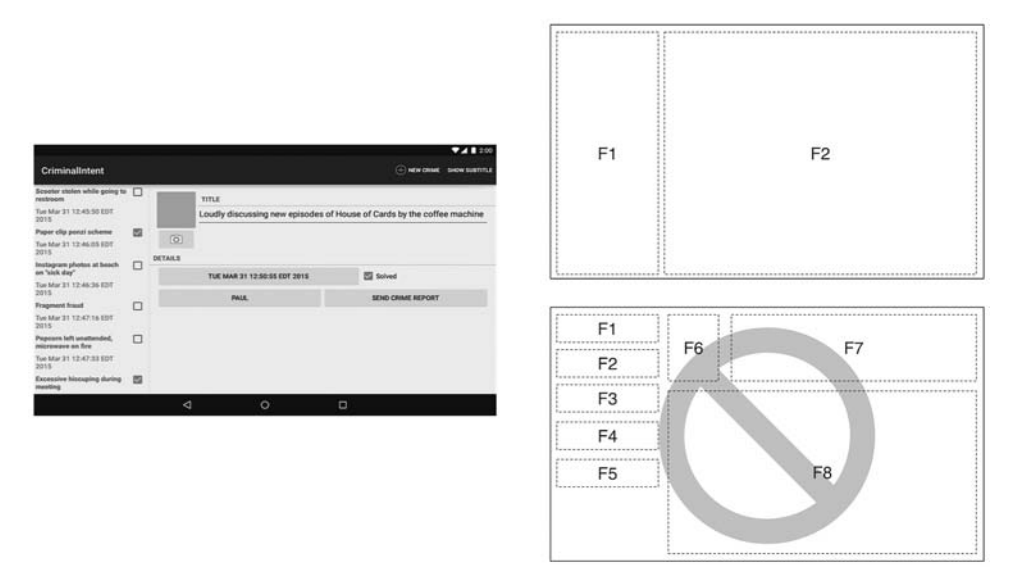

Рис. 7.20. Не гонитесь за количеством

# Почему все наши активности используют фрагменты

С этого момента фрагменты будут использоваться во всех приложениях этой книги - даже самых простых. На первый взгляд такое решение кажется чрезмерным: многие примеры, которые вам встретятся в следующих главах, могут быть записаны без фрагментов. Для создания пользовательских интерфейсов и управления ими можно обойтись активностями; возможно, это даже уменьшит объем кола.

Тем не менее мы полагаем, что вам стоит поскорее привыкнуть к паттерну, который наверняка пригодится вам в реальной работе.

Кто-то скажет, что лучше сначала написать простое приложение без фрагментов, а потом добавить их, когда потребуется (и если потребуется). Эта идея заложена в основу методологии экстремального программирования YAGNI. Сокращение YAGNI означает «You Aren't Gonna Need It» («Вам это не понадобится»); этот принцип убеждает вас не писать код, который, по вашему мнению, может понадобиться позже. Почему? Потому что YAGNI. Возникает соблазн сказать YAGNI фрагментам.

К сожалению, добавление фрагментов в будущем может превратиться в мину замедленного действия. Превратить активность в активность хоста UI-фрагмента несложно, но при этом возникает множество неприятных ловушек. Если одними интерфейсами будут управлять активности, а другими - фрагменты, это только усугубит ситуацию, потому что вам придется отслеживать эти бессмысленные различия. Гораздо проще с самого начала написать код с использованием фрагментов и не возиться с его последующей переработкой или же запоминать, какой стиль контроллера используется в каждой части вашего приложения.

Итак, в том, что касается фрагментов, мы применяем другой принцип: AUF, или «Always Use Fragments» («Всегда используйте фрагменты»). Выбирая между использованием фрагмента или активности, вы потратите немало нервных клеток, а это просто не стоит того. AUF!

# Для любознательных: почему фрагменты из библиотеки поддержки лучше

В этой книге мы отдаем предпочтение реализации фрагментов из библиотеки поддержки перед реализацией, встроенной в ОС Android, - на первый взгляд такое решение кажется неожиданным. В конце концов, реализация фрагментов из библиотеки поддержки изначально создавалась для того, чтобы разработчики могли использовать фрагменты в старых версиях Android, не поддерживающих API. Сегодня большинство разработчиков может работать с версиями Android, включающими поддержку фрагментов.

И все же мы предпочитаем фрагменты из библиотеки поддержки. Почему? Потому что вы можете обновить версию библиотеки поддержки в приложении и в любой момент отправить новую версию своего приложения. Новые версии библиотеки поддержки выходят несколько раз в год. Когда в АРІ фрагментов добавляются новые возможности, они также включаются в АРІ фрагментов в библиотеке поддержки вместе со всеми доступными исправлениями ошибок. Чтобы использовать новые возможности, достаточно обновить версию библиотеки поддержки в новом приложении.

Например, официальная поддержка вложенных фрагментов (хостинг фрагментов во фрагментах) добавилась в Android 4.2. Если вы используете фрагменты из ОС Android и поддерживаете Android 4.0 и выше, вам не удастся использовать этот

АРІ на всех устройствах, поддерживаемых приложением. При использовании библиотеки поддержки вы можете обновить версию библиотеки в своем приложении и создавать вложенные фрагменты, пока не кончится свободная память на устройстве.

У фрагментов из библиотеки поддержки нет сколько-нибудь существенных недостатков. Реализации фрагментов в ОС и библиотеке поддержки почти идентичны. Единственный заметный недостаток - необходимость включения в проект библиотеки поддержки. Однако в текущей версии ее размер меньше мегабайта, причем вполне возможно, что вы все равно будете использовать библиотеку полдержки ради других возможностей.

В этой книге и в разработке своих приложений мы руководствуемся практическими соображениями. Библиотека поддержки лучше.

# Для любознательных: использование встроенной реализации фрагментов

Если вы не боитесь трудностей и не верите приведенному выше совету, вы можете использовать реализацию фрагментов, встроенную в ОС Android.

Чтобы использовать классы фрагментов стандартной библиотеки, необходимо внести в проект три изменения:

- О Субклассируйте класс Activity стандартной библиотеки (android.app. Activity) вместо FragmentActivity. В API уровня 11 и выше активности содержат готовую поддержку фрагментов.
- Субклассируйте android.app.Fragment вместо android.support.v4.app.Fragment
- О Чтобы получить объект FragmentManager, используйте вызов getFragment-Manager() BMecTO getSupportFragmentManager().

# **8 Макеты и виджеты**

В этой главе мы поближе познакомимся с макетами и виджетами, а также включим хранение даты и статуса в CriminalIntent.

# **Обновление Crime**

Откройте файл Crime.java и добавьте два новых поля. Поле Date представляет дату преступления, а поле типа boolean — признак того, было ли преступление раскрыто.

**Листинг 8.1.** Добавление полей в класс Crime (Crime.java)

```
public class Crime {
     private UUID mId;
     private String mTitle;
     private Date mDate;
     private boolean mSolved;
     public Crime() {
         mId = UUID.randomUUID();
         mDate = new Date();
     }
    ...
}
```
Возможно, Android Studio найдет два класса с именем Date. Используйте комбинацию клавиш Option+Return (или Alt+Enter), чтобы импортировать класс вручную. Когда вам будет предложено выбрать импортируемую версию класса Date, выберите версию java.util.Date.

Инициализация переменной Date конструктором Date по умолчанию присваивает mDate текущую дату.

Затем сгенерируйте get- и set-методы для своих новых полей (щелкните правой кнопкой мыши на файле и выберите команду Generate...  $\blacktriangleright$  Getter and Setter).

**Листинг 8.2.** Сгенерированные get- и set-методы (Crime.java)

```
public class Crime {
    ...
     public void setTitle(String title) {
             mTitle = title;
       }
     public Date getDate() {
         return mDate;
     }
     public void setDate(Date date) {
         mDate = date;
     }
     public boolean isSolved() {
         return mSolved;
     }
     public void setSolved(boolean solved) {
         mSolved = solved;
     }
}
```
Наши следующие действия — обновление макета в fragment\_crime.xml новыми виджетами и их связывание с виджетами в CrimeFragment.java.

#### **Обновление макета**

Вот как будет выглядеть представление CrimeFragment к концу этой главы.

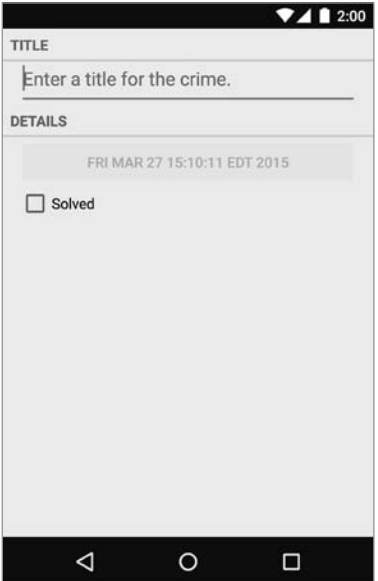

**Рис. 8.1.** CriminalIntent, эпизод 2

Чтобы добраться до этого экрана, мы добавим в макет CrimeFragment четыре виджета: два виджета TextView, Button и CheckBox.

Откройте файл fragment\_crime.xml и внесите изменения, представленные в листинге 8.3. Возможно, вы получите ошибки отсутствия строковых ресурсов — вскоре мы их создадим.

#### **Листинг 8.3.** Добавление новых виджетов (fragment\_crime.xml)

```
<?xml version="1.0" encoding="utf-8"?>
<LinearLayout xmlns:android="http://schemas.android.com/apk/res/android"
  android: layout width="match parent"
  android: layout height="wrap content"
   android:orientation="vertical"
 >
   <TextView
     android:layout_width="match_parent"
     android:layout_height="wrap_content"
     android:text="@string/crime_title_label"
     style="?android:listSeparatorTextViewStyle"
     />
   <EditText android:id="@+id/crime_title"
    android: layout width="match parent"
    android: layout height="wrap content"
    android: layout marginLeft="16dp"
    android: layout marginRight="16dp"
    android:hint="@string/crime_title_hint"
     />
   <TextView
     android:layout_width="match_parent"
     android:layout_height="wrap_content"
     android:text="@string/crime_details_label"
     style="?android:listSeparatorTextViewStyle"
     />
   <Button android:id="@+id/crime_date"
     android:layout_width="match_parent"
     android:layout_height="wrap_content"
     android:layout_marginLeft="16dp"
     android:layout_marginRight="16dp"
     />
   <CheckBox android:id="@+id/crime_solved"
     android:layout_width="match_parent"
     android:layout_height="wrap_content"
     android:layout_marginLeft="16dp"
     android:layout_marginRight="16dp"
     android:text="@string/crime_solved_label"
     />
</LinearLayout>
```
Обратите внимание: для виджета Button мы не указали атрибут android:text. Кнопка будет выводить дату, хранящуюся в Crime, а ее текст будет задаваться в коде. Почему дата выводится на Button? Это заготовка на будущее. Сейчас в качестве даты преступления по умолчанию используется текущая дата, и ее нельзя изменить. В главе 12 мы изменим кнопку так, что при ее нажатии будет вызываться виджет DatePicker, при помощи которого пользователь сможет выбрать другую дату.

У макета имеются другие особенности, заслуживающие упоминания, например атрибут style и атрибуты margin. Но сначала мы заставим CriminalIntent работать с новыми виджетами.

Вернитесь к файлу res/values/strings.xml и добавьте необходимые строковые ресурсы.

**Листинг 8.4.** Добавление строковых ресурсов (strings.xml)

```
<resources>
  <string name="app_name">CriminalIntent</string>
  <string name="hello_world">Hello world!</string>
  <string name="action_settings">Settings</string>
  <string name="title_activity_crime">CrimeActivity</string>
 <string name="crime_title_hint">Enter a title for this crime.</string>
  <string name="crime_title_label">Title</string>
  <string name="crime_details_label">Details</string>
  <string name="crime_solved_label">Solved?</string>
</resources>
```
Сохраните файлы и проверьте возможные опечатки.

# **Подключение виджетов**

Виджет CheckBox должен показывать, было ли преступление раскрыто. Изменение состояния CheckBox также должно приводить к обновлению поля mSolved класса Crime.

От Button пока что требуется только вывод даты из поля mDate объекта Crime.

В файле CrimeFragment.java добавьте две переменные экземпляра.

**Листинг 8.5.** Добавление переменных экземпляра для виджетов (CrimeFragment. java)

```
public class CrimeFragment extends Fragment {
     private Crime mCrime;
     private EditText mTitleField;
     private Button mDateButton;
     private CheckBox mSolvedCheckBox;
     @Override
     public void onCreate(Bundle savedInstanceState) {
     ...
```
Затем в onCreateView(…) получите ссылку на новую кнопку, задайте в тексте кнопки дату преступления и заблокируйте ее.

}

**Листинг 8.6.** Назначение текста Button (CrimeFragment.java)

```
@Override
public View onCreateView(LayoutInflater inflater, ViewGroup parent, 
         Bundle savedInstanceState) {
     View v = inflater.inflate(R.layout.fragment_crime, parent, false);
     ...
     mTitleField.addTextChangedListener(new TextWatcher() {
         ...
     });
     mDateButton = (Button)v.findViewById(R.id.crime_date);
     mDateButton.setText(mCrime.getDate().toString());
     mDateButton.setEnabled(false);
     return v; 
}
```
Блокировка кнопки гарантирует, что она не будет реагировать на нажатия. Также при этом изменяется оформление кнопки, чтобы сообщить пользователю о заблокированном состоянии. В главе 12 блокировка кнопки будет снята при назначении слушателя.

Теперь можно заняться CheckBox: мы получаем ссылку и назначаем слушателя, который будет обновлять поле mSolved объекта Crime.

**Листинг 8.7.** Назначение слушателя для изменений CheckBox (CrimeFragment.java)

```
 ...
   mDateButton = (Button)v.findViewById(R.id.crime date); mDateButton.setText(mCrime.getDate().toString());
    mDateButton.setEnabled(false);
    mSolvedCheckBox = (CheckBox)v.findViewById(R.id.crime_solved);
    mSolvedCheckBox.setOnCheckedChangeListener(new OnCheckedChangeListener() {
         @Override
         public void onCheckedChanged(CompoundButton buttonView, boolean
                                       isChecked) {
             // Назначение флага раскрытия преступления
             mCrime.setSolved(isChecked);
         }
    });
    return v;
```
При создании OnCheckedChangeListener вам будет предложено выбрать один из двух вариантов импортирования. Выберите версию android.widget.Compound-Button.

Запустите CriminalIntent. Переключите состояние CheckBox и насладитесь видом заблокированной кнопки, на которой отображается текущая дата.

# **Подробнее об атрибутах макетов XML**

Вернемся к некоторым атрибутам, добавленным в файле fragment\_crime.xml, и ответим на некоторые насущные вопросы по поводу виджетов и атрибутов.

# **Стили, темы и атрибуты тем**

*Стиль* (style) представляет собой ресурс XML, который содержит атрибуты, описывающие внешний вид и поведение виджета. Например, ниже приведен ресурс стиля, который настраивает виджет на использование увеличенного размера текста.

```
 <style name="BigTextStyle">
   <item name="android:textSize">20sp</item>
   <item name="android:layout_margin">3dp</item>
 </style>
```
Вы можете создавать собственные стили (мы займемся этим в главе 20). Они добавляются в файл стилей из каталога res/values/, а ссылки на них в макетах выглядят так: @style/my\_own\_style.

Еще раз взгляните на виджеты TextView из файла fragment\_crime.xml; каждый виджет имеет атрибут style, который ссылается на стиль, созданный Android. С этим конкретным стилем виджеты TextView выглядят как разделители списка, а берется он из *темы* приложения. *Тема* (theme) представляет собой набор стилей. Со структурной точки зрения тема сама является ресурсом стиля, атрибуты которого ссылаются на другие ресурсы стилей.

Android предоставляет платформенные темы, которые могут использоваться вашими приложениями. При создании CriminalIntent мастер назначает тему приложения, которая определяется тегом application в манифесте.

Стиль из темы приложения можно применить к виджету при помощи *ссылки на атрибут темы* (theme attribute reference). Именно это мы делаем в файле fragment\_crime.xml, используя значение ?android:listSeparatorTextViewStyle.

Ссылка на атрибут темы приказывает менеджеру ресурсов Android: «Перейди к теме приложения и найди в ней атрибут с именем listSeparatorTextViewStyle. Этот атрибут указывает на другой ресурс стиля. Помести значение этого ресурса сюда».

Каждая тема Android включает атрибут с именем listSeparatorTextViewStyle, но его определение зависит от оформления конкретной темы. Использование ссылки на атрибут темы гарантирует, что оформление виджетов TextView будет соответствовать оформлению вашего приложения.

О том, как работают стили и темы, более подробно рассказано в главе 20.

# **Плотность пикселов, dp и sp**

В файле fragment\_crime.xml значение атрибута margin задается в единицах dp. Вы уже видели эти единицы в макетах; пришло время узнать, что они собой представляют. Иногда значения атрибутов представления задаются в конкретных размерах (как правило, в пикселах, но иногда в пунктах, миллиметрах или дюймах). Чаще всего этот способ используется для атрибутов размера текста, полей и отступов. Размер текста равен высоте текста в пикселах на экране устройства. Поля задают расстояния между представлениями, а отступы задают расстояние между внешней границей представления и его содержимым.

Как было показано в разделе «Добавление значка» в главе 2, Android автоматически масштабирует изображения для разных плотностей пикселов экрана, используя имена каталогов, уточненные спецификаторами плотности (например, drawablexhdpi). Но что произойдет, если ваши изображения масштабируются, а поля - нет? Или если пользователь выберет размер текста больше стандартного?

Для решения таких проблем в Android поддерживаются единицы, не зависящие от плотности пикселов; используя их, можно получить одинаковые размеры на экранах с разными плотностями. Android преобразует эти единицы в пикселы во время выполнения, так что вам не придется самостоятельно заниматься сложными вычислениями (рис. 8.2).

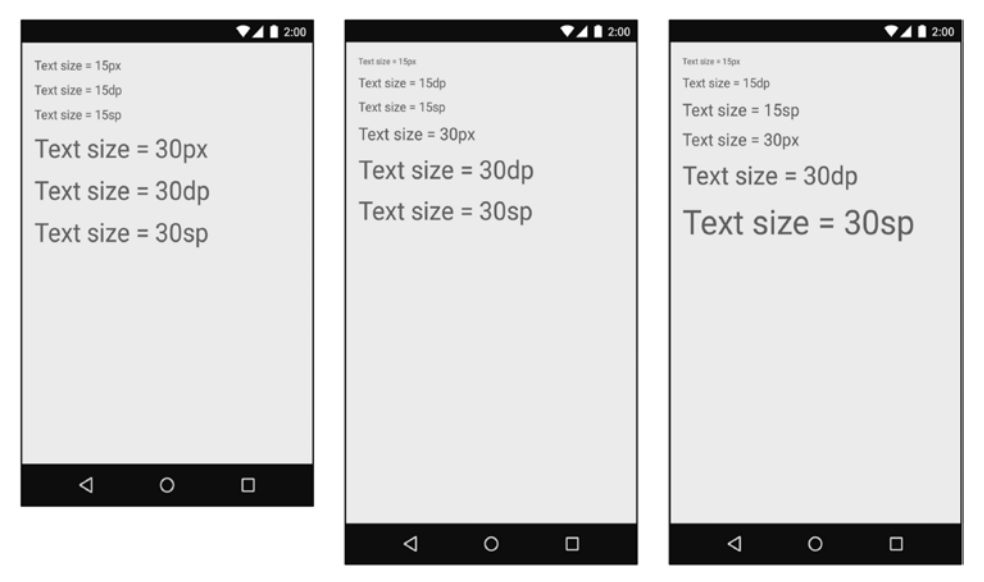

Рис. 8.2. Использование единиц устройства на TextView (слева: MDPI; в середине: HDPI; справа: HDPI с большим текстом)

 $\overline{Q}$  dp (или dip) — сокращение от «density-independent pixel» (пикселы, не зависящие от плотности); произносится «дип». Обычно эти единицы используются для полей, отступов и всего остального, для чего обычно задаются размеры в пикселах. На экранах с более высокой плотностью единицы фр разворачиваются в большее количество экранных пикселов. Одна единица dp всегда равна 1/160 дюйма на экране устройства. Размер будет одинаковым независимо от плотности пикселов.

- $\mathsf{Q}$  sp сокращение от «scale-independent pixel» (пикселы, не зависящие от масштаба). Эти единицы, не зависящие от плотности пикселов устройства, также учитывают выбранный пользователем размер шрифта. Единицы sp почти всегда используются для назначения размера текста.
- $\circ$  pt, mm, in масштабируемые единицы (как и dp), позволяющие задавать размеры интерфейсных элементов в пунктах (1/72 дюйма), миллиметрах или дюймах. Тем не менее мы не рекомендуем их использовать: не все устройства правильно настроены для правильного масштабирования этих устройств.

На практике и в этой книге почти исключительно используются только единицы dp и sp. Android преобразует эти значения в пикселы во время выполнения.

#### Рекомендации по проектированию интерфейсов Android

Для полей в нашем примере в листинге 8.3 используется значение 16dp. Оно следует рекомендации по проектированию материальных интерфейсов Android. Полный список рекомендаций находится по адресу http://developer.android.com/ design/index.html.

Современные приложения Android должны соответствовать этим рекомендациям, насколько это возможно. Рекомендации в значительной мере зависят от новой функциональности Android SDK, которая не всегда доступна или легко реализуема на старых устройствах. Некоторые рекомендации могут соблюдаться с использованием библиотеки AppCompat, о которой можно прочитать в гла- $Re<sub>13</sub>$ 

#### Параметры макета

Вероятно, вы уже заметили, что некоторые имена атрибутов начинаются c layout (android: layout marginLeft), а у других атрибутов этого префикса нет (android:text).

Атрибуты, имена которых не начинаются с layout, являются рекомендациями для виджетов. При заполнении виджет вызывает метод для настройки своей конфигурации на основании этих атрибутов и их значений.

Если имя атрибута начинается с layout, то этот атрибут является директивой для родителя этого виджета. Такие атрибуты, называемые параметрами макета, сообщают родительскому макету, как следует расположить дочерний элемент внутри родителя.

Лаже если объект макета (например, LinearLavout) является корневым элементом, он все равно остается виджетом, имеющим родителя, и у него есть параметры макета. Определяя элемент LinearLayout в файле fragment crime.xml, мы задали атрибуты android: layout width и android: layout height. Эти атрибуты будут использоваться родительским макетом LinearLayout при заполнении. В данном случае параметры макета LinearLayout будут использоваться элементом FrameLayout в представлении содержимого CrimeActivity.

#### **Поля и отступы**

В файле fragment crime.xml виджетам назначаются атрибуты margin и padding. Начинающие разработчики иногда путают эти атрибуты, определяющие соответственно *поля* и *отступы*. Теперь, когда вы понимаете, что такое параметр макета, будет проще объяснить, чем они различаются. Атрибуты margin являются параметрами макета; они определяют расстояние между виджетами. Так как виджет располагает информацией только о самом себе, за соблюдение полей отвечает родитель виджета.

Напротив, отступ не является параметром макета. Атрибут android:padding сообщает виджету, с каким превышением размера содержимого он должен прорисовывать себя. Допустим, вы хотите заметно увеличить размеры кнопки даты без изменения размера текста. Добавьте в Button следующий атрибут, сохраните макет и запустите приложение заново.

#### **Листинг 8.8.** Назначение отступов

```
<Button android:id="@+id/crime_date"
  android: layout width="match parent"
  android: layout height="wrap_content"
  android: layout marginLeft="16dp"
  android: lavout marginRight="16dp"
   android:padding="80dp"
```

```
/>
```
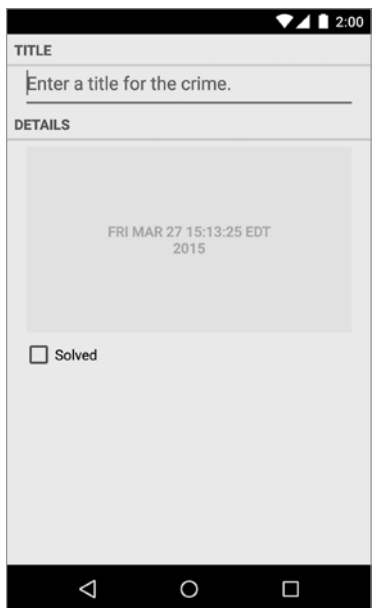

**Рис. 8.3.** Для любителей больших кнопок

Не забудьте удалить этот атрибут, прежде чем продолжать работу.

# **Использование графического конструктора**

До настоящего момента мы создавали макеты, вводя разметку XML. В этом разделе мы используем графический конструктор для построения альтернативного альбомного макета CrimeFragment.

Большинство встроенных классов макетов, таких как LinearLayout, — автоматически изменяют размеры себя и своих потомков при поворотах. Однако в некоторых случаях изменение размеров по умолчанию недостаточно эффективно использует свободное пространство.

Запустите приложение CriminalIntent и поверните устройство, чтобы увидеть макет CrimeFragment в альбомной ориентации (рис. 8.4).

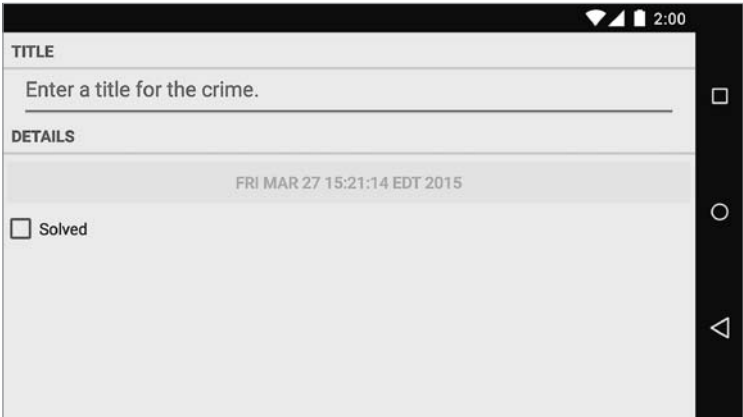

**Рис. 8.4.** CrimeFragment в альбомной ориентации

Кнопка даты становится слишком длинной; было бы лучше, если бы в альбомной ориентации кнопка и флажок располагались рядом друг с другом.

Чтобы внести эти изменения, переключитесь в графический конструктор. Откройте файл fragment\_crime.xml и выберите вкладку Design в нижней части панели.

В центре графического конструктора располагается уже знакомая панель предварительного просмотра. Слева располагается *палитра*. На ней размещаются практически все виджеты, которые только можно себе представить, упорядоченные по категориям (рис. 8.5).

Справа находится *дерево компонентов*, которое показывает, как организованы виджеты в макете.

Под деревом компонентов располагается *панель свойств*. На ней можно просматривать и редактировать атрибуты виджета, выделенного в дереве компонентов.

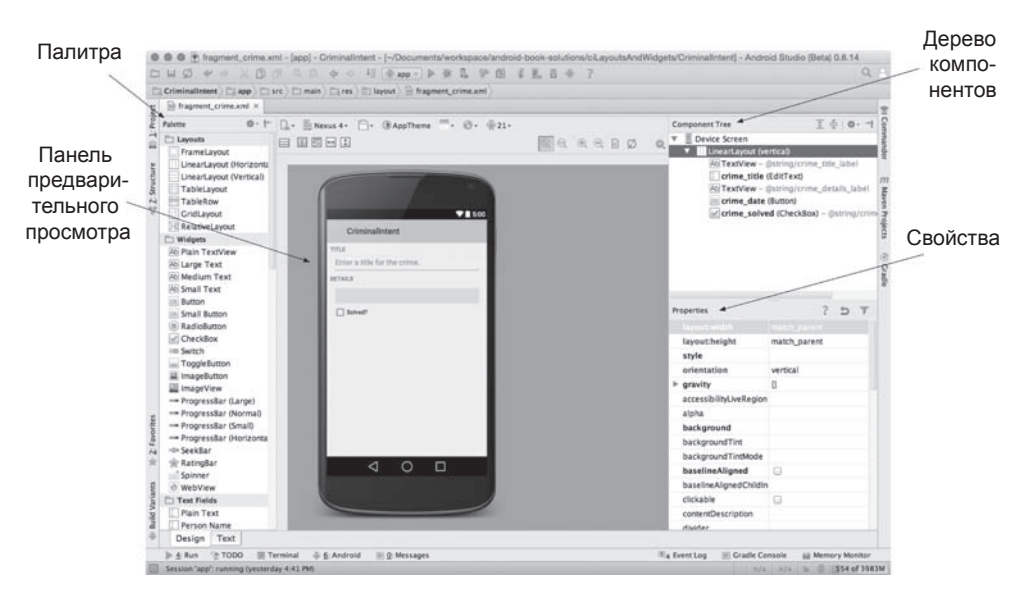

**Рис. 8.5.** Графический конструктор

# **Создание альбомного макета**

Графический конструктор может сгенерировать альбомную версию файла макета за вас. Найдите кнопку с изображением листа бумаги и эмблемой Android в правом нижнем углу (рис. 8.6). Щелкните на этой кнопке и выберите команду Create Landscape Variation.

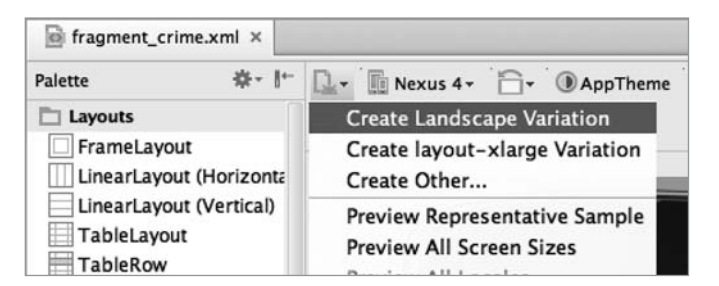

**Рис. 8.6.** Создание альтернативного макета в графическом конструкторе

На экране появляется новый макет. При этом автоматически создается каталог  $res$ /layout-land, а существующий файл макета fragment crime.xml копируется в новый каталог.

Какие же изменения следует внести в альбомный макет? Взгляните на рис. 8.7.
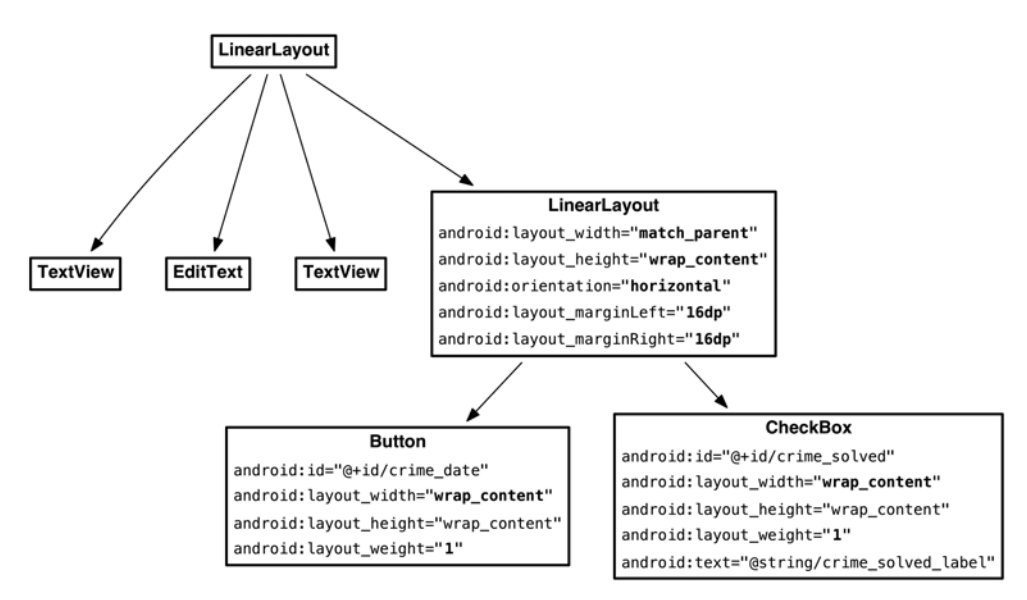

**Рис. 8.7.** Альбомный макет для CrimeFragment

Изменения можно разделить на четыре группы:

- Добавление виджета LinearLayout в макет.
- Редактирование атрибутов LinearLayout.
- Назначение виджетов Button и CheckBox потомками LinearLayout.
- Обновление параметров макета Button и CheckBox.

### **Добавление нового виджета**

Чтобы добавить виджет, можно выделить его в палитре и перетащить на дерево компонентов. Щелкните на категории Layouts в палитре, если она еще не рас-

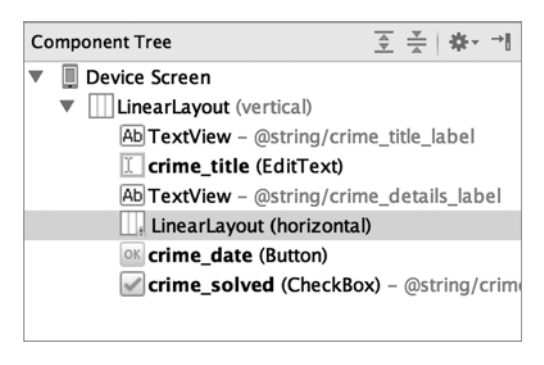

**Рис. 8.8.** Добавление LinearLayout в fragment\_crime.xml

крыта. Выберите пункт LinearLayout (Horizontal) и перетащите его на дерево компонентов. Отпустите перетаскиваемый объект над кнопкой даты. Убедитесь в том, что новый виджет LinearLayout является потомком корневого элемента LinearLayout, как показано на рис. 8.8.

Виджеты также можно добавлять перетаскиванием из палитры в область предварительного просмотра. Однако виджеты Layout часто пусты или закрыты другими представлениями, поэтому может быть трудно понять, где следует разместить виджет в области предварительного просмотра для получения нужной иерархии. Перетаскивание на дерево компонентов существенно упрощает выполнение этой операции.

### **Редактирование атрибутов в свойствах**

Выберите новый виджет LinearLayout в дереве компонентов, чтобы отобразить его атрибуты на панели свойств. Найдите атрибуты layout:width и layout:height.

Присвойте атрибуту layout:width значение match\_parent, а атрибуту layout:height  $$ значение wrap\_content, как показано на рис. 8.9. Теперь виджет LinearLayout заполняет всю доступную ширину и занимает столько места по вертикали, сколько необходимо для отображения CheckBox и Button.

Мы хотим, чтобы поля нового виджета LinearLayout совпадали с полями других виджетов. Откройте атрибут layout:margin, выделите поле рядом с Left и введите значение 16dp. Сделайте то же самое для правого (Right) поля (рис. 8.10).

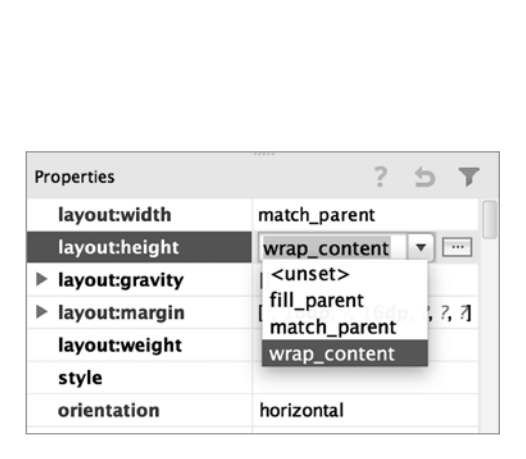

**Рис. 8.9.** Изменение ширины и высоты LinearLayout

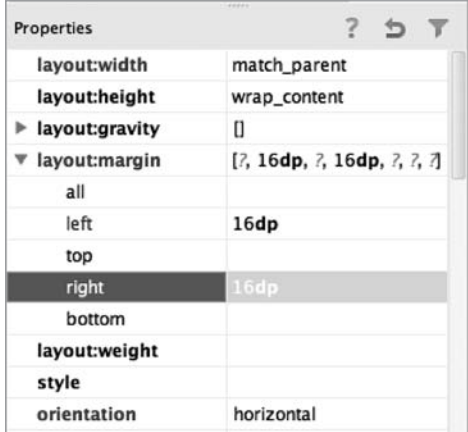

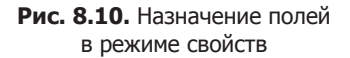

Сохраните файл макета и переключитесь на разметку XML при помощи вкладки text в нижней части области предварительного просмотра. Вы увидите только что добавленный элемент LinearLayout с атрибутами полей.

# **Реорганизация виджетов в дереве компонентов**

Следующий шаг — назначение виджетов Button и CheckBox потомками нового виджета LinearLayout. Вернитесь к графическому конструктору, выберите виджет Button и перетащите его на LinearLayout.

В дереве компонентов отражается тот факт, что Button теперь является потомком нового виджета LinearLayout (рис. 8.11). Проделайте то же самое с CheckBox.

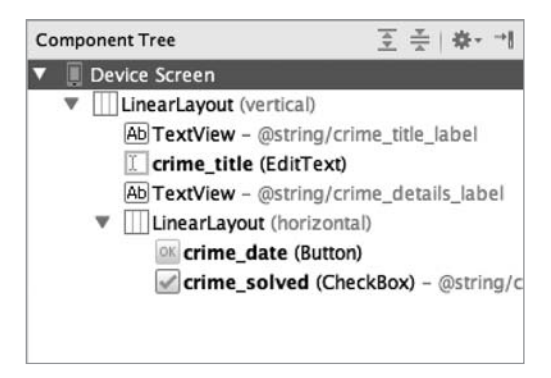

**Рис. 8.11.** Button и Checkbox становятся потомками нового виджета LinearLayout

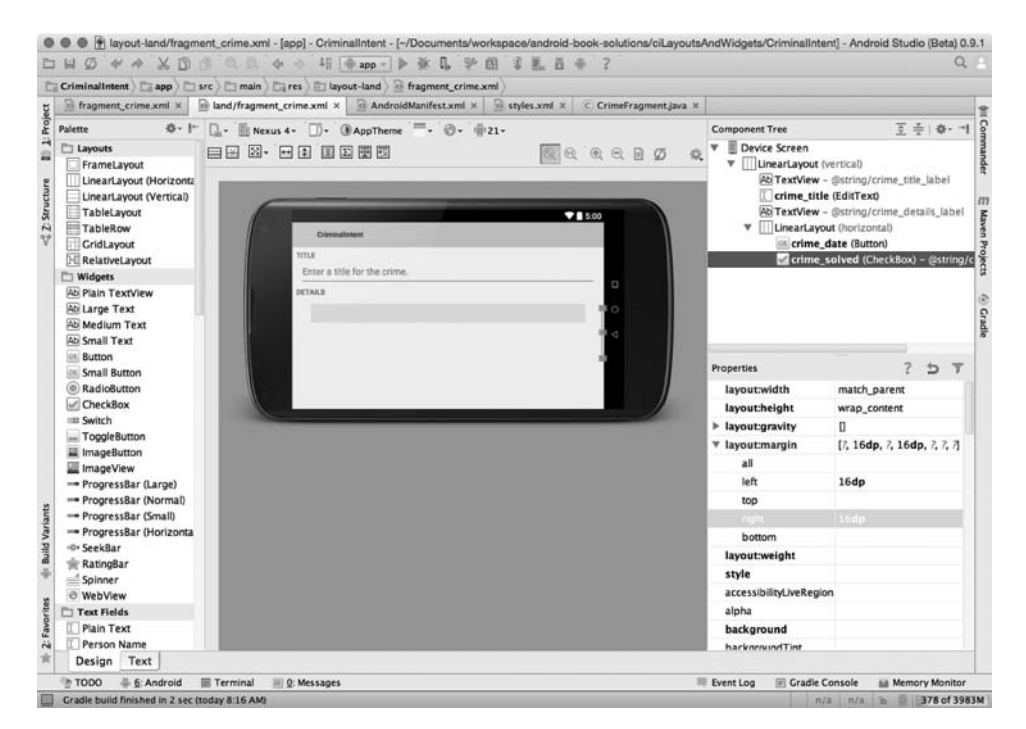

**Рис. 8.12.** Виджет Button, который был определен первым, скрывает CheckBox

Если потомки размещаются не в том порядке, их можно переупорядочить посредством перетаскивания. Также в дереве компонентов можно удалять виджеты из макета, но будьте осторожны: удаление виджета приводит к удалению его потомков.

В области предварительного просмотра виджет CheckBox не виден — его скрывает Button. Виджет LinearLayout проверил ширину (match\_parent) своего первого потомка (Button) и выделил ему все пространство, ничего не оставив CheckBox (рис. 8.12).

Чтобы восстановить равноправие потомков LinearLayout, мы изменим параметры макета потомков.

### **Обновление параметров макета потомков**

Сначала выделите кнопку даты в дереве компонентов. На панели свойств щелкните на текущем значении layout:width и замените его значением wrap\_content.

Удалите оба значения 16dp полей кнопки. Теперь, когда кнопка находится внутри LinearLayout, поля ей не нужны.

Наконец, найдите поле layout:weight в разделе Layout Parameters и задайте ему значение 1. Это поле соответствует атрибуту android: layout weight на рис. 8.7.

Выберите виджет CheckBox в дереве компонентов и внесите те же изменения: атрибут layout\_width должен содержать wrap\_content, атрибуты полей должны быть пустыми, а атрибут Weight должен быть равен 1.

В области предварительного просмотра убедитесь в том, что оба виджета теперь видны. Сохраните файл и вернитесь к XML, чтобы подтвердить изменения. В листинге 8.9 приведена соответствующая разметка XML.

**Листинг 8.9.** Разметка XML макета, созданного в графическом конструкторе (layout-land/fragment\_crime.xml)

```
 ...
   <TextView
     android:layout_width="match_parent"
    android: layout height="wrap_content"
     android:text="@string/crime_details_label"
     style="?android:listSeparatorTextViewStyle"
     />
   <LinearLayout
     android:layout_width="match_parent"
     android:layout_height="wrap_content"
     android:layout_marginLeft="16dp"
     android:layout_marginRight="16dp" >
       <Button
         android:id="@+id/crime_date"
        android: layout width="wrap_content"
         android:layout_height="wrap_content"
        android: layout weight="1" />
       <CheckBox
         android:id="@+id/crime_solved"
        android: layout width="wrap_content"
        android: layout height="wrap_content"
         android:layout_weight="1"
        android:text="@string/crime_solved_label" />
   </LinearLayout>
</LinearLayout>
```
Запустите CriminalIntent, поверните устройство в альбомную ориентацию и похвалите себя за успешную оптимизацию макета для новой конфигурации устройства.

# **Как работает android:layout\_weight**

Атрибут веса android:layout\_weight сообщает виджету LinearLayout, как он должен распределить потомков по размеру контейнера. Обоим виджетам заданы одинаковые значения ширины, но это не гарантирует, что они будут иметь одинаковую ширину на экране. Для определения ширин дочерних представлений LinearLayout использует комбинацию параметров layout\_width и layout\_weight.

LinearLayout вычисляет ширину представления в два прохода. На первом проходе LinearLayout проверяет значение layout width (или layout height для вертикальной ориентации). Значение layout width как для Button, так и для CheckBox теперь равно wrap\_content, так что каждому представлению выделяется место, достаточное только для его прорисовки (рис. 8.13).

(По области предварительного просмотра трудно понять, как работает система весов, потому что содержимое кнопки в макет не входит. На следующих рисунках показано, как будет выглядеть LinearLayout, если кнопка уже имеет содержимое.)

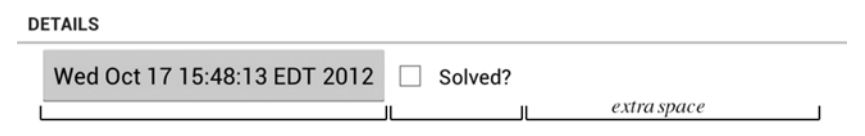

**Рис. 8.13.** Проход 1: распределение пространства на основании layout\_width

На следующем проходе LinearLayout распределяет дополнительное пространство на основании значений layout weight (рис. 8.14).

В нашем макете Button и CheckBox имеют одинаковые значения layout\_weight, поэтому дополнительное пространство распределяется в соотношении 50/50. Если задать весовой коэффициент Button равным 2, то ей будет выделено 2/3 дополнительного пространства, а CheckBox достанется всего  $1/3$  (рис. 8.15).

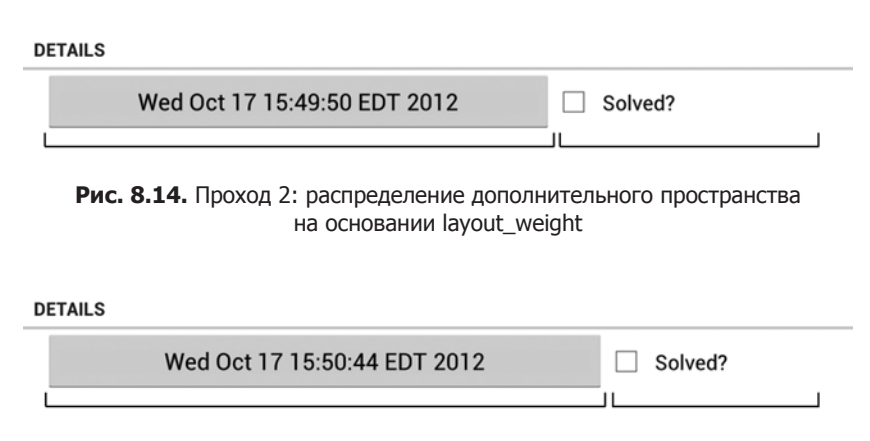

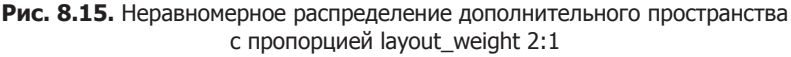

В качестве весового коэффициента может использоваться любое вещественное число. Программисты используют разные системы обозначений весов. В файле fragment\_crime.xml используется система «рецепт коктейля». Также часто применяются наборы весов, сумма которых составляет 1.0 или 100; в этом случае вес кнопки в приведенном примере составит 0.66 или 66 соответственно.

Что, если вы хотите, чтобы виджет LinearLayout выделял для каждого представления ровно 50 % своей ширины? Просто пропустите первый проход, задав атрибуту layout width каждого виджета значение 0dp вместо wrap content. В этом случае LinearLayout принимает решения только на основании значений layout weight ( $\mu$  $C. 8.16$ ).

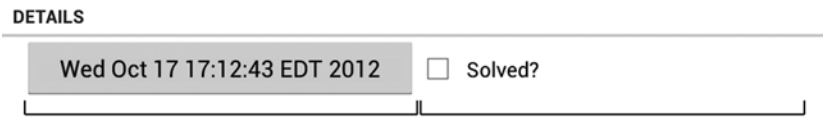

Рис. 8.16. При layout width="0dp" учитываются только значения layout weight

# Графический конструктор макетов

Графический конструктор макетов удобен, и Android совершенствует его с каждым выпуском Android Studio. Однако порой он работает медленно и ненадежно, и тогда проще использовать прямой ввод разметки XML. Вы можете переключаться между внесением изменений в графическом конструкторе и в XML.

Не стесняйтесь использовать графический конструктор для создания макетов из этой книги. В дальнейшем, когда потребуется создать макет, мы будем приводить диаграмму наподобие рис. 8.7. Вы сами сможете решить, как создать ее: в виде разметки XML, в графическом конструкторе или сочетанием этих двух способов.

### Идентификаторы виджетов и множественные макеты

Два макета, созданные для CriminalIntent, отличаются незначительно, но в некоторых ситуациях возможны более серьезные расхождения. В таких случаях перед обращением к виджету в коде необходимо убедиться в том, что он действительно существует.

Если виджет присутствует в одном макете и отсутствует в другом, то для проверки его наличия в текущей ориентации перед вызовом методов следует использовать проверку null:

```
Button landscapeOnlyButton = (Button)v.findViewById(R.id.landscapeOnlyButton);
if (landscapeOnlyButton != null) {
    // Операции
```
 $\mathcal{E}$ 

Наконец, помните, что для того, чтобы ваш код мог найти виджет, последний должен иметь *одинаковые* значения атрибута android:id во всех макетах, в которых он присутствует.

# **Упражнение. Форматирование даты**

Объект Date больше напоминает временную метку (timestamp), чем традиционную дату. При вызове toString() для Date вы получаете именно временную метку, которая отображается на кнопке. Временные метки хорошо подходят для отчетов, но на кнопке было бы лучше выводить дату в формате, более привычном для людей (например, «Jul 12, 2015»). Для этого можно воспользоваться экземпляром класса android.text.format.DateFormat. Хорошей отправной точкой в работе станет описание этого класса в документации Android.

Используйте методы класса DateFormat для формирования строки в стандартном формате или же подготовьте собственную форматную строку. Чтобы задача стала более творческой, попробуйте создать форматную строку для вывода дня недели («Tuesday, Jul 22, 2015»).

# **9 Вывод списков и ListFragment**

Уровень модели CriminalIntent в настоящее время состоит из единственного экземпляра Crime. В этой главе мы обновим приложение CriminalIntent, чтобы оно поддерживало списки. В списке для каждого преступления будут отображаться краткое описание и дата, а также признак его раскрытия (рис. 9.1).

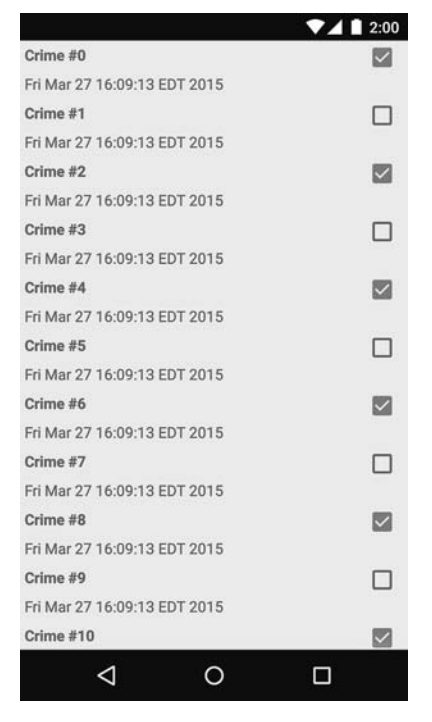

**Рис. 9.1.** Список преступлений

На рис. 9.2 показана общая структура приложения CriminalIntent для этой главы.

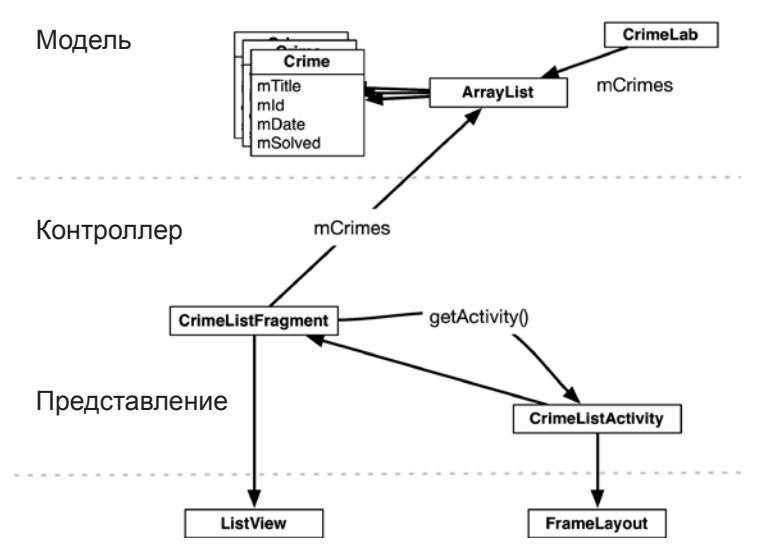

**Рис. 9.2.** Приложение CriminalIntent со списком

На уровне модели появляется новый объект CrimeLab, который представляет собой централизованное хранилище для объектов Crime.

Для отображения списка на уровне контроллера CriminalIntent появляется новая активность и новый фрагмент: CrimeListActivity и CrimeListFragment.

(Где находятся классы CrimeActivity и CrimeFragment на рис. 9.2? Они являются частью представления детализации, поэтому на рисунке их нет. В главе 10 мы свяжем части списка и детализации CriminalIntent.)

На рис. 9.2 также видны объекты представлений, связанные с CrimeListActivity и CrimeListFragment. Представление активности состоит из объекта FrameLayout, содержащего фрагмент. Представление фрагмента состоит из RecyclerView. Класс RecyclerView более подробно рассматривается позднее в этой главе.

# **Обновление уровня модели CriminalIntent**

Прежде всего необходимо преобразовать уровень модели CriminalIntent из одного объекта Crime в список List объектов Crime.

# **Синглеты и централизованное хранение данных**

Для хранения массива-списка преступлений будет использоваться *синглетный* (singleton) класс. Такие классы допускают создание только одного экземпляра.

Экземпляр синглетного класса существует до тех пор, пока приложение остается в памяти, так что при хранении списка в синглетном объекте данные остаются доступными, что бы ни происходило с активностями, фрагментами и их жизненными циклами. Будьте внимательны, поскольку синглетные классы будут уничтожаться, когда Android удаляет ваше приложение из памяти. Синглет CrimeLab не подходит для долгосрочного хранения данных, но позволяет приложению назначить одного владельца данных преступления и предоставляет возможность простой передачи этой информации между классами-контроллерами.

(За дополнительной информацией о синглетных классах обращайтесь к разделу «Для любознательных» в конце этой главы.)

Чтобы создать синглетный класс, следует создать класс с закрытым конструктором и методом get(). Если экземпляр уже существует, то get() просто возвращает его. Если экземпляр еще не существует, то get () вызывает конструктор для его создания.

Щелкните правой кнопкой мыши на пакете com.bignerdranch.android.criminalintent и выберите команду New ▶ Java Class. Введите имя класса CrimeLab и щелкните на кнопке Finish.

В файле CrimeLab.java реализуйте CrimeLab как синглетный класс с закрытым конструктором и методом get().

Листинг 9.1. Синглетный класс (CrimeLab.java)

```
public class CrimeLab {
    private static CrimeLab sCrimeLab;
    public static CrimeLab get(Context context) {
         if (sCrimeLab == null) {
              sCrimeLab = new CrimeLab(context);<sup>}</sup>
         return sCrimeLab;
    <sup>1</sup>
    private CrimeLab(Context context) {
    \mathcal{L}\mathcal{E}
```
В реализации CrimeLab есть несколько моментов, заслуживающих внимания. Вопервых, обратите внимание на префикс s у переменной sCrimeLab. Мы используем это условное обозначение Android, чтобы показать, что переменная sCrimeLab является статической.

Также обратите внимание на закрытый конструктор CrimeLab. Другие классы не смогут создать экземпляр CrimeLab в обход метода get().

Наконец, в метоле get() конструктору CrimeLab передается параметр Context. Пока этот объект не используется, но мы вернемся к нему в главе 14.

Для начала предоставим CrimeLab несколько объектов Crime для хранения. В конструкторе CrimeLab создайте пустой список List объектов Crime. Также добавьте два метода: getCrimes() возвращает List, а getCrime(UUID) возвращает объект Сгіте с заданным идентификатором (листинг 9.2).

Листинг 9.2. Создание списка List объектов Crime (CrimeLab.java)

```
public class CrimeLab {
    private static CrimeLab sCrimeLab;
    private List<Crime> mCrimes;
    public static CrimeLab get(Context context) {
    \mathcal{F}private CrimeLab(Context context) {
        mCrimes = new ArrayList \rightarrow ();
    }
    public List<Crime> getCrimes() {
        return mCrimes;
    ł
    public Crime getCrime(UUID id) {
        for (Crime crime : mCrimes) {
             if (crime.getId().equals(id)) {
                 return crime;
             <sup>}</sup>
        ł
        return null;
    ł
```
 $\mathcal{L}$ 

List<E> - интерфейс поддержки упорядоченного списка объектов заданного типа. Он определяет методы получения, добавления и удаления элементов. Одна из распространенных реализаций List - ArrayList - использует для хранения элементов списка обычный массив Java.

Так как mCrimes содержит ArrayList, а ArrayList также является частным случаем List, и ArrayList и List являются действительными типами для mCrimes. В подобных ситуациях мы рекомендуем использовать в объявлении переменной тип интерфейса: List. В этом случае, если вам когда-либо понадобится перейти на другую реализацию List, например LinkedList, вы легко сможете это сделать.

В строке создания экземпляра mCrimes используется «ромбовидный» синтаксис <>, появившийся в Java 7. Эта сокращенная запись приказывает компилятору определить тип элементов, которые будут храниться в List, на основании обобщенного аргумента, переданного при объявлении переменной. В данном случае компилятор заключает, что ArrayList содержит объекты Crime, потому что в объявлении переменной private List<Crime> mCrimes; указан обобщенный аргумент Сгіте. (До Java 7 разработчикам приходилось использовать более длинную эквивалентную конструкцию mCrimes = new ArrayList<Crime>();.)

Со временем List будет содержать объекты Crime, созданные пользователем, которые будут сохраняться и загружаться повторно. А пока заполним массив 100 однообразных объектов Сгіте (листинг 9.3).

Листинг 9.3. Генерирование тестовых объектов (CrimeLab.java)

```
private CrimeLab(Context Context) {
    mAppContext = appContext;mCrimes = new ArrayList \langle \rangle;
    for (int i = 0; i < 100; i++) {
         Crime \text{crine} = \text{new} \text{Crine}();
         crime.setTitle("Crime #" + i);crime.setSolved(i % 2 == 0); // Для каждого второго объекта
         mCrimes.add(crime);
    \mathcal{F}<sup>}</sup>
```
Теперь у нас имеется полностью загруженный уровень модели и 100 преступлений для вывода на экран.

# Абстрактная активность для хостинга **фрагмента**

Вскоре мы создадим класс CrimeListActivity, предназначенный для выполнения функций хоста для CrimeListFragment. Но сначала будет создано представление для CrimeListActivity.

### Обобщенный макет для хостинга фрагмента

Для CrimeListActivity можно просто воспользоваться макетом, определенным в файле activity crime.xml (листинг 9.4). Этот макет определяет виджет FrameLayout как контейнерное представление для фрагмента, который затем указывается в коле активности.

Листинг 9.4. Файл activity crime.xml уже содержит универсальную разметку

```
<?xml version="1.0" encoding="utf-8"?>
<FrameLayout xmlns:android="http://schemas.android.com/apk/res/android"
  android: id="@+id/fragmentContainer"
  android: layout width="match parent"
  android: layout_height="match_parent"
\rightarrow
```
Поскольку в файле activity crime.xml не указан конкретный фрагмент, он может использоваться для любой активности, выполняющей функции хоста для одного фрагмента. Переименуем его в activity\_fragment.xml, чтобы отразить этот факт.

В окне инструментов Project щелкните правой кнопкой мыши на файле res/layout/  $\alpha$  activity crime.xml. (Будьте внимательны – щелкнуть нужно на activity crime.xml, а не на fragment crime.xml.)

Выберите в контекстном меню команду Refactor > Rename.... Введите имя activity\_ fragment.xml. При переименовании ресурса ссылки на него обновляются автоматически.

Срела Android Studio должна автоматически обновить ссылки на новый файл activity fragment.xml. Если вы получите сообщение об ошибке в CrimeActivity.java, вам придется вручную обновить ссылку CrimeActivity, как показано в листинге 9.5.

Листинг 9.5. Обновление файла макета для CrimeActivity (CrimeActivity.java)

```
public class CrimeActivity extends FragmentActivity {
    /** Вызывается при исходном создании активности. */
    @Override
    public void onCreate(Bundle savedInstanceState) {
        super.onCreate(savedInstanceState);
        setContentView(R.layout.activity_crime);
        setContentView(R.layout.activity_fragment);
        FragmentManager fm = getSupportFragmentManager();
        Fragment fragment = fm.findFragmentById(R.id.fragment_container);
        if (fragment == null) {
            fragment = new CrimeFragment();
            fm.beginTransaction()
                 .add(R.id.fragment_container, fragment)
                 .commit();
        \mathcal{E}\mathcal{E}\mathcal{E}
```
### Абстрактный класс Activity

Для создания класса CrimeListActivity можно повторно использовать код CrimeActivity. Взгляните на код, написанный для CrimeActivity (листинг 9.5): он прост и практически универсален. Собственно, в нем есть всего одно не универсальное место: создание экземпляра CrimeFragment перед его добавлением **B FragmentManager.** 

Листинг 9.6. Класс CrimeActivity почти универсален (CrimeActivity.java)

```
public class CrimeActivity extends FragmentActivity {
    /** Вызывается при исходном создании активности. */
   @Override
   public void onCreate(Bundle savedInstanceState) {
       super.onCreate(savedInstanceState);
       setContentView(R.layout.activity_fragment);
       FragmentManager fm = getSupportFragmentManager();
       Fragment fragment = fm.findFragmentById(R.id.fragmentContainer);
```

```
if (fragment == null) {
              fragment = new CrimeFragment();
              fm.beginTransaction()
                  .add(R.id.fragmentContainer, fragment)
                  .commit();
         }
     }
}
```
Почти в каждой активности, которая будет создаваться в этой книге, будет присутствовать такой же код. Чтобы нам не приходилось вводить его снова и снова, мы выделим его в абстрактный класс.

Создайте новый класс с именем SingleFragmentActivity в пакете CriminalIntent. Сделайте его субклассом FragmentActivity и объявите абстрактным классом.

**Листинг 9.7.** Создание абстрактной активности (SingleFragmentActivity.java) public **abstract** class SingleFragmentActivity **extends FragmentActivity** {

}

}

Теперь включите следующий фрагмент в SingleFragmentActivity.java. Не считая выделенных частей, он идентичен старому коду CrimeActivity.

**Листинг 9.8.** Добавление обобщенного суперкласса (SingleFragmentActivity.java) public abstract class SingleFragmentActivity extends FragmentActivity {

```
 protected abstract Fragment createFragment();
```

```
 @Override
 public void onCreate(Bundle savedInstanceState) {
     super.onCreate(savedInstanceState);
     setContentView(R.layout.activity_fragment);
     FragmentManager fm = getSupportFragmentManager();
     Fragment fragment = fm.findFragmentById(R.id.fragment_container);
     if (fragment == null) {
         fragment = createFragment();
         fm.beginTransaction()
              .add(R.id.fragment_container, fragment)
              .commit();
     }
 }
```
В этом коде представление активности заполняется по данным activity fragment. xml. Затем мы ищем фрагмент в FragmentManager этого контейнера, создавая и добавляя его, если он не существует.

Код в листинге 9.8 отличается от кода CrimeActivity только абстрактным методом createFragment(), который используется для создания экземпляра фрагмента. Субклассы SingleFragmentActivity реализуют этот метод так, чтобы он возвращал экземпляр фрагмента, хостом которого является активность.

### Использование абстрактного класса

Попробуем использовать класс с CrimeListActivity. Создайте новый класс с именем CrimeListActivity, назначьте его суперклассом SingleFragmentActivity, удалите реализацию onCreate(Bundle) и реализуйте метод createFragment() так, как показано в листинге 9.9.

Листинг 9.9. Переработка CrimeListActivity (CrimeListActivity.java)

```
public class CrimeActivity extends FragmentActivity SingleFragmentActivity {
    /** Вызывается при исходном создании активности. */
    @Override
    public void onCreate(Bundle savedInstanceState) {
        super.onCreate(savedInstanceState);
        setContentView(R.layout.activity fragment);
        FragmentManager fm = getSupportFragmentManager();
        Fragment fragment = fm.findFragmentById(R.id.fragment container);
        if (fragment == null) ffragnent = new Critmerragment();
             f_m.beginTransaction\left(\cdot\right).add(R.id.fragment_container, fragment)
                 \cdotcommit\left(\cdot\right);
        ት
    \ddot{\tau}@Override
    protected Fragment createFragment() {
        return new CrimeFragment();
    ł
}
```
### Создание новых контроллеров

А сейчас мы создадим два новых класса-контроллера: CrimeListActivity и Crime-ListFragment.

Щелкните правой кнопкой мыши на пакете com.bignerdranch.android.criminalintent, выберите команду New > Java Class и присвойте классу имя CrimeListActivity.

Измените новый класс CrimeListActivity так, чтобы он тоже субклассировал SingleFragmentActivity и реализовал метод createFragment().

```
Листинг 9.10. Реализация CrimeListActivity (CrimeListActivity.java)
public class CrimeListActivity extends SingleFragmentActivity {
```

```
@Override
     protected Fragment createFragment() {
          return new CrimeListFragment();
     \mathcal{F}\mathcal{E}
```
Если ваш класс CrimeListActivity содержит другие методы, такие как onCreate,  $$ удалите их. Пусть класс SingleFragmentActivity выполняет свою работу, а реализация CrimeListActivity будет по возможности простой.

Класс CrimeListFragment еще не был создан. Исправим этот недочет.

Снова щелкните правой кнопкой мыши на пакете com.bignerdranch.android.criminalintent, выберите команду New Dava Class и присвойте классу имя CrimeListFragment.

### **Листинг 9.11.** Реализация CrimeListFragment (CrimeListActivity.java) **public class CrimeListFragment extends Fragment {**

```
 // Пока пусто
```
**}**

Пока CrimeListFragment остается пустой оболочкой фрагмента. Мы будем работать с этим классом позднее в этой главе.

Класс SingleFragmentActivity существенно сократит объем кода и сэкономит немало времени в процессе чтения. А пока ваш код активности стал аккуратным и компактным.

### **Объявление CrimeListActivity**

Теперь, когда класс CrimeListActivity создан, его следует объявить в манифесте. Кроме того, список преступлений должен выводиться на первом экране, который виден пользователю после запуска CriminalIntent; следовательно, активность CrimeListActivity должна быть активностью лаунчера.

Включите в манифест объявление CrimeListActivity и переместите фильтр интентов из объявления CrimeActivity в объявление CrimeListActivity, как показано в листинге 9.12.

**Листинг 9.12.** Объявление CrimeListActivity активностью лаунчера (AndroidManifest.xml)

```
 ...
 <application 
   android:allowBackup="true"
   android:icon="@drawable/ic_launcher"
   android:label="@string/app_name"
   android:theme="@style/AppTheme" >
   <activity android:name=".CrimeListActivity">
     <intent-filter>
       <action android:name="android.intent.action.MAIN" />
       <category android:name="android.intent.category.LAUNCHER" />
     </intent-filter>
   </activity>
   <activity android:name=".CrimeActivity"
     android:label="@string/app_name">
     <intent-filter>
```

```
 <action android:name="android.intent.action.MAIN" />
     <category android:name="android.intent.category.LAUNCHER" />
   </intent-filter>
 </activity>
```
</application>

</manifest>

CrimeListActivity теперь является активностью лаунчера. Запустите Criminal-Intent; на экране появляется виджет FrameLayout из CrimeListActivity, содержащий пустой фрагмент CrimeListFragment (рис. 9.3).

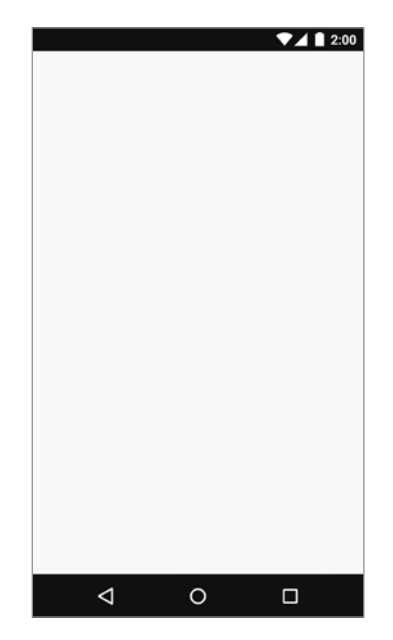

**Рис. 9.3.** Пустой экран CrimeListActivity

# **RecyclerView, Adapter и ViewHolder**

Итак, в CrimeListFragment должен отображаться список. Для этого мы воспользуемся классом RecyclerView.

Класс RecyclerView является субклассом ViewGroup. Он выводит список дочерних объектов View, по одному для каждого элемента. В зависимости от сложности отображаемых данных дочерние объекты View могут быть сложными или очень простыми.

Наша первая реализация передачи данных для отображения будет очень простой: в элементе списка будет отображаться только краткое описание объекта Crime, а объект View представляет собой простой виджет TextView (рис. 9.4).

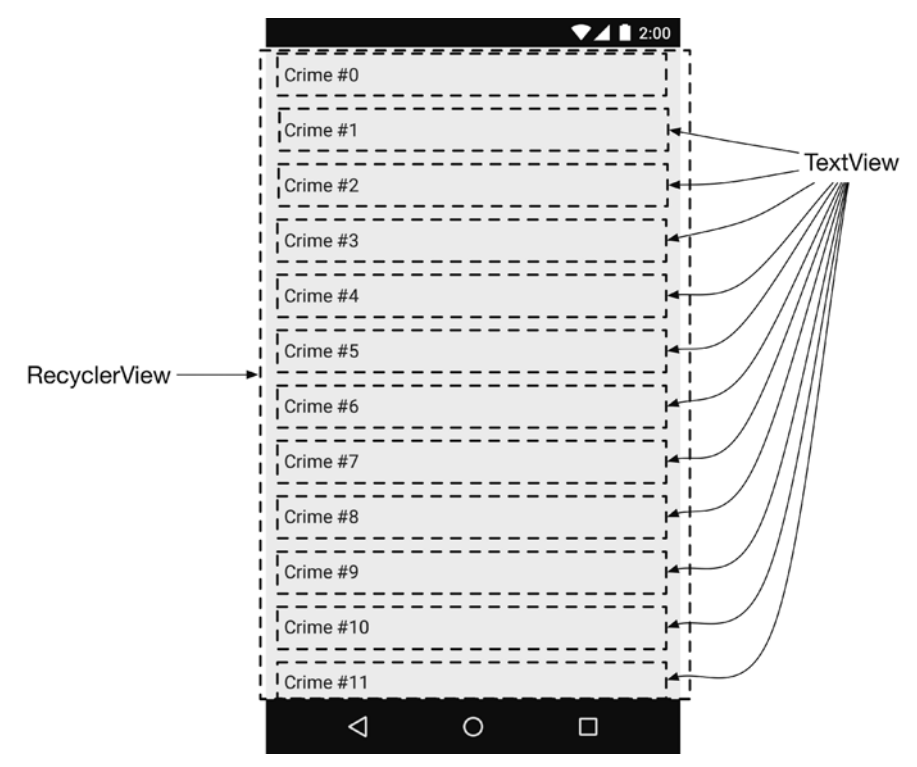

**Рис. 9.4.** RecyclerView с дочерними виджетами TextView

На рис. 9.4 изображены 12 виджетов TextView. Позднее вы сможете запустить CriminalIntent и провести по экрану, чтобы прокрутить 100 виджетов TextView для просмотра всех объектов Crime. Значит ли это, что вам придется управлять 100 объектами TextView? Благодаря RecyclerView — нет, не придется.

Решение с созданием TextView для каждого элемента списка быстро становится нереальным. Как нетрудно представить, список может содержать намного более 100 элементов, а виджеты TextView могут быть намного сложнее использованной нами простой реализации. Кроме того, представление View необходимо объекту Crime только во время его нахождения на экране, поэтому держать наготове 100 представлений нет необходимости. Будет намного эффективнее создавать объекты представлений только тогда, когда они действительно необходимы.

Виджет RecyclerView именно так и поступает. Вместо того чтобы создавать 100 представлений View, он создает  $12 -$ достаточно для заполнения экрана. А когда виджет View выходит за пределы экрана, RecyclerView использует его заново вместо того, чтобы просто выбрасывать. Короче говоря, RecyclerView снова и снова перерабатывает использованные виджеты представлений.

# **ViewHolder и Adapter**

Единственная обязанность RecyclerView — повторное использование виджетов TextView и их позиционирование на экране. Чтобы обеспечить их исходное размещение, он работает с двумя классами, которые мы вскоре построим: субкласс Adapter и субкласс ViewHolder.

Обязанности класса ViewHolder невелики, поэтому начнем с него. ViewHolder делает только одно: он удерживает объект View (рис. 9.5).

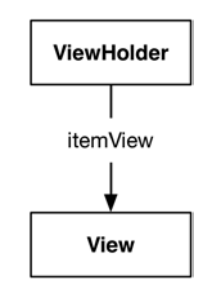

**Рис. 9.5.** Примитивная работа ViewHolder

Не много, но для этого ViewHolder и существует. Типичный субкласс ViewHolder выглядит так:

### **Листинг 9.13.** Типичный субкласс ViewHolder

```
public class ListRow extends RecyclerView.ViewHolder {
     public ImageView mThumbnail;
     public ListRow(View view) {
         super(view);
         mThumbnail = (ImageView) view.findViewById(R.id.thumbnail);
     }
}
```
После этого вы можете создать объект ListRow и работать как с переменной mThumbnail, которую вы создали сами, так и с переменной itemView — полем, значение которого суперкласс  $\texttt{ReyclerView.View}$ Holder назначает за вас. Поле itemView  $$ главная причина для существования ViewHolder: в нем хранится ссылка на все представление View, переданное super(view).

**Листинг 9.14.** Типичное использование ViewHolder

```
ListRow row = new ListRow(inflater.inflate(R.layout.list row, parent,
               false));
 View view = row.itemView;
 ImageView thumbnailView = row.mThumbnail;
```
Виджет RecyclerView никогда не создает объекты View. Он всегда создает объекты ViewHolder, которые приносят itemView с собой (рис. 9.6).

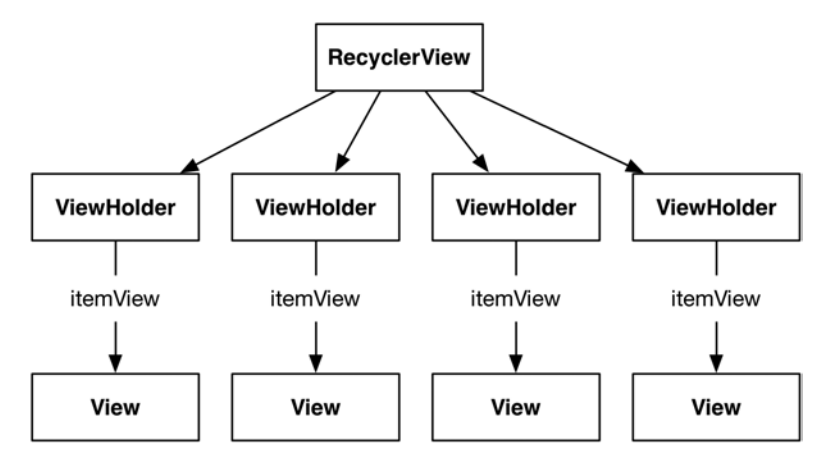

**Рис. 9.6.** RecyclerView с объектами ViewHolder

Для простых представлений View класс ViewHolder имеет минимум обязанностей. Для более сложных View упрощает связывание различных частей itemView с Crime и повышает его эффективность.

Вы увидите, как работает этот механизм, позднее в этой главе, когда мы займемся построением сложного представления View.

# **Адаптеры**

Схема на рис. 9.6 несколько упрощена. Виджет RecyclerView не создает ViewHolder самостоятельно. Вместо этого он обращается с запросом к *адаптеру* (adapter) объекту контроллера, который находится между RecyclerView и набором данных с информацией, которую должен вывести RecyclerView.

Адаптер отвечает за:

создание необходимых объектов ViewHolder;

связывание ViewHolder с данными из уровня модели.

Построение адаптера начинается с определения субкласса RecyclerView.Adapter. Ваш субкласс адаптера инкапсулирует список преступлений, полученных от CrimeLab.

Когда виджету RecyclerView требуется объект представления для отображения, он вступает в диалог со своим адаптером. На рис. 9.7 приведен пример возможного диалога, который может быть инициирован RecyclerView.

Сначала RecyclerView запрашивает общее количество объектов в списке, для чего он вызывает метод getItemCount() адаптера.

Затем RecyclerView вызывает метод createViewHolder(ViewGroup, int) адаптера для создания нового объекта ViewHolder вместе с его «полезной нагрузкой»: отображаемым представлением.

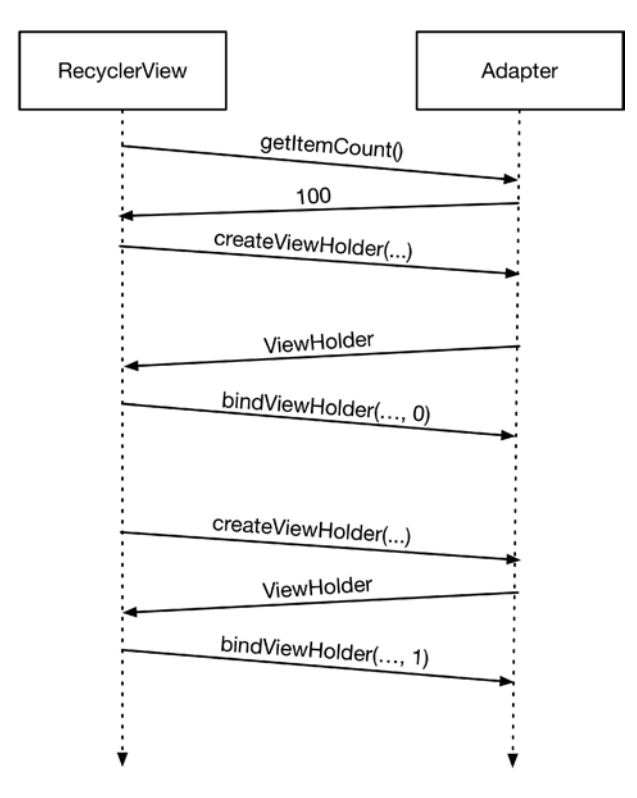

**Рис. 9.7.** Диалог RecyclerView-Adapter

Наконец, RecyclerView вызывает onBindViewHolder(ViewHolder, int). Recycler-View передает этому методу объект ViewHolder и позицию. Адаптер получает данные модели для указанной позиции и *связывает* их с представлением View объекта ViewHolder. Чтобы выполнить связывание, адаптер заполняет View в соответствии с данными из объекта модели.

После завершения этого процесса RecyclerView помещает элемент списка на экран. Обратите внимание: метод createViewHolder(ViewGroup, int) вызывается намного реже, чем onBindViewHolder(ViewHolder, int). После того как будет создано достаточное количество объектов ViewHolder, RecyclerView перестает вызывать createViewHolder(…). Вместо этого он экономит время и память за счет переработки старых объектов ViewHolder.

### **Использование RecyclerView**

Но довольно разговоров, пора взяться за реализацию. Класс RecyclerView находится в одной из многочисленных библиотек поддержки Google. Первым шагом в использовании RecyclerView станет добавление библиотеки RecyclerView к зависимостям приложения.

Откройте окно структуры проекта командой File ▶ Project Structure.... Выберите модуль арр слева, перейдите на вкладку Dependencies. Щелкните на кнопке + и выберите Library dependency, чтобы добавить зависимость.

Найдите и выделите библиотеку recyclerview-v7; щелкните на кнопке ОК, чтобы добавить библиотеку как зависимость (рис. 9.8).

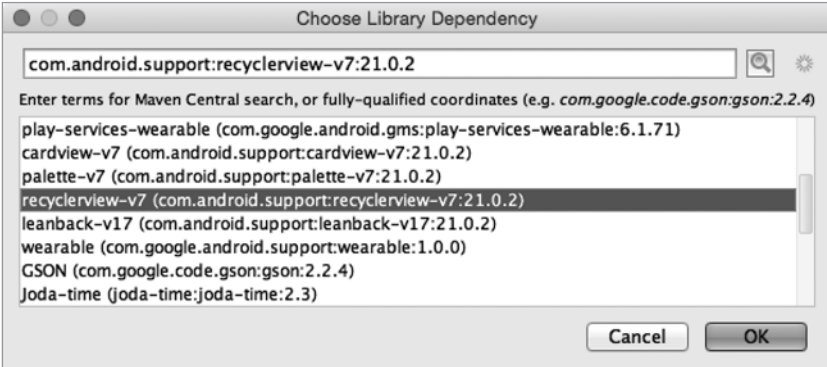

Рис. 9.8. Добавление зависимости для RecyclerView

Виджет RecyclerView будет находиться в файле макета CrimeListFragment. Сначала необходимо создать файл макета: щелкните правой кнопкой мыши на каталоге res/layout и выберите команду New ▶ Layout resource file. Введите имя fragment crime list и щелкните на кнопке ОК, чтобы создать файл.

Откройте только что созданный файл fragment crime list, замените его корневое представление на RecyclerView и присвойте ему идентификатор.

Листинг 9.15. Включение RecyclerView в файл макета (fragment crime list.xml)

```
<android.support.v7.widget.RecyclerView
    xmlns:android="http://schemas.android.com/apk/res/android"
    android:id="@+id/crime_recycler_view"
    android: layout_width="match_parent"
    android: layout_height=»match_parent»/>
```
Представление CrimeListFragment готово; теперь его нужно связать с фрагментом. Измените класс CrimeListFragment так, чтобы он использовал этот файл макета и находил RecyclerView в файле макета, как показано в листинге 9.16.

Листинг 9.16. Подготовка представления для CrimeListFragment (CrimeListFragment.java) public class CrimeListFragment extends Fragment {

private RecyclerView mCrimeRecyclerView;

@Override

```
 public View onCreateView(LayoutInflater inflater, ViewGroup container,
     Bundle savedInstanceState) {
     View view = inflater.inflate(R.layout.fragment_crime_list, container, 
                 false);
     mCrimeRecyclerView = (RecyclerView) view
             .findViewById(R.id.crime_recycler_view);
     mCrimeRecyclerView.setLayoutManager(new LinearLayoutManager
                                         (getActivity()));
     return view;
 }
```
Обратите внимание: сразу же после создания виджета RecyclerView ему назначается другой объект LayoutManager. Это необходимо для работы виджета RecyclerView. Если вы забудете предоставить ему объект LayoutManager, возникнет ошибка.

Ранее мы говорили, что обязанности RecyclerView сводятся к переработке виджетов TextView и размещению их на экране. Но виджет RecyclerView не занимается размещением элементов на экране самостоятельно — он поручает эту задачу LayoutManager. Объект LayoutManager управляет позиционированием элементов, а также определяет поведение прокрутки. Таким образом, при отсутствии LayoutManager виджет RecyclerView просто погибнет в тщетной попытке что-нибудь сделать. Возможно, в будущем ситуация изменится, но сейчас дело обстоит именно так.

Вам на выбор предоставляются несколько встроенных вариантов LayoutManagers; другие варианты можно найти в сторонних библиотеках. Мы будем использовать класс LinearLayoutManager, который размещает элементы в вертикальном списке. Позднее вы научитесь использовать GridLayoutManager для размещения элементов в виде таблицы.

Запустите приложение. Вы снова видите пустой экран, но сейчас перед вами пустой виджет RecyclerView. Объекты Crime остаются невидимыми до тех пор, пока не будут определены реализации Adapter и ViewHolder.

# **Реализация адаптера и ViewHolder**

Начнем с определения ViewHolder как внутреннего класса CrimeListFragment.

**Листинг 9.17.** Простая реализация ViewHolder (CrimeListFragment.java)

```
public class CrimeListFragment extends Fragment {
```
}

...

```
 private class CrimeHolder extends RecyclerView.ViewHolder {
     public TextView mTitleTextView;
     public CrimeHolder(View itemView) {
         super(itemView);
```

```
 mTitleTextView = (TextView) itemView;
          }
     }
}
```
В своем текущем виде ViewHolder хранит ссылку на одно представление: виджет TextView для заголовка. Ожидается, что itemView относится к типу TextView,; в противном случае при выполнении кода произойдет ошибка. Позднее в этой главе обязанности CrimeHolder будут расширены.

После определения ViewHolder создайте адаптер.

**Листинг 9.18.** Начало работы над адаптером (CrimeListFragment.java)

```
public class CrimeListFragment extends Fragment {
 ...
     private class CrimeAdapter extends RecyclerView.Adapter<CrimeHolder> {
         private List<Crime> mCrimes;
         public CrimeAdapter(List<Crime> crimes) {
             mCrimes = crimes;
         }
    }
}
```
(Код в листинге 9.18 не компилируется. Вскоре мы исправим этот недостаток.)

Класс RecyclerView взаимодействует с адаптером, когда потребуется создать объект ViewHolder или связать его с объектом Crime. Сам виджет RecyclerView ничего не знает об объекте Crime, но адаптер располагает полной информацией о Crime.

Затем реализуйте три метода CrimeAdapter.

**Листинг 9.19.** Реализация методов CrimeAdapter (CrimeListFragment.java)

```
 private class CrimeAdapter extends RecyclerView.Adapter<CrimeHolder> {
     ...
     @Override
     public CrimeHolder onCreateViewHolder(ViewGroup parent, int viewType) {
         LayoutInflater layoutInflater = LayoutInflater.from(getActivity());
         View view = layoutInflater
             .inflate(android.R.layout.simple_list_item_1, parent, false);
         return new CrimeHolder(view);
     }
     @Override
     public void onBindViewHolder(CrimeHolder holder, int position) {
         Crime crime = mCrimes.get(position);
         holder.mTitleTextView.setText(crime.getTitle());
     }
     @Override
```

```
public int getItemCount() {
    return mCrimes.size();
\mathcal{E}
```
 $\mathcal{E}$ 

В этом коде далеко не все очевидно. Начнем с реализации onCreateViewHolder.

Метод onCreateViewHolder вызывается виджетом RecyclerView, когда ему потребуется новое представление для отображения элемента. В этом методе мы создаем объект View и упаковываем его в ViewHolder. RecyclerView пока не ожидает, что представление будет связано с какими-либо данными.

Для получения представления мы заполняем макет из стандартной библиотеки Android сименем simple list item 1. Этот макет содержит один виджет TextView, оформленный так, чтобы он хорошо смотрелся в списке. Позднее в этой главе мы создадим более сложное представление для элементов списка.

Далее идет onBindViewHolder: этот метод связывает представление View объекта ViewHolder с объектом модели. При вызове он получает ViewHolder и позицию в наборе данных. Позиция используется для нахождения правильных данных модели, после чего View обновляется в соответствии с этими данными.

В нашей реализации эта позиция определяет индекс объекта Crime в массиве. После получения нужного объекта мы связываем его с View, присваивая его заголовок виджету TextView из ViewHolder.

Итак, адаптер готов; остается связать его с RecyclerView. Реализуйте метод updateUI, который настраивает пользовательский интерфейс CrimeListFragment. Пока он создает объект CrimeAdapter и назначает его RecyclerView.

Листинг 9.20. Подготовка адаптера (CrimeListFragment.java)

public class CrimeListFragment extends Fragment {

```
private RecyclerView mCrimeRecyclerView;
private CrimeAdapter mAdapter;
@Override
public View onCreateView(LayoutInflater inflater, ViewGroup container,
                         Bundle savedInstanceState) {
    View view = inflater.inflate(R.layout.fragment_crime_list,
                         container, false);
    mCrimeRecyclerView = (RecyclerView) view
            .findViewById(R.id.crime recycler view);
    mCrimeRecyclerView.setLayoutManager(new LinearLayoutManager
                                       (getActivity());
    updateUI();
    return view;
ł
private void updateUI() {
    Crimelab crimeLab = Crimelab.get(getActivity());
    List{ctime>} crimes = crimeLab.getCrimes();
```

```
 mAdapter = new CrimeAdapter(crimes);
         mCrimeRecyclerView.setAdapter(mAdapter);
     }
     ...
}
```
В следующих главах метод updateUI() будет расширяться по мере усложнения пользовательского интерфейса.

Запустите приложение CriminalIntent и прокрутите новый список RecyclerView, который должен выглядеть примерно так, как показано на рис. 9.9.

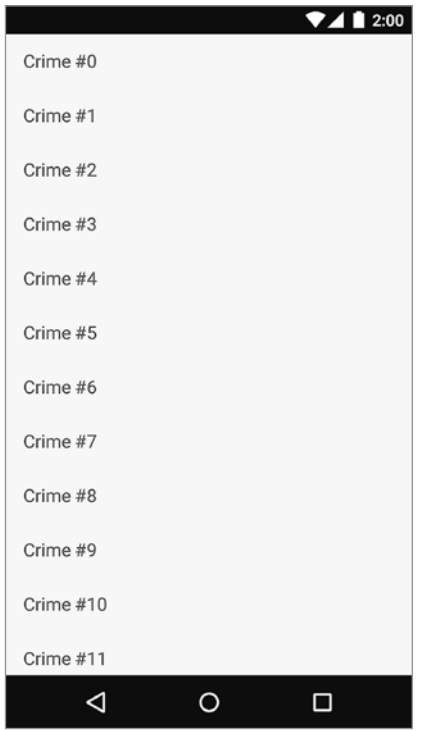

**Рис. 9.9.** Список объектов Crime

# **Настройка элементов списка**

До настоящего момента в каждом элементе списка выводится только краткое описание Crime в простом текстовом поле TextView.

Что делать, если элементы списка не должны ограничиваться выводом простого текста? Если вы хотите изменить дизайн элементов? Перемещение представления элемента списка в отдельный файл макета позволит решить обе задачи и одновременно сделает код более аккуратным.

### **Создание макета элемента списка**

В приложении CriminalIntent макет элемента списка должен включать краткое описание преступления, дату и признак раскрытия (рис. 9.10). Такой макет состоит из двух виджетов — TextView и CheckBox.

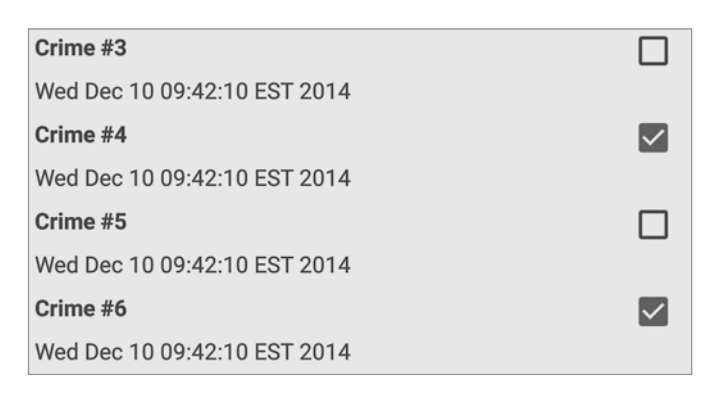

**Рис. 9.10.** Список с пользовательским макетом элементов

Новый макет элемента списка создается точно так же, как для представления активности или фрагмента. В окне инструментов Project щелкните правой кнопкой мыши на каталоге res/layout и выберите команду New  $\blacktriangleright$  Layout resource file. В открывшемся диалоговом окне введите имя файла list\_item\_crime, выберите корневой элемент RelativeLayout и щелкните на кнопке OK.

RelativeLayout позволяет использовать параметры макета для размещения дочерних представлений относительно корневого макета и друг друга. Мы хотим, чтобы виджет CheckBox автоматически выравнивался по правой стороне RelativeLayout. Два виджета TextView будут выравниваться относительно CheckBox.

На рис. 9.11 изображены виджеты макета пользовательского элемента списка. Виджет CheckBox должен определяться первым, несмотря на то что он находится у правого края макета. Это связано с тем, что TextView будет использовать идентификатор CheckBox в значении атрибута. По той же причине определение виджета TextView с кратким описанием должно предшествовать определению виджета TextView с датой. В файле макета виджет должен определяться до того, как другие виджеты смогут использовать его идентификатор в своих определениях.

Обратите внимание: при использовании идентификатора виджета в определении другого виджета не нужно включать знак +. Он используется для создания идентификатора при его первом вхождении в файл макета, обычно в атрибуте android:id.

Макет пользовательского элемента списка завершен, и мы можем переходить к следующему шагу — обновлению адаптера.

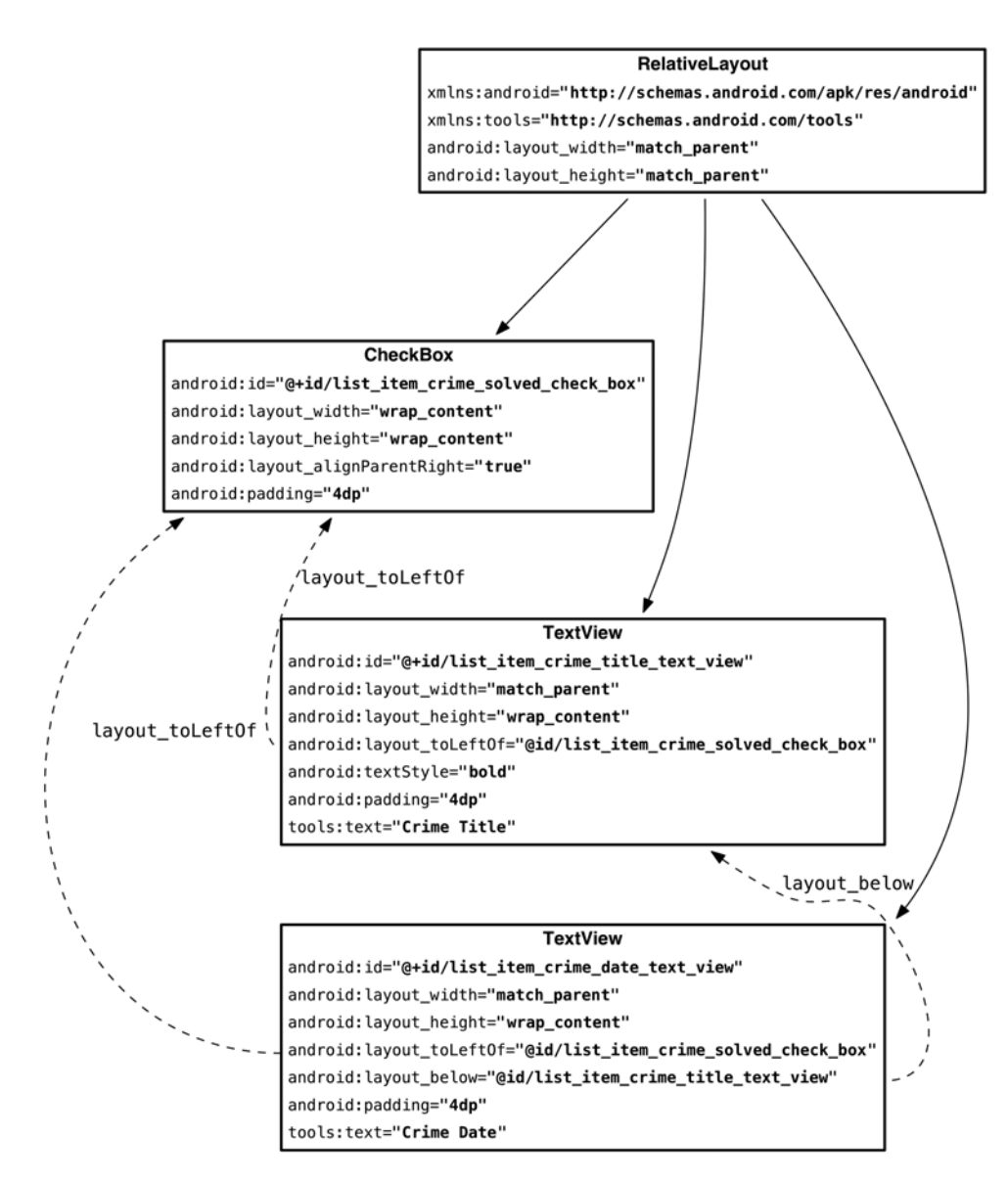

**Рис. 9.11.** Макет пользовательского элемента списка (list item crime.xml)

### **Использование нового представления элемента списка**

Теперь внесите изменения в класс CrimeAdapter, чтобы использовать новый файл макета list\_item\_crime.

**Листинг 9.21.** Заполнение пользовательского макета (CrimeListFragment.java)

```
 private class CrimeAdapter extends RecyclerView.Adapter<CrimeHolder> {
     ...
```

```
 @Override
 public CrimeHolder onCreateViewHolder(ViewGroup parent, int viewType) {
    LayoutInflater layoutInflater = LayoutInflater.from(getActivity());
     View view = layoutInflater
         .inflate(android.R.layout.simple_list_item_1
                  R.layout.list_item_crime, parent, false);
     return new CrimeHolder(view);
 }
 ...
```
Наконец, пора наделить CrimeHolder новыми обязанностями. Внесите изменения в класс CrimeHolder, чтобы он получал виджет TextView с кратким описанием, TextView с датой и CheckBox с признаком раскрытия преступления.

**Листинг 9.22.** Поиск представлений в CrimeHolder (CrimeListFragment.java)

private class CrimeHolder extends RecyclerView.ViewHolder {

}

```
 public TextView mTitleTextView;
     private TextView mTitleTextView;
     private TextView mDateTextView;
     private CheckBox mSolvedCheckBox;
     public CrimeHolder(View itemView) {
         super(itemView);
         mTitleTextView = (TextView) itemView;
         mTitleTextView = (TextView)
             itemView.findViewById(R.id.list_item_crime_title_text_view);
         mDateTextView = (TextView)
             itemView.findViewById(R.id.list_item_crime_date_text_view);
         mSolvedCheckBox = (CheckBox)
             itemView.findViewById(R.id.list_item_crime_solved_check_box);
     }
 }
```
Здесь объекты ViewHolder проявляют себя. Вызовы findViewById(int) часто обходятся достаточно дорого. Они обходят itemView шаг за шагом в поисках нужного представления: «Здравствуйте, вы list\_item\_crime\_title\_text\_view? Нет? Извините за беспокойство». Это требует времени, а для выполнения поиска приходится обходить все окружение в памяти.

Объекты ViewHolder способны существенно упростить задачу. Сохраняя результаты вызовов findViewById(int), вы будете тратить время только в create-ViewHolder(…). При вызове onBindViewHolder(…) эта работа уже проделана, и это хорошо, потому что onBindViewHolder(…) вызывается намного чаще onCreateViewHolder(…).

С другой стороны, процесс связывания несколько усложняется. Добавьте в CrimeHolder метод bindCrime(Crime), чтобы немного упростить код.

**Листинг 9.23.** Связывание представлений в CrimeHolder (CrimeListFragment.java) private class CrimeHolder extends RecyclerView.ViewHolder {

```
 private Crime mCrime;
     ...
     public void bindCrime(Crime crime) {
         mCrime = crime;
         mTitleTextView.setText(mCrime.getTitle());
         mDateTextView.setText(mCrime.getDate().toString());
         mSolvedCheckBox.setChecked(mCrime.isSolved());
     }
 }
```
Получив объект Crime, объект CrimeHolder обновляет TextView с кратким описанием, TextView с датой и CheckBox с признаком раскрытия преступления в соответствии с содержимым Crime.

Теперь у CrimeHolder есть все необходимое для выполнения его работы. CrimeAdapter достаточно использовать новый метод bindCrime.

**Листинг 9.24.** Связывание адаптера с CrimeHolder (CrimeListFragment.java)

private class CrimeAdapter extends RecyclerView.Adapter<CrimeHolder> {

```
 ...
     @Override
     public void onBindViewHolder(CrimeHolder holder, int position) {
         Crime crime = mCrimes.get(position);
         holder.mTitleTextView.setText(crime.getTitle());
         holder.bindCrime(crime);
     }
     ...
 }
```
Запустите CriminalIntent и понаблюдайте за новым макетом list\_item\_crime в действии (рис. 9.12).

### **Щелчки на элементах списка**

Вместе с RecyclerView вы получаете приятное бесплатное приложение: CriminalIntent теперь может реагировать на касания элементов списка.

В главе 10 при касании объекта Crime в списке будет запускаться представление детализации. Пока ограничимся простым отображением уведомления Toast.

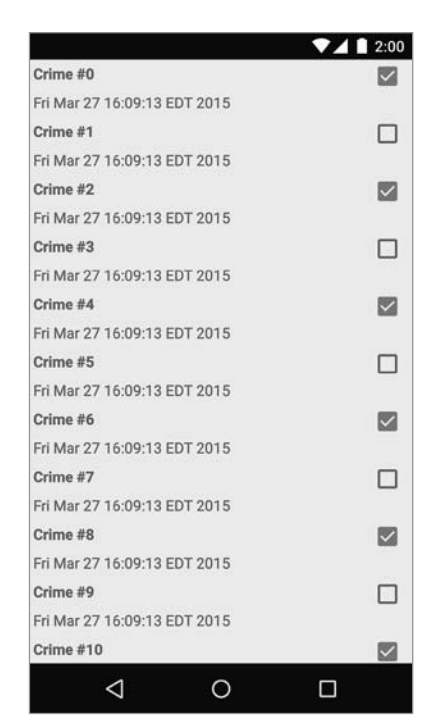

Рис. 9.12. А теперь с новыми макетами элементов!

Как вы, возможно, заметили, виджет RecyclerView при всей своей мощи и широте возможностей берет на себя минимум реальных обязанностей (нам остается только завидовать). То же происходит и в этом случае: обработкой событий касания в основном придется заниматься вам. RecyclerView может передавать вам низкоуровневые события касания, если они вам нужны. Впрочем, в большинстве случаев это излишне.

Вместо этого можно обрабатывать касания так, как это обычно делается: назначением обработчика OnClickListener. Так как каждое представление View связывается с некоторым ViewHolder, вы можете сделать объект ViewHolder реализацией OnClickListener для своего View.

Внесите изменения в класс CrimeHolder для обработки касаний в строках.

Листинг 9.25. Обработка касаний в CrimeHolder (CrimeListFragment.java)

```
private class CrimeHolder extends RecyclerView.ViewHolder
        implements View.OnClickListener {
    \cdotspublic CrimeHolder(View itemView) {
        super(itemView);
        itemView.setOnClickListener(this);
         \ddotsc\mathcal{E}\cdots
```

```
@Override
    public void onClick(View v) {
        Toast.makeText(getActivity(),
                 mCrime.getTitle() + " clicked!", Toast.LENGTH_SHORT)
                 .show();
    ł
\mathcal{E}
```
В листинге 9.25 сам объект CrimeHolder реализует интерфейс OnClickListener. Для itemView — представления View всей строки — CrimeHolder назначается получателем событий щелчка.

Запустите приложение CriminalIntent и коснитесь строки в списке. На экране появляется уведомление Toast с сообщением о касании.

# Для любознательных: ListView и GridView

Базовый вариант ОС Android включает классы ListView, GridView и Adapter. До выхода Android 5.0 эти классы считались наиболее правильным способом создания разнообразных списков или таблиц.

API этих компонентов очень близки к API RecyclerView. Класс ListView или GridView отвечает за прокрутку наборов вариантов, но почти ничего не знает об отдельных элементах списка. Adapter отвечает за создание всех представлений в списке. С другой стороны, классы ListView и GridView не заставляют применять паттерн ViewHolder (хотя вы можете - и даже должны - применять его).

Сейчас старые реализации практически вытеснены RecyclerView из-за сложностей, связанных с изменением поведения ListView или GridView. Например, возможность создания ListView с горизонтальной прокруткой не включена в API ListView, а ее реализация требует значительной работы. Создание нестандартного макета и реализация прокрутки в RecyclerView все равно требует значительной работы, но класс RecyclerView строился в расчете на расширение, поэтому все не так плохо.

Другая важная особенность RecyclerView — анимация элементов списка. Анимация добавления и удаления элементов в ListView или GridView - сложная, ненадежная задача. RecyclerView существенно упрощает ее, включает несколько встроенных анимаций и позволяет легко настроить эти анимации.

Например, если обнаруживается, что элемент в позиции 0 переместился в позицию 5, перемещение можно анимировать следующим образом:

```
mRecyclerView.getAdapter().notifyItemMoved(0, 5);
```
# Для любознательных: синглеты

Паттерн «Синглет», используемый в CrimeLab, очень часто применяется в Android. Синглеты пользуются дурной славой, потому что они открывают возможности для многочисленных злоупотреблений, усложняющих сопровождение кода.

Синглеты часто применяются в Android, так как их они живут дольше отдельных фрагментов или активностей. Синглет переживает повороты устройства и существует при перемещении между активностями и фрагментами в приложении.

Синглеты могут стать удобными владельцами объектов модели. Представьте более сложное приложение CriminalIntent с множеством активностей и фрагментов, изменяющих информацию о преступлениях. Когда один контроллер изменяет преступление, как организовать передачу информации об обновленном преступлении другим контроллерам? Если CrimeLab является владельцем объектов преступлений и все изменения в них проходят через CrimeLab, распространение информации об изменениях значительно упрощается. При передаче управления между контроллерами можно передавать идентификатор преступления, а каждый контроллер извлекает полный объект преступления из CrimeLab по идентификатору.

Тем не менее у синглетов имеются свои недостатки. Например, хотя они хорошо подходят для хранения данных с большим сроком жизни, чем у контроллера, у синглетов все же имеется срок жизни. Android в какой-то момент после переключения от приложения может освободить память, и тогда синглеты будут уничтожены вместе со всеми переменными экземпляров. Синглеты не подходят для долгосрочного хранения данных (в отличие, скажем, от записи файлов на диск или их отправки на веб-сервер).

Синглеты также усложняют модульное тестирование кода. Экземпляры CrimeLab трудно заменить их фиктивными версиями, потому что код напрямую вызывает статический метод объекта CrimeLab. На практике Android-разработчики обычно решают эту проблему при помощи инструмента, называемого *внедрителем зависимостей*. Он позволяет организовать использование синглетных объектов, сохраняя при этом возможность замены их при необходимости.

Как говорилось ранее, синглеты часто используются некорректно. У программиста возникает искушение применять синглеты везде и повсюду, потому что они удобны: к ним можно обращаться откуда угодно и в них можно хранить любую информацию, которая понадобится вам позднее. Но при этом вы не пытаетесь ответить на важные вопросы: где используются эти данные? Чем важен этот метод?

Синглет обходит эти вопросы. Любой разработчик, который придет после вас, откроет синглет и обнаружит некое подобие сундука, в который сваливают всякий хлам: батарейки, стяжки для кабелей, старые фотографии. Зачем здесь все это? Убедитесь в том, что все содержимое синглета действительно глобально и для хранения данных в синглете существуют веские причины.

Впрочем, с учетом всего сказанного синглеты являются ключевым компонентом хорошо спланированного приложения Android — при условии правильного использования.

# **10 Аргументы фрагментов**

В этой главе мы наладим совместную работу списка и детализации в приложении CriminalIntent. Когда пользователь щелкает на элементе списка преступлений, на экране возникает новый экземпляр CrimeActivity, который является хостом для экземпляра CrimeFragment с подробной информацией о конкретном экземпляре Crime (рис. 10.1).

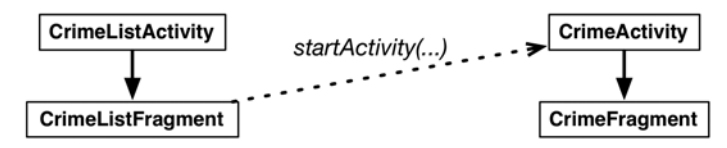

**Рис. 10.1.** Запуск CrimeActivity из CrimeListActivity

В приложении GeoQuiz одна активность (QuizActivity) запускала другую (CheatActivity). В приложении CriminalIntent активность CrimeActivity будет запускаться из фрагмента CrimeListFragment.

# **Запуск активности из фрагмента**

Запуск активности из фрагмента осуществляется практически так же, как запуск активности из другой активности. Вы вызываете метод Fragment.start-Activity(Intent), который вызывает соответствующий метод Activity во внутренней реализации.

В реализации onListItemClick(…) из CrimeListFragment замените уведомление кодом, запускающим экземпляр CrimeActivity.

**Листинг 10.1.** Запуск CrimeActivity (CrimeListFragment.java)

```
private class CrimeHolder extends RecyclerView.ViewHolder
         implements View.OnClickListener {
     ...
```

```
 @Override
     public void onClick(View v) {
         Toast.makeText(getActivity(),
                 mCrime.getTitle() + " clicked!", Toast.LENGTH_SHORT)
                 .show();
         Intent intent = new Intent(getActivity(), CrimeActivity.class);
         startActivity(intent);
     }
}
```
Здесь класс CrimeListFragment создает явный интент с указанием класса CrimeActivity. CrimeListFragment использует метод getActivity() для передачи активности-хоста как объекта Context, необходимого конструктору Intent.

Запустите приложение CriminalIntent. Щелкните на любой строке списка; открывается новый экземпляр CrimeActivity, управляющий фрагментом CrimeFragment (рис. 10.2).

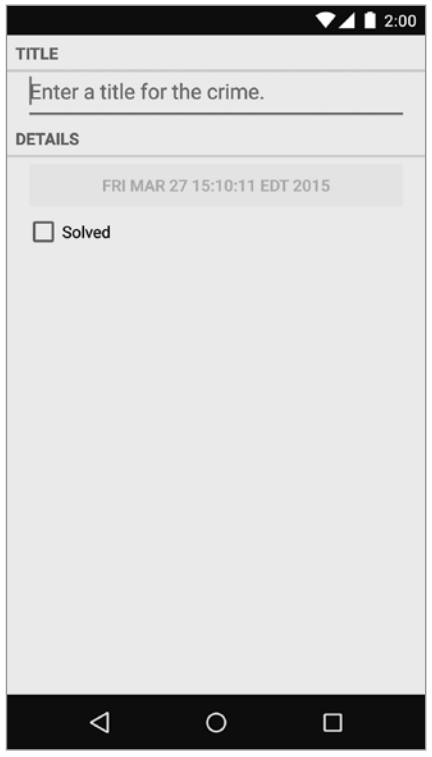

**Рис. 10.2.** Пустой экземпляр CrimeFragment

Экземпляр CrimeFragment еще не содержит данных конкретного объекта Crime, потому что мы не сообщили ему, какой именно объект Crime следует отображать.

### **Включение дополнения**

Чтобы сообщить CrimeFragment, какой объект Crime следует отображать, можно передать идентификатор в дополнении (extra) объекта Intent при запуске CrimeActivity.

Начните с создания нового метода newIntent в CrimeActivity.

**Листинг 10.2.** Создание нового метода newIntent (CrimeActivity.java)

public class CrimeActivity extends SingleFragmentActivity {

```
 public static final String EXTRA_CRIME_ID =
         "com.bignerdranch.android.criminalintent.crime_id";
 public static Intent newIntent(Context packageContext, UUID crimeId) {
     Intent intent = new Intent(packageContext, CrimeActivity.class);
     intent.putExtra(EXTRA_CRIME_ID, crimeId);
     return intent;
 }
 ...
```
После создания явного интента мы вызываем putExtra(…), передавая строковый ключ и связанное с ним значение (crimeId). В данном случае вызывается версия putExtra(String, Serializable), потому что UUID является объектом Serializable.

Затем обновите класс CrimeHolder, чтобы он использовал метод newIntent с передачей идентификатора преступления.

**Листинг 10.3.** Сохранение и передача Crime (CrimeListFragment.java)

```
private class CrimeHolder extends RecyclerView.ViewHolder
         implements View.OnClickListener {
     ...
     @Override
     public void onClick(View v) {
         Intent intent = new Intent(getActivity(), CrimeActivity.class);
         Intent intent = CrimeActivity.newIntent(getActivity(), 
                          mCrime.getId());
         startActivity(intent);
     }
}
```
### **Чтение дополнения**

}

Идентификатор преступления сохранен в интенте, принадлежащем CrimeActivity, однако прочитать и использовать эти данные должен класс CrimeFragment.

Существует два способа, которыми фрагмент может обратиться к данным из интента активности: простое и прямолинейное обходное решение и сложная, гибкая полноценная реализация. Сначала мы опробуем первый способ, а потом реализуем сложное гибкое решение с *аргументами фрагментов*.
В простом решении CrimeFragment просто использует метод getActivity() для прямого обращения к интенту CrimeActivity. Вернитесь к классу CrimeFragment, прочитайте дополнение из интента CrimeActivity и используйте его для получения данных Сгіте.

Листинг 10.4. Сохранение и передача Crime (CrimeFragment.java)

```
public class CrimeFragment extends Fragment {
    \cdotspublic void onCreate(Bundle savedInstanceState) {
        super.onCreate(savedInstanceState);
        mCrime = new Crime();
        UUID crimeId = (UUID) getActivity().getIntent()
                 .getSerializableExtra(CrimeActivity.EXTRA_CRIME_ID);
        mCrime = CrimeLab.get(getActivity()).getCrime(crimeId);
    \mathcal{F}\cdots\mathcal{E}
```
Если не считать вызова getActivity(), листинг 10.4 практически не отличается от кода выборки дополнения из кода активности. Метод getIntent() возврашает объект Intent. используемый для запуска CrimeActivity. Мы вызываем getSerializableExtra(String) для Intent, чтобы извлечь UUID в переменную.

После получения идентификатора мы используем его для получения объекта Crime OT CrimeLab.

# Обновление представления CrimeFragment данными Crime

Теперь, когда фрагмент CrimeFragment получает объект Crime, его представление может отобразить данные Crime. Обновите метод onCreateView(...), чтобы он выводил краткое описание преступления и признак раскрытия (код вывода даты уже имеется).

Листинг 10.5. Обновление объектов представления (CrimeFragment.java)

```
@Override
public View onCreateView(LayoutInflater inflater, ViewGroup parent,
        Bundle savedInstanceState) {
    . . .
    mTitleField = (EditText)v.findViewById(R.id.crime_title);
    mTitleField.setText(mCrime.getTitle());
    mTitleField.addTextChangedListener(new TextWatcher() {
        \ddotsc\});
    mSolvedCheckBox = (CheckBox)v.findViewById(R.id.crime solved);mSolvedCheckBox.setChecked(mCrime.isSolved());
```
 $\mathcal{E}$ 

mSolvedCheckBox.setOnCheckedChangeListener(new OnCheckedChangeListener() {  $\}$ :  $\ldots$ return v;

Запустите приложение CriminalIntent. Выберите строку Crime #4 и убедитесь в том, что на экране появляется экземпляр CrimeFragment с правильными данными преступления (рис. 10.3).

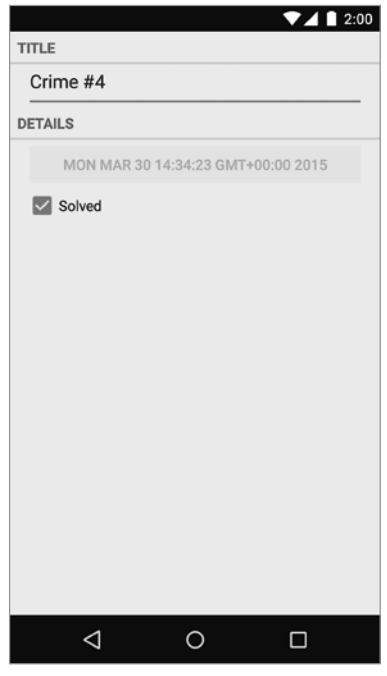

Рис. 10.3. Преступление, выбранное в списке

# Недостаток прямой выборки

Обращение из фрагмента к интенту, принадлежащему активности-хосту, упрощает код. С другой стороны, оно нарушает инкапсуляцию фрагмента. Класс Crime-Fragment уже не является структурным элементом, пригодным для повторного использования, потому что он предполагает, что его хостом всегда будет активность с объектом Intent, определяющим дополнение с именем com.bignerdranch. android.criminalintent.crime\_id.

Возможно, для CrimeFragment такое предположение разумно, но оно означает, что класс CrimeFragment в своей текущей реализации не может использоваться с произвольной активностью.

Другое, более правильное решение — сохранение идентификатора в месте, принадлежащем CrimeFragment (вместо хранения его в личном пространстве Crime-Activity). В этом случае объект CrimeFragment может прочитать данные, не полагаясь на присутствие конкретного дополнения в интенте активности. Такое «место», принадлежащее фрагменту, называется пакетом аргументов (arguments bundle).

# Аргументы фрагментов

К каждому экземпляру фрагмента может быть прикреплен объект Bundle. Этот объект содержит пары «ключ-значение», которые работают так же, как дополнения интентов Activity. Каждая такая пара называется *аргументом* (argument).

Чтобы создать аргументы фрагментов, вы сначала создаете объект Bundle, а затем используете put-методы Bundle соответствующего типа (по аналогии с методами Intent) для добавления аргументов в пакет:

```
Bundle args = new Bundle();
args.putSerializable(EXTRA MY OBJECT, myObject);
args.putInt(EXTRA MY INT, myInt);
args.putCharSequence(EXTRA MY STRING, myString);
```
### Присоединение аргументов к фрагменту

Чтобы присоединить пакет аргументов к фрагменту, вызовите метод Fragment. setArguments(Bundle). Присоединение должно быть выполнено после создания фрагмента, но до его добавления в активность.

Для этого программисты Android используют схему с добавлением в класс Fragment статического метода с именем newInstance(). Этот метод создает экземпляр фрагмента, упаковывает и задает его аргументы.

Когда активности-хосту потребуется экземпляр этого фрагмента, она вместо прямого вызова конструктора вызывает метод newInstance(). Активность может передать newInstance(...) любые параметры, необходимые фрагменту для создания аргументов.

Включите в CrimeFragment метод newInstance(UUID), который получает UUID, создает пакет аргументов, создает экземпляр фрагмента, а затем присоединяет аргументы к фрагменту.

Листинг 10.6. Метод newInstance(UUID) (CrimeFragment.java) public class CrimeFragment extends Fragment {

```
private static final String ARG CRIME ID = "crime id";
private Crime mCrime:
private EditText mTitleField;
```
 $\mathcal{E}$ 

```
private Button mDateButton;
private CheckBox mSolvedCheckbox;
public static CrimeFragment newInstance(UUID crimeId) {
    Bundle args = new Bundle();
    args.putSerializable(ARG CRIME ID, crimeId);
    CrimeFragment fragment = new CrimeFragment();
    fragment.setArguments(args);
    return fragment;
\mathcal{E}\ddots
```
Теперь класс CrimeActivity должен вызывать CrimeFragment.newInstance(UUID) каждый раз, когда ему потребуется создать CrimeFragment. При вызове передается значение UUID, полученное из дополнения. Вернитесь к классу CrimeActivity, в методе createFragment () получите дополнение из интента CrimeActivity и передайте его CrimeFragment.newInstance(UUID).

Константу EXTRA CRIME ID также можно слелать закрытой, потому что ни одному другому классу не потребуется работать с этим дополнением. (Учтите, что в коде вся строка зачеркнута и заменена для ясности, на практике достаточно заменить public на private в первом изменении.)

```
Листинг 10.7. Использование newInstance(UUID) (CrimeActivity.java)
```

```
public class CrimeActivity extends SingleFragmentActivity {
    public static final String EXTRA_CRIME_ID =
            "com.bignerdranch.android.criminalintent.crime_id";
    private static final String EXTRA_CRIME_ID =
            "com.bignerdranch.android.criminalintent.crime_id";
    \cdots@Override
    protected Fragment createFragment() {
        return new CrimeFragment();
        UUID crimeId = (UUID) getIntent()
                .getSerializableExtra(EXTRA_CRIME_ID);
        return CrimeFragment.newInstance(crimeId);
    ł
\mathcal{F}
```
Учтите, что потребность в независимости не является двусторонней. Класс CrimeActivity должен многое знать о классе CrimeFragment - например, то, что он содержит метод newInstance(UUID). Это нормально; активность-хост должна располагать конкретной информацией о том, как управлять фрагментами, но фрагментам такая информация об их активности не нужна (по крайней мере, если вы хотите сохранить гибкость независимых фрагментов).

# Получение аргументов

Когда фрагменту требуется получить доступ к его аргументам, он вызывает метод getArguments() класса Fragment, а затем один из get-методов Bundle для конкретного типа

В методе CrimeFragment.onCreate(...) замените код упрощенного решения выборкой UUID из аргументов фрагмента.

Листинг 10.8. Получение идентификатора преступления из аргументов (CrimeFragment.java)

```
@Override
public void onCreate(Bundle savedInstanceState) {
    super.onCreate(savedInstanceState);
    UUD crimeId = (UUID) getActivity().getIntent()
            -getSerializableExtra(CrimeActivity.EXTRA_CRIME_ID);
    UUID crimeId = (UUID) getArguments().getSerializable(ARG_CRIME_ID);
    mCrime = CrimeLab.get(getActivity()).getCrime(crimeId);
\mathcal{F}
```
Запустите приложение CriminalIntent. Оно работает точно так же, но архитектура с независимостью CrimeFragment должна вызвать у вас приятные чувства. Кроме того, она хорошо подготовит нас к следующей главе, в которой мы реализуем более сложную систему навигации в CriminalIntent.

# Перезагрузка списка

Осталась еще одна подробность, которой нужно уделить внимание. Запустите приложение CriminalIntent, щелкните на элементе списка и внесите изменения в подробную информацию о преступлении. Эти изменения сохраняются в модели, но при возвращении к списку содержимое RecyclerView остается неизменным.

Мы должны сообщить адаптеру RecyclerView, что набор данных изменился (или мог измениться), чтобы тот мог заново получить данные и повторно загрузить список. Работая со стеком возврата ActivityManager, можно перезагрузить список в нужный момент.

Когда CrimeListFragment запускает экземпляр CrimeActivity, последний помещается на вершину стека. При этом экземпляр CrimeActivity, который до этого находился на вершине, приостанавливается и останавливается.

Когда пользователь нажимает кнопку **Back** для возвращения к списку, экземпляр CrimeActivity извлекается из стека и уничтожается. В этот момент CrimeList-Activity запускается и продолжает выполнение.

Когда экземпляр CrimeListActivity продолжает выполнение, он получает вызов onResume() от ОС. При получении этого вызова CrimeListActivity его экземпляр FragmentManager вызывает onResume() для фрагментов, хостом которых в настоя-

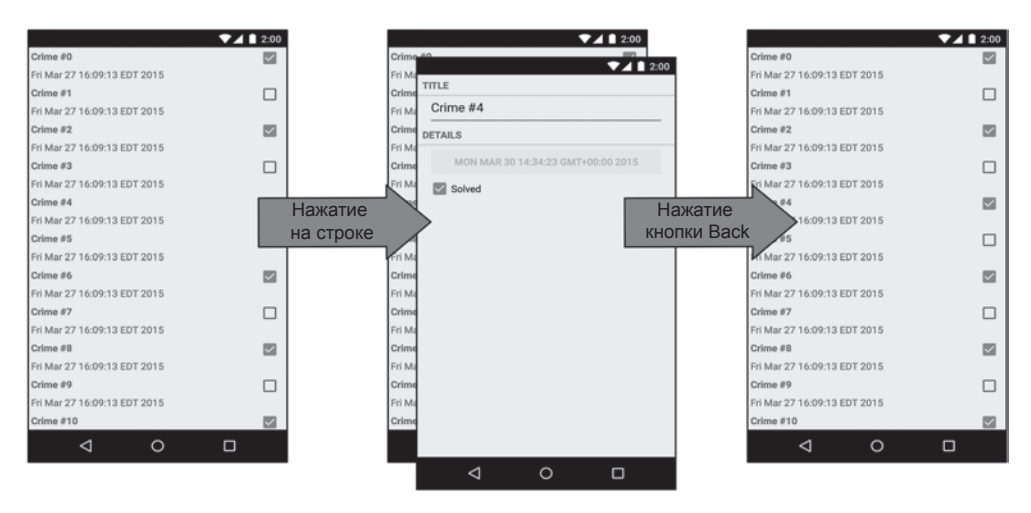

**Рис. 10.4.** Стек возврата CriminalIntent

щее время является активность. В нашем случае это единственный фрагмент CrimeListFragment.

В классе CrimeListFragment переопределите onResume() и инициируйте вызов updateUI() для перезагрузки списка. Измените метод updateUI() для вызова notifyDataSetChanged(), если объект CrimeAdapter уже создан.

**Листинг 10.9.** Перезагрузка списка в onResume() (CrimeListFragment.java)

```
@Override
public View onCreateView(LayoutInflater inflater, ViewGroup container,
                           Bundle savedInstanceState) {
     ...
}
@Override
public void onResume() {
     super.onResume();
     updateUI();
}
private void updateUI() {
     CrimeLab crimeLab = CrimeLab.get(getActivity());
     List<Crime> crimes = crimeLab.getCrimes();
     if (mAdapter == null) {
         mAdapter = new CrimeAdapter(crimes);
         mCrimeRecyclerView.setAdapter(mAdapter);
     } else {
         mAdapter.notifyDataSetChanged();
     }
}
```
Почему для обновления RecyclerView переопределяется метод onResume(), а не onStart()? Мы не можем предполагать, что активность останавливается при нахождении перед ней другой активности. Если другая активность прозрачна, ваша активность может быть только приостановлена. Если же ваша активность приостановлена, а код обновления находится в onStart(), список не будет перезагружаться. В общем случае самым безопасным местом для выполнения действий, связанных с обновлением представления фрагмента, является метод onResume().

Запустите приложение CriminalIntent. Выберите преступление в списке и измените его подробную информацию. Вернувшись к списку, вы немедленно увидите свои изменения.

За последние две главы приложение CriminalIntent серьезно продвинулось вперед. Давайте взглянем на обновленную диаграмму объектов (рис. 10.5).

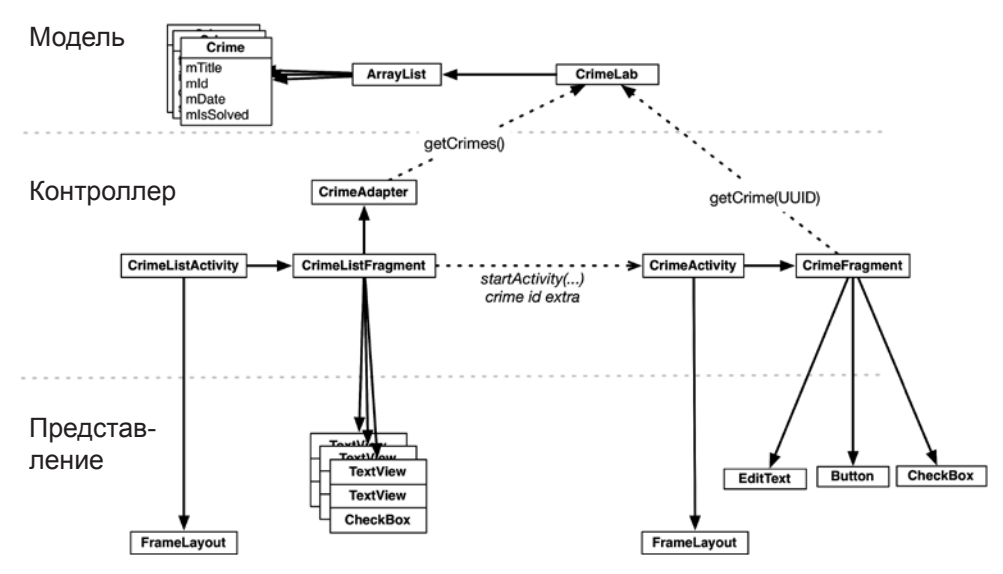

**Рис. 10.5.** Обновленная диаграмма объектов CriminalIntent

# **Получение результатов с использованием фрагментов**

В этой главе нам не требовалось, чтобы запущенная активность возвращала результат. А если бы это было нужно? Код выглядел бы почти так же, как в приложении GeoQuiz. Вместо метода startActivityForResult(…) класса Activity использовался бы метод Fragment.startActivityForResult(…). Вместо Activity. onActivityResult(…) мы переопределим Fragment.onActivityResult(…).

```
public class CrimeListFragment extends Fragment {
```

```
private static final int REQUEST CRIME = 1;
```

```
private class CrimeHolder extends RecyclerView.ViewHolder
        implements View.OnClickListener {
    \cdots@Override
    public void onClick(View v) {
        Intent intent = Crimedctivity.newInternet(getActivity(),mCrime.getId();
        startActivitvForResult(intent, REOUEST CRIME);
    ł
\mathcal{E}@Override
public void onActivityResult(int requestCode, int resultCode, Intent data) {
    if (requestCode == REQUEST CRIME) {
        // Обработка результата
    \mathcal{E}\mathcal{F}\cdots
```
Метод Fragment.startActivityForResult(Intent,int) похож на одноименный метод класса Activity. Он включает дополнительный код передачи результата вашему фрагменту от активности-хоста.

Возвращение результата от фрагмента выглядит немного иначе. Фрагмент может получить результат от активности, но не может вернуть собственный результат - на это способны только активности. Таким образом, хотя Fragment содержит методы startActivityForResult(...) и onActivityResult(...), у него нет методов setResult(...).

Вместо этого вы приказываете активности-хосту вернуть значение; вот как это делается:

```
public class CrimeFragment extends Fragment {
    \ddotscpublic void returnResult() {
         getActivity().setResult(Activity.RESULT OK, null);
    ł
\mathcal{E}
```
# Упражнение. Эффективная перезагрузка **RecyclerView**

Merog notifyDataSetChanged адаптера хорошо подходит для того, чтобы приказать RecyclerView перезагрузить все элементы, видимые в настоящее время.

 $\mathcal{E}$ 

 $\cdots$ 

В CriminalIntent этот метод ужасающе неэффективен, потому что при возвращении к CrimeListFragment заведомо изменилось не более одного объекта Crime.

Используйте метод notifyItemChanged(int) объекта RecyclerView.Adapter, чтобы перезагрузить один элемент в списке. Изменить код для вызова этого метода несложно; труднее обнаружить, в какой позиции произошло изменение, и перезагрузить правильный элемент.

# **Для любознательных: зачем использовать аргументы фрагментов?**

Все это выглядит как-то сложно. Почему бы просто не задать переменную экземпляра в CrimeFragment при создании?

Потому что такое решение будет работать не всегда. Когда ОС создает заново ваш фрагмент (либо вследствие изменения конфигурации, либо при переходе пользователя к другому приложению с последующем освобождением памяти ОС), все переменные экземпляров теряются. Также помните о возможной нехватке памяти.

Если вы хотите, чтобы решение работало во всех случаях, придется сохранять аргументы.

Один из возможных вариантов — использование механизма сохранения состояния экземпляров. Идентификатор преступления заносится в обычную переменную экземпляра, сохраняется вызовом onSaveInstanceState(Bundle), а затем извлекается из Bundle в onCreate(Bundle). Такое решение будет работать всегда.

С другой стороны, оно усложняет сопровождение. Если вы вернетесь к фрагменту через несколько лет и добавите еще один аргумент, нельзя исключать, что вы забудете сохранить его в onSaveInstanceState(Bundle).

Разработчики Android предпочитают решение с аргументами фрагментов, потому что в этом случае они предельно явно и четко обозначают свои намерения. Через несколько лет вы вернетесь к коду и будете знать, что идентификатор преступления — это аргумент, который надежно передается новым экземплярам этого фрагмента. При добавлении нового аргумента вы знаете, что его нужно сохранить в пакете аргументов.

# **11 ViewPager**

В этой главе мы создадим новую активность, которая станет хостом для CrimeFragment. Макет активности будет состоять из экземпляра ViewPager. Включение виджета ViewPager в пользовательский интерфейс позволяет «листать» элементы списка, проводя пальцем по экрану (рис. 11.1).

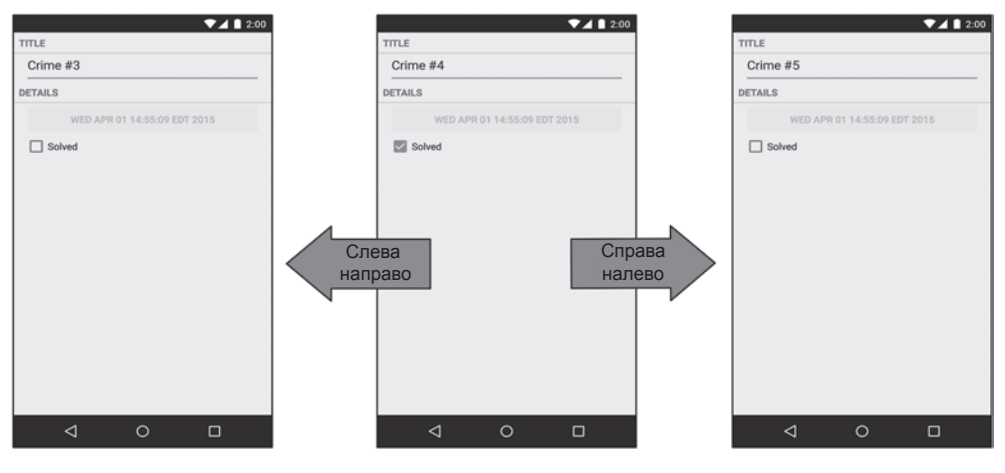

**Рис. 11.1.** Листание страниц

На рис. 11.2 представлена обновленная диаграмма CriminalIntent. Новая активность с именем CrimePagerActivity займет место CrimeActivity. Ее макет состоит из экземпляра ViewPager.

Все новые объекты, которые необходимо создать, находятся в пунктирном прямоугольнике на приведенной диаграмме. Для реализации листания страничных представлений в CriminalIntent ничего другого менять не придется. В частности, класс CrimeFragment останется неизменным благодаря той работе по обеспечению независимости CrimeFragment, которую мы проделали в главе 10.

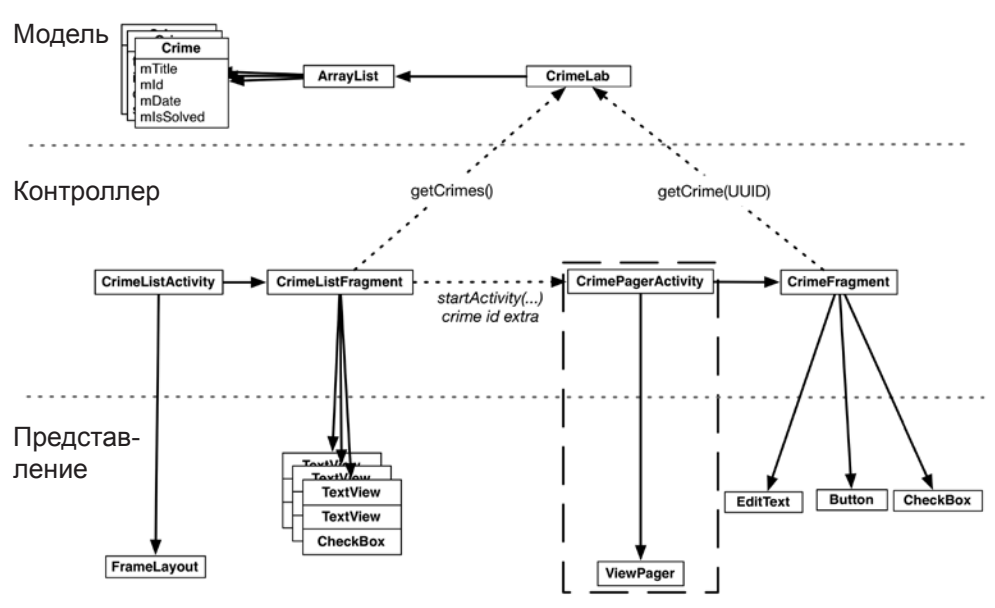

**Рис. 11.2.** Диаграмма объектов CrimePagerActivity

В этой главе нам предстоит:

}

- создать класс CrimePagerActivity;
- определить иерархию представлений, состоящую из ViewPager;
- связать экземпляр ViewPager с его адаптером CrimePagerActivity;
- изменить метод CrimeHolder.onClick(…) так, чтобы он запускал CrimePager-Activity вместо CrimeActivity.

# **Создание CrimePagerActivity**

Класс CrimePagerActivity будет субклассом FragmentActivity. Он создает экземпляр и управляет ViewPager.

Создайте новый класс с именем CrimePagerActivity. Назначьте его суперклассом FragmentActivity и создайте представление для активности.

**Листинг 11.1.** Создание ViewPager (CrimePagerActivity.java)

public class CrimePagerActivity **extends FragmentActivity** {

```
 @Override
 protected void onCreate(Bundle savedInstanceState) {
     super.onCreate(savedInstanceState);
     setContentView(R.layout.activity_crime_pager);
 }
```
Файл макета еще не существует. Создайте новый файл макета в res/layout/ и присвойте ему имя activity crime pager. Назначьте его корневым представлением ViewPager п присвойте ему атрибуты, показанные на рис. 11.3. Обратите внимание на необходимость использования полного имени пакета ViewPager (android. support.v4.view.ViewPager).

> android.support.v4.view.ViewPager xmlns:android="http://schemas.android.com/apk/res/android" android: id="@+id/activity\_crime\_pager\_view\_pager" android: layout\_width="match\_parent" android: layout\_height="match\_parent"

Рис. 11.3. Определение ViewPage в CrimePagerActivity (activity\_crime\_pager.xml)

Полное имя пакета используется при добавлении в файл макета, потому что класс ViewPager определен в библиотеке поддержки. В отличие от Fragment, класс ViewPager доступен только в библиотеке поддержки; в более поздних версиях SDK так и не появилось «стандартного» класса ViewPager.

# ViewPager и PagerAdapter

Класс ViewPager в чем-то похож на RecyclerView. Чтобы класс RecyclerView мог выдавать представления, ему необходим экземпляр Adapter. Классу ViewPager необходим адаптер PagerAdapter.

Однако взаимодействие между ViewPager и PagerAdapter намного сложнее взаимодействия между RecyclerView и Adapter. К счастью, мы можем использовать  $F$ ragmentStatePagerAdapter — субкласс PagerAdapter, который берет на себя многие технические подробности.

FragmentStatePagerAdapter сводит взаимодействие к двум простым методам:  $getCount()$  и getItem(int). При вызове метода getItem(int) для позиции в массиве преступлений следует вернуть объект CrimeFragment, настроенный для вывода информации объекта в заданной позиции.

В классе CrimePagerActivity добавьте следующий код для назначения PagerAdapter класса ViewPager и реализации его методов getCount() и getItem(int).

Листинг 11.2. Назначение PagerAdapter (CrimePagerActivity.java)

```
public class CrimePagerActivity extends FragmentActivity {
    private ViewPager mViewPager;
    private List<Crime> mCrimes;
    @Override
    protected void onCreate(Bundle savedInstanceState) {
        super.onCreate(savedInstanceState);
        setContentView(R.layout.activity_crime_pager);
```

```
 mViewPager = (ViewPager) findViewById(R.id.activity_crime_pager_
                     view_pager);
        mCrimes = CrimeLab.get(this).getCrimes();
        FragmentManager fragmentManager = getSupportFragmentManager();
        mViewPager.setAdapter(new FragmentStatePagerAdapter(fragmentManager) {
            @Override
            public Fragment getItem(int position) {
                Crime crime = mCrimes.get(position);
                return CrimeFragment.newInstance(crime.getId());
 }
            @Override
            public int getCount() {
                return mCrimes.size();
 }
        });
    }
```
Пройдемся по этому коду. После поиска ViewPager в представлении активности мы получаем от CrimeLab набор данных — контейнер List объектов Crime. Затем мы получаем экземпляр FragmentManager для активности.

На следующем шаге адаптером назначается безымянный экземпляр Fragment-StatePagerAdapter. Для создания FragmentStatePagerAdapter необходим объ $ext{er}$  FragmentManager.  $He$  забывайте, что FragmentStatePagerAdapter  $-$  ваш агент, управляющий взаимодействием с ViewPager. Чтобы ваш агент мог выполнить свою работу с фрагментами, возвращаемыми в getItem(int), он должен быть способен добавить их в активность. Вот почему ему необходим экземпляр FragmentManager.

(Что именно делает агент? Вкратце, он добавляет возвращаемые фрагменты в активность и помогает ViewPager идентифицировать представления фрагментов для их правильного размещения. Более подробная информация приведена в разделе «Для любознательных» в конце главы.)

Два метода PagerAdapter весьма просты. Метод getCount() возвращает текущее количество элементов в списке. Все существенное происходит в методе getItem(int). Он получает экземпляр Crime для заданной позиции в наборе данных, после чего использует его идентификатор для создания и возвращения правильно настроенного экземпляра CrimeFragment.

# **Интеграция CrimePagerActivity**

}

Теперь можно переходить к устранению класса CrimeActivity и замене его классом CrimePagerActivity.

Начнем с добавления метода newIntent в CrimePagerActivity вместе с дополнением для идентификатора преступления.

**Листинг 11.3.** Создание newIntent (CrimePagerActivity.java)

```
public class CrimePagerActivity extends FragmentActivity {
     private static final String EXTRA_CRIME_ID =
             "com.bignerdranch.android.criminalintent.crime_id";
     private ViewPager mViewPager;
     private List<Crime> mCrimes;
     public static Intent newIntent(Context packageContext, UUID crimeId) {
         Intent intent = new Intent(packageContext, CrimePagerActivity.class);
         intent.putExtra(EXTRA_CRIME_ID, crimeId);
         return intent;
     }
     @Override
     protected void onCreate(Bundle savedInstanceState) {
         super.onCreate(savedInstanceState);
         setContentView(R.layout.activity_crime_pager);
         UUID crimeId = (UUID) getIntent()
                 .getSerializableExtra(EXTRA_CRIME_ID);
         ...
     }
}
```
Теперь нужно сделать так, чтобы при выборе элемента списка в CrimeListFragment запускался экземпляр CrimePagerActivity вместо CrimeActivity.

Вернитесь кфайлу CrimeListFragment.java иизмените метод CrimeHolder.onClick(…), чтобы он запускал CrimePagerActivity.

**Листинг 11.4.** Запуск активности (CrimeListFragment.java)

```
private class CrimeHolder extends RecyclerView.ViewHolder
         implements View.OnClickListener {
     ...
     @Override
     public void onClick(View v) {
         Intent intent = CrimeActivity.newIntent(getActivity(), 
                          mCrime.getId());
         Intent intent = CrimePagerActivity.newIntent(getActivity(), 
                          mCrime.getId());
         startActivity(intent);
     }
}
```
Также необходимо добавить CrimePagerActivity в манифест, чтобы ОС могла запустить эту активность. Пока манифест будет открыт, заодно удалите объявление CrimeActivity. Для этого достаточно заменить в манифесте CrimeActivity на CrimePagerActivity.

Листинг 11.5. Добавление CrimePagerActivity в манифест (AndroidManifest.xml)

```
<?xml version="1.0" encoding="utf-8"?>
<manifest ...>
  \ldots\langleapplication ...>
    . . .
    <activity
      android:name=".CrimeActivity"
      android:name=".CrimePagerActivity"
      android:label="@string/app_name" >
    </activity>
  </application>
</manifest>
```
Наконец, чтобы не загромождать проект, удалите CrimeActivity.java в окне инструментов Project.

Запустите приложение CriminalIntent. Нажмите на строке Crime #0, чтобы просмотреть подробную информацию. Проведите по экрану влево или вправо, чтобы просмотреть другие элементы списка. Обратите внимание: переключение страниц происходит плавно и без задержек. По умолчанию ViewPager загружает элемент, находящийся на экране, а также по одному соседнему элементу в каждом направлении, чтобы отклик на жест прокрутки был немедленным. Количество загружаемых соседних страниц можно настроить вызовом setOffscreenPageLimit(int).

Однако с ViewPager еще не все идеально. Вернитесь к списку при помощи кнопки Васк и щелкните на другом элементе. Вы снова увидите информацию первого элемента — вместо того, который был запрошен.

По умолчанию ViewPager отображает в своем экземпляре PagerAdapter первый элемент. Чтобы вместо него отображался элемент, выбранный пользователем, назначьте текущим элементом ViewPager элемент с указанным индексом.

В конце CrimePagerActivity.onCreate(...) найдите индекс отображаемого преступления; для этого переберите и проверьте идентификаторы всех преступлений. Когда вы найдете экземпляр Crime, у которого поле mId совпадает с crimeId в дополнении интента, измените текущий элемент по индексу найденного объекта Crime.

Листинг 11.6. Назначение исходного элемента (CrimePagerActivity.java)

```
public class CrimePagerActivity extends FragmentActivity {
    @Override
    public void onCreate(Bundle savedInstanceState) {
        \ddotscFragmentManager fragmentManager = getSupportFragmentManager();
        mViewPager.setAdapter(new FragmentStatePagerAdapter(fragmentManager) {
        \});
```

```
 for (int i = 0; i < mCrimes.size(); i++) {
             if (mCrimes.get(i).getId().equals(crimeId)) {
                 mViewPager.setCurrentItem(i);
                 break;
 }
        }
    }
}
```
Запустите приложение CriminalIntent. При выборе любого элемента списка должна отображаться подробная информация правильного объекта Crime. Вот и все! Теперь наш экземпляр ViewPager полностью готов к работе.

# **FragmentStatePagerAdapter и FragmentPagerAdapter**

Существует еще один тип PagerAdapter, который можно использовать в приложениях; он называется FragmentPagerAdapter.

FragmentPagerAdapter используется точно так же, как FragmentStatePagerAdapter, и отличается от него только способом выгрузки неиспользуемых фрагментов (рис. 11.4).

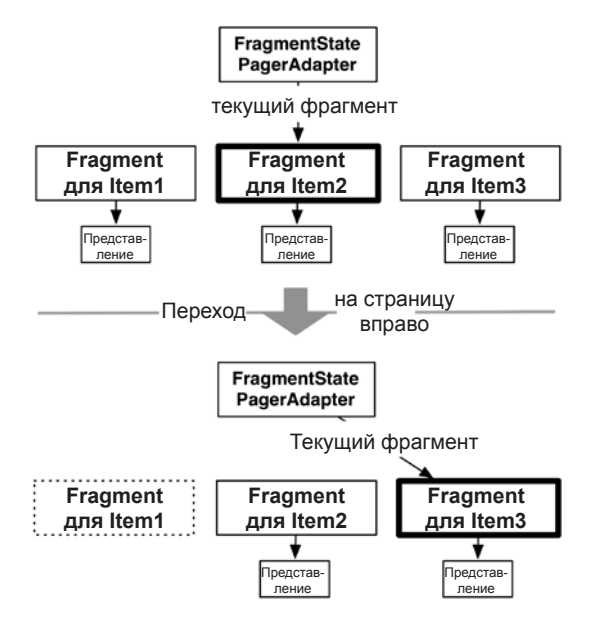

**Рис. 11.4.** Управление фрагментами FragmentStatePagerAdapter

При использовании класса FragmentStatePagerAdapter неиспользуемый фрагмент уничтожается. Происходит закрепление транзакции для полного удаления фрагмента из объекта FragmentManager активности. Наличие «состояния» у FragmentStatePagerAdapter определяется тем фактом, что экземпляр при уничтожении сохраняет объект Bundle вашего фрагмента в методе onSaveInstanceState(Bundle). Когда пользователь возвращается обратно, новый фрагмент восстанавливается по состоянию этого экземпляра.

С другой стороны, FragmentPagerAdapter ничего подобного не делает. Когда фрагмент становится ненужным, FragmentPagerAdapter вызывает для транзакции detach(Fragment) вместо remove(Fragment). Представление фрагмента при этом уничтожается, но экземпляр фрагмента продолжает существовать в FragmentManager. Таким образом, фрагменты, созданные FragmentPagerAdapter, никогда не уничтожаются (рис. 11.5).

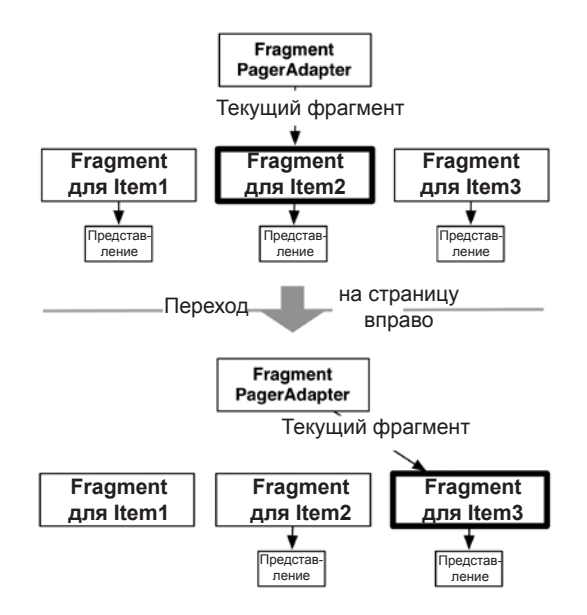

**Рис. 11.5.** Управление фрагментами FragmentPagerAdapter

Выбор используемого адаптера зависит от приложения. Как правило, Fragment-StatePagerAdapter более экономно расходует память. Приложение CriminalIntent выводит список, который со временем может стать достаточно длинным, причем к каждому элементу списка может прилагаться фотография. Хранить всю эту информацию в памяти нежелательно, поэтому мы используем FragmentStatePager-Adapter.

С другой стороны, если интерфейс содержит небольшое фиксированное количество фрагментов, использование FragmentPagerAdapter безопасно и уместно. Самый характерный пример такого рода — интерфейс со вкладками. Некоторые детализированные представления не помещаются на одном экране, поэтому отображаемая информация распределяется между несколькими вкладками. Добавление ViewPager с перебором вкладок делает этот интерфейс интуитивным. Хранение фрагментов в памяти упрощает управление кодом контроллера, а поскольку

этот стиль интерфейса обычно использует всего два или три фрагмента на активность, проблемы с нехваткой памяти крайне маловероятны.

# Для любознательных: как работает ViewPager

Классы ViewPager и PagerAdapter незаметно выполняют большую часть рутинной работы. В этом разделе приведена более подробная информация о том, что при этом происходит.

Прежде чем мы перейдем к обсуждению, предупреждаем: в большинстве случаев понимать все технические подробности не обязательно.

Но если вы захотите реализовать интерфейс PagerAdapter самостоятельно, вы должны знать, чем отношения ViewPager-PagerAdapter отличаются от обычных отношений RecyclerView-Adapter.

Когда может возникнуть необходимость в самостоятельной реализации интерфейса PagerAdapter? Когда в ViewPager должны размещаться не фрагменты, а нечто иное. Например, если вы захотите разместить в ViewPager обычные представления View, скажем графические поля, вы реализуете интерфейс PagerAdapter.

Почему ViewPager, а не RecyclerView?

Использование RecyclerView в данном случае потребует большого объема работы, потому что вы не сможете использовать существующие экземпляры Fragment. Adapter ожидает, что вы сможете предоставить View мгновенно. Но когда будет создано представление вашего фрагмента, решает FragmentManager, а не вы. Таким образом, когда RecyclerView обратится к Adapter за представлением вашего фрагмента, вы не сможете создать фрагмент  $u$  немелленно вылать его представление.

Именно по этой причине и существует класс ViewPager. Вместо Adapter он использует класс с именем PagerAdapter. Этот класс сложнее Adapter, потому что он выполняет больший объем работы по управлению представлениями. Ниже кратко перечислены основные различия.

Вместо метода onBindViewHolder(...), возвращающего ViewHolder с соответствующим представлением, PagerAdapter содержит следующие методы:

```
public Object instantiateItem(ViewGroup container, int position)
public void destroyItem(ViewGroup container, int position, Object object)
public abstract boolean isViewFromObject(View view, Object object)
```
Метод pagerAdapter.instantiateItem(ViewGroup, int) приказывает адаптеру создать представление элемента списка для заданной позиции и добавить его в контейнер ViewGroup; метод destroyItem(ViewGroup, int, Object) приказывает уничтожить этот элемент. Обратите внимание: метод instantiateItem(ViewGroup, int) не приказывает создать представление немедленно. РадегАdapter может создать представление в любой момент в будущем.

После того как представление было создано, ViewPager в какой-то момент замечает его. Чтобы понять, к какому элементу списка оно относится, ViewPager вызывает метод isViewFromObject(View, Object). Параметр Object содержит объект, полученный при вызове instantiateItem(ViewGroup, int). Таким образом, если ViewPager вызывает instantiateItem(ViewGroup, 5) и получает объект A, вызов isViewFromObject(View, A) должен вернуть true, если переданный экземпляр View относится к элементу 5, и false в противном случае.

Этот процесс достаточно сложен для ViewPager, но не для класса PagerAdapter, который должен уметь только создавать представления, уничтожать представления и определять, к какому объекту относится представление. Менее жесткие требования позволяют реализации PagerAdapter создавать и добавлять новый фрагмент в instantiateItem(ViewGroup, int) и возвращать фрагмент как отслеживаемый экземпляр Object. При этом isViewFromObject(View, Object) выглядит примерно так:

```
 @Override
 public boolean isViewFromObject(View view, Object object) {
     return ((Fragment)object).getView() == view;
 }
```
Реализовывать переопределения PagerAdapter каждый раз, когда потребуется использовать ViewPager, было бы слишком утомительно. Хорошо, что у нас есть FragmentPagerAdapter и FragmentStatePagerAdapter.

# **Для любознательных: формирование макетов представлений в коде**

В этой книге макеты представлений определяются исключительно в XML-файлах макетов. Также возможно создавать макеты представлений в коде.

Собственно, ViewPager можно было бы определить полностью в коде вообще без файла макета:

```
@Override
protected void onCreate(Bundle savedInstanceState) {
     super.onCreate(savedInstanceState);
     ViewPager viewPager = new ViewPager(this);
     setContentView(viewPager);
     ...
}
```
Создание представления не требует никакого волшебства; просто вызовите его конструктор и передайте параметр Context. Всю иерархию представлений можно создать на программном уровне, вместо того чтобы использовать файлы макетов.

Тем не менее строить представления в коде не рекомендуется, потому что файлы макетов предоставляют ряд преимуществ.

Первое преимущество файлов макетов заключается в том, что они обеспечивают четкое разделение между контроллером и объектами представлений в приложении. Представление существует в XML, контроллер существует в коде Java. Это разлеление упрошает сопровождение кола за счет ограничения объема изменений в контроллере при изменении представления, и наоборот.

Другое преимущество определения представлений в XML заключается в том, что система уточнения ресурсов Android позволяет автоматически выбрать версию файла XML в зависимости от свойств устройства.

Как было показано в главе 3, эта система позволяет легко сменить файл макета в зависимости от ориентации устройства (а также других параметров конфигурации).

Есть ли у файлов макетов какие-либо недостатки? Пожалуй, хлопоты с созданием файла XML и его заполнением. Если вы создаете всего одно представление, иногда эти хлопоты могут показаться излишними.

В остальном сколько-нибудь серьезных недостатков нет - группа разработки Android никогда не рекомендовала строить иерархии представлений на программном уровне, даже в прежние времена, когда разработчикам приходилось беспокоиться о быстродействии больше, чем сейчас. Даже если вам требуется нечто настолько мелкое, как представление с идентификатором (что часто требуется для представлений, созданных на программном уровне), проще создать файл макета.

# **12 Диалоговые окна**

Диалоговые окна требуют от пользователя внимания и ввода данных. Обычно они используются для принятия решений или отображения важной информации. В этой главе мы добавим диалоговое окно, в котором пользователь может изменить дату преступления.

При нажатии кнопки даты в CrimeFragment открывается диалоговое окно, показанное на рис. 12.1.

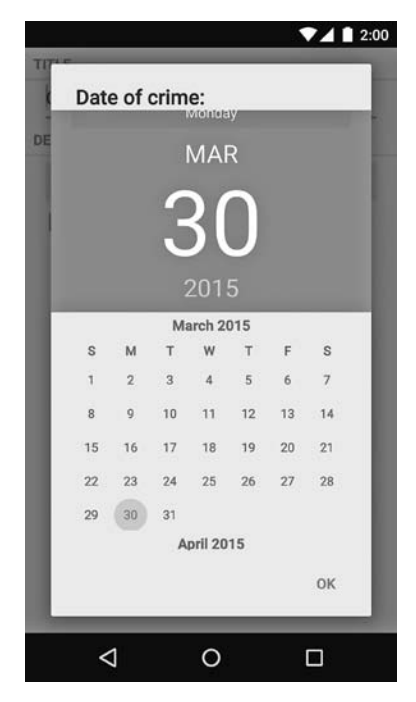

**Рис. 12.1.** Диалоговое окно для выбора даты

Диалоговое окно на рис. 12.1 является экземпляром AlertDialog — субкласса Dialog. Именно этот многоцелевой субкласс Dialog вы будете чаще всего использовать в своих программах.

В версии Lollipop диалоговые окна прошли визуальную переработку. AlertDialog в Lollipop автоматически используют новый стиль. В более ранних версиях Android окна AlertDialog возвращаются к старому стилю, изображенному слева на рис. 12.2.

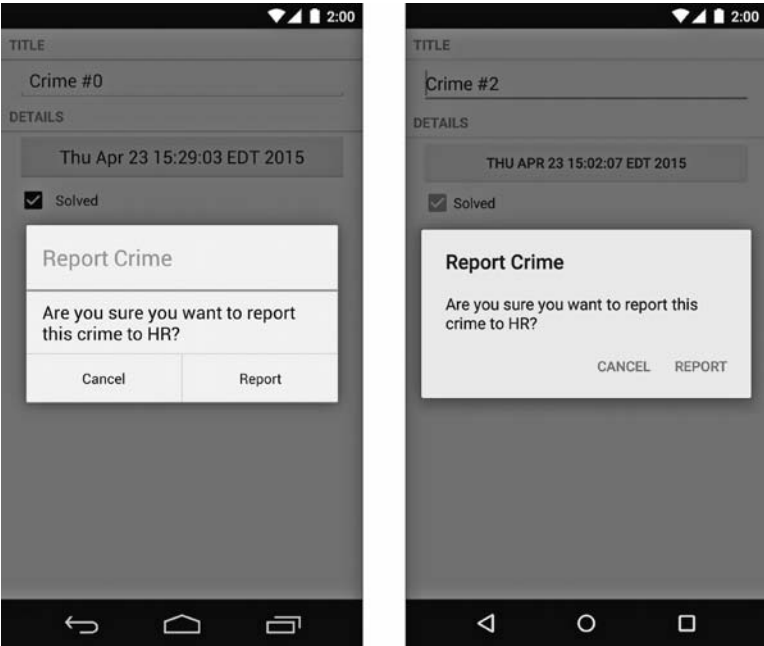

**Рис. 12.2.** Старый и новый визуальный стиль

Конечно, вместо доисторических диалоговых окон было бы лучше всегда отображать окна в новом стиле независимо от версии Android на устройстве пользователя. Этого можно добиться при помощи библиотеки AppCompat.

AppCompat — библиотека совместимости, разработанная компанией Google, которая реализует некоторые возможности новых версий Android на старых устройствах. В этой главе мы используем библиотеку AppCompat для создания стабильного оформления диалоговых окон во всех поддерживаемых версиях Android. В главах 13 и 20 также будут использоваться другие возможности библиотеки AppCompat.

# **Библиотека AppCompat**

Чтобы использовать библиотеку AppCompat, сначала необходимо добавить ее в число зависимостей. Возможно, она там уже есть; это зависит от того, как создавался проект.

Откройте окно Project Structure (File ▶ Project Structure...), выберите модуль app и щелкните на вкладке Dependencies. Если библиотека AppCompat не входит в список, добавьте ее — щелкните на кнопке + и выберите зависимость appcompat-v7 в списке (рис. 12.3).

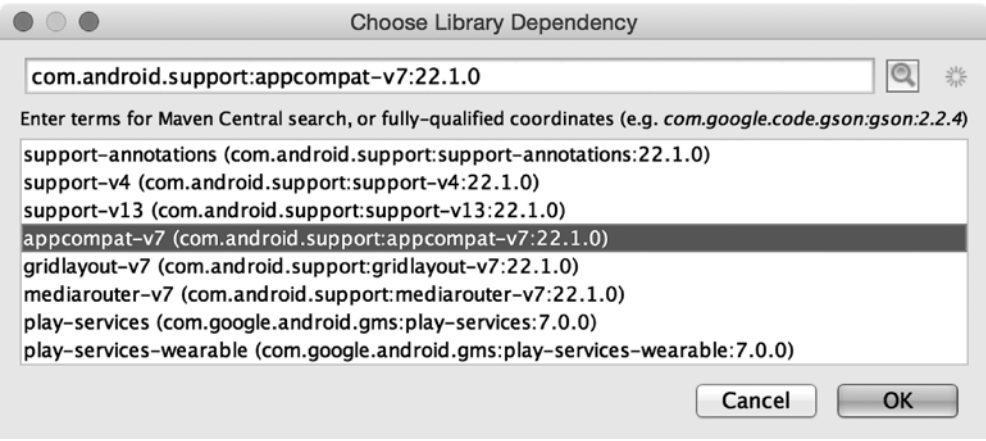

**Рис. 12.3.** Выбор зависимости AppCompat

Библиотека AppCompat содержит собственный класс AlertDialog, который вы будете использовать в своих программах. Эта версия AlertDialog очень похожа на ту, которая включена в ОС Android. Чтобы использовать именно ту версию, которая вам нужна, необходимо импортировать правильную версию AlertDialog. Мы будем использовать android.support.v7.app.AlertDialog.

# **Создание DialogFragment**

При использовании объекта AlertDialog обычно удобно упаковать его в экземпляр DialogFragment — субкласса Fragment. Вообще говоря, экземпляр AlertDialog может отображаться и без DialogFragment, но Android так поступать не рекомендует. Управление диалоговым окном из FragmentManager открывает больше возможностей для его отображения.

Кроме того, «минимальный» экземпляр AlertDialog исчезнет при повороте устройства. С другой стороны, если экземпляр AlertDialog упакован во фрагмент, после поворота диалоговое окно будет создано заново и появится на экране.

Для приложения CriminalIntent мы создадим субкласс DialogFragment с именем DatePickerFragment. В коде DatePickerFragment создается и настраивается экземпляр AlertDialog, отображающий виджет DatePicker. В качестве хоста DatePickerFragment используется экземпляр CrimePagerActivity.

На рис. 12.4 изображена схема этих отношений.

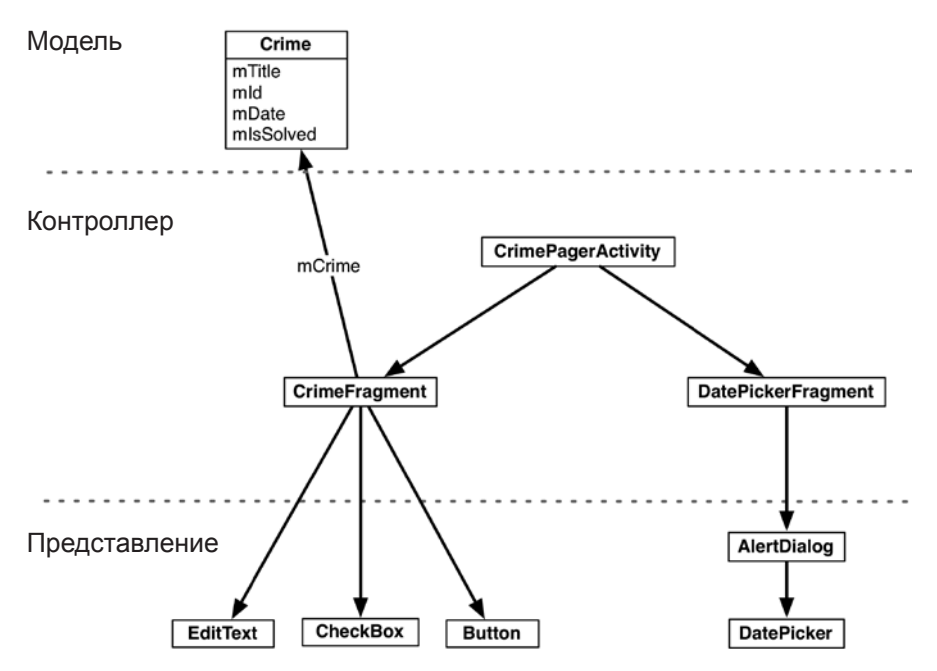

Рис. 12.4. Диаграмма объектов для двух фрагментов с хостом CrimePagerActivity

Наши первоочередные задачи:

• С создание класса DatePickerFragment;

• ПОСТРОСНИЕ AlertDialog;

**• ВЫВОД ДИАЛОГОВОГО ОКНА НА ЭКРАН С ИСПОЛЬЗОВАНИЕМ FragmentManager.** 

Позднее в этой главе мы подключим виджет DatePicker и организуем передачу необходимых данных между CrimeFragment и DatePickerFragment.

Прежде чем браться за работу, добавьте строковый ресурс (листинг 12.1).

Листинг 12.1. Добавление строки заголовка диалогового окна (values/strings.xml) <resources>

```
\ldots<string name="crime_solved_label">Solved</string>
<string name="date picker title">Date of crime:</string>
```
### </resources>

Создайте новый класс с именем DatePickerFragment и назначьте его суперклассом DialogFragment. Обязательно выберите версию DialogFragment из библиотеки поддержки: android.support.v4.app.DialogFragment.

Класс DialogFragment содержит следующий метод:

public Dialog onCreateDialog(Bundle savedInstanceState)

Экземпляр FragmentManager активности-хоста вызывает этот метод в процессе вывода DialogFragment на экран.

Добавьте в файл DatePickerFragment.java реализацию onCreateDialog(…), которая создает AlertDialog с заголовком и одной кнопкой OK. (Виджет DatePicker мы добавим позднее.)

Проследите за тем, чтобы импортировалась версия AlertDialog из AppCompat: android.support.v7.app.AlertDialog.

**Листинг 12.2.** Создание DialogFragment (DatePickerFragment.java)

```
public class DatePickerFragment extends DialogFragment {
     @Override
     public Dialog onCreateDialog(Bundle savedInstanceState) {
         return new AlertDialog.Builder(getActivity())
             .setTitle(R.string.date_picker_title)
             .setPositiveButton(android.R.string.ok, null)
             .create();
     }
}
```
В этой реализации используется класс AlertDialog.Builder, предоставляющий динамичный интерфейс для конструирования экземпляров AlertDialog.

Сначала мы передаем объект Context конструктору AlertDialog.Builder, который возвращает экземпляр AlertDialog.Builder.

Затем вызываются два метода AlertDialog.Builder для настройки диалогового окна:

```
public AlertDialog.Builder setTitle(int titleId)
public AlertDialog.Builder setPositiveButton(int textId,
     DialogInterface.OnClickListener listener)
```
Метод setPositiveButton(…) получает строковый ресурс и объект, реализующий DialogInterface.OnClickListener. В листинге 12.2 передается константа Android для кнопки OK и null вместо слушателя. Слушатель будет реализован позднее в этой главе.

Положительная кнопка (Positive) нажимается пользователем для подтверждения информации в диалоговом окне. В AlertDialog также можно добавить еще две кнопки: отрицательную (Negative) и нейтральную (Neutral). Эти обозначения определяют позицию кнопок в диалоговом окне (если их несколько).

Построение диалогового окна завершается вызовом AlertDialog.Builder. create(), который возвращает настроенный экземпляр AlertDialog.

Этим возможности AlertDialog и AlertDialog.Builder не исчерпываются; подробности достаточно хорошо изложены в документации разработчика. А пока давайте перейдем к механике вывода диалогового окна на экран.

### **Отображение DialogFragment**

Как и все фрагменты, экземпляры DialogFragment находятся под управлением экземпляра FragmentManager активности-хоста.

Для добавления экземпляра DialogFragment в FragmentManager и вывода его на экран используются следующие методы экземпляра фрагмента:

```
public void show(FragmentManager manager, String tag)
public void show(FragmentTransaction transaction, String tag)
```
Строковый параметр однозначно идентифицирует DialogFragment в списке FragmentManager. Выбор версии (с FragmentManager или FragmentTransaction) зависит только от вас: если передать FragmentTransaction, за создание и закрепление транзакции отвечаете вы. При передаче FragmentManager транзакция автоматически создается и закрепляется для вас.

В нашем примере передается FragmentManager.

Добавьте в CrimeFragment константу для метки DatePickerFragment. Затем в методе onCreateView(…) удалите код, блокирующий кнопку даты, и назначьте слушателя View.OnClickListener, который отображает DatePickerFragment при нажатии кнопки даты.

**Листинг 12.3.** Отображение DialogFragment (CrimeFragment.java)

```
public class CrimeFragment extends Fragment {
    private static final String ARG_CRIME_ID = "crime_id";
     private static final String DIALOG_DATE = "DialogDate";
     ...
     @Override
     public View onCreateView(LayoutInflater inflater, ViewGroup container,
         Bundle savedInstanceState) {
         ...
         mDateButton = (Button) v.findViewById(R.id.crime_date);
         mDateButton.setText(mCrime.getDate().toString());
         mDateButton.setEnabled(false);
         mDateButton.setOnClickListener(new View.OnClickListener() {
             @Override
             public void onClick(View v) {
                 FragmentManager manager = getFragmentManager();
                 DatePickerFragment dialog = new DatePickerFragment();
                 dialog.show(manager, DIALOG_DATE);
 }
         });
         mSolvedCheckBox = (CheckBox) v.findViewById(R.id.crime_solved);
         ...
```

```
 return v;
      }
      ...
}
```
Запустите приложение CriminalIntent и нажмите кнопку даты, чтобы диалоговое окно появилось на экране (рис. 12.5).

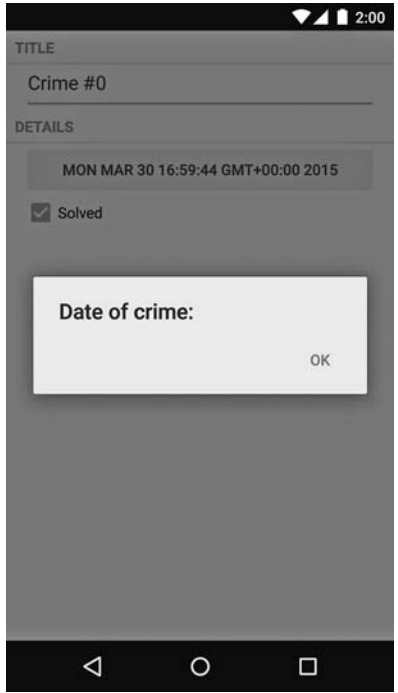

**Рис. 12.5.** AlertDialog с заголовком и кнопкой

### **Назначение содержимого диалогового окна**

Далее мы включим в AlertDialog виджет DatePicker при помощи метода AlertDialog.Builder:

public AlertDialog.Builder setView(View view)

Метод настраивает диалоговое окно для отображения переданного объекта View между заголовком и кнопкой(-ами).

В окне инструментов Project создайте новый файл макета с именем dialog\_date.xml и назначьте его корневым элементом DatePicker. Макет будет состоять из одного объекта View (DatePicker), который мы заполним и передадим setView(…).

Настройте макет DatePicker так, как показано на рис. 12.6.

### **DatePicker**

xmlns:android="http://schemas.android.com/apk/res/android" android:id="@+id/dialog\_date\_date\_picker" android: layout\_width="wrap\_content" android: layout height="wrap content" android: calendarViewShown="false"

**Рис. 12.6.** Макет DatePicker (layout/dialog\_date.xml)

В методе DatePickerFragment.onCreateDialog(…) заполните представление и назначьте его диалоговому окну.

**Листинг 12.4.** Включение DatePicker в AlertDialog (DatePickerFragment.java)

```
@Override
public Dialog onCreateDialog(Bundle savedInstanceState) {
     View v = LayoutInflater.from(getActivity())
         .inflate(R.layout.dialog_date, null);
     return new AlertDialog.Builder(getActivity())
         .setView(v)
         .setTitle(R.string.date_picker_title)
         .setPositiveButton(android.R.string.ok, null)
         .create();
}
```
Запустите приложение CriminalIntent. Нажмите кнопку даты и убедитесь в том, что в диалоговом окне теперь отображается DatePicker. На устройствах с версией Lollipop отображается календарный виджет (рис. 12.7).

Календарная версия на рис. 12.7 появилась вместе с концепцией материального оформления (Material design). Эта версия виджета DatePicker игнорирует атрибут calendarViewShown, заданный в макете. Но на устройствах с более старыми версиями Android вы увидите старую «дисковую» версию DatePicker, которая учитывает значение этого атрибута (рис. 12.8).

Обе версии работают. Впрочем, новая выглядит лучше.

Почему мы возимся с определением и заполнением макета, когда объект DatePicker можно было бы создать в коде так, как показано ниже?

```
@Override
public Dialog onCreateDialog(Bundle savedInstanceState) {
     DatePicker dp = new DatePicker(getActivity());
     return new AlertDialog.Builder(getActivity())
         .setView(dp)
         ...
         .create();
}
```

| 7412:00                             |                   |                |                 |                   |                |                  |    |  |                |                | 2:00<br><b>TITLE</b> |    |      |  |  |
|-------------------------------------|-------------------|----------------|-----------------|-------------------|----------------|------------------|----|--|----------------|----------------|----------------------|----|------|--|--|
| Date of crime:<br><b>LY/CORDERY</b> |                   |                |                 |                   |                |                  |    |  | Crime #0       |                |                      |    |      |  |  |
| DE                                  | <b>MAR</b>        |                |                 |                   |                |                  |    |  |                | <b>DETAILS</b> |                      |    |      |  |  |
|                                     | 30                |                |                 |                   |                |                  |    |  | Date of crime: |                |                      |    |      |  |  |
|                                     |                   |                |                 | 2015              |                |                  |    |  |                |                | Mar                  | 22 | 2014 |  |  |
|                                     |                   |                |                 | <b>March 2015</b> |                |                  |    |  |                |                | Apr                  | 23 | 2015 |  |  |
|                                     | S                 | M              | т               | W                 | T              | F                | S  |  |                |                |                      |    |      |  |  |
|                                     | $\mathbf{1}$      | $\overline{2}$ | $^3$            | $\boldsymbol{4}$  | $\overline{5}$ | $\boldsymbol{6}$ | 7  |  |                |                | May                  | 24 | 2016 |  |  |
|                                     | $\,$ 8            | $\mathsf g$    | 10              | 11                | 12             | 13               | 14 |  |                |                |                      |    |      |  |  |
|                                     | 15                | 16             | 17 <sub>2</sub> | 18                | 19             | $20\,$           | 21 |  |                |                |                      |    |      |  |  |
|                                     | 22                | 23             | 24              | 25                | 26             | 27               | 28 |  |                |                |                      |    | OK   |  |  |
|                                     | 29                | 30             | 31              |                   |                |                  |    |  |                |                |                      |    |      |  |  |
|                                     | <b>April 2015</b> |                |                 |                   |                |                  |    |  |                |                |                      |    |      |  |  |
|                                     |                   |                |                 |                   |                |                  | OK |  |                |                |                      |    |      |  |  |
|                                     |                   | ⊲              |                 | O                 |                |                  | □  |  |                |                |                      |    |      |  |  |

Рис. 12.7. DatePicker в Lollipop

Puc. 12.8. AlertDialog c DatePicker

Использование макета упрощает изменения в случае изменения его содержимого. Предположим, вы захотели, чтобы рядом с DatePicker в диалоговом окне отображался виджет TimePicker. При использовании заполнения можно просто обновить файл макета, и новое представление появится на экране.

Также обратите внимание на то, что дата, выбранная в DatePicker, автоматически сохраняется при поворотах. (Чтобы убедиться в этом, откройте диалоговое окно, выберите новую дату и нажмите Fn+Control+F12/Ctrl+F1.) Как это происходит? Вспомните, что представления могут сохранять состояние между изменениями конфигурации, но только в том случае, если у них есть атрибут id. При создании DatePicker в dialog\_date.xml вы также приказали инструментарию построения программы сгенерировать уникальный идентификатор для этого виджета DatePicker. Если DatePicker создается в коде, то для сохранения состояния вам придется назначить идентификатор DatePicker на программном уровне.

Итак, наше диалоговое окно успешно отображается. В следующем разделе мы свяжем его с полем даты Crime и позаботимся о том, чтобы пользователь мог вводить данные.

# Передача данных между фрагментами

Мы передавали данные между двумя активностями; мы передавали данные между двумя фрагментными активностями. Теперь нужно передать данные между двумя фрагментами, хостом которых является одна активность, - CrimeFragment и DatePickerFragment (рис. 12.9).

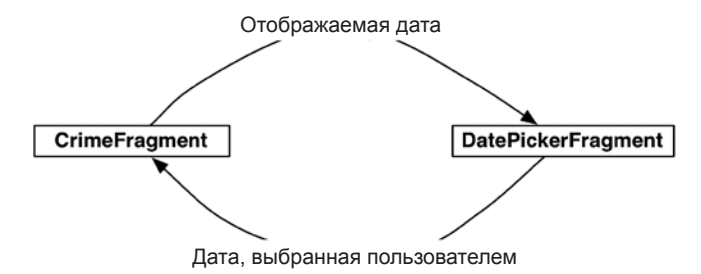

Рис. 12.9. Взаимодействие между CrimeFragment и DatePickerFragment

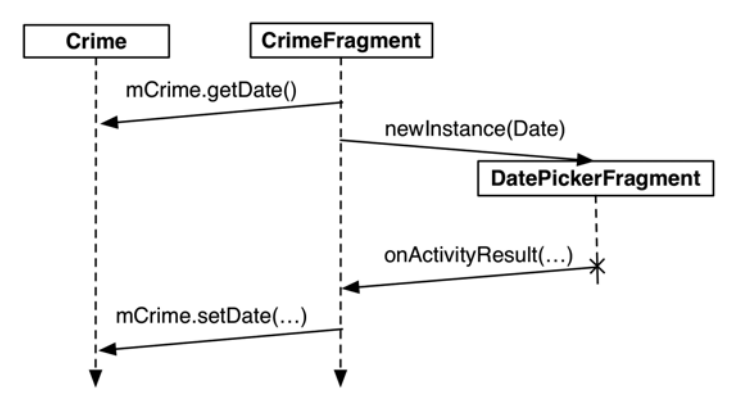

Рис. 12.10. Последовательность событий взаимодействия между CrimeFragment и DatePickerFragment

Чтобы передать дату преступления DatePickerFragment, мы напишем метод newInstance(Date) и сделаем объект Date аргументом фрагмента.

Чтобы вернуть новую дату фрагменту CrimeFragment для обновления уровня модели и его собственного представления, мы упакуем ее как дополнение объекта Intent и передадим этот объект Intent в вызове CrimeFragment. onActivityResult(...) (рис. 12.10).

Вызов Fragment.onActivityResult(...) может показаться странным  $-$  с учетом того, что активность-хост не получает вызова Activity.onActivityResult(...) в этом взаимодействии. Но как будет показано позднее в этой главе, использование onActivityResult(...) для передачи данных от одного фрагмента к другому не только работает, но и улучшает гибкость отображения фрагмента диалогового окна.

### Передача данных DatePickerFragment

Чтобы получить данные в DatePickerFragment, мы сохраним дату в пакете аргументов DatePickerFragment, где DatePickerFragment сможет обратиться к ней.

Создание аргументов фрагмента и присваивание им значений обычно выполняется в методе newInstance(), заменяющем конструктор фрагмента. Добавьте в файл DatePickerFragment.java метод newInstance(Date).

**Листинг 12.5.** Добавление метода newInstance(Date) (DatePickerFragment.java) public class DatePickerFragment extends DialogFragment {

```
 private static final String ARG_DATE = "date";
 private DatePicker mDatePicker;
 public static DatePickerFragment newInstance(Date date) {
     Bundle args = new Bundle();
     args.putSerializable(ARG_DATE, date);
     DatePickerFragment fragment = new DatePickerFragment();
     fragment.setArguments(args);
     return fragment;
 }
 ...
```
В классе CrimeFragment удалите вызов конструктора DatePickerFragment и замените его вызовом DatePickerFragment.newInstance(Date).

**Листинг 12.6.** Добавление вызова newInstance() (CrimeFragment.java)

}

```
@Override
public View onCreateView(LayoutInflater inflater,
         ViewGroup parent, Bundle savedInstanceState) {
     ...
    mDateButton = (Button)v.findViewById(R.id.crime date); mDateButton.setOnClickListener(new View.OnClickListener() {
         public void onClick(View v) {
             FragmentManager manager = getActivity()
                      .getSupportFragmentManager();
             DatePickerFragment dialog = new DatePickerFragment();
             DatePickerFragment dialog = DatePickerFragment
                  .newInstance(mCrime.getDate());
             dialog.show(manager, DIALOG_DATE);
         }
     });
     return v;
}
```
Экземпляр DatePickerFragment должен инициализировать DatePicker по информации, хранящейся в Date. Однако для инициализации DatePicker необходимо иметь целочисленные значения месяца, дня и года. Объект Date больше напоминает временную метку и не может предоставить нужные целые значения напрямую.

Чтобы получить нужные значения, следует создать объект Calendar и использовать Date для определения его конфигурации. После этого вы сможете получить нужную информацию из Calendar.

В методе onCreateDialog(...) получите объект Date из аргументов и используйте его с Calendar для инициализации DatePicker.

### Листинг 12.7. Извлечение даты и инициализация DatePicker

```
(DatePickerFragment.java)
@Override
public Dialog onCreateDialog(Bundle savedInstanceState) {
    Date date = (Date) getArguments().getSerializable(ARG DATE);
    Calendar calendar = Calendar.getInstance();
    calendar.setTime(date);
    int year = calendar.get(Calendar.YEAR);
    int month = calendar.get(Calendar.MONTH);
    int day = calendar.get(Calendar.DAY_OF_MONTH);
    View v = LayoutInflater.from(getActivity())
            .inflate(R.lavout.dialog date, null);
    mDatePicker = (DatePicker) v.findViewById(R.id.dialog date date picker);
    mDatePicker.init(year, month, day, null);
    return new AlertDialog.Builder(getActivity())
            .setView(v)
            .setTitle(R.string.date_picker_title)
            .setPositiveButton(android.R.string.ok, null)
            create();
\mathcal{E}
```
Теперь CrimeFragment успешно сообщает DatePickerFragment, какую дату следует отобразить. Вы можете запустить приложение CriminalIntent и убедиться в том, что все работает так же, как прежде.

### Возвращение данных CrimeFragment

Чтобы экземпляр CrimeFragment получал данные от DatePickerFragment, нам необходимо каким-то образом отслеживать отношения между двумя фрагментами.

С активностями вы вызываете startActivityForResult(...), а ActivityManager отслеживает отношения между родительской и дочерней активностью. Когда дочерняя активность прекращает существование, ActivityManager знает, какая активность должна получить результат.

### Назначение целевого фрагмента

Для создания аналогичной связи можно назначить CrimeFragment иелевым фрагментом (target fragment) для DatePickerFragment. Эта связь будет автоматически восстановлена после того, как и CrimeFragment, и DatePickerFragment уничтожаются и заново создаются ОС. Для этого вызывается следующий метод Fragment:

public void setTargetFragment(Fragment fragment, int requestCode)

Метод получает фрагмент, который станет целевым, и код запроса, аналогичный передаваемому startActivityForResult(...). По коду запроса целевой фрагмент позднее может определить, какой фрагмент возвращает информацию.

FragmentManager сохраняет целевой фрагмент и код запроса. Чтобы получить их, вызовите getTargetFragment() и getTargetRequestCode() для фрагмента, назначившего целевой фрагмент.

В файле CrimeFragment.java создайте константу для кода запроса, а затем назначьте CrimeFragment целевым фрагментом экземпляра DatePickerFragment.

Листинг 12.8. Назначение целевого фрагмента (CrimeFragment.java)

public class CrimeFragment extends Fragment { private static final String ARG CRIME ID = "crime id"; private static final String DIALOG DATE = "DialogDate";

```
private static final int REQUEST DATE = 0;
\ldots@Override
public View onCreateView(LayoutInflater inflater, ViewGroup parent,
        Bundle savedInstanceState) {
    \ddotscmDateButton.setOnClickListener(new View.OnClickListener() {
        public void onClick(View v) {
            FragmentManager manager = getFragmentManager();
            DatePickerFragment dialog = DatePickerFragment
                     .newInstance(mCrime.getDate());
            dialog.setTargetFragment(CrimeFragment.this, REQUEST_DATE);
            dialog.show(manager, DIALOG DATE);
        ł
    \});
    return v;
\mathcal{E}. . .
```
# Передача данных целевому фрагменту

 $\mathcal{E}$ 

Итак, связь между CrimeFragment и DatePickerFragment создана, и теперь нужно вернуть дату CrimeFragment. Дата будет включена в объект Intent как дополнение.

Какой метод будет использоваться для передачи интента целевому фрагменту? Как ни странно, DatePickerFragment передаст его при вызове CrimeFragment. onActivityResult(int, int, Intent).

Метод Activity.onActivityResult(...) вызывается ActivityManager для родительской активности при уничтожении дочерней активности. При работе с активностями вы не вызываете Activity.onActivityResult(...) самостоятельно; это делает ActivityManager. После того как активность получит вызов, экземпляр FragmentManager активности вызывает Fragment.onActivityResult(...) для соответствующего фрагмента.

Если хостом двух фрагментов является одна активность, то для возвращения данных можно воспользоваться методом Fragment.onActivityResult(...) и вызывать его непосредственно для целевого фрагмента. Он содержит все необходимое:

- О код запроса, соответствующий коду, переданному setTargetFragment(...), по которому целевой фрагмент узнает, кто возвращает результат;
- О код результата для определения выполняемого действия;
- **Q** экземпляр Intent, который может содержать дополнительные данные.

В классе DatePickerFragment создайте закрытый метод, который создает интент, помешает в него лату как лополнение, а затем вызывает CrimeFragment. onActivityResult(...).

Листинг 12.9. Обратный вызов целевого фрагмента (DatePickerFragment.java) public class DatePickerFragment extends DialogFragment {

```
public static final String EXTRA DATE =
            "com.bignerdranch.android.criminalintent.date";
    private static final String ARG_DATE = "date";
    \cdots@Override
    public Dialog onCreateDialog(Bundle savedInstanceState) {
        \ldotsł
    private void sendResult(int resultCode, Date date) {
        if (getTargetFragment() == null) {
            return;
        ł
        Intent intent = new Intent();
        intent.putExtra(EXTRA DATE, date);
        getTargetFragment()
                 .onActivityResult(getTargetRequestCode(), resultCode, intent);
    \mathcal{Y}\mathcal{E}
```
Пришло время воспользоваться новым методом sendResult. Когда пользователь нажимает кнопку положительного ответа в диалоговом окне, приложение должно получить дату из DatePicker и отправить результат CrimeFragment. В коде onCreateDialog(…) замените параметр null вызова setPositiveButton(…) реализацией DialogInterface.OnClickListener, которая возвращает выбранную дату и вызывает sendResult.

```
Листинг 12.10. Передача информации (DatePickerFragment.java)
```

```
@Override
public Dialog onCreateDialog(Bundle savedInstanceState) {
 ...
     return new AlertDialog.Builder(getActivity())
         .setView(v)
        .setTitle(R.string.date picker title)
         .setPositiveButton(android.R.string.ok, null);
         .setPositiveButton(android.R.string.ok,
                 new DialogInterface.OnClickListener() {
                     @Override
                     public void onClick(DialogInterface dialog, int which) {
                         int year = mDatePicker.getYear();
                         int month = mDatePicker.getMonth();
                         int day = mDatePicker.getDayOfMonth();
                         Date date = new GregorianCalendar(year, month, day).
                                     getTime();
                         sendResult(Activity.RESULT_OK, date);
 }
         })
         .create();
}
```
В классе CrimeFragment переопределите метод onActivityResult(…), чтобы он возвращал дополнение, задавал дату в Crime и обновлял текст кнопки даты.

```
Листинг 12.11. Реакция на получение данных от диалогового окна 
(CrimeFragment.java)
```

```
public class CrimeFragment extends Fragment {
     ...
     @Override
     public View onCreateView(LayoutInflater inflater, ViewGroup container,
                               Bundle savedInstanceState) {
         ...
     }
     @Override
     public void onActivityResult(int requestCode, int resultCode, Intent data) {
         if (resultCode != Activity.RESULT_OK) {
             return;
         }
```

```
if (requestCode == REQUEST DATE) {
            Date date = (Date) data
                     .getSerializableExtra(DatePickerFragment.EXTRA DATE);
            mCrime.setDate(date);
            mDateButton.setText(mCrime.getDate().toString());
        ł
    \mathcal{F}ł
```
Код, задающий текст кнопки, идентичен коду из onCreateView(...). Чтобы избежать задания текста в двух местах, мы инкапсулируем этот код в закрытом методе updateDate(), a 3aTeM BEI3OBEM ETO B onCreateView(...) M onActivityResult(...).

Вы можете сделать это вручную или поручить работу Android Studio. Выделите всю строку кода, которая задает текст mDateButton, щелкните на ней правой кнопкой мыши и выберите команду Refactor ▶ Extract ▶ Method... (рис. 12.11).

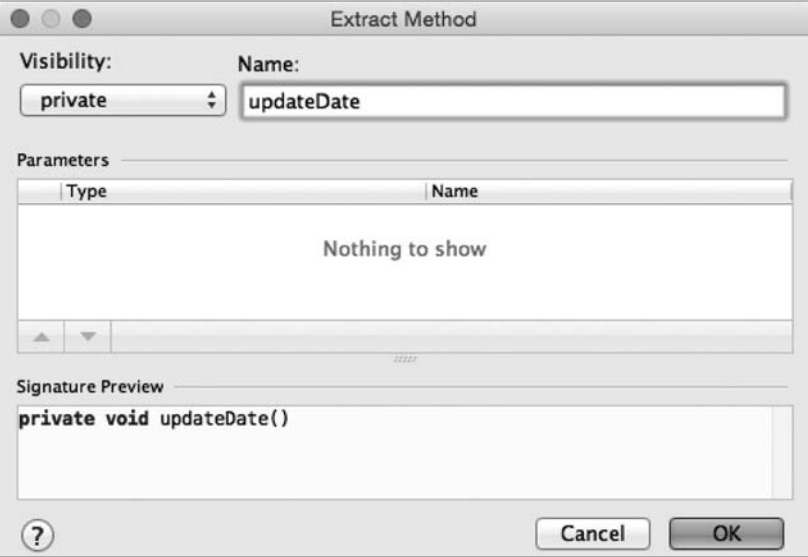

Рис. 12.11. Извлечение метода в Android Studio

Выберите закрытый уровень видимости метода и введите имя updateDate. Щелкните на кнопке OK; среда Android Studio сообщает, что ей удалось найти еще одно место, в котором использовалась эта строка кода. Щелкните на кнопке Yes, чтобы разрешить Android Studio обновить второе вхождение. Убедитесь в том, что код был выделен в метод updateDate (листинг 12.12).

Листинг 12.12. Выделение кода в метод updateDate() (CrimeFragment.java)

```
public class CrimeFragment extends Fragment {
    \ddotsc
```
@Override
```
 public View onCreateView(LayoutInflater inflater, ViewGroup container,
                              Bundle savedInstanceState) {
        View v = inflater.inflate(R.layout.fragment crime, container, false);
         ...
         mDateButton = (Button) v.findViewById(R.id.crime_date);
         updateDate();
         ...
     }
     @Override
     public void onActivityResult(int requestCode, int resultCode, Intent data) 
{
         if (resultCode != Activity.RESULT_OK) {
             return;
 }
         if (requestCode == REQUEST_DATE) {
             Date date = (Date) data
                      .getSerializableExtra(DatePickerFragment.EXTRA_DATE);
             mCrime.setDate(date);
             updateDate();
         }
     }
     private void updateDate() {
         mDateButton.setText(mCrime.getDate().toString());
     }
}
```
Круг замкнулся — данные передаются туда и обратно.

Запустите приложение CriminalIntent и убедитесь в том, что вы действительно можете управлять датой. Измените дату Crime; новая дата должна появиться в представлении CrimeFragment. Вернитесь к списку преступлений, проверьте дату Crime и убедитесь в том, что уровень модели действительно обновлен.

#### **Больше гибкости в представлении DialogFragment**

Использование onActivityResult(…) для возвращения данных целевому фрагменту особенно удобно, когда ваше приложение получает много данных от пользователя и нуждается в большем пространстве для их ввода. При этом приложение должно хорошо работать на телефонах и планшетах.

На экране телефона свободного места не так много, поэтому вы, скорее всего, используете для ввода данных активность с полноэкранным фрагментом. Дочерняя активность будет запускаться вызовом startActivityForResult() из фрагмента родительской активности. При уничтожении дочерней активности родительская активность будет получать вызов onActivityResult(…), который будет перенаправляться фрагменту, запустившему дочернюю активность (рис. 12.12).

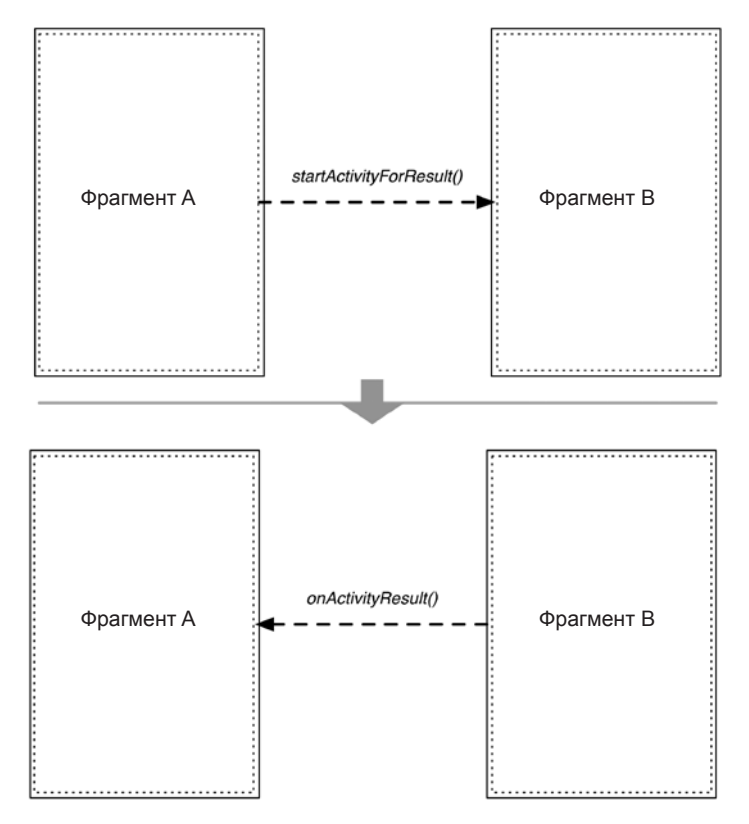

Рис. 12.12. Взаимодействие между активностями на телефонах

На планшетах, где экранного пространства больше, часто бывает лучше отобразить DialogFragment для ввода тех же данных. В таком случае вы задаете целевой фрагмент и вызываете show(...) для фрагмента диалогового окна. При закрытии фрагмент диалогового окна вызывает для своей цели onActivityResult(...).

Merog onActivityResult(...) фрагмента будет вызываться всегда, независимо от того, запустил ли фрагмент активность или отобразил диалоговое окно. Следовательно, мы можем использовать один код для разных вариантов представления информации.

Когда один код используется и для полноэкранного, и для диалогового фрагмента, для подготовки вывода в обоих случаях вместо onCreateDialog(...) можно переопределить DialogFragment.onCreateView(...).

### Упражнение. Новые диалоговые окна

Напишите еще один диалоговый фрагмент TimePickerFragment для выбора времени преступления. Используйте виджет TimePicker, добавьте в CrimeFragment еще одну кнопку для отображения TimePickerFragment.

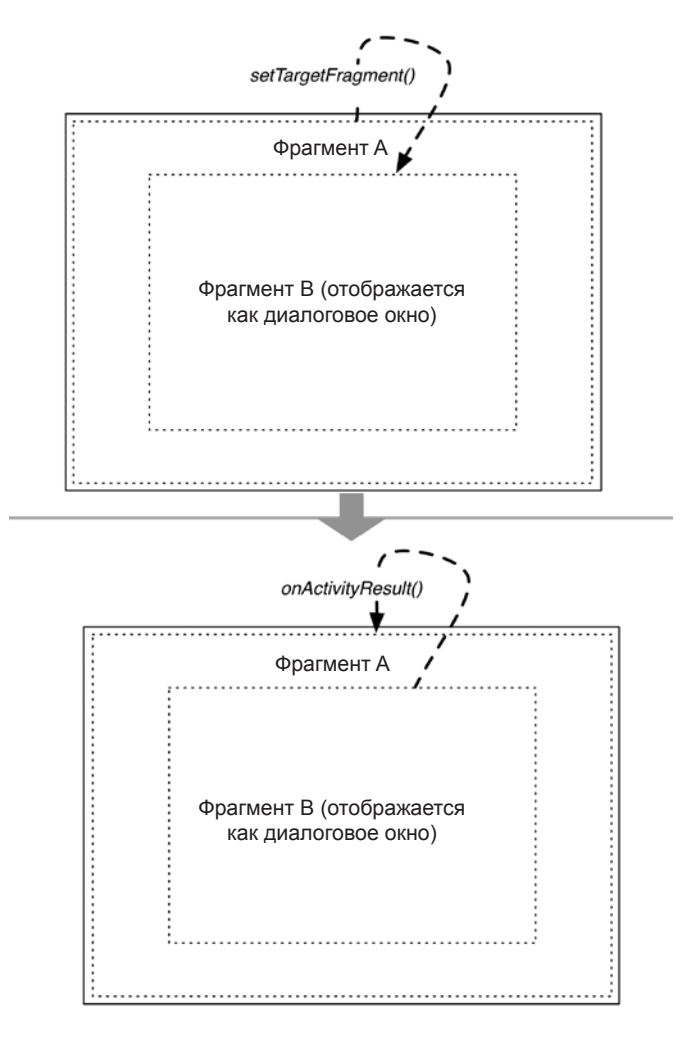

**Рис. 12.13.** Взаимодействие между фрагментами на планшетах

# **Упражнение. DialogFragment**

Попробуйте справиться с более сложной задачей — изменением представления DatePickerFragment.

Первая часть упражнения — предоставить представление DatePickerFragment с переопределением onCreateView вместо onCreateDialog. При таком способе создания DialogFragment не будет отображаться со встроенными областями заголовка и кнопок в верхней и нижней части диалогового окна. Вам придется самостоятельно создать кнопку OK в dialog\_date.xml.

После того как представление DatePickerFragment будет создано в onCreateView, вы можете отобразить фрагмент DatePickerFragment как диалоговое окно или встроить его в активность. Во второй части упражнения создайте новый субкласс SingleFragmentActivity и сделайте эту активность хостом для DatePickerFragment.

При таком представлении DatePickerFragment вы будете использовать механизм startActivityForResult для возвращения даты CrimeFragment. В DatePickerFragment, если целевой фрагмент не существует, используйте метод setResult(int, intent) активности-хоста для возвращения даты фрагменту.

В последней части этого упражнения измените приложение CriminalIntent так, чтобы фрагмент DatePickerFragment отображался как полноэкранная активность при запуске на телефоне. Если приложение запущено на планшете, DatePickerFragment отображается как диалоговое окно. Возможно, вам стоит забежать вперед и прочитать в главе 17 о том, как оптимизировать приложение для разных размеров экрана.

# **13 Панель инструментов**

Панель инструментов (toolbar) является ключевым компонентом любого хорошо спроектированного приложения Android. Панель инструментов содержит действия, которые могут выполняться пользователем, и новые средства навигации, а также обеспечивает единство дизайна и фирменного стиля.

В этой главе мы создадим для приложения CriminalIntent меню, которое будет отображаться на панели инструментов. В этом меню будет присутствовать *элемент действия* (action item) для добавления нового преступления. Также мы обеспечим работу кнопки Up на панели инструментов (рис. 13.1).

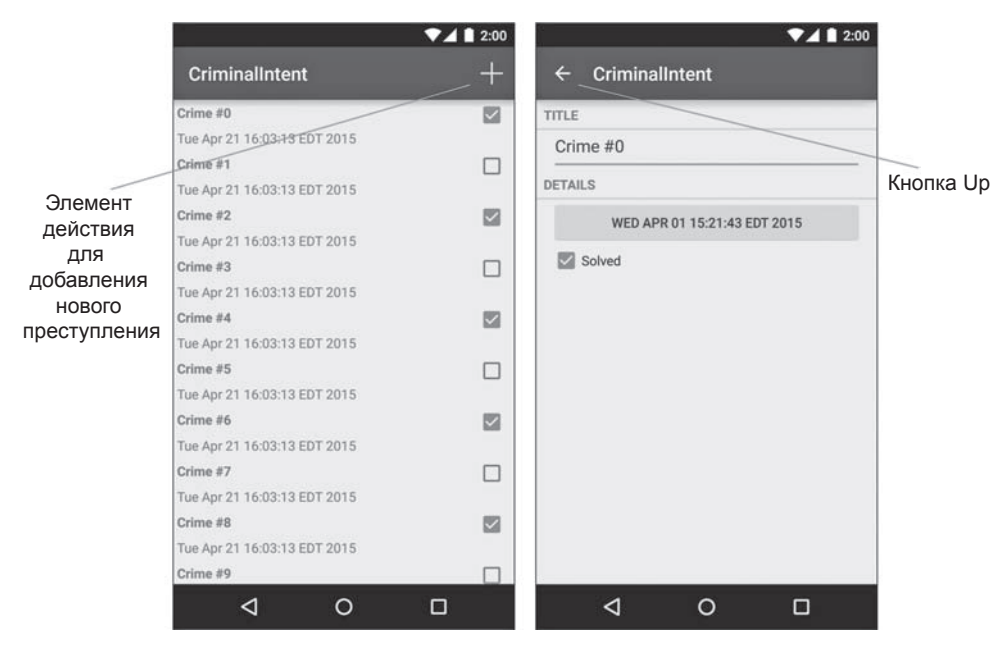

**Рис. 13.1.** Панель инструментов CriminalIntent

# **AppCompat**

Компонент панели инструментов появился в Android с выходом Android 5.0 (Lollipop). До Lollipop для навигации и размещения действий в приложении рекомендовалось использовать *панель действий* (action bar).

Панель действий и панель инструментов очень похожи. Панель инструментов расширяет возможности панели действий: она обладает улучшенным пользовательским интерфейсом и отличается большей гибкостью в использовании.

Приложение CriminalIntent поддерживает API уровня 16+; это означает, что вы не сможете использовать встроенную реализацию панели инструментов во всех поддерживаемых версиях Android. К счастью, панель инструментов была адаптирована для библиотеки AppCompat. Библиотека AppCompat позволяет реализовать функциональность панели инструментов Lollipop в любой версии Android вплоть до API 7 (Android 2.1).

# **Использование библиотеки AppCompat**

В главе 12 в приложение CriminalIntent была добавлена зависимость для библиотеки AppCompat. Полная интеграция с библиотекой AppCompat требует ряда дополнительных шагов. Возможно, некоторые из этих действий уже выполнены это зависит от того, как создавался ваш проект.

Для использования библиотеки AppCompat необходимо:

- добавить зависимость AppCompat;
- использовать одну из тем AppCompat;
- проследить за тем, чтобы все активности были субклассами AppCompatActivity.

#### **Обновление темы**

Так как зависимость для AppCompat уже добавлена, пора сделать следующий шаг — убедиться в том, что вы используете одну из тем (themes) AppCompat. Библиотека AppCompat включает три темы:

- $\bigcirc$  Theme. AppCompat темная;
- $\bigcirc$  Theme.AppCompat.Light светлая;
- $\bigcirc$  Theme.AppCompat.Light.DarkActionBar светлая с темной панелью инструментов.

Тема приложения задается на уровне приложения; также существует необязательная возможность назначения темы на уровне активностей в файле AndroidManifest. xml. Откройте файл AndroidManifest.xml и найдите тег application. Обратите внимание на атрибут android:theme. Он выглядит примерно так, как показано в листинге 13.1.

**Листинг 13.1.** Стандартный манифест (AndroidManifest.xml)

```
... 
<application
     android:allowBackup="true"
     android:icon="@mipmap/ic_launcher"
     android:label="@string/app_name"
    android:theme="@style/AppTheme" >
```
...

AppTheme определяется в файле res/values/styles.xml. В зависимости от того, как создавался исходный проект, он может содержать несколько версий AppTheme в нескольких файлах styles.xml. Эти файлы уточняются спецификаторами ресурсов для разных версий Android. При использовании библиотеки AppCompat переключать темы в зависимости от версии Android не придется, потому что она обеспечивает единый стиль представления на всех платформах.

Если ваш проект содержит несколько версий файла styles.xml, удалите лишние файлы. Должен остаться только один файл styles.xml в каталоге res/values/styles.xml (рис. 13.2).

> $\overline{\bullet}$  **c** styles.xml (2) styles.xml styles.xml (v21)

**Рис. 13.2.** Дополнительные файлы styles.xml

После стирания дополнительных файлов откройте res/values/styles.xml и убедитесь в том, что атрибут parent элемента AppTheme соответствует выделенной части в листинге 13.2.

**Листинг 13.2.** Использование темы AppCompat (res/values/styles.xml)

```
<resources>
     <style name="AppTheme" parent="Theme.AppCompat.Light.DarkActionBar">
     </style>
</resources>
```
Стили и темы более подробно рассматриваются в главе 20.

#### **Использование AppCompatActivity**

Последним шагом на пути перехода к AppCompat становится преобразование всех активностей CriminalIntent в субклассы AppCompatActivity. До настоящего момента все активности были субклассами FragmentActivity, что позволяло нам использовать реализацию фрагментов из библиотеки поддержки.

Класс AppCompatActivity сам является субклассом FragmentActivity. Это означает, что вы по-прежнему можете использовать поддержку фрагментов в AppCompatActivity, что упрощает необходимые изменения в CriminalIntent.

Преобразуйте SingleFragmentActivity и CrimePagerActivity в субклассы AppCompatActivity.

(Почему не CrimeListActivity? Потому что это субкласс SingleFragmentActivity.)

**Листинг 13.3.** Преобразование в AppCompatActivity (SingleFragmentActivity.java) **public abstract class SingleFragmentActivity extends FragmentActivity { public abstract class SingleFragmentActivity extends AppCompatActivity {**

}

...

**Листинг 13.4.** Преобразование в AppCompatActivity (CrimePagerActivity.java) public class CrimePagerActivity extends **FragmentActivity AppCompatActivity** { ... }

Запустите CriminalIntent и убедитесь в том, что запуск происходит без сбоев. Приложение должно выглядеть примерно так, как показано на рис. 13.3.

Теперь, когда в приложении CriminalIntent используется панель инструментов AppCompat, вы можете добавлять действия на панель инструментов.

|                                    | 2:00                    |
|------------------------------------|-------------------------|
| <b>CriminalIntent</b>              |                         |
| Crime #0                           | ▽                       |
| Mon Mar 30 19:26:55 GMT+00:00 2015 |                         |
| Crime #1                           | П                       |
| Mon Mar 30 19:26:55 GMT+00:00 2015 |                         |
| Crime #2                           | V                       |
| Mon Mar 30 19:26:55 GMT+00:00 2015 |                         |
| Crime #3                           | П                       |
| Mon Mar 30 19:26:55 GMT+00:00 2015 |                         |
| Crime #4                           | $\overline{\mathsf{v}}$ |
| Mon Mar 30 19:26:55 GMT+00:00 2015 |                         |
| Crime #5                           | □                       |
| Mon Mar 30 19:26:55 GMT+00:00 2015 |                         |
| Crime #6                           | ☑                       |
| Mon Mar 30 19:26:55 GMT+00:00 2015 |                         |
| Crime #7                           | П                       |
| Mon Mar 30 19:26:55 GMT+00:00 2015 |                         |
| Crime #8                           | ✓                       |
| Mon Mar 30 19:26:55 GMT+00:00 2015 |                         |
| Crime #9                           |                         |
|                                    |                         |

**Рис. 13.3.** Новая панель инструментов

# Меню

Правая верхняя часть панели инструментов зарезервирована для меню. Меню состоит из элементов действий (иногда также называемых элементами меню), выполняющих действия на текущем экране или в приложении в целом. Мы добавим элемент лействия, при помощи которого пользователь сможет созлать описание нового преступления.

Для работы меню потребуется несколько строковых ресурсов. Добавьте их в файл strings.xml (листинг 13.5). Пока эти строки выглядят довольно загадочно, но лучше решить эту проблему сразу. Когда они понадобятся нам позднее, они уже будут на своем месте и нам не придется отвлекаться от текущих дел.

Листинг 13.5. Добавление строк для меню (res/values/strings.xml)

```
<resources>
  \ldots<string name="date picker title">Date of crime:</string>
 <string name="new crime">New Crime</string>
 <string name="show_subtitle">Show Subtitle</string>
 <string name="hide_subtitle">Hide Subtitle</string>
 <string name="subtitle_format">%1$s crimes</string>
</resources>
```
#### Определение меню в XML

Меню определяются такими же ресурсами, как и макеты. Вы создаете описание меню в XML и помещаете файл в каталог res/menu своего проекта. Android генерирует идентификатор ресурса для файла меню, который затем используется для заполнения меню в коде.

В окне инструментов Project щелкните правой кнопкой мыши на каталоге res и выберите команду New ▶ Android resource File. Выберите тип ресурса Menu, присвойте ресурсу меню имя fragment crime list и щелкните на кнопке ОК. Android Studio reнерирует файл res/menu/fragment\_crime\_list.xml (рис. 13.4).

Добавьте в новый файл fragment crime list.xml элемент item (листинг 13.6).

Листинг 13.6. Создание ресурса меню CrimeListFragment (fragment crime list.xml)

```
<?xml version="1.0" encoding="utf-8"?>
<menu xmlns:android="http://schemas.android.com/apk/res/android"
      xmlns:app="http://schemas.android.com/apk/res-auto">
      <item
          android:id="@+id/menu_item_new_crime"
          android:icon="@android:drawable/ic_menu_add"
          android:title="@string/new_crime"
          app:showAsAction="ifRoom|withText"/>
```
 $\langle$ /menu>

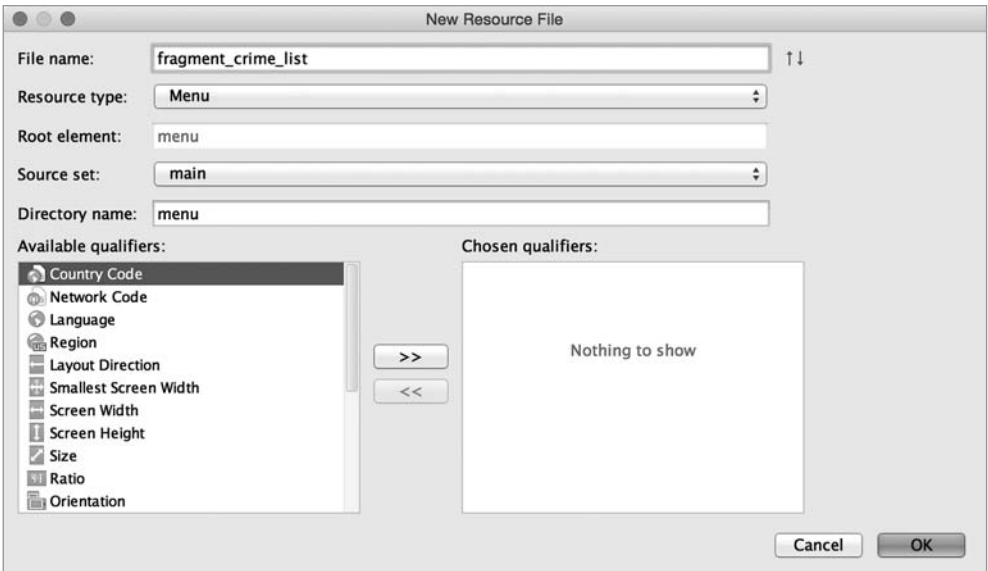

**Рис. 13.4.** Создание файла меню

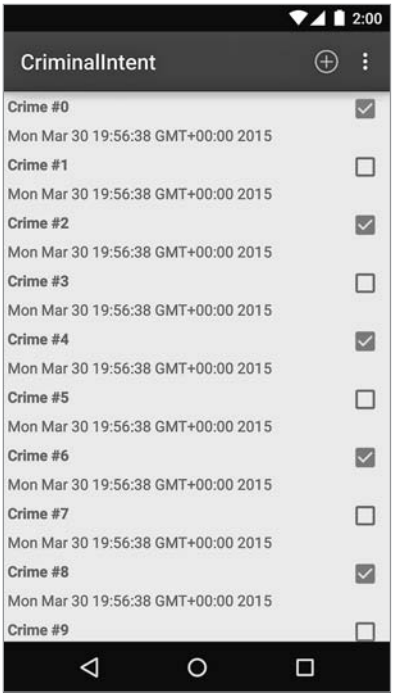

**Рис. 13.5.** Дополнительное меню на панели инструментов

Атрибут showAsAction показывает, должна команда меню отображаться на самой панели инструментов или в *дополнительном меню* (overflow menu). Мы объединили два значения, ifRoom и withText, чтобы при наличии свободного места на панели инструментов отображался значок и текст команды. Если на панели не хватает места для текста, то отображается только значок. Если места нет ни для того ни для другого, команда перемещается в дополнительное меню.

Дополнительное меню вызывается значком в виде трех точек в правой части панели инструментов (рис. 13.5).

Также атрибут showAsAction может принимать значения always и never. Выбирать always не рекомендуется; лучше использовать ifRoom и предоставить решение ОС. Вариант never хорошо подходит для редко выполняемых действий. Как правило, на панели инструментов следует размещать только часто используемые команды меню, чтобы не загромождать экран.

#### **Пространство имен app**

Заметьте, что в файле fragment crime\_list.xml тег xmlns используется для определения нового пространства имен app отдельно от обычного объявления пространства имен android. Затем пространство имен app используется для назначения атрибута showAsAction.

Это необычное объявление пространства имен существует для обеспечения совместимости с библиотекой AppCompat. API панели действий впервые появился в Android 3.0. Изначально библиотека AppCompat была создана для включения совместимой версии панели действий, поддерживающей более ранние версии Android, чтобы панель действий могла использоваться на любых устройствах даже не поддерживающих встроенную панель действий.

На устройствах с Android 2.3 и более ранними версиями меню и соответствующая разметка XML не существовали, но атрибут android:showAsAction добавился только с выпуском панели действий.

Библиотека AppCompat определяет собственный атрибут showAsAction, игнорируя системную реализацию showAsAction.

### **Android Asset Studio**

В атрибуте android:icon значение @android:drawable/ic\_menu\_add ссылается на *системный значок* (system icon). Системные значки находятся на устройстве, а не в ресурсах проекта.

В прототипе приложения ссылки на системные значки работают нормально. Однако в приложении, готовом к выпуску, лучше быть уверенным в том, что именно пользователь увидит на экране. Системные значки могут сильно различаться между устройствами и версиями ОС, а на некоторых устройствах системные значки могут не соответствовать дизайну приложения.

Одно из возможных решений — создание собственных значков. Вам придется подготовить версии для каждого разрешения экрана, а возможно, и для других конфигураций устройств. За дополнительной информацией обращайтесь к руководству «Android's Icon Design Guidelines» по адресу http://developer.android.com/ design/style/iconography.html.

Также можно действовать иначе: найти системные значки, соответствующие потребностям вашего приложения, и скопировать их прямо в графические ресурсы проекта.

Системные значки находятся в каталоге Android SDK. На Мас это обычно каталог вида /Users/noльзователь/Library/Android/sdk. В Windows по умолчанию используется путь \Users\nonb30eamenb\sdk. Также для получения местонахождения SDK можно открыть окно Project Structure и выбрать категорию SDK Location.

В каталоге SDK вы найдете разные ресурсы Android, включая ic menu add. Эти ресурсы находятся в каталоге /platforms/android-21/data/res, где  $21 -$  уровень API Android-версии.

Третий, и самый простой, вариант - использовать программу Android Asset Studio, включенную в Android Studio, Asset Studio позволяет создать и настроить изображение для использования на панели инструментов.

Щелкните правой кнопкой мыши на каталоге drawable в окне инструментов Project и выберите команду New ▶ Image Asset. На экране появляется Asset Studio (рис.  $13.6$ ).

B Asset Studio можно генерировать значки нескольких разных типов. Выберите в поле Asset Type: вариант Action Bar and Tab Icons. Затем в группе Foreground выберите переключатель Clipart и нажмите кнопку Choose, чтобы выбрать графическую заготовку.

В открывшемся окне выберите изображение, напоминающее знак + (рис. 13.7).

Наконец, введите имя ic menu add и нажмите кнопку Next (рис. 13.8).

Asset Studio предлагает выбрать модуль и каталог для добавления изображения. Оставьте значения по умолчанию, чтобы добавить изображение в модуль арр. В окне также выводится план работы, которую выполнит Asset Studio. Обратите внимание: значки mdpi, hdpi, xhdpi и xxhdpi будут созданы автоматически. Класс!

Щелкните на кнопке Finish, чтобы сгенерировать изображения. Затем в файле макета измените атрибут *icon* и включите в него ссылку на новый ресурс из вашего проекта.

Листинг 13.7. Ссылка на локальный ресурс (menu/fragment crime list.xml)

```
\langleitem
```

```
android:id="@+id/menu_item_new_crime"
android:icon="@android:drawable/ic menu add"
android:icon="@drawable/ic menu add"
android:title="@string/new crime"
app:showAsAction="ifRoom|withText"/>
```
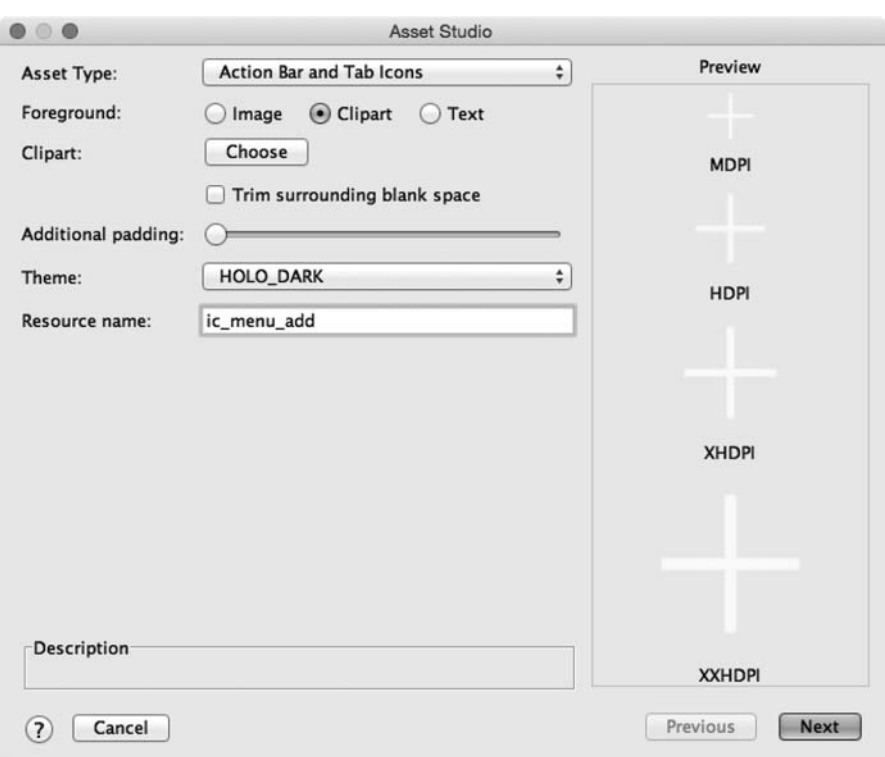

**Рис. 13.6.** Asset Studio

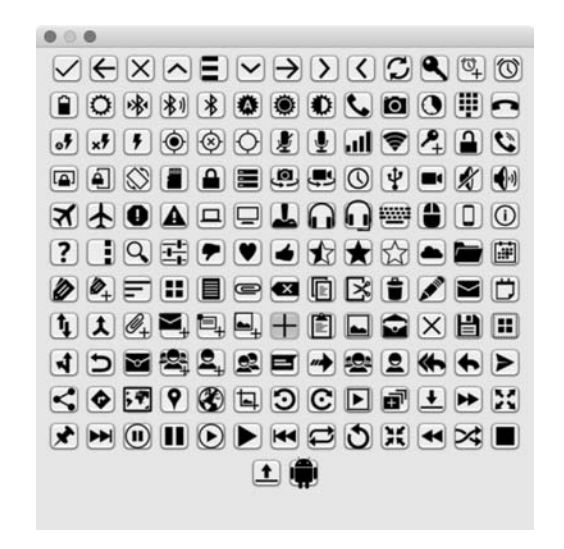

**Рис. 13.7.** Галерея графических заготовок: где знак +?

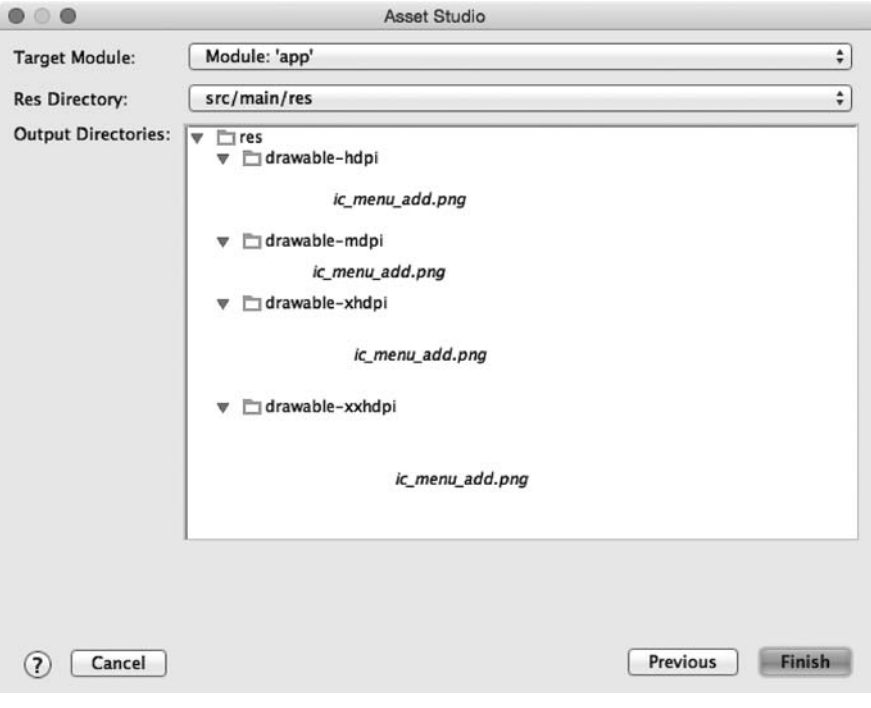

Рис. 13.8. Файлы, сгенерированные в Asset Studio

#### Создание меню

Для управления меню в коде используются методы обратного вызова класса Activity. Когда возникает необходимость в меню, Android вызывает метод Activity с именем onCreateOptionsMenu(Menu).

Однако архитектура нашего приложения требует, чтобы реализация находилась в фрагменте, а не в активности. Класс Fragment содержит собственный набор методов обратного вызова для командных меню, которые мы реализуем в CrimeListFragment. Для создания меню и обработки выбранных команд используются следующие методы:

```
public void onCreateOptionsMenu(Menu menu, MenuInflater inflater)
public boolean onOptionsItemSelected(MenuItem item)
```
В файле CrimeListFragment.java переопределите метод onCreateOptionsMenu(Menu, MenuInflater) так, чтобы он заполнял меню, определенное в файле fragment\_ crime\_list.xml.

Листинг 13.8. Заполнение ресурса меню (CrimeListFragment.java)

```
@Override
public void onResume() {
    super.onResume();
```

```
 updateUI();
}
@Override
```

```
public void onCreateOptionsMenu(Menu menu, MenuInflater inflater) {
super.onCreateOptionsMenu(menu, inflater);
inflater.inflate(R.menu.fragment_crime_list, menu);
}
```
В этом методе мы вызываем метод MenuInflater.inflate(int, Menu) и передаем идентификатор ресурса своего файла меню. Вызов заполняет экземпляр Menu командами, определенными в файле.

Обратите внимание на вызов реализации onCreateOptionsMenu(…) суперкласса. Он не обязателен, но мы рекомендуем вызывать версию суперкласса просто для соблюдения общепринятой схемы, чтобы работала вся функциональность командных меню, определяемая в суперклассе. Впрочем, в данном случае это лишь формальность — базовая реализация этого метода из Fragment не делает ничего.

FragmentManager отвечает за вызов Fragment.onCreateOptionsMenu(Menu, MenuInflater) при получении активностью обратного вызова onCreateOptionsMenu(…) от ОС. Вы должны явно указать FragmentManager, что фрагмент должен получить вызов onCreateOptionsMenu(…). Для этого вызывается следующий метод:

```
public void setHasOptionsMenu(boolean hasMenu)
```
В методе CrimeListFragment.onCreate(…) сообщите FragmentManager, что экземпляр CrimeListFragment должен получать обратные вызовы командного меню.

**Листинг 13.9.** Получение обратных вызовов (CrimeListFragment.java)

```
...
private RecyclerView mCrimeRecyclerView;
private CrimeAdapter mAdapter;
@Override
public void onCreate(Bundle savedInstanceState) {
     super.onCreate(savedInstanceState);
     setHasOptionsMenu(true);
}
@Override
public View onCreateView(LayoutInflater inflater, ViewGroup container,
...
```
В приложении CriminalIntent появляется командное меню (рис. 13.9).

Где текст командного меню? У большинства телефонов в книжной ориентации хватает места только для значка. Текст команды открывается долгим нажатием на значке на панели инструментов (рис. 13.10).

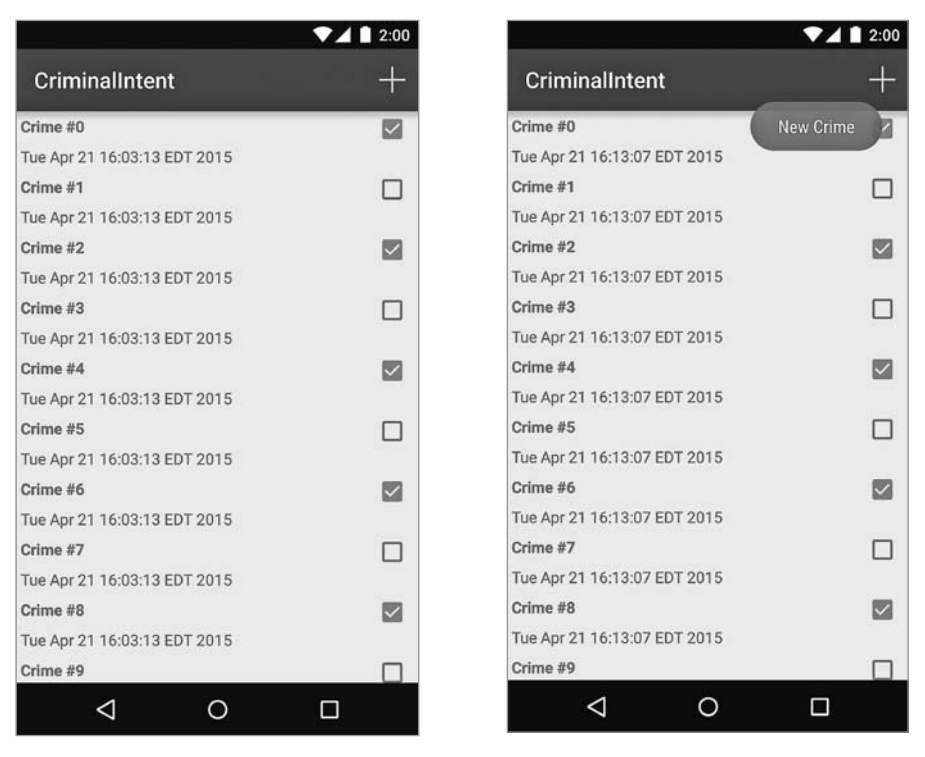

**Рис. 13.9.** Значок команды меню на панели инструментов

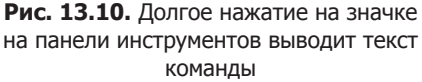

В альбомной ориентации на панели инструментов хватает места как для значка, так и для текста (рис. 13.11).

|                              | 7412:00                 |  |
|------------------------------|-------------------------|--|
| CriminalIntent               | <b>NEW CRIME</b>        |  |
| Crime #0                     | $\overline{\checkmark}$ |  |
| Tue Apr 21 16:13:07 EDT 2015 |                         |  |
| Crime #1                     | П                       |  |
| Tue Apr 21 16:13:07 EDT 2015 |                         |  |
| Crime #2                     | $\overline{\vee}$       |  |
| Tue Apr 21 16:13:07 EDT 2015 |                         |  |
| Crime #3                     | $\mathcal{L}$           |  |
| Tue Apr 21 16:13:07 EDT 2015 |                         |  |
| Crime #4                     | $\overline{\mathsf{v}}$ |  |
| Tue Apr 21 16:13:07 EDT 2015 |                         |  |
| Crime #5                     |                         |  |

**Рис. 13.11.** Значок и текст на панели инструментов

# **Реакция на выбор команд**

Чтобы отреагировать на выбор пользователем команды New Crime, нам понадобится механизм добавления нового объекта Crime в список. Включите в файл CrimeLab.java следующий метод.

**Листинг 13.10.** Добавление нового объекта Crime (CrimeLab.java)

```
 ...
 public void addCrime(Crime c) {
     mCrimes.add(c);
 }
 public List<Crime> getCrimes() {
     return mCrimes;
 }
 ...
```
Теперь, когда вы сможете вводить описания преступлений самостоятельно, программное генерирование 100 объектов становится лишним. В файле CrimeLab.java удалите код, генерирующий эти преступления.

**Листинг 13.11.** Долой случайные преступления! (CrimeLab.java)

```
private CrimeLab(Context context) {
    mCrimes = new ArrayList\langle \rangle;
     for (int i = 0; i < 100; i++) {
         Crime crime = new Crime();
         crime.setTitle("Crime #" + i);
         crime.setSolved(i % 2 == 0);
         mCrimes.add(crime);
     }
}
```
Когда пользователь выбирает команду в командном меню, фрагмент получает обратный вызов метода onOptionsItemSelected(MenuItem). Этот метод получает экземпляр MenuItem, описывающий выбор пользователя.

И хотя наше меню состоит всего из одной команды, в реальных меню их обычно больше. Чтобы определить, какая команда меню была выбрана, проверьте идентификатор команды меню и отреагируйте соответствующим образом. Этот идентификатор соответствует идентификатору, назначенному команде в файле меню.

В файле CrimeListFragment.java реализуйте метод onOptionsItemSelected(Menu-Item), реагирующий на выбор команды меню. Реализация создает новый объект Crime, добавляет его в CrimeLab и запускает экземпляр CrimePagerActivity для редактирования нового объекта Crime.

**Листинг 13.12.** Реакция на выбор команды меню (CrimeListFragment.java)

```
@Override
public void onCreateOptionsMenu(Menu menu, MenuInflater inflater) {
     super.onCreateOptionsMenu(menu, inflater);
     inflater.inflate(R.menu.fragment_crime_list, menu);
}
@Override
public boolean onOptionsItemSelected(MenuItem item) {
     switch (item.getItemId()) {
         case R.id.menu_item_new_crime:
             Crime crime = new Crime();
             CrimeLab.get(getActivity()).addCrime(crime);
             Intent intent = CrimePagerActivity
                      .newIntent(getActivity(), crime.getId());
             startActivity(intent);
             return true;
         default:
             return super.onOptionsItemSelected(item);
     }
}
```
Метод возвращает логическое значение. После того как команда меню будет обработана, верните true; тем самым вы сообщаете, что дальнейшая обработка не нужна. Секция default вызывает реализацию суперкласса, если идентификатор команды не известен в вашей реализации.

Запустите приложение CriminalIntent и опробуйте новую команду. Добавьте несколько преступлений и отредактируйте их. (Пустой список до начала ввода может сбить с толку пользователя. Упражнение в конце этой главы будет выдавать подсказку для пользователя при пустом списке.)

#### **Включение иерархической навигации**

До настоящего момента приложение CriminalIntent использует кнопку Back для навигации по приложению. Кнопка Back возвращает приложение к предыдущему состоянию. С другой стороны, *иерархическая навигация* осуществляет перемещение по иерархии приложения.

В иерархической навигации пользователь переходит на один уровень «наверх» к родителю текущей активности при помощи кнопки Up в левой части панели инструментов. До выхода Jelly Bean (API уровня 16) разработчику приходилось вручную отображать кнопку Up и вручную обрабатывать нажатия. Начиная с Jelly Bean эта функциональность реализуется намного проще.

Чтобы включить иерархическую навигацию в приложение CriminalIntent, добавьте атрибут parentActivityName в файл AndroidManifest.xml.

**Листинг 13.13.** Включение кнопки Up (AndroidManifest.xml)

```
...
<activity
     android:name=".CrimePagerActivity"
     android:label="@string/app_name"
     android:parentActivityName=".CrimeListActivity">
</activity>
...
```
Запустите приложение CriminalIntent и создайте новое преступление. Обратите внимание на появление кнопки Up (рис. 13.12). Нажатие кнопки Up переводит приложение на один уровень вверх в иерархии CriminalIntent к активности CrimeListActivity.

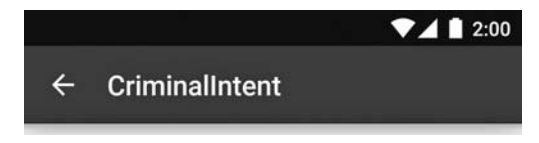

**Рис. 13.12.** Кнопка Up в CrimePagerActivity

#### **Как работает иерархическая навигация**

В приложении CriminalIntent навигация кнопкой Back и кнопкой Up выполняет одну и ту же задачу. Нажатие любой из этих кнопок в CrimePagerActivity возвращает пользователя обратно к CrimeListActivity. И хотя результат один и тот же, «за кулисами» происходят совершенно разные события. Эти различия важны, потому что в зависимости от приложения кнопка Up может вернуть пользователя на несколько активностей назад в стеке.

Когда пользователь переходит вверх по иерархии из CrimeActivity, создается интент следующего вида:

```
 Intent intent = new Intent(this, CrimeListActivity.class);
intent.addFlags(Intent.FLAG ACTIVITY CLEAR TOP);
 startActivity(intent);
 finish();
```
Флаг FLAG\_ACTIVITY\_CLEAR\_TOP приказывает Android провести поиск существующего экземпляра активности в стеке и, если он будет найден, вывести из стека все остальные активности, чтобы запускаемая активность была верхней (рис. 13.13).

### **Альтернативная команда меню**

В этом разделе все, что мы узнали о меню, совместимости и альтернативных ресурсах, будет использовано для добавления команды меню, скрывающей и отображающей подзаголовок в панели инструментов CrimeListActivity.

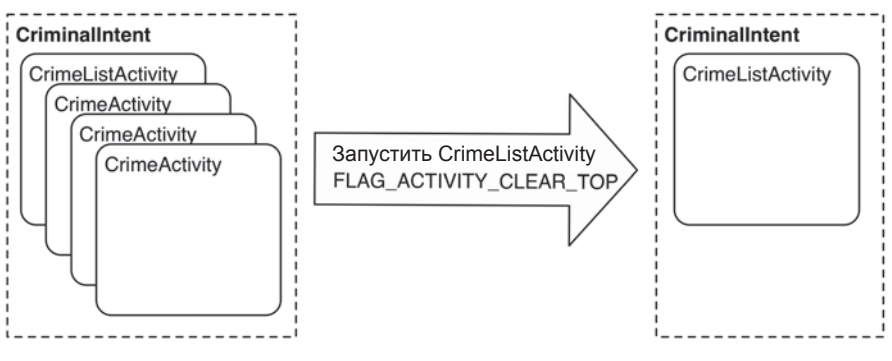

**Рис. 13.13.** FLAG\_ACTIVITY\_CLEAR\_TOP в действии

В файле res/menu/fragment\_crime\_list.xml добавьте элемент действия Show Subtitle, который будет отображаться на панели инструментов при наличии свободного места.

**Листинг 13.14.** Добавление элемента действия Show Subtitle (res/menu/fragment\_crime\_list.xml)

```
<?xml version="1.0" encoding="utf-8"?>
<menu xmlns:android="http://schemas.android.com/apk/res/android"
       xmlns:app="http://schemas.android.com/apk/res-auto">
     <item
         android:id="@+id/menu_item_new_crime"
         android:icon="@android:drawable/ic_menu_add"
         android:title="@string/new_crime"
         app:showAsAction="ifRoom|withText"/>
     <item
         android:id="@+id/menu_item_show_subtitle"
         android:title="@string/show_subtitle"
         app:showAsAction="ifRoom"/>
</menu>
```
Команда отображает подзаголовок с количеством преступлений в CriminalIntent. Создайте новый метод updateSubtitle(), который будет задавать подзаголовок панели инструментов.

**Листинг 13.15.** Назначение подзаголовка панели инструментов

```
(CrimeListFragment.java)
@Override
public boolean onOptionsItemSelected(MenuItem item) {
     ...
}
private void updateSubtitle() {
     CrimeLab crimeLab = CrimeLab.get(getActivity());
```

```
 int crimeCount = crimeLab.getCrimes().size();
 String subtitle = getString(R.string.subtitle_format, crimeCount);
 AppCompatActivity activity = (AppCompatActivity) getActivity();
 activity.getSupportActionBar().setSubtitle(subtitle);
```
Метод updateSubtitle генерирует строку подзаголовка при помощи метода getString(int resId, Object… formatArgs), который получает значения, подставляемые на место заполнителей в строковом ресурсе.

Затем активность, являющаяся хостом для CrimeListFragment, преобразуется в AppCompatActivity. CriminalIntent использует библиотеку AppCompat, поэтому все активности должны быть субклассами AppCompatActivity, чтобы панель инструментов была доступной для приложения. По историческим причинам панель инструментов во многих местах библиотеки AppCompat называется «панелью действий».

Итак, теперь метод updateSubtitle определен, и мы можем вызвать его при нажатии нового элемента действий.

**Листинг 13.16.** Обработка элемента действия Show Subtitle (CrimeListFragment.java)

```
@Override
public boolean onOptionsItemSelected(MenuItem item) {
     switch (item.getItemId()) {
         case R.id.menu_item_new_crime:
 ...
         case R.id.menu_item_show_subtitle:
             updateSubtitle();
             return true;
         default:
             return super.onOptionsItemSelected(item);
     }
}
```
Запустите CriminalIntent, нажмите элемент Show Subtitle и убедитесь в том, что в подзаголовке отображается количество преступлений.

#### **Переключение текста команды**

}

Теперь подзаголовок отображается, но текст команды меню остался неизменным: Show Subtitle. Было бы лучше, если бы текст команды и функциональность команды меню изменялись в зависимости от текущего состояния подзаголовка.

При вызове onOptionsItemSelected(…) в параметре передается объект MenuItem для элемента действия, нажатого пользователем. Текст элемента Show Subtitle можно было бы обновить в этом методе, но изменения будут потеряны при повороте устройства и повторном создании панели инструментов.

Другое, более правильное решение — обновить объект MenuItem для Show Subtitle в onCreateOptionsMenu(…) и инициировать повторное создание панели инструментов при нажатии на элементе действия. Это позволит вам заново использовать код обновления элемента действия как при выборе элемента действия пользователем, так и при повторном создании панели инструментов.

Сначала добавьте переменную для хранения признака видимости подзаголовка.

```
Листинг 13.17. Хранение признака видимости подзаголовка 
(CrimeListFragment.java)
```

```
public class CrimeListFragment extends Fragment {
```

```
 private RecyclerView mCrimeRecyclerView;
 private CrimeAdapter mAdapter;
 private boolean mSubtitleVisible;
 ...
```
Затем измените подзаголовок в onCreateOptionsMenu(…) и инициируйте повторное создание элементов действий при нажатии элемента действия Show Subtitle.

**Листинг 13.18.** Обновление MenuItem (CrimeListFragment.java)

```
@Override
public void onCreateOptionsMenu(Menu menu, MenuInflater inflater) {
     super.onCreateOptionsMenu(menu, inflater);
    inflater.inflate(R.menu.fragment crime list, menu);
    MenuItem subtitleItem = menu.findItem(R.id.menu_item_show_subtitle);
     if (mSubtitleVisible) {
         subtitleItem.setTitle(R.string.hide_subtitle);
     } else {
         subtitleItem.setTitle(R.string.show_subtitle);
     }
}
@Override
public boolean onOptionsItemSelected(MenuItem item) {
     switch (item.getItemId()) {
         case R.id.menu_item_new_crime:
 ...
         case R.id.menu_item_show_subtitle:
             mSubtitleVisible = !mSubtitleVisible;
             getActivity().invalidateOptionsMenu();
             updateSubtitle();
             return true;
         default:
             return super.onOptionsItemSelected(item);
    }
}
```
Наконец, проверьте переменную mSubtitleVisible при отображении или сокрытии подзаголовка панели инструментов.

**Листинг 13.19.** Отображение или сокрытие подзаголовка (CrimeListFragment.java)

```
private void updateSubtitle() {
     CrimeLab crimeLab = CrimeLab.get(getActivity());
     int crimeCount = crimeLab.getCrimes().size();
    String subtitle = getString(R.string.subtitle format, crimeCount);
     if (!mSubtitleVisible) {
         subtitle = null;
     }
     AppCompatActivity activity = (AppCompatActivity) getActivity();
     activity.getSupportActionBar().setSubtitle(subtitle);
}
```
Запустите приложение CriminalIntent и убедитесь в том, что подзаголовок успешно скрывается и отображается. Обратите внимание на изменение текста команды в зависимости от состояния подзаголовка.

### **«Да, и еще одно…»**

Программирование Android часто напоминает беседы с детективом Коломбо из сериала. Вы уже думаете, что все прошло как по маслу и у следствия нет претензий. Но Android всегда поворачивается у двери и говорит: «Да, и еще одно…»

Впрочем, в нашем случае, точнее, «еще два». Во-первых, при создании нового преступления и последующем возвращении к CrimeListActivity кнопкой Back содержимое подзаголовка не соответствует новому количеству преступлений. Во-вторых, если отобразить подзаголовок, а потом повернуть устройство, подзаголовок исчезнет.

Начнем с первой проблемы. Она решается обновлением текста подзаголовка при возвращении к CrimeListActivity. Инициируйте вызов updateSubtitle в onResume. Ваш метод updateUI уже вызывается в onResume и onCreate; добавьте вызов updateSubtitle в метод updateUI.

**Листинг 13.20.** Вывод обновленного состояния (CrimeListFragment.java)

```
private void updateUI() {
     CrimeLab crimeLab = CrimeLab.get(getActivity());
     List<Crime> crimes = crimeLab.getCrimes();
     if (mAdapter == null) {
        mAdapter = new CrimeAdapter(crimes);
         mCrimeRecyclerView.setAdapter(mAdapter);
     } else {
         mAdapter.notifyDataSetChanged();
     }
     updateSubtitle();
}
```
Запустите CriminalIntent, отобразите подзаголовок, создайте новое преступление и нажмите на устройстве кнопку Back, чтобы вернуться к CrimeListActivity. На этот раз на панели инструментов будет отображаться правильное количество.

Повторите эти действия, но вместо кнопки Back воспользуйтесь кнопкой Up. Подзаголовок снова становится невидимым. Почему это происходит?

У реализации иерархической навигации в Android имеется неприятный побочный эффект: активность, к которой вы переходите кнопкой Up, полностью создается заново, с нуля. Это означает, что все переменные экземпляров теряются, а значит, все сохраненное состояние экземпляров также будет потеряно. Родительская активность воспринимается как совершенно новая активность.

Не существует простого способа обеспечить вывод подзаголовка при переходе кнопкой Up. Одно из возможных решений — переопределение механизма перехода. В CriminalIntent можно вызвать метод finish для CrimePagerActivity, чтобы вернуться к предыдущей активности. Такое решение прекрасно сработает в CriminalIntent, но не подойдет для решений с более реалистичной иерархией, так как возврат произойдет только на одну активность.

Другое возможное решение — передача CrimePagerActivity информации о видимости подзаголовка в дополнительных данных интента при запуске. Переопределите метод getParentActivityIntent() в CrimePagerActivity, чтобы добавить дополнение в интент, используемый для воссоздания CrimeListActivity. Это решение требует, чтобы класс CrimePagerActivity обладал подробной информацией о том, как работает его родитель.

Оба решения не идеальны, причем хорошей альтернативы не существует.

Теперь в подзаголовке всегда отображается правильное количество преступлений, и мы можем заняться решением проблемы с поворотом. Для этого следует сохранить переменную экземпляра mSubtitleVisible между поворотами при помощи механизма сохранения состояния экземпляров.

#### **Листинг 13.21.** Сохранение признака видимости подзаголовка

```
(CrimeListFragment.java)
public class CrimeListFragment extends Fragment {
     private static final String SAVED_SUBTITLE_VISIBLE = "subtitle";
     ...
     @Override
     public View onCreateView(LayoutInflater inflater, ViewGroup container,
                              Bundle savedInstanceState) {
 ...
         if (savedInstanceState != null) {
             mSubtitleVisible = savedInstanceState.getBoolean
                                 (SAVED_SUBTITLE_VISIBLE);
         }
         updateUI();
```

```
 return view;
     }
     @Override
     public void onResume() {
         ...
     }
     @Override
     public void onSaveInstanceState(Bundle outState) {
         super.onSaveInstanceState(outState);
         outState.putBoolean(SAVED_SUBTITLE_VISIBLE, mSubtitleVisible);
     }
}
```
Запустите приложение CriminalIntent. Отобразите подзаголовок, поверните устройство. Подзаголовок должен появиться в воссозданном представлении, как и ожидалось.

# **Для любознательных: панели инструментов и панели действий**

Чем панель инструментов отличается от панели действий?

Наиболее очевидное различие между ними — измененный визуальный стиль панели инструментов. В левой части панели инструментов нет знака, а интервалы между элементами действий в правой части сокращаются. Другое существенное визуальное изменение — кнопка Up. На панели действий эта кнопка была менее заметной и играла второстепенную роль.

Помимо этих визуальных различий, панели инструментов проектировались прежде всего с расчетом на большую гибкость, чем у панели действий. Панель действий должна подчиняться множеству ограничений. Она всегда отображается у верхнего края экрана. У приложения может быть только одна панель действий. Размер панели действий фиксирован, и изменить его невозможно. У панелей инструментов этих ограничений нет.

В этой главе мы использовали панель инструментов, позаимствованную из тем AppCompat. Также можно вручную включить панель инструментов как обычное представление в файл макета активности или фрагмента. Панель инструментов можно разместить где угодно, и на экране могут одновременно находиться несколько панелей инструментов. Эта гибкость открывает интересные возможности: например, представьте, что каждый фрагмент, используемый в вашем приложении, поддерживает собственную панель инструментов. При одновременном размещении на экране нескольких фрагментов каждый из них может отображать собственную панель инструментов вместо того, чтобы совместно использовать одну панель инструментов у верхнего края экрана.

### Упражнение. Удаление преступлений

Приложение CriminalIntent дает возможность создать новое преступление, но не предоставляет средств для удаления его из «протокола». В этом упражнении добавьте в CrimeFragment новый элемент действия для удаления текущего преступления. После того как пользователь нажимает элемент удаления, не забульте вернуть его к предыдущей активности вызовом метода finish для активности-хо-CTA CrimeFragment.

#### Упражнение. Множественное число в строках

Если список содержит одно преступление, подзаголовок «1 crimes» становится грамматически неправильным. В этом упражнении вам предлагается исправить текст ползаголовка.

Вы можете создать две разные строки и выбрать нужную в коде, но такое решение быстро разваливается при попытке локализовать приложение для разных языков. Лучше использовать строковые ресурсы (иногда называемые количественными строками) во множественном числе.

Сначала определите в файле strings.xml элемент plurals:

```
<plurals name="subtitle_plural">
    <item quantity="one">%1$s crime</item>
    <item quantity="other">%1$s crimes</item>
</plurals>
```
Затем используйте метод getQuantityString для правильного формирования множественного числа строки:

```
int crimeSize = crimeLab.getCrimes().size();
String subtitle = getResources()
    .getQuantityString(R.plurals.subtitle plural, crimeSize, crimeSize);
```
# Упражнение. Пустое представление для списка

В настоящее время при запуске CriminalIntent отображает пустой виджет RecyclerView - большую черную пустоту. Мы должны предоставить пользователям что-то для взаимодействия при отсутствии элементов в списке.

Пусть в пустом представлении выводится сообщение (например, «Список пуст»). Добавьте в представление кнопку, которая будет инициировать создание нового преступления.

Для отображения и сокрытия нового представления-заполнителя используйте метод setVisibility, существующий в каждом классе View.

# Базы данных SQLite

Почти каждому приложению необходимо место для долгосрочного хранения данных - более длительного, чем позволяет savedInstanceState. Android предоставляет вам такое место: локальную файловую систему во флеш-памяти телефона или планшета.

Каждое приложение на устройстве Android имеет каталог в своей *песочнице* (sandbox). Хранение файлов в песочнице защищает их от других приложений и даже от любопытных глаз пользователей (если только устройство не было «взломано» - в этом случае пользователь сможет делать все, что ему заблагорассудится).

Песочница каждого приложения представляет собой подкаталог каталога /data/ data, имя которого соответствует имени пакета приложения. Для CriminalIntent полный путь к каталогу песочницы имеет вид /data/data/com.bignerdranch.android. criminalintent

Тем не менее большинство данных приложений не хранится в простых файлах. И на то есть веская причина: допустим, у вас имеется файл, в котором записаны данные всех объектов Crime. Чтобы изменить краткое описание преступления в начале файла, вам придется прочитать весь файл и записать его заново. При большом количестве записей эта процедура займет много времени.

На помощь приходит SQLite — реляционная база данных с открытым кодом, как и MySOL или Postgresql. В отличие от других баз данных, SOLite хранит свои данные в простых файлах, для чтения и записи которых может использоваться библиотека SOLite. Библиотека SOLite входит в стандартную библиотеку Android вместе с другими вспомогательными классами Java.

В этой главе описаны не все возможности SOLite. Более подробную информацию можно найти в полной документации SOLite по адресу http://www.sqlite.org. Здесь будет показано, как работают основные классы поддержки SOLite в Android. Вы сможете выполнять операции открытия, чтения и записи с базами данных SOLite в песочнице приложения, даже не зная, где именно они хранятся.

### Определение схемы

Прежде чем создавать базу данных, необходимо решить, какая информация будет в ней храниться. В CriminalIntent хранится только список преступлений, поэтому мы определим одну таблицу с именем crimes (рис. 14.1).

| id | uuid           | title          | date           | solved |
|----|----------------|----------------|----------------|--------|
|    | 13090636733242 | Stolen yoghurt | 13090636733242 |        |
|    | 13090732131909 | Dirty sink     | 13090732131909 |        |

Рис. 14.1. Таблица crimes

В мире программирования у задач такого рода существует много разных решений, но разработчик должен неизменно руководствоваться принципом DRY. Это сокращение (от «Don't Repeat Yourself», то есть «Не повторяйтесь») обозначает одно из практических правил, которыми следует руководствоваться при написании программы: когда вы пишете какой-то код. запишите его в одном месте. В этом случае вместо того, чтобы плодить дубликаты, вы всегда будете обращаться к одному централизованному источнику информации.

Соблюдение этого принципа при работе с базами данных может быть весьма непростой задачей. Существуют сложные программы, называемые средствами объектно-реляционного отображения (Object-Relational Mappers, сокращенно ORM), которые позволяют использовать объекты модели (такие, как Crime) как Единственно Верное Определение. В этой главе мы пойдем по более простому пути и определим в коде Java упрощенную схему базы данных, в которой будут храниться имя таблицы и описания ее столбцов.

Начните с создания класса для хранения схемы. Этот класс будет называться CrimeDbSchema, но вы должны ввести в диалоговом окне New Class имя database. CrimeDbSchema. Файл CrimeDbSchema.java будет помещен в отдельный пакет database, который будет использоваться для организации всего кода, относящегося к базам данных.

В классе CrimeDbSchema определите внутренний класс CrimeTable для описания таблицы.

Листинг 14.1. Определение CrimeTable (CrimeDbSchema.java)

```
public class CrimeDbSchema {
    public static final class CrimeTable {
        public static final String NAME = "crimes";
    }
ł
```
Класс Сгіметар е существует только для определения строковых констант, необходимых для описания основных частей определения таблицы. Определение начинается с имени таблицы в базе данных CrimeTable.NAME, за которым следуют описания столбнов

**Листинг 14.2.** Определение столбцов таблицы (CrimeDbSchema.java)

```
public class CrimeDbSchema {
     public static final class CrimeTable {
         public static final String NAME = "crimes";
         public static final class Cols {
             public static final String UUID = "uuid";
             public static final String TITLE = "title";
             public static final String DATE = "date";
             public static final String SOLVED = "solved";
         }
     }
}
```
При наличии такого определения вы сможете обращаться к столбцу с именем title в синтаксисе, безопасном для кода Java: CrimeTable.Cols.TITLE. Такой синтаксис существенно снижает риск изменения программы, если вам когда-нибудь понадобится изменить имя столбца или добавить новые данные в таблицу.

#### **Построение исходной базы данных**

После определения схемы можно переходить к созданию базы данных. Android предоставляет в классе Context низкоуровневые методы для открытия файла базы данных в экземпляр SQLiteDatabase: openOrCreateDatabase(…) и databaseList().

Тем не менее на практике при открытии базы данных всегда следует выполнить ряд простых действий:

- 1. Проверить, существует ли база данных.
- 2. Если база данных не существует, создать ее, создать таблицы и заполнить их необходимыми исходными данными.
- 3. Если база данных существует, открыть ее и проверить версию CrimeDbSchema (возможно, в будущих версиях CriminalIntent вы захотите добавить или удалить какие-то аспекты).
- 4. Если это старая версия, выполнить код преобразования ее в новую версию.

Android предоставляет класс SQLiteOpenHelper, который сделает это все за вас. Создайте в пакете database класс с именем CrimeBaseHelper.

**Листинг 14.3.** Создание CrimeBaseHelper (CrimeBaseHelper.java)

```
public class CrimeBaseHelper extends SQLiteOpenHelper {
     private static final int VERSION = 1;
     private static final String DATABASE_NAME = "crimeBase.db";
     public CrimeBaseHelper(Context context) {
         super(context, DATABASE_NAME, null, VERSION);
     }
```

```
@Override
    public void onCreate(SQLiteDatabase db) {
    <sup>}</sup>
    @Override
    public void onUpgrade(SQLiteDatabase db, int oldVersion, int newVersion) {
    }
\mathcal{E}
```
Класс soliteOpenHelper избавляет разработчика от рутинной работы при открытии SQLiteDatabase. Используйте его в CrimeLab для создания базы данных.

Листинг 14.4. Открытие SQLiteDatabase (CrimeLab.java)

```
public class CrimeLab {
    private static CrimeLab sCrimeLab;
    private List<Crime> mCrimes:
    private Context mContext:
    private SQLiteDatabase mDatabase;
    \cdotsprivate CrimeLab(Context context) {
      mContext = context.getApplicationContext();mDatabase = new CrimeBaseHelper(mContext)
               .getWritableDatabase();
      mCrimes = new ArrayList\langle \rangle;
    \mathcal{E}\ddotsc
```
(Интересуетесь, зачем контекст сохраняется в переменной экземпляра? Он будет использоваться CrimeLab в главе 16.)

При вызове getWritableDatabase() класс CrimeBaseHelper:

- 1) OTKDbIBaeT /data/data/com.bignerdranch.android.criminalintent/databases/crimeBase. db. Если файл базы данных не существует, то он создается;
- 2) если база данных открывается впервые, вызывает метод onCreate(SQLite-Database) с последующим сохранением последнего номера версии;
- 3) если база данных открывается не впервые, проверяет номер ее версии. Если версия базы данных в CrimeOpenHelper выше, то вызывается метод onUpgrade-(SOLiteDatabase, int, int).

Мораль: код создания исходной базы данных размещается в onCreate(SOLite-Database), код обновления — в on Upgrade (SOLiteDatabase, int, int), а дальше все работает само собой.

Пока приложение CriminalIntent существует только в одной версии, так что на onUpgrade(...) можно не обращать внимания. Нужно только создать таблицы базы данных в onCreate(...). Для этого будет использоваться класс CrimeTable, являющийся внутренним классом CrimeDbSchema.

Процедура импортирования состоит из двух шагов. Сначала запишите начальную часть кода создания SQL:

```
Листинг 14.5. Первая часть onCreate(...) (CrimeBaseHelper.java)
@Override
```

```
public void onCreate(SOLiteDatabase db) {
    db.execSQL("create table " + CrimeDbSchema.CrimeTable.NAME);
J.
```
Наведите курсор на слово CrimeTable и нажмите Option+Return (Alt+Enter). Затем выберите первый вариант Add import for 'com.bignerdranch.android.criminalintent. database.CrimeDbSchema.CrimeTable', как показано на рис. 14.2.

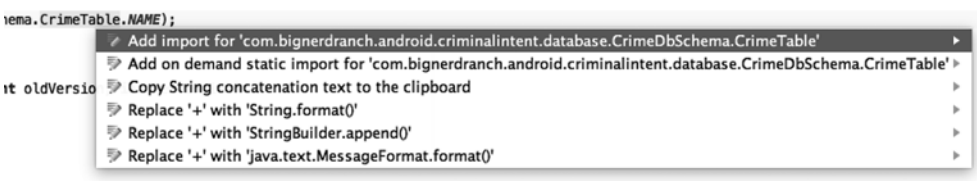

#### Рис. 14.2. Добавление директивы import для CrimeTable

Android Studio генерирует директиву import следующего вида:

```
\ddotscimport com.bignerdranch.android.criminalintent.database.CrimeDbSchema.
CrimeTable;
```
public class CrimeBaseHelper extends SQLiteOpenHelper {

. . .

Директива позволяет ссылаться на строковые константы из CrimeDbSchema. CrimeTable в форме CrimeTable.Cols.UUID (вместо того, чтобы вводить полное имя CrimeDbSchema. CrimeTable. Cols. UUID). Используйте это обстоятельство, чтобы завершить ввод кода определения таблицы.

Листинг 14.6. Создание таблицы (CrimeBaseHelper.java)

```
@Override
public void onCreate(SQLiteDatabase db) {
    db.execSQL("create table " + CrimeTable.NAME + "(" +
            " _id integer primary key autoincrement, " +
            CrimeTable.Cols.UUID + ", " +
            CrimeTable.Cols.TITLE + ", " +
            CrimeTable.Cols.DATE + ", " +
            CrimeTable.Cols.SOLVED +
            ")"
    );\mathcal{E}
```
Создание таблицы в SOLite происходит проще, чем в других базах данных: вам не нужно задавать тип столбца в момент создания. Сделать это желательно, но в нашем случае упрощенное создание сэкономит не много времени.

Запустите CriminalIntent; приложение создает базу данных (рис. 14.3). Если приложение выполняется в эмуляторе или на «рутованном » устройстве, вы сможете увидеть созданную базу данных. (На физическом устройстве это невозможно – база данных хранится в закрытой области.) Выполните команду Tools ▶ Android ▶ Android Device Monitor и загляните в каталог /data/data/com.bignerdranch.android.criminalintent/ databases/.

| <sup>3</sup> Threads | Ħ<br>Heap                               |                                                                    | Allocation Tracker   Retwork Statistics | iii File Explorer 23 |                  |  |
|----------------------|-----------------------------------------|--------------------------------------------------------------------|-----------------------------------------|----------------------|------------------|--|
| Name                 |                                         |                                                                    |                                         |                      | Size Date        |  |
|                      |                                         | $\blacktriangleright \blacktriangleright$ com.android.wallpaper    |                                         |                      | 2014-12-10       |  |
|                      |                                         | $\triangleright$ $\triangleright$ com.android.wallpaper.holospiral |                                         |                      | 2014-12-10       |  |
|                      |                                         | $\triangleright \triangleright$ com.android.wallpaper.livepicker   |                                         |                      | 2014-12-10       |  |
|                      |                                         | $\triangleright \triangleright$ com.android.wallpapercropper       |                                         |                      | 2014-12-10       |  |
|                      |                                         | $\triangleright$ $\triangleright$ com.android.webview              |                                         |                      | 2014-12-10       |  |
|                      |                                         | $\triangleright$ $\triangleright$ com.bignerdranch.android.beatbox |                                         |                      | 2015-01-19       |  |
|                      |                                         | $\nabla$ $\rightarrow$ com.bignerdranch.android.criminalintent     |                                         |                      | 2015-02-05       |  |
|                      | $\triangleright$ $\triangleright$ cache |                                                                    |                                         |                      | 2015-02-05       |  |
|                      | databases                               |                                                                    |                                         |                      | 2015-02-05       |  |
|                      | ≣                                       | crimeBase.db                                                       |                                         |                      | 20480 2015-02-05 |  |
|                      | ∃                                       | crimeBase.db-journal                                               |                                         |                      | 8720 2015-02-05  |  |
|                      | ₿<br>lib                                |                                                                    |                                         |                      | 2015-02-05       |  |
|                      |                                         |                                                                    |                                         |                      |                  |  |

Рис. 14.3. Ваша база данных

#### Решение проблем при работе с базами данных

При написании кода для работы с базами данных SOLite иногда требуется слегка изменить структуру базы данных. Например, в следующей главе для каждого преступления будет добавлено новое поле подозреваемого. Для этого в таблицу преступлений придется добавить новый столбец. «Правильный» способ решения этой задачи заключается во включении в SQLiteOpenHelper кода повышения номера версии с последующим обновлением таблиц в on Upgrade (...).

И этот «правильный» способ потребует изрядного объема кода — совершенно смехотворного, когда вы просто пытаетесь довести до ума первую или вторую версию базы данных. На практике лучше всего уничтожить базу данных и начать все заново, чтобы метод SQLiteOpenHelper.onCreate(...) был вызван снова.

Самый простой способ уничтожения базы — удаление приложения с устройства. А самый простой способ удаления приложений в стандартном варианте Android  $$ открыть менеджер приложений и перетащить значок CriminalIntent к области Uninstall у верхнего края экрана. (Если на вашем устройстве используется нестандартная версия Android, процесс может выглядеть иначе.) Открывается экран вроде изображенного на рис. 14.4.

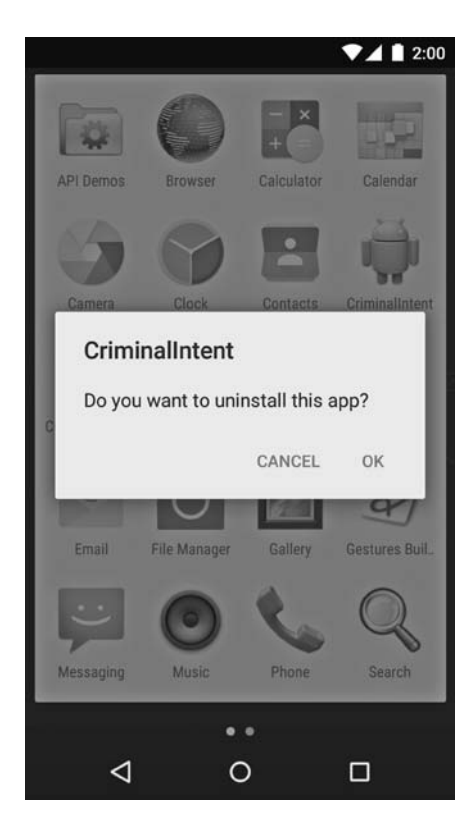

**Рис. 14.4.** Удаление приложения

Помните об этом приеме, если у вас возникнут проблемы при работе с базами данных в этой главе.

#### **Изменение кода CrimeLab**

Итак, теперь у вас есть база данных, и нам предстоит изменить довольно большой объем кода в CrimeLab, чтобы для хранения данных вместо mCrimes использовалась база данных mDatabase.

Для начала расчистим место для работы. Удалите из CrimeLab весь код, относящийся к mCrimes.

**Листинг 14.7.** Удаляем лишнее (CrimeLab.java)

```
public class CrimeLab {
     private static CrimeLab sCrimeLab;
     private List<Crime> mCrimes;
     private Context mContext;
     private SQLiteDatabase mDatabase;
```

```
 public static CrimeLab get(Context context) {
         ...
    }
    private CrimeLab(Context context) {
         mContext = context.getApplicationContext();
         mDatabase = new CrimeBaseHelper(mContext)
                 .getWritableDatabase();
         mCrimes = new ArrayList<>();
    }
    public void addCrime(Crime c) {
         mCrimes.add(c);
    }
    public List<Crime> getCrimes() {
         return mCrimes;
         return new ArrayList<>();
    }
    public Crime getCrime(UUID id) {
         for (Crime crime : mCrimes) {
             if (crime.getId().equals(id)) {
                 return crime;
 }
         }
         return null;
    }
```
Приложение CriminalIntent остается в состоянии, которое вряд ли можно назвать работоспособным; вы видите пустой список преступлений, но при добавлении преступления отображается пустая активность CrimePagerActivity. Неприятно, но пока сойдет.

# **Запись в базу данных**

Работа с SQLiteDatabase начинается с записи данных. Ваше приложение должно вставлять новые записи в существующую таблицу, а также обновлять уже существующие данные при изменении информации.

#### **Использование ContentValues**

Запись и обновление баз данных осуществляются с помощью класса ContentValues. Класс ContentValues обеспечивает хранение пар «ключ-значение», как и контейнер Java HashMap или объекты Bundle, уже встречавшиеся вам ранее. Однако в отличие от HashMap или Bundle, он предназначен для хранения типов данных, которые могут содержаться в базах данных SQLite.

}

Экземпляры ContentValues будут несколько раз создаваться из Crime в коде CrimeLab. Добавьте закрытый метод, который будет преобразовывать объект Crime в ContentValues. (Не забудьте описанный ранее прием для добавления директивы import для CrimeTable: добравшись до CrimeTable.Cols.UUID, нажмите Option+Return (Alt+Enter) и выберите команду Add import for 'com.bignerdranch.android. criminalintent.database.CrimeDbSchema.CrimeTable'.)

Листинг 14.8. Создание ContentValues (CrimeLab.java)

```
public getCrime(UUID id) {
    return null;
ł
private static ContentValues getContentValues(Crime crime) {
    ContentValues values = new ContentValues();
    values.put(CrimeTable.Cols.UUID, crime.getId().toString());
    values.put(CrimeTable.Cols.TITLE, crime.getTitle());
    values.put(CrimeTable.Cols.DATE, crime.getDate().getTime());
    values.put(CrimeTable.Cols.SOLVED, crime.isSolved() ? 1 : 0);
    return values;
}
```
В качестве ключей используйте имена столбцов. Эти имена не выбираются произвольно; они определяют столбцы, которые должны вставляться или обновляться в базе данных. Если имя отличается от содержащегося в базе данных (например, из-за опечатки), операция вставки или обновления завершится неудачей. В приведенном фрагменте указаны все столбцы, кроме столбца id, который генерируется автоматически для однозначной идентификации записи.

#### Вставка и обновление записей

Объект ContentValues создан, можно переходить к добавлению записи в базу данных. Заполните метод addCrime (Crime) новой реализацией.

Листинг 14.9. Вставка записи (CrimeLab.java)

```
public void addCrime(Crime c) {
   ContentValues values = getContentValues(c);
   mDatabase.insert(CrimeTable.NAME, null, values);
```
 $\mathcal{E}$ 

 $\mathcal{E}$ 

Merog insert(String, String, ContentValues) получает два важных аргумента; еще один аргумент используется относительно редко. Первый аргумент определяет таблицу, в которую выполняется вставка, — в нашем случае CrimeTable. NAME. Последний аргумент содержит вставляемые данные.

А второй аргумент, который называется nullColumnHack? Что же он делает?

Представьте, что вы решили вызвать insert(...) с пустым объектом ContentValues. SOLite такую вставку не поддерживает, поэтому попытка вызова insert(...) завершится неудачей.

Но если передать в nullColumnHack значение uuid, пустой объект ContentValues будет проигнорирован. Вместо него будет передан объект ContentValues с полем uuid, содержащим null. Это позволит методу insert(...) успешно выполниться и создать новую запись.

Пригодится? Когда-нибудь – возможно... Хотя не сегодня. Но по крайней мере, теперь вы знаете о такой возможности.

Продолжим использование ContentValues и напишем метод обновления строк в базе ланных.

Листинг 14.10. Обновление записи (CrimeLab.java)

```
public Crime getCrime(UUID id) {
    return null;
\mathcal{E}public void updateCrime(Crime crime) {
    String uuidString = crime.getId().toString();
    ContentValues values = getContentValues(crime);
    mDatabase.update(CrimeTable.NAME, values,
            Crimelable.Cols.UUID + " = ?".new String[] { <u>uuidString }</u> }\mathcal{L}private static ContentValues getContentValues(Crime crime) {
    ContentValues values = new ContentValues();
    values.put(CrimeTable.Cols.UUID, crime.getId().toString());
    . . .
```
Метод update(String, ContentValues, String, String[]) начинается так же, как  $insert(...)$ , — при вызове передается имя таблицы и объект ContentValues, который должен быть присвоен каждой обновляемой записи. Однако последняя часть отличается, потому что в этом случае необходимо указать, какие именно записи должны обновляться. Для этого строится условие WHERE (третий аргумент), за которым следуют значения аргументов в условии WHERE (завершающий массив  $String[$ ]).

Почему мы не вставили uuidString прямо в условие WHERE? Ведь это проще, чем использовать ? и передавать значение в String[]. Дело в том, что в некоторых случаях сама строка может содержать код SOL. Если вставить ее содержимое прямо в запрос, этот код может изменить смысл запроса или даже модифицировать базу данных. Подобные ситуации, называемые атаками внедрения SQL, безусловно нежелательны. Но при использовании ? ваш код будет делать именно то, что положено: значение интерпретируется как строковые данные, а не как код. Таким образом, лучше перестраховаться и привыкнуть к использованию заполнителя ?,
который всегда приведет к желаемому результату независимо от содержимого строки.

Экземпляры Сгіте, изменяемые в Сгіте Fragment, должны быть записаны в базу данных призавершении CrimeFragment. Добавьте переопределение CrimeFragment. onPause(), которое обновляет копию Crime из CrimeLab.

```
Листинг 14.11. Запись обновлений (CrimeFragment.iava)
```

```
@Override
public void onCreate(Bundle savedInstanceState) {
    super.onCreate(savedInstanceState):
    UUID crimeId = (UUID) getArguments().getSerializable(ARG CRIME ID);
    mCrime = CrimeLab.get(getActivity()) . getCrime(crimeld);\mathcal{F}@Override
public void onPause() {
    super.onPause();
    CrimeLab.get(getActivity())
             .updateCrime(mCrime);
\mathcal{E}
```
К сожалению, проверить работоспособность этого кода пока не удастся. С проверкой придется подождать, пока приложение не научится читать обновленные данные. Чтобы убедиться в том, что программа нормально компилируется, запустите CriminalIntent еще один раз, прежде чем переходить к следующему разделу. В приложении должен отображаться пустой список.

# Чтение из базы данных

Чтение данных из SOLite осуществляется методом query(...). При вызове SQLiteDatabase.query(...) происходит много всего; метод существует в нескольких перегруженных версиях. Версия, которую вы будете использовать, выглядит так:

```
public Cursor query(
    String table,
    String[] columns,
    String where,
    String[] whereArgs,
    String groupBy,
    String having,
    String orderBy,
    String limit)
```
Если у вас уже есть опыт работы с SOL, многие имена покажутся знакомыми по аргументам команды SELECT. Если же вы не имели дела с SOL, ограничьтесь только теми аргументами, которые вы будете использовать:

```
public Cursor query(
    String table,
    String[] columns,
    String where,
    String[] whereArgs.
    String groupBv.
    String having,
    String orderBy,
    String limit)
```
Аргумент table содержит таблицу, к которой обращен запрос. Аргумент columns определяет столбны, значения которых вам нужны, и порялок их извлечения. Наконец, where  $\mu$  where Args работают так же, как  $\mu$  в команде update (...).

Создайте вспомогательный метод, в котором будет вызываться метод query(...) лля таблины CrimeTable.

Листинг 14.12. Запрос для получения данных Crime (CrimeLab.java)

```
values.put(CrimeTable.Cols.DATE, crime.getDate().getTime());
    values.put(CrimeTable.Cols.SOLVED, crime.isSolved() ? 1 : 0);
    return values;
\mathcal{F}private Cursor quervCrimes(String whereClause, String[] whereArgs) {
    Cursor cursor = mDatabase.query(
            CrimeTable.NAME,
            null, // Columns - null выбирает все столбцы
            whereClause.
            whereArgs,
            null, // groupBy
            null, // having
            null // orderBy
    );return cursor:
\mathcal{F}
```
#### Использование CursorWrapper

Класс Cursor как средство работы с данными таблиц оставляет желать лучшего. По сути, он просто возвращает низкоуровневые значения столбцов. Процедура получения данных из Cursor выглядит так:

```
String uuidString = cursor.getString(
    cursor.getColumnIndex(CrimeTable.Cols.UUID));
String title = cursor.getString(
    cursor.getColumnIndex(CrimeTable.Cols.TITLE));
long date = cursor.getLong(
    cursor.getColumnIndex(CrimeTable.Cols.DATE));
int isSolved = cursor.getInt(
    cursor.getColumnIndex(CrimeTable.Cols.SOLVED));
```
Каждый раз, когда вы извлекаете Сгіте из курсора, этот код придется записывать снова. (Не говоря уже о коде создания экземпляра Crime с этими значениями!)

Вспомните правило DRY: «Не повторяйтесь». Вместо того чтобы записывать этот код при каждом чтении данных из курсора, вы можете создать собственный субкласс Cursor, который выполняет эту операцию в одном месте. Для написания субкласса курсора проще всего воспользоваться CursorWrapper - этот класс позволяет дополнить класс Cursor, полученный извне, новыми методами.

Создайте новый класс в пакете базы данных с именем CrimeCursorWrapper.

```
Листинг 14.13. Создание CrimeCursorWrapper (CrimeCursorWrapper.java)
public class CrimeCursorWrapper extends CursorWrapper {
    public CrimeCursorWrapper(Cursor cursor) {
        super(cursor):
    ł
\lambda
```
Класс создает тонкую «обертку» для Cursor. Он содержит те же методы, что и инкапсулированный класс Cursor, и вызов этих методов приводит ровно к тем же последствиям. Все это не имело бы смысла, если бы не возможность добавления новых методов для работы с инкапсулированным классом Cursor.

Лобавьте метол getCrime() для извлечения данных столбцов. (Не забудьте использовать для CrimeTable прием импортирования, состоящий из двух шагов, как это было сделано ранее.)

Листинг 14.14. Добавление метода getCrime() (CrimeCursorWrapper.java)

```
public class CrimeCursorWrapper extends CursorWrapper {
    public CrimeCursorWrapper(Cursor cursor) {
        super(cursor);
    λ
    public Crime getCrime() {
        String uuidString = getString(getColumnIndex(CrimeTable.Cols.UUID));
        String title = getString(getColumnIndex(CrimeTable.Cols.TITLE));
        long date = getLong(getColumnIndex(CrimeTable.Cols.DATE));
        int isSolved = getInt(getColumnIndex(CrimeTable.Cols.SOLVED));
        return null;
    ł
\mathcal{F}
```
Метод должен возвращать объект Crime с соответствующим значением UUID. Добавьте в Сгіме конструктор для выполнения этой операции.

**Листинг 14.15.** Добавление конструктора Crime (Crime.java)

```
public Crime() {
   this(UUID.randomUUID());
   mId = UUED.randomUUEO(mDate = new Date();
```

```
}
public Crime(UUID id) {
     mId = id;
     mDate = new Date();
}
```
А затем доработайте метод getCrime().

**Листинг 14.16.** Окончательная версия getCrime() (CrimeCursorWrapper.java)

```
public Crime getCrime() {
     String uuidString = getString(getColumnIndex(CrimeTable.Cols.UUID));
     String title = getString(getColumnIndex(CrimeTable.Cols.TITLE));
     long date = getLong(getColumnIndex(CrimeTable.Cols.DATE));
     int isSolved = getInt(getColumnIndex(CrimeTable.Cols.SOLVED));
     Crime crime = new Crime(UUID.fromString(uuidString));
     crime.setTitle(title);
     crime.setDate(new Date(date));
     crime.setSolved(isSolved != 0);
     return crime;
     return null;
}
```
(Android Studio предлагает выбрать между java.util.Date и java.sql.Date. И хотя вы работаете с базой данных, здесь следует выбрать java.util.Date.)

#### **Преобразование в объекты модели**

С CrimeCursorWrapper процесс получения List<Crime> от CrimeLab достаточно прямолинеен. Курсор, полученный при запросе, упаковывается в CrimeCursorWrapper, после чего его содержимое перебирается методом getCrime() для получения объектов Crime.

Для первой части переведите queryCrimes(…) на использование CrimeCursorWrapper.

```
Листинг 14.17. Использование CursorWrapper (CrimeLab.java)
```

```
private Cursor queryCrimes(String whereClause, String[] whereArgs) {
private CrimeCursorWrapper queryCrimes(String whereClause, String[] whereArgs) {
     Cursor cursor = mDatabase.query(
             CrimeTable.NAME,
             null, // Columns - null выбирает все столбцы
             whereClause,
             whereArgs,
             null, // groupBy
             null, // having
             null // orderBy
     );
```

```
return cursor;
    return new CrimeCursorWrapper(cursor);
\mathcal{F}
```
Meroд getCrimes() принял нужную форму. Добавьте код запроса всех преступлений, организуйте перебор курсора и заполнение списка Crime.

Листинг 14.18. Возвращение списка преступлений (CrimeLab.java)

```
public List<Crime> getCrimes() {
    return new ArrayList <> ();
    List{crime> crimes = new ArrayList<>();
    CrimeCursorWrapper cursor = queryCrimes(null, null);
    try \{cursor.moveToFirst();
        while (!cursor.isAfterLast()) {
             crimes.add(cursor.getCrime());
             cursor.moveToNext();
        \mathcal{F}\} finally {
        cursor.close();
    λ
    return crimes;
\mathcal{L}
```
Курсоры базы данных всегда устанавливаются в определенную позицию в результатах запроса. Таким образом, чтобы извлечь данные из курсора, его следует перевести к первому элементу вызовом moveToFirst(), а затем прочитать данные строки. Каждый раз, когда потребуется перейти к следующей записи, мы вызываem moveToNext(), пока isAfterLast(), наконец, не сообщит, что указатель вышел за пределы набора данных.

Последнее, что осталось сделать, - вызвать close() для объекта Cursor. Не забывайте об этой служебной операции, это важно. Если вы забудете закрыть курсор, устройство Android начнет выдавать в журнал сообщения об ошибках. Что еще хуже, если ваша забывчивость будет проявляться хронически, со временем это приведет к исчерпанию файловых дескрипторов и сбою приложения. Итак, помните: курсоры нужно закрывать.

Metog CrimeLab.getCrime(UUID) похож на getCrimes(), не считая того, что он должен извлечь только первый элемент данных (если тот присутствует).

**Листинг 14.19.** Переработка getCrime(UUID) (CrimeLab.java)

```
public Crime getCrime(UUID id) {
   return null;
   CrimeCursorWrapper cursor = queryCrimes(
            CrimeTable.Cols.UUID + " = ?",
```

```
new String[] \{ id.toString() \});try fif (cursor.getCount() == 0) {
              return null:
         <sup>}</sup>
         cursor.moveToFirst();
         return cursor.getCrime();
    \} finally {
         cursor.close();
    \mathcal{E}\mathcal{L}
```
Нам удалось сделать следующее:

- О Вы можете вставлять новые преступления, так что код, добавляющий Crime в CrimeLab при нажатии элемента действия New Crime, теперь работает.
- О Приложение обращается с запросами к базе данных, так что CrimePagerActivity вилит все объекты Crime в Crimel ab.
- O Meroд CrimeLab.getCrime(UUID) тоже работает, так что каждый экземпляр CrimeFragment, отображаемый в CrimePagerActivity, отображает существуюший объект Сгіте.

Теперь при нажатии New Crime в CrimePagerActivity появляется новый объект Crime.

Запустите CriminalIntent и убедитесь в том, что эта функциональность работает. Если что-то пошло не так, перепроверьте свои реализации из этой главы.

#### Обновление данных модели

Впрочем, работа еще не закончена. Преступления сохраняются в базе данных, но данные не читаются из нее. Таким образом, если вы нажмете кнопку Back в процессе редактирования нового преступления, оно не появится в CrimeListActivity.

Дело в том, что CrimeLab теперь работает немного иначе. Прежде существовал только один список List<Crime> и один объект для каждого преступления: тот, что содержится в List<Crime>. Это объяснялось тем, что переменная mCrimes была единственным авторитетным источником данных о преступлениях, известных вашему приложению.

Сейчас ситуация изменилась. Переменная mCrimes исчезла, так что список List<Crime>, возвращаемый getCrimes(), представляет собой «моментальный снимок» данных Crime на некоторый момент времени. Чтобы обновить Crime-ListActivity, необходимо обновить этот снимок.

Большинство необходимых составляющих уже готово. CrimeListActivity уже вызывает updateUI() для обновления других частей интерфейса. Остается лишь заставить этот метод обновить его представление CrimeLab.

Сначала добавьте в CrimeAdapter метод setCrimes(List<Crime>), чтобы закрепить отображаемые в нем данные.

**Листинг 14.20.** Добавление setCrimes(List<Crime>) (CrimeListFragment.java)

```
private class CrimeAdapter extends RecyclerView.Adapter<CrimeHolder> {
     ...
     @Override
     public int getItemCount() {
         return mCrimes.size();
     }
     public void setCrimes(List<Crime> crimes) {
         mCrimes = crimes;
     }
}
```
Вызовите setCrimes(List<Crime>) в updateUI().

**Листинг 14.21.** Вызов setCrime(List<>) (CrimeListFragment.java)

```
private void updateUI() {
     CrimeLab crimeLab = CrimeLab.get(getActivity());
     List<Crime> crimes = crimeLab.getCrimes();
     if (mAdapter == null) {
        mAdapter = new CrimeAdapter(crimes);
         mCrimeRecyclerView.setAdapter(mAdapter);
     } else {
         mAdapter.setCrimes(crimes);
         mAdapter.notifyDataSetChanged();
     }
     updateSubtitle();
}
```
Теперь все должно работать правильно. Запустите CriminalIntent и убедитесь в том, что вы можете добавить преступление, нажать кнопку Back, и это преступление появится в CrimeListActivity.

Заодно можно проверить, что вызовы updateCrime(Crime) в CrimeFragment работают. Нажмите на преступлении и отредактируйте его краткое описание в CrimePagerActivity. Нажмите кнопку Back и убедитесь в том, что новый текст появился в списке.

# **Для любознательных: другие базы данных**

Ради простоты и краткости мы не стали углубляться во все подробности, которые могут встретиться при работе с базами данных в профессиональном приложении.

Разработчики не зря пользуются такими инструментами, как ORM: все это может оказаться весьма непростым делом.

В более серьезном приложении в базах данных обычно реализуются следующие аспекты:

- **С Типы данных столбцов. Строго говоря, в SOLite типизация столбцов отсутству**ет, так что вы можете обойтись без этой информации. Впрочем, дать SOLite полезную подсказку не помешает.
- О Индексы. Запросы к столбцам, для которых построены индексы, выполняются намного быстрее, чем запросы к неиндексированным столбцам.
- О Внешние ключи. В нашем примере база данных содержит всего одну таблицу, но в реальных приложениях могут понадобиться ограничения внешнего ключа.

Также стоит учитывать и более глубокие факторы эффективности. Ваше приложение при каждом запросе к базе данных создает новый список объектов Crime. Действительно эффективное приложение оптимизирует такие обращения: оно использует заново старые экземпляры Crime или организует из них хранилище объектов в памяти (как это делалось в предшествующих главах). Это приводит к увеличению объема кода — еще одной проблеме, которую часто пытаются решить инструменты ORM.

### Для любознательных: контекст приложения

Ранее в этой главе при вызове конструктора CrimeLab использовался контекст приложения:

```
private CrimeLab(Context context) {
 mContext = context.getApplicationContext();ł
```
Почему именно контекст приложения? Когда следует использовать его вместо активности в качестве контекста?

Важно учитывать жизненный цикл каждого из этих объектов. Если в приложении существуют какие-либо из ваших активностей, Android также создает объект Application. Активности появляются и исчезают в процессе работы пользователя с приложением, но объект Application продолжает существовать. Его срок жизни значительно превышает срок жизни любой отдельной активности.

Объект CrimeLab является синглетом, то есть после того, как он будет создан, он продолжит существовать до тех пор, пока не будет уничтожен весь процесс приложения. В CrimeLab хранится ссылка на объект mContext.

Если сохранить в mContext активность, эта активность никогда не будет уничтожена уборщиком мусора, потому что ссылка на нее хранится в CrimeLab. Даже если пользователь покинет активность, она не уничтожается.

Чтобы избежать столь неэффективного поведения, мы используем контекст приложения: активности приходят и уходят, а CrimeLab поддерживает ссылку на объект Context. Всегда учитывайте срок жизни своих активностей, если вы сохраняете ссылки на них.

# **Упражнение. Удаление преступлений**

Если ранее вы добавили элемент действия Delete Crime, в этом упражнении он дополняется возможностью удаления информации из базы данных. Для этого вызывается метод deleteCrime(Crime) для CrimeLab, который вызывает метод mDatabase.delete(…) для завершения работы.

А если элемент действия отсутствует? Так добавьте его! Добавьте на панель инструментов CrimeFragment элемент действия, который вызывает метод CrimeLab. deleteCrime(Crime) с последующим вызовом finish() для его активности.

# **15 Неявные интенты**

В Android можно запустить активность из другого приложения на устройстве при помощи *неявного интента* (implicit intent). В явном интенте задается класс запускаемой активности, а ОС запускает его. В неявном интенте вы описываете операцию, которую необходимо выполнить, а ОС запускает активность соответствующего приложения.

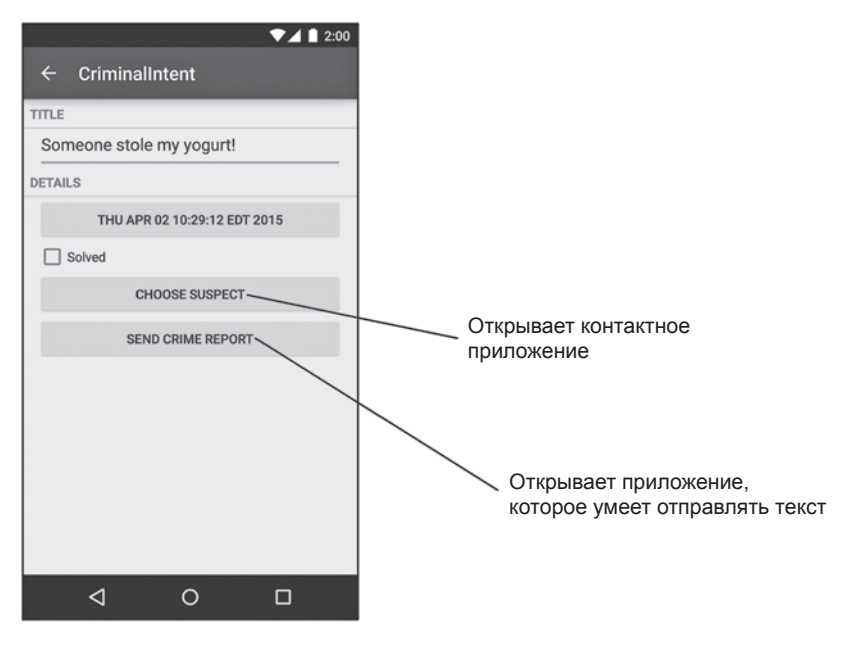

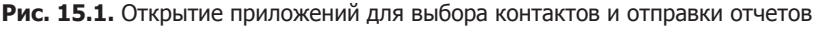

В приложении CriminalIntent мы будем использовать неявные интенты для выбора подозреваемых из списка контактов пользователя и отправки текстовых отчетов о преступлении. Пользователь выбирает подозреваемого в контактном приложении, установленном на устройстве, и получает список приложений для отправки отчета.

Использовать функциональность других приложений при помощи неявных интентов намного проще, чем писать собственные реализации стандартных задач. Пользователям также нравится работать с приложениями, которые им уже хорошо знакомы, в сочетании с вашим приложением.

Прежде чем создавать неявные интенты, необходимо выполнить с CriminalIntent ряд подготовительных действий:

- добавить в макеты CrimeFragment кнопки выбора подозреваемого и отправки отчета;
- добавить в класс Crime поле mSuspect, в котором будет храниться имя подозреваемого;
- создать отчет о преступлении с использованием форматных строк ресурсов.

# **Добавление кнопок**

Начнем с включения в макеты CrimeFragment новых кнопок. Прежде всего добавьте строки, которые будут отображаться на кнопках.

**Листинг 15.1.** Добавление строк для надписей на кнопках (strings.xml)

```
...
     <string name="subtitle_format">%1$s crimes</string>
    <string name="crime_suspect_text">Choose Suspect</string>
     <string name="crime_report_text">Send Crime Report</string>
</resources>
```
Добавьте в файл layout/fragment\_crime.xml два виджета Button, представленных на рис. 15.2. Обратите внимание: на диаграмме не показан первый виджет

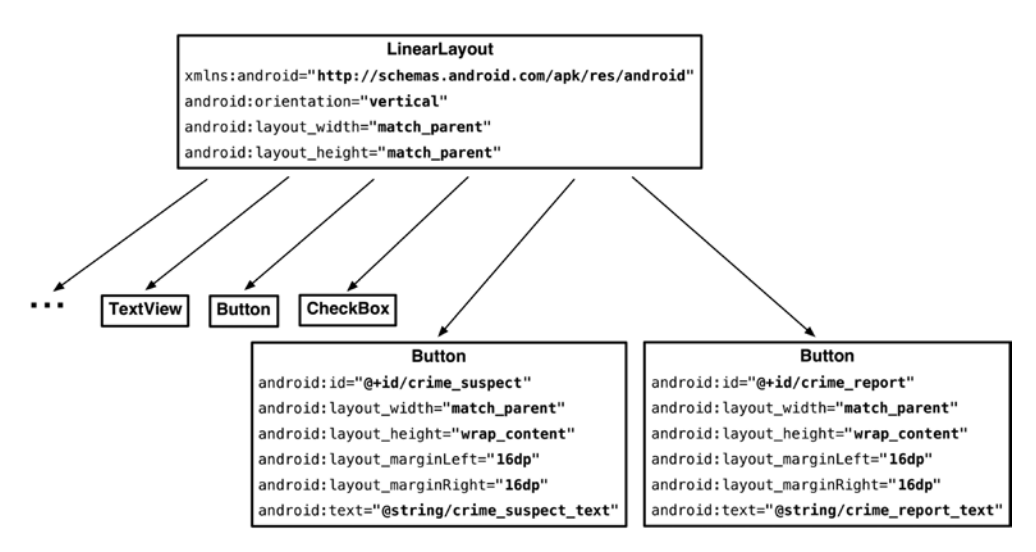

**Рис. 15.2.** Добавление кнопок для выбора контактов и отправки отчетов (layout/fragment\_crime.xml)

LinearLayout и все его потомки, чтобы вы могли сосредоточиться на новых и интересных частях диаграммы.

В альбомном макете мы назначим новые кнопки потомками нового горизонтального виджета LinearLayout, расположенного под виджетом с кнопкой даты и флажком. Новый макет изображен на рис. 15.3.

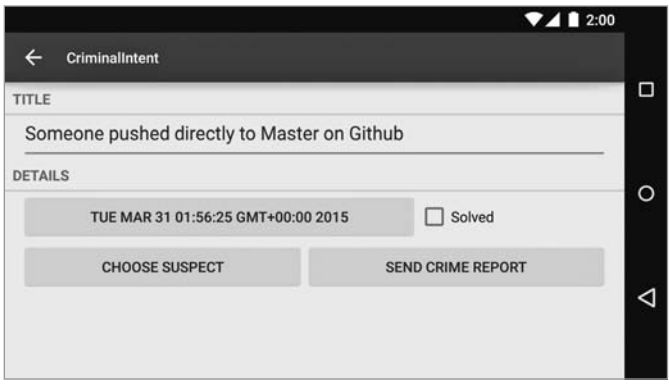

**Рис. 15.3.** Новый альбомный макет

Добавьте в файл layout-land/fragment\_crime.xml виджет LinearLayout и два виджета кнопок, как показано на рис. 15.4.

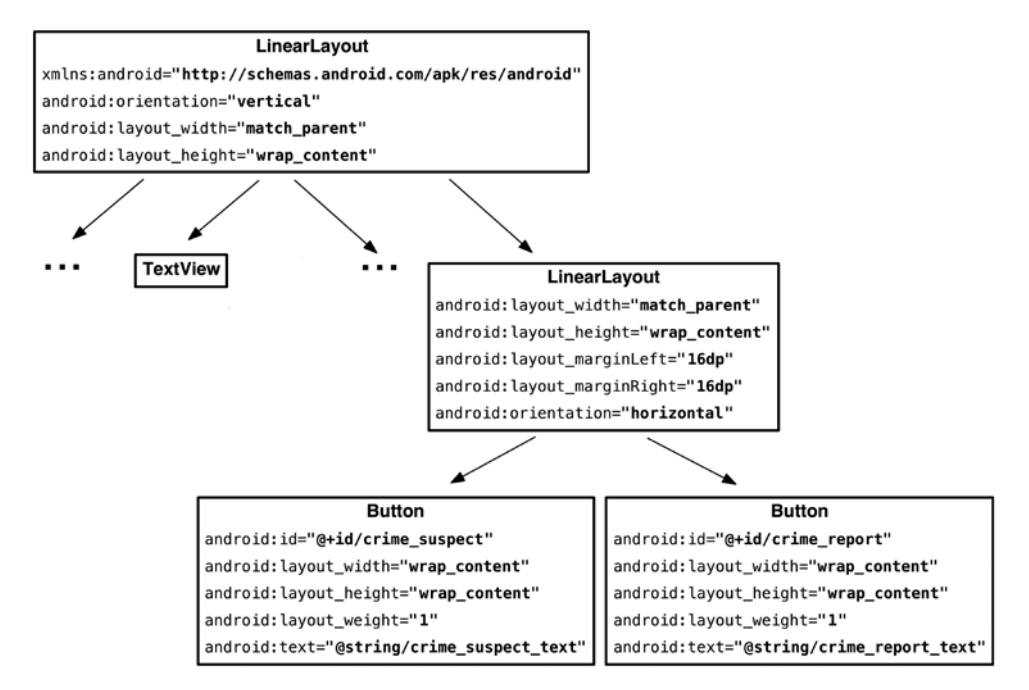

**Рис. 15.4.** Добавление кнопок для выбора контактов и отправки отчетов (layout-land/fragment\_crime.xml)

На этой стадии вы можете проверить макеты в области предварительного просмотра или запустить приложение CriminalIntent, чтобы убедиться в правильности расположения новых кнопок.

# **Добавление подозреваемого в уровень модели**

Откройте файл Crime.java и добавьте новую переменную для хранения имени подозреваемого.

**Листинг 15.2.** Добавление поля для имени подозреваемого (Crime.java)

```
public class Crime {
     ...
     private boolean mSolved;
     private String mSuspect;
     public Crime() {
         this(UUID.randomUUID());
     }
     ...
     public void setSolved(boolean solved) {
         mSolved = solved;
     }
     public String getSuspect() {
         return mSuspect;
     }
     public void setSuspect(String suspect) {
         mSuspect = suspect;
     }
}
```
Затем дополнительное поле добавляется в базу данных. Сначала добавьте в CrimeDbSchema столбец suspect.

**Листинг 15.3.** Добавление столбца suspect (CrimeDbSchema.java)

```
public class CrimeDbSchema {
     public static final class CrimeTable {
         public static final String NAME = "crimes";
         public static final class Cols {
             public static final String UUID = "uuid";
             public static final String TITLE = "title";
             public static final String DATE = "date";
             public static final String SOLVED = "solved";
```

```
 public static final String SUSPECT = "suspect";
         }
     }
}
```
Также добавьте столбец в CrimeBaseHelper. (Обратите внимание: новый код начинается с запятой после CrimeTable.Cols.SOLVED.)

**Листинг 15.4.** Добавление столбца suspect в другом месте (CrimeBaseHelper.java)

```
@Override
public void onCreate(SQLiteDatabase db) {
      db.execSQL("create table " + CrimeTable.NAME + "(" +
                " _id integer primary key autoincrement, " +
               CrimeTable.Cols.UUID + ", " +<br>CrimeTable Cols.TITLE + ". " +
               CrimeTable.Cols.TITLE + ", " +<br>CrimeTable.Cols.DATE + ", " +
               CrimeTable.Cols.DATE + ",
                CrimeTable.Cols.SOLVED + ", " +
                CrimeTable.Cols.SUSPECT +
                ")"
     );
}
```
Запишите новый столбец в CrimeLab.getContentValues(Crime).

**Листинг 15.5.** Запись в столбец suspect (CrimeLab.java)

```
...
private static ContentValues getContentValues(Crime crime) {
     ContentValues values = new ContentValues();
     values.put(CrimeTable.Cols.UUID, crime.getId().toString());
     values.put(CrimeTable.Cols.TITLE, crime.getTitle());
     values.put(CrimeTable.Cols.DATE, crime.getDate().getTime());
     values.put(CrimeTable.Cols.SOLVED, crime.isSolved() ? 1 : 0);
     values.put(CrimeTable.Cols.SUSPECT, crime.getSuspect());
    return values;
}
...
```
Теперь прочитайте из него данные в CrimeCursorWrapper.

...

**Листинг 15.6.** Чтение из столбца suspect (CrimeCursorWrapper.java)

```
 public Crime getCrime() {
     String uuidString = getString(getColumnIndex(CrimeTable.Cols.UUID));
     String title = getString(getColumnIndex(CrimeTable.Cols.TITLE));
     long date = getLong(getColumnIndex(CrimeTable.Cols.DATE));
     int isSolved = getInt(getColumnIndex(CrimeTable.Cols.SOLVED));
     String suspect = getString(getColumnIndex(CrimeTable.Cols.SUSPECT));
     Crime crime = new Crime(UUID.fromString(uuidString));
```

```
crime.setTitle(title);
        crime.setDate(new Date(date));
        crime.setSolved(isSolved != 0);crime.setSuspect(suspect);
        return crime;
    }
ł
```
Если приложение CriminalIntent уже установлено на вашем устройстве, существующая база данных не содержит столбец suspect, и новый метод onCreate(SQLiteDatabase) не будет выполнен для добавления нового столбца. В такой ситуации проще всего стереть старую базу данных для создания новой. (Это довольно часто происходит при разработке приложений.)

Сначала удалите приложение CriminalIntent: откройте экран лаунчера и перетащите значок CriminalIntent в верхнюю часть экрана. В процессе удаления будут уничтожены все данные приложения в песочнице вместе с устаревшей схемой базы данных. Затем запустите CriminalIntent из Android Studio. Новая база данных созлается вместе с новым столбцом в процессе установки приложения.

#### Форматные строки

Последним подготовительным шагом станет создание шаблона отчета о преступлении, который заполняется информацией о конкретном преступлении. Так как подробная информация недоступна до стадии выполнения, необходимо использовать форматную строку с заполнителями, которые будут заменяться во время выполнения. Форматная строка будет выглядеть так:

```
<string name="crime_report">%1$s! The crime was discovered on %2$s. %3$s,
              and %4$s
```
Поля %1\$s, %2\$s и т. д. — заполнители для строковых аргументов. В коде вы вызываете getString(...) и передаете форматную строку и еще четыре строки в том порядке, в каком они должны заменять заполнители.

Сначала добавьте в strings.xml строки из листинга 15.7.

Листинг 15.7. Добавление строковых ресурсов (strings.xml)

```
<string name="crime_suspect_text">Choose Suspect</string>
<string name="crime_report_text">Send Crime Report</string>
<string name="crime report">%1$s!
 The crime was discovered on %2$s. %3$s, and %4$s
</string>
<string name="crime_report_solved">The case is solved</string>
<string name="crime_report_unsolved">The case is not solved</string>
<string name="crime_report_no_suspect">there is no suspect.</string>
<string name="crime_report_suspect">the suspect is %s.</string>
<string name="crime_report_subject">CriminalIntent Crime Report</string>
```
<string name="send report">Send crime report via</string>

</resources>

В файле CrimeFragment.java добавьте метод, который создает четыре строки, соединяет их и возврашает полный отчет.

Листинг 15.8. Добавление метода getCrimeReport() (CrimeFragment.java)

```
\ddotsprivate void updateDate() {
    mDateButton.setText(mCrime.getDate().toString());
\mathcal{F}private String getCrimeReport() {
    String solvedString = null;
    if (mCrime.isSolved()) {
        solvedString = getString(R.string.crime_report_solved);
    \} else {
        solvedString = getString(R.strine.crine report unsolved);ł
    String dateFormat = "EEE, MMM dd";
    String dateString = DateFormat.format(dateFormat,
                             mCrime.getDate()).toString();
    String suspect = mCrime.getSuspect();if (suspect == null) {
        suspect = getString(R.string.crime_report_no_suspect);
    } else \{suspect = getString(R.string.crime_report_suspect, suspect);
    <sup>}</sup>
    String report = getString(R.string.crime report,mCrime.getTitle(), dateString, solvedString, suspect);
    return report;
}
```
(Обратите внимание: класс DateFormat существует в двух версиях, android.text. format.DateFormat *u* java.text.DateFormat. *MCHOJIb3yHTe* android.text.format. DateFormat.)

Приготовления завершены, теперь можно непосредственно заняться неявными интентами.

#### Использование неявных интентов

Объект Intent описывает для ОС некую операцию, которую вы хотите выполнить. Для явных интентов, использовавшихся до настоящего момента, разработчик явно указывает активность, которую должна запустить ОС.

```
Intent intent = new Intent(getActivity(), CrimePagerActivity.class);
intent.putExtra(EXTRA CRIME ID, crimeId);
startActivity(intent);
```
Для неявных интентов разработчик описывает выполняемую операцию, а ОС запускает активность, которая ранее сообщила о том, что она способна выполнять эту операцию. Если ОС находит несколько таких активностей, пользователю предлагается выбрать нужную.

#### Строение неявного интента

Ниже перечислены важнейшие составляющие интента, используемые для определения выполняемой операции.

- Выполняемое действие (action) обычно определяется константами из класса Intent. Так, для просмотра URL-адреса используется константа Intent. ACTION\_VIEW, а для отправки данных - константа Intent. ACTION SEND.
- $\bigcirc$  Местонахождение данных это может быть как ссылка на данные, находящиеся за пределами устройства (скажем, URL веб-страницы), так и URI файла или URI контента, ссылающийся на запись ContentProvider.
- O Tun данных, с которыми работает действие, тип MIME (например, text/html или audio/mpeg3). Если в интент включено местонахождение данных, то тип обычно удается определить по этим данным.
- О Необязательные категории если действие указывает, что нужно сделать, категория обычно описывает, где, когда или как вы пытаетесь использовать операцию. Android использует категорию android.intent.category.LAUNCHER для обозначения активностей, которые должны отображаться в лаунчере приложений верхнего уровня. С другой стороны, категория android.intent.category. INFO обозначает активность, которая выдает пользователю информацию о пакете, но не отображается в лаунчере.

Простой неявный интент для просмотра веб-сайта включает действие Intent. ACTION VIEW и объект данных Uri с URL-адресом сайта.

На основании этой информации ОС запускает соответствующую активность соответствующего приложения. (Если ОС обнаруживает более одного кандидата, пользователю предлагается принять решение.)

Активность сообщает о себе как об исполнителе для ACTION VIEW при помощи фильтра интентов в манифесте. Например, если вы пишете приложение-браузер, вы включаете следующий фильтр интентов в объявление активности, реагирующей на ACTION VIEW.

```
<activity
 android:name=".BrowserActivity"
 android:label="@string/app_name" >
 <intent-filter>
    <action android:name="android.intent.action.VIEW" />
    <category android:name="android.intent.category.DEFAULT" />
```

```
<data android:scheme="http" android:host="www.bignerdranch.com" />
  </intent-filter>
</activity>
```
Категория DEFAULT должна явно задаваться в фильтрах интентов. Элемент action в фильтре интентов сообщает ОС, что активность способна выполнять операцию, а категория DEFAULT - что она желает рассматриваться среди кандидатов на выполнение операции. Категория DEFAULT неявно добавляется к почти любому неявному интенту. (Единственное исключение составляет категория LAUNCHER, с которой мы будем работать в главе 22.)

Неявные интенты, как и явные, также могут включать дополнения. Однако дополнения неявного интента не используются ОС для поиска соответствующей активности.

Также следует отметить, что компоненты действия и данных интента могут использоваться в сочетании с явными интентами. Результат равнозначен тому, как если бы вы приказали конкретной активности выполнить конкретную операцию.

#### Отправка отчета

Чтобы увидеть на практике, как работает эта схема, мы создадим неявный интент лля отправки отчета о преступлении в приложении CriminalIntent. Операция, которую нужно выполнить, — отправка простого текста; отчет представляет собой строку. Таким образом, действие неявного интента будет представлено константой ACTION SEND. Интент не содержит ссылок на данные и не имеет категорий, но определяет тип text/plain.

В методе CrimeFragment.onCreateView(...) получите ссылку на кнопку Send Crime Report и назначьте для нее слушателя. В реализации слушателя создайте неявный интент и передайте его startActivity (Intent).

Листинг 15.9. Отправка отчета о преступлении (CrimeFragment.java)

```
private Crime mCrime;
private EditText mTitleField;
private Button mDateButton;
private CheckBox mSolvedCheckbox:
private Button mReportButton;
public View onCreateView(LayoutInflater inflater, ViewGroup container,
        Bundle savedInstanceState) {
    \ddotscmReportButton = (Button) v.findViewById(R.id.crime report);
    mReportButton.setOnClickListener(new View.OnClickListener() {
        public void onClick(View v) {
            Internet i = new Intent(Internet.ACTION SEND);i.setType("text/plain");
            i.putExtra(Intent.EXTRA_TEXT, getCrimeReport());
```

```
i.putExtra(Intent.EXTRA SUBJECT,
                        getString(R.string.crime report subject));
              startActivity(i);ł
    \mathcal{E}:
    return v;
\mathcal{F}
```
Здесь мы используем конструктор Intent, который получает строку с константой, описывающей действие. Также существуют другие конструкторы, которые могут использоваться в зависимости от вида создаваемого неявного интента. Информацию о них можно найти в справочной документации Intent. Конструктора, получающего тип, не существует, поэтому мы задаем его явно.

Текст отчета и строка темы включаются в дополнения. Обратите внимание на использование в них констант, определенных в классе Intent. Любая активность, реагирующая на интент, знает эти константы и то, что следует делать с ассоциированными значениями.

Запустите приложение CriminalIntent и нажмите кнопку Send Crime Report. Так как этот интент с большой вероятностью совпадет со многими активностями на устройстве, скорее всего, на экране появится список активностей (рис. 15.5).

Если на экране появился список, выберите нужный вариант. Вы увидите, что отчет о преступлении загружается в выбранном вами приложении. Вам остается лишь ввести адрес и отправить его.

Если список не появился, это может означать одно из двух: либо вы уже назначили приложение по умолчанию для идентичного неявного интента, либо на вашем устройстве имеется всего одна активность, способная реагировать на этот интент.

Часто лучшим вариантом оказывается использование приложения по умолчанию, выбранного пользователем для действия ACTION SEND. Впрочем, в приложении CriminalIntent лучше всегда предоставлять пользователю выбор: сегодня пользователь предпочтет не поднимать шум и отправит отчет по электронной почте, а завтра выставит нарушителя на общественное осуждение в Твиттере.

Вы можете создать список, который будет отображаться каждый раз при использовании неявного интента для запуска активности. После создания неявного интента способом, показанным ранее, вы вызываете следующий метод Intent и передаете ему неявный интент и строку с заголовком:

public static Intent createChooser(Intent target, String title)

Затем интент, возвращенный createChooser(...), передается startActivity(...).

В файле CrimeFragment.java создайте список выбора для отображения активностей. реагирующих на неявный интент.

Листинг 15.10. Использование списка выбора (CrimeFragment.java)

```
public void onClick(View v) {
    Internet i = new Internet(Internet.ACTION SEND);
```

```
i.setType("text/plain");
    i.putExtra(Intent.EXTRA TEXT, getCrimeReport());
    i.putExtra(Intent.EXTRA SUBJECT,
            getString(R.string.crime report subject));
    i = Intent.createChooser(i, getString(R.string.send report));
    startActivity(i);\mathcal{E}
```
Запустите приложение CriminalIntent и нажмите кнопку Send Crime Report. Если в системе имеется несколько активностей, способных обработать ваш интент, на экране появляется список для выбора (рис. 15.6).

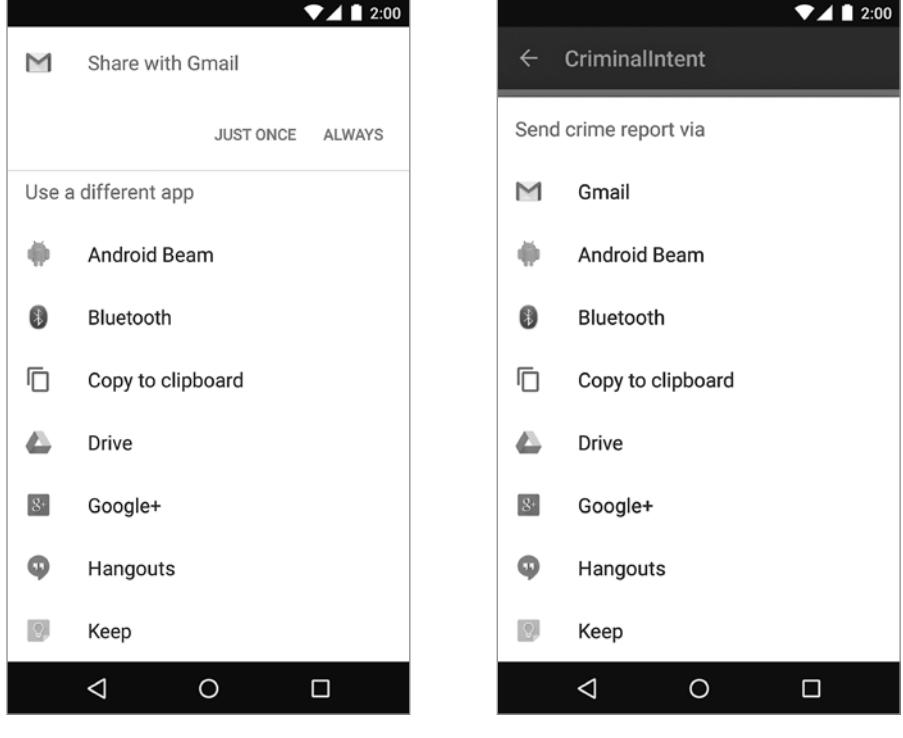

Рис. 15.5. Приложения, готовые отправить ваш отчет

Рис. 15.6. Отправка текста с выбором активности

#### Запрос контакта у Android

Теперь мы создадим другой неявный интент, который предлагает пользователю выбрать подозреваемого из списка контактов. Для этого неявного интента будет определено действие и местонахождение соответствующих данных. Действие задается константой Intent. ACTION PICK, а местонахождение данных  $-$ ContactsContract.Contacts.CONTENT\_URI. Короче говоря, вы просите Android помочь с выбором записи из базы данных контактов.

Запущенная активность должна вернуть результат, поэтому мы передаем интент через startActivityForResult(…) вместе с кодом запроса. Добавьте в файл CrimeFragment.java константу для кода запроса и поле для кнопки.

**Листинг 15.11.** Добавление поля для кнопки подозреваемого (CrimeFragment.java)

```
...
private static final int REQUEST DATE = 0;
private static final int REQUEST_CONTACT = 1;
...
private CheckBox mSolvedCheckbox;
private Button mSuspectButton;
...
```
В конце onCreateView(…) получите ссылку на кнопку и назначьте ей слушателя. В реализации слушателя создайте неявный интент и передайте его startActivity-ForResult(…). Также выведите на кнопке имя подозреваемого (если оно содержится в Crime).

```
Листинг 15.12. Отправка неявного интента (CrimeFragment.java)
```

```
public View onCreateView(LayoutInflater inflater, ViewGroup container,
         Bundle savedInstanceState) {
     ...
     final Intent pickContact = new Intent(Intent.ACTION_PICK,
             ContactsContract.Contacts.CONTENT_URI);
     mSuspectButton = (Button) v.findViewById(R.id.crime_suspect);
     mSuspectButton.setOnClickListener(new View.OnClickListener() {
         public void onClick(View v) {
             startActivityForResult(pickContact, REQUEST_CONTACT);
 }
     });
     if (mCrime.getSuspect() != null) {
         mSuspectButton.setText(mCrime.getSuspect());
     }
     return v;
}
```
Мы еще воспользуемся интентом pickContact, поэтому он размещается за пределами слушателя OnClickListener кнопки mSuspectButton.

Запустите приложение CriminalIntent и нажмите кнопку Choose Suspect. На экране появляется список контактов (рис. 15.7).

Если у вас установлено другое контактное приложение, экран будет выглядеть иначе. Это еще одно преимущество неявных интентов: вам не нужно знать название контактного приложения, чтобы использовать его из своего приложения. Соответственно пользователь может установить то приложение, которое считает нужным, а ОС найдет и запустит его.

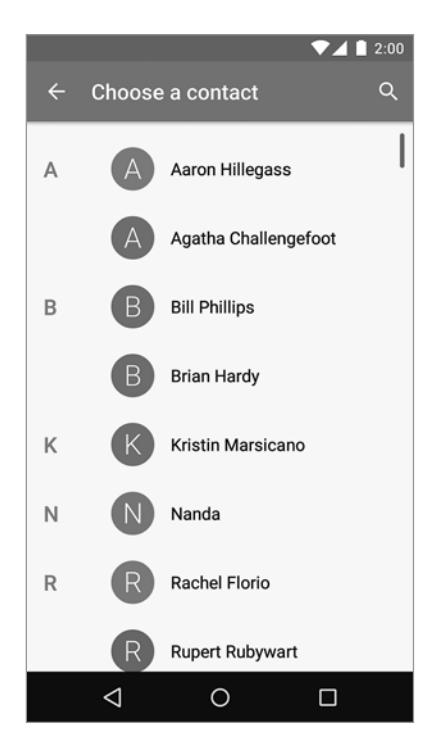

Рис. 15.7. Список подозреваемых

#### Получение данных из списка контактов

Теперь необходимо получить результат от контактного приложения. Контактная информация совместно используется многими приложениями, поэтому Android предоставляет расширенный API для работы с контактными данными через ContentProvider. Экземпляры этого класса инкапсулируют базы данных и предоставляют доступ к ним другим приложениям. Обращение к ContentProvider ocyществляется через ContentResolver.

Так как активность запускалась с возвращением результата с использованием ACTION PICK, вы можете получить интент вызовом onActivityResult(...). Интент включает URI данных - ссылку на конкретный контакт, выбранный пользователем.

В файле CrimeFragment.java добавьте следующий код в реализацию onActivity-Result(...) M3 CrimeFragment.

Листинг 15.13. Получение имени контакта (CrimeFragment.java)

```
@Override
public void onActivityResult(int requestCode, int resultCode, Intent data) {
    if (resultCode != Activity.RESULT_OK) {
       return;
    ł
    if (requestCode == REQUEST DATE) {
```

```
\sim \sim \simupdateDate();
} else if (requestCode == REQUEST CONTACT && data != null) {
    Uri contactUri = data.getData();
    // Определение полей, значения которых должны быть
    // возврашены запросом.
    String[] queryFields = new String[] \{ContactsContract.Contacts.DISPLAY NAME
    \};
    // Выполнение запроса - contactUri здесь выполняет функции
    // условия "where"
    Cursor c = getActivity().getContentResolver()
             .query(contactUri, queryFields, null, null, null);
    try \{// Проверка получения результатов
        if (c.getCount() == 0) {
            return:
        ł
        // Извлечение первого столбца данных - имени подозреваемого.
        c.moveToFirst();
        String suspect = c.getString(0);mCrime.setSuspect(suspect);
        mSuspectButton.setText(suspect);
    } finally {
        c.close();\mathcal{F}}
```
В листинге 15.13 создается запрос, который запрашивает все отображаемые имена контактов из возвращаемых данных. Затем мы выдаем запрос к базе данных контактов и получаем объект Cursor для работы с ней. Так как мы знаем, что курсор содержит всего один элемент, мы переходим к первому элементу и используем его как строку. Эта строка содержит имя подозреваемого, которое мы используем для задания подозреваемого в Crime и текста кнопки Choose Suspect.

(База данных контактов сама по себе является достаточно обширной темой. Здесь она не рассматривается. Если вам захочется узнать больше, обратитесь к руководству по Contacts Provider API: http://developer.android.com/guide/topics/providers/  $contact$ s-provider.html.)

Запустите приложение. На некоторых устройствах нет контактного приложения, которое могло бы использоваться для тестирования. В этом случае воспользуйтесь эмулятором.

#### Разрешения контактов

 $\mathcal{E}$ 

Как получить разрешение на чтение из базы данных контактов? Контактное приложение распространяет свои разрешения на вас. Оно обладает полными разрешениями на обращение к базе данных. Когда контактное приложение возвращает родительской активности URI данных в интенте, оно также добавляет флаг Intent. FLAG GRANT READ URI PERMISSION. Этот флаг сообщает Android, что родительской активности в CriminalIntent следует разрешить однократное использование этих данных. Такой подход работает хорошо, потому что фактически нам нужен доступ не ко всей базе данных контактов, а к одному контакту в этой базе.

#### Проверка реагирующих активностей

На первый неявный интент, созданный в этой главе, кто-то гарантированно отреагирует: даже если способа отправки отчета не существует, окно выбора все равно будет отображено. Со вторым интентом дело обстоит иначе: на некоторых vстройствах (или у некоторых пользователей) может не оказаться контактного приложения. Если ОС не найдет подходящую активность, в приложении происходит сбой.

Проблема решается предварительной проверкой того, от какой части ОС поступил вызов PackageManager. Это удобно сделать в onCreateView(...).

Листинг 15.14. Защита от отсутствия контактных приложений (CrimeFragment.java)

```
public View onCreateView(LayoutInflater inflater, ViewGroup container,
        Bundle savedInstanceState) {
    \cdotsif (mCrime.getSuspect() != null) {
        mSuspectButton.setText(mCrime.getSuspect());
    \mathcal{E}PackageManager packageManager = getActivity().getPackageManager();
    if (packageManager.resolveActivity(pickContact,
            PackageManager.MATCH DEFAULT ONLY) == null) {
        mSuspectButton.setEnabled(false);
    Y
    return v;
ł
```
РаскадеМападег известно все о компонентах, установленных на устройстве Android, включая все его активности. (Другие компоненты встретятся вам позднее в этой книге.) Вызывая resolveActivity (Intent, int), вы приказываете найти активность, соответствующую переданному интенту.

Флаг MATCH\_DEFAULT\_ONLY ограничивает поиск активностями с флагом CATEGORY\_ DEFAULT (по аналогии с startActivity (Intent)).

Если поиск прошел успешно, возвращается экземпляр ResolveInfo, который сообщает полную информацию о найденной активности. С другой стороны, если поиск вернул null, все кончено - контактного приложения нет, поэтому бесполезная кнопка просто блокируется.

Если вы хотите убедиться в том, что фильтр работает, но не располагаете устройством без контактного приложения, временно добавьте в интент дополнительную категорию. Эта категория ничего не делает, а только предотвращает возможные совпадения контактных приложений с вашим интентом.

Листинг 15.15. Фиктивный код для проверки фильтра (CrimeFragment.java)

 $\sim$ 

```
final Intent pickContact = new Intent(Intent.ACTION PICK,
        ContactsContract.Contacts.CONTENT URI);
pickContact.addCategory(Intent.CATEGORY_HOME);
mSuspectButton = (Button)v.findViewById(R.id.crime_suspect);mSuspectButton.setOnClickListener(new View.OnClickListener() {
    public void onClick(View v) {
        startActivityForResult(pickContact, REQUEST CONTACT);
    \mathcal{F}\}:
. . .
```
На этот раз кнопка выбора подозреваемого недоступна (рис. 15.8).

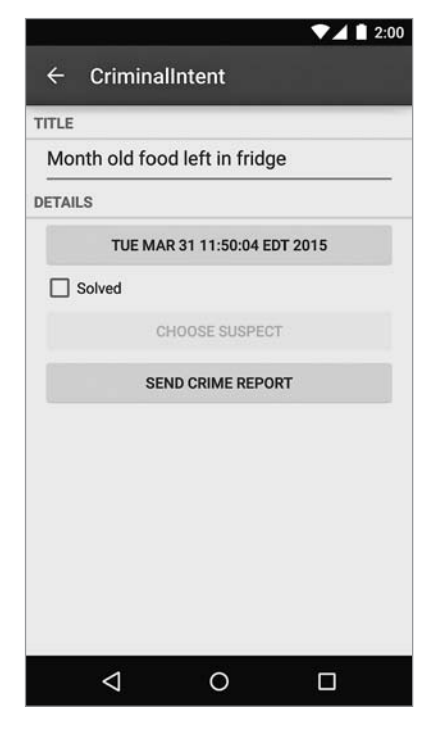

Рис. 15.8. Заблокированная кнопка выбора подозреваемого

После завершения проверки удалите фиктивный код.

Листинг 15.16. Удаление фиктивного кода (CrimeFragment.java)

```
final Intent pickContact = new Intent(Intent.ACTION_PICK,
        ContactsContract.Contacts.CONTENT URI);
pickContact.addCategory(Intent.CATEGORY HOME);
mSuspectButton = (Button)v.findViewById(R.id.crime suspect);mSuspectButton.setOnClickListener(new View.OnClickListener() {
    public void onClick(View v) {
        startActivityForResult(pickContact, REQUEST CONTACT);
    ł
\}:
\cdots
```
# Упражнение. ShareCompat

Первое упражнение очень простое. В библиотеку поддержки Android входит класс ShareCompat с внутренним классом IntentBuilder. ShareCompat.IntentBuilder упрощает построение интентов точно такого вида, какой мы использовали для кнопки отчета.

Итак, первое упражнение: в слушателе OnClickListener кнопки mReportButton используйте для построения интента класс ShareCompat. IntentBuilder (вместо того, чтобы строить его вручную).

# Упражнение. Другой неявный интент

Возможно, вместо отправки отчета разгневанный пользователь предпочтет разобраться с подозреваемым по телефону. Добавьте новую кнопку для звонка указанному подозреваемому.

Вам понадобится извлечь номер телефона из базы данных контактов. Для этого необходимо обратиться с запросом к другой таблице базы данных **Contacts**-Contract, которая называется CommonDataKinds. Phone. За дополнительными сведениями о том, как получить эту информацию, обращайтесь к документации ContactsContract W ContactsContract.CommonDataKinds.Phone.

Пара подсказок: для запроса дополнительных данных можно воспользоваться разрешением android.permission.READ\_CONTACTS. С этим разрешением вы сможете прочитать ContactsContract.Contacts. \_ID для получения идентификатора контакта из исходного запроса. Затем полученный идентификатор используется для получения данных из таблицы CommonDataKinds. Phone.

После получения телефонного номера можно создать неявный интент с URI телефона:

Uri number = Uri.parse("tel:5551234");

При этом может использоваться действие Intent.ACTION\_DIAL или Intent.ACTION\_ CALL. ACTION\_CALL запускает телефонное приложение и немедленно осуществляет звонок по номеру, отправленному в интенте; ACTION\_DIAL только вводит номер и ждет, пока пользователь инициирует звонок.

Мы рекомендуем использовать ACTION\_DIAL. Режим ACTION\_CALL может быть ограничен, и для него определенно потребуются разрешения. Кроме того, у пользователя будет возможность немного остыть перед нажатием кнопки вызова.

# **16 Интенты при работе с камерой**

Итак, вы научились работать с неявными интентами, и теперь преступления будут документироваться еще точнее. Располагая снимком места преступления, вы сможете поделиться жуткими подробностями со всеми желающими.

Для создания снимков вам понадобится пара новых инструментов, которые используются в сочетании с уже знакомыми вам неявными интентами. Неявный ин-

тент используется при запуске любимого приложения для работы с камерой и получения от него нового снимка.

Неявный интент может создать снимок, но где его разместить? И как вывести на экран созданную фотографию? В этой главе даны ответы на оба вопроса.

# **Место для хранения фотографий**

Прежде всего следует обустроить место, в котором будет «жить» ваша фотография. Для этого понадобятся два новых объекта View: ImageView для отображения фотографии на экране и Button для создания снимка (рис. 16.1).

Если выделить отдельную строку под миниатюру и кнопку, приложение будет выглядеть убого и непрофессионально. Чтобы этого не произошло, необходимо аккуратно разместить все компоненты на экране. **Рис. 16.1.** Новый интерфейс

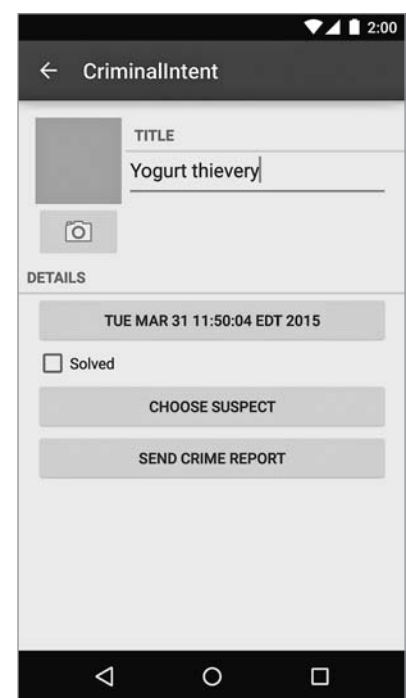

#### **Включение файлов макетов**

Новый макет будет включать большой раздел, который будет выглядеть одинаково как в книжной, так и в альбомной версии fragment\_crime.xml. Конечно, можно просто продублировать этот раздел res/layout/fragment\_crime.xml и res/layout-land/ fragment crime.xml. Такое решение работает, но оно не единственное — также можно воспользоваться механизмом включения.

*Включение* (include) позволяет встроить один файл макета в другой. В нашем случае встраивается раздел, содержащий общие элементы. Работа начинается с создания файла макета для части представления, изображенной на рис. 16.2.

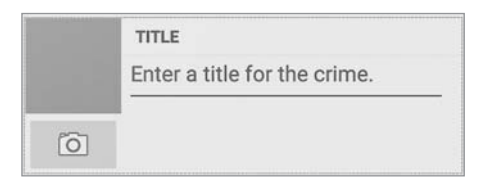

**Рис. 16.2.** Камера и текст

Присвойте файлу макета имя view\_camera\_and\_title.xml. Начните с построения левой стороны (рис. 16.3).

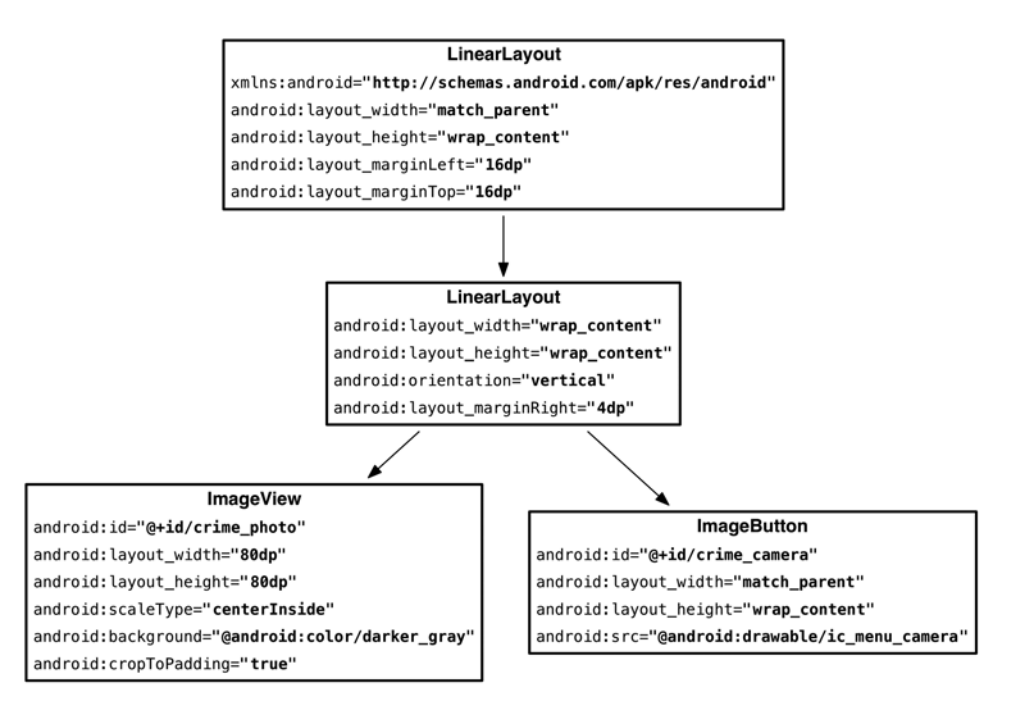

**Рис. 16.3.** Макет представления камеры (res/layout/view\_camera\_and\_title.xml)

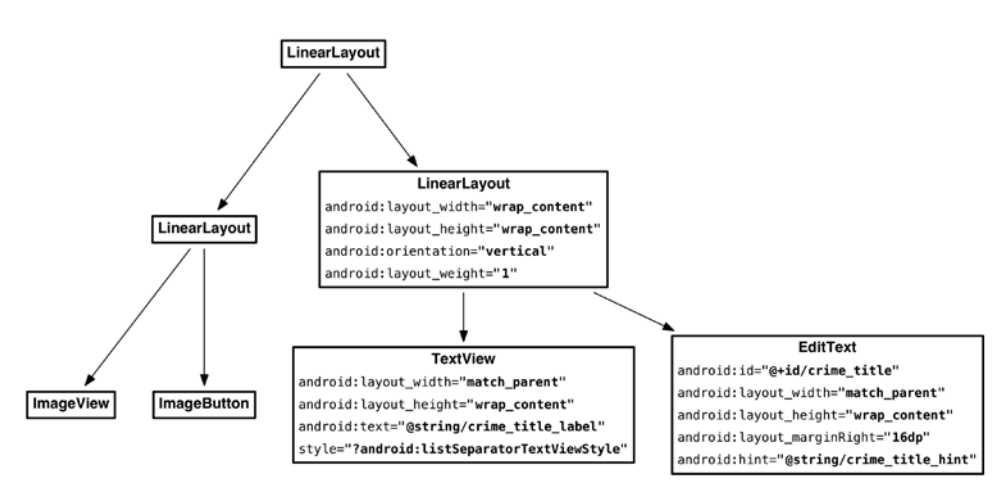

Затем создайте правую сторону (рис. 16.4).

**Рис. 16.4.** Макет текстовой части (res/layout/view camera and title.xml)

Перейдите в режим графического конструктора и убедитесь в том, что ваш файл макета выглядит так, как показано на рис. 16.2.

Для включения этого макета в другие файлы макетов используются теги include. Обратите внимание: в теге include атрибут layout не использует обычный префикс android.

Начните с изменения главного файла макета (рис. 16.5).

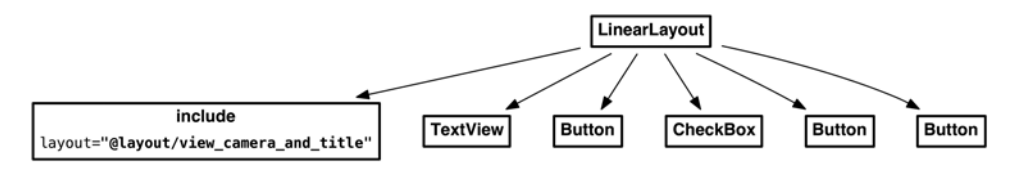

**Рис. 16.5.** Включение макета камеры для книжной ориентации (res/layout/fragment\_crime.xml)

Затем проделайте то же для альбомного макета (рис. 16.6).

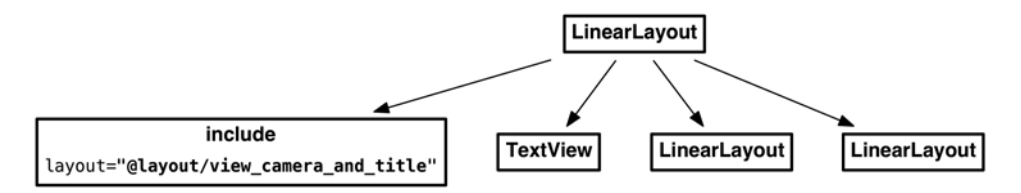

**Рис. 16.6.** Включение макета камеры для альбомной ориентации (res/layout-land/fragment\_crime.xml)

Запустите приложение CriminalIntent; новый пользовательский интерфейс должен выглядеть так, как показано на рис. 16.1.

Выглядит замечательно, но для реагирования на нажатия ImageButton и управления содержимым ImageView нам понадобятся переменные экземпляров со ссылками на оба виджета. Поиск представлений во включаемых макетах не требует никаких особых действий. Как обычно, вызовите findViewById(int) для заполняемого макета fragment\_crime.xml, и в поиск также будут включены представления из view\_camera\_and\_title.xml.

**Листинг 16.1.** Добавление переменных экземпляров (CrimeFragment.java)

```
 ...
 private CheckBox mSolvedCheckbox;
 private Button mSuspectButton;
 private ImageButton mPhotoButton;
 private ImageView mPhotoView;
 ...
 @Override
 public View onCreateView(LayoutInflater inflater, ViewGroup container,
                           Bundle savedInstanceState) {
     ...
     PackageManager packageManager = getActivity().getPackageManager();
     if (packageManager.resolveActivity(pickContact,
            PackageManager.MATCH_DEFAULT_ONLY) == null) {
         mSuspectButton.setEnabled(false);
     }
     mPhotoButton = (ImageButton) v.findViewById(R.id.crime_camera);
     mPhotoView = (ImageView) v.findViewById(R.id.crime_photo);
     return v;
 }
 ...
```
На этом ненадолго оставим пользовательский интерфейс (через несколько страниц эти кнопки будут подключены к логике приложения).

# **Внешнее хранилище**

Одного лишь места на экране вашим фотографиям недостаточно. Полноразмерная фотография слишком велика для хранения в базе данных SQLite, не говоря уже об интенте. Ей необходимо место для хранения в файловой системе устройства.

Обычно такие данные размещаются в закрытом (приватном) хранилище. Вспомните, что именно в закрытой области хранится наша база данных SQLite. Такие методы, как Context.getFileStreamPath(String) и Context.getFilesDir(), позволяют хранить в этой же области и обычные файлы (в папке по соседству с папкой databases, в которой размещается база данных SQLite).

| Метод                                                               | Назначение                                                                                                    |
|---------------------------------------------------------------------|----------------------------------------------------------------------------------------------------|
| File getFilesDir()                                                  | Возвращает дескриптор каталога для закрытых файлов<br>приложения                                                                                                    |
| FileInputStream<br>openFileInput(String name)                       | Открывает существующий файл для ввода (относительно<br>каталога файлов)                                                                                                    |
| <b>FileOutputStream</b><br>openFileOutput(String name,<br>int mode) | Открывает существующий файл для вывода, возможно,<br>с созданием (относительно каталога файлов)                                                                                                   |
| File getDir(String name,<br>int mode)                               | Получает (и, возможно, создает) подкаталог в каталоге<br>файлов                                                                                                    |
| String[] fileList()                                                 | Получает список имен файлов в главном каталоге файлов<br>(например, для использования с openFileInput(String))                                                                                    |
| File getCacheDir()                                                  | Возвращает дескриптор каталога, используемого для<br>хранения кэш-файлов. Будьте внимательны, поддерживайте<br>порядок в этом каталоге и старайтесь использовать как<br>можно меньше пространства |

Таблица 16.1. Методы для работы с внешними файлами и каталогами в Context

Если вы сохраняете файлы, которые лолжны использоваться только текишим приложением, - это именно то, что вам нужно.

С другой стороны, если запись в файлы должна осуществляться другим приложением, вам не повезло: хотя существует флаг Context. MODE WORLD READABLE, который можно передать при вызове openFileOutput(String, int), он официально считается устаревшим, а на новых устройствах его надежность не гарантирована. Если вы сохраняете файлы, которые должны использоваться другими приложениями, или получаете файлы от других приложений (как, например, сохраненные фотографии), хранение должно осуществляться во внешнем хранилище.

Память внешнего хранилища делится на два вида: первичная область и все остальное. На всех устройствах Android присутствует по крайней мере одна область для внешнего хранения: *первичная* (primary) область, которая находится в папке, возвращаемой Environment.getExternalStorageDirectory(). Это может быть и SDкарта, но в наши дни она чаще интегрируется в само устройство. На некоторых устройствах имеется дополнительная внешняя память; она относится к категории «все остальное».

Класс context тоже предоставляет методы для получения доступа к внешнему хранилищу. Эти методы предоставляют простые средства для обращения к первичной области, а также относительно простые средства для обращения ко всему остальному. Все эти методы сохраняют файлы в общедоступных местах, так что будьте осторожны.

| Метод                                  | Назначение                                                                                                    |
|----------------------------------------|----------------------------------------------------------------------------------------------------|
| File getExternalCacheDir()             | Возвращает дескриптор папки кэша в первичной внешней<br>области. Используйте по аналогии с getCacheDir(), разве что<br>с большей осторожностью. Android очищает содержимое этой<br>папки с еще меньшей вероятностью, чем содержимое кэша<br>в закрытой области                                                                                                    |
| File[] getExternalCacheDirs()          | Возвращает папки кэша для нескольких разделов внешнего<br>хранилища                                                                                                    |
| File<br>getExternalFilesDir(String)    | Возвращает дескриптор папки в первичном внешнем храни-<br>лище, предназначенной для хранения обычных файлов. При<br>передаче типа String вы сможете обратиться к папке, пред-<br>назначенной для конкретного типа содержимого. Константы<br>типов определяются в Environment с префиксом DIRECTORY_.<br>Например, изображения хранятся в Environment.DIRECTORY_<br><b>PICTURES</b>                                                                                                    |
| File[]<br>getExternalFilesDirs(String) | То же, что getExternalFilesDir(String), но возвращает все воз-<br>можные папки для заданного типа                                                                                                    |
| File[] getExternalMediaDirs()          | Возвращает дескрипторы для всех внешних папок, предостав-<br>ляемых Android для хранения изображений, видео и музыки. От<br>вызова getExternalFilesDir(Environment.DIRECTORY_PICTURES)<br>этот метод отличается тем, что папка автоматически обраба-<br>тывается медиасканером, соответственно файлы становятся<br>доступными для приложений, которые воспроизводят музыку,<br>отображают графику или видеоролики. Соответственно все,<br>что размещается в папке, возвращаемой getExternalMediaDirs(),<br>автоматически появляется в этих приложениях |

**Таблица 16.2.** Основные методы для работы с файлами и каталогами в Context

Теоретически внешние папки, предоставляемые этими методами, могут оказаться недоступными, потому что на некоторых устройствах для внешнего хранилища используется съемная SD-карта. На практике такая проблема встречается редко, потому что почти на всех современных устройствах в качеств «внешнего» хранилища используется несъемная внутренняя память. Таким образом, прилагать слишком значительные усилия для обработки такой возможности не стоит. Тем не менее мы рекомендуем включить простой код для защиты от подобных ситуаций; вскоре мы это сделаем.

# **Выбор места для хранения фотографии**

Пора выделить фотографиям место, где они будут существовать. Сначала добавьте в Crime метод для получения имени файла.

**Листинг 16.2.** Добавление свойства для получения имени файла (Crime.java)

```
 public void setSuspect(String suspect) {
    mSuspect = suspect;
```
...

```
\mathcal{E}public String getPhotoFilename() {
          return "IMG_" + getId().toString() + ".jpg";\mathcal{F}\mathcal{E}
```
Метод Crime.getPhotoFilename() не знает, в какой папке будет храниться фотография. Однако имя файла будет уникальным, поскольку оно строится на основании идентификатора Crime.

Затем следует найти место, в котором будут располагаться фотографии. Класс CrimeLab отвечает за все, что относится к долгосрочному хранению данных в CriminalIntent, поэтому он становится наиболее естественным канлилатом. Лобавьте в CrimeLab метод getPhotoFile(Crime), который будет возвращать эту информацию.

Листинг 16.3. Определение местонахождения файла фотографии (CrimeLab.java) public class CrimeLab {

```
\ldotspublic Crime getCrime(UUID id) {
    \cdots\mathcal{F}public File getPhotoFile(Crime crime) {
    File externalFileSDir = mContext.getExternalFilesDir(Environment.DIRECTORY PICTURES);
    if (externalFilesDir == null) {
         return null;
    \mathcal{L}return new File(externalFilesDir, crime.getPhotoFilename());
\mathbf{r}\cdot \cdot
```
Этот код не создает никакие файлы в файловой системе. Он только возвращает объекты File, представляющие нужные места. При этом он проверяет наличие внешнего хранилища для сохранения данных. Если внешнее хранилище недоступно, getExternalFilesDir(String) возвращает null — как и весь метод.

#### Использование интента камеры

Следующий шаг — непосредственное создание снимка. Здесь все просто: необхолимо снова воспользоваться неявным интентом.

Начнем с сохранения местонахождения файла фотографии. (Эта информация будет использоваться еще в нескольких местах, поэтому сохранение избавит от лишней работы.)

Листинг 16.4. Сохранение местонахождения файла фотографии (CrimeLab.java)

```
\overline{a}.
private Crime mCrime;
private File mPhotoFile;
private EditText mTitleField;
\ddots@Override
public void onCreate(Bundle savedInstanceState) {
    super.onCreate(savedInstanceState);
    UUID crimeId = (UUID) getArguments().getSerializable(ARG CRIME ID);
    mCrime = CrimeLab.get(getActivity()) . getCrime(crimeld);mPhotoFile = CrimeLab.get(getActivity()).getPhotoFile(mCrime);
}
. . .
```
На следующем шаге мы подключим кнопку, которая будет непосредственно создавать снимок. Интент камеры определяется в MediaStore — верховном повелителе всего, что относится к аудиовизуальной информации в Android. Интент отправляется действием MediaStore. ACTION IMAGE CAPTURE, по которому Android запускает активность камеры и делает снимок за вас.

Но не стоит торопить события.

# Разрешения для работы с внешним хранилищем

Как правило, для выполнения операций чтения или записи с внешним хранилищем требуется соответствующее разрешение. Разрешения представляют собой заранее известные строковые значения, которые включаются в манифест с использованием тега <uses-permission>. Они сообщают Android, что вы собираетесь выполнить некую операцию, для которой необходимо запросить разрешение y Android.

В данном случае Android ожидает, что вы запросите разрешение, потому что хочет обеспечить ответственность при выполнении операций. Вы сообщаете Android, что вам нужно обратиться к внешнему хранилищу, а Android указывает эту информацию пользователю при перечислении того, что делает ваше приложение, когда пользователь пытается установить его. При таком подходе никто не будет удивляться, когда ваше приложение начнет сохранять информацию на SD-карту.

B Android 4.4 (KitKat) это ограничение было ослаблено. Так как вызов Context. getExternalFilesDir(String) возвращает папку, относящуюся к вашему приложению, будет логично, что вы сможете читать и записывать находящиеся в этой папке файлы. Соответственно в Android 4.4 (API 19) и выше для работы с этой папкой указанное разрешение не требуется. (Хотя оно по-прежнему необходимо для других видов внешнего хранилища.)

Добавьте в манифест строку, которая запрашивает разрешение для чтения из внешней памяти, но только до API 18.

Листинг 16.5. Запрос разрешения для работы с внешним хранилищем (AndroidManifest.xml)

```
<manifest xmlns:android="http://schemas.android.com/apk/res/android"
    package="com.bignerdranch.android.criminalintent" >
    <uses-permission android:name="android.permission.READ EXTERNAL STORAGE"
                 android:maxSdkVersion="18"
        /\ddotsc
```
С атрибутом maxSdkVersion приложение запрашивает это разрешение только в версиях Android, превышающих API 19 (Android KitKat).

Обратите внимание: мы запрашиваем только доступ к внешнему хранилищу для чтения. Также существует разрешение записи WRITE EXTERNAL STORAGE, но оно в данном случае не нужно. Мы ничего не записываем во внешнее хранилище: приложение камеры сделает это за нас.

# Отправка интента

Теперь все готово к отправке интента камеры. Нужное действие ACTION CAPTURE IMAGE ОПРЕДЕЛЯЕТСЯ В КЛАССЕ MediaStore. Этот класс определяет открытые интерфейсы, используемые в Android при работе с основными аудиовизуальными материалами - изображениями, видео и музыкой. К этой категории относится и интент, запускающий камеру.

По умолчанию ACTION CAPTURE IMAGE послушно запускает приложение камеры и делает снимок, но результат не является фотографией в полном разрешении. Вместо нее создается миниатюра с малым разрешением, которая упаковывается в объект Intent, возвращаемый в onActivityResult(...).

Чтобы получить выходное изображение в высоком разрешении, необходимо сообщить, где должно храниться изображение в файловой системе. Эта задача решается передачей URI для места, в котором должен сохраняться файл, в MediaStore. EXTRA OUTPUT.

Напишите неявный интент для сохранения фотографии в месте, определяемом mPhotoFile. Добавьте код, блокирующий кнопку при отсутствии приложения камеры или недоступности места, в котором должна сохраняться фотография. (Чтобы проверить доступность приложения камеры, запросите у PackageManager активности, реагирующие на неявный интент камеры. О том, как обращаться за информацией в PackageManager, более подробно рассказано в разделе «Проверка реагирующих активностей» главы 15.)
```
Листинг 16.6. Отправка интента камеры (CrimeFragment.java)
 ...
    private static final int REQUEST_DATE = 0;
     private static final int REQUEST_CONTACT = 1;
     private static final int REQUEST_PHOTO= 2;
     ...
     @Override
     public View onCreateView(LayoutInflater inflater, ViewGroup container,
                              Bundle savedInstanceState) {
         ...
         mPhotoButton = (ImageButton) v.findViewById(R.id.crime_camera);
         final Intent captureImage = new Intent
                            (MediaStore.ACTION_IMAGE_ CAPTURE);
         boolean canTakePhoto = mPhotoFile != null &&
                 captureImage.resolveActivity(packageManager) != null;
         mPhotoButton.setEnabled(canTakePhoto);
         if (canTakePhoto) {
             Uri uri = Uri.fromFile(mPhotoFile);
             captureImage.putExtra(MediaStore.EXTRA_OUTPUT, uri);
         }
         mPhotoButton.setOnClickListener(new View.OnClickListener() {
             @Override
             public void onClick(View v) {
                 startActivityForResult(captureImage, REQUEST_PHOTO);
 }
         });
         mPhotoView = (ImageView) v.findViewById(R.id.crime_photo);
         return v;
     }
```
Запустите CriminalIntent и нажмите кнопку запуска приложения камеры (рис. 16.7).

# **Масштабирование и отображение растровых изображений**

После всего, что было сделано, приложение успешно делает снимки, которые сохраняются в файловой системе для дальнейшего использования.

Следующий шаг — поиска файла с изображением, его загрузка и отображение для пользователя. Для этого необходимо загрузить данные изображения в объект Bitmap достаточного размера. Чтобы построить объект Bitmap на базе файла, достаточно воспользоваться классом BitmapFactory:

```
Bitmap bitmap = BitmapFactory.decodeFile(mPhotoFile.getPath());
```
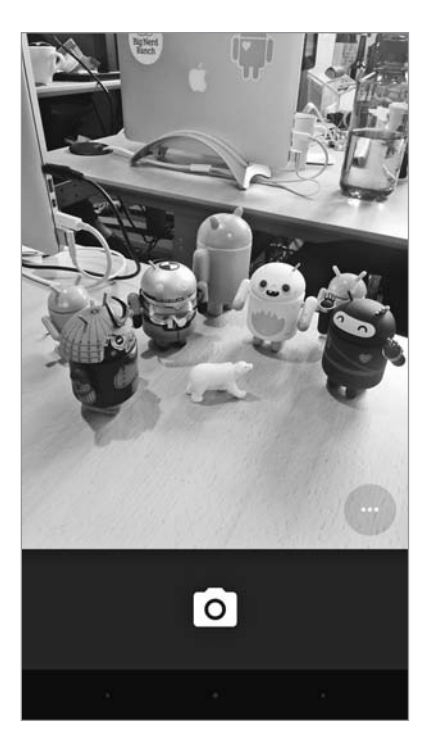

Рис. 16.7. [Подставьте ваше приложение для работы с камерой]

Но ведь должна же быть какая-то загвоздка, верно? Иначе мы бы просто напечатали эту строку жирным шрифтом, вы бы ввели ее - и на этом все закончилось.

Да, загвоздка существует: «достаточный размер» следует понимать буквально. Bitmap — простой объект для хранения необработанных данных пикселов. Таким образом, даже если исходный файл был сжат, в объекте **Bitmap никакого сжатия** не будет. Итак, 24-битовое изображение с камеры на 16 мегапикселов, которое может занимать всего 5 Мбайт в формате JPG, в объекте Bitmap разрастается до 48(!) Мбайт.

Найти обходное решение возможно, но это означает, что изображение придется масштабировать вручную. Для этого можно сначала просканировать файл и определить его размер, затем вычислить, насколько его нужно масштабировать для того, чтобы он поместился в заданную область, и, наконец, заново прочитать файл для создания уменьшенного объекта Bitmap.

Создайте для этого метода новый класс с именем PictureUtils.java и добавьте в него статический метод с именем getScaledBitmap(String, int, int).

Листинг 16.7. Создание метода getScaledBitmap(...) (PictureUtils.java)

```
public class PictureUtils {
    public static Bitmap getScaledBitmap(String path, int destWidth,
                                          int destHeight) {
```

```
 // Чтение размеров изображения на диске
        BitmapFactory.Options options = new BitmapFactory.Options();
        options.inJustDecodeBounds = true;
        BitmapFactory.decodeFile(path, options);
        float srcWidth = options.outWidth;
        float srcHeight = options.outHeight;
        // Вычисление степени масштабирования
        int inSampleSize = 1;
        if (srcHeight > destHeight || srcWidth > destWidth) {
             if (srcWidth > srcHeight) {
                 inSampleSize = Math.round(srcHeight / destHeight);
             } else {
                 inSampleSize = Math.round(srcWidth / destWidth);
 }
        }
        options = new BitmapFactory.Options();
        options.inSampleSize = inSampleSize;
        // Чтение данных и создание итогового изображения
        return BitmapFactory.decodeFile(path, options);
    }
```
Ключевой параметр inSampleSize определяет величину «образца» для каждого пиксела исходного изображения: образец с размером 1 содержит один горизонтальный пиксел для каждого горизонтального пиксела исходного файла, а образец с размером 2 содержит один горизонтальный пиксел для каждых двух горизонтальных пикселов исходного файла. Таким образом, если значение inSampleSize равно 2, количество пикселов в изображении составляет четверть от количества пикселов оригинала.

И последняя неприятная новость: при запуске фрагмента вы еще не знаете величину PhotoView. До обработки макета никаких экранных размеров не существует. Первый проход этой обработки происходит после выполнения onCreate(…), onStart() и onResume(), поэтому PhotoView и не знает своих размеров.

У проблемы есть два решения: либо подождать, пока будет сделан первый проход, либо воспользоваться консервативной оценкой. Второй способ менее эффективен, но более прямолинеен.

Напишите еще один статический метод с именем getScaledBitmap(String, Activity) для масштабирования Bitmap под размер конкретной активности.

**Листинг 16.8.** Метод масштабирования с консервативной оценкой (PictureUtils.java)

}

```
public class PictureUtils {
     public static Bitmap getScaledBitmap(String path, Activity activity) {
         Point size = new Point();
```

```
activity.getWindowManager().getDefaultDisplay()
             .getSize(size);
    return getScaledBitmap(path, size.x, size.y);
\mathcal{F}\ldots
```
Метод проверяет размер экрана и уменьшает изображение до этого размера. Виджет ImageView, в который загружается изображение, всегда меньше размера экрана, так что эта оценка весьма консервативна.

Чтобы загрузить объект Bitmap в ImageView, добавьте в CrimeFragment метод для обновления mPhotoView.

Листинг 16.9. Обновление mPhotoView (CrimeFragment.java)

```
private String getCrimeReport() {
         \cdotsł
    private void updatePhotoView() {
        if (mPhotoFile == null || | !mPhotoFile.exists()) {
             mPhotoView.setImageDrawable(null);
        \} else \{Bitmap bitmap = PictureUtils.getScaledBitmap(
                      mPhotoFile.getPath(), getActivity());
             mPhotoView.setImageBitmap(bitmap);
        ł
    \mathcal{F}\mathcal{E}
```
Затем вызовите этот метод из onCreateView(...) и onActivityResult(...).

Листинг 16.10. Вызов updatePhotoView() (CrimeFragment.java)

```
mPhotoButton.setOnClickListener(new View.OnClickListener() {
        @Override
        public void onClick(View v) {
            startActivityForResult(captureImage, REQUEST_PHOTO);
        \mathcal{F}\});
    mPhotoView = (ImageView) v.findViewById(R.id.crime_photo);
    updatePhotoView();
    return v;
\mathcal{F}@Override
public void onActivityResult(int requestCode, int resultCode, Intent data) {
    if (resultCode != Activity.RESULT OK) {
```

```
return;
    ł
    if (requestCode == REQUEST DATE) {
    } else if (requestCode == REQUEST CONTACT && data != null) {
         \ddotsc} else if (requestCode == REQUEST PHOTO) {
        updatePhotoView();
    ł
\mathcal{E}
```
Запустите приложение снова. Изображение выводится в уменьшенном виде.

# Объявление функциональности

Наша реализация камеры сейчас отлично работает. Остается решить еще одну задачу: сообщить о ней потенциальным пользователям. Когда приложение использует некоторое оборудование (например, камеру или NFC) или любой другой аспект, который может отличаться от устройства к устройству, настоятельно рекомендуется сообщить о нем Android. Это позволит другим приложениям (например, магазину Google Play) заблокировать установку приложения, если в нем используются возможности, не полдерживаемые вашим устройством.

Чтобы объявить, что в приложении используется камера, включите тег <usesfeature> B AndroidManifest.xml

Листинг 16.11. Добавление тега uses-feature (AndroidManifest.xml)

```
<?xml version="1.0" encoding="utf-8"?>
<manifest xmlns: android="http://schemas.android.com/apk/res/android"
   package="com.bignerdranch.android.criminalintent" >
    <uses-permission android:name="android.permission.READ_EXTERNAL_STORAGE"
                     android:maxSdkVersion="18"
        /<uses-feature android:name="android.hardware.camera"
                  android: required="false"
        /\cdots
```
В этом примере в тег добавляется необязательный атрибут android: required. Почему? По умолчанию объявление об использовании некоторой возможности означает, что без нее приложение может работать некорректно. К CriminalIntent это не относится. Мы вызываем resolveActivity(...), чтобы проверить наличие приложения камеры, после чего корректно блокируем кнопку, если приложение не найдено.

Атрибут android: required="false" корректно обрабатывает эту ситуацию. Мы сообщаем Android, что приложение может нормально работать без камеры, но некоторые части приложения окажутся недоступными.

# Для любознательных: использование включений

330

В этой главе мы использовали механизм включения, чтобы нам не пришлось повторять большую часть разметки макета как в альбомной, так и в книжной ориентации. Этот пример наглядно показывает, чем удобно включение: оно сокращает объем вводимого текста и способствует соблюдению принципа DRY. Однако это не означает, что вы должны использовать включение во всех случаях, когда в макетах альбомной и книжной ориентации присутствуют общие элементы.

Для начала одно замечание относительно того, как работает включение: в этой главе мы использовали тег включения без атрибутов android. В таком случае включаемое представление получает все атрибуты, которые оно имело в исходном файле макета.

Однако ваши возможности этим не ограничиваются; вы также можете добавлять дополнительные атрибуты. Тогда эти атрибуты будут добавляться прямо в заполняемое корневое представление, при этом заменяются исходные значения таких атрибутов. Таким образом, если вы хотите изменить значение lavout width. - это возможно.

Следующее, о чем необходимо сказать в отношении включения, - это осторожность. В данном случае оно экономит время и уменьшает сложность, и это хорошо. Тем не менее включение не идеальный инструмент.

В представлениях CriminalIntent также дублируются некоторые кнопки. Почему бы не избавиться от дублирования посредством включения? Ответ: потому что мы так поступать не рекомендуем.

Одно из достоинств файлов макетов - их авторитетность; вы можете открыть файл макета и увидеть, какую структуру должно иметь представление. Включение файлов нарушает этот принцип. Чтобы понять, что происходит, вам придется внимательно просматривать файл макета и все включаемые в него файлы. Все это быстро начинает раздражать.

Визуальное оформление часто оказывается той частью приложения, которая изменяется чаще всего. В таких случаях соблюдение принципа DRY может означать, что вам придется потратить больше сил на его сохранение, чем на построение интерфейса. Итак, при применении включения на уровне представления постарайтесь действовать осмотрительно, обдуманно, сознательно и сдержанно.

# Упражнение. Вывод увеличенного изображения

Конечно, вы видите уменьшенное изображение, но вряд ли вам удастся рассмотреть его во всех подробностях.

Создайте новый фрагмент DialogFragment, в котором отображается увеличенная версия фотографии места преступления. Когда пользователь нажимает в какойто точке миниатюры, на экране должен появиться DialogFragment с увеличенным изображением.

# **Упражнение. Эффективная загрузка миниатюры**

В этой главе нам пришлось использовать довольно грубую оценку размера, до которого должно быть уменьшено изображение. Такое решение не идеально, но оно работает и быстро реализуется.

С существующими API можно использовать ViewTreeObserver — объект, который можно получить от любого представления в иерархии Activity:

ViewTreeObserver observer = mImageView.getViewTreeObserver();

Вы можете зарегистрировать для ViewTreeObserver разнообразных слушателей, включая OnGlobalLayoutListener. Этот слушатель инициирует событие каждый раз, когда происходит проход обработки макета.

Измените свой код так, чтобы он использовал размеры mPhotoView, когда они действительны, и ожидал прохода обработки макета перед первым вызовом updatePhotoView().

# **17 Двухпанельные интерфейсы**

В этой главе мы создадим для CriminalIntent планшетный интерфейс, в котором пользователь может одновременно видеть и взаимодействовать со списком преступлений и подробным описанием конкретного преступления. На рис. 17.1 изображен такой интерфейс, также часто называемый интерфейсом типа *«список-детализация»*.

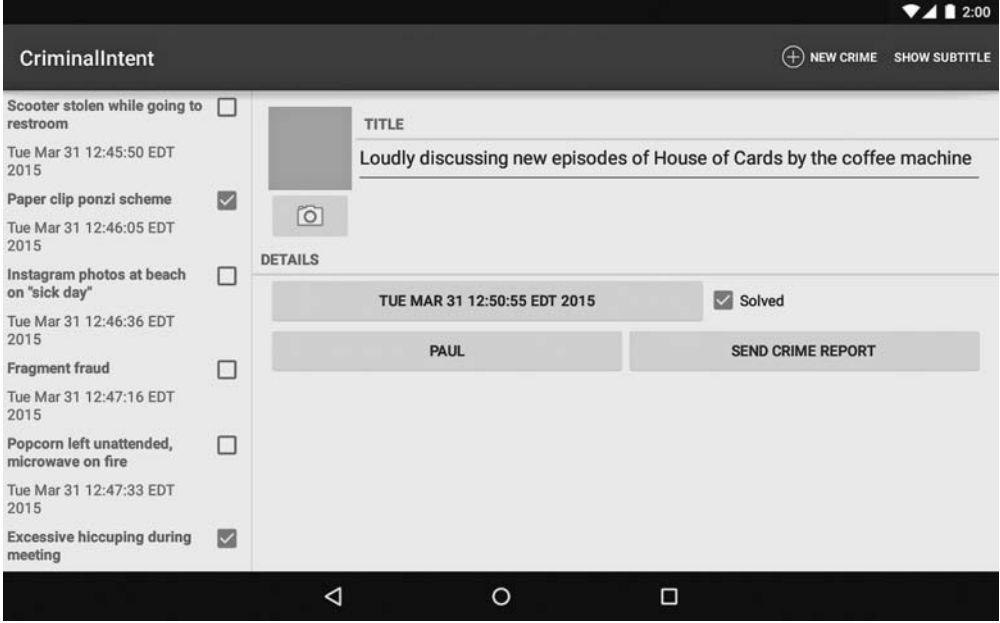

**Рис. 17.1.** Главное и детализированное представления одновременно находятся на экране

Для тестирования программ этой главы вам понадобится планшетное устройство или AVD. Чтобы создать виртуальный планшет AVD, выполните команду Tools ▶ Android ▶ Android Virtual Device Manager. Щелкните на кнопке Create Virtual Device... и выберите слева категорию Tablet. Выберите аппаратный профиль, щелкните на кнопке Next и задайте для AVD целевой API не менее уровня 21 (рис. 17.2).

| $\bullet$ $\circ$ $\bullet$                                               |                                               |          | Virtual Device Configuration |         |              |                                    |          |                                     |
|---------------------------------------------------------------------------|-----------------------------------------------|----------|------------------------------|---------|--------------|------------------------------------|----------|-------------------------------------|
|                                                                           | Select Hardware<br>Choose a device definition |          |                              |         |              |                                    |          |                                     |
|                                                                           | $Q_{\rm v}$                                   |          |                              |         |              | $\boxed{\cap}$ Nexus 7             |          |                                     |
| Category                                                                  | Name $\overline{\phantom{a}}$                 | Size     | Resolution                   | Density |              |                                    |          |                                     |
| TV                                                                        | Nexus 9                                       | 8.86"    | 2048x1536                    | xhdpi   |              |                                    |          |                                     |
| Phone                                                                     | Nexus 7 (20                                   | 7.0"     | 800×1280                     | tvdpi   |              | 1200px<br>$\overline{\phantom{a}}$ |          | Size:<br>large                      |
| Wear                                                                      | Nexus 7                                       | $7.02$ " | 1200×1920                    | xhdpi   |              |                                    |          | notlong<br>Ratio:<br>Density: xhdpi |
| Tablet                                                                    | Nexus 10                                      | 10.05"   | 2560x1600                    | xhdpi   |              | $7.02*$                            | 1920px   |                                     |
|                                                                           | 7" WSVGA (T                                   | 7.0"     | 600×1024                     | mdpi    |              |                                    |          |                                     |
|                                                                           | 10.1" WXGA (                                  | 10.1"    | 800×1280                     | mdpi    |              |                                    |          |                                     |
|                                                                           |                                               |          |                              |         |              |                                    |          |                                     |
|                                                                           |                                               |          |                              |         |              |                                    |          |                                     |
|                                                                           |                                               |          |                              |         |              |                                    |          |                                     |
| $\circ$<br><b>New Hardware Profile</b><br><b>Import Hardware Profiles</b> |                                               |          |                              |         | Clone Device |                                    |          |                                     |
|                                                                           |                                               |          |                              |         |              |                                    |          |                                     |
|                                                                           |                                               |          |                              |         |              | Cancel                             | Previous | Next<br>Finish                      |

**Рис. 17.2.** Выбор устройства для планшетного AVD

# **Гибкость макета**

На телефоне активность CrimeListActivity должна заполнять однопанельный макет, как она делает в настоящее время. На планшете она должна заполнять двухпанельный макет, способный одновременно отображать главное и детализированное представления.

В двухпанельном макете CrimeListActivity будет отображать как CrimeListFragment, так и CrimeFragment, как показано на рис.  $17.3$ .

Для этого необходимо:

- изменить SingleFragmentActivity, чтобы выбор заполняемого макета не был жестко фиксирован в программе;
- создать новый макет, состоящий из двух контейнеров фрагментов;
- изменить CrimeListActivity, чтобы на телефонах заполнялся однопанельный макет, а на планшетах — двухпанельный.

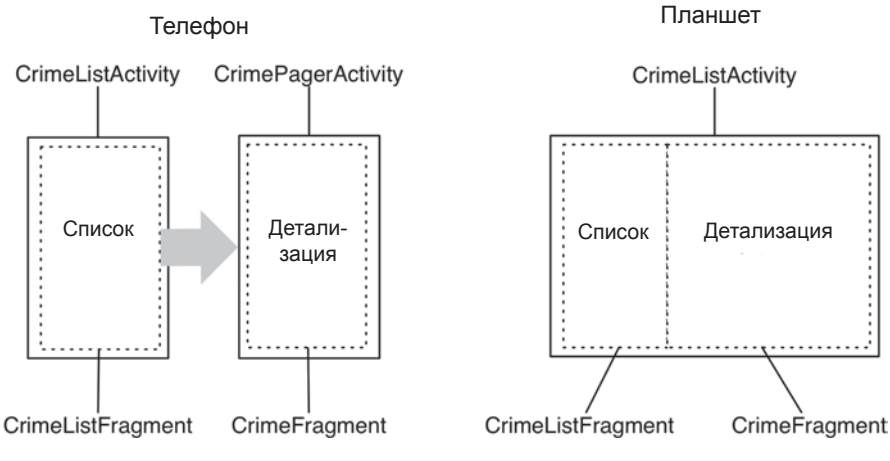

**Рис. 17.3.** Разновидности макетов

# **Модификация SingleFragmentActivity**

CrimeListActivity является субклассом SingleFragmentActivity. В настоящее время класс SingleFragmentActivity настроен таким образом, чтобы он всегда заполнял activity\_fragment.xml. Чтобы класс SingleFragmentActivity стал более гибким, мы сделаем так, чтобы субкласс мог предоставлять свой идентификатор ресурса макета.

В файле SingleFragmentActivity.java добавьте защищенный метод, который возвращает идентификатор макета, заполняемого активностью.

```
Листинг 17.1. Обеспечение гибкости SingleFragmentActivity 
(SingleFragmentActivity.java)
```

```
public abstract class SingleFragmentActivity extends AppCompatActivity {
     protected abstract Fragment createFragment();
     @LayoutRes
     protected int getLayoutResId() {
         return R.layout.activity_fragment;
}
     @Override
     public void onCreate(Bundle savedInstanceState) {
         super.onCreate(savedInstanceState);
         setContentView(R.layout.activity_fragment);
         setContentView(getLayoutResId());
         FragmentManager fm = getSupportFragmentManager();
         Fragment fragment = fm.findFragmentById(R.id.fragment_container);
        if (fragment == null) {
            fragment = createFragment();
             fm.beginTransaction()
```

```
.add(R.id.fragment container, fragment)
                   .commit();
          }
     }
}
```
Реализация класса SingleFragmentActivity по умолчанию будет работать так же, как и прежде, но теперь его субклассы могут переопределить getLayoutResId() для возвращения макета, отличного от activity\_fragment.xml. Метод getLayoutResId() помечается аннотацией @LayoutRes, чтобы сообщить Android Studio, что любая реализация этого метода должна возвращать действительный идентификатор ресурса макета.

# **Создание макета с двумя контейнерами фрагментов**

В окне инструментов Project щелкните правой кнопкой мыши на каталоге res/ layout/ и создайте новый файл Android в формате XML. Убедитесь в том, что для файла выбран тип ресурса Layout, присвойте файлу имя activity\_twopane.xml и назначьте его корневым элементом LinearLayout.

Используйте рис. 17.4 для построения разметки XML макета с двумя панелями.

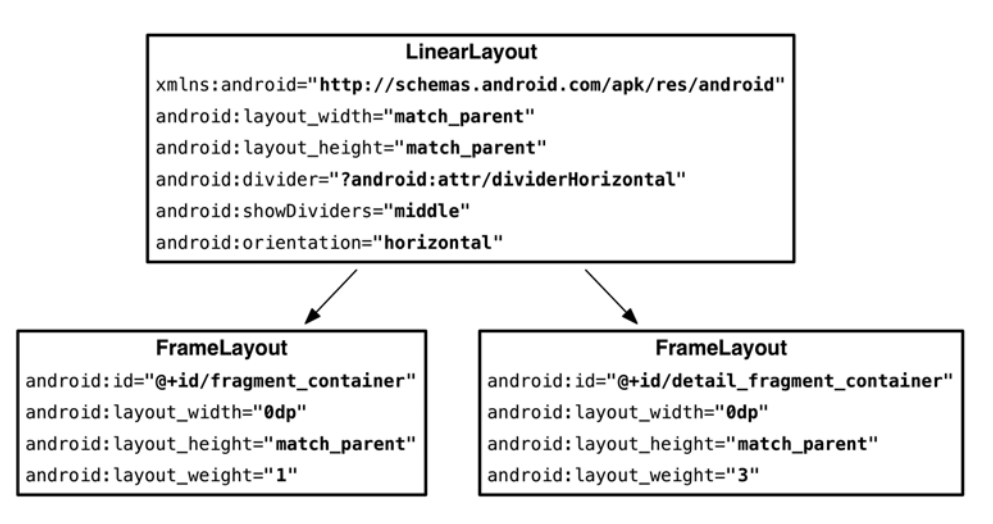

**Рис. 17.4.** Макет с двумя контейнерами фрагментов (layout/activity\_twopane.xml)

Обратите внимание: у первого виджета FrameLayout задан идентификатор макета fragmentContainer, поэтому код SingleFragmentActivity.onCreate(…) может работать так же, как прежде. При создании активности фрагмент, возвращаемый createFragment(), появится на левой панели.

Протестируйте макет в CrimeListActivity; для этого переопределите метод getLayoutResId() так, чтобы он возвращал R.layout.activity\_twopane.

**Листинг 17.2.** Переход к файлу двухпанельного макета (CrimeListActivity.java) public class CrimeListActivity extends SingleFragmentActivity {

```
 @Override
 protected Fragment createFragment() {
     return new CrimeListFragment();
 }
 @Override
 protected int getLayoutResId() {
     return R.layout.activity_twopane;
 }
```
}

Запустите приложение CriminalIntent на планшетном устройстве и убедитесь в том, что на экране отображаются две панели (рис. 17.5). Большая панель детализации пуста, а нажатие на элементе списка не отображает подробную информацию о преступлении. Контейнер детализированного представления будет подключен позднее в этой главе.

|                                               |   |   |         |   | 741200                        |
|-----------------------------------------------|---|---|---------|---|-------------------------------|
| <b>CriminalIntent</b>                         |   |   |         |   | $(+)$ NEW CRIME SHOW SUBTITLE |
| Scooter stolen while going to<br>restroom     | П |   |         |   |                               |
| Tue Mar 31 12:45:50 EDT<br>2015               |   |   |         |   |                               |
| Paper clip ponzi scheme                       | ⊠ |   |         |   |                               |
| Tue Mar 31 12:46:05 EDT<br>2015               |   |   |         |   |                               |
| Instagram photos at beach<br>on "sick day"    | □ |   |         |   |                               |
| Tue Mar 31 12:46:36 EDT<br>2015               |   |   |         |   |                               |
| <b>Fragment fraud</b>                         | □ |   |         |   |                               |
| Tue Mar 31 12:47:16 EDT<br>2015               |   |   |         |   |                               |
| Popcorn left unattended,<br>microwave on fire | □ |   |         |   |                               |
| Tue Mar 31 12:47:33 EDT<br>2015               |   |   |         |   |                               |
| <b>Excessive hiccuping during</b><br>meeting  | ☑ |   |         |   |                               |
|                                               |   | ◁ | $\circ$ | α |                               |

**Рис. 17.5.** Двухпанельный макет на планшете

В своей текущей версии CrimeListActivity также заполняет двухпанельный интерфейс при запуске на телефоне. В следующем разделе мы исправим этот недостаток при помощи ресурса-псевдонима.

#### **Использование ресурса-псевдонима**

*Ресурс-псевдоним* (alias resource) представляет собой ресурс, указывающий на другой ресурс. Ресурсы-псевдонимы находятся в каталоге res/values/ и по умолчанию определяются в файле refs.xml.

В этом разделе мы создадим ресурс-псевдоним, который на телефонах ссылается на макет activity fragment.xml и на планшетах — на макет activity twopane.xml.

На следующем шаге мы должны добиться того, чтобы в CrimeListActivity отображались разные файлы макетов в зависимости от того, на каком устройстве работает приложение. Это делается точно так же, как мы отображаем разные макеты для книжной и альбомной ориентации: при помощи квалификатора ресурса.

Решение на уровне файлов в res/layout работает, но у него есть свои недостатки. Каждый файл макета должен содержать полную копию отображаемого макета, а это может привести к заметной избыточности. Чтобы создать файл макета activity\_masterdetail.xml, пришлось бы скопировать все содержимое activity\_fragment. xml в res/layout/activity masterdetail.xml, а все содержимое activity twopane.xml — в res/ layout-sw600dp/activity\_masterdetail.xml. (Вскоре вы увидите, что означает sw600dp.)

Вместо этого мы воспользуемся ресурсом-псевдонимом. В этом разделе мы создадим ресурс-псевдоним, который ссылается на activity fragment.xml на телефонах и макет  $\alpha$ ctivity twopane.xml на планшетах.

На панели Package Explorer щелкните правой кнопкой мыши на каталоге res/layout/ и создайте новый ресурсный файл значений. Присвойте файлу имя refs.xml, а каталогу — имя values. Квалификаторов в именах быть не должно. Щелкните на кнопке Finish. Затем добавьте элемент, приведенный в листинге 17.3.

**Листинг 17.3.** Создание значения по умолчанию для ресурса-псевдонима (res/values/refs.xml)

```
<resources>
   <item name="activity_masterdetail" type="layout">@layout/
                                            activity_fragment</item>
```

```
</resources>
```
Значение ресурса представляет собой ссылку на однопанельный макет. Ресурс также обладает идентификатором: R.layout.activity\_masterdetail. Обратите внимание: внутренний класс идентификатора определяется атрибутом type псевдонима. И хотя сам псевдоним находится в res/values/, его идентификатор хранится в R.layout.

Теперь этот идентификатор ресурса может использоваться вместо R.layout. activity fragment. Внесите следующее изменение в CrimeListActivity.

**Листинг 17.4.** Повторная замена макета (CrimeListActivity.java)

```
@Override
protected int getLayoutResId() {
     return R.layout.activity_twopane;
     return R.layout.activity_masterdetail;
}
```
Запустите приложение CriminalIntent и убедитесь в том, что псевдоним работает правильно. Активность CrimeListActivity снова должна заполнять однопанельный макет.

#### Создание альтернативы для планшета

Так как псевдоним находится в res/values/, он используется по умолчанию. Следовательно, по умолчанию CrimeListActivity заполняет однопанельный макет.

Теперь мы создадим альтернативный ресурс, чтобы псевдоним activity masterdetail на планшетных устройствах ссылался на activity twopane.xml.

В окне инструментов Project щелкните правой кнопкой мыши на каталоге res/ values и создайте новый файл ресурсов значений. Присвойте ему имя refs.xml и снова присвойте каталогу имя values. Но на этот раз выберите в категории Available qualifiers вариант Smallest Screen Width и щелкните на кнопке >>, чтобы переместить квалификатор вправо (рис. 17.6).

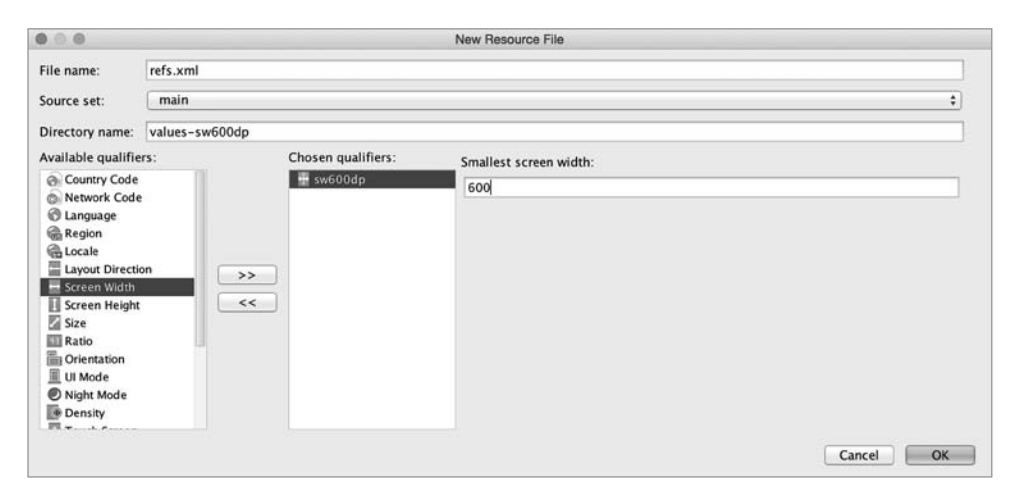

Рис. 17.6. Добавление квалификатора

Этот квалификатор работает несколько иначе: вам предлагается задать значение минимальной длины экрана. Введите 600 и щелкните на кнопке ОК. После открытия нового файла ресурсов добавьте псевдоним activity masterdetail и в этот файл, но свяжите его с другим файлом макета.

Листинг 17.5. Альтернативный псевдоним для устройств с экраном большего размера (res/values-sw600dp/refs.xml)

```
<resources>
  <item name="activity_masterdetail" type="layout">@layout/
             activity_twopane</item>
</resources>
```
Разберемся, что же здесь происходит. Наша цель — сформировать логику, которая работает следующим образом:

- для устройств с экраном меньше заданного размера использовать activity\_ fragment.xml;
- для устройств с экраном более заданного размера использовать activity\_twopane. xml.

Android не предоставляет возможности использовать ресурс только в том случае, если экран устройства меньше определенного размера, но предлагает неплохую альтернативу. Конфигурационный квалификатор -sw600dp позволяет предоставить ресурсы только в том случае, если экран устройства больше определенного размера. Сокращение «sw» происходит от «Smallest Width» (наименьшая ширина), но относится к меньшему *размеру* экрана, а следовательно, не зависит от текущей ориентации устройства.

Используя квалификатор -sw600dp, вы указываете: «Этот ресурс должен использоваться на любых устройствах, у которых меньший размер составляет 600dp и выше». Это хороший критерий для определения экранов планшетных устройств.

А что делать с другой частью, где нужно использовать activity\_fragment.xml на меньших устройствах? Меньшие устройства не соответствуют квалификатору -sw600dp, поэтому для них будет использован вариант по умолчанию: activity\_ fragment.xml.

Запустите приложение CriminalIntent на телефоне и на планшете. Убедитесь в том, что одно- и двухпанельные макеты отображаются там, где предполагалось.

#### **Активность: управление фрагментами**

Итак, макеты ведут себя так, как положено, и мы можем перейти к добавлению CrimeFragment в контейнер фрагмента детализации при использовании двухпанельного макета CrimeListActivity.

На первый взгляд кажется, что для этого достаточно написать альтернативную реализацию CrimeHolder.onClick(View) для планшетов. Вместо запуска нового экземпляра CrimePagerActivity метод onClick(View) получает экземпляр FragmentManager, принадлежащий CrimeListActivity, и закрепляет транзакцию, которая добавляет CrimeFragment в контейнер фрагмента детализации.

Код из CrimeListFragment.CrimeHolder выглядит примерно так:

```
public void onClick(View v) {
     // Включение нового экземпляра CrimeFragment в макете активности
     Fragment fragment = CrimeFragment.newInstance(mCrime.getId());
     FragmentManager fm = getActivity().getSupportFragmentManager();
     fm.beginTransaction()
         .add(R.id.detail_fragment_container, fragment)
         .commit();
```

```
}
```
Такое решение работает, но оно противоречит хорошему стилю программирования Android. Предполагается, что фрагменты представляют собой автономные компонуемые блоки. Если написанный вами фрагмент добавляет фрагменты в FragmentManager активности, значит, он делает допущения относительно того, как работает активность-хост, и перестает быть автономным компонуемым блоком.

Например, в приведенном выше коде CrimeListFragment добавляет CrimeFragment в CrimeListActivity и предполагает, что в макете CrimeListActivity присутствует контейнер detail fragment container. Такими вопросами должна заниматься активность-хост CrimeListFragment, а не CrimeListFragment.

Для сохранения независимости фрагментов мы делегируем выполнение работы активности-хосту, определяя интерфейсы обратного вызова в ваших фрагментах. Активности-хосты реализуют эти интерфейсы для выполнения операций по управлению фрагментами и обеспечения макетно-зависимого поведения.

#### Интерфейсы обратного вызова фрагментов

Чтобы делегировать функциональность активности-хосту, фрагмент обычно определяет интерфейс обратного вызова с именем Callbacks. Этот интерфейс определяет работу, которая должна быть выполнена для фрагмента его «начальником» — активностью-хостом. Любая активность, выполняющая функции хоста фрагментов, должна реализовать этот интерфейс.

С интерфейсом обратного вызова фрагмент может вызывать методы активностихоста, не располагая никакой информацией о ней.

#### Реализация CrimeListFragment.Callbacks

Чтобы реализовать интерфейс Callbacks, следует сначала определить переменную для хранения объекта, реализующего Callbacks. Затем активность-хост преобразуется к Callbacks, а результат присваивается этой переменной.

Активность назначается в методе жизненного цикла Fragment:

public void onAttach(Activity activity)

Этот метод вызывается при присоединении фрагмента к активности (независимо от того, был он сохранен или нет).

Аналогичным образом переменной присваивается null в соответствующем завершающем методе жизненного цикла:

```
public void onDetach()
```
Переменной присваивается null, потому что в дальнейшем вы не сможете обратиться к активности или рассчитывать на то, что активность продолжит существовать.

В файле CrimeListFragment.java включите в класс CrimeListFragment интерфейс Callbacks. Также добавьте переменную mCallbacks и переопределите методы onAttach(Activity) и onDetach(), в которых задается и сбрасывается ее значение. Листинг 17.6. Добавление интерфейса обратного вызова (CrimeListFragment.java) public class CrimeListFragment extends Fragment {

```
private boolean mSubtitleVisible;
   private Callbacks mCallbacks;
    1*** Обязательный интерфейс для активности-хоста.
    */
   public interface Callbacks {
        void onCrimeSelected(Crime crime);
    ł
   @Override
   public void onAttach(Activity activity) {
        super.onAttach(activity);
        mCallbacks = (Callbacks) activity;}
   @Override
   public void onCreate(Bundle savedInstanceState) {
        super.onCreate(savedInstanceState);
        setHasOptionsMenu(true);
   \mathcal{E}\ddots@Override
   public void onSaveInstanceState(Bundle outState) {
        super.onSaveInstanceState(outState);
        outState.putBoolean(SAVED_SUBTITLE_VISIBLE, mSubtitleVisible);
   \mathcal{E}@Override
   public void onDetach() {
        super.onDetach();
       mCallbacks = null;}
```
Теперь у CrimeListFragment имеется механизм вызова методов активности-хоста. Неважно, какая активность является хостом, - если она реализует CrimeList-Fragment. Callbacks, внутренняя реализация CrimeListFragment будет работать одинаково.

Обратите внимание на то, как CrimeListFragment выполняет непроверяемое преобразование своей активности к CrimeListFragment.Callbacks. Это означает, что  $\alpha$ ктивность-хост должна реализовать CrimeListFragment.Callbacks. В самой зависимости нет ничего плохого, но ее важно документировать.

Затем в классе CrimeListActivity реализуйте CrimeListFragment.Callbacks. Meтод onCrimeSelected(Crime) пока оставьте пустым.

Листинг 17.7. Реализация обратных вызовов (CrimeListActivity.java)

```
public class CrimeListActivity extends SingleFragmentActivity
implements CrimeListFragment.Callbacks {
```

```
 @Override
 protected Fragment createFragment() {
     return new CrimeListFragment();
 }
 @Override
 protected int getLayoutResId() {
     return R.layout.activity_masterdetail;
 }
 @Override
 public void onCrimeSelected(Crime crime) {
 }
```
}

CrimeListFragment будет вызывать этот метод в CrimeHolder.onClick(…), а также тогда, когда пользователь выбирает команду создания новой записи преступления. Для начала нужно понять, как должна быть устроена реализация CrimeListActivity.onCrimeSelected(Crime).

При вызове onCrimeSelected(Crime) класс CrimeListActivity должен выполнить одну из двух операций:

- если используется телефонный интерфейс запустить новый экземпляр CrimePagerActivity;
- если используется планшетный интерфейс поместить CrimeFragment в detail\_fragment\_container.

Чтобы определить, интерфейс какого типа был заполнен, можно проверить конкретный идентификатор интерфейса. Впрочем, лучше проверить наличие в макете detail\_fragment\_container. Такая проверка будет более точной и надежной. Имена файлов могут изменяться, и вас на самом деле не интересует, по какому файлу заполнялся макет; необходимо знать лишь то, имеется ли у него контейнер detail\_fragment\_container для размещения CrimeFragment.

Если макет содержит detail\_fragment\_container, мы создадим транзакцию фрагмента, которая удаляет существующий экземпляр CrimeFragment из detail\_  $f$ ragment container (если он имеется) и добавляет экземпляр CrimeFragment, который мы хотим там видеть.

В файле CrimeListActivity.java реализуйте метод onCrimeSelected(Crime), который будет обрабатывать выбор преступления в любом варианте интерфейса.

**Листинг 17.8.** Условный запуск CrimeFragment (CrimeListActivity.java)

```
@Override
public void onCrimeSelected(Crime crime) {
     if (findViewById(R.id.detail_fragment_container) == null) {
         Intent intent = CrimePagerActivity.newIntent(this, crime.getId());
         startActivity(intent);
     } else {
         Fragment newDetail = CrimeFragment.newInstance(crime.getId());
         getSupportFragmentManager().beginTransaction()
```

```
 .replace(R.id.detail_fragment_container, newDetail)
 .commit();
```
Наконец, в классе CrimeListFragment мы будем вызывать onCrimeSelected(Crime) в тех местах, где сейчас запускается новый экземпляр CrimePagerActivity.

В файле CrimeListFragment.java измените методы CrimeHolder.onClick(View) и onOptionsItemSelected(MenuItem) так, чтобы в них вызывался метод Callbacks. onCrimeSelected(Crime).

**Листинг 17.9.** Активизация обратных вызовов (CrimeListFragment.java)

 **}**

}

```
@Override
public boolean onOptionsItemSelected(MenuItem item) {
     switch (item.getItemId()) {
         case R.id.menu_item_new_crime:
            Crime crime = new Crime();
             CrimeLab.get(getActivity()).addCrime(crime);
             Intent intent = CrimePagerActivity
                      .newIntent(getActivity(), crime.getId());
             startActivity(intent);
             updateUI();
             mCallbacks.onCrimeSelected(crime);
             return true;
         case R.id.menu_item_show_subtitle:
             mSubtitleVisible = !mSubtitleVisible;
             getActivity().invalidateOptionsMenu();
             updateSubtitle();
             return true;
         default:
             return super.onOptionsItemSelected(item);
     }
}
...
...
private class CrimeHolder extends RecyclerView.ViewHolder
         implements View.OnClickListener {
     ...
     @Override
     public void onClick(View v) {
        Intent intent = CrimePagerActivity.newIntent(getActivity(), mCrime
         startActivity(intent);
         mCallbacks.onCrimeSelected(mCrime);
     }
}
```
При обратном вызове в onOptionsItemSelected(…) содержимое списка также немедленно перезагружается после добавления нового преступления. Это необходимо, потому что на планшетах при добавлении нового преступления список остается видимым на экране (прежде его закрывал экран детализации).

Запустите приложение CriminalIntent на планшете. Создайте новое преступление; экземпляр CrimeFragment добавляется и отображается в detail fragment container. Затем просмотрите какое-либо старое преступление и убедитесь в том, что CrimeFragment заменяется новым экземпляром (рис. 17.7).

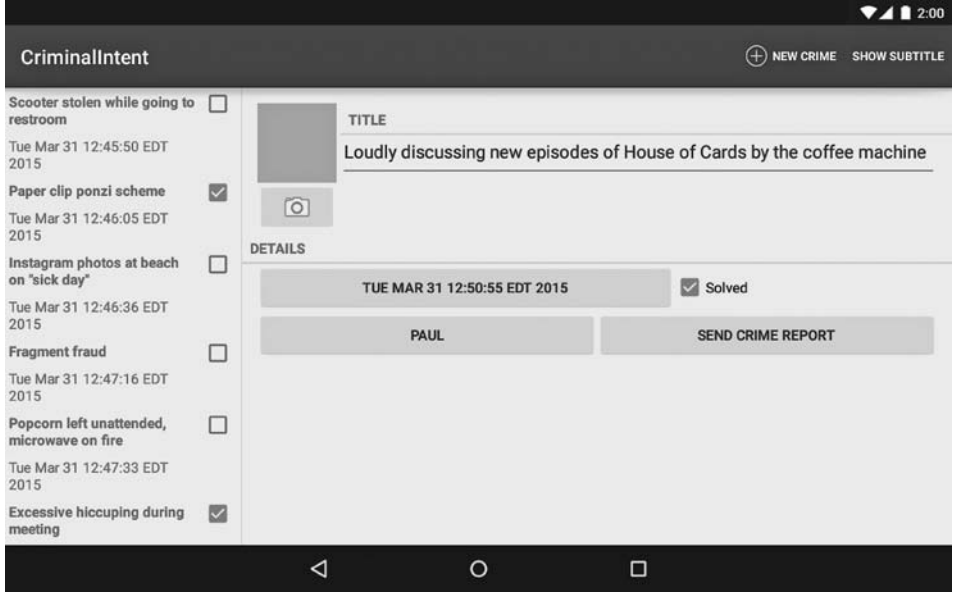

Рис. 17.7. Главное и детализированное представления связаны между собой

Выглядит замечательно! Но существует одна маленькая проблема: внесение изменений в преступление не приводит к обновлению списка. В настоящее время список перезагружается только после добавления преступления и в CrimeListFragment.  $one$  on Resume().  $\Pi$ ри этом на планшетах экземпляр CrimeListFragment остается видимым рядом с CrimeFragment. CrimeListFragment не приостанавливается при появлении CrimeFragment, поэтому и возобновления не происходит, а список не перезагружается.

Для решения этой проблемы мы используем другой интерфейс обратного вызова из CrimeFragment.

#### Реализация CrimeFragment.Callbacks

CrimeFragment определяет следующий интерфейс:

```
public interface Callbacks {
    void onCrimeUpdated(Crime crime);
}
```
Чтобы класс CrimeFragment «проталкивал» обновления в другой Fragment, должны выполняться два условия. Во-первых, так как единственным источником достоверной информации для CriminalIntent является база данных SOLite, он должен сохранить объект Crime в CrimeLab. Затем CrimeFragment будет вызывать метод onCrimeUpdated(Crime) активности-хоста при сохранении любых изменений в Crime. CrimeListActivity реализует onCrimeUpdated(Crime) для перезагрузки списка CrimeListFragment, что приводит к извлечению обновленной информации из базы данных и ее отображению.

Прежде чем браться за интерфейс в CrimeFragment, измените видимость метода CrimeListFragment.updateUI(), чтобы он мог вызываться из CrimeListFragment.

```
Листинг 17.10. Изменение видимости updateUI() (CrimeListFragment.java)
private public void updateUI() {
    \cdot .
}
```
В файле CrimeListFragment.java добавьте интерфейс обратного вызова вместе с переменной mCallbacks и реализациями onAttach(...) и onDetach().

Листинг 17.11. Добавление обратных вызовов CrimeFragment (CrimeFragment.java)

```
private ImageButton mPhotoButton:
private ImageView mPhotoView;
private Callbacks mCallbacks;
/*** Необходимый интерфейс для активности-хоста.
* /
public interface Callbacks {
    void onCrimeUpdated(Crime crime);
}
public static CrimeFragment newInstance(UUID crimeId) {
ł
@Override
public void onAttach(Activity activity) {
    super.onAttach(activity);
    mCallbacks = (Callbacks)activity;
ł
@Override
public void onCreate(Bundle savedInstanceState) {
ł
@Override
public void onPause() {
    \cdotsł
@Override
public void onDetach() {
```
 $\ddotsc$ 

```
 super.onDetach();
     mCallbacks = null;
}
```
}

Затем в классе CrimeListActivity реализуйте CrimeListFragment.Callbacks для перезагрузки списка в onCrimeUpdated(Crime).

**Листинг 17.12.** Обновление списка преступлений (CrimeListActivity.java)

```
public class CrimeListActivity extends SingleFragmentActivity
     implements CrimeListFragment.Callbacks, CrimeFragment.Callbacks {
     ...
     public void onCrimeUpdated(Crime crime) {
         CrimeListFragment listFragment = (CrimeListFragment)
                 getSupportFragmentManager()
                          .findFragmentById(R.id.fragment_container);
         listFragment.updateUI();
     }
}
```
Интерфейс CrimeFragment.Callbacks должен быть реализован во всех активностях, выполняющих функции хоста для CrimeFragment. Следовательно, пустую реализацию также следует включить и в CrimePagerActivity.

**Листинг 17.13.** Реализация пустых обратных вызовов (CrimePagerActivity.java) public class CrimePagerActivity extends AppCompatActivity

```
 implements CrimeFragment.Callbacks {
 ...
 @Override
 public void onCrimeUpdated(Crime crime) {
 }
```
CrimeFragment в своей внутренней работе часто будет выполнять этот хитрый маневр из двух шагов: шаг влево, сохранить mCrime в CrimeLab. Шаг вправо, вызвать mCallbacks.onCrimeUpdated(Crime). Добавим метод, чтобы упростить его выполнение.

**Листинг 17.14.** Добавление метода updateCrime() (CrimeFragment.java)

```
...
@Override
public void onActivityResult(int requestCode, int resultCode, Intent data) {
 ...
}
private void updateCrime() {
     CrimeLab.get(getActivity()).updateCrime(mCrime);
     mCallbacks.onCrimeUpdated(mCrime);
}
```

```
private void updateDate() {
     mDateButton.setText(mCrime.getDate().toString());
}
...
```
Добавьте в CrimeFragment.java вызовы updateCrime() при изменении краткого описания или состояния раскрытия преступления.

```
Листинг 17.15. Вызов onCrimeUpdated(Crime) (CrimeFragment.java)
```

```
@Override
public View onCreateView(LayoutInflater inflater, ViewGroup container,
                           Bundle savedInstanceState) {
 ...
     mTitleField.addTextChangedListener(new TextWatcher() {
         ...
         @Override
         public void onTextChanged(CharSequence s, int start, int before, 
                                    int count) {
             mCrime.setTitle(s.toString());
             updateCrime();
         }
         ...
     });
 ...
     mSolvedCheckbox.setOnCheckedChangeListener(new OnCheckedChangeListener() {
         @Override
         public void onCheckedChanged(CompoundButton buttonView, 
                                       boolean isChecked) {
             mCrime.setSolved(isChecked);
             updateCrime();
         }
     });
     ...
}
```
Также необходимо вызвать onCrimeUpdated(Crime) в onActivityResult(…) при возможном изменении даты, фотографии и подозреваемого. В настоящее время фотография и подозреваемый не отображаются в представлении элемента списка, но CrimeFragment может сообщить об этих обновлениях.

**Листинг 17.16.** Повторный вызов onCrimeUpdated(Crime) (CrimeFragment.java)

```
@Override
public void onActivityResult(int requestCode, int resultCode, Intent data) {
 ...
     if (requestCode == REQUEST_DATE) {
         Date date = (Date) data
                 .getSerializableExtra(DatePickerFragment.EXTRA_DATE);
         mCrime.setDate(date);
```

```
 updateCrime();
         updateDate();
    } else if (requestCode == REQUEST_CONTACT && data != null) {
         ...
         try {
             ...
            String suspect = c.getString(0); mCrime.setSuspect(suspect);
             updateCrime();
             mSuspectButton.setText(suspect);
         } finally {
             c.close();
 }
    } else if (requestCode == REQUEST_PHOTO) {
         updateCrime();
         updatePhotoView();
    }
```
Запустите приложение CriminalIntent на планшете и убедитесь в том, что RecyclerView обновляется при внесении изменений в CrimeFragment (рис. 17.8). Затем запустите его на телефоне и убедитесь, что приложение работает как прежде.

|                                               |   |                 |                              |   |                          | 7412:00              |
|-----------------------------------------------|---|-----------------|------------------------------|---|--------------------------|----------------------|
| <b>CriminalIntent</b>                         |   |                 |                              |   | $(+)$ NEW CRIME          | <b>SHOW SUBTITLE</b> |
| Scooter stolen while going to<br>restroom     | П |                 | TITLE                        |   |                          |                      |
| Tue Mar 31 12:45:50 EDT<br>2015               |   |                 | Fragment fraud - fixed!      |   |                          |                      |
| Paper clip ponzi scheme                       | ☑ |                 |                              |   |                          |                      |
| Tue Mar 31 12:46:05 EDT<br>2015               |   | $\boxed{\circ}$ |                              |   |                          |                      |
| Instagram photos at beach<br>on "sick day"    | □ | <b>DETAILS</b>  | TUE MAR 31 12:47:16 EDT 2015 |   | Solved                   |                      |
| Tue Mar 31 12:46:36 EDT<br>2015               |   |                 | <b>CHOOSE SUSPECT</b>        |   | <b>SEND CRIME REPORT</b> |                      |
| Fragment fraud - fixed!                       | M |                 |                              |   |                          |                      |
| Tue Mar 31 12:47:16 EDT<br>2015               |   |                 |                              |   |                          |                      |
| Popcorn left unattended,<br>microwave on fire | □ |                 |                              |   |                          |                      |
| Tue Mar 31 12:47:33 EDT<br>2015               |   |                 |                              |   |                          |                      |
| <b>Excessive hiccuping during</b><br>meeting  | ☑ |                 |                              |   |                          |                      |
|                                               |   | ◁               | $\Omega$                     | Ο |                          |                      |

**Рис. 17.8.** Изменения, внесенные в детализированном представлении, отражаются в списке

На этом наше знакомство с CriminalIntent подходит к концу. На протяжении 11 глав мы создали сложное приложение, которое использует фрагменты, взаимо-

}

действует с другими приложениями, делает снимки и сохраняет данные. Почему бы не отпраздновать окончание работы куском торта?

Только не забудьте убрать за собой крошки, чтобы ваш проступок не попал в CriminalIntent.

# **Для любознательных: подробнее об определении размера экрана**

До выхода Android 3.2 для предоставления альтернативных ресурсов в зависимости от размера устройства использовался квалификатор размера экрана. Этот квалификатор группирует разные устройства на четыре категории  $-$  small, normal, large и xlarge.

В табл. 17.1 приведены минимальные размеры для каждого квалификатора.

| Имя    | Минимальный размер экрана |
|--------|---------------------------|
| small  | $320 \times 426$ dp       |
| normal | $320 \times 470$ dp       |
| large  | $480 \times 640$ dp       |
| xlarge | $1720 \times 960$ dp      |

**Таблица 17.1.** Квалификаторы размера экрана

Квалификаторы размера экрана были объявлены устаревшими в Android 3.2. Они были заменены дискретными квалификаторами, позволяющими определять размеры устройства. В табл. 17.2 перечислены эти новые квалификаторы.

**Таблица 17.2.** Дискретные квалификаторы размера экрана

| Формат квалификатора | Описание                                                                            |
|----------------------|-------------------------------------------------------------------------------------|
| wXXXdp               | Доступная ширина: ширина больше либо равна XXX dp                                   |
| hXXXdp               | Доступная высота: высота больше либо равна XXX dp                                   |
| swXXXdp              | Минимальная ширина: ширина или высота (меньшая из<br>двух) больше либо равна XXX dp |

Предположим, вы хотите задать макет, который должен использоваться только в том случае, если ширина экрана не менее 300dp. В этом случае можно поместить файл макета в каталог res/layout-w300dp («w» — сокращение от «width», то есть «ширина»). То же самое можно сделать для высоты при помощи префикса «h» («height», то есть «высота»).

Впрочем, ширина и высота могут меняться местами в зависимости от ориентации устройства. Для обнаружения конкретного размера экрана используется префикс «sw» («smallest width», то есть «минимальная ширина»). Он задает наименьший размер экрана, которым в зависимости от ориентации устройства может быть как ширина, так и высота. Если размеры экрана равны  $1024 \times 800$ , то метрика sw равна 800. Если размеры экрана равны  $800 \times 1024$ , то метрика sw все равно равна 800.

# **18 Активы**

До настоящего момента мы имели дело с основным механизмом, используемым в Android для упаковки графики, XML и других материалов, не связанных с Java: системой ресурсов. В этой главе будет рассмотрен другой способ упаковки контента для распространения с приложением: *активы* (assets).

В этой главе также начнется работа над новым приложением BeatBox (рис. 18.1), предназначенным для воспроизведения всевозможных угрожающих звуков.

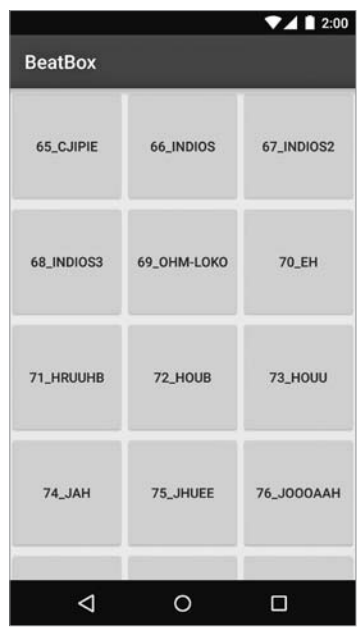

**Рис. 18.1.** Приложение BeatBox к концу этой главы

# Почему активы, а не ресурсы

Ресурсы могут использоваться для хранения звуков. Сохраните файл вида 79 long\_scream.wav в res/raw, и вы сможете обратиться к нему по идентификатору R. raw.79\_long\_scream. При хранении звуков в ресурсах вы сможете делать с ними все, что обычно делается с ресурсами: например, использовать разные звуки для разных ориентаций, языков, версий Android и т. д.

Однако в приложении BeatBox используется большой набор звуков: свыше 20 разных файлов. Работать с ними по одному в системе ресурсов будет весьма неудобно. Было бы гораздо удобнее отправить их все в одной большой папке, однако ресурсы такой возможности не дают, как и возможности использовать что-либо помимо плоской структуры.

Именно в таких ситуациях прекрасно работает система активов. Активы представляют собой некое подобие миниатюрной файловой системы, которая поставляется вместе с приложением. С активами вы можете использовать такую структуру папок, которая вам нужна. Благодаря своим организационным возможностям активы часто применяются для загрузки графики и звуков в приложениях, в которых они интенсивно используются, например в играх.

# Создание приложения BeatBox

Пора браться за дело. Начнем с создания приложения BeatBox. Выполните в Android Studio команду File • New Project... для создания нового проекта. Присвойте ему имя BeatBox и введите домен компании android.bignerdranch.com. Выберите минимальный уровень SDK API 16 и начните с пустой активности с именем BeatBoxActivity. Оставьте остальным параметрам значения по умолчанию.

В приложении снова будет использоваться виджет RecyclerView, поэтому откройте настройки проекта и добавьте зависимость com.android.support:recyclerview-v7.

Перейдем к построению основы приложения. На главном экране будет отображаться сетка из кнопок, каждая из которых воспроизводит определенный звук. Нам понадобятся два файла макета: один для сетки, другой для кнопок.

Сначала создайте файл макета для RecyclerView. Файл res/layout/activity beat box. xml нам не понадобится, поэтому переименуйте его в fragment beat box.xml и заполните следующим образом:

Листинг 18.1. Создание главного файла макета (res/layout/fragment beat box.xml)

```
<?xml version="1.0" encoding="utf-8"?>
<android.support.v7.widget.RecyclerView
  xmlns:android="http://schemas.android.com/apk/res/android"
  android: id="@+id/fragment beat box recycler view"
  android: layout width="match parent"
  android: layout height="match parent"
  \rightarrow
```
Затем создайте файл макета для кнопок res/layout/list\_item\_sound.xml.

**Листинг 18.2.** Создание макета для звуковых кнопок (res/layout/list\_item\_sound.xml) <?xml version="1.0" encoding="utf-8"?>

```
<Button
   xmlns:android="http://schemas.android.com/apk/res/android"
   xmlns:tools="http://schemas.android.com/tools"
   android:id="@+id/list_item_sound_button"
   android:layout_width="match_parent"
   android:layout_height="120dp"
   tools:text="Sound name"/>
```
Теперь создайте в com.bignerdranch.android.beatbox новый фрагмент с именем BeatBoxFragment и свяжите его с только что созданным макетом.

```
Листинг 18.3. Создание BeatBoxFragment (BeatBoxFragment.java)
public class BeatBoxFragment extends Fragment {
     public static BeatBoxFragment newInstance() {
         return new BeatBoxFragment();
     }
     @Override
     public View onCreateView(LayoutInflater inflater, ViewGroup container,
                               Bundle savedInstanceState) {
         View view = inflater.inflate(R.layout.fragment_beat_box, container,
                                       false);
         RecyclerView recyclerView = (RecyclerView)view
             .findViewById(R.id.fragment_beat_box_recycler_view);
         recyclerView.setLayoutManager(new GridLayoutManager
                                      (getActivity(), 3));
         return view;
     }
}
```
Обратите внимание: здесь используется не та реализация LayoutManager, которая встречалась в главе 9. Эта разновидность LayoutManager размещает элементы в виде сетки, так что в каждой строке отображаются сразу несколько элементов. Передаваемое значение 3 указывает, что сетка состоит из трех столбцов.

Создайте виджет ViewHolder, связанный с list\_item\_sound.xml.

**Листинг 18.4.** Создание класса SoundHolder (BeatBoxFragment.java)

```
public class BeatBoxFragment extends Fragment {
     ...
     @Override
     public View onCreateView(LayoutInflater inflater, ViewGroup container,
                               Bundle savedInstanceState) {
         ...
     }
     private class SoundHolder extends RecyclerView.ViewHolder {
         private Button mButton;
```

```
 public SoundHolder(LayoutInflater inflater, ViewGroup container) {
             super(inflater.inflate(R.layout.list_item_sound, container,
                                        false));
             mButton = (Button)itemView.findViewById
                                  (R.id.list_item_sound_button);
         }
     }
}
```
Затем создайте адаптер, связанный с SoundHolder. (Если вы поместите курсор в RecyclerView.Adapter, прежде чем вводить любые из приведенных ниже методов, и нажмете Option+Return (Alt+Enter), Android Studio сгенерирует большую часть кода за вас.)

```
Листинг 18.5. Создание класса SoundAdapter (BeatBoxFragment.java)
```

```
public class BeatBoxFragment extends Fragment {
 ...
     private class SoundHolder extends RecyclerView.ViewHolder {
         ...
     }
     private class SoundAdapter extends RecyclerView.Adapter<SoundHolder> {
         @Override
         public SoundHolder onCreateViewHolder
                       (ViewGroup parent, int viewType) {
             LayoutInflater inflater = LayoutInflater.from(getActivity());
             return new SoundHolder(inflater, parent);
         }
         @Override
         public void onBindViewHolder(SoundHolder soundHolder, int position) {
         }
         @Override
         public int getItemCount() {
             return 0;
         }
     }
}
```
Подключите SoundAdapter в методе onCreateView(…).

```
Листинг 18.6. Подключение SoundAdapter (BeatBoxFragment.java)
```

```
@Override
public View onCreateView(LayoutInflater inflater, ViewGroup container,
                          Bundle savedInstanceState) {
    View view = inflater.inflate(R.layout.fragment beat box, container,
                 false);
```

```
RecyclerView recyclerView = (RecyclerView)view
    .findViewById(R.id.fragment beat box recycler view);
recyclerView.setLayoutManager(new GridLayoutManager(getActivity(), 3));
recyclerView.setAdapter(new SoundAdapter());
return view;
```
 $\mathcal{E}$ 

Теперь нужно связать BeatBoxFragment с BeatBoxActivity. Мы используем ту же архитектуру SingleFragmentActivity, которая использовалась в приложении CriminalIntent.

Скопируйте файл SingleFragmentActivity.java из приложения CriminalIntent в app/ java/com.bignerdranch.android.beatbox, a затем скопируйте activity fragment.xml в app/ src/res/layout. (Скопируйте эти файлы либо из папки проекта CriminalIntent на своем компьютере, либо из архива решений. За информацией о том, как получить доступ к файлам решений, обращайтесь к разделу «Добавление значка» главы 2.)

Теперь удалите весь код из тела класса **BeatBoxActivity**, назначьте его субклассом SingleFragmentActivity и переопределите метод createFragment():

Листинг 18.7. Заполнение BeatBoxActivity (BeatBoxActivity.java)

```
public class BeatBoxActivity extends SingleFragmentActivity {
    @Override
    protected Fragment createFragment() {
        return BeatBoxFragment.newInstance();
    ł
                                                       BeatBox
\mathcal{E}
```
Этого должно быть достаточно для того, чтобы основной код приложения заработал. Ваша реализация BeatBoxFragment пока ничего не отображает, но вы все же запустите приложение и убедитесь в том, что все компоненты связаны правильно (рис. 18.2).

# Импортирование активов

Используемые активы следует импортировать в проект. Создайте в проекте папку для активов: щелкните правой кнопкой мыши на модуле арр и выберите команду New  $\blacktriangleright$  Folder  $\blacktriangleright$  Assets Folder (рис. 18.3). Оставьте флажок Change Folder Location снятым, а в списке Target Source Set выберите вариант main.

Щелкните на кнопке Finish, чтобы создать папку лля активов.

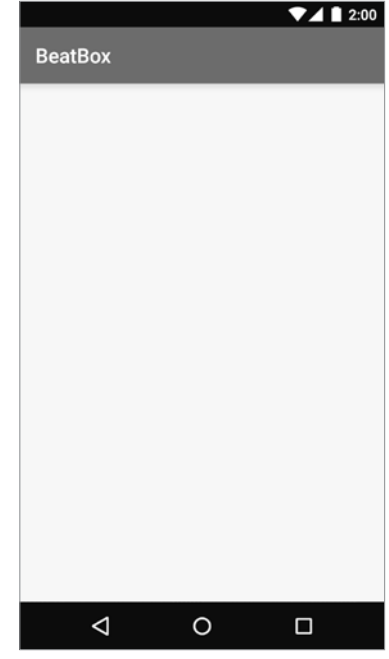

Рис. 18.2. Пустое представление BeatBox

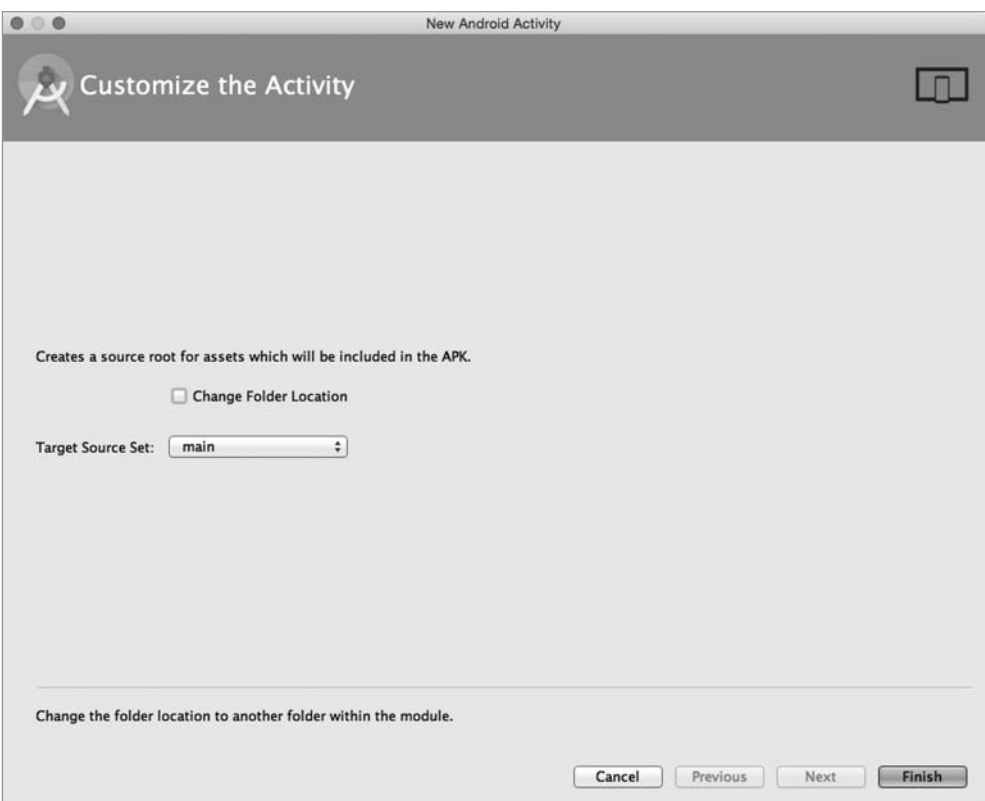

**Рис. 18.3.** Создание папки assets

Шелкните правой кнопкой мыши на папке assets и выберите команду  $NewV$  Directory. Введите имя каталога sample\_sounds (рис. 18.4).

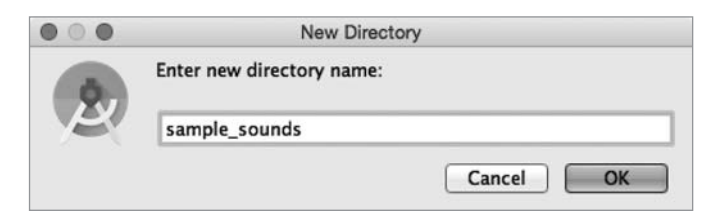

**Рис. 18.4.** Создание папки sample\_sounds

Все содержимое папки assets интегрируется в приложение. Для удобства и порядка мы создали вложенную папку с именем sample\_sounds. Впрочем, в отличие от ресурсов, делать это было не обязательно.

Где найти звуки? Мы воспользуемся подборкой, распространяемой на условиях лицензии Creative Commons, которую мы впервые увидели у пользователя *plagasul* (*http://www.freesound.org/people/plagasul/packs/3/*). Мы поместили все звуки в один zip-архив по адресу:

*https://www.bignerdranch.com/solutions/sample\_sounds.zip*

Загрузите архив и распакуйте его содержимое в папку assets/sample\_sounds (рис. 18.5).

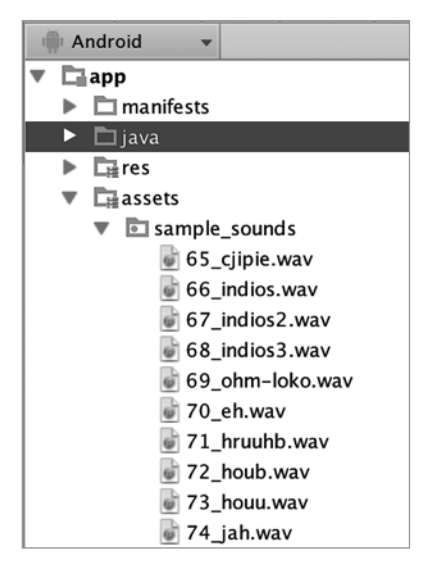

**Рис. 18.5.** Импортированные активы

(Кстати, проследите за тем, чтобы там находились файлы .wav, а не только файл .zip, из которого они были извлечены.)

Постройте приложение заново. Следующим шагом станет получение списка активов и вывод его для пользователя.

## **Получение информации об активах**

Приложение будет выполнять множество операций, относящихся к управлению активами: поиск, отслеживание и в конечном итоге воспроизведение их как звуков. Для выполнения этих операций создайте новый класс с именем BeatBox в пакете com.bignerdranch.android.beatbox. Добавьте пару констант: для вывода информации в журнал и для имени папки, в которой были сохранены звуки.

**Листинг 18.8.** Новый класс BeatBox (BeatBox.java)

```
public class BeatBox {
  private static final String TAG = "BeatBox";
  private static final String SOUNDS_FOLDER = "sample_sounds";
}
```
Для обращения к активам используется класс AssetManager. Экземпляр этого класса можно получить для любой разновидности Context. Так как BeatBox понадобится такой экземпляр, предоставьте ему конструктор, который получает Context, извлекает AssetManager и сохраняет на будущее.

```
Листинг 18.9. Сохранение AssetManager (BeatBox.java)
```

```
public class BeatBox {
     private static final String TAG = "BeatBox";
    private static final String SOUNDS FOLDER = "sample sounds";
     private AssetManager mAssets;
     public BeatBox(Context context) {
         mAssets = context.getAssets();
     }
}
```
Как правило, при работе с активами вам не нужно беспокоиться о том, какой именно объект Context будет использоваться. Во всех ситуациях, которые вам встретятся на практике, объект AssetManager всех разновидностей Context будет связан с одним набором активов.

Чтобы получить список доступных активов, используйте метод list(String). Напишите метод loadSounds(), который обращается к активам при помощи метода list(String).

```
Листинг 18.10. Получение списка активов (BeatBox.java)
```

```
public BeatBox(Context context) {
     mAssets = context.getAssets();
     loadSounds();
}
private void loadSounds() {
     String[] soundNames;
     try {
         soundNames = mAssets.list(SOUNDS_FOLDER);
         Log.i(TAG, "Found " + soundNames.length + " sounds");
     } catch (IOException ioe) {
         Log.e(TAG, "Could not list assets", ioe);
         return;
     }
}
```
Метод AssetManager.list(String) возвращает список имен файлов, содержащихся в заданной папке. Передав ему путь к папке со звуками, вы получите информацию обо всех файлах .wav в этой папке.

Чтобы убедиться в том, что система активов работает правильно, создайте экземпляр BeatBox в BeatBoxFragment.

}

**Листинг 18.11.** Создание экземпляра BeatBox (BeatBoxFragment.java) public class BeatBoxFragment extends Fragment {

```
 private BeatBox mBeatBox;
 public static BeatBoxFragment newInstance() {
     return new BeatBoxFragment();
 }
 @Override
 public void onCreate(Bundle savedInstanceState) {
     super.onCreate(savedInstanceState);
     mBeatBox = new BeatBox(getActivity());
 }
 ...
```
Запустите приложение. В журнале должна появиться информация о том, сколько звуковых файлов было обнаружено. Мы использовали 22 файла в формате .wav, и если вы использовали наши файлы, результат должен выглядеть так: …1823-1823/com.bignerdranch.android.beatbox I/BeatBox: Found 22 sounds

## **Подключение активов для использования**

Имена файлов активов получены, теперь нужно вывести их для пользователя. В конечном итоге файлы должны воспроизводиться, поэтому стоит создать объект для хранения имени файла, того имени, которое видит пользователь, и всей остальной информации, относящейся к данному звуку.

Создайте класс Sound для хранения всей этой информации. (Не забудьте поручить Android Studio сгенерировать get-методы.)

**Листинг 18.12.** Создание объекта Sound (Sound.java)

```
public class Sound {
     private String mAssetPath;
     private String mName;
     public Sound(String assetPath) {
         mAssetPath = assetPath;
         String[] components = assetPath.split("/");
         String filename = components[components.length - 1];
         mName = filename.replace(".wav", "");
     }
     public String getAssetPath() {
         return mAssetPath;
```

```
 }
     public String getName() {
          return mName;
     }
}
```
В конструкторе выполняется небольшая подготовительная работа для построения удобочитаемого имени звука. Сначала имя файла отделяется вызовом String. split(String), после чего вызов String.replace(String, String) удаляет расширение.

```
Затем в методе BeatBox.loadSounds() строится список объектов Sound.
```

```
Листинг 18.13. Создание списка объектов Sound (BeatBox.java)
```

```
public class BeatBox {
     ...
     private AssetManager mAssets;
     private List<Sound> mSounds = new ArrayList<>();
     public BeatBox(Context context) {
         ...
     }
     private void loadSounds() {
         String[] soundNames;
         try {
 ...
         } catch (IOException ioe) {
             ...
         }
         for (String filename : soundNames) {
             String assetPath = SOUNDS_FOLDER + "/" + filename;
             Sound sound = new Sound(assetPath);
             mSounds.add(sound);
         }
     }
     public List<Sound> getSounds() {
         return mSounds;
     }
}
```
Затем в BeatBoxFragment добавьте в SoundHolder код, связывающий экземпляр с объектом Sound.

**Листинг 18.14.** Связывание с объектом Sound (BeatBoxFragment.java)

```
private class SoundHolder extends RecyclerView.ViewHolder {
     private Button mButton;
     private Sound mSound;
```

```
 public SoundHolder(LayoutInflater inflater, ViewGroup container) {
         ...
     }
     public void bindSound(Sound sound) {
         mSound = sound;
         mButton.setText(mSound.getName());
     }
}
```
Свяжите SoundAdapter cо списком объектов Sound.

```
Листинг 18.15. Связывание со списком Sound (BeatBoxFragment.java)
```

```
private class SoundAdapter extends RecyclerView.Adapter<SoundHolder> {
     private List<Sound> mSounds;
     public SoundAdapter(List<Sound> sounds) {
         mSounds = sounds;
     }
     ...
     @Override
     public void onBindViewHolder(SoundHolder soundHolder, int position) {
         Sound sound = mSounds.get(position);
         soundHolder.bindSound(sound);
     }
     @Override
     public int getItemCount() {
         return 0;
         return mSounds.size();
     }
}
```
Передайте звуки из BeatBox в методе onCreateView(…).

#### **Листинг 18.16.** Передача звуков адаптеру (BeatBoxFragment.java)

```
@Override
public View onCreateView(LayoutInflater inflater, ViewGroup container,
                          Bundle savedInstanceState) {
    View view = inflater.inflate(R.layout.fragment_beat_box, container, false);
     RecyclerView recyclerView = (RecyclerView)view
        .findViewById(R.id.fragment beat box recycler view);
     recyclerView.setLayoutManager(new GridLayoutManager(getActivity(), 3));
     recyclerView.setAdapter(new SoundAdapter());
     recyclerView.setAdapter(new SoundAdapter(mBeatBox.getSounds()));
    return view;
}
```
После добавления этого кода при запуске BeatBox на экране появляется сетка со звуковыми файлами (рис. 18.6).

| <b>BeatBox</b> |             | 2:00           |
|----------------|-------------|----------------|
| 65_CJIPIE      | 66_INDIOS   | 67_INDIOS2     |
| 68_INDIOS3     | 69_OHM-LOKO | 70_EH          |
| 71_HRUUHB      | 72_HOUB     | <b>73_HOUU</b> |
| 74_JAH         | 75_JHUEE    | 76_JOOOAAH     |
|                |             |                |
|                |             |                |

**Рис. 18.6.** Готовый интерфейс BeatBox

#### **Обращение к ресурсам**

Вся работа этой главы успешно завершена. В следующей главе приложение BeatBox начнет непосредственную работу с содержимым активов.

Но перед этим давайте чуть подробнее поговорим о том, как работают активы.

С объектом Sound связан некоторый путь к файлу. Попытка открыть такой файл с использованием объекта File завершается неудачей; для работы с ним следует использовать AssetManager:

```
String assetPath = sound.getAssetPath();
InputStream soundData = mAssets.open(assetPath);
```
В результате вы получаете стандартный объект InputStream для данных, с которым можно работать в коде точно так же, как с любым другим InputStream.

Некоторые API вместо объекта InputStream требуют объект FileDescriptor. (Именно он будет использоваться при работе с SoundPool в следующей главе.) В такой ситуации можно вызвать метод AssetManager.openFd(String): String assetPath = sound.getAssetPath();

```
// Объекты AssetFileDescriptor отличаются от FileDescriptor,
AssetFileDescriptor assetFd = mAssets.openFd(assetPath);
// но при необходимости вы можете легко получить
// обычный объект FileDescriptor.
FileDescription f d = assetF d.getFileDescription();
```
#### Для любознательных: «не-активы»?

В классе AssetManager определены методы с именем openNonAssetFd(...). Возникает резонный вопрос: зачем классу, предназначенному для работы с активами, методы для работы с «не-активами» (non-assets)? В принципе, мы могли бы ответить: «Не обращайте внимания» и попытаться убедить вас в том, что вы никогда не слышали о существовании openNonAssetFd(...).

Нам не известны никакие причины, по которым вам могли бы понадобиться эти методы, так что для их изучения тоже нет никаких реальных причин.

Однако вы купили нашу книгу, так что мы приведем ответ — просто для полноты картины.

Помните, ранее мы говорили о том, что в Android существуют две разные системы: активы и ресурсы? В системе ресурсов хорошо реализован механизм подбора и сопоставления. Однако некоторые большие ресурсы (как правило, изображения и необработанные звуковые файлы) слишком велики, поэтому фактически они хранятся в виде активов.

Во внутренней реализации Android открывает эти ресурсы для своих целей методами openNonAsset, часть из которых недоступна для внешнего пользователя.

Когда вам могут понадобиться эти методы? Насколько нам известно — никогда. По крайней мере, теперь вы знаете почему.

# **19 Воспроизведение аудио с использованием SoundPool**

Теперь, когда вы освоили работу с активами, можно заняться непосредственным воспроизведением файлов .wav. Звуковые API Android в основном работают на достаточно низком уровне, но для приложения, которое мы создаем, существует практически идеальный кандидат: SoundPool.

Класс SoundPool позволяет загрузить в память большой набор звуков и управлять максимальным количеством звуков, воспроизводимых одновременно. Таким образом, если пользователь войдет в азарт и начнет жать все кнопки одновременно, это не приведет к сбою приложения или чрезмерному расходованию ресурсов на телефоне.

Готовы? Пора начинать.

#### **Создание объекта SoundPool**

Начнем с создания объекта SoundPool.

```
Листинг 19.1. Создание объекта SoundPool (Sound.java)
```

```
public class BeatBox {
     private static final String TAG = "BeatBox";
     private static final String SOUNDS_FOLDER = "sample_sounds";
     private static final int MAX_SOUNDS = 5;
     private AssetManager mAssets;
     private List<Sound> mSounds;
     private SoundPool mSoundPool;
     public BeatBox(Context context) {
         mAssets = context.getAssets();
         // Этот конструктор считается устаревшим,
         // но он нужен для обеспечения совместимости.
         mSoundPool = new SoundPool(MAX_SOUNDS, AudioManager.STREAM_MUSIC, 0);
```

```
loadSounds();
        \mathcal{E}\ddots\mathcal{F}
```
В Lollipop появился новый способ создания объектов SoundPool с использованием класса SoundPool.Builder. Но поскольку SoundPool.Builder не доступен в минимальной поддерживаемой версии API 16, мы вместо этого используем более старый конструктор SoundPool(int, int, int).

Первый параметр определяет, сколько звуков может воспроизводиться в любой момент времени. В данном случае передается значение 5. Если пять звуков воспроизводятся одновременно и вы попытаетесь воспроизвести шестой, SoundPool прекращает воспроизведение самого старого.

Второй параметр определяет тип аудиопотока, который может воспроизводиться объектом SoundPool. В Android поддерживаются разные аудиопотоки, каждый из которых обладает независимыми настройками громкости. Вот почему снижение громкости музыки не приводит к снижению громкости сигналов. За информацией о других вариантах обращайтесь к описанию констант AUDIO \* в документации AudioManager. STREAM MUSIC устанавливает тот же уровень громкости, что у музыки и игр на устройстве.

А последний параметр? Он задает качество дискретизации. В документации сказано, что этот параметр игнорируется, поэтому в нем можно передать 0.

# Загрузка звуков

Следующий шаг — загрузка звуков в SoundPool. Главное преимущество класса SoundPool перед другими механизмами воспроизведения звука — быстрая реакция: когда вы приказываете ему воспроизвести звук, воспроизведение начинается немедленно, без задержки.

За это приходится расплачиваться необходимостью загрузки звуков в SoundPool перед воспроизведением. Каждому загружаемому звуку назначается собственный целочисленный идентификатор. Добавьте в Sound поле mSoundId и сгенерированные get- и set-методы для работы с ним.

Листинг 19.2. Создание объекта SoundPool (Sound.java)

```
public class Sound {
    private String mAssetPath;
    private String mName;
    private Integer mSoundId;
    \ddotscpublic String getName() {
        return mName;
    \mathcal{E}public Integer getSoundId() {
```

```
 return mSoundId;
     }
     public void setSoundId(Integer soundId) {
         mSoundId = soundId;
     }
}
```
Объявление mSoundId с типом Integer вместо int позволяет представить неопределенное состояние Sound  $-$  для этого mSoundId присваивается null.

Теперь можно переходить к загрузке звуков. Добавьте в BeatBox метод load(Sound) для загрузки Sound в SoundPool.

**Листинг 19.3.** Загрузка звуков в SoundPool (BeatBox.java)

```
 private void loadSounds() {
         ...
     }
     private void load(Sound sound) throws IOException {
         AssetFileDescriptor afd = mAssets.openFd(sound.getAssetPath());
         int soundId = mSoundPool.load(afd, 1);
         sound.setSoundId(soundId);
     }
}
```
Вызов mSoundPool.load(AssetFileDescriptor, int) загружает файл в SoundPool для последующего воспроизведения. Для управления звуком, его повторного воспроизведения (или выгрузки) mSoundPool.load(…) возвращает идентификатор типа int, который сохраняется в только что определенном поле mSoundId. А так как вызов openFd(String) инициирует IOException, load(Sound) тоже инициирует IOException.

Загрузите все звуки, вызывая метод load(Sound) в BeatBox.loadSounds().

```
Листинг 19.4. Загрузка всех звуков (BeatBox.java)
```

```
private void loadSounds() {
     ...
     mSounds = new ArrayList<Sound>();
     for (String filename : soundNames) {
         try {
             String assetPath = SOUNDS_FOLDER + "/" + filename;
             Sound sound = new Sound(assetPath);
             load(sound);
             mSounds.add(sound);
         } catch (IOException ioe) {
             Log.e(TAG, "Could not load sound " + filename, ioe);
         }
     }
}
```
Запустите приложение BeatBox и убедитесь в том, что все звуки были загружены правильно. Если при загрузке произошла ошибка, на панели LogCat появятся красные сообщения об исключениях.

#### **Воспроизведение звуков**

Остается последний шаг: воспроизвести загруженные звуки. Добавьте в BeatBox метод play(Sound).

```
Листинг 19.5. Воспроизведение звуков (BeatBox.java)
    mSoundPool = new SoundPool(MAX SOUNDS, AudioManager.STREAM MUSIC, 0);
     loadSounds();
}
public void play(Sound sound) {
     Integer soundId = sound.getSoundId();
     if (soundId == null) {
         return;
     }
     mSoundPool.play(soundId, 1.0f, 1.0f, 1, 0, 1.0f);
}
public List<Sound> getSounds() {
     return mSounds;
}
```
Прежде чем воспроизводить звук с идентификатором soundId, необходимо сначала убедиться в том, что он отличен от null. Такое возможно, если объект Sound не удалось загрузить.

Если вы уверены, что значение отлично от null, воспроизведите звук вызовом SoundPool.play(int, float, float, int, int, float). Параметры содержат соответственно: идентификатор звука, громкость слева, громкость справа, приоритет (игнорируется), признак циклического воспроизведения и скорость воспроизведения.

Для полной громкости и нормальной скорости воспроизведения передайте 1.0. Передача 0 в признаке циклического воспроизведения означает «без зацикливания». (Передайте –1, если хотите, чтобы воспроизведение длилось бесконечно долго. Мы считаем, что это только раздражает.)

После написания такого метода вы сможете организовать воспроизведение звука при нажатии одной из кнопок.

**Листинг 19.6.** Воспроизведение звука при нажатии кнопки (BeatBoxFragment.java)

```
private class SoundHolder extends RecyclerView.ViewHolder
         implements View.OnClickListener {
     private Button mButton;
     private Sound mSound;
```

```
 public SoundHolder(LayoutInflater inflater, ViewGroup container) {
    super(inflater.inflate(R.layout.list item sound, parent, false));
     mButton = (Button)itemView.findViewById(R.id.button);
     mButton.setOnClickListener(this);
 }
 public void bindSound(Sound sound) {
     mSound = sound;
     mButton.setText(mSound.getName());
 }
 @Override
 public void onClick(View v) {
     mBeatBox.play(mSound);
 }
```
Нажмите кнопку (рис. 19.1) — вы должны услышать воспроизводимый звук.

}

|                |             | $\n  A$ 1 2:00 |
|----------------|-------------|----------------|
| <b>BeatBox</b> |             |                |
| 65_CJIPIE      | 66_INDIOS   | 67_INDIOS2     |
| 68_INDIOS3     | 69_OHM-LOKO | 70_EH          |
| 71_HRUUHB      | 72_HOUB     | 73_HOUU        |
| 74_JAH         | 75_JHUEE    | 76_JOOOAAH     |
|                |             | ⊔              |

**Рис. 19.1.** Действующая библиотека звуков

#### **Выгрузка звуков**

Приложение работает, но мы еще должны прибрать за собой. Сознательное приложение должно освободить ресурсы SoundPool вызовом SoundPool.release() после завершения работы. Добавьте соответствующий метод BeatBox.release().

**Листинг 19.7.** Освобождение SoundPool (BeatBox.java)

```
public class BeatBox {
     ...
     public void play(Sound sound) {
          ...
     }
     public void release() {
         mSoundPool.release();
     }
     ...
}
```
Освобождение ресурсов производится после завершения работы с SoundPool в BeatBoxFragment.

#### **Листинг 19.8.** Освобождение BeatBox (BeatBoxFragment.java)

```
public class BeatBoxFragment extends Fragment {
     ...
     @Override
     public View onCreateView(LayoutInflater inflater, ViewGroup container,
                                Bundle savedInstanceState) {
         ...
     }
     @Override
     public void onDestroy() {
         super.onDestroy();
         mBeatBox.release();
     }
     ...
```
Запустите приложение и убедитесь в том, что оно правильно работает с новым методом release().

#### **Повороты и преемственность объектов**

Ваше приложение ведет себя цивилизованно, и это хорошо. К сожалению, оно перестало правильно обрабатывать повороты. Попробуйте воспроизвести звук

}

69 ohm-loko и повернуть устройство: воспроизведение неожиданно прерывается. (Если этого не происходит, убедитесь в том, что приложение было построено и запущено с последней реализацией onDestroy().)

Проблема заключается в следующем: при повороте BeatBoxActivity уничтожается. При этом FragmentManager также уничтожает и BeatBoxFragment. При этом вызываются методы прекращения жизненного цикла BeatBoxFragment: onPause(), onStop() M onDestroy(). B BeatBoxFragment.onDestroy() BM3MBaeTCA BeatBox. release(), что приводит к освобождению SoundPool и остановке воспроизведения.

Вы уже видели, как экземпляры Activity и Fragment «умирают» при поворотах; тогда проблема решалась при помощи onSaveInstanceState(Bundle). Однако на этот раз такое решение не сработает, потому что оно основано на сохранении и восстановлении данных Parcelable в объекте Bundle.

Parcelable, как и Serializable, представляет собой API для сохранения объекта в потоке байтов. В Java объекты сохраняются либо посредством включения в Bundle, либо пометкой объекта Serializable, либо реализацией интерфейса Parcelable. Какой бы способ вы ни выбрали, всегда действует один принцип: ни один из этих инструментов не следует использовать, если объект не является со*храняемым* (stashable).

Чтобы вы лучше поняли, что имеется в виду, представьте, что вы смотрите телевизионную передачу с другом. Вы можете записать канал, который вы смотрите, уровень громкости, настройку цветов и т. д. Даже если сработает пожарная сигнализация и выключится электричество, вы сможете позднее прочитать записанные данные и продолжить просмотр так, словно ничего не произошло.

Таким образом, конфигурация телевизора является сохраняемой. С другой стороны, время, проведенное за просмотром, для сохранения не пригодно: если выключится питание, сеанс завершается. Позднее вы можете вернуться и создать новый сеанс, но просмотр будет прерван, что бы вы ни делали. Следовательно, сеанс не является сохраняемым.

Некоторые части BeatBox являются сохраняемыми: например, все содержимое Sound сохраняемо. Однако SoundPoo1 больше напоминает сеанс просмотра. Да, вы можете создать новый объект SoundPool, в котором загружены те же звуки, что и в старом. Вы даже можете снова начать воспроизведение с того места, в котором оно было прервано. Однако при этом воспроизведение всегда будет ненадолго прерываться, что бы вы ни делали. Это означает, что класс SoundPool не является сохраняемым.

Несохраняемость имеет склонность к распространению. Если несохраняемый объект критичен для деятельности другого объекта, то и другой объект, скорее всего, не является сохраняемым. Класс BeatBox имеет ту же цель, что и SoundPool: он воспроизводит звуки. Из этого следует, что класс BeatBox не является сохраняемым. (Нам очень жаль.)

Обычный механизм savedInstanceState работает с сохраняемыми данными, но класс BeatBox таковым не является. Экземпляр BeatBox должен оставаться постоянно доступным при создании и уничтожении вашей активности.

Что же делать?

#### **Удержание фрагмента**

К счастью, у фрагментов существует свойство retainInstance, которое позволит сохранить экземпляр BeatBox между изменениями конфигурации. Переопределите BeatBoxFragment.onCreate(…) и задайте свойство фрагмента.

**Листинг 19.9.** Вызов setRetainInstance(true) (BeatBoxFragment.java)

```
 ...
    public static BeatBoxFragment newInstance() {
         return new BeatBoxFragment();
    }
    @Override
    public void onCreate(Bundle savedInstanceState) {
         super.onCreate(savedInstanceState);
         setRetainInstance(true);
         mBeatBox = new BeatBox(getActivity());
    }
    @Override
    public View onCreateView(LayoutInflater inflater, ViewGroup container,
                               Bundle savedInstanceState) {
         ...
```
По умолчанию свойство retainInstance у фрагментов равно false. Это означает, что фрагмент не удерживается, а уничтожается и создается заново при поворотах вместе с активностью-хостом. Вызов setRetainInstance(true) *удерживает* фрагмент. Такой фрагмент не уничтожается вместе с активностью, а сохраняется и передается новой активности.

При удержании фрагмента можно рассчитывать на то, что все его переменные экземпляров (такие, как mBeatBox) сохранят прежние значения. Когда вы обратитесь к ним, они просто будут находиться на своих местах.

Снова запустите приложение BeatBox. Воспроизведите звук 69\_ohm-loko, поверните устройство и убедитесь в том, что воспроизведение продолжается беспрепятственно.

#### **Повороты и удержание фрагментов**

Давайте повнимательнее разберемся с тем, как работают удерживаемые фрагменты. В удержании используется тот факт, что представление фрагмента может быть уничтожено и создано заново без уничтожения самого фрагмента.

Во время изменения конфигурации FragmentManager сначала уничтожает представления фрагментов из своего списка. Представления фрагментов всегда уничтожаются и создаются заново при изменении конфигурации по тем же причинам, по которым уничтожаются и создаются заново представления активностей: в новой конфигурации могут быть задействованы новые ресурсы. На случай появления ресурсов, лучше соответствующих новой конфигурации, представление строится заново.

Затем FragmentManager проверяет свойство retainInstance каждого фрагмента. Если оно равно false (по умолчанию), то FragmentManager уничтожает экземпляр фрагмента. Фрагмент и его представление будут созданы заново новым экземпляром FragmentManager новой активности «по ту сторону» (рис. 19.2).

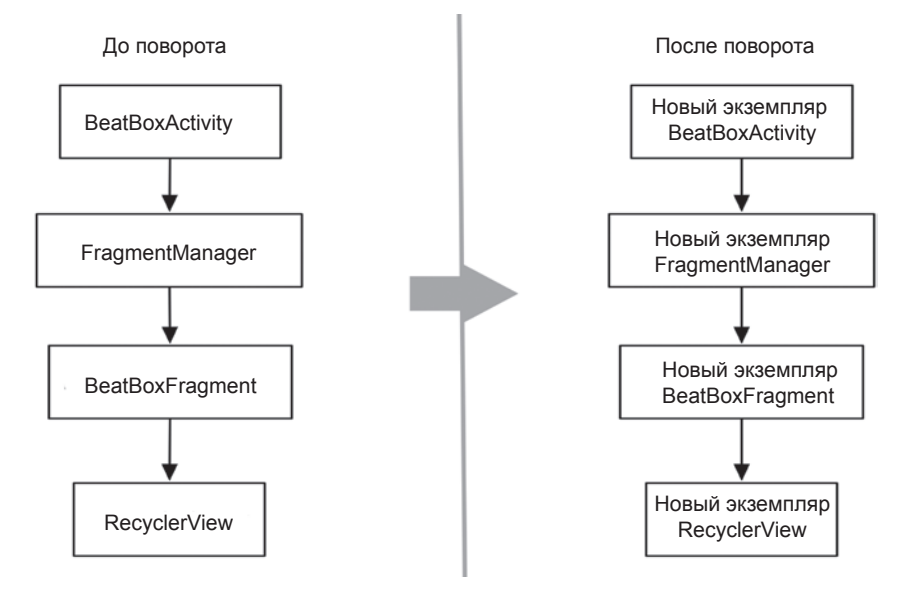

**Рис. 19.2.** Фрагмент пользовательского интерфейса при выполнении поворота (поведение по умолчанию)

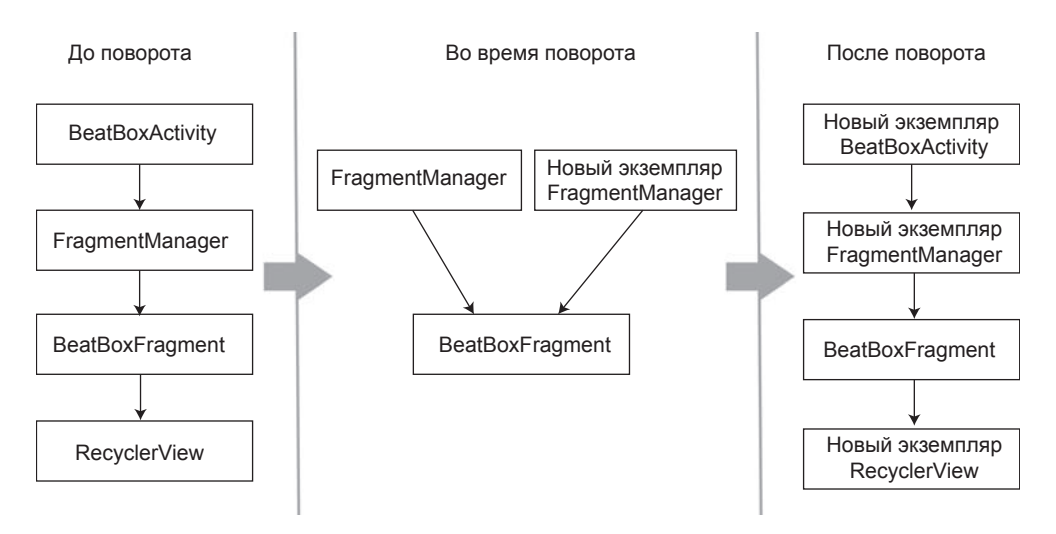

**Рис. 19.3.** Фрагмент пользовательского интерфейса при выполнении поворота (с удержанием)

С другой стороны, если свойство retainInstance равно true, то уничтожается только представление фрагмента, но не сам фрагмент. При создании новой активности новый экземпляр FragmentManager находит удерживаемый фрагмент и создает заново его представление (рис. 19.3).

Удерживаемый фрагмент не уничтожается, а *отсоединяется* (detached) от гибнущей активности. При этом фрагмент переходит в удерживаемое состояние: фрагмент продолжает существовать, но не имеет активности-хоста (рис. 19.4).

Переход в состояние удержания происходит только при выполнении двух условий:

- О Для фрагмента был вызван метод setRetainInstance(true).
- О Активность-хост уничтожается при изменении конфигурации (обычно при повороте).

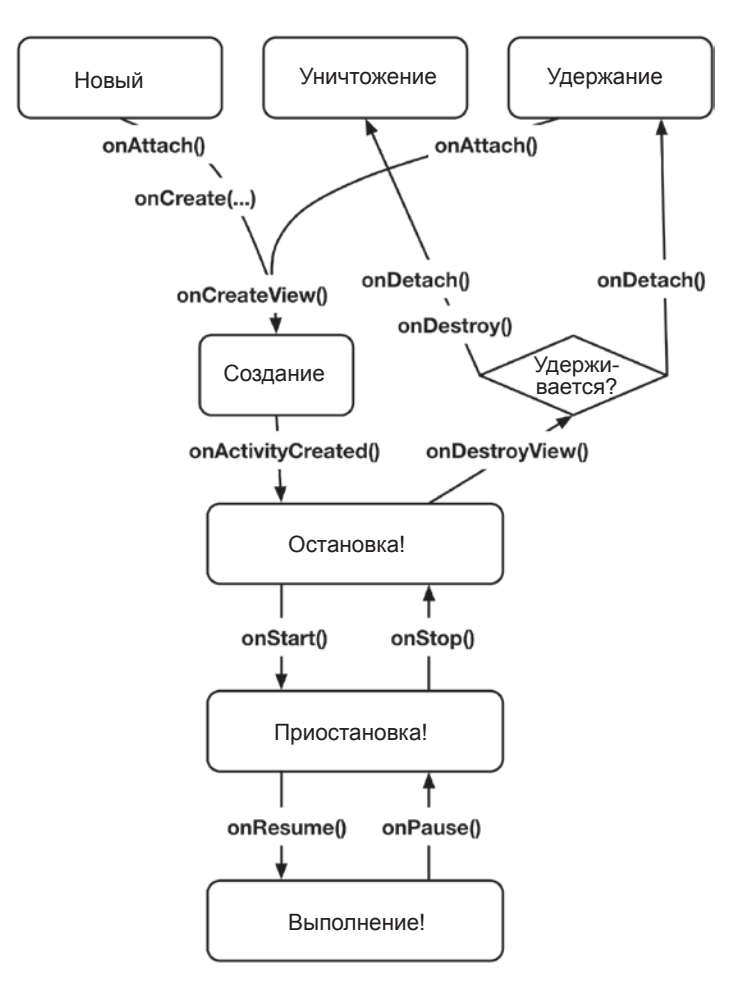

Рис. 19.4. Жизненный цикл фрагмента

Фрагмент находится в состоянии удержания в течение очень короткого времени — между отсоединением от старой активности и присоединением к новой, немедленно создаваемой активности.

# **Для любознательных: когда удерживать фрагменты**

Удерживаемые фрагменты: удобно, верно? Да! Очень удобно. На первый взгляд они решают все проблемы, возникающие при уничтожении активностей и фрагментов при поворотах. При изменении конфигурации устройства создание нового представления обеспечивает подбор наиболее подходящих ресурсов, а у вас появляется простой способ сохранения данных и объектов.

Возникает вопрос: почему бы не удерживать все фрагменты или почему фрагменты не удерживаются по умолчанию? Тем не менее мы рекомендуем использовать этот механизм только при крайней необходимости.

Во-первых, удерживаемые фрагменты попросту сложнее обычных. Когда с ними возникают проблемы, вам будет труднее разобраться в причинах происходящего. Программы всегда оказываются более сложными, чем нам хотелось бы, и когда можно обойтись без лишних сложностей — лучше так и поступить.

Во-вторых, фрагменты, обрабатывающие повороты с использованием сохранения состояния экземпляров, работают в любых ситуациях жизненного цикла, тогда как удерживаемые фрагменты работают только в том случае, когда активность уничтожается при изменении конфигурации. Если ваша активность уничтожается из-за того, что ОС понадобилось освободить память, то все удерживаемые фрагменты тоже будут уничтожены; это может привести к потере данных.

### **Для любознательных: подробнее о поворотах**

onSaveInstanceState(Bundle) — еще один инструмент, который мы использовали для обработки поворотов. Собственно, если в вашем приложении не возникают проблемы с вращением, то это объясняется тем, что поведение onSaveInstanceState(…) по умолчанию работает успешно.

Приложение CriminalIntent служит хорошим примером. Фрагмент CrimeFragment не удерживается, но при внесении изменений в описание или переключении флажка новые состояния этих объектов View автоматически сохраняются и восстанавливаются после поворота. Метод onSaveInstanceState(…) был создан для решения именно этой задачи — сохранения и последующего восстановления пользовательского интерфейса приложения.

Главное различие между переопределением Fragment.onSaveInstanceState(…) и удержанием фрагмента связано с продолжительностью хранения данных. Если данные должны просто пережить изменение конфигурации, то удержание фрагмента потребует намного меньшей работы. Истинность этого утверждения особенно очевидна при сохранении объектов; вам не придется беспокоиться о том, реализует ли объект Serializable.

Но если данные должны «выжить» в течение большего времени, удержание фрагмента не поможет. Если активность уничтожается для освобождения памяти после того, как пользователь какое-то время бездействовал, удерживаемые фрагменты будут уничтожены точно так же, как и их обычные собратья.

Чтобы это различие стало более очевидным, вспомните приложение GeoQuiz. Проблема с поворотом, с которой мы столкнулись, заключалась в том, что индекс вопроса при повороте обнулялся. До какого бы вопроса ни добрался пользователь, при повороте устройства он снова возвращался к первому вопросу. Тогда мы сохранили индекс и снова загрузили его, чтобы пользователь увидел правильный вопрос.

В приложении GeoQuiz фрагменты не использовались, но представьте себе переработанную версию GeoQuiz с фрагментом QuizFragment, хостом которого является QuizActivity. Как поступить: переопределить Fragment.onSaveInstanceState(…) для сохранения индекса или удержать QuizFragment, чтобы переменная продолжала существовать?

На рис. 19.5 изображены три разных срока жизни, с которыми вам придется иметь дело: срок жизни объекта активности (и его неудерживаемых фрагментов), срок жизни удерживаемого фрагмента и срок жизни записи активности.

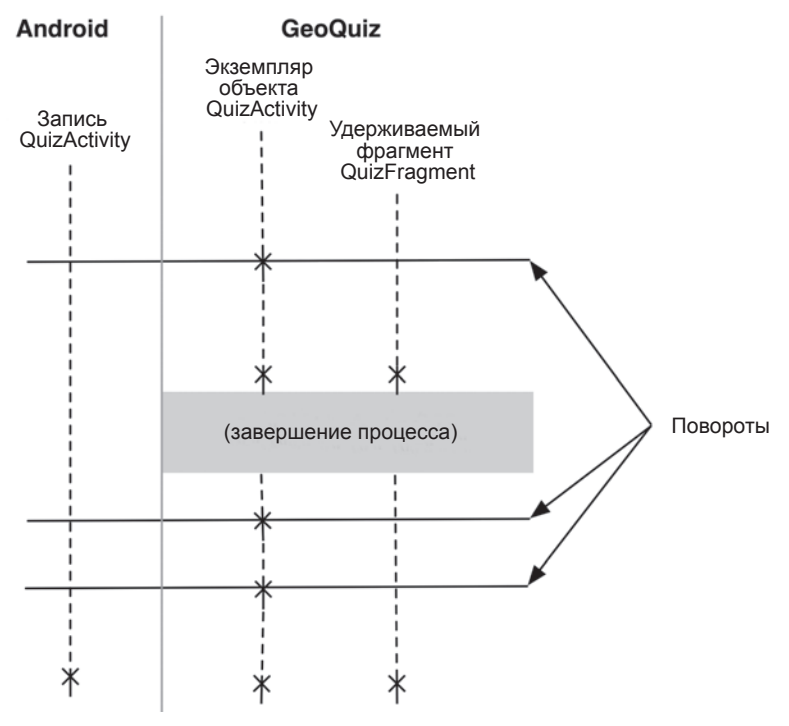

**Рис. 19.5.** Три срока жизни

Срок жизни объекта активности слишком короток. Это обстоятельство становится источником проблемы с поворотом: индекс определенно должен пережить объект активности.

Если удержать QuizFragment, то срок жизни индекса будет в точности равен сроку жизни удерживаемого фрагмента. Когда GeoQuiz содержит всего пять вопросов, удержание QuizFragment оказывается самым простым решением и требует минимума кода. Вы инициализируете индекс как переменную класса и вызываете setRetainInstance(true) B OuizFragment.onCreate(...).

Листинг 19.10. Удержание гипотетического фрагмента QuizFragment

```
public class QuizFragment extends Fragment {
    \cdotsprivate int mCurrentIndex = 0;
    \cdots@Override
    public void onCreate(Bundle savedInstanceState) {
        super.onCreate(savedInstanceState);
        setRetainInstance(true);
    ł
    . . .
\mathcal{F}
```
Привязка индекса к сроку жизни удерживаемого фрагмента позволяет ему пережить уничтожение объекта активности и решает проблему обнуления индекса при повороте. Но как видно из рис. 19.5, удержание **QuizFragment** не спасает значение индекса при завершении процесса, которое может произойти, если пользователь оставит приложение на некоторое время, а активность и удерживаемый фрагмент будут уничтожены для освобождения памяти.

Если вопросов всего пять, пользователь может без особых проблем начать заново. Но что, если GeoQuiz содержит 100 вопросов? Необходимость возвращаться к началу и отвечать на все вопросы заново вызовет у пользователя обоснованное раздражение. Состояние индекса должно пережить время жизни записи активности. Для этого индекс должен сохраняться в onSaveInstanceState(...). Если пользователь оставит приложение на некоторое время, он всегда сможет продолжить с того места, на котором остановился.

Итак, если какие-либо данные активности или фрагмента должны существовать в течение длительного времени, свяжите их со сроком жизни записи активности - переопределите метод onSaveInstanceState(Bundle) и сохраните состояние для того, чтобы восстановить его в будущем.

# **20 Стили и темы**

Приложение BeatBox эффектно звучит; пора придать ему столь же эффектный внешний вид.

До настоящего момента в BeatBox использовалось стандартное стилевое оформление пользовательского интерфейса. Кнопки — стандартные. Цвета — стандартные. Приложение ничем не выделяется на общем фоне. У него нет своего «лица».

К счастью, ситуацию можно изменить. У нас для этого имеются подходящие технологии. На рис. 20.1 изображено заметно улучшенное — или по крайней мере более стильное — приложение BeatBox.

| <b>BeatBox</b> |                        | <b>741</b> 2:00 |
|----------------|------------------------|-----------------|
| 65_cjipie      | 66_indios              | 67_indios2      |
|                | 68_indios3 69_ohm-loko | 70_eh           |
| 71_hruuhb      | 72_houb                | 73_houu         |
| 74_jah         | 75_jhuee               | 76_joooaah      |
|                |                        |                 |

**Рис. 20.1.** Приложение BeatBox с новым оформлением

#### **Цветовые ресурсы**

Начнем с определения нескольких цветов, которые будут использоваться в этой главе. Создайте файл colors.xml в папке res/values.

**Листинг 20.1.** Определение цветов (res/values/colors.xml)

```
<resources>
   <color name="red">#F44336</color>
   <color name="dark_red">#C3352B</color>
   <color name="gray">#607D8B</color>
   <color name="soothing_blue">#0083BF</color>
   <color name="dark_blue">#005A8A</color>
</resources>
```
Цветовые ресурсы удобны тем, что вы можете в одном месте определить цветовые значения, которые затем будут использоваться в разных местах приложения.

## **Стили**

А теперь займемся изменением внешнего вида кнопок BeatBox. *Стиль* (style) представляет собой набор атрибутов, которые могут применяться к виджетам.

Откройте файл res/values/styles.xml и добавьте стиль с именем BeatBoxButton. (При создании приложения BeatBox в новый проект должен быть включен встроенный файл styles.xml. Если в вашем проекте его нет, создайте этот файл.)

**Листинг 20.2.** Добавление стиля (res/values/styles.xml)

```
<resources>
   <style name="AppTheme" parent="Theme.AppCompat.Light.DarkActionBar">
   </style>
   <style name="BeatBoxButton">
       <item name="android:background">@color/dark_blue</item>
   </style>
```
</resources>

Мы создали стиль с именем BeatBoxButton. Этот стиль определяет всего один атрибут android:background, которому назначается темно-синий цвет. Вы можете применить этот стиль к любому количеству виджетов, а потом обновить атрибуты всех этих виджетов в одном месте.

Примените стиль BeatBoxStyle к кнопкам приложения BeatBox.

**Листинг 20.3.** Использование стиля (res/layout/list\_item\_sound.xml)

```
<Button xmlns:android="http://schemas.android.com/apk/res/android"
  xmlns:tools="http://schemas.android.com/tools"
  style="@style/BeatBoxButton"
  android:id="@+id/button"
```

```
android: layout width="match parent"
 android:layout_height="120dp"
 tools:text="Sound name"/>
```
Запустив BeatBox, вы увидите, что все кнопки окрасились в темно-синий цвет фона (рис. 20.2).

|                |                                    | $\nabla$ 4   2:00 |
|----------------|------------------------------------|-------------------|
| <b>BeatBox</b> |                                    |                   |
|                |                                    |                   |
|                | 65_CJIPIE 66_INDIOS 67_INDIOS2     |                   |
|                | 68_INDIOS3    69_OHM-LOKO    70_EH |                   |
|                | 71_HRUUHB 72_HOUB 73_HOUU          |                   |
|                | 74_JAH 75_JHUEE 76_JOO0AAH         |                   |
|                |                                    | ד                 |
|                |                                    |                   |

**Рис. 20.2.** Приложение BeatBox со стилями кнопок

Стиль можно создать для любого набора атрибутов, которые должны многократно использоваться в приложении. Что и говорить, удобно.

#### **Наследование стилей**

Стили также поддерживают наследование. Стиль может наследовать и переопределять атрибуты из других стилей.

Создайте новый стиль с именем BeatBoxButton.Strong, который наследует от BeatBoxButton, но дополнительно выделяет текст полужирным шрифтом.

**Листинг 20.4.** Наследование от BeatBoxButton (res/layout/styles.xml)

```
...
<style name="BeatBoxButton">
     <item name="android:background">@color/dark_blue</item>
</style>
```

```
<style name="BeatBoxButton.Strong">
     <item name="android:textStyle">bold</item>
</style>
...
```
(Хотя атрибут android:textStyle также можно было добавить в стиль BeatBox-Button напрямую, мы создали BeatBoxButton.Strong для демонстрации механизма наследования стилей.)

Схема формирования имен в данном случае выглядит немного странно. Когда вы присваиваете стилю имя BeatBoxButton.Strong, вы тем самым указываете, что он наследует атрибуты от BeatBoxButton.

Также существует альтернативный механизм формирования имен при наследовании — с явным указанием родителя при объявлении стиля:

```
<style name="BeatBoxButton">
     <item name="android:background">@color/dark_blue</item>
</style>
<style name="StrongBeatBoxButton" parent="@style/BeatBoxButton">
     <item name="android:textStyle">bold</item>
</style>
```
В приложении BeatBox будет использоваться схема BeatBoxButton.Strong.

Обновите файл list\_item\_sound.xml, чтобы использовать новый стиль с жирным шрифтом.

**Листинг 20.5.** Применение жирного шрифта (res/layout/list\_item\_sound.xml)

```
 <Button xmlns:android="http://schemas.android.com/apk/res/android"
   xmlns:tools="http://schemas.android.com/tools"
   style="@style/BeatBoxButton.Strong"
   android:id="@+id/button"
  android: layout width="match parent"
   android:layout_height="120dp"
   tools:text="Sound name"/>
```
Запустите приложение BeatBox и убедитесь в том, что текст на кнопках действительно выводится жирным шрифтом (рис. 20.3).

#### **Темы**

Стили — классная штука. Они позволяют определить набор атрибутов в одном месте, а затем применить их к любому количеству виджетов на ваше усмотрение. Впрочем, у них есть и недостаток: вам придется последовательно применять их к каждому виджету. А если вы пишете сложное приложение с множеством кнопок в многочисленных макетах? Добавление стиля BeatBoxButton ко всем кнопкам станет весьма масштабной задачей.

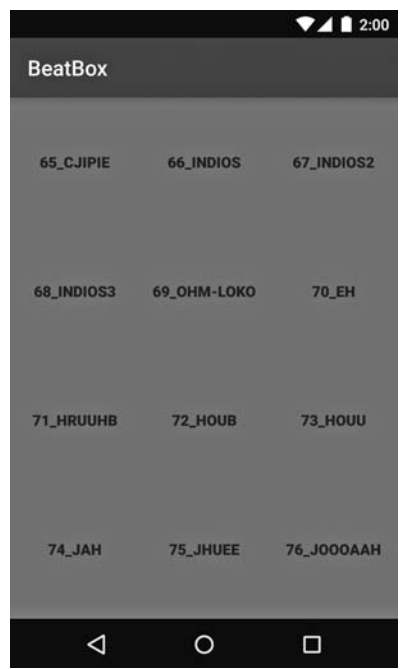

Рис. 20.3. Приложение BeatBox с жирным шрифтом

На помощь приходят *темы* (themes). Темы идут еще дальше по сравнению со стилями: они, как и стили, позволяют определить набор атрибутов в одном месте, но затем эти атрибуты автоматически применяются во всем приложении. В атрибутах темы могут содержаться ссылки на конкретные ресурсы (например, цвета), а также ссылки на стили. Например, в определении темы можно сказать: «Я хочу, чтобы все кнопки использовали этот стиль». И вам не придется отыскивать каждый виджет кнопки и приказывать ему использовать указанную тему.

#### Изменение темы

При создании приложения BeatBox ему была назначена тема по умолчанию. Откройте файл AndroidManifest.xml и найдите атрибут theme в теге application.

```
Листинг 20.6. Тема BeatBox (AndroidManifest.xml)
```

```
<manifest xmlns:android="http://schemas.android.com/apk/res/android"
 package="com.bignerdranch.android.beatbox" >
 <application
      android:allowBackup="true"
      android:icon="@mipmap/ic launcher"
      android:label="@string/app name"
      android:theme="@style/AppTheme">
```

```
 ...
    </application>
  </manifest>
```
Атрибут theme ссылается на тему с именем AppTheme. Тема AppTheme была объявлена в файле styles.xml, который мы изменили ранее.

Как видите, тема также является стилем. Однако темы определяют другие атрибуты (вскоре вы убедитесь в этом). Кроме того, определение тем в манифесте наделяет их суперспособностями: именно этот факт позволяет автоматически применить тему в границах целого приложения.

Перейдите к определению темы AppTheme, щелкнув с нажатой клавишей Command (или Ctrl в Windows) на @style/AppTheme. Android Studio открывает res/values/ styles.xml.

**Листинг 20.7.** Тема AppTheme в BeatBox (res/values/styles.xml)

```
 <resources>
     <style name="AppTheme" parent="Theme.AppCompat.Light.DarkActionBar">
     </style>
     <style name="BeatBoxButton">
         <item name="android:background">@color/dark_blue</item>
     </style>
     ...
 </resources>
```
(На момент написания книги новым проектам, создаваемым в Android Studio, назначалась тема AppCompat. Если тема AppCompat отсутствует в вашем решении, выполните инструкции из главы 13 и переведите BeatBox на использование библиотеки AppCompat.)

AppTheme наследует атрибуты от Theme.AppCompat.Light.DarkActionBar. В AppTheme можно добавлять или переопределять отдельные значения родительской темы.

Библиотека AppCompat включает три основные темы:

- $\bigcirc$  Theme. AppCompat темная тема;
- $\Omega$  Theme.AppCompat.Light светлая тема;
- $\bigcirc$  Theme.AppCompat.Light.DarkActionBar светлая тема с темной панелью инструментов.

Замените родительскую тему на Theme.AppCompat, чтобы в BeatBox использовалась базовая темная тема.

**Листинг 20.8.** Переключение на темную тему (res/values/styles.xml)

<resources>

```
 <style name="AppTheme" parent="Theme.AppCompat.Light.DarkActionBar">
```
 </style> ... </resources>

Запустите BeatBox и посмотрите, как выглядит темная тема (рис. 20.4).

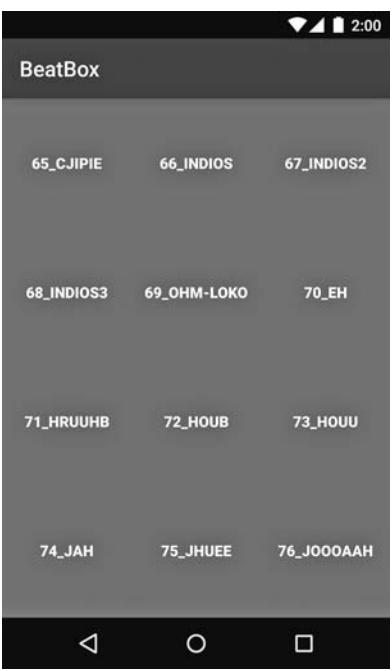

**Рис. 20.4.** BeatBox с темной темой

#### **Добавление цветов в тему**

Разобравшись с выбором базовой темы, мы переходим к настройке атрибутов темы AppTheme приложения BeatBox.

В файле styles.xml определите три атрибута вашей темы.

**Листинг 20.9.** Изменение атрибутов темы (res/values/styles.xml)

```
<resources>
   <style name="AppTheme" parent="Theme.AppCompat.Light.DarkActionBar">
       <item name="colorPrimary">@color/red</item>
       <item name="colorPrimaryDark">@color/dark_red</item>
       <item name="colorAccent">@color/gray</item>
   </style>
   ...
</resources>
```
Здесь определяются три атрибута темы. Эти атрибуты похожи на атрибуты стилей, которыми мы занимались ранее, но они задают другие свойства. Атрибуты стиля задают свойства индивидуального виджета — как, например, textStyle при выделении текста кнопки жирным шрифтом. Атрибуты темы имеют более широкую область действия: это свойства, которые задаются на уровне темы и становятся доступными для любых виджетов. Например, панель инструментов обращается к атрибуту темы colorPrimary для назначения своего цвета фона.

Назначение этих трех атрибутов приводит к масштабным последствиям. Атрибут colorPrimary определяет первичный цвет фирменного стиля вашего приложения. Этот цвет будет использоваться для фона панели инструментов, а также в нескольких других местах. Атрибут colorPrimaryDark используется для окраски строки состояния, отображаемой у верхнего края экрана. Обычно цвет colorPrimaryDark представляет собой чуть более темную версию цвета colorPrimary. Тематическое оформление строки состояния относится к числу возможностей, добавленных в Android в Lollipop. Помните, что строка состояния будет окрашена в черный цвет на старых устройствах (независимо от настроек темы). На рис. 20.5 показан эффект от назначения этих двух атрибутов темы в приложении BeatBox.

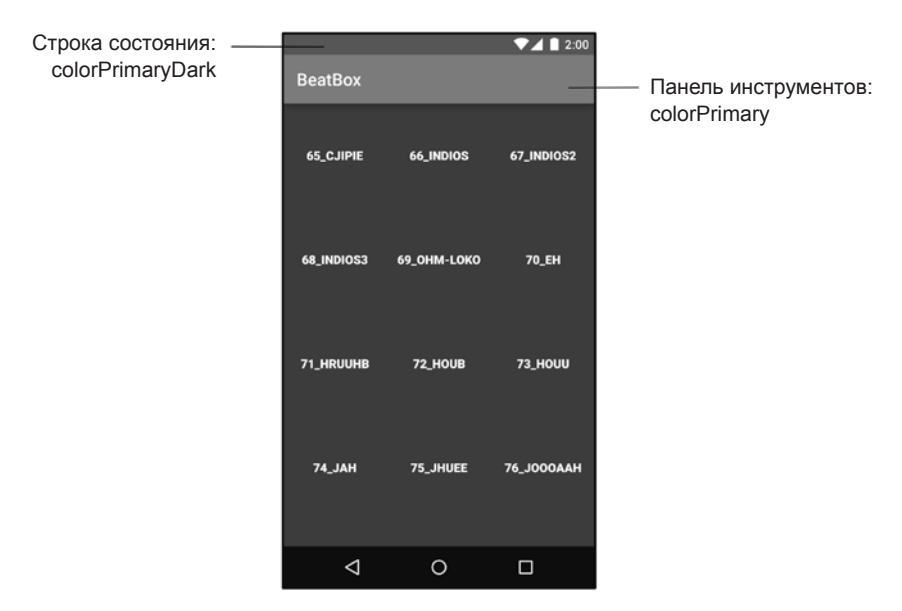

**Рис. 20.5.** BeatBox с цветовыми атрибутами AppCompat

Наконец, colorAccent назначается серый цвет. Цвет colorAccent должен контрастировать с атрибутом colorPrimary; он используется для формирования оттенка в некоторых виджетах (например, EditText).

Атрибут colorAccent на внешнем виде приложения BeatBox не отражается, потому что кнопки не поддерживают оттенки. Тем не менее мы все равно задаем colorAccent, потому что эти три цветовых атрибута удобнее рассматривать вместе.

Запустите приложение BeatBox и понаблюдайте за новыми цветами в действии. Ваше приложение должно выглядеть так, как показано на рис. 20.5.

#### Переопределение атрибутов темы

Теперь пора поглубже изучить вопрос и поближе познакомиться с атрибутами тем, которые вы можете переопределять. Учтите, что исследование тем - непростое дело. Почти не существует документации, в которой было бы указано, какие существуют атрибуты, какие из них вы можете переопределять и что делает тот или иной атрибут. Вам придется самостоятельно прокладывать путь в этих джунглях. Хорошо, что у вас есть надежный проводник (эта книга).

Начнем с изменения цвета фона BeatBox посредством модификации темы. Хотя теоретически вы можете открыть файл res/layout/fragment\_beat\_box.xml и вручную задать атрибут android: background для виджета RecyclerView, а затем повторить процесс со всеми остальными файлами макетов фрагментов и активностей. Конечно, это будет весьма неэффективно.

Тема всегда назначает цвет фона. Назначая другой цвет поверх этого, вы выполняете лишнюю работу. Кроме того, дублирование атрибута в приложении усложняет сопровождение кода.

#### Исследование тем

Вместо этого было бы правильнее переопределить атрибут цвета фона в теме. Чтобы узнать имя атрибута, взгляните, как атрибут задается в родительской теме: Theme.AppCompat.

Возникает резонный вопрос: как узнать, какой атрибут нужно переопределить, если я не знаю его имени? Никак. Вы будете читать имена атрибутов, и в какой-то момент у вас блеснет догадка: «А вот это похоже». Вы переопределите атрибут, запустите приложение и будете надеяться, что сделали разумный выбор.

В конечном итоге требуется найти самого первого предка вашей темы: ее пра-прапра... в общем, предка неизвестно какого уровня. Для этого вы будете переходить к родителю более высокого уровня, пока не найдете тему, не входящую в библиотеку AppCompat, — возможно, вообще не имеющую родителя.

Откройте файл styles.xml и щелкните на Theme.AppCompat с нажатой клавишей Command (или Ctrl в Windows). Посмотрим, как далеко уходит этот лабиринт.

(Если вам не удается переходить по атрибутам тем прямо в Android Studio или вы предпочитаете делать это вне Android Studio, исходные файлы тем Android находятся в каталоге ваш-каталог-SDK/platforms/android-21/data/res/values.)

На момент написания книги при этом открывался очень большой файл, в котором выделялась следующая строка:

<style name="Theme.AppCompat" parent="Base.Theme.AppCompat" />

Тема Theme.AppCompat наследует атрибуты от Base.Theme.AppCompat. Интересно, что Theme.AppCompat не переопределяет никакие атрибуты, а только содержит ссылку на своего родителя.

Щелкните на Base.Theme.AppCompat с нажатой клавишей Command. Android Studio сообщит, что тема уточняется по ресурсам. Существует несколько разных версий этой темы в зависимости от используемой версии Android.

Выберите версию values-v14/values.xml; открывается определение Base.Theme. AppCompat (рис. 20.6).

```
<style name="Theme.AppCompat" parent="Base.Theme.AppCompat" />
                                                                                 Choose Declaration
<style name="Theme.AppCompat.CompactMenu" parent="Bas
                                                        Base.Theme.AppCompat (.../values/values.xml)
                                                                                                       appcompat-v7-21.0.3
                                                        Base.Theme.AppCompat (.../values-v11/values.xml) appcompat-v7-21.0.3
<style name="Theme.AppCompat.Dialog" parent="Base.The
                                                        Base.Theme.AppCompat (.../values-v14/values.xml) appcompat-v7-21.0.3
<style name="Theme.AppCompat.DialogWhenLarge" parent=
                                                        Base.Theme.AppCompat (.../values-v21/values.xml) appcompat-v7-21.0.3
```
**Рис. 20.6.** Выбор родителя v14

(Мы выбрали версию v14, потому что BeatBox поддерживает API уровня 16 и выше. Если выбрать версию v21, вы могли бы столкнуться с новыми возможностями, добавленными в API уровня 21. За дополнительной информацией обращайтесь к упражнению в конце главы.)

```
<style name="Base.Theme.AppCompat" parent="Base.V14.Theme.AppCompat">
  <item name="android:actionModeCutDrawable">?actionModeCutDrawable</item>
  <item name="android:actionModeCopyDrawable">?actionModeCopyDrawable</item>
  <item name="android:actionModePasteDrawable">?actionModePasteDrawable</item>
  <item name="android:actionModeSelectAllDrawable">
              ?actionModeSelectAllDrawable</item>
  <item name="android:actionModeShareDrawable">?actionModeShareDrawable</item>
```
Тема содержит несколько атрибутов, но на первый взгляд нет ничего, что соответствовало бы цели: изменению цвета фона. Перейдите к Base.V14.Theme.AppCompat. <style name="Base.V14.Theme.AppCompat" parent="Base.V11.Theme.AppCompat" />  $Base.V14.$  Theme. AppCompat — еще одна тема, которая существует только ради имени и не переопределяет никакие атрибуты. Вернитесь к родительской теме: Base. V11.Theme.AppCompat.

```
 <style name="Base.V11.Theme.AppCompat" parent="Base.V7.Theme.AppCompat" />
```
Еще одна пустая тема. Переходим к родителю.

</style>

```
<style name="Base.V7.Theme.AppCompat" parent="Platform.AppCompat">
  <item name="windowActionBar">true</item>
  <item name="windowActionBarOverlay">false</item>
   ...
</style>
```
Постепенно приближаемся. Base.V7. Theme. AppCompat содержит много атрибутов, но и это не совсем то, что нужно. При выходе за пределы AppCompat вы найдете еще много разных атрибутов. Перейдите к Platform. AppCompat. Вы увидите, что и эта тема уточняется по ресурсам. Выберите версию values-v11/values.xml.

```
<style name="Platform.AppCompat" parent="android:Theme.Holo">
  <item name="android:windowNoTitle">true</item>
  <item name="android:windowActionBar">false</item>
  <item name="buttonBarStyle">?android:attr/buttonBarStyle</item>
  <item name="buttonBarButtonStyle">?android:attr/buttonBarButtonStyle</item>
  <item name="selectableItemBackground">?android:attr/
selectableItemBackground</item>
```
</style>

Наконец-то мы видим, что родителем темы Platform. AppCompat является android: Theme. Holo. Обратите внимание: ссылка на тему Holo не записывается в виде Theme.Holo. К ней также добавляется префикс пространства имен android.

Считайте, что библиотека AppCompat живет внутри вашего приложения. При построении проекта вы включаете библиотеку AppCompat, которая приносит с собой набор файлов с кодом Java и разметкой XML. Эти файлы практически ничем не отличаются от файлов, которые вы пишете самостоятельно. Если вы захотите сослаться на какой-либо компонент из библиотеки AppCompat, вы делаете это напрямую, используя запись Theme. AppCompat, потому что эти файлы существуют в вашем приложении.

Темы, существующие в ОС Android, такие как Theme.Holo, должны объявляться с пространством имен, указывающим на их местоположение. Библиотека AppCompat использует запись android: Theme. Holo, потому что тема Holo существует в ОС Android.

Перейдите к android: Theme. Holo.

```
<style name="Theme.Holo">
  <item name="colorForeground">@color/bright foreground holo dark</item>
  <item name="colorForegroundInverse">...</item>
  <item name="colorBackground">@color/background_holo_dark</item>
  <item name="colorBackgroundCacheHint">...</item>
  <item name="disabledAlpha">0.5</item>
  <item name="backgroundDimAmount">0.6</item>
  \ddotsc</style>
```
Наконец, мы пришли к месту назначения. Здесь представлены все атрибуты, которые можно переопределять в теме. Конечно, вы можете перейти к родителю Theme. Holo: Theme, но это не обязательно. Тема Holo переопределяет все атрибуты, которые вам понадобятся.

В самом начале объявляется colorBackground. По имени атрибута можно предположить, что он определяет цвет фона темы.

```
<style name="Theme.Holo">
   <item name="colorForeground">@color/bright_foreground_holo_dark</item>
   <item name="colorForegroundInverse">…</item>
   <item name="colorBackground">@color/background_holo_dark</item>
   ...
</style>
```
Этот атрибут должен переопределяться в приложении BeatBox. Вернитесь к файлу styles.xml и переопределите атрибут colorBackground.

**Листинг 20.10.** Настройка фона окна (res/values/styles.xml)

```
<style name="AppTheme" parent="Theme.AppCompat">
  <item name="colorPrimary">@color/red</item>
  <item name="colorPrimaryDark">@color/dark_red</item>
  <item name="colorAccent">@color/gray</item>
  <item name="android:colorBackground">@color/soothing_blue</item>
```

```
</style>
```
Обратите внимание на необходимость использования пространства имен android при переопределении атрибута, потому что colorBackground объявляется в ОС Android.

Запустите BeatBox, прокрутите список до конца RecyclerView и убедитесь в том, что в том месте, где фон не закрыт кнопками, он окрашен в синий цвет (рис. 20.7).

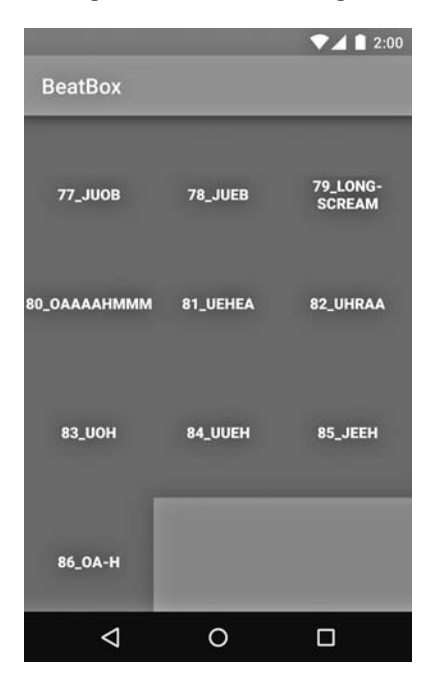

**Рис. 20.7.** BeatBox с окраской фона в теме

Действия, которые мы только что проделали для нахождения атрибута color-Background, приходится выполнять каждому разработчику Android при модификации темы приложения. Документация по этим атрибутам практически отсутствует. Чтобы узнать о доступных возможностях, обычно приходится обращаться к источникам.

Итак, мы переходили по следующим темам:

- $\bigcirc$  Theme. AppCompat
- $\bigcirc$  Base. Theme. AppCompat
- O Base.V14.Theme.AppCompat
- Base.V11.Theme.AppCompat
- Base.V7.Theme.AppCompat
- Platform.AppCompat
- android:Theme.Holo

Мы переходили по иерархии тем до тех пор, пока не добрались до одной из тем ОС Android (за пределами библиотеки AppCompat). Когда вы лучше освоитесь с возможностями работы с темами, вероятно, вы сразу начнете переходить к соответствующей теме Android. Тем не менее полезно пройти по иерархии, чтобы понять логику происхождения темы.

Иерархия тем может измениться со временем, но задача перемещения по иерархии останется неизменной. Вы переходите по иерархии тем до тех пор, пока не будет найден атрибут, который требуется переопределить.

#### **Изменение атрибутов кнопки**

Ранее мы настраивали кнопки приложения BeatBox вручную, задавая атрибут style в файле res/layout/list\_item\_sound.xml. В более сложных приложениях, в которых кнопки распределены по многим фрагментам, решение с назначением атрибута style для каждой кнопки плохо масштабируется. В такой ситуации можно пойти дальше и определить в теме стиль для всех кнопок приложения.

Прежде чем добавлять в тему стиль кнопок, удалите атрибут style из файла res/ layout/list\_item\_sound.xml.

**Листинг 20.11.** Долой! Есть способ получше (res/layout/list\_item\_sound.xml)

```
<Button xmlns:android="http://schemas.android.com/apk/res/android"
   xmlns:tools="http://schemas.android.com/tools"
   style="@style/BeatBoxButton.Strong"
   android:id="@+id/button"
  android: layout width="match parent"
  android: layout height="120dp"
   tools:text="Sound name"/>
```
Запустите приложение BeatBox и убедитесь в том, что кнопки вернулись к старому невыразительному виду.

Вернитесь к определению Theme.Holo и найдите группу атрибутов кнопок.

```
<style name="Theme.Holo">
   ...
   <!-- Стили кнопок -->
  <item name="buttonStyle">@style/Widget.Holo.Button</item>
   <item name="buttonStyleSmall">@style/Widget.Holo.Button.Small</item>
   <item name="buttonStyleInset">@style/Widget.Holo.Button.Inset</item>
   ...
</style>
```
Обратите внимание на атрибут с именем buttonStyle: он определяет стиль любой нормальной кнопки в приложении. Атрибуту buttonStyle вместо значения назначается ресурс стиля. При обновлении атрибута colorBackground передается значение: цвет. В нашем случае атрибут buttonStyle должен ссылаться на стиль. Перейдите к Widget.Holo.Button, чтобы просмотреть стиль кнопки.

```
<style name="Widget.Holo.Button" parent="Widget.Button">
 <item name="background">@drawable/btn default holo dark</item>
  <item name="textAppearance">?attr/textAppearanceMedium</item>
  <item name="textColor">@color/primary_text_holo_dark</item>
  <item name="minHeight">48dip</item>
  <item name="minWidth">64dip</item>
</style>
```
Каждой кнопке Button, используемой в BeatBox, назначаются эти атрибуты.

Воспроизведите в BeatBox то, что происходит в теме Android. Измените родителя BeatBoxButton, чтобы атрибуты наследовались от существующего стиля кнопки. Также удалите стиль BeatBoxButton.Strong, который использовался ранее.

**Листинг 20.12.** Создание стиля кнопки (res/values/styles.xml)

```
<resources>
   <style name="AppTheme" parent="Theme.AppCompat">dark_blue
     <item name="colorPrimary">@color/red</item>
     <item name="colorPrimaryDark">@color/dark_red</item>
     <item name="colorAccent">@color/gray</item>
     <item name="android:colorBackground">@color/soothing_blue</item>
   </style>
   <style name="BeatBoxButton" parent="android:style/Widget.Holo.Button">
     <item name="android:background">@color/dark_blue</item>
   </style>
   <style name="BeatBoxButton.Strong">
     <item name="android:textStyle">bold</item>
   </style>
</resources>
```
Мы указали родителя android:style/Widget.Holo.Button. Наша кнопка должна наследовать все свойства обычной кнопки, а затем избирательно изменять некоторые атрибуты.

Если родительская тема для BeatBoxButton не указана, то внешний вид кнопок резко ухудшается и кнопка вообще перестает напоминать кнопку. Многие привычные свойства, например выравнивание текста по центру кнопки, пропадают.

Итак, стиль BeatBoxButton полностью определен, и мы можем использовать его в приложении. Вернитесь к атрибуту buttonStyle, который мы обнаружили ранее в ходе исследования тем Android. Продублируйте этот атрибут в своей теме.

**Листинг 20.13.** Использование стиля BeatBoxButton (res/values/styles.xml)

```
 <style name="AppTheme" parent="Theme.AppCompat">
   <item name="colorPrimary">@color/red</item>
 <item name="colorPrimaryDark">@color/dark red</item>
  <item name="colorAccent">@color/gray</item>
 <item name="android:colorBackground">@color/soothing blue</item>
  <item name="android:buttonStyle">@style/BeatBoxButton</item>
 </style>
 <style name="BeatBoxButton" parent="android:style/Widget.Holo.Button">
   <item name="android:background">@color/dark_blue</item>
 </style>
```
</resources>

<resources>

Мы переопределяем атрибут buttonStyle из тем Android и подставляем свой собственный стиль: BeatBoxButton.

Запустите приложение BeatBox и обратите внимание на то, что все кнопки окрасились в темно-синий цвет (рис. 20.8). Таким образом, мы изменили внешний вид всех обычных кнопок в BeatBox без прямой модификации файлов макетов. Атрибуты темы в Android — сила!

Возможно, вы заметили, что при нажатии внешний вид кнопок не изменяется. Дело в том, что мы не определили изменение стиля для нажатого состояния. В следующей главе проблема будет решена, и тогда кнопки проявят себя в полной мере.

### **Для любознательных: подробнее о наследовании стилей**

Описание наследований стилей, приведенное ранее, не содержит полной информации. Возможно, вы заметили изменение в стиле наследования во время изучения иерархии тем. В темах AppCompat имя темы используется для обозначения наследования — до того момента, когда мы приходим к теме Platform. AppCompat.

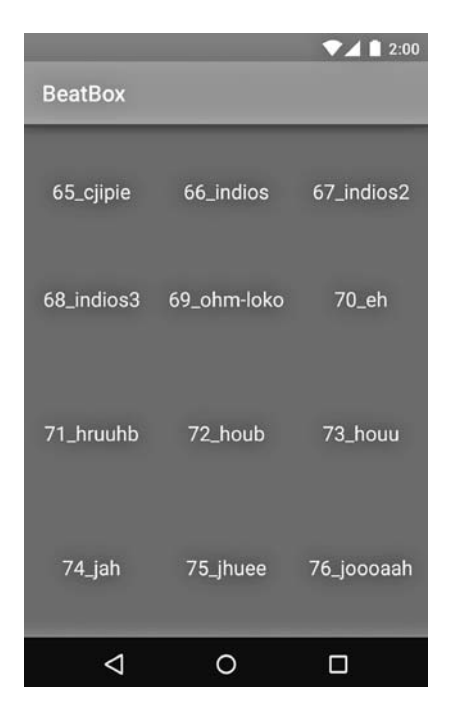

**Рис. 20.8.** Приложение BeatBox с полностью определенными темами

```
<style name="Platform.AppCompat" parent="android:Theme.Holo">
   ...
</style>
```
Здесь вместо «наследного» стиля формирования имен происходит переключение на прямое определение родителя в атрибуте parent. Почему?

Указание родительской темы в имени темы работает только для тем, существующих в одном пакете. Таким образом, в темах ОС Android в большинстве случаев используется «наследный» стиль имен, и библиотека AppCompat действует так же. Но как только наследование пересекает границу AppCompat, используется атрибут parent.

Это правило желательно соблюдать и в ваших приложениях. Укажите родителя темы в имени темы, если вы наследуете от одной из своих собственных тем. Если же наследование осуществляется от стиля или темы ОС Android, используйте явное задание атрибута parent.

# **Для любознательных: обращение к атрибутам тем**

После того как атрибуты будут объявлены в теме, вы сможете обращаться к ним из XML или из кода.

Для обращения к атрибуту темы из разметки XML используется запись, продемонстрированная для атрибута divider в главе 17. Для ссылки на конкретное значение в XML (например, цвет) используется синтаксис @. Запись @color/gray указывает на конкретный ресурс.

Для ссылок на ресурс в теме используется знак ?.

```
<Button xmlns:android="http://schemas.android.com/apk/res/android"
 xmlns:tools="http://schemas.android.com/tools"
 android: id="@+id/button"
  android:layout_width="match_parent"
  android:layout_height="120dp"
  android:background="?attr/colorAccent"
 tools:text="Sound name"/>
```
Знак ? указывает на использование ресурса, на который указывает атрибут colorAccent вашей темы. В данном случае это серый цвет, определенный в файле colors.xml.

Также можно использовать атрибуты темы в коле, хотя на этот раз запись получается не столь компактной.

```
Resources.Theme theme = getActivity() . getThen ();int[] attrsToFetch = { R.attr.colorAccent };
TypedArray a = theme.obtainStyledAttributes(R.style.AppTheme, attrsToFetch);
int accentColor = a.getInt(0, 0);a.recycle();
```
В объекте Theme мы приказываем разрешить атрибут R.attr.colorAccent, определенный в AppTheme: R.style.AppTheme. Вызов возвращает массив TypedArray, содержащий данные. Из массива TypedArray извлекается значение типа int, которое в дальнейшем может использоваться, например, для изменения фона кнопки.

Панель инструментов и кнопки в BeatBox именно так поступают для определения своего стиля на основании атрибутов темы.

#### Упражнение. Базовая тема

При создании BeatBoxButton атрибуты наследовались от android: style/Widget. Holo, Button, Хотя наследование от темы Holo работает, оно не позволяет воспользоваться новейшей из доступных тем.

B Android 5.0 (Lollipop) появилась материальная тема, изменяющая различные свойства кнопок, включая размер шрифта. Попробуйте воспользоваться преимуществами нового оформления на устройстве с поддержкой материальной темы.

Создайте версию файла styles.xml с уточнением по ресурсам: values-v21/styles.xml. Затем создайте две версии стиля BeatBoxButton. Одна должна наследовать атри- $6$ уты от Widget.Holo.Button, а другая  $-$  or Widget.Material.Button.

# **21 Графические объекты**

После назначения тем BeatBox пришло время сделать что-то с кнопками.

В текущей версии кнопки никак не реагируют на нажатия; это просто синие прямоугольники. В этой главе мы при помощи *графических объектов* (drawable) XML поднимем приложение BeatBox на новый уровень (рис. 21.1).

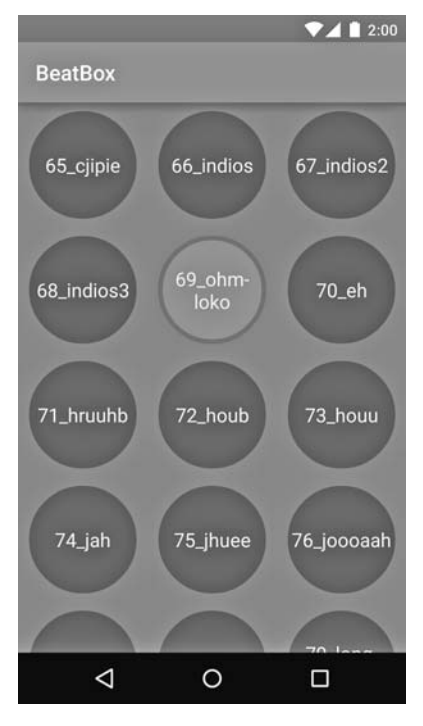

**Рис. 21.1.** Новая версия BeatBox

В Android графическим объектом называется все, что предназначено для прорисовки на экране, будь то абстрактная фигура, класс, производный от Drawable, или растровое изображение. Нам уже знаком один вид графических объектов: BitmapDrawable, представляющий растровое изображение. В этой главе мы рассмотрим несколько других видов графических объектов: *списки состояний*, *геометрические фигуры* и *списки слоев*. Все три вида обычно определяются в файлах XML, поэтому мы объединим их в более широкую категорию *графических объектов XML*.

#### **Унификация кнопок**

Прежде чем браться за создание графических объектов XML, внесите изменения в файл list\_item\_sound.xml.

```
Листинг 21.1. Определение размеров (res/layout/list_item_sound.xml)
```

```
<Button xmlns:android="http://schemas.android.com/apk/res/android"
   xmlns:tools="http://schemas.android.com/tools"
   android:id="@+id/list_item_sound_button"
   android:layout_width="match_parent"
   android:layout_height="120dp"
   tools:text="Sound name"/>
<FrameLayout
   xmlns:android="http://schemas.android.com/apk/res/android"
   xmlns:tools="http://schemas.android.com/tools"
   android:layout_margin="8dp"
   android:layout_width="wrap_content"
   android:layout_height="wrap_content">
   <Button
     android:id="@+id/list_item_sound_button"
     android:layout_width="100dp"
     android:layout_height="100dp"
     android:layout_gravity="center"
     tools:text="Sound name"/>
```
#### **</FrameLayout>**

Каждой кнопке назначается ширина и высота 100 dp, чтобы последующее преобразование кнопок в круги не приводило к искажениям.

В RecyclerView независимо от размера экрана всегда отображаются три столбца. При наличии свободного места RecyclerView растянет эти столбцы по размерам экрана. В нашем приложении кнопки растягиваться не должны, поэтому они были заключены в виджет FrameLayout: он будет растягиваться, а кнопки — нет.

Запустите приложение BeatBox. Вы увидите, что все кнопки имеют одинаковые размеры и разделяются небольшими интервалами (рис. 21.2).

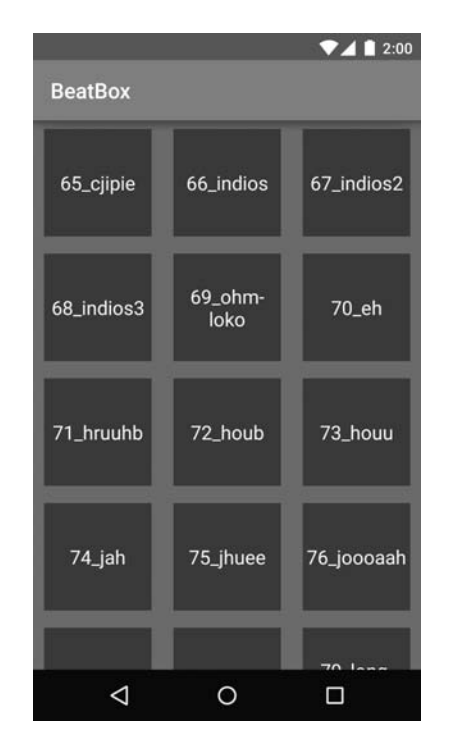

**Рис. 21.2.** Равномерное распределение кнопок

#### **Геометрические фигуры**

Придадим кнопкам круглую форму с помощью ShapeDrawable. Поскольку графические объекты XML не привязаны к конкретной плотности пикселов, обычно они размещаются в папке drawable по умолчанию (а не в одной из специализированных папок).

В окне инструментов Project создайте в папке res/drawable новый файл с именем button\_beat\_box\_normal.xml. (Почему кнопка названа «normal», то есть «нормальной»? Потому что скоро появится другая, менее нормальная.)

**Листинг 21.2.** Создание графического объекта (res/drawable/button\_beat\_box\_normal.xml)

```
<shape xmlns:android="http://schemas.android.com/apk/res/android"
  android:shape="oval">
```

```
 <solid
   android:color="@color/dark_blue"/>
```
**</shape>**

Этот файл создает эллиптический графический объект, заполненный темно-синим цветом. Вы можете использовать элемент shape для создания других фигур: прямоугольников, линий, градиентов и т. д. За подробностями обращайтесь к документации по адресу http://developer.android.com/guide/topics/resources/drawable-resource.html.

Назначьте button beat box normal в качестве фона кнопок.

**Листинг 21.3.** Изменение фона кнопок (res/drawable/button\_beat\_box\_normal.xml) <resources>

```
 <style name="AppTheme" parent="Theme.AppCompat">
   ...
 </style>
 <style name="BeatBoxButton" parent="android:style/Widget.Holo.Button">
   <item name="android:background">@color/dark_blue</item>
   <item name="android:background">@drawable/button_beat_box_normal</item>
 </style>
```
#### **</resources>**

Запустите приложение BeatBox. Все кнопки стали круглыми (рис. 21.3).

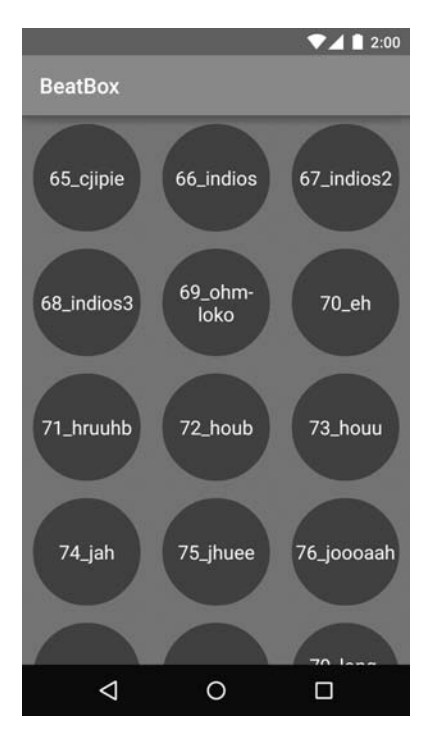

**Рис. 21.3.** Круглые кнопки
Нажмите кнопку. Вы услышите звук, но внешний вид кнопки не изменится. Было бы лучше, если бы нажатая кнопка отличалась внешним видом от ненажатой.

#### **Списки состояний**

Чтобы решить эту проблему, сначала определите новую геометрическую фигуру для кнопки в нажатом состоянии.

Создайте в папке res/drawable файл button\_beat\_box\_pressed.xml. Нажатая кнопка будет выглядеть так же, как обычная, но ей будет назначен красный цвет фона.

```
Листинг 21.4. Определение графического объекта для нажатой кнопки 
(res/drawable/button_beat_box_pressed.xml)
```

```
<shape xmlns:android="http://schemas.android.com/apk/res/android"
  android:shape="oval">
```

```
 <solid
   android:color="@color/red"/>
```
#### **</shape>**

Новая версия должна использоваться тогда, когда пользователь нажимает кнопку. Для решения этой задачи используется список состояний.

Список состояний представляет собой графический объект, который указывает на другие графические объекты в зависимости от состояния некоторого селектора. Кнопка может находиться в нажатом и ненажатом состоянии. Список состояний будет определять один графический объект как фон для кнопки в нажатом состоянии и другой графический объект для ненажатых кнопок.

Определите список состояний в папке drawable.

**Листинг 21.5.** Создание списка состояний (res/drawable/button\_beat\_box.xml)

```
<selector xmlns:android="http://schemas.android.com/apk/res/android">
  <item android:drawable="@drawable/button_beat_box_pressed"
         android:state_pressed="true"/>
  <item android:drawable="@drawable/button_beat_box_normal" />
</selector>
```
Измените стиль кнопок, чтобы список состояний использовался в качестве фона.

**Листинг 21.6.** Назначение списка состояний (res/values/styles.xml)

```
<resources>
    <style name="AppTheme" parent="Theme.AppCompat">
 ...
    </style>
    <style name="BeatBoxButton" parent="android:style/Widget.Holo.Button">
        <item name="android:background">@drawable/button_beat_box_
                   normal</item>
```

```
 <item name="android:background">@drawable/button_beat_box</item>
 </style>
```
#### **</resources>**

Когда кнопка находится в нажатом состоянии, в качестве фона используется графический объект button beat box pressed. В противном случае фон кнопки определяется button\_beat\_box\_normal.

Запустите приложение BeatBox и нажмите кнопку. Фон кнопки изменяется (рис. 21.4). Впечатляет, не правда ли?

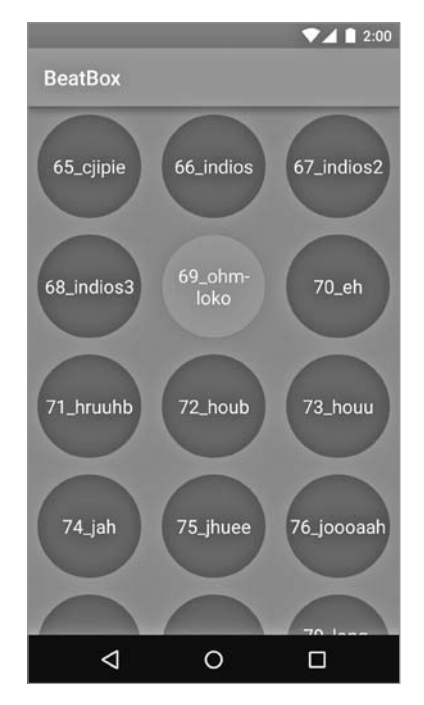

**Рис. 21.4.** BeatBox с кнопкой в нажатом состоянии

Списки состояний — удобный инструмент настройки элементов интерфейса. Также поддерживаются и другие состояния, включая состояние блокировки, наличия фокуса и активации. За подробностями обращайтесь к документации по адресу *http://developer.android.com/guide/topics/resources/drawable-resource. html#StateList*.

#### **Списки слоев**

Приложение BeatBox хорошо смотрится: в нем используются круглые кнопки, которые визуально реагируют на нажатия. Но пришло время сделать что-то более интересное.

*Списки слоев* (layer list) позволяют объединить два графических объекта XML в один объект. Вооружившись этим инструментом, мы добавим темное кольцо вокруг кнопки в нажатом состоянии.

```
Листинг 21.7. Использование списка слоев 
(res/drawable/button_beat_box_pressed.xml)
<layer-list xmlns:android="http://schemas.android.com/apk/res/android">
   <item>
     <shape
         android:shape="oval">
         <solid
           android:color="@color/red"/>
     </shape>
   </item>
   <item>
     <shape
       android:shape="oval">
       <stroke
         android:width="4dp"
         android:color="@color/dark_red"/>
     </shape>
   </item>
</layer-list>
```
Список слоев состоит из двух графических объектов. Первый объект — красный круг, как и перед изменением. Второй графический объект будет нарисован поверх первого. Второй графический объект представляет собой другой овал с толщиной линии 4dp; в результате создается кольцо темно-красного цвета. В список слоев можно включить более двух графических объектов, чтобы добиться еще более сложного результата.

Запустите приложение BeatBox и нажмите кнопку. Вы увидите, что в нажатом состоянии она выделяется кольцом (рис. 21.5). Еще лучше, чем прежде.

Добавление списка слоев завершает приложение BeatBox. Помните, как банально выглядел исходный интерфейс? Чтобы создать нечто куда более интересное, нам потребовалось совсем немного времени. Сделайте ваше приложение приятным для глаз — и ваши усилия окупятся его популярностью.

#### **Для любознательных: для чего нужны графические объекты XML?**

Кнопки всегда должны быть в нажатом состоянии, поэтому список состояний является критическим компонентом любого приложения Android. Но как насчет геометрических фигур и списков слоев? Стоит ли использовать их?

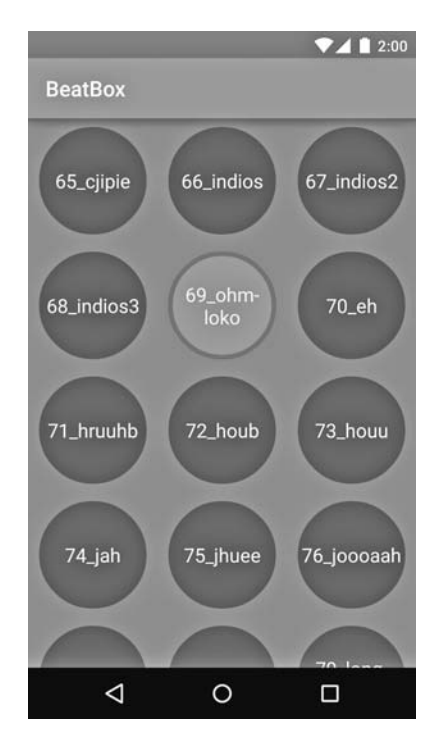

**Рис. 21.5.** Готовое приложение BeatBox

Графические объекты XML отличаются гибкостью. Их можно использовать для многих целей и легко обновлять в будущем. Комбинации списков слоев и геометрических фигур позволяют создавать сложные фоны без графического редактора. Если вы решите изменить цветовую схему в BeatBox, обновить цвета в графическом объекте XML будет несложно.

В этой главе графические объекты XML определялись в каталоге drawable без квалификаторов, уточняющих плотность пикселов. Это объясняется тем, что графические объекты XML не зависят от плотности. Стандартные растровые изображения обычно приходится создавать для нескольких вариантов плотности, чтобы изображение выглядело четко на большинстве устройств. Графические объекты XML достаточно определить только один раз, и они будут четко выглядеть при любой плотности.

## **Для любознательных: 9-зонные изображения**

Иногда (а может быть, очень часто) вы будете использовать обычные графические изображения в качестве фона кнопок. Но что произойдет с этими изображениями, если кнопка может отображаться в разных вариантах размеров?

Если ширина кнопки превышает ширину фонового изображения, то изображение просто растянется, верно? Но всегда ли результат будет хорошо выглядеть?

Равномерное растяжение фонового изображения не всегда приводит к хорошему результату. Иногда требуется лучше управлять тем, как будет растягиваться изображение.

В этом разделе приложение BeatBox будет переведено на использование *9-зонного изображения* в качестве фона кнопок. Для начала изменим файл list\_item\_sound. xml для того, чтобы размеры кнопки могли изменяться по размерам свободного пространства.

**Листинг 21.8.** Включение растяжения кнопок (res/layout/list\_item\_sound.xml)

```
<FrameLayout
   xmlns:android="http://schemas.android.com/apk/res/android"
   xmlns:tools="http://schemas.android.com/tools"
   android:layout_margin="8dp"
  android: layout width="wrap_content"
  android: layout height="wrap_content">
   <Button
    android:id="@+id/list item sound button"
     android:layout_width="match_parent"
     android:layout_height="match_parent"
     android:layout_gravity="center"
     tools:text="Sound name"/>
```
</FrameLayout>

Теперь кнопки занимают все доступное место, оставляя поля шириной 8dp. Изображение на рис. 21.6 будет использоваться в качестве нового фона кнопок BeatBox.

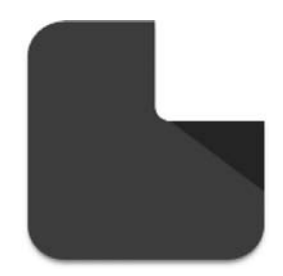

**Рис. 21.6.** Новое фоновое изображение кнопки (res/drawable-xxhdpi/ic\_button\_beat\_box\_default.png)

В решениях этой главы (см. раздел «Добавление значка» главы 2) вы найдете это изображение вместе с версией для нажатого состояния в папке xxhdpi. Скопируйте оба изображения в папку drawable-xxhdpi вашего проекта и внесите изменения в файл button\_beat\_box.xml, чтобы назначить их фонами кнопок.

**Листинг 21.9.** Назначение новых фоновых изображений кнопок (res/drawable/button\_beat\_box.xml)

```
<selector xmlns:android="http://schemas.android.com/apk/res/android">
     <item android:drawable="@drawable/ic_button_beat_box_pressed"
          android: state_pressed="true"/>
     <item android:drawable="@drawable/ic_button_beat_box_default" />
</selector>
```
Запустите BeatBox; вы увидите, что кнопки выводятся с новым фоном (рис. 21.7).

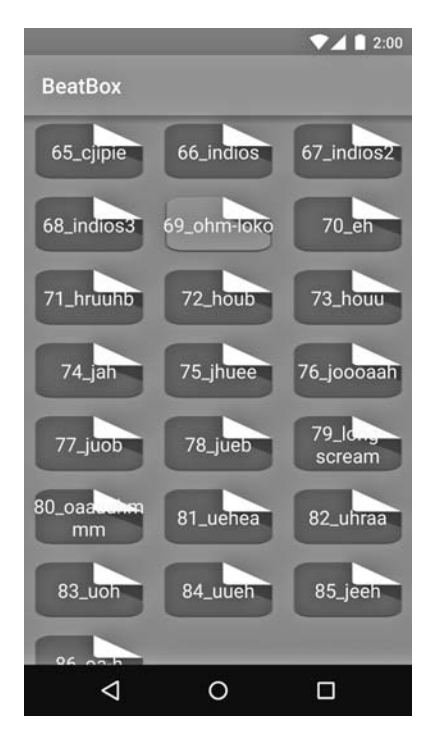

**Рис. 21.7.** BeastBox

И что получилось?.. Да ничего хорошего.

Почему результат плохо выглядит? Android равномерно растягивает изображение ic\_beat\_box\_button.png, включая загнутый уголок и закругления. Было бы лучше, если бы вы могли явно указать, какие части изображения можно растягивать, а какие должны остаться в исходном виде. На помощь приходят *9-зонные* изображения.

Файл *9-зонного* изображения специально форматируется так, чтобы система Android знала, какие части изображения можно или нельзя форматировать. При правильной реализации это гарантирует, что края и углы фона будут соответствовать изображению в том виде, в каком оно было создано.

Почему изображения называются «9-зонными»? Такие изображения разбиваются сеткой 3 × 3 — такая сетка состоит из 9 элементов, или *зон* (patches). Углы сетки не масштабируются, стороны масштабируются только в одном направлении, а центральная зона масштабируется в обоих направлениях (рис. 21.8).

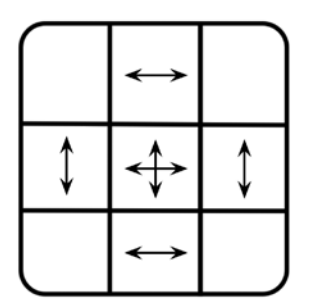

**Рис. 21.8.** Как работает 9-зонное изображение

9-зонное изображение во всех отношениях напоминает обычный файл png, за исключением двух аспектов: имя файла завершается суффиксом .9.png и изображение имеет дополнительную рамку толщиной в один пиксел. Рамка задает местонахождение центрального квадрата. Черными пикселами рамки обозначается центр, а прозрачными — края.

9-зонное изображение можно создать в любом графическом редакторе, но проще воспользоваться программой draw9patch, включенной в поставку Android SDK, или средствами Android Studio. Впрочем, на момент написания книги редактор 9-зонных изображений Android Studio был довольно капризным. Если вам понадобится программа draw9patch, она находится в каталоге tools установки SDK.

Сначала преобразуйте два новых фоновых изображения в 9-зонный формат: щелкните правой кнопкой мыши на файле ic button beat box default.png в окне инструментов Project и выберите команду Refactor ▶ Rename.... Переименуйте файл в ic button beat box default.9.png. Затем повторите процесс и переименуйте файл с «нажатой» версией изображения в ic\_button\_beat\_box\_pressed.9.png.

Сделайте двойной щелчок на стандартном изображении в окне инструментов Project, чтобы открыть его во встроенном 9-зонном редакторе Android Studio (рис. 21.9). (Если Android Studio не откроет редактор, попробуйте закрыть файл и свернуть папку drawable в окне инструментов Project, после чего откройте изображение заново.)

В 9-зонном редакторе заполните черные пикселы на верхней и левой границе, чтобы обозначить растягиваемые области изображения, как показано на рис. 21.9.

Этими двумя линиями вы сообщаете Android, что при изменении размеров правая верхняя часть изображения и углы не должны растягиваться. Повторите процедуру с «нажатой» версией изображения.

Левый и верхний участки границы отмечают растягиваемую область изображения. А как насчет правого и нижнего участка? Они отмечают необязательную

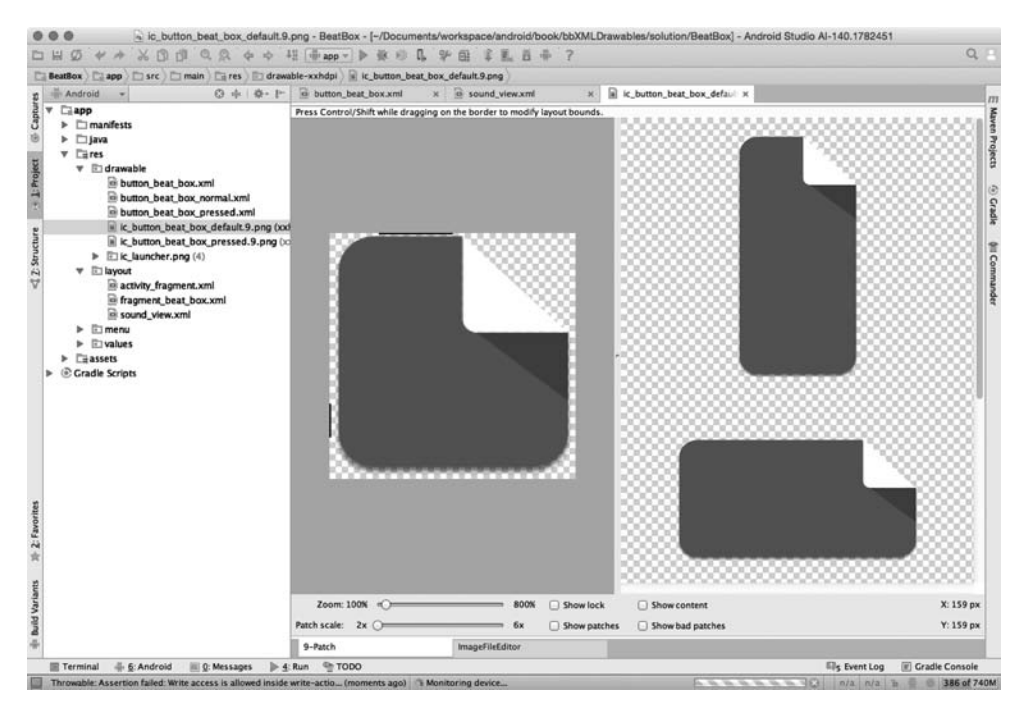

Рис. 21.9. Создание 9-зонного изображения

*область прорисовки* — область, в которой должно выводиться некое содержимое (обычно текст). Если область прорисовки не задана, по умолчанию считается, что она совпадает с растягиваемой областью. В нашем случае это именно так (текст кнопки должен выводиться в растягиваемой области), поэтому область прорисовки не указывается.

Запустите приложение BeatBox и посмотрите, как работает новое 9-зонное изображение (рис. 21.10).

Попробуйте повернуть устройство в альбомную ориентацию. Изображения растягиваются еще сильнее, но фон кнопки все равно выглядит хорошо.

#### Для любознательных: Міртар

Квалификаторы ресурсов и графические объекты удобны. Когда вам потребуется добавить графику в приложение, вы генерируете изображение с несколькими разными размерами и раскладываете их по папкам с квалификаторами: drawable-mdpi, drawable-hdpi и т. д. Затем вы обращаетесь к изображению по имени, а Android выбирает версию с нужной плотностью в зависимости от текущего устройства.

Однако у этой системы есть свой недостаток. Файл АРК, публикуемый в Google Play Store, содержит все изображения из каталогов drawable для всех вариантов плотности, добавленные в проект, - при том что многие из них использоваться

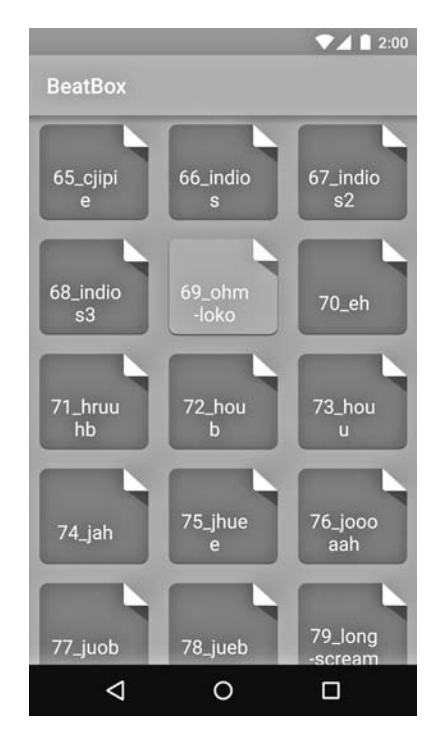

**Рис. 21.10.** Новая улучшенная версия

не будут. Конечно, это приводит к неэффективному увеличению размера приложения.

Для решения этой проблемы можно сгенерировать разные APK для всех вариантов плотности пикселов: APK с mdpi-версией приложения, APK с hdpi-версией приложения и т. д. (За дополнительной информацией о построении разных версий APK обращайтесь к документации: *http://tools.android.com/tech-docs/newbuild-system/user-guide/apk-splits*.)

Впрочем, у этого правила есть одно исключение: вы должны поддерживать значки приложения для лаунчера во всех вариантах плотности.

В Android *лаунчер* (launcher) представляет собой домашний экран со значками приложений (эта тема подробнее рассматривается в главе 22); он открывается при нажатии кнопки Home.

Некоторые новые лаунчеры отображают значки приложений в большем размере, чем принято. Чтобы увеличенный значок нормально смотрелся, такие лаунчеры должны взять значок из версии со следующей плотностью. Например, на hdpiустройствах для представления приложения в лаунчере будет использоваться значок xhdpi. Но если xhdpi-версия исключена из APK, лаунчеру придется вернуться к версии с более низким разрешением. Масштабированные значки с низким разрешением кажутся размытыми, а мы хотим, чтобы значок приложения выглядел четко и аккуратно.

В Android для решения этой проблемы используется каталог mipmap. На момент написания книги новые проекты в Android Studio настроены на использование mipmap-ресурсов для значка лаунчера (рис. 21.11).

|  | res                                        |
|--|--------------------------------------------|
|  | drawable                                   |
|  | layout                                     |
|  | □ menu                                     |
|  | □ mipmap                                   |
|  | $\triangledown$ $\Box$ ic launcher.png (4) |
|  | ii ic launcher.png (hdpi)                  |
|  | ii ic launcher.png (mdpi)                  |
|  | ii ic launcher.png (xhdpi)                 |
|  | iii ic launcher.png (xxhdpi)               |
|  | values                                     |

**Рис. 21.11.** Значки mipmap

При включении разбивки APK ресурсы mipmap не удаляются из APK. В остальном такие ресурсы не отличаются от графических объектов.

Итак, мы рекомендуем просто разместить значок лаунчера в разных каталогах mipmap. Всем остальным изображениям место в каталогах drawable.

# **22 7 Подробнее об интентах и залачах и задачах**

В этой главе мы используем неявные интенты для создания приложения-лаунчера, заменяющего стандартный лаунчер Android. На рис. 22.1 показано, как будет выглядеть приложение NerdLauncher.

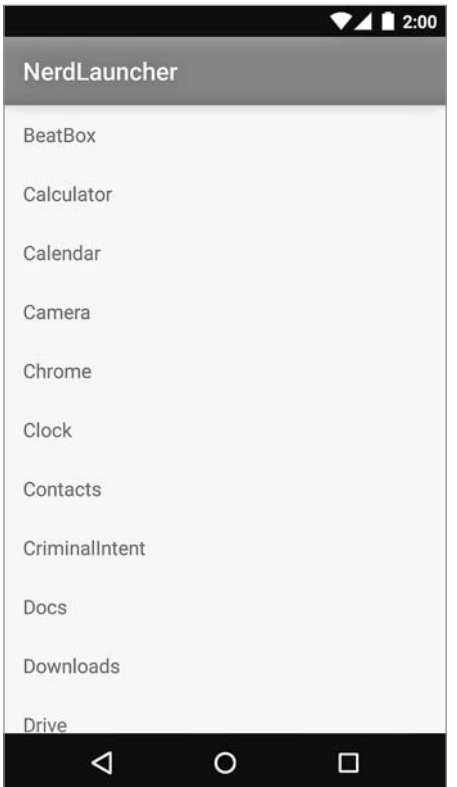

**Рис. 22.1.** Итоговый вид NerdLauncher

NerdLauncher выводит список приложений на устройстве. Пользователь нажимает элемент списка, чтобы запустить соответствующее приложение.

Чтобы приложение работало правильно, нам придется углубить свое понимание интентов, фильтров интентов и схем взаимодействий между приложениями в среπe Android.

#### Создание приложения NerdLauncher

Создайте новый проект приложения Android с именем NerdLauncher. Выберите форм-фактор Phone and Tablet и минимальный уровень SDK API 16: Android 4.1 (Jelly Веап). Создайте пустую активность с именем NerdLauncherActivity.

Класс NerdLauncherActivity станет хостом для одного фрагмента, а сам он должен быть субклассом SingleFragmentActivity. Скопируйте файлы SingleFragment-Activity.java *u* activity\_fragment.xml B NerdLauncher *u* anpoekra CriminalIntent.

Откройте файл NerdLauncherActivity.java и измените суперкласс NerdLauncherActivity на SingleFragmentActivity. Удалите код шаблона и переопределите метод  $c$ reateFragment() так, чтобы он возвращал NerdLauncherFragment. (Пока не обращайте внимания на ошибку, вызванную строкой return в createFragment(); проблема вскоре будет решена при создании класса NerdLauncherFragment.)

```
Листинг 22.1. Субкласс SingleFragmentActivity (NerdLauncherActivity.java)
public class NerdLauncherActivity extends
```

```
SingleFragmentActivityAppCompatActivity {
    @Override
    protected Fragment createFragment() {
         return NerdLauncherFragment.newInstance();
\mathcal{E}@Override
    protected void onCreate(Bundle savedInstanceState) {
         /* Auto-generated template code... */
    \ddot{\phantom{1}}@Override
    public boolean onCreateOptionsMenu(Menu menu) {
         /* Auto-generated template code... */
    \ddot{\tau}<del>@Override</del>
    public boolean onOptionsItemSelected(MenuItem item) {
         /* Auto-generated template code... */
    \mathcal{F}ł
```
NerdLauncherFragment выводит список названий приложений в RecyclerView. Добавьте библиотеку RecyclerView в число зависимостей, как это было сделано в главе 9.

Переименуйте файл layout/activity\_nerd\_launcher.xml в layout/fragment\_nerd\_launcher. xml, чтобы создать макет для фрагмента. Замените его содержимое разметкой RecyclerView, изображенной на рис. 22.2.

> android.support.v7.widget.RecyclerView xmlns:android="http://schemas.android.com/apk/res/android" android:id="@+id/fragment\_nerd\_launcher\_recycler\_view" android: layout\_width="match\_parent" android: layout\_height="match\_parent"

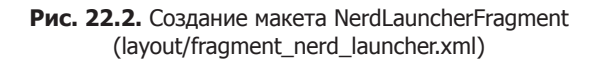

Наконец, добавьте новый класс с именем NerdLauncherFragment, расширяющий android.support.v4.app.Fragment. Добавьте метод newInstance() и переопределите метод onCreateView(…) для сохранения ссылки на объект RecyclerView в переменной класса. (Вскоре мы свяжем данные с RecyclerView.)

```
Листинг 22.2. Базовая реализация NerdLauncherFragment 
(NerdLauncherFragment.java)
public class NerdLauncherFragment extends Fragment {
    private RecyclerView mRecyclerView;
    public static NerdLauncherFragment newInstance() {
       return new NerdLauncherFragment();
    }
    @Override
    public View onCreateView(LayoutInflater inflater, ViewGroup container,
                           Bundle savedInstanceState) {
       View v = inflater.inflate(R.layout.fragment_nerd_launcher, container,
 false);
       mRecyclerView = (RecyclerView) v
```

```
 .findViewById(R.id.fragment_nerd_launcher_recycler_view);
    mRecyclerView.setLayoutManager(new LinearLayoutManager(getActivity()));
    return v;
 }
```
}

Запустите приложение и убедитесь в том, что пока все компоненты взаимодействуют правильно. Если все сделано без ошибок, вы становитесь владельцем приложения NerdLauncher, в котором отображается пустой виджет RecyclerView (рис. 22.3).

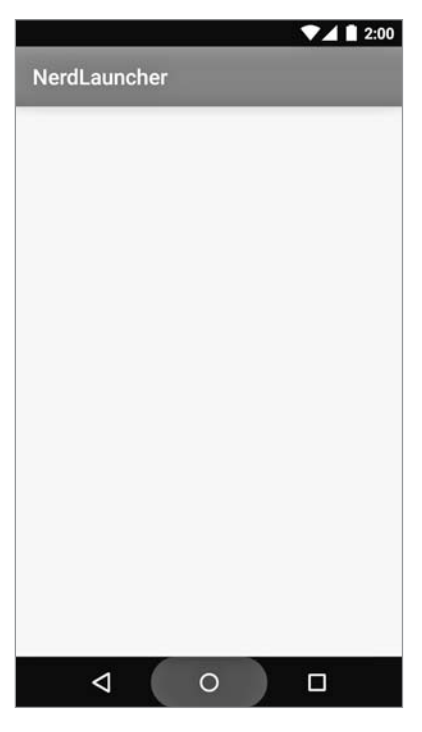

Рис. 22.3. NerdLauncher - начало

#### Обработка неявного интента

NerdLauncher отображает список запускаемых (launchable) приложений на устройстве. («Запускаемым» называется приложение, которое может быть запущено пользователем, если он щелкнет на значке на экране Home или на экране лаунчера.) Для этого NerdLauncher запрашивает у системы (при помощи PackageManager) список запускаемых главных активностей (launchable main activities), то есть активностей, фильтры интентов которых включают действие MAIN и категорию LAUNCHER. Вы уже видели в своих проектах фильтр интентов в файле AndroidManifest.xml:

```
<intent-filter>
  <action android:name="android.intent.action.MAIN" />
  <category android:name="android.intent.category.LAUNCHER" />
</intent-filter>
```
В файле NerdLauncherFragment.java добавьте метод с именем setupAdapter () и вызовите его из onCreateView(...). (Позднее этот метод создаст экземпляр RecyclerView. Adapter и назначит его объекту RecyclerView, но пока он просто генерирует список данных приложения.) Также создайте неявный интент и получите список активностей, соответствующих интенту, от PackageManager. Пока мы ограничимся простой регистрацией количества активностей, возвращенных PackageManager.

**Листинг 22.3.** Получение информации у PackageManager (NerdLauncherFragment.java)

```
public class NerdLauncherFragment extends Fragment {
     private static final String TAG = "NerdLauncherFragment";
     private RecyclerView mRecyclerView;
     public static NerdLauncherFragment newInstance() {
         return new NerdLauncherFragment();
     }
     @Override
     public View onCreateView(LayoutInflater inflater, ViewGroup container,
                               Bundle savedInstanceState) {
         ...
         setupAdapter();
         return v;
     }
     private void setupAdapter() {
         Intent startupIntent = new Intent(Intent.ACTION_MAIN);
         startupIntent.addCategory(Intent.CATEGORY_LAUNCHER);
         PackageManager pm = getActivity().getPackageManager();
         List<ResolveInfo> activities = pm.queryIntentActivities
                                         (startupIntent, 0);
         Log.i(TAG, "Found " + activities.size() + " activities.");
     }
}
```
Запустите приложение NerdLauncher и посмотрите в данных LogCat, сколько приложений вернул экземпляр PackageManager (у нас при первом пробном запуске их было 42).

В CriminalIntent для отправки отчетов использовался неявный интент. Чтобы представить на экране список выбора приложений, мы создали неявный интент, упаковали его в интент выбора и отправили ОС вызовом startActivity(Intent):

```
Intent i = new Intent(Intent.ACTION_SEND);
... // Создание и размещение дополнений интентов
i = Intent.createChooser(i, getString(R.string.send report));
startActivity(i);
```
Почему мы не используем этот подход здесь? Вкратце дело в том, что фильтр интентов MAIN/LAUNCHER может соответствовать или не соответствовать неявному интенту MAIN/LAUNCHER, отправленному через startActivity(…).

Оказывается, вызов startActivity(Intent) не означает «Запустить активность, соответствующую этому неявному интенту». Он означает «Запустить активность *по умолчанию*, соответствующую этому неявному интенту». Когда вы отправляете неявный интент с использованием startActivity(…) (или startActi

vityForResult(...)), OC незаметно включает в интент категорию Intent. CATEGORY DEFAULT.

Таким образом, если вы хотите, чтобы фильтр интентов соответствовал неявным интентам, отправленным через startActivity(...), вы должны включить в этот фильтр интентов категорию DEFAULT.

Активность с фильтром интентов MAIN/LAUNCHER является главной точкой входа приложения, которому она принадлежит. Для нее важно лишь то, что она является главной точкой входа приложения, а является ли она главной точкой входа «по умолчанию» - несущественно, поэтому она не обязана включать категорию CATEGORY DEFAULT.

Так как фильтры интентов MAIN/LAUNCHER могут не включать CATEGORY\_DEFAULT, надежность их соответствия неявным интентам, отправленным вызовом startActivity(...), не гарантирована. Поэтому мы используем интент для прямого запроса у PackageManager информации об активностях с фильтром интентов MAIN/ LAUNCHER.

Следующий шаг — отображение меток этих активностей в списке RecyclerView экземпляра NerdLauncherFragment. *Memka* (label) активности представляет собой отображаемое имя - нечто, понятное пользователю. Если учесть, что эти активности являются активностями лаунчера, такой меткой, скорее всего, должно быть имя приложения.

Метки активностей вместе с другими метаданными содержатся в объектах ResolveInfo, возвращаемых PackageManager.

Сначала добавьте следующий код для сортировки объектов ResolveInfo, возвращаемых PackageManager, в алфавитном порядке меток, получаемых методом ResolveInfo.loadLabel(...).

Листинг 22.4. Алфавитная сортировка (NerdLauncherFragment.java)

```
public class NerdLauncherFragment extends Fragment {
    \cdotsprivate void setupAdapter() {
        List<ResolveInfo> activities = pm.queryIntentActivities
                           (startupIntent, 0);Collections.sort(activities, new Comparator<ResolveInfo>() {
            public int compare(ResolveInfo a, ResolveInfo b) {
                PackageManager pm = getActivity().getPackageManager();
                return String.CASE INSENSITIVE ORDER.compare(
                         a.loadLabel(pm).toString(),
                         b.loadLabel(pm).toString());
            ł
        \}:
        Log.i(TAG, "Found " + activities.size() + " activities.");
    \mathcal{E}\mathcal{E}
```
Теперь определите класс ViewHolder для отображения метки активности. Сохраните объект ResolveInfo активности в переменной класса (позднее мы еще не раз используем его).

#### **Листинг 22.5.** Реализация ViewHolder (NerdLauncherFragment.java)

```
public class NerdLauncherFragment extends Fragment {
     ...
     private void setupAdapter() {
         ...
     }
     private class ActivityHolder extends RecyclerView.ViewHolder {
         private ResolveInfo mResolveInfo;
         private TextView mNameTextView;
         public ActivityHolder(View itemView) {
             super(itemView);
             mNameTextView = (TextView) itemView;
         }
         public void bindActivity(ResolveInfo resolveInfo) {
             mResolveInfo = resolveInfo;
             PackageManager pm = getActivity().getPackageManager();
             String appName = mResolveInfo.loadLabel(pm).toString();
             mNameTextView.setText(appName);
         }
     }
}
```
Затем добавьте реализацию RecyclerView.Adapter.

**Листинг 22.6.** Реализация RecyclerView.Adapter (NerdLauncherFragment.java) public class NerdLauncherFragment extends Fragment { ...

```
 private class ActivityHolder extends RecyclerView.ViewHolder {
     ...
 }
 private class ActivityAdapter extends RecyclerView.Adapter<ActivityHolder> {
     private final List<ResolveInfo> mActivities;
     public ActivityAdapter(List<ResolveInfo> activities) {
         mActivities = activities;
     }
     @Override
     public ActivityHolder onCreateViewHolder
                          (ViewGroup parent, int viewType) {
         LayoutInflater layoutInflater = LayoutInflater.from(getActivity());
         View view = layoutInflater
                .inflate(android.R.layout.simple_list_item_1, parent, false);
         return new ActivityHolder(view);
     }
```
}

```
 @Override
     public void onBindViewHolder(ActivityHolder activityHolder, 
                                                int position) {
         ResolveInfo resolveInfo = mActivities.get(position);
         activityHolder.bindActivity(resolveInfo);
     }
     @Override
     public int getItemCount() {
         return mActivities.size();
     }
 }
```
Наконец, обновите код setupAdapter(), чтобы он создавал экземпляр ActivityAdapter и назначал его адаптером RecyclerView.

**Листинг 22.7.** Назначение адаптера RecyclerView (NerdLauncherFragment.java)

```
public class NerdLauncherFragment extends Fragment {
     ...
     private void setupAdapter() {
 ...
         Log.i(TAG, "Found " + activities.size() + " activities.");
         mRecyclerView.setAdapter(new ActivityAdapter(activities));
     }
     ...
}
```
Запустите NerdLauncher; вы увидите список RecyclerView, заполненный метками активностей (рис. 22.4).

## **Создание явных интентов на стадии выполнения**

Мы использовали неявный интент для сбора информации об активностях и выводе ее в формате списка. Следующим шагом должен стать запуск выбранной активности при нажатии пользователем на элементе списка. Для запуска активности будет использоваться явный интент.

Для создания явного интента необходимо извлечь из ResolveInfo имя пакета и имя класса активности. Эти данные можно получить из части ResolveInfo с именем ActivityInfo. (О том, какие данные доступны в разных частях ResolveInfo, можно узнать из документации: *http://developer.android.com/reference/android/ content/pm/ResolveInfo.html*.)

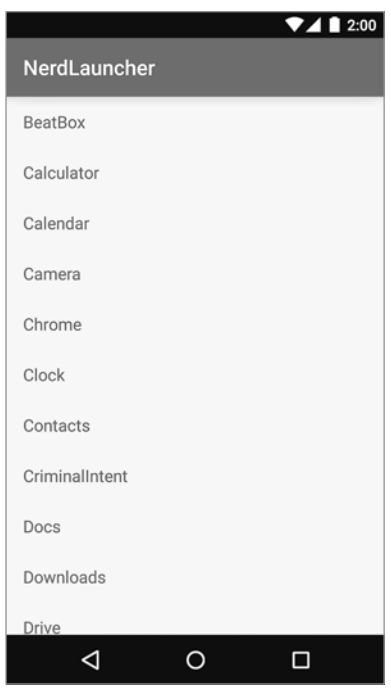

**Рис. 22.4.** Список активностей

Реализуйте в ActivityHolder слушателя нажатий. При нажатии на активности в списке по данным ActivityInfo этой активности создайте явный интент. Затем используйте этот явный интент для запуска выбранной активности.

**Листинг 22.8.** Запуск выбранной активности (NerdLauncherFragment.java)

```
...
private class ActivityHolder extends RecyclerView.ViewHolder
         implements View.OnClickListener {
     private ResolveInfo mResolveInfo;
     private TextView mNameTextView;
     public ActivityHolder(View itemView) {
         super(itemView);
         mNameTextView = (TextView) itemView;
         mNameTextView.setOnClickListener(this);
     }
     public void bindActivity(ResolveInfo resolveInfo) {
         ...
     }
     @Override
     public void onClick(View v) {
```
ł

```
ActivityInfo activityInfo = mResolveInfo.activityInfo;
    Internet i = new Internet(Internet,ACTION MAIN).setClassName(activityInfo.applicationInfo.packageName,
                      activityInfo.name);
    startActivity(i);
\mathcal{F}
```
Обратите внимание: в этом интенте мы отправляем лействие как часть явного интента. Большинство приложений ведет себя одинаково независимо от того, включено действие или нет, однако некоторые приложения могут изменять свое поведение. Одна и та же активность может отображать разные интерфейсы в зависимости от того, как она была запущена. Вам как программисту лучше всего четко объявить свои намерения и позволить активностям запуститься так, как они считают нужным.

В листинге 22.8 мы получаем имя пакета и имя класса из метаданных и используем их для создания явной активности методом Intent:

public Intent setClassName(String packageName, String className)

Этот способ отличается от того, который использовался нами для создания явных интентов в прошлом. Ранее мы использовали конструктор Intent, получающий объекты Context и Class:

```
public Intent(Context packageContext, Class<?> cls)
```
Этот конструктор использует свои параметры для получения ComponentName имени пакета, объединенного с именем класса. Когда вы передаете Activity и Class для создания Intent, конструктор определяет полное имя пакета по Activity.

Также можно самостоятельно создать ComponentName по именам пакета и класса и использовать следующий метод Intent для создания явного интента:

public Intent setComponent(ComponentName component)

Однако решение с методом setClassName(...), автоматически создающим имя компонента, получается более компактным.

Запустите NerdLauncher и посмотрите, как работает запуск приложений.

#### Задачи и стек возврата

Android использует задачи для отслеживания текущего состояния пользователя в каждом выполняемом приложении. Каждому приложению, открытому из стандартного лаунчера Android, назначается собственная задача. К сожалению для NerdLauncher, это вполне логичное поведение не используется по умолчанию. Прежде чем разбираться, как заставить приложение запуститься в отдельной задаче, следует понять, что такое задачи и как они работают.

*Задача* (task) представляет собой стек активностей, с которыми имеет дело пользователь. Активность в нижней позиции стека называется *базовой активностью*, а активность в верхней позиции видна пользователю. При нажатии кнопки Back верхняя активность извлекается из стека. Если нажать кнопку Back при просмотре базовой активности, вы вернетесь к домашнему экрану.

По умолчанию новые активности запускаются в текущей задаче. В приложении CriminalIntent все запускавшиеся активности добавлялись к текущей задаче (рис. 22.5). Это относилось даже к активностям, которые не являлись частью приложения CriminalIntent (например, при запуске активности для отправки отчета).

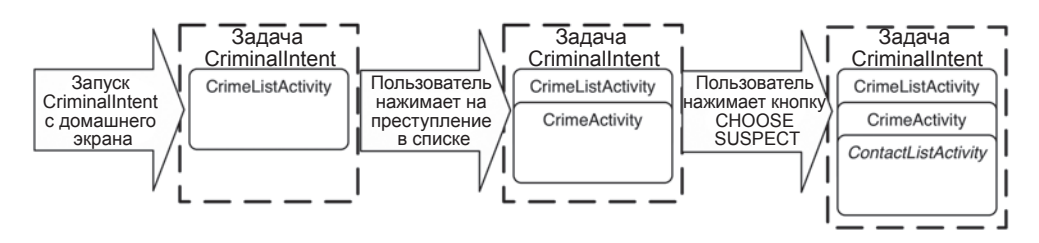

**Рис. 22.5.** Задача CriminalIntent

Преимущество добавления активности к текущей задаче заключается в том, что пользователь может выполнять обратную навигацию внутри задачи, а не в иерархии приложений (рис. 22.6).

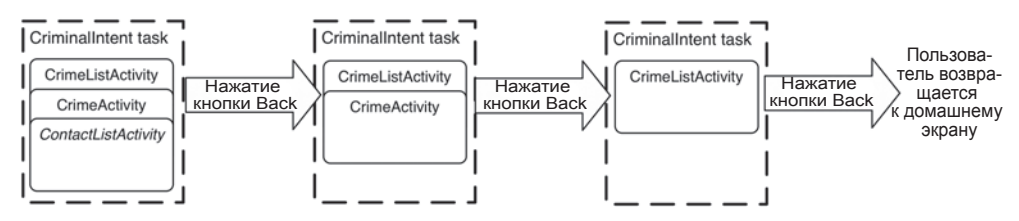

**Рис. 22.6.** Нажатие кнопки Back в CriminalIntent

#### **Переключение между задачами**

*Диспетчер задач* позволяет переключаться между задачами без изменения состояния каждой задачи. Например, если вы начинаете вводить новый контакт и переключаетесь на проверку своей публикации в Твиттере, будут запущены две задачи. При переключении на редактирование контактов сохраняется ваша текущая позиция в обеих задачах.

Проверьте, как работает диспетчер задач на вашем устройстве или в эмуляторе. Сначала запустите приложение CriminalIntent с домашнего экрана или из приложения-лаунчера. (Если на вашем устройстве или в эмуляторе приложение CriminalIntent не установлено, откройте и запустите проект CriminalIntent в Android Studio.) Выберите преступление в списке и нажмите кнопку Home, чтобы вернуться к домашнему экрану. Запустите BeatBox с домашнего экрана или из приложения-лаунчера (или при необходимости из Android Studio).

Откройте диспетчер задач. Конкретный способ зависит от устройства; нажмите кнопку Recents, если она присутствует на вашем устройстве. (На кнопке Recents обычно изображен квадрат или два перекрывающихся прямоугольника, и она находится у правого края панели навигации. Два примера кнопки Recents изображены на рис. 22.7). Если этот способ не работает, попробуйте выполнить долгое нажатие кнопки Home. Если и это не подходит, дважды нажмите кнопку Home.

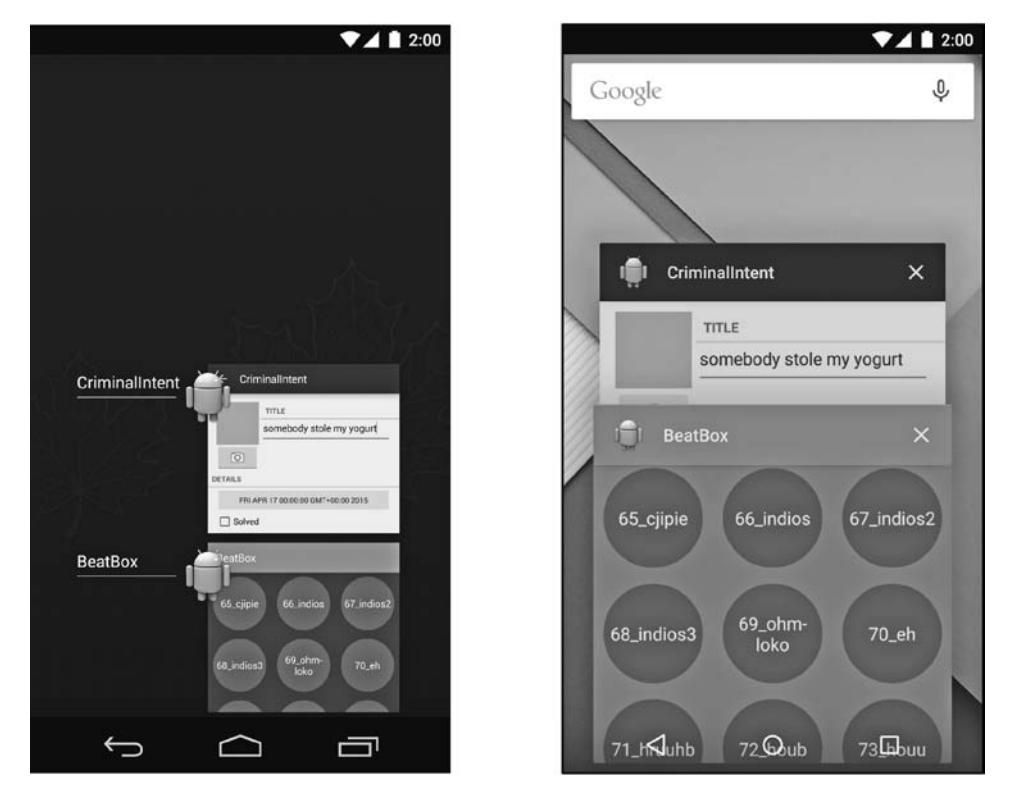

**Рис. 22.7.** Разновидности диспетчера задач

Слева на рис. 22.7 изображен диспетчер задач, который увидят пользователи, работающие в версии KitKat. Справа изображен диспетчер задач в Lollipop. В обоих случаях элемент, отображаемый для каждого приложения, представляет задачу этого приложения. В диспетчере отображается снимок экрана активности, находящейся на вершине стека возврата каждой задачи. Пользователь может нажать на элементе BeatBox или CriminalIntent, чтобы вернуться к приложению (и той задаче, с которой он взаимодействовал в этом приложении).

Пользователь может удалить из памяти задачу приложения; для этого следует провести пальцем на элементе задачи. При удалении задачи все ее активности исключаются из стека возврата приложения.

Попробуйте удалить задачу CriminalIntent и перезапустить приложение. Вы увидите список преступлений вместо того преступления, которое редактировалось до удаления задачи.

#### **Запуск новой задачи**

Иногда запускаемая активность должна добавляться к текущей задаче. В других случаях она должна запускаться в новой задаче, независимой от запустившей ее активности.

В текущей версии все активности, запускаемые из NerdLauncher, добавляются в задачу NerdLauncher, как показано на рис. 22.8.

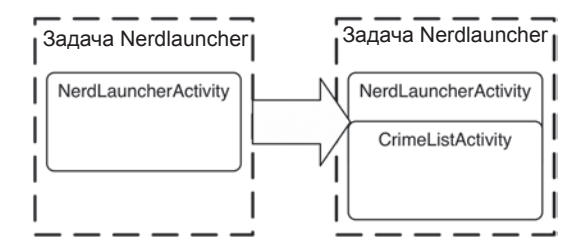

**Рис. 22.8.** Задача NerdLauncher содержит CriminalIntent

Чтобы убедиться в этом, удалите все задачи, отображаемые в диспетчере задач. Запустите NerdLauncher и щелкните на элементе CriminalIntent, чтобы запустить приложение CriminalIntent. Снова откройте экран диспетчера задач — вы не найдете на нем CriminalIntent. Запущенная активность CrimeListActivity была добавлена в задачу NerdLauncher (рис. 22.9). Нажатие на задаче NerdLauncher вернет вас к экрану CriminalIntent, который вы просматривали перед запуском диспетчера задач.

Мы хотим, чтобы приложение NerdLauncher запускало активности в новых задачах (рис. 22.10). Далее пользователь может переключаться между выполняемыми приложениями так, как считает нужным (при помощи диспетчера задач, NerdLauncher или домашнего экрана).

Чтобы при запуске новой активности запускалась новая задача, следует добавить в интент соответствующий флаг в файле NerdLauncherFragment.java.

**Листинг 22.9.** Добавление флага новой задачи в интент

```
(NerdLauncherFragment.java)
public class NerdLauncherFragment extends Fragment {
 ...
     private class ActivityHolder extends RecyclerView.ViewHolder
             implements View.OnClickListener {
         ...
         @Override
         public void onClick(View v) {
             ...
```

```
 Intent i = new Intent(Intent.ACTION_MAIN)
                            .setClassName(activityInfo.applicationInfo.packageName,
                                       activityInfo.name)
                            .addFlags(Intent.FLAG_ACTIVITY_NEW_TASK);
                 startActivity(i);
           }
      }
      ...
}
                                                                \blacktriangledown 4 1 2:00
                                   Google
                                                                      \mathbf{0}NerdLauncher
                                                                    \timesebody stole my yogurt
                                                                    \BoxFri Apr 17 00:00:00 EDT 2015
                                         ◁
                                                                 \Box\circ
```
**Рис. 22.9.** Приложение CriminalIntent не выполняется в отдельной задаче

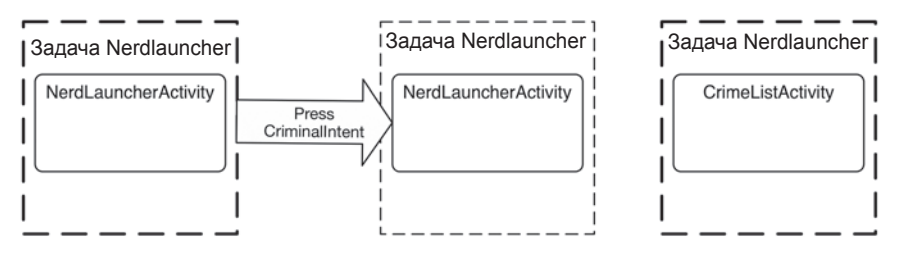

**Рис. 22.10.** Запуск CriminalIntent в отдельной задаче

Удалите задачи в диспетчере. Запустите приложение NerdLauncher и выберите CriminalIntent. На этот раз при вызове диспетчера задач становится видно, что CriminalIntent выполняется в отдельной задаче (рис. 22.11).

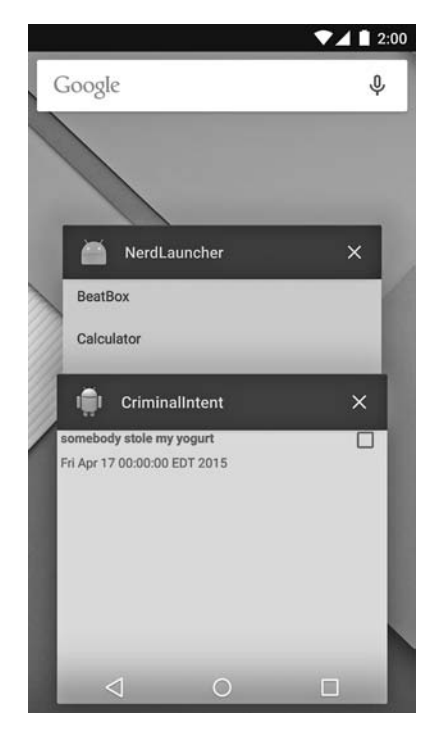

**Рис. 22.11.** CriminalIntent выполняется в собственной задаче

Повторный запуск CriminalIntent из NerdLauncher не приведет к созданию второй задачи CriminalIntent. Флаг FLAG\_ACTIVITY\_NEW\_TASK создает только одну задачу на активность. У CrimeListActivity уже имеется работающая задача, поэтому Android переключится на эту задачу вместо запуска новой.

Убедитесь в этом. Откройте экран с подробной информацией об одном из преступлений в CriminalIntent. Используйте диспетчер задач для переключения на NerdLauncher. Нажмите на элемент CriminalIntent в списке. Вы вернетесь к прежнему состоянию в приложении CriminalIntent: просмотру подробной информации об отдельном преступлении.

## **Использование NerdLauncher в качестве домашнего экрана**

Но кому захочется запускать приложение, чтобы запускать другие приложения? Гораздо логичнее использовать NerdLauncher как замену для домашнего экрана устройства. Откройте файл AndroidManifest.xml в NerdLauncher и добавьте следующий фрагмент в главный фильтр интентов.

Листинг 22.10. Изменение категорий NerdLauncher (AndroidManifest.xml)

```
<intent-filter>
  <action android:name="android.intent.action.MAIN" />
  <category android:name="android.intent.category.LAUNCHER" />
  <category android:name="android.intent.category.HOME" />
  <category android:name="android.intent.category.DEFAULT" />
</intent-filter>
```
Добавление категорий HOME и DEFAULT означает, что активность NerdLauncher должна включаться в число вариантов домашнего экрана. Нажмите кнопку Home, и вам будет предложено использовать NerdLauncher (рис. 22.12).

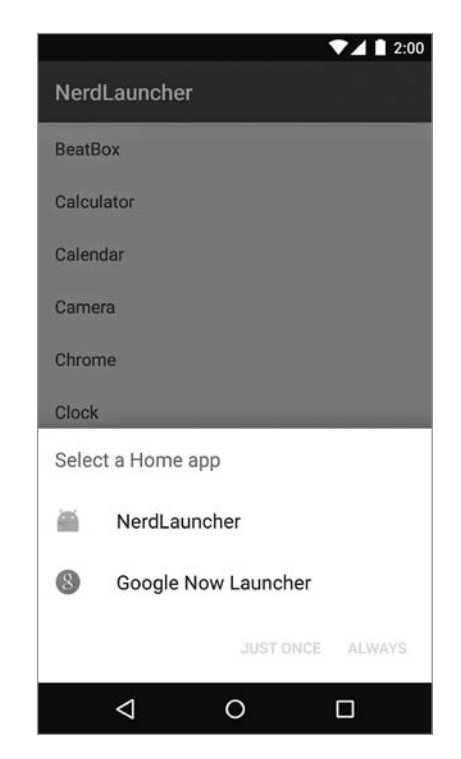

Рис. 22.12. Выбор приложения для домашнего экрана

(Если вы назначите NerdLauncher домашним экраном, а потом захотите отменить свой выбор, запустите приложение Settings из NerdLauncher. Если вы работаете в Lollipop, перейдите в раздел Settings ▶ Apps и выберите в списке приложений NerdLauncher. Если вы работаете в версии Android, предшествующей Lollipop, выполните команду Settings ▶ Applications ▶ Manage Applications. Выберите All, найдите NerdLauncher и сбросьте режим запуска по умолчанию Launch by default при помощи кнопки CLEAR DEFAULTS. При следующем нажатии кнопки Home вы сможете выбрать новый домашний экран по умолчанию.)

# Упражнение. Значки

В этой главе мы использовали метод ResolveInfo.loadLabel(...) для отображения содержательных имен в лаунчере. Класс ResolveInfo предоставляет аналогичный метод loadIcon() для получения значка, отображаемого для каждого приложения. Вам предлагается несложное упражнение: снабдить каждое приложение в NerdLauncher значком.

#### Для любознательных: процессы и задачи

Для существования любого объекта необходима память и виртуальная машина. Процесс представляет собой место, созданное ОС, в котором существуют объекты вашего приложения и в котором выполняется само приложение.

Процессам могут принадлежать ресурсы, находящиеся под управлением ОС,  $$ память, сетевые сокеты, открытые файлы и т. д. Процесс также содержит минимум один (а вероятно, несколько) программный *поток* (thread). На платформе Android процесс всегда выполняется ровно на одной *виртуальной машине*.

Как правило, каждый компонент приложения в Android связывается ровно с одним процессом (хотя встречаются довольно смутные исключения). Приложение создается с собственным процессом, который становится процессом по умолчанию для всех компонентов приложения.

(Отдельные компоненты можно назначать разным процессам, но мы рекомендуем придерживаться процесса по умолчанию. Если вы думаете, что какой-то код должен выполняться в другом процессе, аналогичного результата обычно удается добиться с использованием многопоточности (multi-threading), которая программируется в Android намного проще, чем многопроцессное выполнение.)

Каждый экземпляр активности существует ровно в одном процессе и ровно в одной задаче. Впрочем, на этом все сходство и завершается. Задачи содержат только активности и часто состоят из активностей разных приложений. С другой стороны, процессы содержат только выполняемый код и объекты приложения.

Процессы и задачи легко спутать, потому что эти концепции отчасти перекрываются, а для ссылок на них часто используются имена приложений. Например, при запуске CriminalIntent из NerdLauncher OC создает процесс CriminalIntent и новую задачу, для которой CrimeListActivity является базовой активностью. В диспетчере задач эта задача снабжается меткой CriminalIntent.

Задача, в которой существует активность, может быть не связана с процессом, в котором она существует. Для примера возьмем приложение CriminalIntent и контактное приложение и рассмотрим следующий сценарий.

Откройте CriminalIntent, выберите преступление в списке (или добавьте новое) и нажмите кнопку CHOOSE SUSPECT. При этом запускается контактное приложение для выбора подозреваемого. Активность списка контактов добавляется в задачу CriminalIntent. Это означает, что когда пользователь нажимает кнопку Back для перехода между разными активностями, он может незаметно для себя переключаться между процессами.

При этом экземпляр активности списка контактов создается в пространстве памяти процесса контактного приложения и выполняется на виртуальной машине, существующей в процессе контактного приложения. (Состояния экземпляров активностей и задачи в этом сценарии изображены на рис. 22.13.)

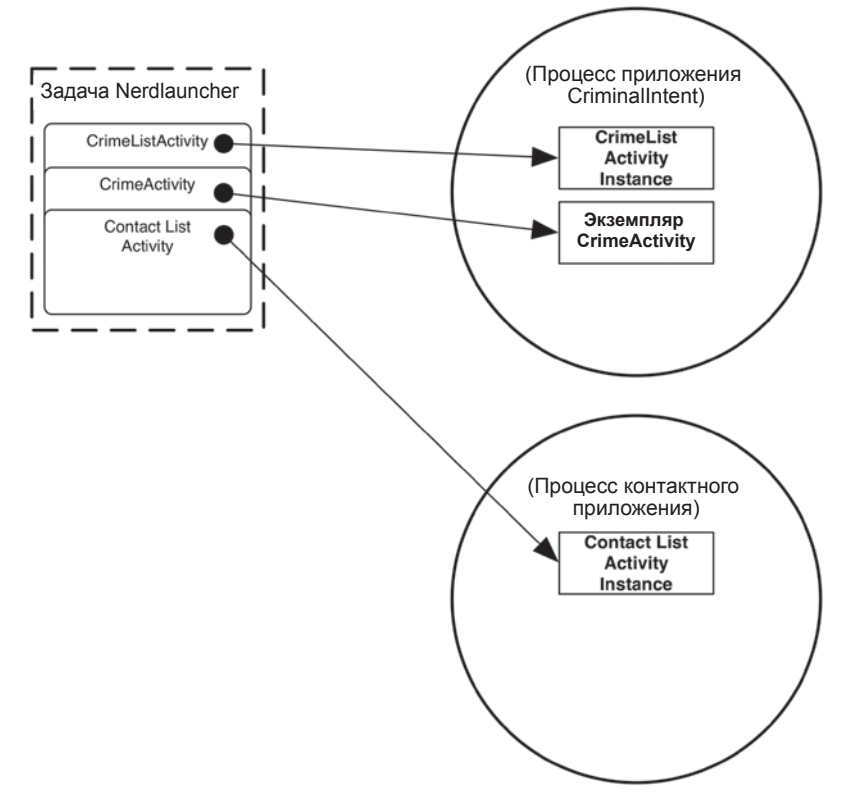

Рис. 22.13. Задачи и процессы

Чтобы продолжить исследование различий между задачами и процессами, оставьте CriminalIntent работать. (Проследите за тем, чтобы само контактное приложение не было представлено в диспетчере задач; если оно там есть, удалите задачу.) Нажмите кнопку Ноте. Запустите контактное приложение с домашнего экрана. Выберите контакт в списке (или добавьте новый контакт).

При этом экземпляры активности нового списка контактов и полробной информации о контакте будут созданы в процессе контактного приложения. Для контактного приложения будет создана новая задача, которая содержит ссылки на экземпляры активностей списка контактов и подробной информации (рис. 22.14).

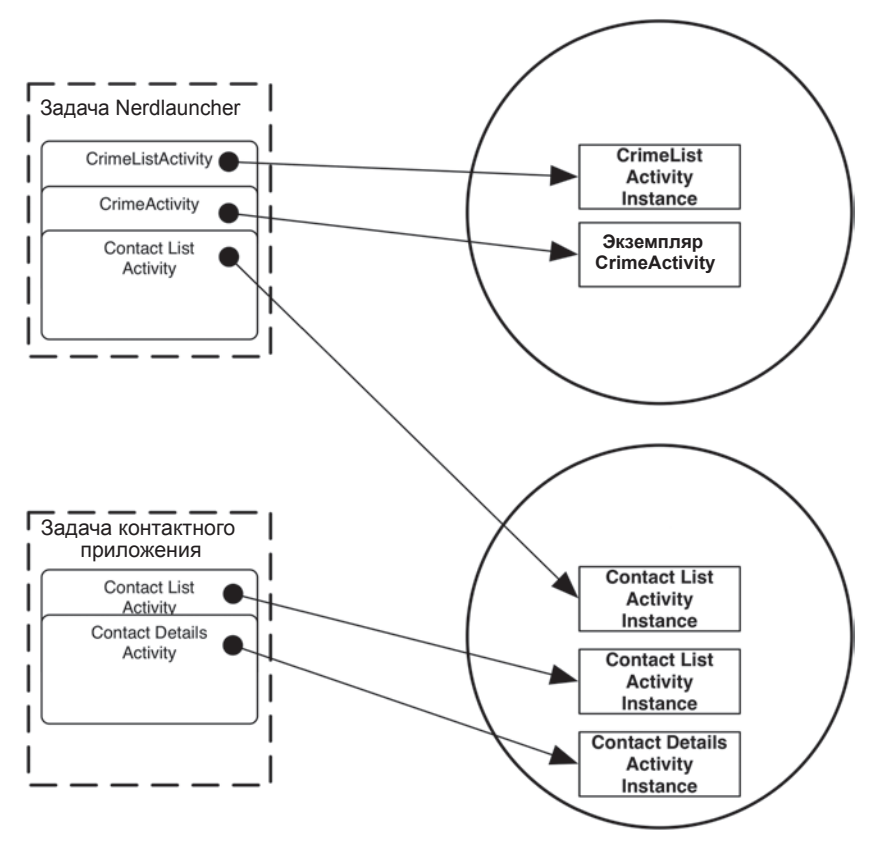

**Рис. 22.14.** Задачи и процессы

В этой главе мы создавали задачи и переключались между ними. Как насчет замены стандартного диспетчера задач Android? К сожалению, Android не предоставляет средств для решения этой задачи. Также следует знать, что приложения, рекламируемые в магазине Google Play как уничтожители задач, в действительности являются уничтожителями процессов. Такие приложения уничтожают конкретный процесс, что может привести к уничтожению активностей, на которые ссылаются задачи других приложений.

## **Для любознательных: параллельные документы**

Запуская приложения на устройстве Lollipop, вы заметите один интересный аспект поведения в отношении CriminalIntent и диспетчера задач. При отправке отчета о преступлении из CriminalIntent активность приложения, выбранного в окне выбора, добавляется в отдельную задачу, а не в задачу CriminalIntent (рис. 22.15).

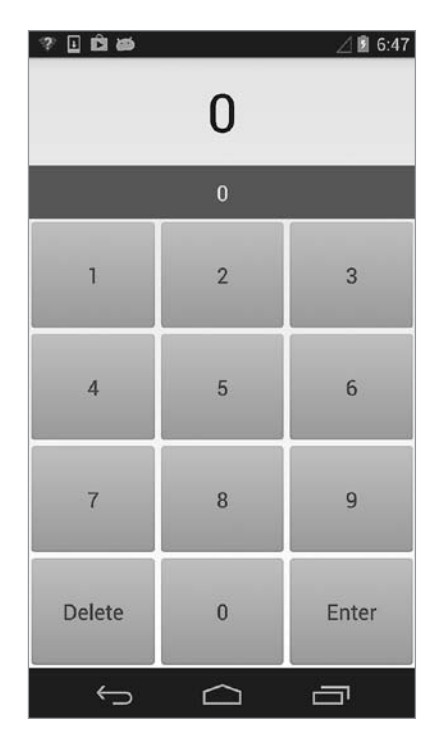

Рис. 22.15. Gmail запускается отдельной задачей

В этом поведении используется новая концепция Lollipop — *параллельные* документы (concurrent documents). Механизм параллельных документов позволяет динамически создать для приложения любое количество задач во время выполнения. До выхода Lollipop приложения могли использовать только заранее определенный набор задач, имена которых должны быть указаны в манифесте.

Типичный пример практического использования параллельных документов приложение Google Drive. Вы можете открывать и редактировать сразу несколько документов, каждый из которых получает собственную задачу на сводном экране Lollipop (рис. 22.16). Выполнив те же действия с Google Drive на устройстве с версией, предшествующей Lollipop, вы увидите на сводном экране только одну задачу. Это объясняется необходимостью опережающего объявления задач в манифесте в версиях, предшествующих Lollipop. В этих версиях невозможно сгенерировать для приложения динамический набор задач.

Чтобы запустить несколько «документов» (задач) из приложения, работающего на устройстве с Lollipop, либо добавьте флаг Intent.FLAG ACTIVITY NEW DOCUMENT в интент перед вызовом startActivity(...), либо присвойте активности в манифесте атрибут documentLaunchMode:

```
<activity
    android:name=".CrimePagerActivity"
    android: label="@string/app name"
```

```
android:parentActivityName=".CrimeListActivity"
android:documentLaunchMode="intoExisting" />
```
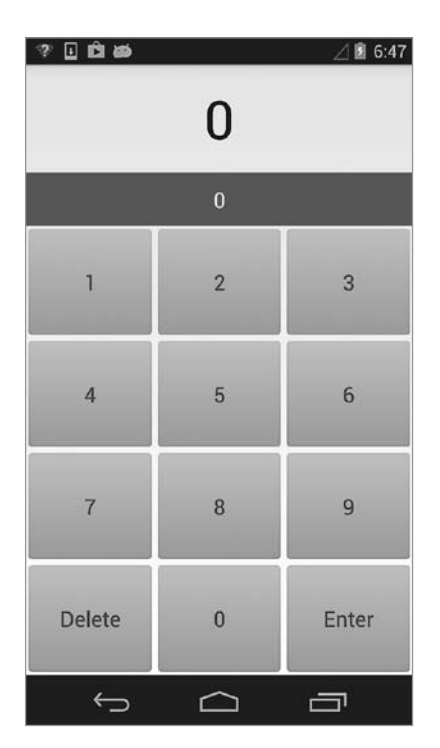

Рис. 22.16. Задачи Google Drive в Lollipop

При использовании этого способа для каждого документа будет создаваться только одна задача (и при отправке интента с теми же данными, что у существующей задачи, новая задача создана не будет). Также можно включить режим принудительного создания новой задачи даже в том случае, если она уже существует для данного документа: либо добавьте перед отправкой интента флаг Intent.FLAG ACTIVITY\_MULTIPLE\_TASK вместе с Intent.FLAG\_ACTIVITY\_NEW\_DOCUMENT, либо используйте в манифесте атрибут documentLaunchMode со значением always.

За дополнительной информацией о сводном экране и изменениях в нем в Lollipop обращайтесь по адресу https://developer.android.com/guide/components/recents.html.

# **23 HTTP и фоновые задачи**

В умах пользователей господствуют сетевые приложения. Чем заняты эти люди, которые за обедом возятся со своими телефонами вместо дружеской беседы? Они маниакально проверяют поставки новостей, отвечают на текстовые сообщения или играют в сетевые игры.

Для экспериментов с сетевыми возможностями Android мы создадим новое приложение PhotoGallery. Это клиент для сайта фотообмена Flickr, который будет загружать и отображать последние общедоступные фото, отправленные на Flickr. Рисунок 23.1 дает примерное представление о внешнем виде приложения.

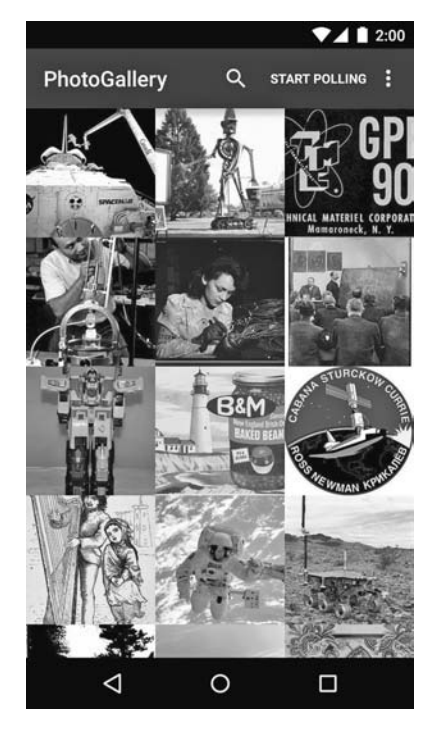

**Рис. 23.1.** Приложение PhotoGallery

(Мы добавили в свою реализацию PhotoGallery фильтр, с которым отображаются только фотографии, опубликованные на Flickr «без известных ограничений авторского права». За дополнительной информацией об использовании такого контента обращайтесь по адресу https://www.flickr.com/commons/usage/. Все остальные фотографии на сайте Flickr являются собственностью человека, отправившего их, и не могут повторно использоваться без разрешения владельца. Дополнительная информация об использовании независимого контента, загруженного с Flickr, доступна по адресу https://www.flickr.com/creativecommons/.)

Приложению PhotoGallery отведено шесть глав. Две главы будут посвящены основам загрузки и разбора JSON, а также выводу изображений. В последующих главах будут реализованы дополнительные функции: поиск, сервисы, оповещения, получатели широковещательных рассылок и веб-представления.

В этой главе вы научитесь использовать высокоуровневые сетевые средства НТТР в Android. Почти все программирование веб-служб в наши дни базируется на сетевом протоколе НТТР. К концу этой главы наше приложение будет загружать с Flickr, разбирать и отображать названия фотографий (рис. 23.2; загрузка и отображение самих фотографий откладывается до главы 24).

|                                                                                                    |                                                                                       | ■ 2:00                                                                                                    |
|----------------------------------------------------------------------------------------------------|---------------------------------------------------------------------------------------|----------------------------------------------------------------------------------------------------|
| <b>PhotoGallery</b>                                                                                          |                                                                                       |                                                                                                    |
| M.H.S.S., Dhamtari, A13_0005Jack<br>India, 1964                                                              | Swigert, Not a<br>Happy Camper<br>nd                                                  | A13 0006The First<br>Prime Crew for<br>Apollo 13: Shepard<br>(1967)7/8/67Icela Mitchell and Roosa<br>(article) |
| A13_0014His<br>Royal Highness<br>Prince Philip Tours Georges<br>Apollo 13 on Pad<br>A05<br>(article) 2/14/70 | A13_0015His<br><b>Excellency</b><br>Pompidouo Tours<br>Apollo 13 on Pad<br>39A2/26/70 | A13 0019Jim<br>Lovell and Fred<br>Haise, Geology<br>Field Exercise<br>3/17/70                                  |
| A13_0020Jim<br>Lovell and Fred<br>Haise, Geology<br>Field<br>Exercise3/17/70                                 | A13_0021Jim<br>Lovell and Fred<br>Haise, Geology<br><b>Field Exercise</b><br>3/17/70  | A13 0027 KSC<br>Preparing for<br>Apollo 13 Launch<br>(article) 3/26/70                                         |
| A13_0028 KSC<br>Preparing for<br>Apollo 13 Launch<br>(article) 3/26/70                                       | A13 0032 Jack<br>Swigert 4/10/70                                                      | A13_0038 Apollo<br>13 Detailed<br>Objectives 1/1/70                                                            |
| A13_0039 ALSEP<br>(Apollo Lunar<br>Surface<br>Experiments<br>Package) III 1/1/70                             | A13 0054 Mrs.<br>Blanche Lovell and Post-Flight<br>Her Son Jimmy<br>(1966)            | A13 0055 First<br>Debriefing                                                                                   |
| Fiat CR-32 model<br>by C.S. Tien<br>PhC 96 04                                                                | PhC_96_02<br>Greenfield Fishery,<br>Chowan County,<br>NC. c.1905<br>PhC 96 09         | PhC 96 05<br>Greenfield Fishery,<br>Chowan County,<br>NC, c.1905<br>PhC_96_06                                  |
|                                                                                                    |                                                                                       |                                                                                                    |

Рис. 23.2. PhotoGallery в конце этой главы

#### Создание приложения PhotoGallery

Создайте новый проект приложения Android. Задайте его параметры так, как показано на рис. 23.3.

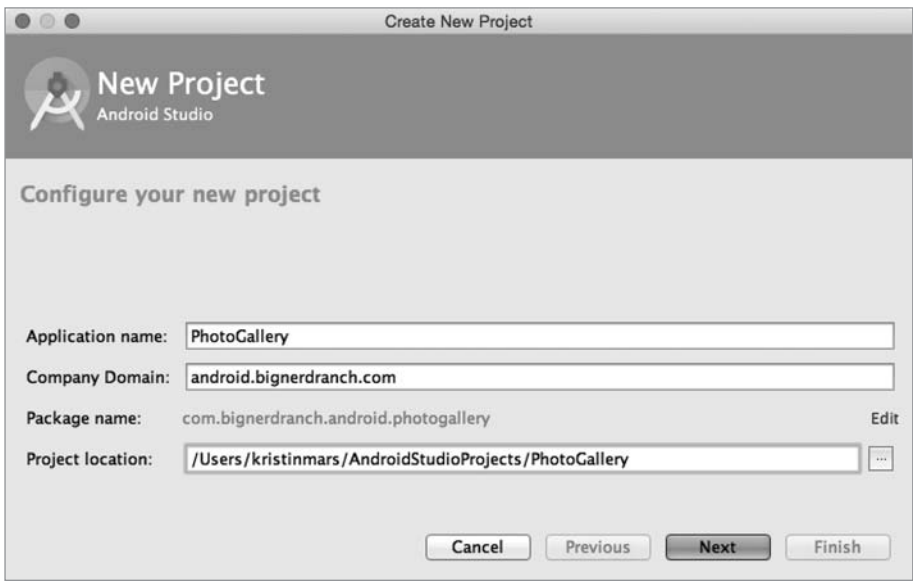

Рис. 23.3. Создание приложения PhotoGallery

Щелкните на кнопке Next. Задайте форм-фактор Phone and Tablet и выберите в раскрывающемся списке Minimum SDK вариант API 16: Android 4.1 (Jelly Bean).

Прикажите мастеру создать пустую активность с именем PhotoGalleryActivity.

В приложении PhotoGallery используется такая же архитектура, как и во всех предыдущих приложениях. Активность PhotoGalleryActivity будет субклассом SingleFragmentActivity, а ее представлением будет контейнерное представление, определяемое в файле activity\_fragment.xml. Эта активность станет хостом фрагмента, а именно экземпляра PhotoGalleryFragment, который мы вскоре создадим.

Скопируйте файлы SingleFragmentActivity.java и activity\_fragment.xml в свой проект из предыдущего проекта.

В файле PhotoGalleryActivity.java настройте PhotoGalleryActivity как SingleFragmentActivity; для этого удалите код, сгенерированный шаблоном, и замените его реализацией createFragment(). Метод createFragment() должен возвращать экземпляр PhotoGalleryFragment. (Пока не обращайте внимания на ошибку, которая будет обнаружена в этом коде. Она исчезнет после того, как вы создадите класс PhotoGalleryFragment.)

Листинг 23.1. Настройка активности (PhotoGalleryActivity.java)

public class PhotoGalleryActivity extends Activity SingleFragmentActivity {

```
@Override
protected void onCreate(Bundle savedInstanceState) {
    /* Auto-generated template code... */
ł
@Override
public boolean onCreateOptionsMenu(Menu menu) {
    /* Auto-generated template code... */
¥
@Override
public boolean onOptionsItemSelected(MenuItem item) {
    /* Auto-generated template code... */
\ddot{}@Override
public Fragment createFragment() {
    return PhotoGalleryFragment.newInstance();
<sup>}</sup>
```
 $\mathcal{E}$ 

PhotoGallery будет отображать свои результаты в виджете RecyclerView, использующем встроенный класс GridLayoutManager для размещения элементов в виде таблины.

Для начала добавьте библиотеку RecyclerView в число зависимостей, как это было сделано в главе 9. Откройте окно Project Structure и выберите на левой панели модуль арр. Перейдите на вкладку Dependencies и щелкните на кнопке +. Выберите в открывшемся меню вариант Library dependency. Найдите в списке и выделите библиотеку recyclerview-v7, затем щелкните на кнопке ОК.

Чтобы создать макет фрагмента, переименуйте файл layout/activity photo gallery.xml в layout/fragment\_photo\_gallery.xml. Затем замените его содержимое определением RecyclerView, приведенным на рис. 23.4.

> android.support.v7.widget.RecyclerView xmlns:android="http://schemas.android.com/apk/res/android" android:id="@+id/fragment\_photo\_gallery\_recycler\_view" android: layout\_width="match\_parent" android: layout\_height="match\_parent"

Puc. 23.4. RecyclerView (layout/fragment\_photo\_gallery.xml)

Наконец, создайте класс PhotoGalleryFragment. Включите удержание фрагмента, заполните созданный макет и инициализируйте переменную класса ссылкой на RecyclerView (листинг 23.2).

**Листинг 23.2.** Заготовка кода (PhotoGalleryFragment.java) public class PhotoGalleryFragment **extends Fragment** {

```
 private RecyclerView mPhotoRecyclerView;
    public static PhotoGalleryFragment newInstance() {
        return new PhotoGalleryFragment();
    }
    @Override
    public void onCreate(Bundle savedInstanceState) {
        super.onCreate(savedInstanceState);
        setRetainInstance(true);
    }
    @Override
    public View onCreateView(LayoutInflater inflater, ViewGroup container,
            Bundle savedInstanceState) {
        View v = inflater.inflate(R.layout.fragment_photo_gallery, container,
 false);
        mPhotoRecyclerView = (RecyclerView) v
           .findViewById(R.id.fragment photo gallery recycler view);
        mPhotoRecyclerView.setLayoutManager(new GridLayoutManager
                                          (getActivity(), 3));
        return v;
    }
```
(Интересуетесь, зачем мы удерживаем фрагмент вызовом setRetainInstance(true)? Не будем забегать вперед — ответ на этот вопрос будет приведен позднее, в разделе «Уничтожение AsyncTask».)

Запустите приложение PhotoGallery и убедитесь в том, что все работает правильно (то есть если вы стали гордым владельцем пустого экрана).

#### **Основы сетевой поддержки**

}

В нашем приложении все сетевые взаимодействия PhotoGallery будут обеспечиваться одним классом. Создайте новый класс Java. Поскольку мы будем подключаться к Flickr, назовите класс FlickrFetchr.

Исходная версия FlickrFetchr будет состоять всего из двух методов: getUrlBytes(String) и getUrlString(String). Метод getUrlBytes(String) получает низкоуровневые данные по URL и возвращает их в виде массива байтов. Метод getUrlString(String) преобразует результат из getUrlBytes(String) в String.
Добавьте в файл FlickrFetchr.java реализации getUrlBytes(String) и getUrlString (String) (листинг 23.3).

**Листинг 23.3.** Основной сетевой код (FlickrFetchr.java)

```
public class FlickrFetchr {
     public byte[] getUrlBytes(String urlSpec) throws IOException {
         URL url = new URL(urlSpec);
         HttpURLConnection connection = (HttpURLConnection)url.openConnection();
         try {
             ByteArrayOutputStream out = new ByteArrayOutputStream();
             InputStream in = connection.getInputStream();
             if (connection.getResponseCode() != HttpURLConnection.HTTP_OK) {
                 throw new IOException(connection.getResponseMessage() +
                         ": with " +
                         urlSpec);
 }
             int bytesRead = 0;
             byte[] buffer = new byte[1024];
             while ((bytesRead = in.read(buffer)) > 0) {
                 out.write(buffer, 0, bytesRead);
 }
             out.close();
             return out.toByteArray();
         } finally {
             connection.disconnect();
         }
     }
     public String getUrlString(String urlSpec) throws IOException {
        return new String(getUrlBytes(urlSpec));
     }
}
```
Этот код создает объект URL на базе строки — например, *https://www.bignerdranch. com*. Затем вызов метода openConnection() создает объект подключения к заданному URL-адресу. Вызов URL.openConnection() возвращает URLConnection, но поскольку подключение осуществляется по протоколу HTTP, мы можем преобразовать его в HttpURLConnection. Это открывает доступ к HTTP-интерфейсам для работы с методами запросов, кодами ответов, методами потоковой передачи и т. д.

Объект HttpURLConnection представляет подключение, но связь с конечной точкой будет установлена только после вызова getInputStream() (или getOutputStream() для POST-вызовов). До этого момента вы не сможете получить действительный код ответа.

После создания объекта URL и открытия подключения программа многократно вызывает read(), пока в подключении не кончатся данные. Объект InputStream предоставляет байты по мере их доступности. Когда чтение будет завершено, программа закрывает его и выдает массив байтов из ByteArrayOutputStream.

Хотя всю основную работу выполняет метод getUrlBytes(String), в этой главе мы будем использовать метод getUrl (String). Он преобразует байты, полученные вызовом getUrlBytes (String), в String. На данный момент это решение смотрится немного странно - зачем разбивать выполняемую работу на два метода? Однако наличие двух методов будет полезно в следующей главе, когда мы займемся загрузкой данных изображений.

#### Разрешение на работу с сетью

Для работы сетевой поддержки необходимо сделать еще одно: вы должны попросить разрешения. Никому из пользователей не понравится, если вы будете тайком загружать их фотографии.

Чтобы запросить разрешение на работу с сетью, добавьте следующую строку в файл AndroidManifest.xml.

```
Листинг 23.4. Включение разрешения на работу с сетью в манифест
```

```
(AndroidManifest.xml)
<manifest
    xmlns:android="http://schemas.android.com/apk/res/android"
    package="com.bignerdranch.android.photogallery" >
```

```
<uses-permission android:name="android.permission.INTERNET" />
```

```
cannlication
  </application>
```
#### </manifest>

Когда пользователь пытается загрузить ваше приложение, открывается диалоговое окно с этими разрешениями. Пользователь может подтвердить или отказаться от установки.

Эта система не идеальна. Возможно, у вашего приложения есть законная, но не очевидная причина для того, чтобы запросить разрешение. А если пользователю не понравится какой-то конкретный запрос разрешения, у него остается только один вариант: удаление всего приложения.

В будущей версии Android M эта проблема будет исправлена. В М разрешение можно запрашивать тогда, когда оно впервые потребуется, а не только при установке приложения. Кроме того, пользователи могут в любой момент отзывать отдельные разрешения.

Для разрешений, без которых приложение работать не будет (например, доступ к сети в PhotoGallery), лучше всего работает старый механизм: запрос к пользователю при установке приложения. Для менее очевидных и менее критических разрешений новый стиль запросов подходит намного лучше.

# **Использование AsyncTask для выполнения в фоновом потоке**

На следующем шаге мы должны вызвать ипротестировать только что добавленный сетевой код. Однако мы не можем просто вызвать FlickrFetchr.getURL(String) прямо из PhotoGalleryFragment. Вместо этого необходимо создать фоновый программный поток и выполнить код в нем.

Для работы с фоновыми потоками проще всего использовать вспомогательный класс с именем AsyncTask. AsyncTask создает фоновый поток и выполняет в нем код, содержащийся в методе doInBackground(…).

В файле PhotoGalleryFragment.java добавьте в конце PhotoGalleryFragment новый внутренний класс с именем FetchItemsTask. Переопределите метод AsyncTask. doInBackground(...) для получения данных с сайта и их регистрации в журнале.

**Листинг 23.5.** Реализация AsyncTask, часть I (PhotoGalleryFragment.java) public class PhotoGalleryFragment extends Fragment {

```
 private static final String TAG = "PhotoGalleryFragment";
    private RecyclerView mPhotoRecyclerView;
 ...
    private class FetchItemsTask extends AsyncTask<Void,Void,Void> {
        @Override
        protected Void doInBackground(Void... params) {
             try {
                 String result = new FlickrFetchr()
                         .getUrlString("https://www.bignerdranch.com");
                 Log.i(TAG, "Fetched contents of URL: " + result);
             } catch (IOException ioe) {
                 Log.e(TAG, "Failed to fetch URL: ", ioe);
 }
             return null;
        }
    }
```
Затем в методе PhotoGalleryFragment.onCreate(…) вызовите execute() для нового экземпляра FetchItemsTask.

**Листинг 23.6.** Реализация AsyncTask, часть II (PhotoGalleryFragment.java) public class PhotoGalleryFragment extends Fragment {

}

```
 private static final String TAG = "PhotoGalleryFragment";
 private RecyclerView mPhotoRecyclerView;
 @Override
```

```
public void onCreate(Bundle savedInstanceState) {
        super.onCreate(savedInstanceState);
        setRetainInstance(true);
        new FetchItemsTask().execute();
    ł
    \ddots\mathcal{E}
```
Вызов execute() активизирует класс AsyncTask, который запускает свой фоновый поток и вызывает doInBackground(...). Выполните свой код, и вы увидите, что в LogCat появляется разметка HTML домашней страницы Big Nerd Ranch — примерно так, как показано на рис. 23.5.

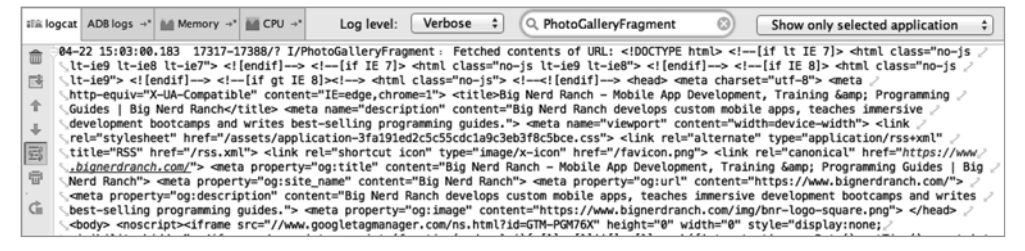

Рис. 23.5. Разметка HTML от Big Nerd Ranch в LogCat

Найти нужные результаты на панели LogCat может быть нелегко. Попробуйте поискать что-нибуль конкретное. В данном случае введите в поле поиска LogCat строку «PhotoGalleryFragment», как показано на рисунке.

Теперь, когда мы создали фоновый поток и выполнили в нем сетевой код, давайте поближе познакомимся с программным потоками в Android.

# Главный программный поток

Сетевые взаимодействия не происходят моментально. Веб-серверу может потребоваться одна-две секунды на ответ, а загрузка файла может занять еще больше времени. Из-за продолжительности сетевых операций Android запрещает их выполнение в главном программном потоке. Если вы попытаетесь нарушить это ограничение, Android выдает исключение NetworkOnMainThreadException.

Почему? Чтобы понять это, необходимо понимать, что такое программный поток (thread), что собой представляет главный программный поток приложения и что он делает.

*Программным потоком* (thread) называется отдельная последовательность выполнения программы. Жизненный цикл каждого приложения Android начинается с главного потока. Однако главный поток не является заранее определенной последовательностью действий. Он в бесконечном цикле ожидает событий, инициированных пользователем или системой, и выполняет код как реакцию на эти события по мере их возникновения (рис. 23.6).

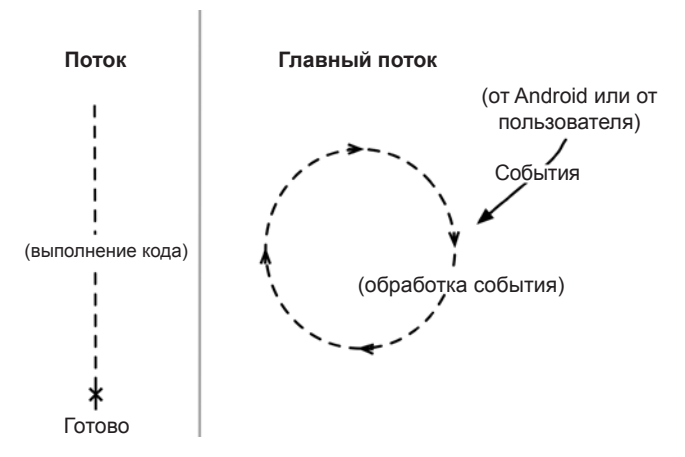

**Рис. 23.6.** Обычные потоки и главный поток

Представьте, что ваше приложение — огромный обувной магазин и у вас всего один работник — Флэш<sup>1</sup>. В магазине необходимо многое делать для того, чтобы покупатели остались довольны, — расставлять товары на полках, приносить обувь для примерки, определять размер ноги покупателя. С таким продавцом, как Флэш, все делается своевременно, хотя всю работу выполняет всего один человек.

Чтобы эта ситуация работала, Флэш не может тратить слишком много времени на что-то одно. Что, если часть товара будет распродана? Кому-то придется потратить много времени за беседой по телефону, заказывая у поставщика новую партию. Пока Флэш будет занят, покупатели начнут сердиться.

Флэш — аналог главного потока вашего приложения. Он выполняет весь код, обновляющий пользовательский интерфейс. В частности, сюда относится код реакции на различные события пользовательского интерфейса — запуск активностей, нажатия кнопок и т. д. (Поскольку все события тем или иным образом связаны с пользовательским интерфейсом, главный поток иногда называется потоком пользовательского интерфейса, или *UI-потоком*.)

Цикл событий обеспечивает последовательное выполнение кода пользовательского интерфейса. Он гарантирует, что операции не будут «перебегать дорогу» друг другу, одновременно обеспечивая своевременное выполнение кода. Таким образом, весь написанный вами код (за исключением кода, написанного для AsyncTask) выполнялся в главном потоке.

#### **Кроме главного потока**

Сетевые операции можно сравнить с телефонным звонком поставщику обуви: они занимают много времени по сравнению с другими задачами. В это время пользо-

 $^{\rm 1}$  Персонаж комиксов, наделенный способностью к сверхъестественно быстрым перемещениям. — *Примеч. пер*.

вательский интерфейс будет полностью парализован, что может привести к ошибке ANR (Application Not Responding).

Эта ошибка происходит тогда, когда система мониторинга Android обнаруживает, что главный поток не среагировал на важное событие, такое как нажатие кнопки Васк. Для пользователя это выглядит так, как показано на рис. 23.7.

|                                                                                                  |                                                                                   | 2:00                                                             |
|--------------------------------------------------------------------------------------------------|-----------------------------------------------------------------------------------|------------------------------------------------------------------|
|                                                                                                  |                                                                                   |                                                                  |
| PhotoGallery                                                                                     |                                                                                   |                                                                  |
| <b>Repairing TOT</b><br>Apollo 13 Launch<br>(article) 3/26/70                                    | <b>NEVELTING ESTABLISHED</b>                                                      | <b>PERMITERIAL</b><br>Objectives 1/1/70                          |
| A13 0039 ALSEP<br>(Apollo Lunar<br>Surface<br><b>Experiments</b><br>Package) III 1/1/70          | A13 0054 Mrs.<br><b>Blanche Lovell and Post-Flight</b><br>Her Son Jimmy<br>(1966) | A13_0055 First<br>Debriefing                                     |
| Fiat CR-32 model                                                                                 | PhC 96 02                                                                         | PhC 96 05                                                        |
| by C.S. Tien<br>Greenfield Fishery, Greenfield Fishery,<br>PhotoGallery isn't responding.<br>PhC |                                                                                   |                                                                  |
| Gre<br>IIV.<br>Do you want to close it?<br>Cho                                                   |                                                                                   |                                                                  |
| NC.                                                                                              |                                                                                   |                                                                  |
| 190<br>Pho                                                                                       | <b>WAIT</b>                                                                       | OK                                                               |
| Greenfield Fishery,                                                                              | Greenfield Fishery,                                                               | <b>Cypress trees on</b>                                          |
| Chowan County,<br>NC, c.1905                                                                     | Chowan County,<br>NC, probably<br><b>March 1905</b>                               | sound shore.<br>Chowan County,<br>NC, c.1905                     |
| PhC 96 03<br>Greenfield Fishery,<br>Chowan County,<br>NC, February c.<br>1905                    | PhC_96_13 Cupola PhC_96_11<br>House, Edenton,<br>NC. c. 1905                      | Greenfield Fishery,<br>Chowan County,<br><b>NC, March c.1905</b> |
| PhC_96_12<br>Greenfield Fishery,<br>Chowan County,<br><b>NC c 1905</b>                           | PhC 96 25<br>Cypress trees,<br>Chowan County,<br><b>NC c 1905</b>                 | Topepo label,<br>Olsen Litho, Co.                                |

Рис. 23.7. Приложение не отвечает

В обувном магазине вы бы решили проблему вполне естественным образом наймом второго работника, который будет звонить поставщику. Похожее решение используется и в Android — вы создаете фоновый поток и выполняете сетевые операции из него.

А как проще всего работать с фоновым потоком? При помощи AsyncTask.

Позднее в этой главе вы увидите, на что еще способен класс AsyncTask. Но прежде чем изучать его возможности, давайте выполним какую-нибудь реальную работу в сетевом коле.

# Загрузка XML из Flickr

Формат *JSON* (JavaScript Object Notation) стал популярным в последнее время, особенно в области веб-служб. Android включает стандартный пакет org.json, классы которого предоставляют средства для создания и разбора файлов в формате JSON. В документации разработчика Android приведено описание **org.** json, а более подробную информацию о формате JSON можно получить по адресу http://json.org.

Flickr предлагает удобный JSON API. Вся необходимая информация доступна в документации по адресу www.flickr.com/services/api/. Загрузите ее в своем браузере и найдите список Request Formats. Мы будем использовать простейший формат – REST, соответственно конечной точкой API становится адрес https://api. flickr.com/services/rest/. Вы можете вызывать методы, которые Flickr предоставляет в этой конечной точке.

Вернитесь к главной странице документации АРІ и найдите список API Methods. Прокрутите его до раздела photos и найдите элемент flickr.photos.getRecent. Щелкните на нем; в открывшейся документации говорится, что этот метод «Возвращает список последних общедоступных фотографий, отправленных на flickr». Это именно то, что нам нужно для PhotoGallery.

Единственным обязательным параметром метода getRecent является ключ API. Чтобы получить ключ API, обратитесь по адресу http://www.flickr.com/services/api/ и проследуйте по ссылке API keys. Для входа вам понадобится идентификатор Yahoo. После входа зарегистрируйте новый некоммерческий ключ API; обычно эта процедура занимает несколько секунд. Ваш ключ АРІ будет выглядеть примерно так: 4f7 21bgafa75bf6d2cb9af54f937bb70. («Секрет» в данном случае не нужен — он используется только при работе с пользовательской информацией или изображениями.)

После получения ключа вам остается лишь обратиться с запросом к веб-службе Flickr. URL-адрес GET-запроса должен выглядеть примерно так: https://api.flickr.  $com/series/rest/2 method = flickr. photos.getRecent^{2}$ soncallback=1.

По умолчанию Flickr возвращает ответ в формате XML. Чтобы получить действительный ответ в формате JSON, необходимо задать значения параметров format и nojsoncallback. Присваивая nojsoncallback значение 1, вы приказываете Flickr исключить имя метода и круглые скобки из возвращаемого ответа. Это необходимо для того, чтобы упростить разбор ответа в коде Java.

Скопируйте URL-адрес из примера в свой браузер, заменив «xxx» в значении арі\_ key фактическим ключом API. Примерный вид данных ответа показан на рис. 23.8.

| ← → C   https://api.flickr.com/services/rest/? method=flickr.photos.getRecent&api_key=xxx&format=json&nojsoncallback=1                                                                    |  |
|----------------------------------------------------------------------------------------------------|--|
| {"photos":{"page":1,"pages":1,"perpage":100,"total":"41","photo":<br>[{"id":"9452133594","owner":"44494372@N05","secret":"d6d20af93e","server":"7365","farm":8,"title":"Low and Wisoff at |  |
| Work", "ispublic":1, "isfriend":0, "isfamily":0},                                                                                                    |  |
| ("id":"16317817559","owner":"444943720NOS","secret":"137d97804f","server":"8683","farm":9,"title":"Challenger as seen                                                                     |  |
| from SPAS", "ispublic":1, "isfriend":0, "isfamily":0},                                                                                                    |  |
| ("id":"15882247283", "owner":"444943720N05", "secret":"31f4fae842", "server":"8624", "farm":9, "title":"FIDO Rover                                                                        |  |
| Retracted Arm and Camera", "ispublic":1, "isfriend":0, "isfamily":0),                                                                                                    |  |
| ("id":"16501394292","owner":"44494372@N05","secret":"d9920b4d04","server":"8674","farm":9,"title":"FIDO                                                                                   |  |
| Rover", "ispublic":1, "isfriend":0, "isfamily":0},                                                                                                    |  |
| ("id":"7544561540","owner":"44494372@NO5","secret":"ed09f6cbdf","server":"8288","farm":9,"title":"Two Hours Before                                                                        |  |
| First Neptune Flyby", "ispublic":1, "isfriend":0, "isfamily":0},<br>("id":"15081066390","owner":"44494372@NO5","secret":"c9395321ef","server":"3844","farm":4,"title":"STS-               |  |
| 88", "ispublic":1, "isfriend":0, "isfamily":0},                                                                                                    |  |
| ("id":"9458246017","owner":"44494372@NO5","secret":"bc548a6979","server":"2875","farm":3,"title":"Hubble                                                                                  |  |
| Redeployment","ispublic":1,"isfriend":0,"isfamily":0},                                                                                                    |  |
| ("id":"9465001813","owner":"44494372@NO5","secret":"be2c6aa9a4","server":"5458","farm":6."title":"NASA Robot Brain                                                                        |  |
| Surgeon", "ispublic":1, "isfriend":0, "isfamily":0},                                                                                                    |  |
| ("id":"8981696202","owner":"444943720N05","secret":"1447feb7af","server":"7441","farm":8,"title":"Mars Science                                                                            |  |

Рис. 23.8. Пример вывода JSON

Переходим к программированию. Начнем с добавления нескольких констант **B** FlickrFetchr

Листинг 23.7. Добавление констант (FlickrFetchr.java) public class FlickrFetchr {

```
private static final String TAG = "FlickrFetchr";
     private static final String API KEY = "ваш ключ Api";
      \overline{a}\mathcal{E}
```
Не забудьте заменить ваш ключ Арі ключом АРІ, сгенерированным ранее.

Используйте эти константы для написания метода, который строит соответствующий URL-адрес запроса и загружает его содержимое.

Листинг 23.8. Добавление метода fetchitems() (FlickrFetchr.java)

```
public class FlickrFetchr {
    . . .
    String getUrlString(String urlSpec) throws IOException {
        return new String(getUrlBytes(urlSpec));
    Y
    public void fetchItems() {
        try \{String url = Uri.parse("https://api.flickr.com/services/rest/")
                   .buildUpon()
                   .appendQueryParameter("method", "flickr.photos.getRecent")
                   .appendQueryParameter("api key", API KEY)
                   .appendQueryParameter("format", "json")
                   .appendQueryParameter("nojsoncallback", "1")
                   .appendQueryParameter("extras", "url s")
                   .build().toString();
            String jsonString = getUr1String(url);Log.i(TAG, "Received JSON: " + jsonString);
        } catch (IOException ioe) {
            Log.e(TAG, "Failed to fetch items", ioe);
        \mathcal{E}ł
\mathcal{E}
```
Здесь мы используем класс Uri. Builder для построения полного URL-адреса для API-запроса к Flickr. Uri. Builder — вспомогательный класс для создания параметризованных URL-адресов с правильным кодированием символов. Метод Uri. Builder.appendOueryParameter(String, String) автоматически кодирует строки запросов.

Обратите внимание на добавленные значения параметров method, api key, format и nojsoncallback. Мы также задали дополнительный параметр extras со значениeм url s. Значение url s приказывает Flickr включить URL-адрес для уменьшенной версии изображения, если оно доступно.

Наконец, измените код AsyncTask в PhotoGalleryFragment для вызова нового метода fetchItems().

Листинг 23.9. Вызов fetchitems() (PhotoGalleryFragment.java) public class PhotoGalleryFragment extends Fragment {

 $\mathcal{F}$ 

```
private class FetchItemsTask extends AsyncTask<Void,Void,Void> {
      @Override
      protected Void doInBackground(Void... params) {
          trv+fString result = new FlickrFetchr()
                       -getUrlString("https://www.bignerdranch.com");
              Log.i(TAG, "Fetched contents of URL: " + result);
          <del>} catch (IOException ioe) {</del>
              Log.e(TAG, "Failed to fetch URL: ", ioe);
          ¥
          new FlickrFetchr().fetchItems();
          return null;
    }
}
```
Запустите приложение PhotoGallery. В LogCat отображается полноценная, настоящая разметка JSON (рис. 23.9). Поиск по строке «FlickrFetcher» поможет найти нужную информацию.

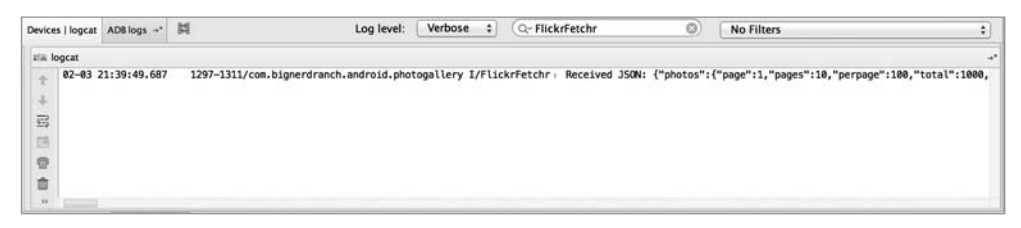

Рис. 23.9. Разметка JSON, полученная от Flickr

К сожалению, на момент написания книги панель LogCat в Android Studio не обеспечивала нормального переноса разметки. Чтобы увилеть прололжение чрезвычайно длинной строки ответа JSON, прокрутите содержимое панели вправо. (LogCat порой ведет себя загадочно. Не паникуйте, если ваши результаты отличаются от наших. Иногда подключение к эмулятору работает не совсем корректно и регистрируемые сообщения не выводятся. Обычно со временем проблема исчезает, но иногда приходится запускать приложение заново и даже перезапускать эмулятор.)

Итак, разметка JSON с Flickr получена; что теперь с ней делать? То же, что мы делаем со всеми данными - поместить в один или несколько объектов модели.

Класс модели, который мы создадим для PhotoGallery, называется GalleryItem. На рис. 23.10 изображена диаграмма объектов PhotoGallery.

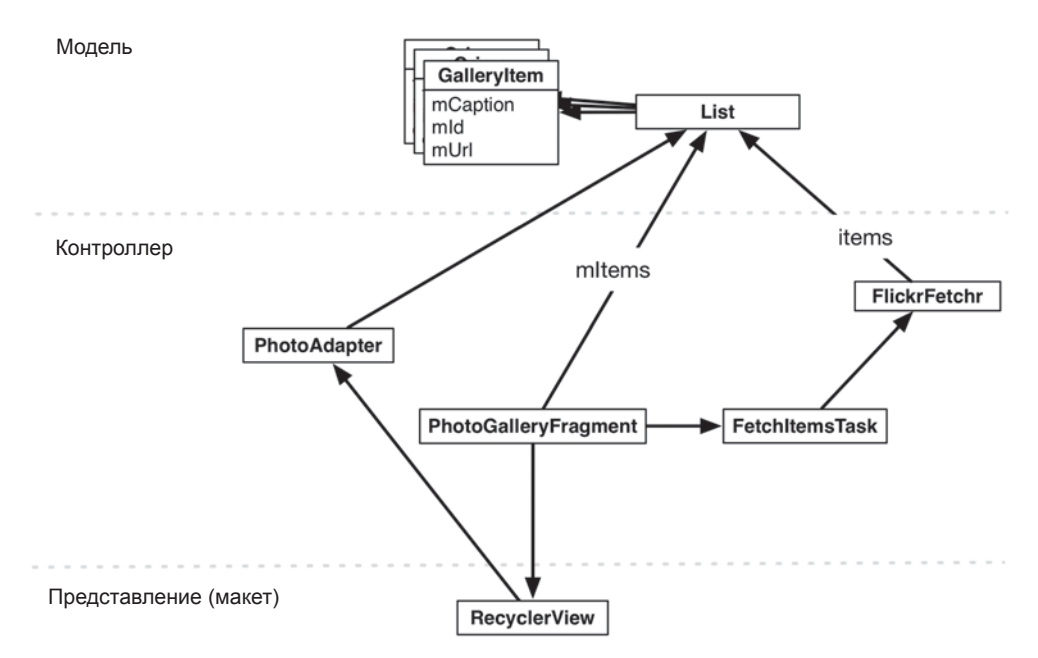

**Рис. 23.10.** Диаграмма объектов PhotoGallery

Обратите внимание: на рис. 23.10 не показана активность-хост, чтобы диаграмма была сконцентрирована на фрагментах и сетевом коде.

Создайте класс GalleryItem и добавьте следующий код.

**Листинг 23.10.** Создание класса объекта модели (GalleryItem.java)

```
 public class GalleryItem {
     private String mCaption;
     private String mId;
     private String mUrl;
     @Override
     public String toString() {
         return mCaption;
     }
 }
```
Прикажите Android Studio сгенерировать get- и set-методы для mCaption, mId и mUrl.

После того как объекты модели будут созданы, их следует заполнить данными из разметки JSON, полученной от Flickr.

# **Разбор текста в формате JSON**

Ответ JSON, отображаемый в браузере и на панели LogCat, плохо читается. Если отформатировать ответ с отступами, он будет выглядеть примерно так, как показано на рис. 23.11.

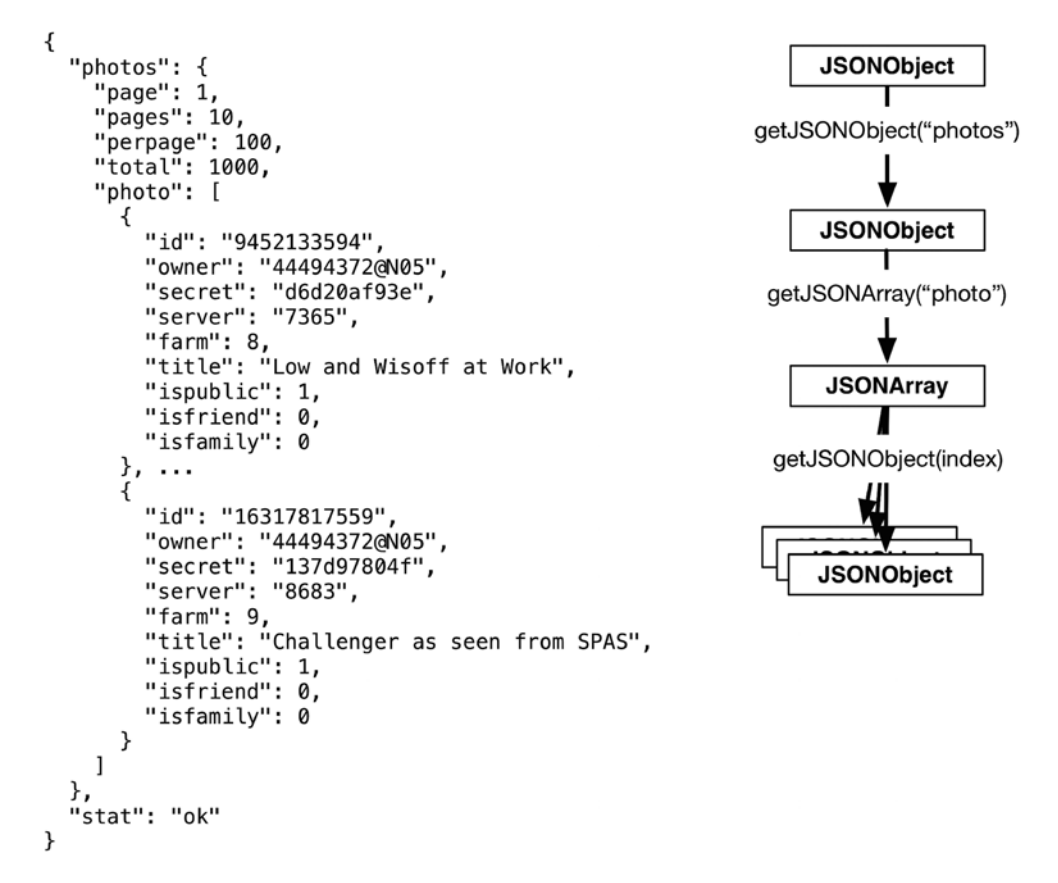

**Рис. 23.11.** Иерархия JSON

Объект JSON представляет собой набор пар «имя-значение», заключенный в фигурные скобки { }. Массив JSON представляет собой разделенный запятыми список объектов JSON, заключенный в квадратные скобки [ ]. Объекты могут вкладываться друг в друга, образуя иерархии.

API json.org предоставляет объекты Java, соответствующие тексту JSON, такие как JSONObject и JSONArray. Тексты JSON легко разбираются в соответствующие объекты Java при помощи конструктора JSONObject(String). Внесите соответствующие изменения в метод fetchItems().

**Листинг 23.11.** Чтение строки JSON в JSONObject (FlickrFetchr.java)

```
public class FlickrFetchr {
     private static final String TAG = "FlickrFetchr";
     ...
     public void fetchItems() {
         try {
              ...
             Log.i(TAG, "Received JSON: " + jsonString);
             JSONObject jsonBody = new JSONObject(jsonString);
         } catch (JSONException je){
             Log.e(TAG, "Failed to parse JSON", je);
         } catch (IOException ioe) {
             Log.e(TAG, "Failed to fetch items", ioe);
         }
     }
}
```
Конструктор JSONObject разбирает переданную строку JSON и строит иерархию объектов, соответствующую исходному тексту JSON. Иерархия объектов JSON, полученная от Flickr, показана на рис. 23.11.

Мы получаем объект JSONObject верхнего уровня, соответствующий внешним фигурным скобкам в исходном тексте JSON. Объект верхнего уровня содержит вложенный объект JSONObject с именем photos. Во вложенном объекте JSONObject находится объект JSONArray с именем photo. Этот массив содержит набор объектов JSONObject, каждый из которых представляет метаданные одной фотографии.

Напишите метод для извлечения информации каждой фотографии. Создайте для каждой фотографии объект GalleryItem и добавьте его в список.

**Листинг 23.12.** Разбор фотографий Flickr (FlickrFetchr.java)

```
public class FlickrFetchr {
     private static final String TAG = "FlickrFetchr";
     ...
     public void fetchItems() {
         ...
     }
     private void parseItems(List<GalleryItem> items, JSONObject jsonBody)
             throws IOException, JSONException {
         JSONObject photosJsonObject = jsonBody.getJSONObject("photos");
         JSONArray photoJsonArray = photosJsonObject.getJSONArray("photo");
        for (int i = 0; i \lt photoJsonArray.length(); i++) {
             JSONObject photoJsonObject = photoJsonArray.getJSONObject(i);
             GalleryItem item = new GalleryItem();
```

```
 item.setId(photoJsonObject.getString("id"));
             item.setCaption(photoJsonObject.getString("title"));
             if (!photoJsonObject.has("url_s")) {
                 continue;
 }
             item.setUrl(photoJsonObject.getString("url_s"));
             items.add(item);
         }
     }
}
```
Этот код использует такие вспомогательные методы, как getJSONObject(String name) и getJSONArray(String name), для перемещения по иерархии JSONObject. (Эти методы также показаны на рис. 23.11.)

Flickr не всегда возвращает компонент  $u \cdot 1$  s для каждого изображения. Добавьте проверку для игнорирования изображений, не имеющих URL-адреса изображения.

Методу parseItems(…) необходим контейнер List и JSONObject. Обновите метод fetchItems() так, чтобы он вызывал parseItems(…) и возвращал List с объектами GalleryItem.

```
Листинг 23.13. Вызов parseItems(…) (FlickrFetchr.java)
public void List<GalleryItem> fetchItems() {
```
 **List<GalleryItem> items = new ArrayList<>();**

```
 try {
    String url = ...; String jsonString = getUrlString(url);
     Log.i(TAG, "Received JSON: " + jsonString);
     JSONObject jsonBody = new JSONObject(jsonString);
     parseItems(items, jsonBody);
 } catch (JSONException je) {
         Log.e(TAG, "Failed to parse JSON", je);
 } catch (IOException ioe) {
     Log.e(TAG, "Failed to fetch items", ioe);
 }
 return items;
```
}

Запустите приложение PhotoGallery и протестируйте код разбора JSON. У PhotoGallery пока нет средств для вывода информации о содержимом List, поэтому если вы захотите убедиться в том, что все работает правильно, вам придется установить точку прерывания в отладчике.

## **От AsyncTask к главному потоку**

Напоследок мы вернемся к уровню представления и выведем некоторые названия фотографий в виджете RecyclerView экземпляра PhotoGalleryFragment.

Начнем с определения ViewHolder во внутреннем классе.

**Листинг 23.14.** Добавление реализации ViewHolder (PhotoGalleryFragment.java)

```
public class PhotoGalleryFragment extends Fragment {
     private static final String TAG = "PhotoGalleryFragment";
     ...
     private class PhotoHolder extends RecyclerView.ViewHolder {
         private TextView mTitleTextView;
         public PhotoHolder(View itemView) {
             super(itemView);
             mTitleTextView = (TextView) itemView;
         }
         public void bindGalleryItem(GalleryItem item) {
             mTitleTextView.setText(item.toString());
         }
     }
    private class FetchItemsTask extends AsyncTask<Void,Void,Void> {
         ...
     }
}
```
Затем добавьте класс RecyclerView.Adapter, который будет предоставлять необходимые объекты PhotoHolder на основании списка GalleryItem.

**Листинг 23.15.** Добавление реализации RecyclerView.Adapter (PhotoGalleryFragment.java)

```
public class PhotoGalleryFragment extends Fragment {
     private static final String TAG = "PhotoGalleryFragment";
     ...
     private class PhotoHolder extends RecyclerView.ViewHolder {
 ...
     }
     private class PhotoAdapter extends RecyclerView.Adapter<PhotoHolder> {
         private List<GalleryItem> mGalleryItems;
         public PhotoAdapter(List<GalleryItem> galleryItems) {
             mGalleryItems = galleryItems;
         }
         @Override
         public PhotoHolder onCreateViewHolder(ViewGroup viewGroup, 
                                                int viewType) {
             TextView textView = new TextView(getActivity());
```

```
 return new PhotoHolder(textView);
         }
         @Override
         public void onBindViewHolder(PhotoHolder photoHolder, int position) {
             GalleryItem galleryItem = mGalleryItems.get(position);
             photoHolder.bindGalleryItem(galleryItem);
         }
         @Override
         public int getItemCount() {
             return mGalleryItems.size();
         }
     }
     ...
}
```
Вся необходимая инфраструктура для RecyclerView готова. Перейдем к добавлению кода настройки и присоединению адаптера.

**Листинг 23.16.** Реализация setupAdapter() (PhotoGalleryFragment.java)

```
public class PhotoGalleryFragment extends Fragment {
     private static final String TAG = "PhotoGalleryFragment";
     private RecyclerView mPhotoRecyclerView;
     private List<GalleryItem> mItems = new ArrayList<>();
     ...
     @Override
     public View onCreateView(LayoutInflater inflater, ViewGroup container,
                               Bundle savedInstanceState) {
         View v = inflater.inflate(R.layout.fragment_photo_gallery, container,
                                       false);
         mPhotoRecyclerView = (RecyclerView) v
              .findViewById(R.id.fragment_photo_gallery_recycler_view);
         mPhotoRecyclerView.setLayoutManager
                             (new GridLayoutManager(getActivity(), 3));
         setupAdapter();
         return v;
     }
     private void setupAdapter() {
         if (isAdded()) {
             mPhotoRecyclerView.setAdapter(new PhotoAdapter(mItems));
         }
     }
     ...
}
```
Только что добавленный метод setupAdapter() проверяет текущее состояние модели (а именно список List объектов GalleryItem) и соответствующим образом настраивает адаптер для RecyclerView. Метод setupAdapter() вызывается в onCreateView(...), чтобы каждый раз при создании нового объекта RecyclerView он связывался с подходящим адаптером. Метод также должен вызываться при каждом изменении набора объектов модели.

Обратите внимание на проверку isAdded() перед назначением адаптера. Проверка подтверждает, что фрагмент был присоединен к активности, а следовательно, что результат getActivity() будет отличен от null. Помните, что фрагменты могут существовать и автономно, не будучи связанными с какой-либо активностью. До настоящего момента мы не сталкивались с такой возможностью, потому что вызовы методов управлялись обратными вызовами от инфраструктуры. Если фрагмент получает обратные вызовы, он определенно присоединен к активности. Нет активности — нет обратных вызовов.

Теперь, когда мы используем AsyncTask, некоторые действия инициируются самостоятельно, и мы уже не можем предполагать, что фрагмент присоединен к активности. Таким образом, сначала необходимо убедиться в том, что фрагмент остается присоединенным; в противном случае попытка выполнения операций, зависящих от активности (например, создания объекта PhotoAdapter, при котором создается виджет TextView с использованием активности-хоста как контекста), завершится неудачей. Вот почему в приведенном выше коде перед назначением адаптера мы проверяем isAdded() на истинность.

После получения данных от Flickr следует вызвать метод setupAdapter(). Первое, что приходит в голову, - вызов setupAdapter () в конце метода doInBackground(...) класса FetchItemsTask. Это не лучшая мысль. Вспомните, что сейчас «в магазине работают два Флэша» — один обслуживает многочисленных покупателей, другой общается по телефону с Flickr. Что произойдет, если второй Флэш, повесив трубку, захочет подключиться к обслуживанию покупателей? Скорее всего, два Флэша только начнут мешать друг другу.

На компьютере такая путаница может привести к повреждению объектов в памяти. По этой причине фоновым потокам запрещается обновлять пользовательский интерфейс, поскольку такие операции явно небезопасны.

Что делать? У AsyncTask имеется метод onPostExecute(...), который можно переопределить. Метод onPostExecute(...) выполняется после завершения doInBackground(...). Кроме того, onPostExecute(...) выполняется в главном, а не в фоновом потоке, поэтому обновление пользовательского интерфейса в нем безопасно.

Внесите изменения в метод FetchItemsTask, чтобы он обновлял поле mItems и вызывал setupAdapter() после загрузки фотографий для обновления источника данных RecvclerView.

Листинг 23.17. Добавление кода обновления адаптера (PhotoGalleryFragment.java)

private class FetchItemsTask extends AsyncTask<Void,Void,

Void List<GalleryItem>> {

@Override

```
 protected Void List<GalleryItem> doInBackground(Void... params) {
     return new FlickrFetchr().fetchItems();
     return null;
 }
 @Override
 protected void onPostExecute(List<GalleryItem> items) {
     mItems = items;
     setupAdapter();
 }
```
Мы внесли три изменения. Во-первых, мы изменили тип третьего обобщенного параметра FetchItemsTask. Этот параметр определяет тип результата, производимого AsyncTask; он задает тип значения, возвращаемого doInBackground(…), а также тип входного параметра onPostExecute(…).

Во-вторых, мы изменили метод doInBackground(…) так, чтобы он возвращал список элементов GalleryItem. Тем самым мы устранили ошибку в коде и обеспечили его нормальную компиляцию. Также при вызове передается список элементов, чтобы он мог использоваться в коде onPostExecute(…).

В-третьих, была добавлена реализация onPostExecute(…). Этот метод получает список, загруженный в doInBackground(…), помещает его в mItems и обновляет адаптер RecyclerView.

На этом наша работа для этой главы завершается. Запустите приложение, и вы увидите текст, отображаемый для каждого загруженного элемента GalleryItem (см. рис. 23.2).

# **Уничтожение AsyncTask**

}

В этой главе реализация AsyncTask была тщательно структурирована таким образом, чтобы нам не приходилось хранить информацию о ней. Например, мы удерживали фрагмент (вызовом setRetainInstance(true)), чтобы поворот не приводил к многократному порождению новых объектов AsyncTask для загрузки данных JSON. Однако в других ситуациях может возникнуть необходимость в отслеживании AsyncTask и даже их периодической отмене и повторном запуске.

В подобных более сложных сценариях использования AsyncTask присваивается переменной экземпляра, после чего для нее можно вызвать AsyncTask. cancel(boolean) для отмены текущей фоновой операции AsyncTask.

AsyncTask.cancel(boolean) может работать в более жестком или менее жестком режиме. Если вызвать cancel(false), метод действует менее жестко и просто возвращает true при вызове isCancelled(). Далее AsyncTask проверяет isCancelled() внутри doInBackground(…) и принимает решение о досрочном завершении операции.

Но в случае вызова cancel(true) метод действует жестко и прерывает программный поток, в котором выполняется doInBackground(...). Вызов AsyncTask. cancel(true) является агрессивным способом остановки AsyncTask. Если этого можно избежать, лучше так и сделать.

Где и как следует отменять задачи AsyncTask? Зависит от обстоятельств. Сначала спросите себя: должна ли работа, выполняемая AsyncTask, останавливаться, если фрагмент или активность уничтожается или становится невидимой? Если да, экземпляр AsyncTask следует отменить либо в onStop(...) (чтобы отменить задачу, когда представление стало невидимым), либо в onDestroy(...) (чтобы отменить задачу при уничтожении экземпляра фрагмента/активности).

А если вы хотите, чтобы работа, выполняемая AsyncTask, не ограничивалась сроками жизни фрагмента/активности и их представления? Можно просто приказать AsyncTask выполняться до завершения без отмены. Однако при этом появляется опасность утечки памяти (например, экземпляр Activity продолжает существовать после того момента, когда он должен быть уничтожен) или возникновения проблем, связанных с обновлением или обращением к пользовательскому интерфейсу, находящемуся в недействительном состоянии. Если некая важная работа должна быть завершена независимо от того, чем занимается пользователь, лучше рассмотреть альтернативы, например запуск службы (см. главу 26).

# Для любознательных: подробнее об AsyncTask

В этой главе вы видели пример использования последнего параметра-типа AsyncTask, определяющего возвращаемый тип. А как насчет двух других параметров?

Первый параметр-тип позволяет задать тип входных параметров, передаваемых execute(), которые в свою очередь определяют тип параметров, получаемых doInBackground(...). Он используется следующим образом:

```
AsyncTask<String, Void, Void> task = new AsyncTask<String, Void, Void>() {
    public Void doInBackground(String... params) {
        for (String parameter : params) {
             Log.i(TAG, "Received parameter: " + parameter);
        \mathcal{E}return null:
    }
\};
```
Входные параметры передаются методу execute(...), который вызывается с переменным числом аргументов:

```
task.execute("First parameter", "Second parameter", "Etc.");
```
Эти переменные аргументы передаются doInBackground(...).

Второй параметр-тип позволяет задать тип для передачи информации о ходе выполнения операции. Вот как это выглядит:

```
final ProgressBar gestationProgressBar = /* Индикатор прогресса */;
gestationProgressBar.setMax(42); /* Максимальный срок развития */
AsyncTask<Void,Integer,Void> haveABaby = new AsyncTask<Void,Integer,Void>() {
     public Void doInBackground(Void... params) {
         while (!babyIsBorn()) {
             Integer weeksPassed = getNumberOfWeeksPassed();
             publishProgress(weeksPassed);
             patientlyWaitForBaby();
         }
     }
     public void onProgressUpdate(Integer... params) {
        int progress = params[0]; gestationProgressBar.setProgress(progress);
     }
};
/* Вызывается для выполнения AsyncTask */
haveABaby.execute();
```
Обновление обычно выполняется в продолжительном фоновом процессе. Проблема в том, что необходимые обновления пользовательского интерфейса не могут выполняться прямо из фонового процесса, поэтому AsyncTask предоставляет методы publishProgress(…) и onProgressUpdate(…).

Механизм обновления работает следующим образом: вметоде doInBackground(…) в фоновом потоке вызывается publishProgress(…). Это приводит к вызову onProgressUpdate(…) в потоке пользовательского интерфейса. Таким образом, пользовательский интерфейс обновляется в onProgressUpdate(…), но управление обновлениями осуществляется вызовами publishProgress(…) в doInBackground(…).

# **Для любознательных: альтернативы для AsyncTask**

Если объекты AsyncTask используются для загрузки данных, вы отвечаете за управление их жизненным циклом во время изменений конфигурации (например, поворотов) и сохранение данных в месте, в котором они смогут эти изменения пережить.

Часто эта задача упрощается вызовом setRetainInstance(true) для фрагмента и сохранением данных во фрагменте, но в некоторых ситуациях вам приходится вмешиваться и писать код, обеспечивающий правильность всех выполняемых действий. К числу таких ситуаций относится нажатие пользователем кнопки

Васк во время выполнения AsyncTask или уничтожение фрагмента, запустившего AsyncTask, из-за нехватки памяти.

Класс Loader предоставляет альтернативное решение, которое снимает с вас часть (но только часть!) ответственности. Этот класс предназначен для загрузки некоторых данных (объекта) из некоторого источника: диска, базы данных, ContentProvider, сети или другого процесса.

AsyncTaskLoader - абстрактная специализация Loader, использующая AsyncTask для вынесения работы по загрузке данных в другой поток. Почти все полезные классы Loader, которые вам придется создавать, будут субклассами AsyncTaskLoader. Класс AsyncTaskLoader обеспечит загрузку данных без блокирования главного потока и доставит результаты стороне, заинтересованной в их получении.

Зачем использовать Loader, скажем, вместо прямого использования AsyncTask? Самая убедительная причина заключается в том, что LoaderManager сохранит жизнь экземпляров Loader ваших компонентов вместе со всеми их данными между изменениями конфигурации, такими как повороты. Класс LoaderManager отвечает за запуск, остановку и управление жизненным циклом всех экземпляров Loaders, связанных с компонентом.

Если после изменения конфигурации вы инициализируете экземпляр Loader, который уже завершил загрузку данных, он может доставить эти данные немедленно, вместо того чтобы пытаться получить их заново. Такое решение не зависит от того, удерживается фрагмент или нет; это упростит вашу работу, потому что вам не нужно учитывать сложности, связанные с жизненным циклом, которые могут возникнуть из-за удерживаемых фрагментов.

# Упражнение. Gson

Десериализация JSON в объекты Java, как было сделано в листинге 23.12, — стандартная задача в разработке приложений на любой платформе. Многие умные люди занимались разработкой библиотек, упрощающих процесс преобразования JSON в объекты Java и наоборот.

К числу таких библиотек относится библиотека Gson (https://github.com/google/ gson). Gson автоматически отображает данные JSON на объекты Java; отсюда следует, что вам не придется писать код разбора. По этой причине Gson в настоящее время является нашей любимой библиотекой разбора JSON.

Упростите код разбора JSON в FlickrFetchr, включив в свое приложение поддерж-KV GSON.

# Упражнение. Страничная навигация

По умолчанию метод **getRecent** возвращает одну страницу со 100 результатами. При помощи дополнительного параметра раде можно получить вторую, третью и так далее страницу результатов.

Напишите реализацию RecyclerView.OnScrollListener, которая обнаруживает достижение конца результатов и заменяет текущую страницу следующей страницей результатов. Чтобы немного усложнить упражнение, организуйте присоединение данных последующих страниц к результатам.

# **Упражнение. Динамическая настройка количества столбцов**

В настоящее время количество столбцов в сетке фиксированно (три). Внесите изменения в свой код, чтобы количество столбцов могло динамически изменяться, а в альбомной ориентации и на больших устройствах отображалось больше столбцов.

В простом решении можно было бы предоставить целочисленный ресурс с квалификаторами для разных ориентаций и/или размеров экранов — по аналогии с тем, как мы предоставляли разные макеты для разных размеров экранов в главе 17. Целочисленные ресурсы должны размещаться в папке(-ах) res/values. За дополнительной информацией обращайтесь к документации разработчика Android.

Предоставление ресурсов с квалификаторами не отличается динамизмом. Чтобы усложнить задачу (и повысить гибкость реализации), вычисляйте и задавайте количество столбцов каждый раз при создании представления фрагмента. Количество столбцов должно вычисляться на основании текущей ширины RecyclerView и заранее определенной постоянной ширины столбца.

Возникает только одна проблема: количество столбцов не может вычисляться в onCreateView(), потому что размеры RecyclerView еще не определены. Вместо этого реализуйте ViewTreeObserver.OnGlobalLayoutListener и разместите код вычисления в onGlobalLayout(). Добавьте слушателя к RecyclerView методом addOnGlobalLayoutListener().

# **24 Looper, Handler и HandlerThread**

После загрузки и разбора JSON от Flickr нашей следующей задачей станет загрузка и вывод изображений. В этой главе вы научитесь использовать классы Looper, Handler и HandlerThread для динамической загрузки и вывода фотографий в PhotoGallery.

# **Подготовка RecyclerView к выводу изображений**

Текущая реализация PhotoHolder в PhotoGalleryFragment просто предоставляет виджеты TextView для вывода объектом GridLayoutManager компонента RecyclerView. В каждом представлении TextView выводится содержимое заголовка GalleryItem.

Чтобы выводить фотографии, внесите изменения в PhotoHolder, чтобы вместо текстовых представлений предоставлялись ImageView. В конечном итоге ImageView выведет фотографию, загруженную в поле mUrl экземпляра GalleryItem.

Начнем с создания нового файла макета для элементов фотогалереи в файле gallery\_item.xml. Макет будет состоять из единственного виджета ImageView (рис. 24.1).

```
ImageView
xmlns:android="http://schemas.android.com/apk/res/android"
android:id="@+id/fragment_photo_gallery_image_view"
android: layout_width="match_parent"
android: layout_height="120dp"
android: layout_gravity="center"
android: scaleType="centerCrop"
```
**Рис. 24.1.** Макет элемента фотогалереи (res/layout/gallery\_item.xml)

Эти виджеты ImageView находятся под управлением экземпляра GridLayoutManager компонента RecyclerView, что означает, что их ширина будет величиной переменной. При этом высота будет оставаться фиксированной. Чтобы наиболее эффективно использовать пространство виджета ImageView, следует задать его свойству scaleType значение centerCrop. С этим значением изображение выравнивается по центру и масштабируется, чтобы меньшая сторона была равна размеру представления, а большая усекалась с обеих сторон.

Также обновите класс PhotoHolder, чтобы вместо TextView он содержал ImageView. Замените bindGalleryItem() методом, назначающим объект Drawable виджету ImageView.

**Листинг 24.1.** Обновление PhotoHolder (PhotoGalleryFragment.java)

```
...
private class PhotoHolder extends RecyclerView.ViewHolder {
     private TextView mTitleTextView ImageView mItemImageView;
     public PhotoHolder(View itemView) {
         super(itemView);
         mTitleTextView = (TextView) itemView;
         mItemImageView = (ImageView) itemView
                 .findViewById(R.id.fragment_photo_gallery_image_view);
     }
     public void bindGalleryItem(GalleryItem item) {
         mTitleTextView.setText(item.toString());
     }
     public void bindDrawable(Drawable drawable) {
         mItemImageView.setImageDrawable(drawable);
     }
}
...
```
Ранее конструктор PhotoHolder предполагал, что ему будет передаваться просто объект TextView. Новая версия рассчитывает получить иерархию представлений, которая содержит ImageView с идентификатором ресурса R.id.fragment photo gallery image view.

Измените метод onCreateViewHolder() в PhotoAdapter, чтобы он заполнял файл gallery item и передавал его конструктору PhotoHolder.

**Листинг 24.2.** Обновление метода onCreateViewHolder() класса PhotoAdapter (PhotoGalleryFragment.java)

```
public class PhotoGalleryFragment extends Fragment {
```
...

```
 private class PhotoAdapter extends RecyclerView.Adapter<PhotoHolder> {
```
...

}

...

}

```
 @Override
       public PhotoHolder onCreateViewHolder(ViewGroup viewGroup, 
                                             int viewType) {
           TextView textView = new TextView(getActivity());
           return new PhotoHolder(textView);
           LayoutInflater inflater = LayoutInflater.from(getActivity());
           View view = inflater.inflate(R.layout.gallery_item, viewGroup,
                                              false);
           return new PhotoHolder(view);
       }
       ...
  }
 ...
```
Также нам понадобится временное изображение для каждого виджета ImageView, которое будет отображаться до завершения загрузки изображения. Найдите файл bill\_up\_close.jpg в файле решений и поместите его в каталог res/drawable. (За дополнительной информацией о решениях обращайтесь к разделу «Добавление значка» главы 2.)

Внесите изменения в метод onBindViewHolder() класса PhotoAdapter, чтобы временное изображение назначалось объектом Drawable виджета ImageView.

**Листинг 24.3.** Назначение временного изображения (PhotoGalleryFragment.java) public class PhotoGalleryFragment extends Fragment {

```
 private class PhotoAdapter extends RecyclerView.Adapter<PhotoHolder> {
         ...
         @Override
         public void onBindViewHolder(PhotoHolder photoHolder, int position) {
           GalleryItem galleryItem = mGalleryItems.get(position);
           photoHolder.bindGalleryItem(galleryItem);
           Drawable placeholder = getResources().getDrawable
                                            (R.drawable.bill_up_close);
           photoHolder.bindDrawable(placeholder);
         }
         ...
    }
 ...
```
Запустив приложение PhotoGallery, вы увидите набор увеличенных Биллов (рис. 24.2).

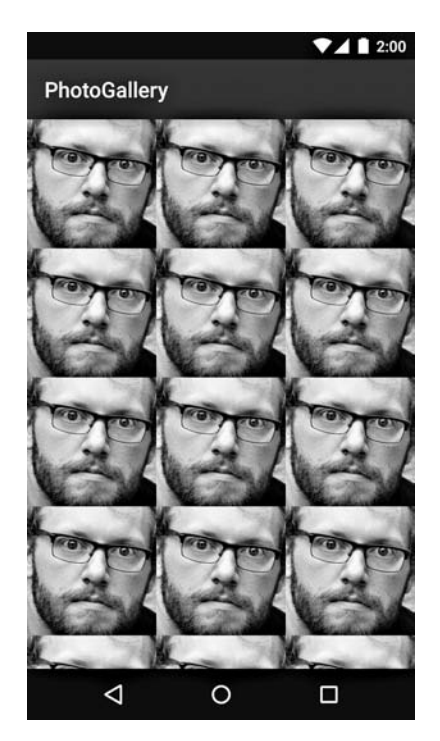

**Рис. 24.2.** Биллы повсюду

## **Множественные загрузки**

В настоящее время сетевая часть PhotoGallery работает следующим образом: PhotoGalleryFragment запускает экземпляр AsyncTask, который получает JSON от Flickr в фоновом потоке, и разбирает JSON в массив объектов GalleryItem. В каждом объекте GalleryItem теперь хранится URL, по которому находится миниатюрная версия фотографии.

Следующим шагом должна стать загрузка этих миниатюр. Казалось бы, дополнительный сетевой код можно просто добавить в метод doInBackground() класса FetchItemsTask. Массив объектов GalleryItem содержит 100 URL-адресов для загрузки. Изображения будут загружаться одно за одним, пока у вас не появятся все сто. При выполнении onPostExecute(…) они все вместе появятся в RecyclerView.

Однако единовременная загрузка всех миниатюр создает две проблемы. Вопервых, она займет довольно много времени, а пользовательский интерфейс не будет обновляться до момента ее завершения. На медленном подключении пользователям придется долго рассматривать стену Биллов.

Во-вторых, хранение полного набора изображений требует ресурсов. Сотня миниатюр легко уместится в памяти. Но что, если их будет 1000? Что, если вы захотите реализовать бесконечную прокрутку? Со временем свободная память будет исчерпана.

С учетом этих проблем реальные приложения часто загружают изображения только тогда, когда они должны выводиться на экране. Загрузка по мере надобности предъявляет дополнительные требования к RecyclerView и его адаптеру. Адаптер инициирует загрузку изображения как часть реализации onBindViewHolder(...).

AsyncTask — самый простой способ получения фоновых потоков, но для многократно выполняемых и продолжительных операций этот механизм изначально малопригоден. (О том, почему это так, рассказано в разделе «Для любознательных» в конце этой главы.)

Вместо использования AsyncTask мы создадим специализированный фоновый поток. Это самый распространенный способ реализации загрузки по мере надобности.

#### Взаимодействие с главным потоком

Специализированный поток будет загружать фотографии, но как он будет взаимодействовать с адаптером RecyclerView для их отображения, если он не может напрямую обращаться к главному потоку?

Вспомните пример с обувным магазином и двумя продавцами-Флэшами. Фоновый Флэш завершил свой телефонный разговор с поставщиком и теперь ему нужно сообщить Главному Флэшу о том, что обувь была заказана. Если Главный Флэш занят, Фоновый Флэш не может сделать это немедленно. Ему придется подождать у стойки и перехватить Главного Флэша в свободный момент. Такая схема работает, но не слишком эффективно.

Лучше дать каждому Флэшу по почтовому ящику. Фоновый Флэш пишет сообщение о том, что обувь заказана, и кладет его в ящик Главного Флэша. Главный Флэш делает то же самое, когда он хочет сообщить Фоновому Флэшу о том, что какой-то товар закончился.

Идея почтового ящика чрезвычайно полезна. Возможно, у продавца имеется задача, которая должна быть выполнена скоро, но не прямо сейчас. В таком случае он кладет сообщение в свой почтовый ящик и обрабатывает его в свободное время.

В Android такой «почтовый ящик», используемый потоками, называется очередью сообщений (message queue). Поток, работающий с использованием очереди сообщений, называется *циклом сообщений* (message loop); он снова и снова проверяет новые сообщения, которые могли появиться в очереди (рис. 24.3).

Цикл сообщений состоит из потока и объекта Looper, управляющего очередью сообшений потока

Главный поток представляет собой цикл сообщений, и у него есть управляющий объект, который извлекает сообщения из очереди сообщений и выполняет задачу, описанную в сообщении.

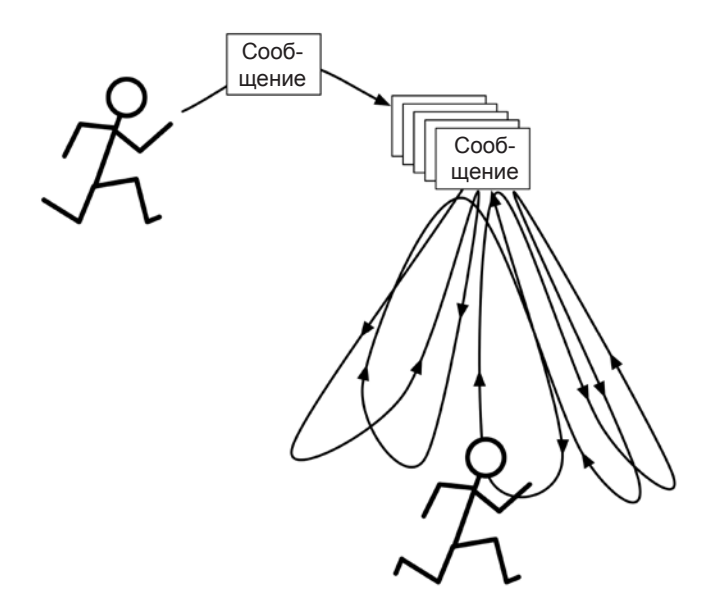

**Рис. 24.3.** Цикл сообщений

Мы создадим фоновый поток, который тоже использует цикл сообщений. При этом будет использоваться класс HandlerThread, который предоставляет готовый объект Looper.

#### **Создание фонового потока**

Создайте новый класс с именем ThumbnailDownloader, расширяющий Handler-Thread. Определите для него конструктор и заглушку реализации метода с именем queueThumbnail() (листинг  $24.4$ ).

**Листинг 24.4.** Исходная версия кода потока (ThumbnailDownloader.java)

```
public class ThumbnailDownloader<T> extends HandlerThread {
     private static final String TAG = "ThumbnailDownloader";
     public ThumbnailDownloader() {
         super(TAG);
     }
     public void queueThumbnail(T target, String url) {
         Log.i(TAG, "Got a URL: " + url);
     }
}
```
Классу передается один обобщенный аргумент <T>. Пользователю ThumbnailDownloader понадобится объект для идентификации каждой загрузки и определения элемента пользовательского интерфейса, который должен обновляться после завершения загрузки. Вместо того чтобы ограничивать пользователя одним конкретным типом объекта, мы используем обобщенный параметр, чтобы сделать реализацию более гибкой.

Метод queueThumbnail() ожидает получить объект типа Т, выполняющий функции идентификатора загрузки, и String с URL-адресом для загрузки. Этот метод будет вызываться GalleryItemAdapter в его реализации onBindViewHolder(...).

Откройте файл PhotoGalleryFragment.java. Определите в PhotoGalleryFragment поле типа ThumbnailDownloader. В методе onCreate(...) создайте поток и запустите его. Переопределите метод onDestroy() для завершения потока.

Листинг 24.5. Создание класса ThumbnailDownloader (PhotoGalleryFragment.java) public class PhotoGalleryFragment extends Fragment {

```
private static final String TAG = "PhotoGalleryFragment";
private RecyclerView mPhotoRecyclerView;
private List<GalleryItem> mItems = new ArrayList<>();
private ThumbnailDownloader<PhotoHolder> mThumbnailDownloader;
\cdots@Override
public void onCreate(Bundle savedInstanceState) {
    super.onCreate(savedInstanceState);
    setRetainInstance(true);
    new FetchItemsTask().execute();
    mThumbnailDownLoader = new ThumbnailDownLoader \leq ;
    mThumbnailDownloader.start();
    mThumbnailDownloader.getLooper();
    Log.i(TAG, "Background thread started");
\mathcal{F}@Override
public View onCreateView(LayoutInflater inflater, ViewGroup container,
        Bundle savedInstanceState) {
    \ddots\mathcal{F}@Override
public void onDestroy() {
    super.onDestroy();
    mThumbnailDownloader.quit();
    Log.i(TAG, "Background thread destroyed");
<sup>}</sup>
\ddots
```
 $\mathcal{E}$ 

В обобщенном аргументе ThumbnailDownloader можно указать любой тип. Однако вспомните, что этот аргумент задает тип объекта, который будет использоваться в качестве идентификатора для загрузки. В данном случае в качестве идентификатора удобно использовать объект PhotoHolder, так как он заодно определяет место, куда в конечном итоге поступят загруженные изображения.

Пара примечаний: во-первых, обратите внимание на то, что вызов getLooper() следует после вызова start() для ThumbnailDownloader (вскоре мы рассмотрим объект Looper более подробно). Тем самым гарантируется, что внутреннее состояние потока готово для продолжения, чтобы исключить теоретически возможную (хотя и редко встречающуюся) ситуацию *гонки* (race condition). До вызова getLooper() ничто не гарантирует, что метод onLooperPrepared() был вызван, так что существует вероятность того, что вызов queueThumbnail(…) завершится неудачей из-за того, что ссылка на Handler равна null.

Во-вторых, вызов quit() завершает поток внутри onDestroy(). Это очень важный момент. Если не завершать потоки HandlerThread, они никогда не умрут, словно зомби. Или рок-н-ролл.

Наконец, вметоде PhotoAdapter.onBindViewHolder(…) вызовите метод queueThumbnail() потока и передайте ему объект PhotoHolder, в котором в конечном итоге будет размещено изображение, и URL-адрес объекта GalleryItem для загрузки.

**Листинг 24.6.** Подключение ThumbnailDownloader (PhotoGalleryFragment.java) public class PhotoGalleryFragment extends Fragment {

...

}

```
 private class PhotoAdapter extends RecyclerView.Adapter<PhotoHolder> {
```

```
 ...
    @Override
    public void onBindViewHolder(PhotoHolder photoHolder, int position) {
         GalleryItem galleryItem = mGalleryItems.get(position);
         Drawable placeholder = getResources().getDrawable(R.drawable.bill_up_
                                 close);
         photoHolder.bindDrawable(placeholder);
         mThumbnailDownloader.queueThumbnail(photoHolder, 
                                 galleryItem.getUrl());
    }
 ...
  }
     ...
```
Запустите приложение PhotoGallery и проверьте данные LogCat. При прокрутке RecyclerView в LogCat появляются строки, сообщающие о том, что ThumbnailDownloader получает все запросы на загрузку.

Теперь, когда наша реализация HandlerThread заработала, следующим шагом становится создание сообщения с информацией, переданной queueThumbnail(), и его размещение в очереди сообщений ThumbnailDownloader.

# Сообщения и обработчики сообщений

Прежде чем создавать сообщение, необходимо сначала понять, что оно собой представляет и какие отношения связывают его с обработчиком сообщения (message handler).

#### Строение сообщения

Начнем с сообщений. Сообщения, которые Флэш кладет в почтовый ящик (свой собственный или принадлежащий другому продавцу), содержат не ободряющие записки типа «Ты бегаешь очень быстро», а описания задач, которые необходимо выполнить.

Сообщение является экземпляром класса Message и состоит из нескольких полей. Для нашей реализации важны три поля:

- $\mathsf{\circ}$  what определяемое пользователем значение int, описывающее сообщение;
- О оbj заданный пользователем объект, передаваемый с сообщением;
- $\bigcirc$  target приемник, то есть объект Handler, который будет обрабатывать сообшение.

Приемником сообщения Message является экземпляр Handler. Когда вы создаете сообщение, оно автоматически присоединяется к Handler. А когда ваше сообщение будет готово к обработке, именно Handler становится объектом, отвечающим за эту обработку.

## Строение обработчика

Итак, для выполнения реальной работы с сообщениями необходимо иметь экземпляр Handler. Объект Handler — не просто приемник для обработки сообщений; он также предоставляет интерфейс для создания и отправки сообщений. Взгляните на рис. 24.4.

Сообщения Message отправляются и потребляются объектом Looper, потому что Looper является владельцем почтового ящика объектов Message. Соответственно, Handler всегда содержит ссылку на своего коллегу Looper.

Handler всегда присоединяется ровно к одному объекту Looper, а Message присоединяется ровно к одному объекту Handler, называемому его приемником. Объект Looper обслуживает целую очередь сообщений Message. Многие сообщения Message могут солержать ссылку на один целевой объект Handler (рис. 24.5).

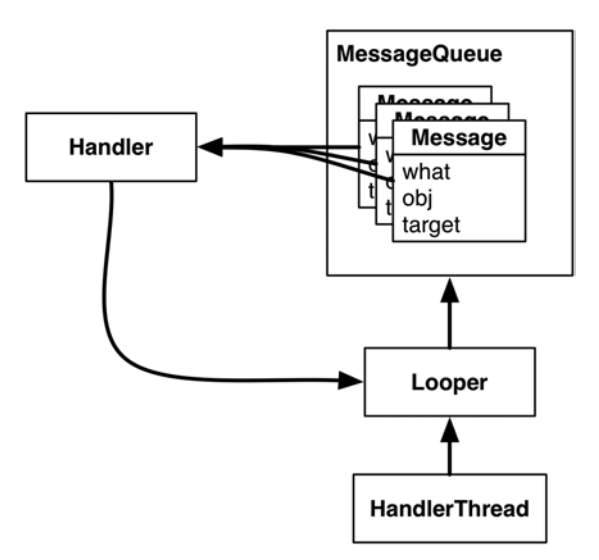

**Рис. 24.4.** Looper, Handler, HandlerThread и Message

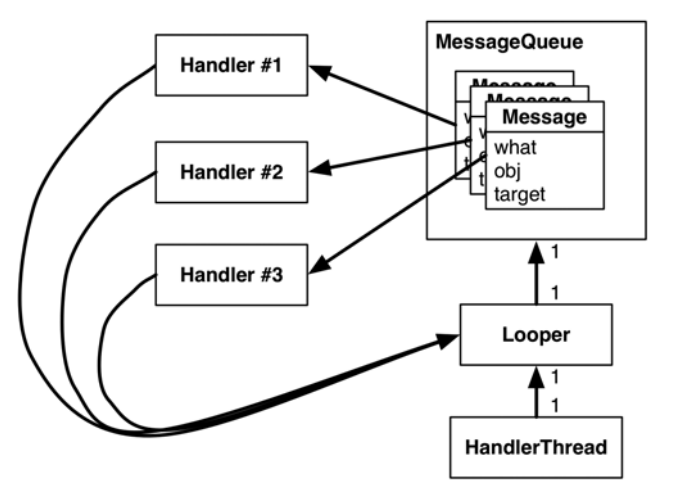

**Рис. 24.5.** Несколько объектов Handler, один объект Looper

К одному объекту Looper могут быть присоединены несколько объектов Handler. Это означает, что сообщения Message объекта Handler могут сосуществовать с сообщениями другого объекта Handler.

#### **Использование обработчиков**

Обычно приемные объекты Handler сообщений не задаются вручную. Лучше построить сообщение вызовом Handler.obtainMessage(…). Вы передаете методу другие поля сообщения, а он автоматически назначает приемник.

Метод Handler.obtainMessage(…) использует общий пул объектов, чтобы избежать создания новых объектов Message, поэтому он также работает более эффективно, чем простое создание новых экземпляров.

Когда объект Message будет получен, вы можете вызвать метод sendToTarget(), чтобы отправить сообщение его обработчику. Обработчик помещает сообщение в конец очереди сообщений объекта Looper.

Мы собираемся получить сообщение и отправить его приемнику в реализации  $q$ иеиеТhumbnail(). В поле what сообщения будет содержаться константа, определяемая под именем MESSAGE\_DOWNLOAD. В поле obj будет содержаться объект типа T, предназначенный для идентификации загрузки. В нашем случае это экземпляр PhotoHolder, переданный адаптером методу queueThumbnail().

Когда объект Looper добирается до конкретного сообщения в очереди, он передает сообщение приемнику сообщения для обработки. Как правило, сообщение обрабатывается в реализации Handler.handleMessage(…) приемника.

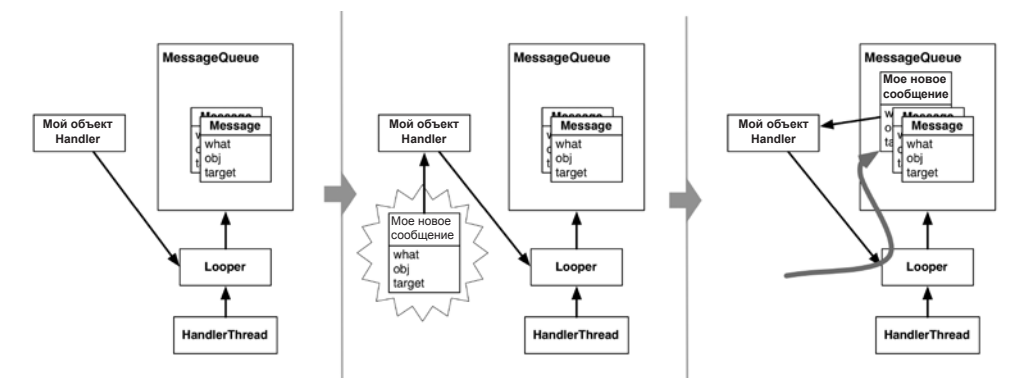

Схема отношений между объектами изображена на рис. 24.6.

**Рис. 24.6.** Создание сообщения и его отправка

В нашем случае реализация handleMessage(…) будет использовать FlickrFetchr для загрузки байтов по URL-адресу и их преобразования в растровое изображение.

Добавьте константы и переменные из листинга 24.7.

**Листинг 24.7.** Добавление констант и переменных (ThumbnailDownloader.java)

```
public class ThumbnailDownloader<T> extends HandlerThread {
     private static final String TAG = "ThumbnailDownloader";
     private static final int MESSAGE_DOWNLOAD = 0;
     private Handler mRequestHandler;
     private ConcurrentMap<T,String> mRequestMap = new ConcurrentHashMap<>();
     ...
}
```
Значение MESSAGE\_DOWNLOAD будет использоваться для идентификации сообщений как запросов на загрузку. (ThumbnailDownloader присваивает его полю what создаваемых сообщений загрузки.)

В переменной mRequestHandler будет храниться ссылка на объект Handler, отвечающий за постановку в очередь запросов на загрузку в фоновом потоке ThumbnailDownloader. Этот объект также будет отвечать за обработку сообщений запросов на загрузку при извлечении их из очереди.

 $\Pi$ еременная mRequestMap содержит ConcurrentHashMap — разновидность HashMap, безопасную по отношению к потокам. В данном случае использование объектаидентификатора типа T запроса на загрузку в качестве ключа позволяет хранить и загрузить URL-адрес, связанный с конкретным запросом. (Здесь объектомидентификатором является PhotoHolder, так что по ответу на запрос можно легко вернуться к элементу пользовательского интерфейса, в котором должно находиться загруженное изображение.)

Затем добавьте в queueThumbnail(…) код обновления mRequestMap и постановки нового сообщения в очередь сообщений фонового потока.

**Листинг 24.8.** Отправка сообщения (ThumbnailDownloader.java)

```
public class ThumbnailDownloader<T> extends HandlerThread {
     private static final String TAG = "ThumbnailDownloader";
    private static final int MESSAGE DOWNLOAD = 0;
     private Handler mRequestHandler;
     private ConcurrentMap<T,String> mRequestMap = new ConcurrentHashMap<>();
     public ThumbnailDownloader() {
         super(TAG);
     }
     public void queueThumbnail(T target, String url) {
        Log.i(TAG, "Got a URL: " + url;
         if (url == null) {
             mRequestMap.remove(target);
         } else {
             mRequestMap.put(target, url);
             mRequestHandler.obtainMessage(MESSAGE_DOWNLOAD, target)
                      .sendToTarget();
         }
     }
}
```
Сообщение берется непосредственно из mRequestHandler, в результате чего поле target нового объекта Message немедленно заполняется mRequestHandler. Это означает, что mRequestHandler будет отвечать за обработку сообщения при его извлечении из очереди сообщений. Поле what сообщения заполняется значением

MESSAGE DOWNLOAD. В поле објзаносится значение T target (PhotoHolder в данном случае), переданное queueThumbnail(...).

Новое сообщение представляет запрос на загрузку заданного T target (PhotoHolder из RecyclerView.) Вспомните, что реализация адаптера RecyclerView из PhotoGalleryFragment BbI3bIBaer queueThumbnail(...) ИЗ onBindViewHolder(...), передавая объект PhotoHolder, для которого загружается изображение, и URL-адрес загружаемого изображения.

Обратите внимание: в само сообщение URL-адрес не входит. Вместо этого mRequestMap обновляется связью между идентификатором запроса (PhotoHolder) и URL-адресом запроса. Позднее мы получим URL из mRequestMap, чтобы гарантировать, что для заданного экземпляра PhotoHolder всегда загружается последний из запрашивавшихся URL-адресов. (Это важно, потому что объекты ViewHolder в RecyclerView перерабатываются и используются повторно.)

Наконец, инициализируйте mRequestHandler и определите, что будет делать объект Handler, когда сообщения извлекаются из очереди и передаются ему.

Листинг 24.9. Обработка сообщения (ThumbnailDownloader.java)

```
public class ThumbnailDownloader<T> extends HandlerThread {
    private static final String TAG = "ThumbnailDownloader";
    private static final int MESSAGE DOWNLOAD = 0;
    private Handler mRequestHandler;
    private ConcurrentMap<T, String> mRequestMap = new ConcurrentHashMap<>();
    public ThumbnailDownloader(Handler responseHandler) {
        super(TAG);
    \mathcal{F}@Override
    protected void onLooperPrepared() {
        mRequestHandler = new Handler() {
            @Override
            public void handleMessage(Message msg) {
                 if (msg.what == MESSAGE DOMNLOAD) {
                     T target = (T) msg.obj;Log.i(TAG, "Got a request for URL: " +
                                             mRequestMap.get(target));
                     handleRequest(target);
                 }
            \mathcal{F}\};
    \mathcal{F}public void queueThumbnail(T target, String url) {
    ł
    private void handleRequest(final T target) {
```

```
 try {
             final String url = mRequestMap.get(target);
             if (url == null) {
                 return;
 }
             byte[] bitmapBytes = new FlickrFetchr().getUrlBytes(url);
             final Bitmap bitmap = BitmapFactory
                     .decodeByteArray(bitmapBytes, 0, bitmapBytes.length);
             Log.i(TAG, "Bitmap created");
         } catch (IOException ioe) {
             Log.e(TAG, "Error downloading image", ioe);
         }
     }
}
```
Метод Handler.handleMessage(…) реализуется в субклассе Handler внутри onLooperPrepared(). Метод HandlerThread.onLooperPrepared() вызывается до того, как Looper впервые проверит очередь, поэтому он хорошо подходит для создания реализации Handler.

В коде Handler.handleMessage(…) мы проверяем тип сообщения, читаем значение obj (которое имеет тип T и служит идентификатором для запроса) и передаем его handleRequest(…). (Вспомните, что Handler.handleMessage(…) будет вызываться, когда сообщение загрузки извлечено из очереди и готово к обработке.)

Вся загрузка осуществляется в методе handleRequest(). Мы проверяем существование URL-адреса, после чего передаем его новому экземпляру знакомого класса FlickrFetchr. При этом используется метод FlickrFetchr.getUrlBytes(…), который мы так предусмотрительно создали в последней главе.

Наконец, мы используем класс BitmapFactory для построения растрового изображения с массивом байтов, возвращенным getUrlBytes(…).

Запустите приложение PhotoGallery и проверьте в данных LogCat ваши подтверждающие команды регистрации.

Разумеется, запрос не будет полностью обработан до момента назначения изображения в объекте PhotoHolder, поступившем от PhotoAdapter. Однако эта операция относится к пользовательскому интерфейсу, поэтому она должна выполняться в главном потоке.

До настоящего момента мы ограничивались использованием обработчиков и сообщений в одном потоке — помещением сообщений в собственный почтовый ящик ThumbnailDownloader. В следующем разделе вы увидите, как ThumbnailDownloader использует Handler для отправки запросов главному потоку.

## **Передача Handler**

Итак, вы знаете, как спланировать выполнение работы в фоновом потоке из главного потока с использованием значения mRequestHandler объекта ThumbnailDownloader. Соответствующая схема изображена на рис. 24.7.

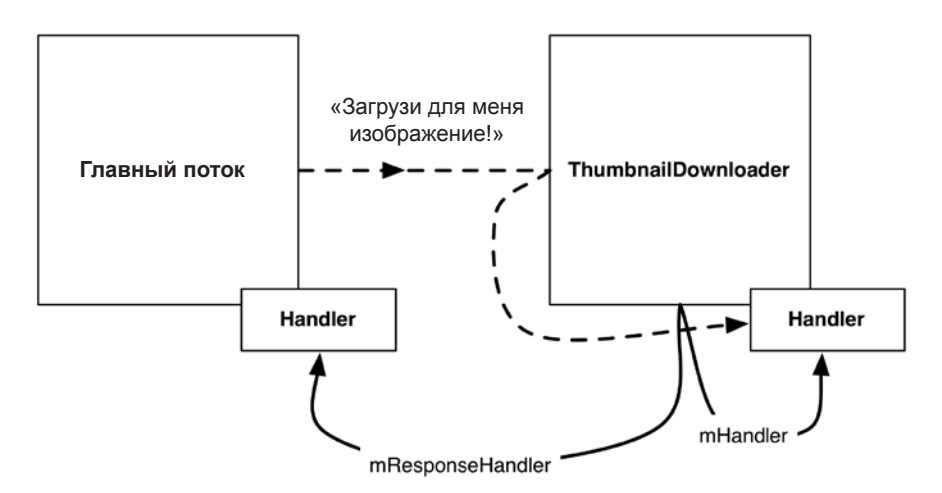

**Рис. 24.7.** Планирование операций в ThumbnailDownloader из главного потока

Аналогичным образом можно планировать операции в главном потоке из фонового потока с использованием экземпляра Handler, присоединенного к главному потоку (рис. 24.8).

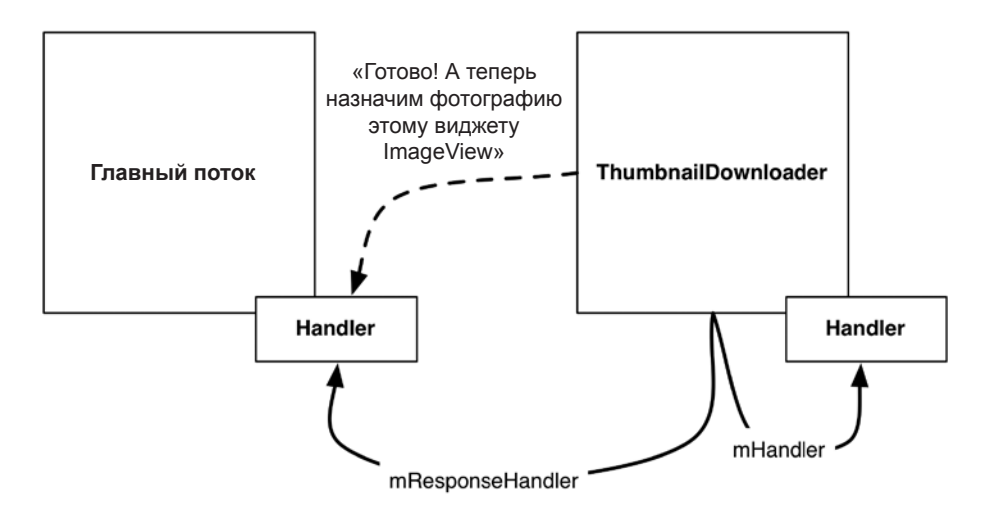

**Рис. 24.8.** Планирование операций в главном потоке из ThumbnailDownloader

Главный поток представляет собой цикл сообщений с обработчиками и Looper. При создании экземпляра Handler в главном потоке он ассоциируется с экземпляром Looper главного потока. Затем этот экземпляр Handler можно передать другому потоку. Переданный экземпляр Handler сохраняет связь с Looper потока-создателя. Все сообщения, за которые отвечает Handler, будут обрабатываться в очереди главного потока.
В файле ThumbnailDownloader.java добавьте упоминавшуюся выше переменную mResponseHandler для хранения экземпляра Handler, переданного из главного потока. Затем замените конструктор другим, который получает Handler и задает переменную, и добавьте интерфейс слушателя для передачи ответов (загруженных изображений) запрашивающей стороне (главному потоку).

```
Листинг 24.10. Обработка сообщения (ThumbnailDownloader.java)
```

```
public class ThumbnailDownloader<T> extends HandlerThread {
     private static final String TAG = "ThumbnailDownloader";
    private static final int MESSAGE DOWNLOAD = 0;
     private Handler mRequestHandler;
     private ConcurrentMap<T,String> mRequestMap = new ConcurrentHashMap<>();
     private Handler mResponseHandler;
     private ThumbnailDownloadListener<T> mThumbnailDownloadListener;
     public interface ThumbnailDownloadListener<T> {
         void onThumbnailDownloaded(T target, Bitmap thumbnail);
     }
     public void setThumbnailDownloadListener
                        (ThumbnailDownloadListener<T> listener) {
         mThumbnailDownloadListener = listener;
     }
     public ThumbnailDownloader(Handler responseHandler) {
         super(TAG);
         mResponseHandler = responseHandler;
     }
     ...
}
```
Метод onThumbnailDownloaded(…), определенный в новом интерфейсе Thumbnail-DownloadListener, будет вызван через некоторое время, когда изображение было полностью загружено и готово к добавлению в пользовательский интерфейс. Использование слушателя передает ответственность за обработку загруженного изображения другому классу (в данном случае PhotoGalleryFragment). Тем самым задача загрузки отделяется от задачи обновления пользовательского интерфейса (связывания изображений с ImageView), чтобы класс ThumbnailDownloader при необходимости мог использоваться для загрузки данных других разновидностей объектов View.

Затем измените класс PhotoGalleryFragment так, чтобы он передавал классу ThumbnailDownloader объект Handler, присоединенный к главному потоку. Также назначьте ThumbnailDownloadListener для обработки загруженного изображения после завершения загрузки.

**Листинг 24.11.** Подключение к обработчику ответа (PhotoGalleryFragment.java)

```
@Override
public void onCreate(Bundle savedInstanceState) {
```
...

```
 super.onCreate(savedInstanceState);
     setRetainInstance(true);
     new FetchItemsTask().execute();
     Handler responseHandler = new Handler();
     mThumbnailDownloader = new ThumbnailDownloader<>(responseHandler);
     mThumbnailDownloader.setThumbnailDownloadListener(
          new ThumbnailDownloader.ThumbnailDownloadListener<PhotoHolder>() {
              @Override
              public void onThumbnailDownloaded(PhotoHolder photoHolder,
                                           Bitmap bitmap) {
                  Drawable drawable = new BitmapDrawable(getResources(),
                                           bitmap);
                  photoHolder.bindDrawable(drawable);
 }
} 
);
     mThumbnailDownloader.start();
     mThumbnailDownloader.getLooper();
     Log.i(TAG, "Background thread started");
}
...
```
Вспомните, что по умолчанию Handler присоединяется к объекту Looper для текущего потока. Поскольку объект Handler создан в onCreate(…), он будет присоединен к объекту Looper главного потока.

Теперь ThumbnailDownloader имеет доступ к экземпляру Handler, связанному с экземпляром Looper главного потока, через поле mResponseHandler. Кроме того, он приказывает ThumbnailDownloadListener выполнять операции пользовательского интерфейса с возвращаемыми объектами Bitmap. А конкретно, реализация onThumbnailDownloaded назначает объекту PhotoHolder, от которого поступил исходный запрос, загруженный объект Bitmap.

Аналогичным образом можно отправить главному потоку нестандартный объект Messsage, запрашивающий добавление изображения в пользовательский интерфейс, по аналогии с тем, как мы ставили в очередь запрос к фоновому потоку на загрузку изображения. Для этого потребуется другой субкласс Handler с переопределением handleMessage(…).

Однако вместо этого мы используем другой удобный метод Handler post(Runnable).

Handler.post(Runnable) — вспомогательный метод для отправки сообщений следующего вида:

```
Runnable myRunnable = new Runnable() {
     public void run() {
        /* Ваш код */ }
};
Message m = mHandler.obtainMessage();
m.callback = myRunnable;
```
Если у Message задано поле callback, то вместо передачи приемнику Handler при извлечении из очереди сообщений выполняется объект Runnable из поля callback.

Включите в ThumbnailDownloader.handleRequest() следующий код.

```
Листинг 24.12. Загрузка и вывод (ThumbnailDownloader.java)
```

```
public class ThumbnailDownloader<T> extends HandlerThread {
     ...
```

```
 private Handler mResponseHandler;
    private ThumbnailDownloadListener<T> mThumbnailDownloadListener;
    ...
    private void handleRequest(final T target) {
        try {
            final String url = mRequestMap.get(target);
           if (url == null) {
                return;
 }
            byte[] bitmapBytes = new FlickrFetchr().getUrlBytes(url);
            final Bitmap bitmap = BitmapFactory
                     .decodeByteArray(bitmapBytes, 0, bitmapBytes.length);
            Log.i(TAG, "Bitmap created");
            mResponseHandler.post(new Runnable() {
                public void run() {
                    if (mRequestMap.get(target) != url) {
                        return;
 }
                    mRequestMap.remove(target);
                    mThumbnailDownloadListener.onThumbnailDownloaded(target,
                                                           bitmap);
 }
            });
        } catch (IOException ioe) {
            Log.e(TAG, "Error downloading image", ioe);
        }
    }
```
А поскольку mResponseHandler связывается с Looper главного потока, этот код обновления пользовательского интерфейса будет выполнен в главном потоке.

}

Что делает этот код? Сначала он проверяет requestMap. Такая проверка необходима, потому что RecyclerView заново использует свои представления. К тому времени, когда ThumbnailDownloader завершит загрузку Bitmap, может оказаться, что виджет RecyclerView уже переработал ImageView и запросил для него изображение с другого URL-адреса. Эта проверка гарантирует, что каждый объект PhotoHolder получит правильное изображение, даже если за прошедшее время был сделан другой запрос.

Наконец, мы удаляем из requestMap связь «PhotoHolder—URL» и назначаем изображение для PhotoHolder.

Прежде чем запускать приложение, чтобы увидеть завоеванные тяжелым трудом изображения, необходимо принять во внимание одну последнюю опасность. Если пользователь повернет экран, ThumbnailDownloader может оказаться связанным с недействительными экземплярами PhotoHolder. Нажатие на них грозит всевозможными неприятностями.

Напишите следующий метод для удаления всех запросов из очереди.

**Листинг 24.13.** Добавление метода очистки очереди (ThumbnailDownloader.java)

```
public class ThumbnailDownloader<T> extends HandlerThread {
     ...
     public void queueThumbnail(T target, String url) {
         ...
     }
     public void clearQueue() {
         mRequestHandler.removeMessages(MESSAGE_DOWNLOAD);
     }
     private void handleRequest(final T target) {
         ...
     }
```
}

Затем очистите загрузчик в PhotoGalleryFragment при уничтожении представления.

#### **Листинг 24.14.** Вызов метода очистки очереди (PhotoGalleryFragment.java) public class PhotoGalleryFragment extends Fragment {

```
 ...
 @Override
 public View onCreateView(LayoutInflater inflater, ViewGroup container,
                              Bundle savedInstanceState) {
     ...
 }
 @Override
 public void onDestroyView() {
```

```
 super.onDestroyView();
       mThumbnailDownloader.clearQueue();
   }
   @Override
   public void onDestroy() {
        ...
   }
 ...
}
```
На этом наша работа в этой главе подходит к концу. Запустите приложение PhotoGallery. Прокрутите список и понаблюдайте за тем, как происходит динамическая загрузка изображений.

Приложение PhotoGallery выполняет свою основную функцию — вывод изображений из Flickr. В нескольких следующих главах мы дополним его новыми функциями: поиском фотографий и открытием страницы Flickr каждой фотографии в веб-представлении.

# **Для любознательных: AsyncTask и потоки**

Теперь вы понимаете, как работают классы Handler и Looper, и класс AsyncTask уже кажется не таким волшебным. При этом он требует меньшего объема работы по сравнению с тем, что мы сделали сейчас. Так почему бы не использовать AsyncTask вместо HandlerThread?

По нескольким причинам. Самая принципиальная заключается в том, что класс AsyncTask проектировался не для этого. Он предназначен для кратковременной работы, которая не повторяется слишком часто. AsyncTask отлично подходит для таких ситуаций, как в нашем коде из предыдущей главы. Но если вы создаете множество AsyncTask или они выполняются в течение долгого времени, вероятно, вы неправильно выбрали класс.

Есть и другая, более убедительная техническая причина: в Android 3.2 реализация AsyncTask была серьезно изменена. Начиная с Android 3.2 AsyncTask не создает поток для каждого экземпляра AsyncTask. Вместо этого он создает объект Executor для выполнения фоновой работы всех экземпляров AsyncTask в одном фоновом потоке. Это означает, что экземпляры AsyncTask будут выполняться друг за другом, а затянувшаяся операция AsyncTask не позволит другим экземплярам AsyncTask получить процессорное время.

Организовать безопасное параллельное выполнение AsyncTask с использованием пула потоков возможно, но мы не рекомендуем так поступать. Если вы рассматриваете такое решение, обычно лучше самостоятельно организовать многопоточное выполнение, используя объекты Handler для взаимодействия с главным потоком, когда возникнет такая необходимость.

# Упражнение. Предварительная загрузка и кэширование

Пользователи понимают, что не все происходит мгновенно (или по крайней мере большинство пользователей). Но, несмотря на это, программисты стремятся к совершенству.

Для лостижения моментального отклика в большинстве реальных приложений приведенный код расширяется в двух направлениях:

О добавление уровня кэширования;

О предварительная загрузка изображений.

Кэш в нашем приложении представляет собой место для хранения определенного количества объектов Bitmap, чтобы они оставались в памяти даже после завершения использования. Объем кэша ограничен, поэтому вам поналобится стратегия выбора сохраняемых объектов при исчерпании свободного места. Многие кэши используют стратегию LRU (Least Recently Used): при нехватке свободного места из кэша удаляется элемент, который дольше всего не использовался.

Библиотека поддержки Android содержит класс с именем LruCache, реализующий стратегию LRU. В первом упражнении используйте LruCache для добавления простейшего кэширования ThumbnailDownloader. Каждый раз, когда для URL-адреса загружается объект Bitmap, вы помещаете его в кэш. Затем, когда требуется загрузить новое изображение, вы сначала проверяете содержимое кэша и смотрите, нет ли его в кэше.

После того как в программе будет создан кэш, он может использоваться для предварительной загрузки, то есть загрузки данных в кэш еще до того, как они фактически потребуются программе. Тем самым предотвращается задержка для загрузки объектов Bitmap до их вывода.

Качественно реализовать предварительную загрузку непросто, но она существенно меняет восприятие приложения пользователем. Во втором, более сложном упражнении для каждого выводимого элемента GalleryItem выполните предварительную загрузку 10 предшествующих и 10 следующих элементов GalleryItem.

# Для любознательных: решение задачи загрузки изображений

Эта книга призвана научить вас пользоваться инструментами из стандартной библиотеки Android. Но если вы не боитесь пользоваться сторонними библиотеками, они способны сэкономить уйму времени в различных ситуациях, в том числе и при загрузке изображений, реализованной в PhotoGallery.

Откровенно говоря, решение, представленное в этой главе, далеко не идеально. Когда вам приходится решать проблемы кэширования, преобразований и повышения быстродействия, естественно спросить себя: а не занимался ли кто-нибудь решением этой задачи до вас? Ответ: конечно, занимался. Существует несколько готовых библиотек, решающих задачу загрузки изображений. В своих коммерческих приложениях мы предпочитаем использовать для загрузки изображений библиотеку Picasso (http://square.github.io/picasso/).

C Picasso все, что мы делали в этой главе, делается в одной строке:

```
private class PhotoHolder extends RecyclerView.ViewHolder {
       \cdotspublic void bindGalleryItem(GalleryItem galleryItem) {
             Picasso.with(getActivity())
                     .load(galleryItem.getUrl())
                      .placeholder(R.drawable.bill up close)
                      .into(mItemImageView);
        }
        \cdots\mathcal{L}
```
Динамичный интерфейс требует задания контекста конструкцией with(Context). URL-адрес загружаемого изображения задается конструкцией load(String), а объект ImageView для загрузки результатов — конструкцией into (ImageView). Также поддерживается много других настраиваемых параметров: например, назначение изображения, которое должно выводиться до полной загрузки запрошенного изображения (placeholder(int) или placeholder(drawable)).

В PhotoAdapter.onBindViewHolder(...) существующий код заменяется сквозным вызовом нового метода bindGalleryItem(...).

Picasso выполняет всю работу ThumbnailDownloader (вместе с обратным вызовом ThumbnailDownloader.ThumbnailDownloadListener<T>) и всю работу FlickrFetchr, связанную с графикой. Это означает, что при использовании Picasso класс ThumbnailDownloader можно удалить (хотя класс FlickrFetchr еще понадобится для загрузки данных JSON). Кроме упрощения кода, Picasso поддерживает такие дополнительные возможности, как преобразования изображений и организация кэширования с минимальными усилиями с вашей стороны.

Библиотека Picasso добавляется в проект как зависимость в окне Project Structure, как это делалось для других зависимостей (например, RecyclerView).

# **25 Поиск**

Следующим шагом в работе над приложением PhotoGallery станет поиск фотографий на Flickr. В этой главе вы узнаете, как правильно интегрировать поиск в приложение по правилам Android. Впрочем, как выясняется, правильных способов несколько. Поиск был интегрирован в Android с самого начала, но он с тех пор заметно изменился.

В этой главе мы реализуем поиск с использованием виджета SearchView. Этот виджет проводит поиск на Flickr с использованием заданной строки запроса и заполняет RecyclerView полученными результатами (рис. 25.1). Отправленная строка запроса сохраняется в файловой системе. Это означает, что последний запрос пользователя «переживет» перезапуск приложения и даже устройства.

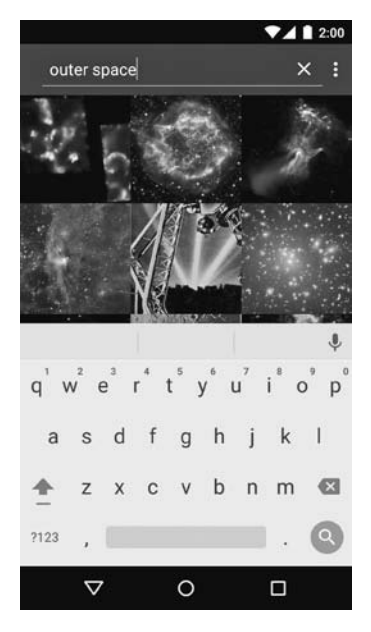

**Рис. 25.1.** Поиск в приложении

# **Поиск в Elickr**

Начнем с того, что нужно сделать на стороне Flickr. Для выполнения поиска в Flickr следует вызвать метод flickr.photos.search. Вот как выглядит вызов метода flickr.photos.search для поиска текста «cat»:

https://api.flickr.com/services/rest/?method=flickr.photos.search &api\_key=xxx&format=json&nojsoncallback=1&text=cat

Новый параметр text определяет условия поиска («cat» в данном случае).

Хотя URL-адрес поискового запроса отличается от того, который мы использовали для запроса информации о последних фотографиях, формат возвращаемой разметки JSON остается прежним. И это хорошо, потому что вы сможете использовать уже написанный код разбора JSON независимо от того, проводите вы поиск или получаете последние фотографии.

Начнем с переработки старого кода FlickrFetchr, чтобы использовать один код разбора в обоих сценариях.

Добавьте константы для частей URL-адреса, как показано в листинге 25.1. Скопируйте код построения URI из fetchItems и вставьте его как значение ENDPOINT. Будьте внимательны и включите только выделенные части. Константа ENDPOINT не должна содержать параметр запроса метода, а команда построения не должна быть преобразована в строку вызовом toString().

```
Листинг 25.1. Добавление констант (FlickrFetcher.java)
```

```
public class FlickrFetchr {
    private static final String TAG = "FlickrFetchr";
    private static final String API KEY = "yourApiKeyHere";
    private static final String FETCH_RECENTS_METHOD = "flickr.photos.
                                                        getRecent";
    private static final String SEARCH METHOD = "flickr.photos.search";
    private static final Uri ENDPOINT = Uri
            .parse("https://api.flickr.com/services/rest/")
            .buildUpon()
            .appendQueryParameter("api_key", API_KEY)
            .appendQueryParameter("format", "json")
            .appendQueryParameter("nojsoncallback", "1")
            .appendQueryParameter("extras", "url_s")
            .build();
    \cdotspublic List<GalleryItem> fetchItems() {
        List<GalleryItem> items = new ArrayList<>();
        try {
            String url = Uri.parse("https://api.flickr.com/services/rest/")
                    .buildUpon()
                    .appendQueryParameter("method", "flickr.photos.getRecent")
                    .appendQueryParameter("api_key", API_KEY)
                    .appendQueryParameter("format", "json")
```
}

```
 .appendQueryParameter("nojsoncallback", "1")
                    .appendQueryParameter("extras", "url_s")
                    .build().toString();
             String jsonString = getUrlString(url);
             ...
         } catch (IOException ioe) {
             Log.e(TAG, "Failed to fetch items", ioe);
         } catch (JSONException je) {
             Log.e(TAG, "Failed to parse JSON", je);
 }
         return items;
    }
     ...
```
(Эти изменения приводят к ошибке в fetchItems(). Пока не обращайте внимания на эту ошибку, все равно метод fetchItems() скоро будет удален.)

Переименуйте fetchItems() в downloadGalleryItems(String url). Переименование отражает новый, более общий характер метода. Кроме того, метод не должен оставаться открытым — замените его уровень доступа на private.

**Листинг 25.2.** Переработка кода Flickr (FlickrFetcher.java)

```
public class FlickrFetchr {
     ...
     public List<GalleryItem> fetchItems() {
     private List<GalleryItem> downloadGalleryItems(String url) {
        List<GallervItem> items = new ArravList<>();
         try {
            String isonString = getUrlString(url);
             Log.i(TAG, "Received JSON: " + jsonString);
             JSONObject jsonBody = new JSONObject(jsonString);
             parseItems(items, jsonBody);
         } catch (IOException ioe) {
             Log.e(TAG, "Failed to fetch items", ioe);
         } catch (JSONException je) {
             Log.e(TAG, "Failed to parse JSON", je);
         }
         return items;
     }
     ...
}
```
Новый метод downloadGalleryItems(String) получает URL-адрес, поэтому строить URL внутри уже не нужно. Вместо этого добавьте новый метод для построения URL-адреса по значениям метода и запроса.

**Листинг 25.3.** Вспомогательный метод для построения URL (FlickrFetcher.java) public class FlickrFetchr {

```
 ...
     private List<GalleryItem> downloadGalleryItems(String url) {
 ...
     }
     private String buildUrl(String method, String query) {
         Uri.Builder uriBuilder = ENDPOINT.buildUpon()
                 .appendQueryParameter("method", method);
         if (method.equals(SEARCH_METHOD)) {
             uriBuilder.appendQueryParameter("text", query);
         }
         return uriBuilder.build().toString();
     }
     private void parseItems(List<GalleryItem> items, JSONObject jsonBody)
             throws IOException, JSONException {
         ...
     }
}
```
Метод buildUrl(…) присоединяет необходимые параметры подобно тому, как когда-то делал удаленный метод fetchItems(), но значение параметра метода подставляется динамически. Кроме того, метод присоединяет значение параметра text только в том случае, если параметру method задано значение search.

Теперь добавьте методы, инициирующие загрузку: они строят URL и вызывают downloadGalleryItems(String).

**Листинг 25.4.** Добавление методов для получения последних фотографий и поиска (FlickrFetchr.java)

```
public class FlickrFetchr {
     ...
     public String getUrlString(String urlSpec) throws IOException {
         return new String(getUrlBytes(urlSpec));
     }
     public List<GalleryItem> fetchRecentPhotos() {
        String url = buildUrl(FETCH RECENTS METHOD, null);
         return downloadGalleryItems(url);
     }
     public List<GalleryItem> searchPhotos(String query) {
         String url = buildUrl(SEARCH_METHOD, query);
         return downloadGalleryItems(url);
     }
```
}

```
 private List<GalleryItem> downloadGalleryItems(String url) {
        List<GalleryItem> items = new ArrayList<>();
 ...
         return items;
     }
     ...
}
```
Класс FlickrFetchr теперь способен выполнять как поиск, так и получение последних фотографий. Методы fetchRecentPhotos() и searchPhotos(String) образуют открытый интерфейс для получения списка объектов GalleryItem от вебслужбы Flickr.

Код фрагмента также следует обновить в соответствии с рефакторингом, проведенным в FlickrFetchr.

Откройте код PhotoGalleryFragment и внесите изменения в FetchItemsTask.

**Листинг 25.5.** Код с фиксированным запросом поиска (PhotoGalleryFragment.java) public class PhotoGalleryFragment extends Fragment {

```
 ...
    private class FetchItemsTask extends AsyncTask
             <Void,Void,List<GalleryItem>> {
         @Override
         protected List<GalleryItem> doInBackground(Void... params) {
             return new FlickrFetchr().fetchItems();
             String query = "robot"; // Для тестирования
             if (query == null) {
                 return new FlickrFetchr().fetchRecentPhotos();
             } else {
                 return new FlickrFetchr().searchPhotos(query);
 }
         }
         @Override
         protected void onPostExecute(List<GalleryItem> items) {
             mItems = items;
             setupAdapter();
         }
    }
```
Если поисковый запрос отличен от null (а теперь это условие выполняется всегда), то FetchItemsTask получает результаты поиска. В противном случае FetchItemsTask по умолчанию загружает последние фотографии, как это делалось ранее.

Использование фиксированного запроса позволит протестировать новый код поиска, хотя мы еще и не предусмотрели средств для ввода запроса в пользовательском интерфейсе.

Запустите PhotoGallery и проверьте результаты. Если повезет, вы увидите пару классных роботов (рис. 25.2).

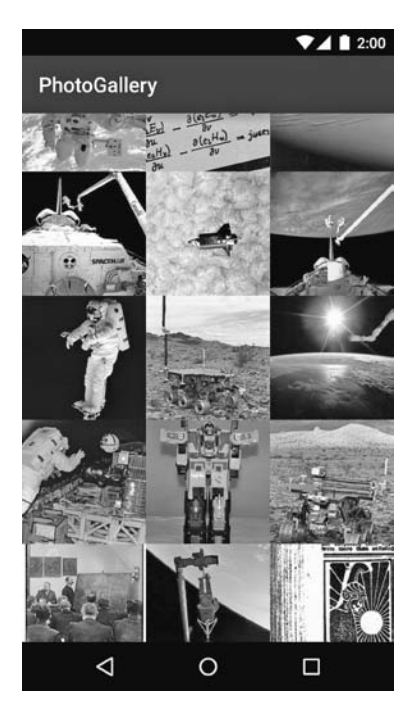

**Рис. 25.2.** Результаты поиска с фиксированным запросом

# **Использование SearchView**

Итак, мы обеспечили поддержку поиска в FlickrFetchr; теперь необходимо дать пользователю средства для ввода запроса и запуска поиска. Для этого мы добавим виджет SearchView.

SearchView является *представлением действия* (action view) — представлением, которое может быть размещено на панели инструментов. SearchView позволяет вынести весь поисковый интерфейс приложения на панель инструментов.

Для начала убедитесь в том, что в верхней части приложения отображается панель инструментов (с названием приложения). Если ее там нет, выполните действия по добавлению панели инструментов, описанные в главе 13.

Создайте новый файл меню в формате XML для PhotoGalleryFragment с именем res/menu/fragment\_photo\_gallery.xml. В этом файле будут определяться элементы, которые должны располагаться на панели инструментов.

```
Листинг 25.6. Добавление файла XML с меню 
(res/menu/fragment_photo_gallery.xml)
<?xml version="1.0" encoding="utf-8"?>
<menu xmlns:android="http://schemas.android.com/apk/res/android"
       xmlns:app="http://schemas.android.com/apk/res-auto">
     <item android:id="@+id/menu_item_search"
           android:title="@string/search"
           app:actionViewClass="android.support.v7.widget.SearchView"
           app:showAsAction="ifRoom" />
     <item android:id="@+id/menu_item_clear"
           android:title="@string/clear_search"
           app:showAsAction="never" />
</menu>
```
Вы получите пару сообщений об ошибках в XML, в которых будет сказано, что строки, используемые в атрибутах android:title, еще не определены. Пока не обращайте на них внимания; вскоре мы решим эту проблему.

Первое определение элемента в листинге 25.6 приказывает вывести на панели инструментов виджет SearchView, для чего атрибуту app:actionViewClass присваивается значение android.support.v7.widget.SearchView. (Обратите внимание на использование пространства имен app для атрибутов showAsAction и actionViewClass. Если вы забыли, для чего оно используется, вернитесь к главе 13.)

Виджет SearchView (android.widget.SearchView) впервые появился в API 11 (Honeycomb 3.0). Позднее он был включен в библиотеку поддержки (android. support.v7.widget.SearchView). Какую версию SearchView следует использовать? Вы уже видели наш ответ в только что введенном коде: версию из библиотеки поддержки. На первый взгляд это выглядит странно, так как для приложения установлена минимальная версия SDK 16.

Мы рекомендуем использовать библиотеку поддержки по тем же причинам, которые были описаны в главе 7. Новые возможности, добавляемые в каждой версии Android, часто включаются в библиотеку поддержки. Например, с выпуском API 21 (Lollipop 5.0) во встроенной реализации SearchView появилось много параметров для настройки внешнего вида SearchView. Чтобы получить доступ к ним в более ранних версиях Android (до API 7), необходимо использовать версию SearchView из библиотеки поддержки.

Второй элемент в листинге 25.6 добавляет действие Clear Search. Это действие всегда будет отображаться в дополнительном меню, потому что атрибуту app:showAsAction присвоено значение never. Позднее мы настроим это действие так, чтобы при нажатии хранимый запрос пользователя стирался с диска, но пока о нем можно забыть.

Пришло время разобраться с ошибками в разметке меню. Откройте файл strings. xml и добавьте недостающие строки:

**Листинг 25.7.** Добавление строк для поиска (res/values/strings.xml)

```
<resources>
         ...
         <string name="search">Search</string>
         <string name="clear_search">Clear Search</string>
```

```
</resources>
```
Наконец, откройте PhotoGalleryFragment. Добавьте в onCreate(…) вызов setHasOptionsMenu(true), чтобы зарегистрировать фрагмент для получения обратных вызовов меню. Переопределите onCreateOptionsMenu(…) и заполните созданный файл XML с определением меню. Элементы, перечисленные в разметке меню, добавляются на панель инструментов.

```
Листинг 25.8. Переопределение onCreateOptionsMenu(…) 
(PhotoGalleryFragment.java)
```

```
public class PhotoGalleryFragment extends Fragment {
     ...
     @Override
     public void onCreate(Bundle savedInstanceState) {
         super.onCreate(savedInstanceState);
         setRetainInstance(true);
         setHasOptionsMenu(true);
         new FetchItemsTask().execute();
         ...
     }
     ...
     @Override
     public void onDestroy() {
         ...
     }
     @Override
     public void onCreateOptionsMenu(Menu menu, MenuInflater menuInflater) {
         super.onCreateOptionsMenu(menu, menuInflater);
         menuInflater.inflate(R.menu.fragment_photo_gallery, menu);
     }
     private void setupAdapter() {
         ...
     }
     ...
}
```
Запустите приложение PhotoGallery и посмотрите, как выглядит SearchView. При нажатии на значке Search открывается представление с текстовым полем для ввода запроса (рис. 25.3).

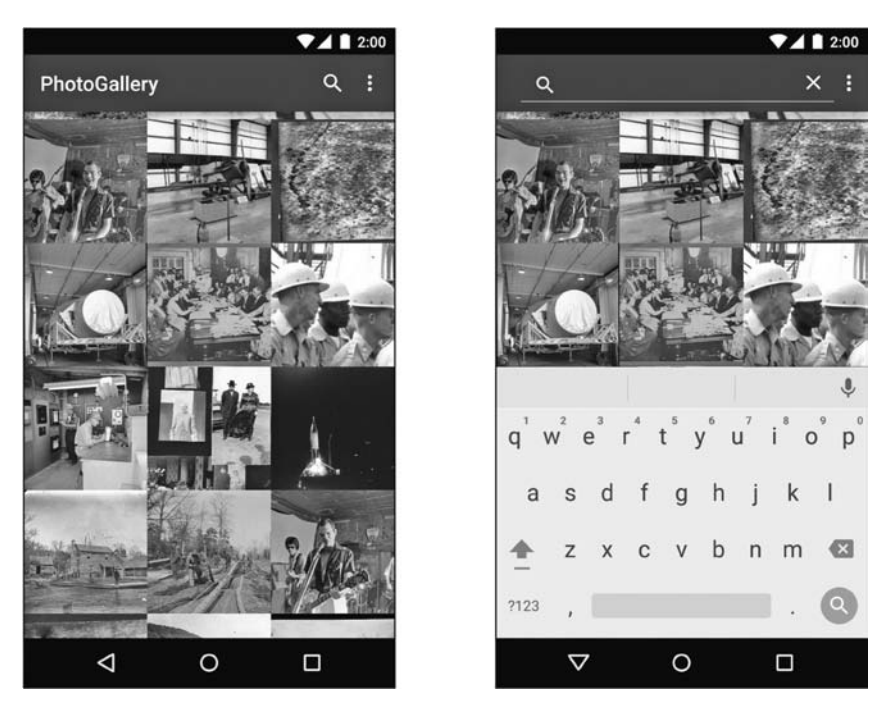

Рис. 25.3. SearchView в свернутом и развернутом состоянии

Когда панель SearchView открыта, справа появляется значок Х. Однократное нажатие стирает введенный текст, а повторное нажатие сворачивает SearchView в значок.

Если вы попытаетесь отправить запрос, ничего не произойдет. Для беспокойства нет причин - сейчас мы научим SearchView делать что-то полезное.

#### Реакция SearchView на взаимодействия с пользователем

Когда пользователь отправляет запрос, приложение должно провести поиск в вебслужбе Flickr и обновить содержимое экрана полученными результатами. К счастью, интерфейс SearchView.OnQueryTextListener предоставляет возможность получения обратных вызовов при отправке запроса.

Обновите метод onCreateOptionsMenu(...) и добавьте в SearchView реализацию SearchView.OnOueryTextListener.

```
Листинг 25.9. Регистрация событий SearchView.OnQueryTextListener
(PhotoGalleryFragment.java)
public class PhotoGalleryFragment extends Fragment {
    @Override
    public void onCreateOptionsMenu(Menu menu, MenuInflater menuInflater) {
        super.onCreateOptionsMenu(menu, menuInflater);
```

```
menuInflater.inflate(R.menu.fragment photo gallery, menu);
        MenuItem searchItem = menu.findItem(R.id.menu_item_search);
        final SearchView searchView = (SearchView) searchItem.getActionView();
        searchView.setOnQueryTextListener
                                   (new SearchView.OnQueryTextListener() {
            @Override
            public boolean onQueryTextSubmit(String s) {
                 Log.d(TAG, "QueryTextSubmit: " + s);
                 updateItems();
                 return true;
 }
            @Override
            public boolean onQueryTextChange(String s) {
                 Log.d(TAG, "QueryTextChange: " + s);
                 return false;
 }
        });
    }
    private void updateItems() {
        new FetchItemsTask().execute();
    }
    ...
```
В коде onCreateOptionsMenu(…) мы получаем объект MenuItem, представляющий поле поиска, и сохраняем его в searchItem. Затем из searchItem извлекается объект SearchView методом getActionView().

}

(Примечание: метод MenuItem.getActionView() был добавлен в API 11. В данном случае это нормально, так как минимальный уровень SDK, выбранный для нашего приложения, равен API 16. Но если вам потребуется создать приложение с максимальной обратной совместимостью, обеспечиваемой библиотекой поддержки, придется поискать другой способ получения доступа к объекту SearchView.)

Располагая ссылкой на SearchView, вы можете назначить слушателя SearchView. OnQueryTextListener при помощи метода setOnQueryTextListener(…). В реализации SearchView.OnQueryTextListener необходимо переопределить два метода: onQueryTextSubmit(String) и onQueryTextChange(String).

Обратный вызов onQueryTextChange(String) выполняется при каждом изменении текста в текстовом поле SearchView. Это означает, что метод будет вызываться каждый раз, когда изменяется хотя бы один символ. В нашем приложении этот метод не будет делать ничего, кроме регистрации входной строки в журнале.

Обратный вызов onQueryTextSubmit(String) выполняется при отправке запроса пользователем. Отправленный запрос передается во входном параметре. Возвращение true сообщает системе, что поисковый запрос был обработан. В этом методе мы будем запускать FetchItemsTask для получения новых результатов.

 $\mathcal{E}$ 

(В текущем состоянии FetchItemsTask все еще использует фиксированный запрос. Вскоре мы переработаем код FetchItemsTask так, чтобы в нем использовался запрос, отправленный пользователем, - если он есть.)

Merog updateItems() пока не делает ничего особо полезного. Как будет показано позднее, в коде приложения есть несколько мест, в которых потребуется выполнять FetchItemsTask. Метод updateItems() представляет собой обертку для выполнения этой операции.

И наконец, замените строку, которая создает и выполняет FetchItemsTask, вызовом updateItems() в методе onCreate(...).

Листинг 25.10. Замена в коде onCreate(...) (PhotoGalleryFragment.java)

```
public class PhotoGalleryFragment extends Fragment {
```

```
\ddotsc@Override
public void onCreate(Bundle savedInstanceState) {
    super.onCreate(savedInstanceState);
    setRetainInstance(true):
    setHasOptionsMenu(true);
    new FetchItemsTask().execute();
    updateItems();Log.i(TAG, "Background thread started");
\mathcal{E}\ddotsc
```
Запустите приложение и отправьте запрос. Результаты поиска по-прежнему соответствуют фиксированному запросу из листинга 25.5, но изображения должны перезагрузиться. Также обратите внимание на вывод в журнале, свидетельствующий о том, что методы обратного вызова SearchView. OnQueryTextListener были выполнены.

(Примечание: если для отправки поискового запроса в эмуляторе используется физическая клавиатура (например, на ноутбуке), вы увидите, что запрос выполняется два раза. Все выглядит так, словно изображения начинают загружаться, а потом загружаются заново. Такое поведение связано с незначительной ошибкой в SearchView. Не обращайте на него внимания — это побочный эффект использования эмулятора, который не проявляется при запуске приложения на реальном устройстве Android.)

#### Простое сохранение с использованием механизма общих настроек

Последняя функция, которую необходимо добавить в приложение, — использование фактического текста, введенного в SearchView, при отправке запроса.

В нашем приложении в любой момент времени существует только один активный запрос. Он должен сохраняться (запоминаться приложением) между перезапусками - даже если пользователь отключит устройство. Для этого строка запроса будет записываться в хранилище общих настроек. Каждый раз, когда пользователь отправляет запрос, приложение первым делом записывает запрос в общие настройки (заменяя запрос, который хранился до этого). При выполнении поиска в Flickr строка запроса читается из общих настроек, а ее значение определяет параметр text.

Хранилище общих настроек (shared preferences) представляет собой файлы в файловой системе, для чтения и редактирования которых используется класс SharedPreferences. Экземпляр SharedPreferences работает как хранилище пар «ключ-значение», имеющее много общего с Bundle, но с возможностью долгосрочного хранения. Ключами являются строки, а значениями - атомарные типы данных. При ближайшем рассмотрении выясняется, что файлы содержат простую разметку XML, но благодаря классу SharedPreferences на эту подробность реализации можно не обрашать внимания. Файлы обших настроек хранятся в песочнице вашего приложения, поэтому в них не следует хранить конфиденциальную информацию (например, пароли).

Для получения конкретного экземпляра SharedPreferences можно воспользоваться методом Context.getSharedPreferences(String, int). Однако на практике часто важен не конкретный экземпляр, а его совместное использование в пределах всего приложения. В таких ситуациях лучше использовать метод PreferenceManager.getDefaultSharedPreferences(Context), который возвращает экземпляр с именем по умолчанию и закрытыми (private) разрешениями (чтобы настройки были доступны только в границах вашего приложения).

Добавьте новый класс с именем QueryPreferences, который будет предоставлять удобный интерфейс для чтения/записи запроса в хранилище общих настроек.

Листинг 25.11. Добавление класса для работы с хранимым запросом (QueryPreferences.java)

```
public class QueryPreferences {
    private static final String PREF_SEARCH_QUERY = "searchQuery";
    public static String getStoredQuery(Context context) {
        return PreferenceManager.getDefaultSharedPreferences(context)
                .getString(PREF_SEARCH_QUERY, null);
    ł
    public static void setStoredOuerv(Context context, String query) {
        PreferenceManager.getDefaultSharedPreferences(context)
                .edu(t).putString(PREF_SEARCH_QUERY, query)
                apply();
    }
\mathcal{E}
```
Значение PREF SEARCH OUERY используется в качестве ключа для хранения запроса. Этот ключ применяется во всех операциях чтения или записи запроса.

Метод getStoredQuery(Context) возвращает значение запроса, хранящееся в общих настройках. Для этого метод сначала получает объект SharedPreferences по умолчанию для заданного контекста. (Так как QueryPreferences не имеет собственного контекста, вызывающий компонент должен передать свой контекст как входной параметр.)

Получение ранее сохраненного значения сводится к простому вызову SharedPreferences.getString(...), getInt(...) или другого метода, соответствующего типу данных. Второй параметр SharedPreferences.getString(PREF SEARCH QUERY, null) определяет возвращаемое значение по умолчанию, которое должно возвращаться при отсутствии записи с ключом PREF SEARCH QUERY.

Meroд setStoredQuery(Context) записывает запрос в хранилище общих настроек для заданного контекста. В приведенном выше коде вызов SharedPreferences. edit() используется для получения экземпляра SharedPreferences.Editor. Этот класс используется для сохранения значений в SharedPreferences. Он позволяет объединять изменения в транзакции, по аналогии с тем, как это делается в FragmentTransaction. Множественные изменения могут быть сгруппированы в одну операцию записи в хранилище.

После того как все изменения будут внесены, вызовите apply() для объекта Editor, чтобы эти изменения стали видимыми для всех пользователей файла SharedPreferences. Метод apply() вносит изменения в память немедленно, а непосредственная запись в файл осуществляется в фоновом потоке.

QueryPreferences предоставляет всю функциональность долгосрочного хранения данных для PhotoGallery. Теперь, когда у вас есть механизм простого сохранения и выборки последнего запроса пользователя, можно переходить к обновлению PhotoGalleryFragment для чтения и записи запроса.

Начните с обновления сохраненного запроса при отправке нового запроса пользователем.

Листинг 25.12. Сохранение сохраненного запроса в общих настройках (PhotoGalleryFragment.java)

```
public class PhotoGalleryFragment extends Fragment {
      \cdots@Override
      public void onCreateOptionsMenu(Menu menu, MenuInflater menuInflater) {
          \ddotscsearchView.setOnQueryTextListener(new SearchView.
OnQueryTextListener() {
              @Override
              public boolean onQueryTextSubmit(String s) {
                  Log.d(TAG, "QueryTextSubmit: " + s);
                  QueryPreferences.setStoredQuery(getActivity(), s);
                  updateItems();
```

```
 return true;
 }
             @Override
              public boolean onQueryTextChange(String s) {
                 Log.d(TAG, "QueryTextChange: " + s);
                 return false;
 }
          });
      }
      ...
  }
```
Каждый раз, когда пользователь выбирает элемент Clear Search в дополнительном меню, стирайте сохраненный запрос (присваиванием ему null).

```
Листинг 25.13. Стирание сохраненного запроса (PhotoGalleryFragment.java)
```

```
 public class PhotoGalleryFragment extends Fragment {
 ...
       @Override
       public void onCreateOptionsMenu(Menu menu, MenuInflater menuInflater) {
 ...
       }
       @Override
       public boolean onOptionsItemSelected(MenuItem item) {
           switch (item.getItemId()) {
               case R.id.menu_item_clear:
                   QueryPreferences.setStoredQuery(getActivity(), null);
                   updateItems();
                   return true;
               default:
                   return super.onOptionsItemSelected(item);
           }
       }
       ...
```
Обратите внимание на вызов updateItems() после обновления сохраненного запроса по аналогии с тем, как это делалось в листинге 25.12. Это гарантирует, что изображения, отображаемые в RecyclerView, соответствуют самому последнему поисковому запросу.

}

Наконец, обновите код FetchItemsTask, чтобы в нем использовался сохраненный запрос вместо фиксированной строки. Добавьте в FetchItemsTask конструктор, который получает строку запроса и сохраняет ее в переменной. Обновите метод updateItems(), чтобы он читал сохраненный запрос из общих настроек и использовал его для создания нового экземпляра FetchItemsTask. Все эти изменения представлены в листинге 25.14.

**Листинг 25.14.** Использование сохраненного запроса в FetchItemsTask (PhotoGalleryFragment.java)

```
public class PhotoGalleryFragment extends Fragment {
     ...
     private void updateItems() {
         String query = QueryPreferences.getStoredQuery(getActivity());
         new FetchItemsTask(query).execute();
     }
 ...
     private class FetchItemsTask extends AsyncTask
             <Void,Void,List<GalleryItem>> {
         private String mQuery;
         public FetchItemsTask(String query) {
             mQuery = query;
         }
         @Override
         protected List<GalleryItem> doInBackground(Void... params) {
             String query = "robot"; // Для тестирования
             if (querymQuery == null) {
                 return new FlickrFetchr().fetchRecentPhotos();
             } else {
                 return new FlickrFetchr().searchPhotos(querymQuery);
 }
         }
         @Override
         protected void onPostExecute(List<GalleryItem> items) {
             mItems = items;
             setupAdapter();
         }
     }
}
```
Запустите приложение PhotoGallery, попробуйте провести поиск и посмотрите, что из этого выйдет.

# **Последний штрих**

Осталось внести последнее усовершенствование: заполнить текстовое поле поиска сохраненным запросом, когда пользователь нажимает кнопку поиска для открытия SearchView. Метод View.OnClickListener.onClick() SearchView вызывается при нажатии этой кнопки. Подключите метод обратного вызова и задайте текст запроса SearchView при раскрытии представления.

```
Листинг 25.15. Предварительное заполнение SearchView 
(PhotoGalleryFragment.java)
public class PhotoGalleryFragment extends Fragment {
   ...
  @Override
   public void onCreateOptionsMenu(Menu menu, MenuInflater menuInflater) {
       ...
       searchView.setOnQueryTextListener(new SearchView.OnQueryTextListener() {
 ...
       });
       searchView.setOnSearchClickListener(new View.OnClickListener() {
           @Override
           public void onClick(View v) {
               String query = QueryPreferences.getStoredQuery(getActivity());
               searchView.setQuery(query, false);
 }
       });
   }
 ...
}
```
Запустите приложение и поэкспериментируйте с отправкой нескольких поисковых запросов. Проверьте, как работает последнее добавленное усовершенствование. Конечно, можно сделать еще один штрих…

# **Упражнение. Еще одно усовершенствование**

Возможно, вы заметите, что при отправке запроса перед обновлением RecyclerView происходит небольшая задержка. В этом упражнении вам предлагается субъективно ускорить отклик приложения на отправленный запрос: сразу же после отправки запроса скройте виртуальную клавиатуру и сверните SearchView.

Очистите содержимое RecyclerView и отобразите индикатор загрузки (с неопределенным состоянием) сразу же после отправки запроса. Закройте индикатор загрузки сразу же после завершения загрузки данных JSON. Иначе говоря, индикатор загрузки не должен отображаться, когда код перейдет к загрузке отдельных изображений.

# **26 Фоновые службы**

Весь код, написанный нами до настоящего момента, был связан с активностью; это подразумевало, что он связывается с некоей информацией на экране, видимой пользователю.

А если приложение не использует экран? Что, если выполняемые им операции не требуют визуального представления, как, скажем, воспроизведение музыки или проверка новых сообщений в блогах из поставки RSS? Для таких целей следует создать *службу* (service).

В этой главе мы добавим в PhotoGallery новую функцию фонового оповещения о появлении новых результатов поиска. Каждый раз, когда становится доступным новый результат, пользователь получает уведомление на панели состояния.

# **Создание IntentService**

Начнем с создания службы. В этой главе мы будем использовать класс IntentService. Это не единственная разновидность служб, но, пожалуй, самая распространенная. Создайте субкласс IntentService с именем PollService. Эта служба будет использоваться нами для опроса результатов поиска.

```
Листинг 26.1. Создание PollService (PollService.java)
```

```
public class PollService extends IntentService {
     private static final String TAG = "PollService";
     public static Intent newIntent(Context context) {
         return new Intent(context, PollService.class);
     }
     public PollService() {
         super(TAG);
     }
     @Override
```

```
 protected void onHandleIntent(Intent intent) {
         Log.i(TAG, "Received an intent: " + intent);
     }
}
```
Это очень простая реализация IntentService. Что она делает? В общем-то она отчасти похожа на активность. Она является контекстом (Service — субкласс Context) и реагирует на интенты (как видно из onHandleIntent(Intent)). Следуя общепринятой схеме, мы добавили метод newIntent(Context). Каждый компонент, который хочет запустить эту службу, должен использовать newIntent(…).

Интенты службы называются *командами* (commands). Каждая команда представляет собой инструкцию по выполнению некоторой операции для службы. Способ обработки команды зависит от вида службы.

Служба IntentService извлекает команды из очереди, как показано на рис. 26.1.

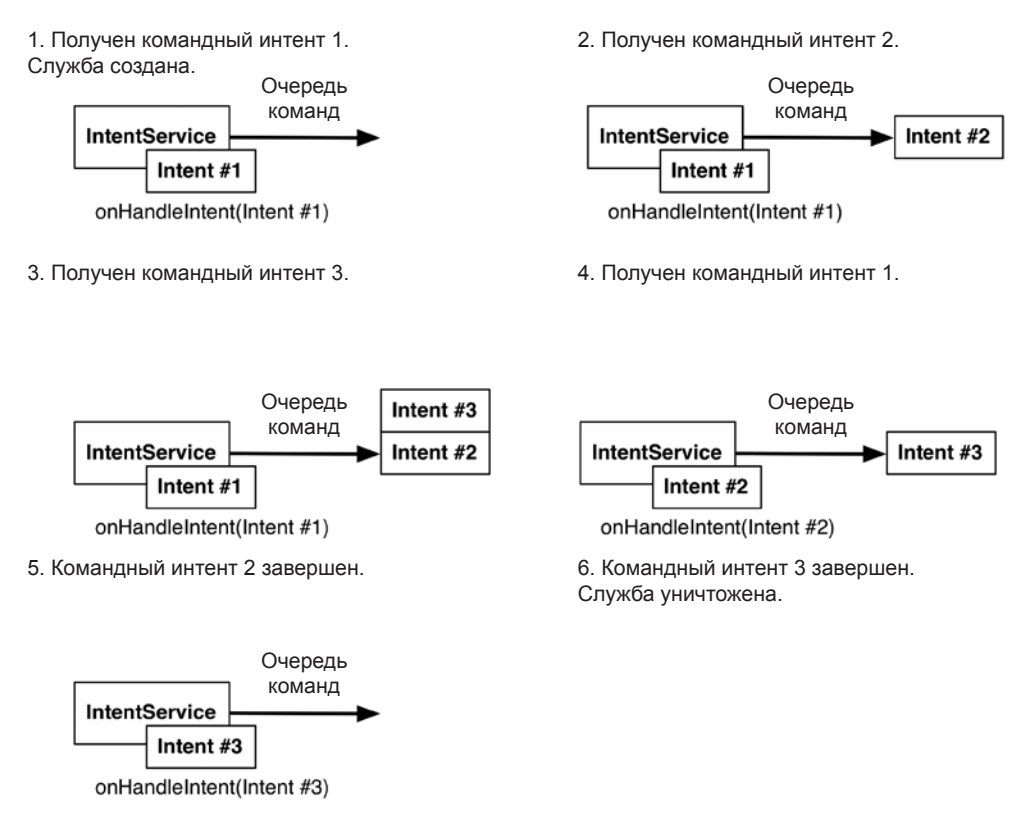

**Рис. 26.1.** Как IntentService обслуживает команды

При получении первой команды IntentService инициализируется, запускает фоновый поток и помещает команду в очередь.

Затем IntentService переходит к последовательной обработке команд, с вызовом метода onHandleIntent(Intent) своего фонового потока для каждой команды. Новые поступающие команды ставятся в очередь. Когда в очереди не остается ни одной команды, служба останавливается и уничтожается.

Приведенное описание относится только к IntentService. Позднее в этой главе службы и принципы обработки команд будут рассмотрены в более широкой перспективе.

Из того, что вы только что узнали о работе IntentService, возникает предположение, что службы реагируют на интенты. И это действительно так! А поскольку службы, как и активности, реагируют на интенты, они также должны объявляться в файле AndroidManifest.xml. Добавьте в манифест элемент для службы PollService.

Листинг 26.2. Добавление службы в манифест (AndroidManifest.xml)

```
<manifest xmlns:android="http://schemas.android.com/apk/res/android"
          package="com.bignerdranch.android.photogallery" >
```

```
<uses-permission android:name="android.permission.INTERNET" />
    <application
        \cdots<activity
            android:name=".PhotoGalleryActivity"
            android:label="@string/app_name" >
            \mathbb{R}^2</activity>
        <service android:name=".PollService" />
    </application>
</manifest>
```
Добавьте код запуска службы в PhotoGalleryFragment.

Листинг 26.3. Добавление кода запуска службы (PhotoGalleryFragment.java)

```
public class PhotoGalleryFragment extends Fragment {
    private static final String TAG = "PhotoGalleryFragment";
    \cdots@Override
    public void onCreate(Bundle savedInstanceState) {
        updateItems();
        Intent i = PollService.newIntent(getActivity());
        getActivity().startService(i);
        Handler responseHandler = new Handler();
        mThumbnailDownloader = new ThumbnailDownloader<>(responseHandler);
```

```
 ...
        }
        ...
}
```
Запустите приложение и посмотрите в LogCat, что получилось:

```
02-23 14:25:32.450 2692-2717/com.bignerdranch.android.photogallery I/
                       PollService:
 Received an intent: Intent { cmp=com.bignerdranch.android.photogallery/.
                      PollService }
```
# **Зачем нужны службы**

Ладно, признаем: все эти записи LogCat выглядят скучно. Но сам-то код очень интересный! Почему? Что с ним можно сделать?

Пора вернуться в вымышленный мир, где мы уже не программисты, а хозяева обувного магазина с продавцами-супергероями.

Продавцы могут работать в двух местах: в торговом зале, где они общаются с покупателями, и на складе, куда покупатели не заходят. Склад может быть большим или маленьким в зависимости от магазина.

До настоящего момента весь наш код выполнялся в активностях. Активности — «прилавок» приложений Android. Весь этот код направлен на то, чтобы обеспечить приятные визуальные впечатления у пользователя.

Службы — своего рода «склад» приложений Android. Здесь происходит то, о чем пользователю знать не обязательно. Работа здесь может продолжаться после того, как торговый зал будет закрыт, когда активности давно перестали существовать.

Впрочем, довольно о магазинах. Что такого можно сделать со службой, чего нельзя сделать с активностью? Например, службу можно запустить, пока пользователь занимается другими делами.

#### **Безопасные сетевые операции в фоновом режиме**

Наша служба будет опрашивать Flickr в фоновом режиме. Чтобы выполнение сетевых операций в фоновом режиме проходило безопасно, потребуется дополнительный код. Android дает пользователю возможность отключить сетевые операции для фоновых приложений. Если вы применяете множество приложений, интенсивно использующих вычислительные ресурсы, это может существенно повысить производительность.

Однако это означает, что при выполнении операций в фоновом режиме необходимо при помощи объекта ConnectivityManager убедиться в том, что сеть доступна.

Добавьте код из листинга 26.4 для выполнения этих проверок.

**Листинг 26.4.** Проверка доступности сети для фоновых операций (PollService.java)

```
public class PollService extends IntentService {
     private static final String TAG = "PollService";
     ...
     @Override
     protected void onHandleIntent(Intent intent) {
         if (!isNetworkAvailableAndConnected()) {
             return;
         }
         Log.i(TAG, "Received an intent: " + intent);
     }
     private boolean isNetworkAvailableAndConnected() {
         ConnectivityManager cm =
                 (ConnectivityManager) getSystemService(CONNECTIVITY_SERVICE);
         boolean isNetworkAvailable = cm.getActiveNetworkInfo() != null;
         boolean isNetworkConnected = isNetworkAvailable &&
                 cm.getActiveNetworkInfo().isConnected();
         return isNetworkConnected;
     }
}
```
Логика проверки доступности сети сосредоточена в методе isNetworkAvailableAnd Connected(). Запрет фоновой загрузки данных полностью блокирует возможность использования сети фоновыми службами. В этом случае ConnectivityManager. getActiveNetworkInfo() возвращает null, а с точки зрения фоновой службы все выглядит так, словно сеть недоступна (независимо от ее фактического состояния).

Если сеть доступна для вашей фоновой службы, она получает экземпляр android. net.NetworkInfo, представляющий текущее сетевое подключение. Затем код проверяет наличие полноценного сетевого подключения, вызывая фNetworkInfo. isConnected(). Если приложение не воспринимает сеть как доступную или же устройство не полностью подключено к сети, onHandleIntent(…) возвращает управление без выполнения оставшейся части метода (и не будет пытаться загружать данные, когда вы добавите соответствующий код). Привыкните выполнять подобную проверку, потому что приложение не сможет загрузить никакие данные, если оно не подключено к сети.

И еще одно: чтобы использовать метод  $getActiveNetworkInfo()$ , также необходимо получить разрешение ACCESS NETWORK STATE. Как вы уже знаете, управление разрешениями происходит в манифесте.

**Листинг 26.5.** Получение разрешения для проверки состояния сети (AndroidManifest.xml)

```
<manifest xmlns:android="http://schemas.android.com/apk/res/android"
           package="com.bignerdranch.android.photogallery" >
```

```
 <uses-permission android:name="android.permission.INTERNET" />
          <uses-permission android:name=
                                "android.permission.ACCESS_NETWORK_STATE" />
          <application
               ... >
 ...
         </application>
      </manifest>
```
#### **Поиск новых результатов**

Наша служба будет опрашивать Flickr на появление новых результатов, поэтому ей нужно знать результат последней выборки. Для этой работы идеально подойдет механизм SharedPreferences.

Добавьте в QueryPreferences константу для хранения идентификатора последней загруженной фотографии.

**Листинг 26.6.** Добавление константы для хранения идентификатора (QueryPreferences.java)

```
public class QueryPreferences {
    private static final String PREF SEARCH QUERY = "searchQuery";
     private static final String PREF_LAST_RESULT_ID = "lastResultId";
     public static String getStoredQuery(Context context) {
         ...
     }
     public static void setStoredQuery(Context context, String query) {
         ...
     }
     public static String getLastResultId(Context context) {
         return PreferenceManager.getDefaultSharedPreferences(context)
                 .getString(PREF_LAST_RESULT_ID, null);
     }
     public static void setLastResultId(Context context, String lastResultId) {
         PreferenceManager.getDefaultSharedPreferences(context)
                  .edit()
                 .putString(PREF_LAST_RESULT_ID, lastResultId)
                 .apply();
     }
}
```
Следующим шагом станет заполнение кода службы. Необходимо сделать следующее:

- 1. Прочитать текущий запрос и идентификатор последнего результата из SharedPreferences по умолчанию.
- 2. Загрузить последний набор результатов с использованием FlickrFetchr.
- 3. Если набор не пуст, получить первый результат.
- 4. Проверить, отличается ли его идентификатор от идентификатора последнего результата.
- 5. Сохранить первый результат в SharedPreferences.

Давайте вернемся к файлу PollService.java и претворим этот план в жизнь. В листинге 26.7 содержится довольно длинный блок кода, но в нем нет ничего такого, чего бы вы не видели ранее.

Листинг 26.7. Проверка новых результатов (PollService.java)

```
public class PollService extends IntentService {
    private static final String TAG = "PollService";
    . . .
    @Override
    protected void onHandleIntent(Intent intent) {
        \ddotsLog.i(TAG, "Received an intent: " + intent);
        String query = QueryPreferences.getStoredQuery(this);
        String lastResultId = QueryPreferences.getLastResultId(this);
        List<GalleryItem> items;
        if (query == null) {
             items = new FlickrFetchr().fetchRecentPhotos();
        } else \{items = new FlickrFetchr().searchPhotos(query);
        <sup>}</sup>
        if (items.size() == \theta) {
            return;
        Y
        String resultId = items.get(0).getId();
        if (resultId.equals(lastResultId)) {
             Log.i(TAG, "Got an old result: " + resultId);
        \} else {
             Log.i(TAG, "Got a new result: " + resultId);
        \mathcal{F}QueryPreferences.setLastResultId(this, resultId);
    \mathcal{F}\ldots\mathcal{E}
```
Видите каждый шаг из приведенного списка? Хорошо.

Запустите приложение PhotoGallery, и вы увидите, как приложение получает исходные результаты. Если поисковый запрос уже выбран, вероятно, при последующих запусках будут отображаться устаревшие результаты.

# Отложенное выполнение и AlarmManager

Чтобы служба реально использовалась в фоновом режиме, нам понадобится какой-то механизм организации операций при отсутствии работающих активностей — например, таймер, который срабатывает каждые пять минут, или чтонибудь в этом роде.

Это можно сделать при помощи Handler, вызовами методов Handler.send-MessageDelayed(...) или Handler.postDelayed(...). Впрочем, такое решение с большой вероятностью перестанет работать, если пользователь уйдет со всех активностей. Процесс закроется, и вместе с ним прекратят существование сообщения Handler.

По этой причине вместо Handler мы будем использовать AlarmManager — системную службу, которая может отправлять интенты за вас.

Как сообщить AlarmManager, какие интенты нужно отправить? При помощи объекта PendingIntent. По сути, в объекте PendingIntent упаковывается пожелание: «Я хочу запустить PollService». Затем это пожелание отправляется другим компонентам системы, таким как AlarmManager.

Включите в PollService новый метод с именем setServiceAlarm(Context, boole ап), который включает и отключает сигнал за вас. Метол будет объявлен статическим; это делается для того, чтобы код сигнала размещался рядом с другим кодом PollService, с которым он связан, но мог вызываться и другими компонентами. Обычно включение и отключение должно осуществляться из интерфейсного кода фрагмента или из другого контроллера.

Листинг 26.8. Добавление сигнального метода (PollService.java)

```
public class PollService extends IntentService {
   private static final String TAG = "PollService";
   private static final int POLL_INTERVAL = 1000 * 60; // 60 секунд
   public static Intent newIntent(Context context) {
       return new Intent(context, PollService.class);
    ł
   public static void setServiceAlarm(Context context, boolean isOn) {
       Intent i = PollService.newIntent(context);
       PendingIntent pi = PendingIntent.getService(context, 0, i, 0);
       AlarmManager alarmManager = (AlarmManager)
                context.getSystemService(Context.ALARM SERVICE);
```

```
if (isOn) {
              alarmManager.setInexactRepeating(AlarmManager.ELAPSED REALTIME,
                       SystemClock.elapsedRealtime(), POLL INTERVAL, pi);
         \} else \{alarmManager.cancel(pi);
              pi.cancel();
         ł
    <sup>}</sup>
    \cdots\mathcal{E}
```
Метод начинается с создания объекта PendingIntent, который запускает PollService. Задача решается вызовом метода PendingIntent.getService(...), в котором упаковывается вызов Context.startService(Intent). Метод получает четыре параметра: Context для отправки интента; код запроса, по которому этот объект PendingIntent отличается от других; отправляемый объект Intent и, наконец, набор флагов, управляющий процессом создания PendingIntent (вскоре мы используем один из них).

После этого сигнал либо устанавливается, либо отменяется. Чтобы установить сигнал, следует вызвать AlarmManager.setRepeating(...). Этот метод тоже получает четыре параметра: константу для описания временной базы сигнала (об этом чуть позже), время запуска сигнала, временной интервал повторения сигнала, и наконец, объект PendingIntent, запускаемый при срабатывании сигнала.

Использование константы AlarmManager.ELAPSED REALTIME задает начальное время запуска относительно прошедшего реального времени: SystemClock.elapsed-Realtime(). В результате сигнал срабатывает по истечении заданного промежутка времени. Если бы вместо этого использовалась константа AlarmManager.RTC, то начальное время определялось бы текущим временем (то есть System.current-TimeMillis()), а сигнал срабатывал в заданный фиксированный момент времени.

Отмена сигнала осуществляется вызовом AlarmManager.cancel(PendingIntent). Обычно при этом также следует отменить и PendingIntent. Вскоре вы увидите, как отмена PendingIntent помогает в отслеживании статуса сигнала.

Добавьте простой тестовый код для запуска сигнала из PhotoGalleryFragment.

Листинг 26.9. Добавление кода запуска сигнала (PhotoGalleryFragment.java)

```
public class PhotoGalleryFragment extends Fragment {
    private static final String TAG = "PhotoGalleryFragment";
    \ddots@Override
    public void onCreate(Bundle savedInstanceState) {
        \cdotsupdateItems();
        Internet i = PollService.newInternet(getActivity());
```

```
getActivity().startService(i);
         PollService.setServiceAlarm(getActivity(), true);
         Handler responseHandler = new Handler();
         mThumbnailDownloader = new ThumbnailDownloader<>(responseHandler);
         \ddotsc\mathcal{E}\ldots\mathcal{E}
```
Ввелите этот кол и запустите PhotoGallery. Сразу нажмите кнопку Back и выйлите из приложения.

Замечаете что-нибудь в LogCat? PollService честно продолжает работать, запускаясь каждые 60 секунд. Для этого и нужен класс AlarmManager. Даже если процесс будет завершен, AlarmManager будет выдавать интенты, снова и снова запуская PollService. (Конечно, такое поведение в высшей степени возмутительно. Возможно, вам стоит удалить приложение, пока ситуация не будет исправлена.)

(Если вам кажется, что 60 секунд - слишком долгий промежуток для ожидания, используйте более короткий интервал. Впрочем, на момент написания книги для Android 5.1 минимально допустимый интервал равен 60 секундам. Любой интервал меньшей прололжительности в Android 5.1 округляется до 60 секунд.)

#### Правильное использование сигналов

Насколько точным должно быть повторение? Многократное повторение работы в фоновой службе может израсходовать запас аккумулятора и создает лишнюю нагрузку для службы управления данными. Кроме того, выход устройства из спящего режима (запуск процессора после отключения экрана для выполнения работы) может быть затратной операцией. К счастью, сигнал можно настроить так, чтобы снизить затраты на интервальное планирование работы и пробуждение.

#### Неточное и точное повторение

Для настройки повторяющихся сигналов существуют два метода: AlarmManager. setRepeating(...) M AlarmManager.setInexactRepeating(...).

При гибких требованиях к интервалам, как в данном случае, разрешите системе группировать ваш сигнал с другими. Этот способ, называемый «неточным повторением» (inexact repeating), не гарантирует, что сигнал сработает в точности с заданным интервалом, то есть время между срабатываниями может изменяться. С другой стороны, система может группировать ваш сигнал с другими, а это сводит к минимуму затраты времени на пробуждение.

До API 19 (4.4 KitKat) метод setRepeating(...) задавал повторение сигнала с точными интервалами, а метод setInexactRepeating(...) обеспечивал неточное повторение, если только вы не задавали собственную величину интервала. При использовании одной из предопределенных интервальных констант (INTERVAL FIFTEEN MINUTES, INTERVAL HALF HOUR, INTERVAL HOUR, INTERVAL HALF DAY ИЛИ INTERVAL DAY) СИГНАЛ ПОВТОРЯЕТСЯ С НЕТОЧНЫМИ ИНТЕРВАЛАМИ, КАК И СЛЕДОВАЛО ожидать. Но если задать свой интервал, поведение возвращается к точному повторению.

Начиная с API 19 (4.4 KitKat) поведение этих методов изменилось. Методы setRepeating(...) и setInexactRepeating() ведут себя одинаково: они назначают неточное повторение сигнала. Кроме того, ограничение на использование предопределенных интервальных констант было снято. Использование нестандартного интервала с любым из методов всегда приводит к неточному повторению.

Собственно, в АРІ 19 и выше исчезла сама концепция точного повторения. Вместо этого разработчику приходится использовать один из новых методов, обеспечивающих однократное срабатывание сигнала с точным интервалом, таких как AlarmManager.setWindow(...) ИЛИ AlarmManager.setExact(...).

Что же делать добропорядочному разработчику Android, если приложению не нужен сигнал с точным повторением? Если приложение поддерживает только API 19 (KitKat) и выше, вызовите setRepeating(...) с нужным интервалом. Если ваше приложение поддерживает устройства с версиями Android, предшествующими KitKat, вызовите setInexactRepeating(...). Кроме того, старайтесь по возможности использовать встроенные интервальные константы для реализации неточного поведения на всех устройствах.

#### Временная база

Другое важное решение — выбор временной базы. Есть два основных варианта: AlarmManager.ELAPSED REALTIME II AlarmManager.RTC.

С AlarmManager.ELAPSED REALTIME за основу для интервальных вычислений берется промежуток времени, прошедший с момента последней загрузки устройства (включая время сна). Режим ELAPSED REALTIME лучше всего подходит для сигнала в PhotoGallery, потому что он базируется на относительном течении времени, а значит, не зависит от физического времени. (Кроме того, в документации рекомендуется использовать ELAPSED REALTIME вместо RTC везде, где это возможно.)

AlarmManager.RTC использует абсолютное время в формате UTC. Учтите, что формат UTC не учитывает локальный контекст (locale), что, вероятно, противоречит представлениям пользователя. Это означает, что если вы захотите установить сигнал на конкретное абсолютное время, вам придется самостоятельно реализовать обработку локального контекста при использовании режима RTC. В остальных случаях используйте временную базу ELAPSED\_REALTIME.

Если вы используете один из вариантов базы, описанных выше, ваш сигнал не сработает при нахождении устройства в спящем режиме (с выключенным экраном) лаже при истечении заланного интервала. Чтобы ваш сигнал срабатывал с более точным интервалом или моментом времени, используйте одну из констант временной базы, выводящих устройство из спящего режима: AlarmManager.ELAPSED\_ REALTIME WAKEUP и AlarmManager.RTC WAKEUP. Тем не менее режимов с пробуждением следует по возможности избегать, если только сигнал не должен срабатывать в точно заданное время.

#### **PendingIntent**

Давайте поближе познакомимся с PendingIntent. PendingIntent представляет собой объект-маркер. Когда вы получаете такой объект вызовом PendingIntent. getService(...), вы тем самым говорите ОС: «Пожалуйста, запомни, что я хочу отправлять этот интент вызовом startService(Intent)». Позднее вы можете вызвать send() для PendingIntent, и ОС отправит изначально упакованный интент - точно так, как вы приказали.

А лучше всего здесь то, что если передать маркер PendingIntent другой стороне и эта сторона его использует, маркер будет отправлен *от имени вашего приложе*ния. А поскольку объект PendingIntent существует в ОС, вы сохраняете полный контроль над ним. Например, вы можете (просто из вредности) предоставить кому-нибудь объект PendingIntent и немедленно отменить его, так что вызов send() ничего не слелает.

Если вы запросите PendingIntent дважды с одним интентом, то получите тот же PendingIntent. Например, таким образом можно проверить существование PendingIntent или отменить ранее выданный объект PendingIntent.

#### Управление сигналами с использованием PendingIntent

Для каждого объекта PendingIntent можно зарегистрировать только один сигнал. Именно так работает вызов setServiceAlarm(boolean) при ложном значении is0n: он вызывает AlarmManager.cancel(PendingIntent) для отмены сигнала, связанного с вашим объектом PendingIntent, а потом отменяет PendingIntent.

Так как PendingIntent также удаляется при отмене сигнала, вы можете проверить, существует ли PendingIntent, чтобы узнать, активен сигнал или нет. Эта операция выполняется передачей флага PendingIntent.FLAG NO CREATE вызову PendingIntent.getService(...). Флаг говорит, что если объект PendingIntent не существует, то вместо его создания следует вернуть null.

Напишите новый метод isServiceAlarmOn(Context), использующий флаг PendingIntent.FLAG NO CREATE для проверки сигнала.

```
Листинг 26.10. Добавление метода isServiceAlarmOn() (PollService.java)
```

```
public class PollService extends IntentService {
    \sim \simpublic static void setServiceAlarm(Context context, boolean isOn) {
    ł
   public static boolean isServiceAlarmOn(Context context) {
        Intent i = PollService.newIntent(context);
        PendingIntent pi = PendingIntent
                .getService(context, 0, i, PendingIntent.FLAG NO CREATE);
        return pi != null;
```

```
 }
       ...
}
```
Так как этот объект PendingIntent используется только для установки сигнала, null вместо PendingIntent означает, что сигнал не установлен.

### **Управление сигналом**

Теперь, когда мы можем включать и отключать сигнал (а также определять, включен ли он), давайте добавим интерфейс для его включения и выключения. Добавьте в файл menu/fragment\_photo\_gallery.xml новую команду меню.

**Листинг 26.11.** Переключение режима опроса (menu/fragment\_photo\_gallery.xml)

```
<menu xmlns:android="http://schemas.android.com/apk/res/android"
       xmlns:app="http://schemas.android.com/apk/res-auto">
     <item android:id="@+id/menu_item_search"
           ... />
     <item android:id="@+id/menu_item_clear"
           ... />
     <item android:id="@+id/menu_item_toggle_polling"
           android:title="@string/start_polling"
           app:showAsAction="ifRoom" />
</menu>
```
Затем необходимо добавить несколько новых строк — одну для начала опроса, другую для завершения опроса. (Позднее нам понадобится еще пара строк для оповещений на панели состояния; добавим их сейчас.)

**Листинг 26.12.** Добавление строк для режима опроса (res/values/strings.xml)

```
<resources>
     ...
     <string name="search">Search</string>
     <string name="clear_search">Clear Search</string>
     <string name="start_polling">Start polling</string>
     <string name="stop_polling">Stop polling</string>
     <string name="new_pictures_title">New PhotoGallery Pictures</string>
     <string name="new_pictures_text">You have new pictures in PhotoGallery.
                                                             </string>
```
</resources>

Удалите старый отладочный код для запуска сигнала и добавьте реализацию команды меню.
```
Листинг 26.13. Реализация команды переключения режима опроса 
(PhotoGalleryFragment.java)
private static final String TAG = "PhotoGalleryFragment";
...
@Override
public void onCreate(Bundle savedInstanceState) {
     super.onCreate(savedInstanceState);
     ...
     updateItems();
     PollService.setServiceAlarm(getActivity(), true);
     Handler responseHandler = new Handler();
     ...
}
...
@Override
public boolean onOptionsItemSelected(MenuItem item) {
     switch (item.getItemId()) {
         case R.id.menu_item_clear:
             QueryPreferences.setStoredQuery(getActivity(), null);
             updateItems();
             return true;
         case R.id.menu_item_toggle_polling:
             boolean shouldStartAlarm = 
                              !PollService.isServiceAlarmOn(getActivity());
             PollService.setServiceAlarm(getActivity(), shouldStartAlarm);
             return true;
         default:
             return super.onOptionsItemSelected(item);
     }
}
```
...

Теперь вы сможете включать и отключать сигнал. Однако следует заметить, что в тексте элемента меню опроса всегда выводится надпись Start polling, даже если опрос в настоящее время активен. Вместо этого следует переключить заголовок команды меню подобно тому, как это делалось в приложении CriminalIntent для Show Subtitle (глава 13).

В onCreateOptionsMenu(…) проверьте, что сигнал активен, и измените текст menu\_ item toggle polling, чтобы приложение выводило надпись, соответствующую текущему состоянию.

**Листинг 26.14.** Переключение текста элемента меню (PhotoGalleryFragment.java)

```
public class PhotoGalleryFragment extends Fragment {
     private static final String TAG = "PhotoGalleryFragment";
     ...
     @Override
     public void onCreateOptionsMenu(Menu menu, MenuInflater menuInflater) {
```

```
 super.onCreateOptionsMenu(menu, menuInflater);
        menuInflater.inflate(R.menu.fragment photo gallery, menu);
        MenuItem searchItem = menu.findItem(R.id.menu item search);
         final SearchView searchView = (SearchView) searchItem.getActionView();
         searchView.setOnQueryTextListener(…);
         searchView.setOnSearchClickListener(…);
         MenuItem toggleItem = menu.findItem(R.id.menu_item_toggle_polling);
         if (PollService.isServiceAlarmOn(getActivity())) {
             toggleItem.setTitle(R.string.stop_polling);
         } else {
             toggleItem.setTitle(R.string.start_polling);
         }
     }
     ...
}
```
Затем в методе onOptionsItemSelected(MenuItem) прикажите PhotoGalleryActivity обновить меню на панели инструментов.

**Листинг 26.15.** Перерисовка меню (PhotoGalleryFragment.java)

```
...
@Override
public boolean onOptionsItemSelected(MenuItem item) {
     switch (item.getItemId()) {
         case R.id.menu_item_clear:
 ...
        case R.id.menu item toggle polling:
             boolean shouldStartAlarm = !PollService.isServiceAlarmOn
                                                          (getActivity());
             PollService.setServiceAlarm(getActivity(), shouldStartAlarm);
             getActivity().invalidateOptionsMenu();
             return true;
         default:
             return super.onOptionsItemSelected(item);
    }
}
...
```
После этого изменения код переключения содержимого меню должен работать идеально. Однако… чего-то все же не хватает.

#### **Оповещения**

Служба успешно работает в фоновом режиме. Однако пользователь об этом понятия не имеет, так что пользы от нее будет не много.

Когда службе требуется передать какую-то информацию пользователю, для этого она почти всегда использует *оповещения* (notifications) — элементы, которые появляются на выдвижной панели оповещений, которую пользователь вызывает, проводя пальцем вниз от верха экрана.

Чтобы опубликовать оповещение, необходимо сначала создать объект Notification. Объекты Notification создаются с использованием объектов-построителей - подобно тому, как это делалось с AlertDialog из главы 12. Как минимум объект Notification должен иметь:

- О текст бегущей строки, отображаемый на панели состояния при первом появлении оповещения (начиная с Android 5.0 (Lollipop) бегущая строка уже не отображается на панели состояния, но может использоваться для улучшения доступности приложения);
- О значок, отображаемый на панели состояния (на устройствах, предшествующих Lollipop, появляется после исчезновения бегущей строки);
- О представление, отображаемое на выдвижной панели оповещений для вывода оповешения:
- О *объект PendingIntent*, срабатывающий при нажатии на оповещении на выдвижной панели.

После того как объект Notification будет создан, его можно отправить вызовом метода notify(int, Notification) для системной службы NotificationManager.

Сначала необходимо добавить служебный код, приведенный в листинге 26.16. Откройте PhotoGalleryActivity и добавьте статический метод newIntent(Context). Этот метод возвращает экземпляр Intent, который может использоваться для запуска PhotoGalleryActivity. (Вскоре PollService будет вызывать PhotoGalleryActivity.newIntent(...), упаковывать полученный интент в PendingIntent и назначать PendingIntent оповещению.)

```
Листинг 26.16. Добавление newIntent(...) в PhotoGalleryActivity
```
(PhotoGalleryActivity.java)

 $\mathcal{E}$ 

public class PhotoGalleryActivity extends SingleFragmentActivity {

```
public static Intent newIntent(Context context) {
    return new Intent(context, PhotoGalleryActivity.class);
\mathcal{E}@Override
protected Fragment createFragment() {
    return PhotoGalleryFragment.newInstance();
ł
```
Чтобы служба PollService оповещала пользователя о появлении нового результата, добавьте код из листинга 26.17. Этот код создает объект Notification и вы-3bIBaer NotificationManager.notify(int, Notification).

Листинг 26.17. Добавление оповещения (PollService.java)

```
\cdots@Override
protected void onHandleIntent(Intent intent) {
    String resultId = items.get(0).getId();
    if (resultId.equals(lastResultId)) {
        Log.i(TAG, "Got an old result: " + resultId);} else \{Log.i(TAG, "Got a new result: " + resultId);
        Resources resources = getResources();
        Intent i = PhotoGalleryActivity.newIntent(this);
        PendingIntent pi = PendingIntent.getActivity(this, 0, i, 0);
        Notification notification = new NotificationCompat.Builder(this)
            .setTicker(resources.getString(R.string.new_pictures_title))
            .setSmallIcon(android.R.drawable.ic menu report image)
            .setContentTitle(resources.getString(R.string.new pictures title))
            .setContentText(resources.getString(R.string.new_pictures_text))
            .setContentIntent(pi)
            .setAutoCancel(true)
            .build();
        NotificationManagerCompat notificationManager =
             NotificationManagerCompat.from(this);
        notificationManager.notify(0, notification);
    \mathcal{E}QueryPreferences.setLastResultId(this, resultId);
\mathcal{L}\cdots
```
Пройдемся по этому коду сверху вниз. Сначала мы задаем текст бегущей строки и значок вызовами setTicker(CharSequence) и setSmallIcon(int). (Обратите внимание: упоминаемый ресурс значка является частью инфраструктуры Android и идентифицируется по имени пакета android.R.drawable.some drawable resource name, поэтому вам не нужно перемещать изображение значка в папку ресур- $COB.$ )

После этого задается внешний вид оповещения на самой выдвижной панели. Можно полностью определить внешний вид оповещения, но проще использовать стандартное оформление со значком, заголовком и текстовой областью. Для значка будет использоваться значение из setSmallIcon(int). Заголовок и текст задаются вызовами setContentTitle(CharSequence) и setContentText(CharSequence) соответственно.

Теперь необходимо указать, что происходит при нажатии на оповещении. Как и в случае с AlarmManager, для этого используется PendingIntent. Объект PendingIntent, передаваемый setContentIntent(PendingIntent), будет запускаться при нажатии пользователем на вашем оповещении на выдвижной панели. Вызов setAutoCancel(true) слегка изменяет это поведение: с этим вызовом оповещение при нажатии также будет удаляться с выдвижной панели оповещений.

Код завершается получением экземпляра NotificationManagerCompat из текущего контекста (NotificationManagerCompat.from(this)) и вызовом NotificationManager.notify(...). Передаваемый целочисленный параметр содержит идентификатор оповещения, уникальный в границах приложения. Если вы отправите второе оповещение с тем же идентификатором, оно заменит последнее оповещение, отправленное с этим идентификатором. Так реализуются индикаторы прогресса и другие динамические визуальные эффекты.

Собственно, это все. Запустите приложение и включите опрос. Через некоторое время на панели состояния появляется значок оповещения, а на панели оповещений — информация о появлении новых результатов.

Когда вы убедитесь в том, что все работает правильно, замените константу интервала опроса более разумным значением. (Одна из предопределенных интервальных констант AlarmManager обеспечит неточное повторение на устройствах с версиями, предшествующими KitKat.)

```
Листинг 26.18. Изменение периодичности опроса (PollService.java)
```

```
public class PollService extends IntentService {
   private static final String TAG = "PollService";
   public static final int POLL INTERVAL = 1000 * 60; // 60 секунд
   private static final long POLL INTERVAL =
                                     AlarmManager. INTERVAL FIFTEEN MINUTES;
    \ddotsc
```

```
\mathcal{E}
```
# Упражнение. Уведомления в Android Wear

Так как мы используем NotificationCompat и NotificationManagerCompat, уведомления будут автоматически появляться на устройстве Android Wear, если оно работает в паре с устройством Android, на котором выполняется ваше приложение. Пользователь, получивший оповещение на устройстве Wear, может смахнуть влево, чтобы на экране появилось предложение открыть приложение на связанном устройстве. Нажатие Open на устройстве Wear инициирует отложенный интент оповещения на подключенном устройстве.

Чтобы проверить этот факт, настройте эмулятор Android Wear и свяжите его с портативным устройством, на котором выполняется ваше приложение.

За подробной информацией обращайтесь по адресу http://developer.android.com.

# Для любознательных: подробнее о службах

Мы рекомендуем использовать IntentService для большинства реализаций служб. Если паттерн IntentService не подходит для вашей архитектуры, вам придется поближе познакомиться со службами для составления собственной реализации. Приготовьтесь, при изучении служб приходится учитывать множество подробностей и нюансов.

## Что делают (и чего не делают) службы

Служба представляет собой компонент приложения, предоставляющий обратные вызовы жизненного цикла (в этом она похожа на активность). Эти обратные вызовы даже выполняются в главном потоке без каких-либо усилий с вашей стороны, как и в случае с активностью.

В своем исходном состоянии служба не выполняет никакой код в фоновом потоке. Это главная причина, по которой мы рекомендуем IntentService. Для большинства нетривиальных служб потребуется тот или иной фоновый поток, a IntentService автоматически управляет шаблонным кодом, необходимым для достижения этой цели.

Давайте посмотрим, какие обратные вызовы жизненного цикла предоставляет служба.

## Жизненный цикл службы

Жизненный цикл службы, запущенной startService(Intent), весьма прост. Ниже перечислены три метода обратного вызова жизненного цикла.

- onCreate(...) вызывается при создании службы.
- O onStartCommand(Intent,int,int) вызывается каждый раз, когда компонент запускает службу вызовом startService(Intent). Два целочисленных параметра содержат набор флагов и идентификатор запуска. Флаги указывают, является интент повторной отправкой ранее доставленного интента или повторной попыткой после неудачи при доставке. Идентификатор запуска отличается при разных вызовах onStartCommand(Intent, int, int), поэтому по нему можно отличить эту команду от других.
- $\bigcirc$  onDestroy() вызывается, когда дальнейшее существование службы не требуется. Часто происходит после остановки службы.

Остается один вопрос: как происходит остановка службы? Это можно сделать разными способами в зависимости от типа службы. Тип службы определяется значением, возвращаемым методом onStartCommand(...); возможные значения -Service.START\_NOT\_STICKY, START\_REDELIVER\_INTENT ИЛИ START\_STICKY.

## **Незакрепляемые службы**

IntentService является *незакрепляемой* (non-sticky) службой, поэтому начнем с нее. Незакрепляемая служба останавливается, когда сама служба сообщает о завершении своей работы. Чтобы сделать свою службу незакрепляемой, верните START\_NOT\_STICKY ИЛИ START\_REDELIVER\_INTENT.

Чтобы сообщить Android о завершении работы службы, вызовите метод stopSelf() или stopSelf(int). Первый метод, stopSelf(), является безусловным. Он всегда останавливает службу независимо от того, сколько раз был вызван метод onStartCommand(…).

Второй метод, stopSelf(int), получает идентификатор запуска, полученный в onStartCommand(…). Служба останавливается только в том случае, если этот идентификатор является самым последним из полученных идентификаторов запуска (так работает внутренняя реализация IntentService).

Чем же отличаются START NOT STICKY и START REDELIVER INTENT? Поведением службы, если системе потребуется завершить ее преждевременно. Служба START\_ NOT\_STICKY просто прекращает существование и уходит в никуда. Служба START\_ REDELIVER\_INTENT, напротив, попытается запуститься позднее, когда ресурсы не будут столь ограниченны.

Выбор между START NOT STICKY и START REDELIVER INTENT определяется важностью этой операции для вашего приложения. Если служба не критична, выберите режим START\_NOT\_STICKY. В PhotoGallery служба запускается по сигналу. Пропажа одного вызова не критична, поэтому мы выбираем START\_NOT\_STICKY. Такое поведение используется по умолчанию для IntentService. Чтобы переключиться на режим START\_REDELIVER\_INTENT, вызовите IntentService.setIntentRedelivery(true).

## **Закрепляемые службы**

*Закрепляемая* (sticky) служба остается запущенной, пока кто-то находящийся вне службы не прикажет ей остановиться, вызвав метод Context.stopService(Intent). Чтобы сделать службу закрепляемой, верните значение START\_STICKY.

После запуска закрепляемая служба остается «включенной», пока компонент не вызовет Context.stopService(Intent). Если службу по какой-то причине потребуется уничтожить, она будет снова перезапущена с передачей onStartCommand(…) null-интента.

Закрепляемый режим хорошо подходит для долгоживущих служб (например, проигрывателя музыки), которые должны работать до тех пор, пока пользователь не прикажет им остановиться. Впрочем, даже в этом случае стоит рассмотреть альтернативную архитектуру с использованием незакрепляемых служб. Управлять закрепляемыми службами неудобно, потому что трудно определить, была ли уже запущена служба.

## Привязка к службам

Также существует возможность привязки (binding) к службе при помощи метода bindService(Intent, ServiceConnection, int).  $\eta$ *puвязка к службе* — механизм подключения к службе и непосредственного вызова ее методов. Привязка осуществляется вызовом bindService(Intent.ServiceConnection.int). ServiceConnection объект, представляющий привязку к службе и получающий все обратные вызовы привязки.

Во фрагменте код привязки выглядит примерно так:

```
private ServiceConnection mServiceConnection = new ServiceConnection() {
    public void onServiceConnected(ComponentName className,
            IBinder service) {
        // Используется для взаимодействия со службой
        MyBinder binder = (MyBinder)service;
    ł
    public void onServiceDisconnected(ComponentName className) {
    ł
\};
@Override
public void onCreate(Bundle savedInstanceState) {
    super.onCreate(savedInstanceState);
    Intent i = new Intent(getActivity(), MyService.class);
    getActivity().bindService(i, mServiceConnection, 0);
\mathcal{E}@Override
public void onDestroy() {
    super.onDestroy();
    getActivity().unbindService(mServiceConnection);
\mathcal{E}
```
На стороне службы привязка определяет два дополнительных обратных вызова жизненного цикла:

- $\bigcirc$  onBind(Intent) вызывается каждый раз, когда создается привязка к службе. Возвращает объект IBinder, получаемый при вызове ServiceConnection.onSer viceConnected(ComponentName, IBinder).
- $\Omega$  on Unbind (Intent) вызывается при завершении привязки к службе.

## Локальная привязка к службам

Что же собой представляет MyBinder? Если служба является локальной, это может быть простой объект Java, существующий в локальном процессе. Обычно он предоставляет дескриптор (handle), используемый для прямого вызова методов службы:

```
private class MyBinder extends IBinder {
    public MyService getService() {
        return MyService.this;
    ł
\mathcal{F}@Override
public void onBind(Intent intent) {
    return new MyBinder();
ł
```
Паттерн выглялит ловольно заманчиво - это елинственный механизм Android. позволяющий одному компоненту Android напрямую взаимодействовать с другим. Тем не менее мы не рекомендуем его использовать. Службы по сути являются синглетами, и такое их использование не прелоставляет никаких заметных преимуществ перед использованием синглета.

## Удаленная привязка к службе

Привязка приносит больше пользы для удаленных служб, потому что она дает возможность приложениям из других процессов вызывать методы вашей службы. Создание привязки к удаленной службе — нетривиальная тема, выходящая за рамки нашей книги. За подробностями обращайтесь к документации по AIDL или описанию класса Messenger.

# Для любознательных: JobScheduler и JobServices

В этой главе было показано, как использовать AlarmManager, IntentService и PendingIntents для организации периодического выполнения фоновых задач. При этом вам приходится вручную:

- О планировать периодическое выполнение задачи;
- О проверять, выполняется ли периодическая задача в настоящее время;
- О проверять, активна ли сеть.

В реальном приложении этого может оказаться недостаточно. Например, вам придется реализовать политику повторных попыток в случае неудачи запроса или ограничения сетевого доступа к Интернету. А если проверка новых фотографий должна осуществляться только во время зарядки устройства? Все это, конечно, возможно, но решения не назовешь ни простыми, ни очевидными.

Вдобавок существуют некоторые фундаментальные проблемы с взаимодействием реализации этой главы с ОС. Например, даже если ваша служба активизируется и видит, что ей нечего делать, активизироваться ей все равно придется. Невозможно приказать: «Не активизировать мою службу в таких-то обстоятельствах».

Другая проблема: вам придется выполнять дополнительную работу, чтобы задание оставалось запланированным и после перезагрузки. (В следующей главе вы увидите, как работает эта схема, основанная на получении широковещательного ИНТЕНТА ВООТ COMPLETED.)

Мы представили этот механизм прежде всего потому, что эти АРІ доступны в старых версиях Android. В Lollipop (API 21) появился новый API JobScheduler, который делает ровно то, что делает ваша реализация PollService. JobScheduler позволяет определять службы для выполнения некоторых заданий, а затем планировать их для выполнения при соблюдении заданных условий.

Вот как это происходит: сначала вы создаете службу для выполнения задания. Класс службы должен быть субклассом JobService. Класс JobService содержит два переопределяемых метода: onStartJob(JobParameters) и onStopJob(JobParameters). (Не вводите приведенный ниже код - он предназначен исключительно для демонстрации в контексте обсуждения.)

```
public class PollService extends JobService {
    @Override
    public boolean onStartJob(JobParameters params) {
         return false;
    \mathcal{L}@Override
    public boolean onStopJob(JobParameters params) {
         return false;
    \mathcal{F}\mathcal{E}
```
Когда система Android готова к запуску задания, ваша служба запустится и вы получите вызов onStartJob(...) в главном потоке. Возвращение false этим методом означает: «Я проявил инициативу и сделал все необходимое, так что все готово». Возвращение true означает: «Вас понял. Сейчас я над этим работаю, но работа еще не завершена».

В отличие от IntentService, JobService предполагает, что вы самостоятельно реализуете управление потоками; это немного добавляет хлопот. Например, можно воспользоваться классом AsyncTask:

```
private PollTask mCurrentTask;
@Override
public boolean onStartJob(JobParameters params) {
    mCurrentTask = new PollTask();mCurrentTask.execute(params);
   return true;
ł
private class PollTask extends AsyncTask<JobParameters, Void, Void> {
    @Override
    protected Void doInBackground(JobParameters... params) {
```

```
JobParameters jobParams = params[0];
         // Проверка новых изображений на Flickr
         jobFinished(jobParams, false);
         return null;
     }
}
```
После завершения задания вызывается метод jobFinished(JobParameters, boolean). Передача true во втором параметре означает, что выполнить задание в этот раз не удалось и задание следует запланировать заново на будущее.

Метод onStopJob(JobParameters) предназначен для ситуаций, в которых выполнение задания требуется прервать. Предположим, вы хотите, чтобы задание выполнялось только при наличии доступного подключения WiFi. Если телефон выходит из зоны действия WiFi перед вызовом jobFinished(…), вы получите вызов onStopJob(…), по которому следует немедленно прервать все происходящее.

```
@Override
public boolean onStopJob(JobParameters params) {
     if (mCurrentTask != null) {
         mCurrentTask.cancel(true);
    λ,
     return true;
}
```
Вызов onStopJob(…) — признак того, что служба собирается завершиться. Ожидание недопустимо: все должно остановиться немедленно. Возвращение true означает, что задание должно быть заново спланировано на будущее. Возвращение false означает: «Ладно, будем считать, что это все. Планировать заново не нужно».

Когда вы регистрируете свою службу в манифесте, ее необходимо экспортировать и добавить разрешение:

```
 <service
     android:name=".PollService"
     android:permission="android.permission.BIND_JOB_SERVICE"
     android:exported="true"/>
```
Экспортирование открывает доступ к службе, а добавление разрешения снова ограничивает его, так что служба может запускаться только JobScheduler.

После того как служба JobService будет создана, запустить ее уже несложно. Чтобы проверить, было ли задание запланировано для выполнения, можно воспользоваться JobScheduler.

```
final int JOB_ID = 1;
JobScheduler scheduler = (JobScheduler)
     context.getSystemService(Context.JOB_SCHEDULER_SERVICE);
```

```
boolean hasBeenScheduled = false;
for (JobInfo jobInfo : scheduler.getAllPendingJobs()) {
    if (jobInfo.getId() == JOB ID {
         hasBeenScheduled = true;
    \mathcal{F}\mathcal{E}
```
Если задание не запланировано, вы можете создать новый объект JobInfo с информацией о том, когда оно должно выполняться. Когда же должна запускаться наша служба PollService? Как насчет чего-нибудь в этом роде:

```
final int JOB ID = 1;
JobScheduler scheduler = (JobScheduler)
    context.getSystemService(Context.JOB_SCHEDULER_SERVICE);
JobInfo jobInfo = new JobInfo.Builder(
        JOB ID, new ComponentName(context, PollService.class))
        .setRequiredNetworkType(JobInfo.NETWORK TYPE UNMETERED)
        .setPeriodic(1000 * 60 * 15)
        .setPersisted(true)
        .buid():scheduler.schedule(iobInfo);
```
Этот фрагмент планирует выполнение задания каждые 15 минут, но только при наличии WiFi или другой неограниченной сети. Вызов setPersisted(true) также обеспечивает долгосрочное существование задания: оно переживет перезагрузку. За информацией о других возможностях настройки JobInfo обращайтесь к справочной документации.

# Для любознательных: синхронизирующие адаптеры

Другой способ создания веб-службы для регулярного опроса основан на использовании *синхронизирующих адаптеров* (sync adapter). Синхронизирующие адаптеры не похожи на те адаптеры, с которыми вы имели дело ранее. Их единственное назначение - синхронизация данных с источником данных (отправка и/или загрузка). В отличие от JobScheduler, синхронизирующие адаптеры существуют уже давно, и вам не придется беспокоиться о том, в какой версии Android работает приложение.

Как и JobScheduler, синхронизирующие адаптеры могут использоваться как замена для той настройки AlarmManager, которую мы проводили в PhotoGallery. Синхронизации от нескольких приложений по умолчанию группируются, не требуя от вас специально устанавливать какие-либо флаги. Более того, вам не нужно беспокоиться о сбросе синхросигналов между перезагрузками, потому что синхронизирующие адаптеры сделают это за вас.

Синхронизирующие адаптеры также хорошо интегрируются с ОС с точки зрения пользователя. Приложение можно представить как учетную запись с поддержкой синхронизации, которой пользователь может управлять из меню Settings ▶ Accounts. В этом меню пользователи управляют учетными записями других приложений. использующих синхронизирующие адаптеры, например приложениями из пакета Google (рис. 26.2).

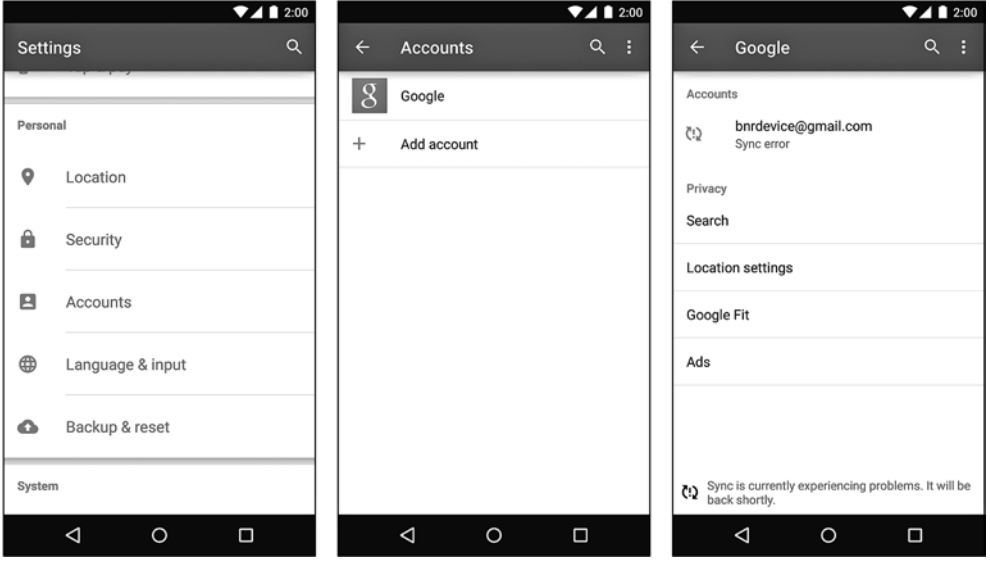

Рис. 26.2. Настройка учетных записей

Хотя синхронизирующие адаптеры упрощают правильную организацию планирования повторяющихся сетевых операций и позволяют избавиться от кода управления сигналами и отложенными интентами, общий объем кода при работе с ними несколько возрастает. Во-первых, синхронизирующий адаптер не выполняет за вас никакие веб-запросы, поэтому вам придется написать соответствующий код (например, FlickrFetchr). Во-вторых, ему необходима реализация контент-провайдера для упаковки классов данных, учетной записи и удостоверений для представления учетной записи на удаленном сервере (даже если сервер не требует аутентификации); добавьте к этому реализацию синхронизирующего алаптера и службы синхронизации.

Итак, если ваше приложение уже использует ContentProvider на уровне данных и требует аутентификации учетной записи — рассмотрите возможность использования синхронизирующих адаптеров, это может быть хорошим вариантом. Большим преимуществом такого решения является интеграция синхронизирующих адаптеров с пользовательским интерфейсом, предоставляемым ОС. JobScheduler такой возможности не предоставляет. Если ни один из этих факторов не действует, необходимость написания дополнительного кода может не оправдать такое решение.

В электронной документации разработчика имеется учебное руководство по использованию синхронизирующих адаптеров: https://developer.android.com/ training/sync-adapters/index.html. В нем вы найдете дополнительную информацию по теме.

# Упражнение. Использование JobService в Lollipop

Создайте вторую реализацию PollService, которая субклассирует JobService и выполняется с использованием JobScheduler. В стартовом коде PollService проверьте, работает ли приложение в Lollipop. Если проверка дает положительный результат, используйте JobScheduler, а если нет - вернитесь к старой реализации с AlarmManager.

# **27 Широковещательные интенты**

В этой главе в приложение PhotoGallery будут внесены два существенных усовершенствования. Во-первых, мы научим приложение проводить опрос наличия новых результатов поиска и оповещать пользователя при их обнаружении (даже если пользователь не открывал приложение с момента загрузки устройства). Вовторых, оповещения о новых результатах будут отправляться только в том случае, если пользователь не взаимодействует с приложением. (Появление оповещений одновременно с обновлением экрана во время активного просмотра приложения только раздражает.)

При внесении этих обновлений вы узнаете, как прослушивать *широковещательные интенты* от системы и как обрабатывать их при помощи *широковещательных приемников*. Также мы займемся динамической отправкой и получением широковещательных интентов во время выполнения. Наконец, мы используем упорядоченные широковещательные рассылки для определения того, выполняется в настоящий момент приложение на переднем плане или нет.

# **Обычные и широковещательные интенты**

На устройствах Android постоянно что-нибудь происходит. Точки WiFi входят и выходят из зоны приема, устанавливаются пакеты, поступают телефонные звонки и текстовые сообщения.

Если о возникновении некоторого события должны узнать многие компоненты системы, Android использует для распространения информации *широковещательные интенты* (broadcast intent). Широковещательные интенты работают примерно так же, как уже знакомые вам обычные интенты, не считая того, что их могут получать сразу несколько компонентов. Широковещательные интенты передаются *широковещательным приемникам* (broadcast receivers) (рис. 27.1).

Активности и службы должны реагировать на неявные интенты, когда они используются как часть открытого API. В других обстоятельствах явных интентов почти всегда хватает. С другой стороны, широковещательные интенты существуют именно для того, чтобы отправлять интенты более чем одному пользователю.

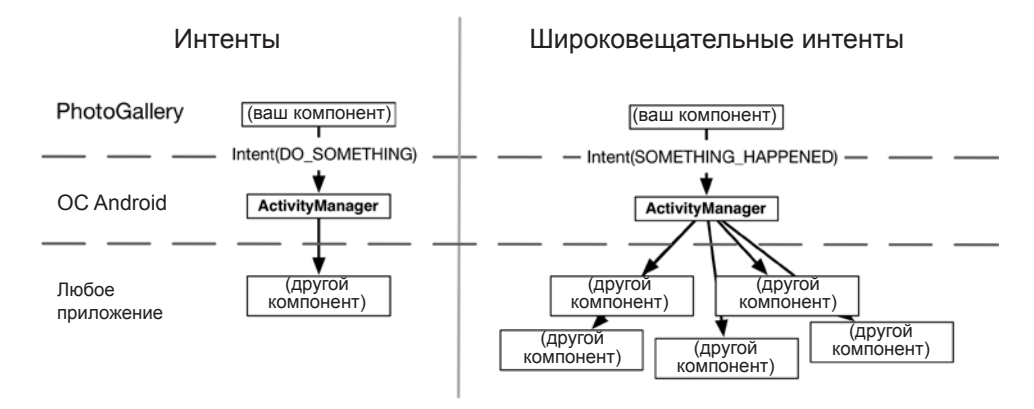

Рис. 27.1. Обычные и широковещательные интенты

Итак, хотя широковещательные приемники могут реагировать на явные интенты, они редко используются таким образом, потому что у явных интентов только один получатель.

# Пробуждение при загрузке

Фоновый сигнал PhotoGallery работает, но он не идеален. Если пользователь перезагрузит свой телефон, то сигнал будет потерян.

Приложения, выполняющие продолжительный процесс для пользователя, обычно должны пробуждаться после загрузки устройства. Чтобы узнать о завершении загрузки, следует прослушивать широковещательный интент с действием ВООТ СОМРLETED. Система отправляет широковещательный интент ВООТ СОМРLETED при каждом включении устройства. Чтобы прослушивать его, создайте и зарегистрируйте автономный широковещательный приемник, который отфильтровывает подходящее действие.

## Широковещательные приемники в манифесте

Автономным приемником называется широковещательный приемник, объявленный в манифесте. Такой приемник может активизироваться даже в том случае, если процесс приложения мертв. (Позднее вы узнаете о динамических приемниках, которые могут быть связаны с жизненным циклом визуального компонента приложения — фрагмента, активности и т. д.)

Подобно службам и активностям, широковещательные приемники должны быть зарегистрированы в системе для выполнения любой полезной работы. Если приемник не зарегистрирован, то система не будет отправлять ему интенты, а метод onReceive() приемника не будет выполняться, как ожидалось.

Прежде чем регистрировать широковещательный приемник, его нужно написать. Создайте новый класс Java с именем StartupReceiver, являющийся субклассом android.content.BroadcastReceiver.

**Листинг 27.1.** Наш первый широковещательный приемник (StartupReceiver.java)

```
public class StartupReceiver extends BroadcastReceiver{
     private static final String TAG = "StartupReceiver";
     @Override
     public void onReceive(Context context, Intent intent) {
         Log.i(TAG, "Received broadcast intent: " + intent.getAction());
     }
}
```
Широковещательный приемник — компонент, который получает интенты, как и служба или активность. При получении интента экземпляром StartupReceiver будет вызван его метод onReceive(…).

Откройте файл AndroidManifest.xml и включите объявление StartupReceiver как автономный приемник.

**Листинг 27.2.** Включение приемника в манифест (AndroidManifest.xml)

```
<manifest ...>
    <uses-permission android:name="android.permission.INTERNET"/>
     <uses-permission android:name="android.permission.ACCESS_NETWORK_STATE"/>
    <uses-permission android:name="android.permission.
                                                      RECEIVE_BOOT_COMPLETED" />
     <application
         ...>
         <activity
             android:name=".PhotoGalleryActivity"
            android: label="@string/app_name">
 ...
         </activity>
         <service android:name=".PollService"/>
         <receiver android:name=".StartupReceiver">
             <intent-filter>
                 <action android:name="android.intent.action.BOOT_COMPLETED"/>
             </intent-filter>
         </receiver>
     </application>
```
#### </manifest>

Регистрация автономного приемника происходит точно так же, как и регистрация службы или активности: вы используете тег receiver с соответствующими фильтрами интентов. StartupReceiver будет прослушивать действие BOOT\_COMPLETED. Для этого действия также требуется разрешение, поэтому в манифест необходимо включить тег uses-permission.

После того как широковещательный приемник был объявлен в вашем манифесте, он будет пробуждаться при каждой отправке соответствующего широковещательного интента, даже если ваше приложение в настоящий момент не выполняется. При пробуждении выполняется метод onReceive(Context, Intent) эфемерного широковещательного приемника, после чего он прекращает существование (рис. 27.2).

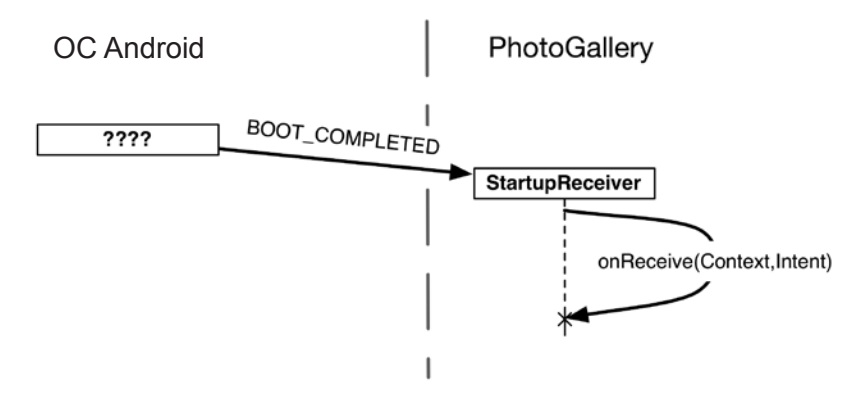

Рис. 27.2. Получение ВООТ COMPLETED

Пора vбедиться в том, что метод onReceive(...) класса StartupReceiver выполняется при загрузке устройства.

Для начала запустите приложение PhotoGallery, чтобы установить его новейшую версию на своем устройстве.

Отключите устройство. Если вы используете физическое устройство, полностью выключите питание. При использовании эмулятора проще всего завершить работу эмулятора, закрыв его окно.

Снова включите устройство. На физическом устройстве воспользуйтесь кнопкой питания. В эмуляторе перезапустите приложение или запустите устройство при помощи AVD Manager. Убедитесь в том, что при запуске используется тот же образ эмулятора, который только что использовался при отключении.

Откройте Android Device Monitor командой Tools ▶ Android ▶ Android Device Monitor. (Android Device Monitor иногда называется «Dalvik Debug Monitor Server» или «DDMS». До выхода KitKat (4.4) в Android была доступна только исполнительная среда Dalvik. В версии KitKat появилась альтернативная среда ART (Android Runtime); в Lollipop (5.0) использовалась только среда ART. Система Android Device Monitor была переименована, но старое имя все еще осталось.)

Щелкните на устройстве на вкладке Devices в Android Device Monitor. (Если вы не видите устройство в списке, попробуйте переподключить устройство USB или перезапустить эмулятор).

Найдите на панели LogCat в окне Android Device Monitor свои данные (рис. 27.3).

| 888                                                 |         |                           |                            |                |                 | Android Device Monitor |                                                                               |                       |                                                        |              |                      |
|-----------------------------------------------------|---------|---------------------------|----------------------------|----------------|-----------------|------------------------|-------------------------------------------------------------------------------|-----------------------|--------------------------------------------------------|--------------|----------------------|
|                                                     |         |                           |                            |                |                 |                        |                                                                               |                       | B ODDMS B = · · · · · · · ·                            |              |                      |
| Devices 23                                          |         |                           | $\qquad \qquad \Box$       | St. Threads 23 |                 | G Heap G Allocation    |                                                                               |                       | Retwork St   File Explorer   Emulator C   Explorer Inf |              | $\qquad \qquad \Box$ |
| 000<br>谁                                            | 3. 3. 4 | <b>SCI 17</b>             | $\triangledown$            |                |                 |                        |                                                                               | no client is selected |                                                        |              |                      |
| Name                                                |         |                           |                            |                |                 |                        |                                                                               |                       |                                                        |              |                      |
| V Nexus 5  Online                                   |         | Nexus                     |                            |                |                 |                        |                                                                               |                       |                                                        |              |                      |
| com.andr 1633                                       |         | 8600                      |                            |                |                 |                        |                                                                               |                       |                                                        |              |                      |
| com.bign 2145                                       |         | 8601                      |                            |                |                 |                        |                                                                               |                       |                                                        |              |                      |
| com.andr                                            | 1794    | 8602                      |                            |                |                 |                        |                                                                               |                       |                                                        |              |                      |
| com.andr                                            | 1826    | 8603                      |                            |                |                 |                        |                                                                               |                       |                                                        |              |                      |
| com.andr                                            | 1603    | 8604                      |                            |                |                 |                        |                                                                               |                       |                                                        |              |                      |
| com.andr                                            | 1446    | 8605                      |                            |                |                 |                        |                                                                               |                       |                                                        |              |                      |
| com.andr                                            | 1738    | 8606                      |                            |                |                 |                        |                                                                               |                       |                                                        |              |                      |
| com.andr                                            | 1387    | 8607                      |                            |                |                 |                        |                                                                               |                       |                                                        |              |                      |
| com.andr                                            | 1965    | 8608                      |                            |                |                 |                        |                                                                               |                       |                                                        |              |                      |
| com.andr                                            | 1647    | 8609                      |                            |                |                 |                        |                                                                               |                       |                                                        |              |                      |
| com.andr 1776                                       |         | 8610                      |                            |                |                 |                        |                                                                               |                       |                                                        |              |                      |
| com.andr                                            | 1872    | 8611                      |                            |                |                 |                        |                                                                               |                       |                                                        |              |                      |
| $\mathbf{a}$ $\mathbf{a}$                           |         |                           |                            |                |                 |                        |                                                                               |                       |                                                        |              |                      |
| <b>D</b> LogCat 23 □ Console                        |         |                           |                            |                |                 |                        |                                                                               |                       |                                                        |              | $= 5$                |
| Saved Filters ( = = BO<br>All messages (no filters) |         |                           | Received broadcast intent: |                |                 |                        |                                                                               |                       | verbose                                                | <b>BHEDT</b> |                      |
|                                                     |         | Le Time                   | PID                        | <b>TID</b>     | Application Tag |                        | Text                                                                          |                       |                                                        |              |                      |
|                                                     |         | I 04-08 12:40:58.150 1989 |                            | 1989           |                 |                        | StartupRecei_ Received broadcast intent: android.intent.action.BOOT_COMPLETED |                       |                                                        |              |                      |
|                                                     |         |                           |                            |                |                 |                        |                                                                               |                       |                                                        |              |                      |
|                                                     |         |                           |                            |                |                 |                        |                                                                               |                       |                                                        | 28M of 568M  | O                    |

Рис. 27.3. Выходные данные LogCat

Если все сделано правильно, вы увидите строку с сообщением о выполнении приемника. Но если вы проверите состояние своего устройства на вкладке Devices, скорее всего, вы не найдете процесс PhotoGallery. Процесс просуществовал ровно столько, сколько было необходимо для запуска широковещательного приемника, после чего снова «умер».

(Проверка выполнения приемника с LogCat может быть ненадежной, особенно в эмуляторе. Если вы не видите результатов при первом выполнении инструкций, попробуйте повторить попытку несколько раз. Если ничего не получится, продолжайте читать. Когда вы доберетесь до того места, где мы займемся подключением оповещений, у вас появится более надежный способ проверки работоспособности приемника.)

#### Использование приемников

Тот факт, что широковещательные приемники живут такой короткой жизнью, ограничивает возможности их использования. Например, в них нельзя использовать асинхронные API или регистрировать слушателей, потому что срок жизни приемника не превысит продолжительности выполнения onReceive (Context, Intent). Кроме того, onReceive(Context, Intent) выполняется в главном потоке, поэтому здесь нельзя выполнять никаких интенсивных вычислений - то есть никаких сетевых операций или серьезной работы с долговременным хранилищем.

Впрочем, это вовсе не значит, что приемники бесполезны. Они чрезвычайно полезны для выполнения всевозможного служебного кода: например, запуска активности или службы (если они не должны возвращать результат) или сброса сигнала при завершении запуска системы (как это будет сделано в нашем упражнении).

Приемник обязан знать, должен сигнал находиться во включенном или в отключенном состоянии. Добавьте в QueryPreferences общую настройку, в которой будет храниться эта информация.

```
Листинг 27.3. Добавление настройки для хранения состояния сигнала 
(QueryPreferences.java)
```

```
public class QueryPreferences {
    private static final String PREF SEARCH QUERY = "searchQuery";
    private static final String PREF LAST RESULT ID = "lastResultId";
     private static final String PREF_IS_ALARM_ON = "isAlarmOn";
     ...
     public static void setLastResultId(Context context, String lastResultId) {
         ...
     }
     public static boolean isAlarmOn(Context context) {
         return PreferenceManager.getDefaultSharedPreferences(context)
                 .getBoolean(PREF_IS_ALARM_ON, false);
     }
     public static void setAlarmOn(Context context, boolean isOn) {
         PreferenceManager.getDefaultSharedPreferences(context)
                 .edit()
                 .putBoolean(PREF_IS_ALARM_ON, isOn)
                 .apply();
     }
}
```
Затем добавьте в PollService.setServiceAlarm(…) запись общей настройки при включенном сигнале.

**Листинг 27.4.** Запись настройки для хранения состояния сигнала (PollService.java) public class PollService extends IntentService {

```
 ...
     public static void setServiceAlarm(Context context, boolean isOn) {
         ...
         if (isOn) {
             alarmManager.setInexactRepeating(AlarmManager.ELAPSED_REALTIME,
                      SystemClock.elapsedRealtime(), POLL_INTERVAL, pi);
         } else {
             alarmManager.cancel(pi);
             pi.cancel();
         }
         QueryPreferences.setAlarmOn(context, isOn);
     }
     ...
}
```
После этого StartupReceiver может использовать настройку для включения сигнала при загрузке.

**Листинг 27.5.** Включение сигнала при загрузке (StartupReceiver.java)

```
public class StartupReceiver extends BroadcastReceiver{
     private static final String TAG = "StartupReceiver";
     @Override
     public void onReceive(Context context, Intent intent) {
        Log.i(TAG, "Received broadcast intent: " + intent.getAction());
         boolean isOn = QueryPreferences.isAlarmOn(context);
         PollService.setServiceAlarm(context, isOn);
     }
}
```
Снова запустите приложение PhotoGallery. (Возможно, в ходе тестирования величину интервала PollService.POLL\_INTERVAL стоит сократить - скажем, до  $60$  секунд.) Включите опрос кнопкой Start Polling на панели инструментов. Перезагрузите устройство. На этот раз фоновый опрос должен автоматически перезапуститься после перезагрузки телефона, планшета или эмулятора.

## **Фильтрация оповещений переднего плана**

Разобравшись с одним недостатком, мы обращаемся к другому изъяну в PhotoGallery. Оповещения прекрасно работают, но они отправляются даже тогда, когда приложение уже открыто.

Эта проблема также решается при помощи широковещательных интентов, но работать они будут совершенно иначе.

Сначала мы будем отправлять (и получать) собственный широковещательный интент (который в конечном итоге будет заблокирован, чтобы его могли получать только компоненты вашего приложения). Затем мы динамически зарегистрируем приемник для широковещательного интента в коде (а не в манифесте). Наконец, мы отправим упорядоченный широковещательный интент, проходящий по цепочке приемников, чтобы некоторый приемник выполнялся последним. (Пока вы еще не знаете, как это делается, но скоро узнаете.)

#### **Отправка широковещательных интентов**

Самая простая часть решения: отправка ваших собственных широковещательных интентов. Если говорить конкретнее, вы разошлете широковещательный интент, который уведомляет заинтересованные компоненты о том, что оповещение о новых результатах поиска готово. Чтобы отправить широковещательный интент, просто создайте интент и передайте его sendBroadcast(Intent). В нашем случае широковещательная рассылка будет применяться к определенному нами действию, поэтому также следует определить константу действия.

Добавьте код из следующего листинга в PollService.

```
Листинг 27.6. Отправка широковещательного интента (PollService.java)
public class PollService extends IntentService {
    private static final String TAG = "PollService";
    private static final long POLL INTERVAL =
                                     AlarmManager. INTERVAL FIFTEEN MINUTES;
    public static final String ACTION SHOW NOTIFICATION =
            "com.bignerdranch.android.photogallery.SHOW_NOTIFICATION";
    \cdots@Override
    protected void onHandleIntent(Intent intent) {
        . . .
        String resultId = items.get(0).getId();
        if (resultId.equals(lastResultId)) {
            Log.i(TAG, "Got an old result: " + resultId);
        \} else \{\overline{a}NotificationManagerCompat notificationManager =
                     NotificationManagerCompat.from(this);
            notificationManager.notify(0, notification);
            sendBroadcast(new Intent(ACTION SHOW NOTIFICATION));
        J.
        OuervPreferences.setLastResultId(this, resultId);
    ł
    . . .
\mathcal{E}
```
Теперь приложение будет отправлять широковещательный интент при каждом появлении новых результатов поиска.

# Создание и регистрация динамического приемника

Теперь вам понадобится приемник для широковещательного интента ACTION SHOW NOTIFICATION.

В принципе, для этого можно написать широковещательный приемник, зарегистрированный в манифесте, наподобие StartupReceiver, но в нашем случае это не решит проблему. Мы хотим, чтобы класс PhotoGalleryFragment получал интент только в то время, пока он живет. Автономный приемник, объявленный в манифесте, не сможет легко справиться с этой задачей. Он всегда будет получать интент, и ему необходимо как-то узнать, что класс PhotoGalleryFragment живет (а в Android это сделать не так просто).

Задача решается использованием динамического широковещательного приемника. Динамический приемник регистрируется в коде, а не в манифесте. Для регистрации приемника используется вызов registerReceiver(BroadcastReceiv er, IntentFilter), а для ее отмены - вызов unregisterReceiver(BroadcastRece iver). Сам приемник обычно определяется как внутренний экземпляр, по аналогии со слушателем щелчка на кнопке. Но поскольку в registerReceiver(...) и unregisterReceiver(...) должен использоваться один экземпляр, приемник необходимо присвоить переменной экземпляра.

Создайте новый абстрактный класс VisibleFragment, суперклассом которого является Fragment. Этот класс будет представлять обобщенный фрагмент, скрывающий оповещения переднего плана (другой такой фрагмент мы напишем в главе 28).

```
Листинг 27.7. Класс VisibleFragment (VisibleFragment.java)
```

```
public abstract class VisibleFragment extends Fragment {
    private static final String TAG = "VisibleFragment";
    @Override
    public void onStart() {
        super.onStart();
        IntentFilter filter = new IntentFilter
                                   (PollService.ACTION_SHOW_NOTIFICATION);
        getActivity().registerReceiver(mOnShowNotification, filter);
    \mathcal{F}@Override
    public void onStop() {
        super.onStop();
        getActivity().unregisterReceiver(mOnShowNotification);
    ł
    private BroadcastReceiver mOnShowNotification = new BroadcastReceiver() {
        @Override
        public void onReceive(Context context, Intent intent) {
            Toast.makeText(getActivity(),
                    "Got a broadcast:" + intent.getAction(),
                    Toast.LENGTH LONG)
                 .show();
        ł
    };
```

```
\mathcal{F}
```
Обратите внимание: чтобы передать объект IntentFilter, необходимо создать его в коде. В данном случае объект IntentFilter идентичен фильтру, определяемому следующей разметкой XML:

```
<intent-filter>
    <action android:name="com.bignerdranch.android.photogallery.
                         SHOW NOTIFICATION" />
</intent-filter>
```
Любой объект IntentFilter, который можно выразить в XML, также может быть представлен в коде подобным образом. Просто вызывайте addCategory(String), addAction(String), addDataPath(String) и так далее для настройки фильтра.

Динамически регистрируемые широковещательные приемники также должны принять меры для своей деинициализации. Как правило, если вы регистрируете приемник в методе жизненного цикла, вызываемом при запуске, в соответствующем методе завершения вызывается метод Context.unregisterReceiver-(BroadcastReceiver). В нашем примере регистрация выполняется в onResume() и отменяется в onstop(). Аналогичным образом, если бы регистрация выполнялась в onActivityCreated(...), то отменяться она должна была бы в onActivityDestroyed().

(Кстати, будьте осторожны с onCreate(...) и onDestroy() при удержании фрагментов. Метод getActivity() будет возвращать разные значения в onCreate(...) и onDestroy(), если экран был повернут. Если вы хотите регистрировать/отменять регистрацию в Fragment.onCreate(Bundle) и Fragment.onDestroy(), исполь-3VЙТе getActivity().getApplicationContext()).

Сделайте PhotoGalleryFragment субклассом только что созданного класса VisibleFragment.

#### Листинг 27.8. Фрагмент делается видимым (PhotoGalleryFragment.java)

```
public class PhotoGalleryFragment extends FragmentVisibleFragment {
```
 $\mathcal{E}$ 

 $\ddotsc$ 

Запустите PhotoGallery и пару раз переключите режим фонового опроса. Вы увилите, как нарялу с бегушей строкой на экране появляется окно сообшения (рис.  $27.4$ ).

## Ограничение широковещательной рассылки

Одна из проблем с использованием широковещательной рассылки заключается в том, что любой компонент в системе может прослушивать ее или инициировать ваши приемники. И то и другое обычно нежелательно.

Эти несанкционированные вмешательства в ваши личные дела можно предотвратить парой способов. Если приемник объявлен в манифесте и является внутренним по отношению к вашему приложению, добавьте в тег receiver атрибут android: exported="false". С ним приемник становится невидимым для других приложений в системе. В других ситуациях вы можете создать собственные разрешения, для чего в AndroidManifest.xml включается тег permission. Именно этот способ будет использован в PhotoGallery.

Объявите и получите закрытое (private) разрешение в AndroidManifest.xml.

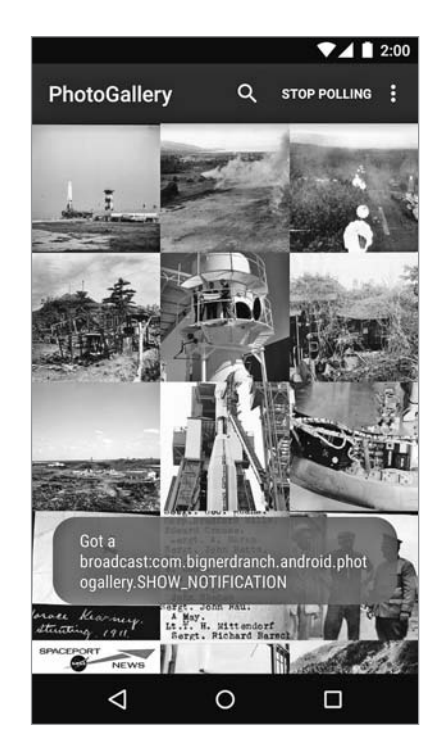

**Рис. 27.4.** Доказательство существования широковещательной рассылки

**Листинг 27.9.** Добавление закрытого разрешения (AndroidManifest.xml) <manifest ...>

```
 <permission android:name="com.bignerdranch.android.photogallery.PRIVATE"
    android:protectionLevel="signature" />
 <uses-permission android:name="android.permission.INTERNET" />
 <uses-permission android:name="android.permission.ACCESS_NETWORK_STATE" />
 <uses-permission android:name="android.permission.RECEIVE_BOOT_COMPLETED" />
 <uses-permission android:name="com.bignerdranch.android.photogallery.PRIVATE" />
 <application
    ... >
    ...
 </application>
</manifest>
```
В этой разметке мы определяем собственное разрешение с *уровнем защиты* signature (вскоре об уровнях защиты будет рассказано более подробно). Само разрешение представляет собой простую строку — как и действия интентов, категории и системные разрешения, использовавшиеся ранее. Разрешение всегда необходимо получить для его использования, даже если вы сами определяете его. Таковы правила.

Обратите внимание на константу, выделенную цветом фона. Эта строка должна присутствовать в трех разных местах, и всюду она должна быть полностью идентичной. Лучше скопируйте ее, вместо того чтобы вводить вручную.

Чтобы использовать разрешение, определите соответствующую константу в коде и передайте ее при вызове sendBroadcast(...).

Листинг 27.10. Отправка с разрешением (PollService.java)

```
public class PollService extends IntentService {
    public static final String ACTION SHOW NOTIFICATION =
            "com.bignerdranch.android.photogallery.SHOW_NOTIFICATION";
    public static final String PERM_PRIVATE =
            "com.bignerdranch.android.photogallery.PRIVATE";
    public static Intent newIntent(Context context) {
        return new Intent(context, PollService.class);
    }
    \cdots@Override
    protected void onHandleIntent(Intent intent) {
        \ddotscString resultId = items.get(0).getId();
        if (resultId.equals(lastResultId)) {
            Log.i(TAG, "Got an old result: " + resultId);
        \} else \{notificationManager.notify(0, notification);
            sendBroadcast(new Intent(ACTION SHOW NOTIFICATION), PERM PRIVATE);
        \mathcal{E}QueryPreferences.setLastResultId(this, resultId);
    \mathcal{E}\ldotsJ.
```
Чтобы использовать разрешение, передайте его в параметре sendBroadcast(...). Теперь любое приложение сможет получить ваш интент, только указав то же разрешение, которое было указано при отправке.

Как насчет широковещательного приемника? Другая сторона сможет создать свой широковещательный интент, чтобы заставить ваш приемник сработать. Эта проблема также решается указанием разрешения при вызове registerReceiver(...).

```
Листинг 27.11. Разрешения для широковещательного приемника
(VisibleFragment.java)
public abstract class VisibleFragment extends Fragment {
    \ddotsc@Override
    public void onStart() {
        super.onStart();
        IntentFilter filter = new IntentFilter
                       (PollService.ACTION SHOW NOTIFICATION);
        getActivity().registerReceiver(mOnShowNotification, filter,
                 PollService.PERM_PRIVATE, null);
    \mathcal{E}\cdots\mathcal{E}
```
Теперь только ваше приложение сможет заставить этот приемник сработать.

## Подробнее об уровнях защиты

Каждое пользовательское разрешение должно задавать уровень защиты — атрибут android: protectionLevel. Уровень защиты сообщает Android, как будет использоваться разрешение. В нашем примере используется уровень защиты signature.

Он означает, что если другое приложение захочет использовать ваше разрешение, то оно должно быть снабжено цифровой подписью с таким же ключом, как у вашего приложения. Обычно этот вариант оптимален для разрешений, используемых в вашем приложении. Так как ваш ключ недоступен для других разработчиков, они не могут получить доступ к функциональности, которую защищает ваше разрешение. Вдобавок, поскольку у вас есть собственный ключ, вы можете использовать разрешение в других приложениях, которые будут написаны позднее.

| Значение  | Описание                                                                                                    |  |  |  |  |  |
|-----------|----------------------------------------------------------------------------------------------------|--|--|--|--|--|
| normal    | Используется для защиты функциональности приложения, которая<br>не выполняет потенциально опасных операций, например обращений<br>к защищенным личным данным или отправки данных в Интернет.<br>Пользователь видит разрешение перед установкой приложения, но<br>не получает запрос на его явное предоставление. android.permission.<br>RECEIVE_BOOT_COMPLETED использует этот уровень, как и разреше-<br>ние на вибрацию телефона                                                                            |  |  |  |  |  |
| dangerous | Используется для всего, для чего не используется normal: для об-<br>ращений к личным данным, отправки и получения данных из сетевых<br>интерфейсов, обращения к оборудованию, которое может использо-<br>ваться для шпионских целей, и вообще ко всему, что может создать<br>реальные проблемы для пользователя. В частности, разрешения на<br>доступ к Интернету, камере и контактам относятся к этой категории.<br>Android может запросить у пользователя подтверждение на выполне-<br>ние опасной операции |  |  |  |  |  |

Таблица 27.1. Значения атрибута protectionLevel

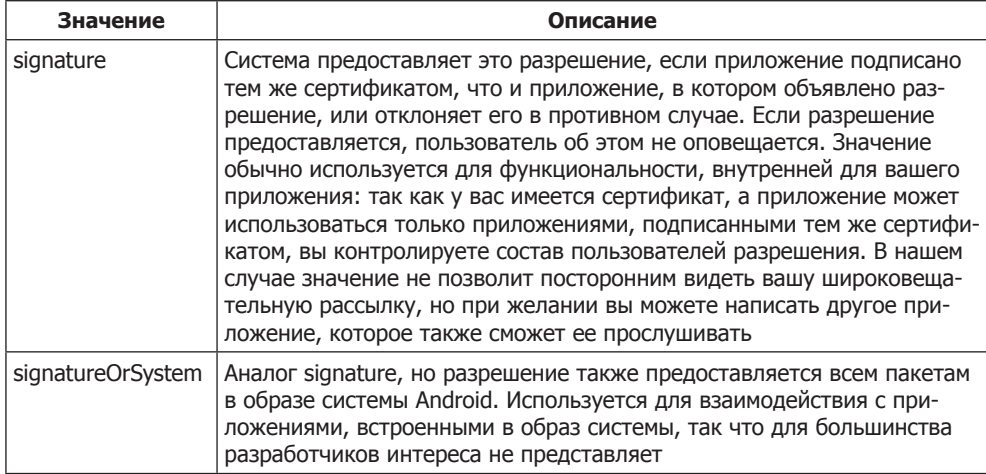

## Передача и получение данных с упорядоченной широковещательной рассылкой

Пора сделать последний шаг: позаботиться о том, чтобы динамически зарегистрированный получатель всегда получал широковещательный интент PollService. **ACTION SHOW NOTIFICATION** до того, как он будет принят другими получателями, и отменял отправку оповещения.

На данный момент наша собственная широковещательная закрытая рассылка работает, но передача данных осуществляется только в одном направлении (рис. 27.5).

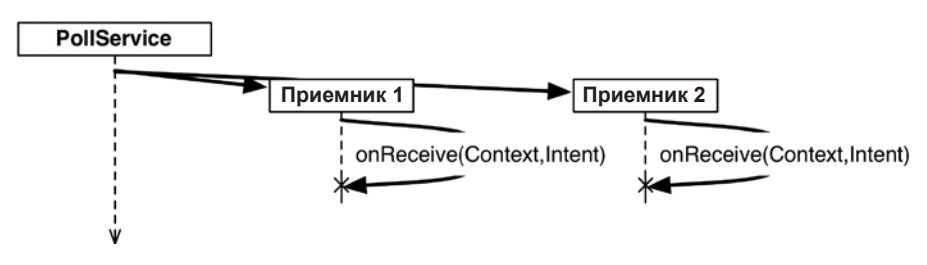

Рис. 27.5. Обычные широковещательные интенты

Это объяснялось тем, что на концептуальном уровне обычный широковещательный интент принимается всеми одновременно. Сейчас onReceive(...) вызывается в главном потоке, поэтому на практике приемники не выполняются параллельно. Мы не можем рассчитывать на то, что они будут выполняться в каком-то конкретном порядке, или на то, чтобы узнать, когда все они завершат выполнение. Этот факт значительно затрудняет взаимодействие между широковещательными приемниками или получение информации отправителем интента от приемников. Двустороннее взаимодействие можно реализовать с использованием упорядоченных широковещательных интентов (рис. 27.6). Упорядоченные широковещательные интенты позволяют серии широковещательных приемников обработать широковещательный интент по порядку. Кроме того, отправитель широковещательного интента может получать результаты, передавая при вызове специальный широковещательный приемник, называемый получателем результата (result receiver).

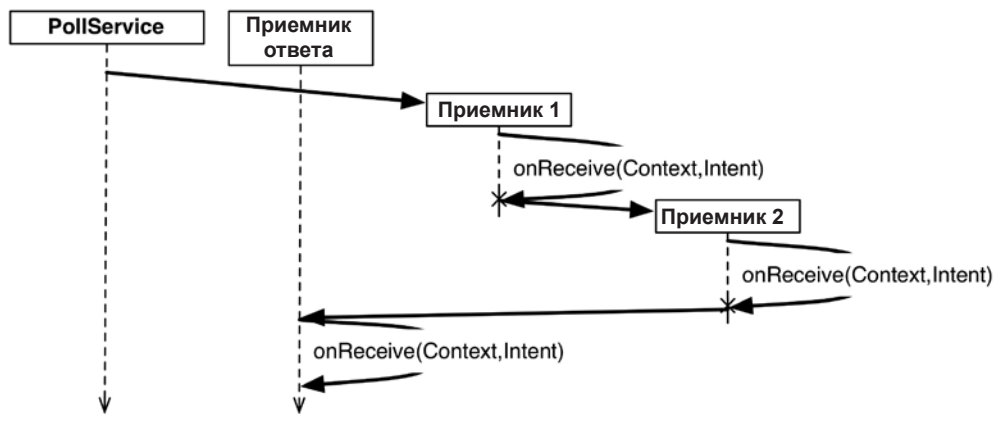

Рис. 27.6. Упорядоченные широковещательные интенты

На получающей стороне все выглядит практически так же, как при обычной широковещательной рассылке. Однако в вашем распоряжении появляется дополнительный инструмент: набор методов, используемых для изменения возвращаемого значения вашего приемника. В нашей ситуации нужно отменить оповещение; эта информация передается в виде простого целочисленного кода результата. Соответственно, мы используем метод setResultCode(int) для назначения кода результата Activity.RESULT\_CANCELED.

Внесите изменения в VisibleFragment, чтобы вернуть информацию отправителю SHOW NOTIFICATION.

Листинг 27.12. Возвращение простого результата (VisibleFragment.java)

```
public abstract class VisibleFragment extends Fragment {
    private static final String TAG = "VisibleFragment";
    private BroadcastReceiver mOnShowNotification = new BroadcastReceiver() {
        @Override
        public void onReceive(Context context, Intent intent) {
            Toast.makeText(getActivity(),
                    "Got a broadcast:" + intent.getAction(),
                    Toast.LENGTH LONG)
                 \cdotshow\left(\cdot\right);
            // Получение означает, что пользователь видит приложение,
            // поэтому оповещение отменяется
            Log.i(TAG, "canceling notification");
```

```
setResultCode(Activity.RESULT CANCELED);
         ł
    \};
    \cdotsł
```
Так как в нашем примере необходимо лишь подать сигнал «да/нет», нам достаточно кода результата. Если потребуется вернуть более сложные данные, используйте setResultData(String) или setResultExtras(Bundle). А если вы захотите задать все три значения, вызовите setResult(int, String, Bundle). После того как все возвращаемые значения будут заданы, каждый последующий приемник сможет увидеть или изменить их.

Чтобы эти методы делали что-то полезное, широковещательная передача должна быть упорядоченной. Напишите новый метод для отправки упорядоченных широковещательных интентов из PollService. Этот метод будет упаковывать обращение к Notification и отправлять его в широковещательном режиме. Обновите метод onHandleIntent(...), чтобы он вызывал ваш новый метод и отправлял упорядоченный широковещательный интент, вместо того чтобы отправлять оповещение непосредственно NotificationManager.

Листинг 27.13. Отправка упорядоченных широковещательных интентов (PollService.java)

```
\ddotscpublic static final String PERM PRIVATE =
        "com.bignerdranch.android.photogallery.PRIVATE";
public static final String REQUEST_CODE = "REQUEST_CODE";
public static final String NOTIFICATION = "NOTIFICATION";
\cdots@Override
protected void onHandleIntent(Intent intent) {
    \cdotsString resultId = items.get(0).getId();
    if (resultId.equals(lastResultId)) {
        Log.i(TAG, "Got an old result: " + resultId);
    \} else {
        Log.i(TAG, "Got a new result: " + resultId);
        \ddotscNotification notification = \ldots;
        NotificationManagerCompat notificationManager =
                NotificationManagerCompat.from(this);
        notificationManager.notify(0, notification);
        sendBroadcast(new Intent(ACTION SHOW NOTIFICATION), PERM PRIVATE);
        showBackgroundNotification(0, notification);
    \mathcal{F}OueryPreferences.setLastResultId(this, resultId);
```

```
private void showBackgroundNotification(int requestCode,
                                         Notification notification) {
    Intent i = new Intent(ACTION_SHOW_NOTIFICATION);
    i.putExtra(REQUEST CODE, requestCode);
    i.putExtra(NOTIFICATION, notification);
    sendOrderedBroadcast(i, PERM PRIVATE, null, null,
            Activity.RESULT OK, null, null);
    \mathcal{E}\ddotsc
```
ł

Mero $\mu$  Context.sendOrderedBroadcast(Intent,String,BroadcastReceiver,Handler, int, String, Bundle) имеет пять дополнительных параметров кроме используемых в sendBroadcast(Intent, String). Вотони, по порядку: получатель результата, объект Handler для запуска получателя результата, а затем исходные значения кода результата, данных результата и дополнения результата для упорядоченной широковещательной рассылки.

Получатель результата — специальный приемник, который выполняется после всех остальных приемников упорядоченного широковещательного интента. В других обстоятельствах мы смогли бы использовать получателя результата для получения широковещательного интента и отправки объекта оповещения. Однако в данном случае такое решение не сработает. Широковещательный интент часто будет отправляться непосредственно перед прекращением существования PollService. Это означает, что и приемник широковещательного интента может быть мертв.

Таким образом, последний приемник должен быть автономным, и вы должны обеспечить его выполнение после динамически зарегистрированного приемника.

Создайте новый субкласс BroadcastReceiver с именем NotificationReceiver. Реализуйте его следующим образом.

Листинг 27.14. Реализация получателя результата (NotificationReceiver.java)

```
public class NotificationReceiver extends BroadcastReceiver {
    private static final String TAG = "NotificationReceiver";
    @Override
    public void onReceive(Context c, Intent i) {
        Log.i(TAG, "received result: " + getResultCode());
        if (getResultCode() != Activity.RESULT OK) {
            // Активность переднего плана отменила рассылку
            return;
        \mathbf{r}int requestCode = i.getIntExtra(PollService.REQUEST CODE, 0);
        Notification notification = (Notification)
                i.getParcelableExtra(PollService.NOTIFICATION);
        NotificationManagerCompat notificationManager =
                NotificationManagerCompat.from(c);
        notificationManager.notify(requestCode, notification);
    \mathcal{F}\mathcal{E}
```

```
535
```
Наконец, зарегистрируйте новый приемник и назначьте ему приоритет. Чтобы NotificationReceiver получал рассылку после динамически зарегистрированного приемника (чтобы он мог проверить, нужно ли передавать оповещение NotificationManager), ему нужно назначить низкий приоритет -999 (значения  $-1000$  и ниже зарезервированы).

А поскольку приемник используется только во внутренней работе приложения, его не обязательно делать видимым извне. Задайте атрибут android: exported="false", чтобы ограничить доступ к приемнику.

Листинг 27.15. Регистрация приемника оповещений (AndroidManifest.xml)

```
<manifest ...>
  \dddot{\phantom{0}}<application
    \cdots\cdots<receiver android:name=".StartupReceiver">
      <intent-filter>
        <action android:name="android.intent.action.BOOT_COMPLETED" />
      </intent-filter>
    </receiver>
    <receiver android:name=".NotificationReceiver"
      android:exported="false">
      <intent-filter
        android: priority="-999">
        caction
            android:name="com.bignerdranch.android.photogallery.
                                                      SHOW NOTIFICATION" />
      </intent-filter>
    </receiver>
  </application>
</manifest>
```
Запустите приложение PhotoGallery и пару раз переключите режим фонового опроса. Вы увидите, что оповещения перестают появляться, когда приложение находится на переднем плане. (Если вы еще не сделали этого ранее, снова задайте значение PollService.POLL INTERVAL равным 60 секундам, чтобы вам не пришлось ждать 15 минут для проверки работоспособности оповещений в фоновом режиме.)

## Приемники и продолжительные задачи

Что же делать, если вы хотите, чтобы широковещательный интент запускал задачу более продолжительную, чем допускают ограничения главного цикла выполнения?

Есть два варианта. Первый — выделить эту работу в службу и запустить ее в широковещательном приемнике. Мы рекомендуем использовать именно этот способ. Служба может обрабатывать запрос столько времени, столько потребуется. Она может создать очередь из нескольких запросов и обслуживать их по порядку или обрабатывать запросы так, как считает нужным.

Второй вариант основан на использовании метода BroadcastReceiver.goAsync(). Этот метод возвращает объект BroadcastReceiver.PendingResult, который может использоваться для передачи результата в будущем. Таким образом, вы передаете объект PendingResult экземпляру AsyncTask для выполнения продолжительной работы, а потом отвечаете на широковещательную передачу, вызывая методы PendingResult.

У этого способа есть два недостатка. Во-первых, он недоступен на старых устройствах. Во-вторых, он менее гибок: вам все равно приходится обрабатывать широковещательную передачу за десять секунд или около того и в вашем распоряжении меньше архитектурных вариантов, чем при использовании службы.

Конечно, у метода доАѕупс () есть одно огромное преимущество: в нем можно задавать результаты упорядоченных широковещательных интентов. Если вам нужно именно это, другие решения не подойдут. Только позаботьтесь о том, чтобы выполнение не заняло слишком много времени.

# Для любознательных: локальные события

Широковещательные интенты предоставляют возможность глобального распространения информации в системе. А если вы хотите распространить информацию о событии только в границах процесса приложения? Для этого существует хорошая альтернатива — *шина событий* (event bus).

Работа шины событий основана на принципе использования общей шины (или потока данных), на которую может подписаться ваше приложение. При отправке события по шине происходит активизация подписавшихся компонентов с выполнением их кода обратного вызова.

Для работы с шиной событий в своих Android-приложениях мы используем стороннюю библиотеку EventBus (разработчик greenrobot). Среди других альтернатив стоит рассмотреть Otto (разработчик Square) — еще одну реализацию шины событий или классы Subject и Observable из библиотеки RxJava для моделирования шины событий.

Android предоставляет локальный механизм отправки широковещательных интентов, который называется LocalBroadcastManager. Однако наш опыт показывает, что упоминавшиеся сторонние библиотеки предоставляют более гибкие и удобные АРІ для широковещательных локальных событий.

## Использование EventBus

Чтобы использовать EventBus в своих приложениях, необходимо включить в проект зависимость для библиотеки. После создания зависимости вы определяете класс, представляющий событие (чтобы передать дополнительные данные, можно лобавить поля в событие):

```
public class NewFriendAddedEvent { }
```
Событие можно отправить по шине практически из любой точки приложения:

```
EventBus eventBus = EventBus.getDefault();
eventBus.post(new NewFriendAddedEvent());
```
Чтобы подписаться на получение событий, приложение сначала регистрируется на прослушивание шины. Часто регистрация и отмена регистрации активностей или фрагментов осуществляется в соответствующих методах жизненного цикла, таких как onStart(...) и onStop(...):

```
// В некотором фрагменте или активности...
private EventBus mEventBus;
@Override
public void onCreate(Bundle savedInstanceState) {
    super.onCreate(savedInstanceState);
    mEventBus = EventBus.getDefault();ł
@Override
public void onStart() {
    super.onStart();
   mEventBus.register(this);
}
@Override
public void onStop() {
    super.onStop();
   mEventBus.unregister(this);
J.
```
Чтобы указать, что должен сделать подписчик при отправке интересующего его события, реализуйте метод onEvent(...) или onEventMainThread(...) с передачей типа события во входном параметре. Использование onEvent(...) означает, что событие будет обрабатываться в том же потоке, из которого оно было отправлено. (Вы можете реализовать onEventMainThread(...), чтобы гарантировать обработку в главном потоке события, отправленного из фонового потока.)

```
// В некотором зарегистрированном компоненте -
// например, фрагменте или активности...
public void onEventMainThread(NewFriendAddedEvent event){
    Friend newFriend = event.getFriend();
    // Обновить пользовательский интерфейс или сделать что-то
    // в ответ на событие...
\mathcal{E}
```
## Использование RxJava

Для реализации механизма широковещательной рассылки событий может использоваться RxJava — библиотека написания кода Java в «реактивном» стиле. Концепция «реактивного» кода широка и выходит за рамки излагаемого материала. В двух словах: она позволяет публиковать серии событий и подписываться на них, а также предоставляет широкий инструментарий общих инструментов для выполнения операций с сериями событий.

Разработчик создает Subject — объект, к которому можно обращаться с запросами на публикацию событий, а также с запросами на подписку:

```
Subject<Object, Object> eventBus = new SerializedSubject<>
       (PublishSubject.create());
```
Этот объект используется для публикации событий:

```
Friend someNewFriend = \dots;
NewFriendAddedEvent event = new NewFriendAddedEvent(someNewFriend);
eventBus.onNext(event);
```
Пример подписки на события:

```
eventBus.subscribe(new Action1<Object>() {
    @Override
    public void call(Object event) {
        if (event instanceof NewFriendAddedEvent) {
            Friend newFriend = ((NewFriendAdddedEvent)event).getFriend();// Обновление пользовательского интерфейса
        ł
    \mathcal{E}\})
```
Преимущество решений на базе RxJava состоит в том, что объект eventBus также является реализацией Observable, представлением потока событий в RxJava. Это означает, что в вашем распоряжении оказываются все средства для работы с событиями в RxJava. Если вас заинтересует эта тема, обращайтесь к вики на странице проекта RxJava: https://github.com/ReactiveX/RxJava/wiki.

# Для любознательных: проверка видимости фрагмента

Немного поразмыслив над реализацией PhotoGallery, мы видим, что глобальный механизм широковещательной рассылки использовался для рассылки интента SHOW NOTIFICATION. При этом получение рассылки при помощи разрешений ограничивается элементами, локальными для вашего приложения. Возникает естественный вопрос: «Почему я использую глобальный механизм, если я просто передаю данные в своем приложении? Разве не логичнее использовать локальный механизм?»

Дело в том, что мы намеренно пытались решить задачу проверки того, виден фрагмент PhotoGalleryFragment или нет. Для достижения цели мы воспользовались комбинацией упорядоченных рассылок, автономных приемников и динамически регистрируемых приемников. В Android существует и более прямолинейное решение этой задачи.

Если говорить конкретно, LocalBroadcastManager не подходит для широковещательных оповещений PhotoGallery и проверки видимости фрагментов по двум причинам.

Во-первых, LocalBroadcastManager не поддерживает упорядоченные широковещательные рассылки (хотя и предоставляет механизм широковещательной рассылки с блокировкой, а именно sendBroadcastSync(Intent intent)). Он не подойдет для PhotoGallery, потому что приемник NotificationReceiver должен гарантированно выполняться последним в цепочке.

Во-вторых, sendBroadcastSync(Intent intent) не поддерживает отправку и получение широковещательных интентов в разных потоках. В PhotoGallery интент должен отправляться из фонового потока (в PollService.onHandleIntent(…)), а приниматься в главном потоке (динамическим приемником, зарегистрированным PhotoGalleryFragment, в главном потоке в onResume(…)).

На момент написания книги семантика потоковой доставки LocalBroadcast-Manager была плохо документирована, и по нашему опыту, ей не хватало логичности. Например, при вызове sendBroadcastSync(…) из фонового потока все необработанные рассылки будут выданы в фоновый поток независимо от того, были ли они отправлены из главного потока.

Это не значит, что механизм LocalBroadcastManager бесполезен. Просто этот инструмент не подходит для задач, которыми мы занимались в этой главе.
# **28 Просмотр веб-страниц и WebView**

С каждой фотографией, загружаемой с Flickr, связана страница. В этой главе мы сделаем так, чтобы пользователь мог нажать на фотографии в PhotoGallery и просмотреть ее страницу. Вы освоите два разных способа интеграции веб-контента в ваши приложения, представленные на рис. 28.1. Первый способ работает с браузером, установленным на устройстве (слева), а второй использует класс WebView для отображения веб-контента (справа).

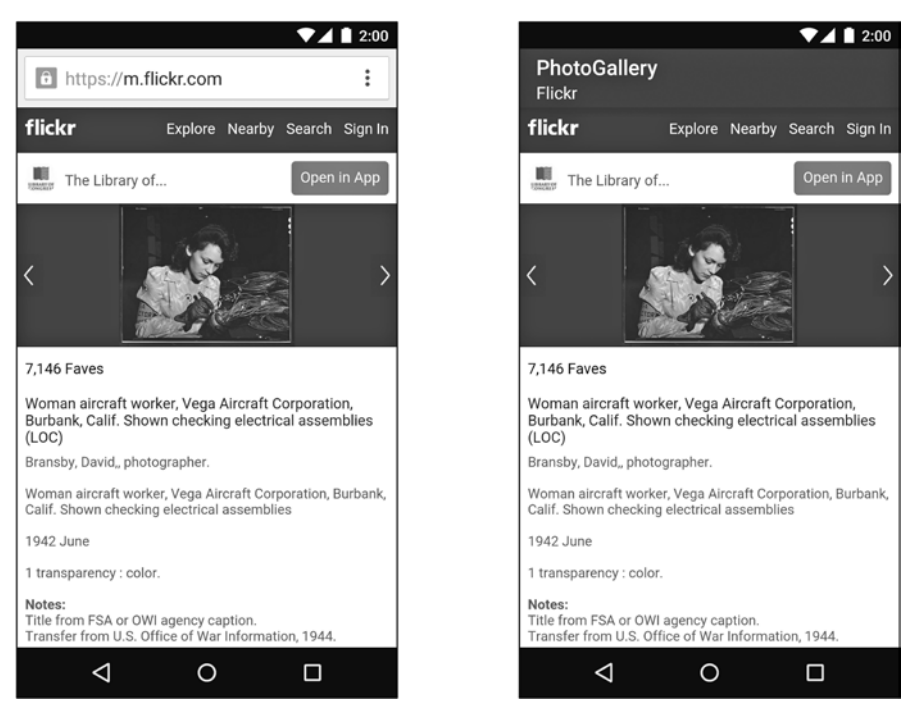

**Рис. 28.1.** Веб-контент: два разных подхода

### И еще один блок данных Flickr

Для обоих способов нам понадобится URL-адрес страницы фотографии на Flickr. Если присмотреться к разметке JSON, которую мы в настоящее время получаем для каждой фотографии, становится ясно, что страница в эти результаты не включена.

```
₹
  "photos": {
    \cdots"photo": [
      \{"id": "9452133594",
         "owner": "44494372@N05",
         "secret": "d6d20af93e",
         "server": "7365".
         "farm": 8,
         "title": "Low and Wisoff at Work",
         "ispublic": 1,
         "isfriend": 0,
         "isfamily": 0,
         "url_s":"https://farm8.staticflickr.com/7365/
                            9452133594 d6d20af93e m.jpg"
      \}, \ldots\overline{1}λ,
  "stat": "ok"
\mathbf{r}
```
Похоже, придется писать новые запросы JSON? К счастью, это не так. Обратившись к странице документации Flickr по адресу  $http://www.flick.com/sercices/api/$ misc.urls.html, мы видим, что URL-адреса страниц отдельных фотографий строятся по схеме:

```
http://www.flickr.com/photos/идентификатор-пользователя/идентификатор-фото
```
Идентификатор фотографии совпадает со значением атрибута photo id в разметке JSON. Мы уже сохранили его в поле mId объекта GalleryItem. Как насчет идентификатора пользователя? Немного покопавшись в документации, мы находим, что атрибут оwner в JSON содержит идентификатор пользователя. Таким образом, извлекая атрибут owner, мы можем построить URL-адрес по атрибутам из JSON фотографии:

```
http://www.flickr.com/photos/owner/id
```
Чтобы реализовать этот план, включите следующий код в GalleryItem.

Листинг 28.1. Добавление кода построения URL страницы фотографии (Galleryltem.java)

```
public class GalleryItem {
    private String mCaption;
```

```
 private String mId;
 private String mUrl;
 private String mOwner;
 ...
 public void setUrl(String url) {
    mUn1 = ur1;
 }
 public String getOwner() {
     return mOwner;
 }
 public void setOwner(String owner) {
     mOwner = owner;
 }
 public Uri getPhotoPageUri() {
     return Uri.parse("http://www.flickr.com/photos/")
              .buildUpon()
              .appendPath(mOwner)
              .appendPath(mId)
              .build();
 }
 @Override 
 public String toString() {
     return mCaption;
 }
```
Здесь мы создаем новое свойство mOwner и добавляем короткий метод с именем getPhotoPageUri() для построения URL-адреса страницы способом, описанным выше.

Теперь изменим метод parseItems(…) для чтения атрибута owner.

#### **Листинг 28.2.** Чтение атрибута owner (FlickrFetchr.java)

}

```
public class FlickrFetchr {
 ...
     private void parseItems(List<GalleryItem> items, JSONObject jsonBody)
             throws IOException, JSONException {
         JSONObject photosJsonObject = jsonBody.getJSONObject("photos");
         JSONArray photoJsonArray = photosJsonObject.getJSONArray("photo");
        for (int i = 0; i < photoJsonArray.length(); i++) {
             JSONObject photoJsonObject = photoJsonArray.getJSONObject(i);
             GalleryItem item = new GalleryItem();
             item.setId(photoJsonObject.getString("id"));
```
}

```
 item.setCaption(photoJsonObject.getString("title"));
            if (!photoJsonObject.has("url_s")) {
                 continue;
 }
            item.setUrl(photoJsonObject.getString("url_s"));
            item.setOwner(photoJsonObject.getString("owner"));
            items.add(item);
        }
    }
```
Проще простого! Теперь можно поразвлечься с URL-адресом новой страницы.

#### **Простой способ: неявные интенты**

Сначала мы откроем страницу по этому URL-адресу при помощи старого знакомого — неявного интента. Этот интент запустит браузер с URL-адресом страницы фотографии.

Для начала нужно организовать прослушивание нажатий на элементах представления RecyclerView. Обновите реализацию PhotoHolder из PhotoGalleryFragment и включите в нее слушателя щелчков, который будет выдавать неявный интент.

**Листинг 28.3.** Выдача неявных интентов при нажатии (PhotoGalleryFragment.java) public class PhotoGalleryFragment extends VisibleFragment {

```
 ...
 private class PhotoHolder extends RecyclerView.ViewHolder
         implements View.OnClickListener {
     private ImageView mItemImageView;
     private GalleryItem mGalleryItem; 
     public PhotoHolder(View itemView) {
         super(itemView);
         mItemImageView = (ImageView) itemView
              .findViewById(R.id.fragment_photo_gallery_image_view);
         itemView.setOnClickListener(this);
     }
     public void bindDrawable(Drawable drawable) {
         mItemImageView.setImageDrawable(drawable);
     }
     public void bindGalleryItem(GalleryItem galleryItem) {
         mGalleryItem = galleryItem;
     }
     @Override
     public void onClick(View v) {
```

```
 Intent i = new Intent(Intent.ACTION_VIEW, mGalleryItem.
                                         getPhotoPageUri());
              startActivity(i);
         }
     }
     ...
}
```
Затем свяжите PhotoHolder с GalleryItem в PhotoAdapter.onBindViewHolder(…).

```
Листинг 28.4. Связывание GalleryItem (PhotoGalleryFragment.java)
```

```
...
private class PhotoAdapter extends RecyclerView.Adapter<PhotoHolder> {
     ...
     @Override
     public void onBindViewHolder(PhotoHolder photoHolder, int position) {
         GalleryItem galleryItem = mGalleryItems.get(position);
         photoHolder.bindGalleryItem(galleryItem);
        Drawable placeholder = getResources().getDrawable(R.drawable.bill up
close);
         photoHolder.bindDrawable(placeholder);
         mThumbnailDownloader.queueThumbnail(photoHolder, galleryItem.
getUrl());
     }
     ...
}
...
```
Запустите приложение PhotoGallery и нажмите на фотографии. На экране открывается браузер, в котором загружается страница выбранной вами фотографии (как в левой части рис. 28.1).

#### **Более сложный способ: WebView**

Решение с использованием неявного интента для отображения веб-страницы просто и эффективно. Но что, если вы не хотите, чтобы ваше приложение открывало браузер?

На практике веб-контент чаще требуется отобразить прямо в активности вашего приложения. Допустим, вы хотите отобразить самостоятельно сгенерированную разметку HTML или просто обойтись без браузера. Справочная документация в приложениях часто реализуется в виде веб-страницы, чтобы ее было удобнее обновлять. Запуск браузера для просмотра справочных страниц выглядит непрофессионально и препятствует изменению поведения, а также интеграции вебстраницы в ваш пользовательский интерфейс.

Для представления веб-контента в пользовательском интерфейсе приложения используется класс WebView. Мы назвали этот способ «более сложным», но на самом деле он очень прост (хотя по сравнению с неявными интентами все можно назвать сложным).

Нашим первым шагом станет создание новой активности и фрагмента для отображения WebView. Начнем, как обычно, с определения файла макета (рис. 28.2).

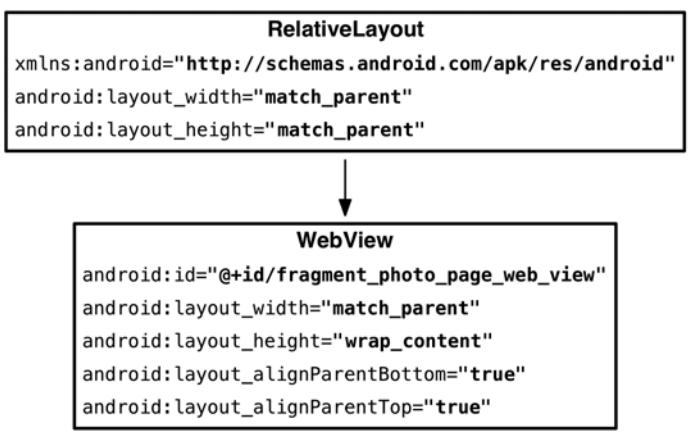

Рис. 28.2. Исходный макет (res/layout/fragment\_photo\_page.xml)

При взгляде на диаграмму возникает мысль: «От RelativeLayout нет никакой пользы», — и верно. Однако позднее в этой главе мы наполним его дополнительным «хромом».

Создайте PhotoPageFragment как субкласс класса VisibleFragment, созданного в предыдущей главе. Необходимо заполнить файл макета, выделить из него  $W$ е WebView и передать URL-адрес как аргумент фрагмента.

Листинг 28.5. Создание фрагмента браузера (PhotoPageFragment.java)

```
public class PhotoPageFragment extends VisibleFragment {
    private static final String ARG URI = "photo page url";
    private Uri mUri;
    private WebView mWebView;
    public static PhotoPageFragment newInstance(Uri uri) {
        Bundle args = new Bundle();
        args.putParcelable(ARG_URI, uri);
        PhotoPageFragment fragment = new PhotoPageFragment();
        fragment.setArguments(args);
        return fragment;
    }
    @Override
    public void onCreate(Bundle savedInstanceState) {
        super.onCreate(savedInstanceState);
        mUri = getArguments().getParcelable(ARG_URI);
    Y
    @Override
    public View onCreateView(LayoutInflater inflater, ViewGroup container,
```

```
Bundle savedInstanceState) {
        View v = inflater.inflate(R.layout.fragment_photo_page, container,
                                    false);
        mWebView = (WebView) v.findViewById(R.id.fragment photo page web view);
        return v;
    }
\mathcal{F}
```
Пока это всего лишь заготовка - вскоре мы заполним ее кодом. А пока создайте класс-контейнер PhotoPageActivity на основе хорошо знакомого класса SingleFragmentActivity.

Листинг 28.6. Создание веб-активности (PhotoPageActivity.java)

```
public class PhotoPageActivity extends SingleFragmentActivity {
    public static Intent newIntent(Context context, Uri photoPageUri) {
        Intent i = new Intent(context, PhotoPageActivity.class);
        i.setData(photoPageUri);
        return i;
    \mathcal{F}@Override
    protected Fragment createFragment() {
        return PhotoPageFragment.newInstance(getIntent().getData());
    }
\mathcal{E}
```
Измените код PhotoGalleryFragment, чтобы вместо неявного интента запускалась новая активность.

```
Листинг 28.7. Переключение на запуск новой активности
(PhotoGalleryFragment.java)
public class PhotoGalleryFragment extends VisibleFragment {
    private class PhotoHolder extends RecyclerView.ViewHolder
            implements View.OnClickListener{
        \cdots@Override
        public void onClick(View v) {
            Intent i = new Intent(Intent.ACTION_VIEW, mGalleryItem.
                                    getPhotoPageUri());
            Internet i = PhotoPageActivity.newIntent(getActivity(), mGalleryItem.getPhotoPageUri());
            startActivity(i);\mathcal{E}\mathcal{E}. . .
ł
```
Наконец, добавьте новую активность в манифест.

Листинг 28.8. Добавление активности в манифест (AndroidManifest.xml)

```
<manifest ... >
    \cdot .
    <application
        \ldots<activity
             android:name=".PhotoGalleryActivity"
             android:label="@string/app_name" >
             \ddotsc</activity>
        <activity android:name=".PhotoPageActivity" />
        <service android:name=".PollService" />
        \cdots</application>
</manifest>
```
Запустите приложение PhotoGallery и нажмите на фотографии. На экране появляется новая пустая активность.

Возьмемся за дело и заставим наш фрагмент делать что-то полезное. Чтобы виджет WebView успешно отображал страницу фотографии на сайте Flickr, необходимо выполнить три условия. Первое условие очевидно – нужно сообщить ему, какой URL-адрес необходимо загрузить.

Второе условие — необходимо включить поддержку JavaScript. По умолчанию она отключена. Постоянно держать ее включенной не обязательно, но для Flickr она нужна. (Android Lint выдает предупреждение (из-за потенциальной опасности межсайтовых сценарных атак, так что предупреждения Lint тоже нужно отключить - для этого следует пометить onCreateView(...) аннотацией @SuppressLin t("SetJavaScriptEnabled").)

Наконец, необходимо переопределить в классе WebViewClient один метод с именем shouldOverrideUrlLoading(WebView, String) и вернуть false. Мы рассмотрим этот класс после того, как вы введете код.

**Листинг 28.9.** Загрузка URL в WebView (PhotoPageFragment.java)

public class PhotoPageFragment extends VisibleFragment {

```
@Override
public View onCreateView(LayoutInflater inflater, ViewGroup container,
                         Bundle savedInstanceState) {
    View v = inflater.inflate(R.lavout.fragment photo page, container,false):
    mWebView = (WebView) v.findViewById
               (R.id.fragment photo page web view);
    mWebView.getSettings().setJavaScriptEnabled(true);
    mWebView.setWebViewClient(new WebViewClient() {
```
548

 $\dddot{\phantom{0}}$ 

```
public boolean shouldOverrideUrlLoading(WebView view, String url) {
            return false;
       \mathcal{F}\}:
    mWebView.loadUrl(mUri.toString());
    return v;
}
```
Загрузка данных с URL-адреса должна происходить после настройки WebView, поэтому она выполняется в последнюю очередь. До этого мы включаем JavaScript, вызывая getSettings() для получения экземпляра WebSettings, с последующим BbI30BOM WebSettings.setJavaScriptEnabled(true).  $O6$ beKT WebSettings -  $n$ epвый из трех механизмов настройки WebView. Он содержит различные свойства, которые можно задать в коде, например строку пользовательского агента и размер текста.

Далее выполняется настройка WebViewClient. WebViewClient представляет собой событийный интерфейс. Предоставляя собственную реализацию WebViewClient. вы можете реагировать на события вывода. Например, можно определить, когда ядро визуализации начинает загрузку изображения с конкретного URL-адреса, или решить, стоит ли заново отправить серверу POST-запрос.

WebViewClient содержит много методов, которые можно переопределить; большинство этих методов нам не понадобится. Однако мы должны заменить стандартную реализацию shouldOverrideUrlLoading(WebView, String) из WebViewClient. Этот метод указывает, что должно происходить при загрузке нового URL-адреса в WebView (например, при нажатии на ссылке). Если он возвращает true, это означает: «Не обрабатывать этот URL-адрес, я обрабатываю его сам». Если он возвращает false, вы говорите: «Давай, WebView, загружай данные с URL-адреса, я с ним ничего не лелаю».

Реализация по умолчанию инициирует неявный интент с URL, по аналогии с тем, как это делалось ранее в этой главе. Для страницы с фотографией это создает серьезные проблемы, потому что Flickr первым делом выполняет перенаправление на мобильную версию сайта. Для WebViewClient это означает немедленное переключение на браузер по умолчанию — совсем не то, что нам нужно.

Проблема решается просто: переопределите реализацию по умолчанию, чтобы она возвращала false.

Запустите приложение PhotoGallery, и вы увидите WebView на экране (как справа на рис. 28.1).

#### **Класс WebChromeClient**

 $\mathcal{E}$ 

Раз уж мы занялись созданием собственной реализации WebView, давайте немного украсим ее, добавив представление заголовка и индикатор прогресса. Откройте файл fragment photo page.xml и внесите следующие изменения.

**Листинг 28.10.** Добавление заголовка и индикатора прогресса (fragment\_photo\_page.xml) <RelativeLayout ...>

```
 <ProgressBar
     android:id="@+id/fragment_photo_page_progress_bar"
     android:layout_width="match_parent"
     android:layout_height="wrap_content"
     android:layout_alignParentTop="true"
     android:visibility="gone"
     style="?android:attr/progressBarStyleHorizontal"
     android:background="?attr/colorPrimary"/>
 <WebView
     android:id="@+id/fragment_photo_page_web_view"
    android: layout width="match parent"
     android:layout_height="wrap_content"
    android: layout height="match parent"
     android:layout_alignParentTop="true" />
    android: layout alignParentBottom="true"
     android:layout_below="@id/fragment_photo_page_progress_bar" />
```
#### </RelativeLayout>

Чтобы добавить ProgressBar, нам понадобится вторая точка обратного вызова WebView: WebChromeClient. Если WebViewClient определяет интерфейс обработки событий визуализации, WebChromeClient определяет событийный интерфейс обработки событий, которые должны изменять элементы «хрома» (chrome) в браузере. К этой категории относятся сигналы (alerts) JavaScript, значки сайтов favicon, обновления прогресса загрузки и т. д.

Подключите его в методе onCreateView(…).

```
Листинг 28.11. Использование WebChromeClient (PhotoPageFragment.java)
public class PhotoPageFragment extends VisibleFragment {
```

```
 ...
 private WebView mWebView;
 private ProgressBar mProgressBar;
 ...
 @Override
 public View onCreateView(LayoutInflater inflater, ViewGroup container,
                           Bundle savedInstanceState) {
    View v = inflater.inflate(R.lavout.fragment photo page, container, false);
     mProgressBar =
        (ProgressBar)v.findViewById(R.id.fragment_photo_page_progress_bar);
     mProgressBar.setMax(100); // Значения в диапазоне 0-100
```

```
 mWebView = (WebView) v.findViewById
                  (R.id.fragment photo page web view);
        mWebView.getSettings().setJavaScriptEnabled(true);
        mWebView.setWebChromeClient(new WebChromeClient() {
            public void onProgressChanged(WebView webView, int newProgress) {
                if (newProgress == 100) {
                    mProgressBar.setVisibility(View.GONE);
                } else {
                    mProgressBar.setVisibility(View.VISIBLE);
                    mProgressBar.setProgress(newProgress);
 }
 }
            public void onReceivedTitle(WebView webView, String title) {
                AppCompatActivity activity = (AppCompatActivity) getActivity();
                activity.getSupportActionBar().setSubtitle(title);
 }
        });
        mWebView.setWebViewClient(new WebViewClient() {
 ...
        });
        mWebView.loadUrl(mUri.toString());
        return v;
    }
```
Обновления индикатора прогресса и заголовка имеют собственные методы обратного вызова, onProgressChanged(WebView,int) и onReceivedTitle(WebView, String). Информация опрогрессе, получаемая от onProgressChanged(WebView, int), представляет собой целое число от 0 до 100. Если результат равен 100, значит, загрузка страницы завершена, поэтому мы скрываем ProgressBar, задавая режим View.GONE.

Запустите приложение PhotoGallery и протестируйте внесенные изменения. Результат должен выглядеть так, как показано на рис. 28.3.

При нажатии на фотографии открывается PhotoPageActivity. Индикатор отображает информацию о ходе загрузки страниц, а на панели инструментов появляется подзаголовок с текстом, полученным в onReceivedTitle(…). После завершения загрузки индикатор прогресса исчезает.

# **Повороты в WebView**

}

Попробуйте повернуть экран. Хотя приложение работает правильно, вы заметите, что WebView полностью перезагружает веб-страницу. Дело в том, что у WebView слишком много данных, чтобы сохранить их все в onSaveInstanceState(…), и их приходится собирать с нуля каждый раз, когда их приходится создавать заново при повороте.

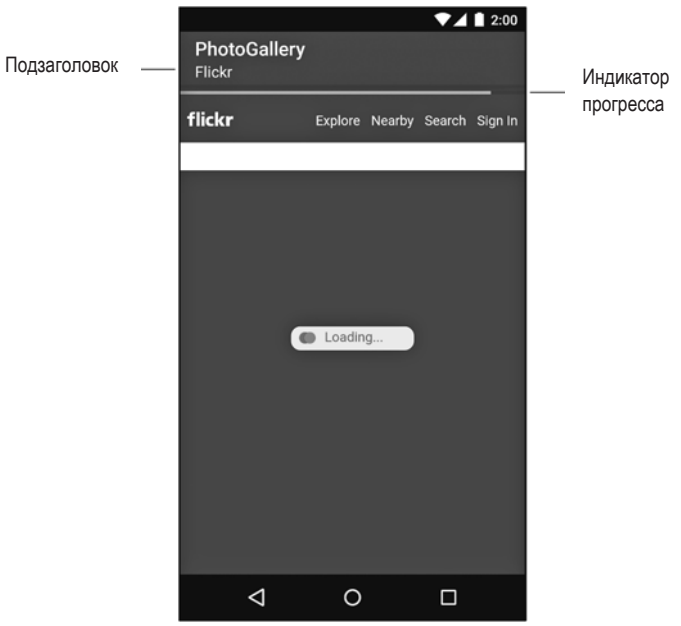

**Рис. 28.3.** WebView в приложении

Может показаться, что проблема проще всего решается удержанием PhotoPage-Fragment. Тем не менее это решение не работает, потому что WebView является частью иерархии представлений и поэтому все равно уничтожается и создается заново при повороте.

Для таких классов (другой пример - VideoView) документация Android рекомендует позволить активности самой обработать все изменения конфигурации. Это означает, что вместо уничтожения активности она просто перемещает свои представления для размешения по новым размерам экрана. В результате WebView не приходится заново загружать свои данные.

Чтобы заставить класс PhotoPageActivity обрабатывать свои изменения конфигурации, внесите следующие изменения в AndroidManifest.xml.

Листинг 28.12. Самостоятельный обработчик изменений конфигурации (AndroidManifest.xml)

```
<manifest ... >
  \cdotskactivity
          android:name=".PhotoPageActivity"
          android: configChanges="keyboardHidden|orientation|screenSize" />
      \sim \sim</manifest>
```
Атрибут сообщает, что в случае изменения конфигурации из-за открытия или закрытия клавиатуры, изменения ориентации или размеров экрана (которое также происходит при переключении между книжной и альбомной ориентацией в Android после версии 3.2) активность должна обрабатывать изменения самостоятельно.

Вот и все. Попробуйте снова повернуть устройство; на этот раз все должно быть в ажуре.

#### Опасности при обработке изменений конфигурации

Решение получается настолько простым и эффективным, что у вас может возникнуть вопрос: почему бы не делать так всегда? Ведь жизнь разработчика стала бы намного проще. Тем не менее самостоятельная обработка конфигурации - опасная привычка.

Во-первых, квалификаторы ресурсов перестают работать автоматически и вам придется перезагружать представление вручную. Это сложнее, чем может показаться.

Во-вторых, при обработке изменений конфигурации в активностях вы, скорее всего, не станете возиться с переопределением Activity.onSavedInstanceState(...) для сохранения временных состояний пользовательского интерфейса. Однако это все равно необходимо, даже если активность обрабатывает изменения конфигурации самостоятельно, потому что возможность уничтожения и повторного создания при нехватке памяти все равно остается. (Помните: активность может быть уничтожена системой в любой момент, когда она не находится в состоянии выполнения (см. рис. 3.13).)

# Для любознательных: внедрение объектов JavaScript

Вы уже видели, как следует использовать WebViewClient и WebChromeClient для обработки некоторых событий, происходящих в WebView. Однако еще больше возможностей открывает внедрение произвольных объектов JavaScript в документ, содержащийся в виджете WebView. Откройте документацию по адресу http:// developer.android.com/reference/android/webkit/WebView.html и прокрутите до описания метода addJavascriptInterface(Object, String). Этот метод позволяет внедрить в документ произвольный объект с заданным именем.

```
mWebView.addJavascriptInterface(new Object() {
    @JavascriptInterface
    public void send(String message) {
        Log.i(TAG, "Received message: " + message);
\}, "androidObject");
```
После этого объект используется следующим образом:

```
<input type="button" value="In WebView!"
    onClick="sendToAndroid('In Android land')" />
<script type="text/javascript">
    function sendToAndroid(message) {
        androidObject.send(message);
    \mathcal{E}</script>
```
Начиная с API 17 (Jelly Bean 4.2) в JavaScript экспортируются только открытые методы с пометкой @JavascriptInterface. До этого были доступны все открытые методы в иерархии объектов.

В любом случае такое решение весьма рискованно — фактически вы разрешаете потенциально небезопасной веб-странице вмешиваться в работу вашей программы. Следовательно, его стоит применять только для принадлежащей вам разметки HTML или ограничиться предоставлением в высшей степени консервативного интерфейса.

### Для любознательных: переработка WebView в KitKat

С выходом версии KitKat (Android 4.4, API 19) компонент WebView подвергся значительной переработке. Новая реализация WebView основана на проекте с открытым колом Chromium. В ней используется то же ялро визуализации, что и в приложении Chrome для Android; это означает большее сходство внешнего вида и поведения страниц. (Впрочем, WebView не обладает всей функциональностью Chrome для Android. Хорошая сравнительная таблица доступна по адресу https:// developer.chrome.com/multidevice/webview/overview.)

Переход на Chromium означал целый ряд интересных усовершенствований WebView, включая переход на новые веб-стандарты (такие, как HTML5 и CSS3), обновленное ядро JavaScript и улучшение быстродействия. С точки зрения разработчика, одним из самых интересных новшеств является поддержка удаленной отладки WebView с использованием Chrome DevTools (которая включается вызо-BOM WebView.setWebContentsDebuggingEnabled()).

Но что, если ваше приложение поддерживает устройства с версиями системы, предшествующими KitKat? Учтите, что работа некоторых аспектов сильно изменилась. Например, взаимодействие с контент-провайдерами не разрешается для нелокального веб-контента (страниц, размещенных на сервере, а не на вашем устройстве), а пользовательские URL-схемы обрабатываются с более жесткими ограничениями.

Если вы выберете для целевого SDK значение, меньшее API 19, то WebView попытается избежать изменений в поведении, представленных в API 19, при этом стараясь обеспечить преимущества повышенной производительности и поддержки веб-стандартов (так называемый режим «quirks mode»). Однако в некоторых случаях и этого недостаточно. Например, уровни масштабирования по умолчанию не поддерживаются на устройствах с АРІ 19 и выше.

Короче говоря, если вы поддерживаете устройства с версиями, предшествующими KitKat, и используете WebView в своих приложениях, вам стоит поподробнее изучить различия между версиями до и после KitKat. Превосходное руководство по переходу на новую версию WebView доступно на сайте для разработчиков http:// developer.android.com/guide/webapps/migrating.html. Приготовьтесь тестировать приложения с WebView на устройствах до и после KitKat.

# **Упражнение. Использование кнопки Back** для работы с историей просмотра

Возможно, вы заметили, что после запуска PhotoPageActivity вы можете перемещаться по другим ссылкам в WebView. Однако сколько бы ссылок вы ни открывали, кнопка Back всегда возвращает вас прямо к PhotoGalleryActivity. А если вы хотите, чтобы кнопка Back работала с историей просмотра в WebView?

Реализуйте это поведение переопределением метода Activity.onBackPressed(). В этом методе для выполнения правильной операции используется комбинация методов WebView для работы с историей просмотра (WebView.canGoBack() и WebView.goBack()). Если история просмотра WebView не пуста, вернитесь к предыдущему элементу. В противном случае кнопка Back должна работать как обычно, - вызовите super.onBackPressed().

#### Упражнение. Поддержка других ссылок

В ходе экспериментов с webView в PhotoPageFragment вам могут попасться ссылки с протоколами, отличными от НТТР. Например, на момент написания книги на странице с подробной информацией Flickr отображается кнопка Open an App. Предполагается, что кнопка запустит приложение Flickr, если оно установлено в системе. Если приложение не установлено, открывается магазин Google Play, из которого это приложение можно установить.

Однако при нажатии кнопки Open in App виджет WebView выдает сообщение об ошибке (рис. 28.4).

Дело в том, что в нашем переопределении WebViewClient.shouldOverrideUrlLoading(...) всегда возвращает false.

В свою очередь, WebView всегда пытается загрузить URI самостоятельно, даже если схема URI не поддерживается WebView.

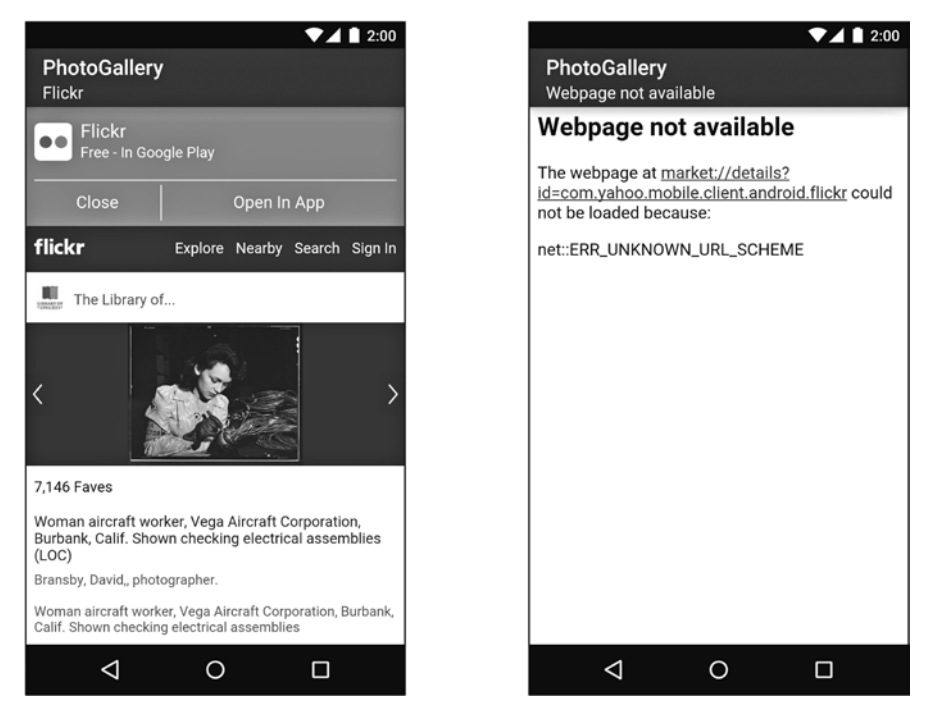

**Рис. 28.4.** Ошибка кнопки Open an App

Для решения этой проблемы необходимо организовать обработку URI с протоколом, отличным от HTTP, приложениями, которые лучше всего подходят для этих URI. Перед загрузкой URI проверьте схему. Если схема отлична от HTTP или HTTPS, выдайте действие Intent.ACTION\_VIEW для URI.

# **29 • Пользовательские**<br>**представления и со<br>касания представления и события касания**

В этой главе мы займемся обработкой событий касания. Для этого мы создадим субкласс View с именем BoxDrawingView, который займет центральное место в новом проекте DragAndDraw. На этом представлении пользователь рисует прямоугольники, прикасаясь к экрану и перемещая палец. Результат выглядит примерно так, как показано на рис. 29.1.

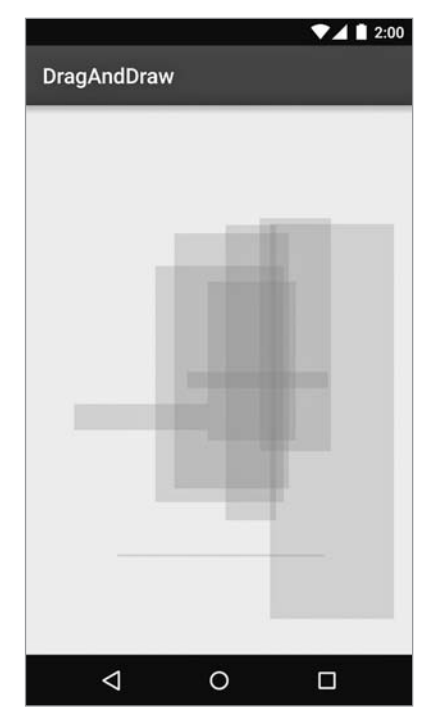

**Рис. 29.1.** Прямоугольники разных форм и размеров

## **Создание проекта DragAndDraw**

Создайте новый проект с именем «DragAndDraw». Выберите в поле минимального SDK уровень API 16 и создайте пустую активность. Присвойте ей имя DragAndDrawActivity.

#### **Создание класса DragAndDrawActivity**

Класс DragAndDrawActivity представляет собой субкласс SingleFragmentActivity, который заполняет обычный макет с одним фрагментом. Скопируйте файл Single-FragmentActivity.java и его файл макета activity\_fragment.xml в проект DragAndDraw.

В файле DragAndDrawActivity.java объявите DragAndDrawActivity субклассом Single-FragmentActivity. Этот класс должен создавать экземпляр DragAndDrawFragment (класс, который будет создан следующим).

```
Листинг 29.1. Изменение активности (DragAndDrawActivity.java)
```

```
public class DragAndDrawActivity extends AppCompatActivity
                                               SingleFragmentActivity {
     @Override
     protected void onCreate(Bundle savedInstanceState) {
         ...
     }
     @Override
     public boolean onCreateOptionsMenu(Menu menu) {
         ...
     }
     @Override
     public boolean onOptionsItemSelected(MenuItem item) {
         ...
     }
     @Override
     public Fragment createFragment() {
         return DragAndDrawFragment.newInstance();
     }
}
```
#### **Создание класса DragAndDrawFragment**

Чтобы подготовить макет DragAndDrawFragment, переименуйте файл activity\_drag\_ and\_draw.xml в fragment\_drag\_and\_draw.xml.

Макет DragAndDrawFragment в конечном итоге будет состоять из BoxDrawingView  $$ пользовательского представления, которое мы собираемся написать. Весь графический вывод и обработка событий касания будут реализованы в BoxDrawingView.

Создайте новый класс с именем DragAndDrawFragment и назначьте его суперклассом android.support.v4.app.ListFragment. Переопределите метод onCreateView(…), чтобы он заполнял макет fragment\_drag\_and\_draw.xml.

**Листинг 29.2.** Создание фрагмента (DragAndDrawFragment.java) public class DragAndDrawFragment **extends Fragment** {

```
 public static DragAndDrawFragment newInstance() {
         return new DragAndDrawFragment();
     }
     @Override
     public View onCreateView(LayoutInflater inflater, ViewGroup container,
                               Bundle savedInstanceState) {
         View v = inflater.inflate(R.layout.fragment_drag_and_draw, container,
                                     false);
         return v;
     }
}
```
Запустите приложение DragAndDraw и убедитесь в том, что настройка была выполнена правильно (рис. 29.2).

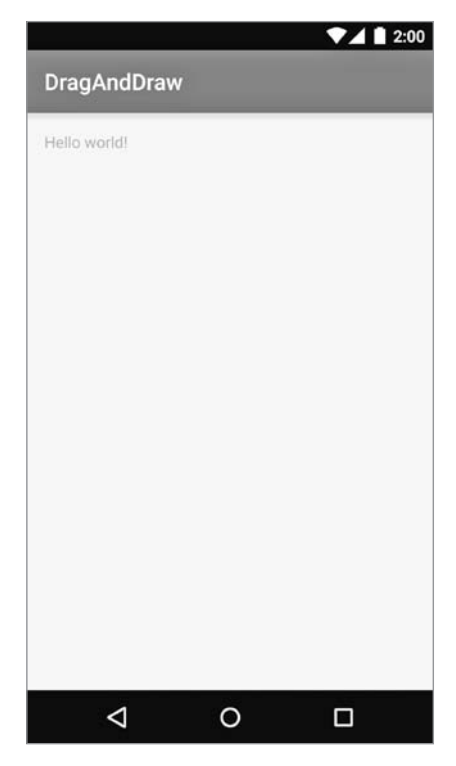

**Рис. 29.2.** DragAndDraw с макетом по умолчанию

#### Создание нестандартного представления

Android предоставляет много превосходных стандартных представлений и виджетов, но иногда требуется создать нестандартное представление с визуальным оформлением, полностью уникальным для вашего приложения.

Все многообразие нестандартных представлений можно условно разделить на две общие категории:

- О простье представления простое представление может быть устроено достаточно сложно; «простым» оно называется только потому, что не имеет дочерних представлений. Простое представление почти всегда также выполняет нестандартную прорисовку;
- О составные представления состоят из других объектов представлений. Составные представления обычно управляют дочерними представлениями, но не занимаются своей прорисовкой. Вместо этого каждому дочернему представлению делегируется своя часть работы по прорисовке.

Создание нестандартного представления состоит из трех шагов:

- О Выбор суперкласса. Для простого нестандартного представления View предоставляет пустой «холст» для рисования, поэтому этот выбор является наиболее распространенным. Для составных нестандартных представлений выберите подходящий класс макета (например, FrameLayout).
- О Субклассируйте выбранный класс и переопределите как минимум один конструктор из суперкласса или создайте собственный конструктор, вызывающий один из конструкторов суперкласса.
- О Переопределите другие ключевые методы для настройки поведения.

#### Создание класса BoxDrawingView

Класс BoxDrawingView относится к категории простых представлений и является прямым субклассом View.

Создайте новый класс с именем BoxDrawingView и назначьте View его суперклассом. Добавьте в файл BoxDrawingView.java два конструктора.

Листинг 29.3. Исходная реализация BoxDrawingView (BoxDrawingView.java)

```
public class BoxDrawingView extends View {
    // Используется при создании представления в коде
    public BoxDrawingView(Context context) {
        this(context, null);
    \mathcal{L}// Используется при заполнении представления по разметке XML
    public BoxDrawingView(Context context, AttributeSet attrs) {
        super(context, attrs);
    \mathcal{E}\mathcal{E}
```
Два конструктора нужны потому, что экземпляр представления может создаваться как в коде, так и по файлу разметки. Представления, созданные на базе файла макета, получают экземпляр AttributeSet с атрибутами XML, заданными в XML. Даже если вы не собираетесь использовать оба конструктора, их рекомендуется включить.

Затем обновите файл макета fragment\_drag\_and\_draw.xml, чтобы в нем использовалось новое представление.

```
Листинг 29.4. Включение BoxDrawingView в макет (fragment_drag_and_draw.xml)
```

```
<RelativeLayout xmlns:android="http://schemas.android.com/apk/res/android"
   xmlns:tools="http://schemas.android.com/tools"
   android:layout_width="match_parent"
   android:layout_height="match_parent"
>
   <TextView
     android:layout_width="wrap_content"
     android:layout_height="wrap_content"
     android:layout_centerHorizontal="true"
     android:layout_centerVertical="true"
     android:text="@string/hello_world" />
   </RelativeLayout>
<com.bignerdranch.android.draganddraw.BoxDrawingView
     xmlns:android="http://schemas.android.com/apk/res/android"
     android:layout_width="match_parent"
     android:layout_height="match_parent"
```
 **/>**

Чтобы заполнитель макетов нашел класс BoxDrawingView, вы должны использовать полностью уточненное имя. Заполнитель просматривает файл макета, создавая экземпляры View. Если имя элемента будет неполным, то заполнитель ищет класс с указанным именем в пакетах android.view и android.widget. Если класс находится в другом месте, заполнитель его не найдет, и в приложении произойдет сбой. По этой причине для классов, не входящих в android.view и android.widget, необходимо всегда задавать полностью уточненное имя.

Запустите приложение DragAndDraw и убедитесь в том, что настройка была выполнена правильно. Правда, пока на экране нет ничего, кроме пустого представления (рис. 29.3).

На следующем этапе мы научим BoxDrawingView прослушивать события касания и использовать содержащуюся в них информацию для рисования прямоугольников на экране.

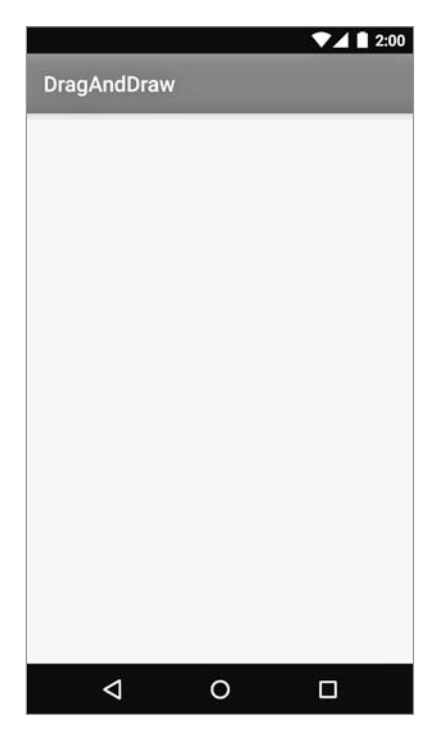

**Рис. 29.3.** BoxDrawingView без прямоугольников

#### **Обработка событий касания**

Для прослушивания событий касания можно назначить слушателя события при помощи следующего метода класса View:

public void setOnTouchListener(View.OnTouchListener l)

Этот метод работает почти так же, как setOnClickListener(View.OnClickListener). Вы предоставляете реализацию View.OnTouchListener, а слушатель вызывается каждый раз, когда происходит событие касания.

Но поскольку мы субклассируем View, можно пойти по сокращенному пути и переопределить следующий метод класса View:

public boolean onTouchEvent(MotionEvent event)

Этот метод получает экземпляр MotionEvent — класса, описывающего событие касания, включая его позицию и *действие*. Действие описывает стадию события.

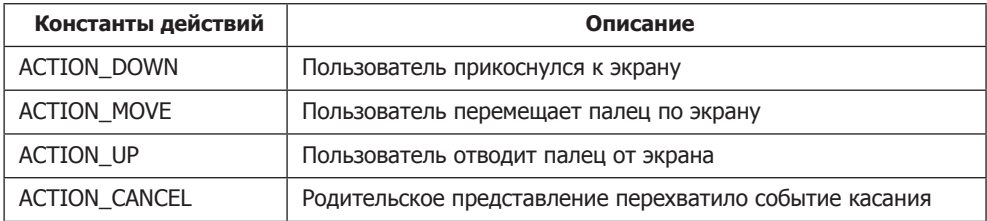

В своей реализации onTouchEvent(...) для проверки действия можно воспользоваться следующим методом класса MotionEvent:

public final int getAction()

Добавьте в файл BoxDrawingView.java тег для журнала и реализацию onTouch(...), которая регистрирует в журнале информацию о каждом из четырех разных действий.

Листинг 29.5. Реализация BoxDrawingView (BoxDrawingView.java)

```
public class BoxDrawingView extends View {
    private static final String TAG = "BoxDrawingView";
    \ddotsc@Override
    public boolean onTouchEvent(MotionEvent event) {
        PointF current = new PointF(event.getX(), event.getY());
        String action = "";switch (event.getAction()) {
            case MotionEvent.ACTION DOWN:
                action = "ACTION_DOWN";break;
            case MotionEvent.ACTION MOVE:
                action = "ACTION_MOVE";
                break;
            case MotionEvent.ACTION UP:
                action = "ACTION UP";hreak:
            case MotionEvent.ACTION CANCEL:
                action = "ACTION_CANCEL";
                break;
        \mathcal{F}Log.i(TAG, action + " at x=" + current.x +", y=" + current.y);
        return true;
    \}}
```
Обратите внимание: координаты X и Y упаковываются в объекте PointF. В оставшейся части этой главы эти два значения обычно будут передаваться вместе. PointF — предоставленный Android класс-контейнер, который решает эту задачу за вас.

Запустите приложение DragAndDraw и откройте LogCat. Прикоснитесь к экрану и проведите пальцем. Вы увидите в журнале сообщения с координатами X и Y каждого действия касания, полученного BoxDrawingView.

#### **Отслеживание перемещений между событиями**

Класс BoxDrawingView должен рисовать прямоугольники, а не регистрировать координаты. Для этого необходимо решить ряд задач.

Прежде всего для определения прямоугольника нам понадобятся две точки: базовая (в которой было сделано исходное касание) и текущая (в которой находится палец).

Следовательно, для определения прямоугольника необходимо отслеживать данные от нескольких событий MotionEvent. Данные будут храниться в объекте Box.

Создайте класс с именем Box для хранения данных, определяющих прямоугольник.

**Листинг 29.6.** Класс Box (Box.java)

```
public class Box {
     private PointF mOrigin;
     private PointF mCurrent;
     public Box(PointF origin) {
         mOrigin = origin;
         mCurrent = origin;
     }
     public PointF getCurrent() {
         return mCurrent;
     }
     public void setCurrent(PointF current) {
         mCurrent = current;
     }
     public PointF getOrigin() {
         return mOrigin;
     }
}
```
Когда пользователь прикасается к BoxDrawingView, новый объект Box создается и включается в массив существующих прямоугольников (рис. 29.4).

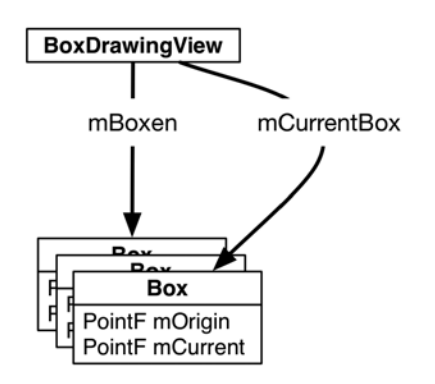

**Рис. 29.4.** Объекты в DragAndDraw

Добавьте в BoxDrawingView код, использующий новый объект Box для отслеживания текущего состояния рисования.

```
Листинг 29.7. Добавление методов жизненного цикла событий касания 
(BoxDrawingView.java)
public class BoxDrawingView extends View {
     public static final String TAG = "BoxDrawingView";
     private Box mCurrentBox;
     private List<Box> mBoxen = new ArrayList<>();
     ...
     @Override
     public boolean onTouchEvent(MotionEvent event) {
        PointF current = new PointF(event.getX(), event.getY());
         String action = "";
         switch (event.getAction()) {
             case MotionEvent.ACTION_DOWN:
                 action = "ACTION_DOWN";
                 // Сброс текущего состояния
                 mCurrentBox = new Box(current);
                 mBoxen.add(mCurrentBox);
                 break;
             case MotionEvent.ACTION_MOVE:
                action = "ACTION MOVE";
                 if (mCurrentBox != null) {
                     mCurrentBox.setCurrent(current);
                    invalidate();
 }
                 break;
             case MotionEvent.ACTION_UP:
                 action = "ACTION_UP";
                 mCurrentBox = null;
```

```
break:
             case MotionEvent.ACTION CANCEL:
                  action = "ACTION CANCEL";
                  mCurrentBox = null;break;
         \mathcal{E}Log.i(TAG, action + " at x=' + current.x +", y =" + current.y);
         return true;
    \mathcal{F}}
```
При каждом получении события ACTION DOWN в поле mCurrentBox сохраняется новый объект вох с базовой точкой, соответствующей позиции события. Этот объект вох добавляется в массив прямоугольников (в следующем разделе, когда мы займемся прорисовкой, BoxDrawingView будет выводить каждый объект Вох из массива).

В процессе перемещения пальца по экрану приложение обновляет mCurrentBox. mCurrent. Затем, когда касание отменяется или палец не касается экрана, поле mCurrentBox обнуляется для завершения операции. Объект Вох завершен; он сохранен в массиве и уже не будет обновляться событиями перемещения.

Обратите внимание на вызов invalidate() в случае ACTION MOVE. Он заставляет BoxDrawingView перерисовать себя, чтобы пользователь видел прямоугольник в процессе перетаскивания. Мы подошли к следующему шагу: рисованию прямоугольников на экране.

#### Рисование внутри onDraw(...)

При запуске приложения все его представления недействительны (invalid). Это означает, что они ничего не вывели на экран. Для исправления ситуации Android вызывает метод draw() объекта View верхнего уровня. В результате представление перерисовывает себя, что заставляет его потомков перерисовать себя. Затем потомки этих потомков перерисовывают себя и так далее вниз по иерархии. Когда все представления в иерархии перерисуют себя, объект **View** верхнего уровня перестает быть недействительным.

Чтобы вмешаться в процесс прорисовки, следует переопределить следующий метол View:

protected void onDraw(Canvas canvas)

Вызов invalidate(), выполняемый в ответ на действие ACTION\_MOVE в onTouch-Event(...), снова делает объект BoxDrawingView недействительным. Это заставляет его перерисовать себя и приводит к повторному вызову onDraw(...).

Обратите внимание на параметр Canvas. Canvas и Paint — два главных класса, используемых при рисовании в Android.

- Класс Canvas содержит все выполняемые операции графического вывода. Методы, вызываемые для объекта Canvas, определяют, где и что выводится — линия, круг, слово или прямоугольник.
- Класс Paint определяет, как будут выполняться эти операции. Методы, вызываемые для объекта Paint, определяют характеристики вывода: должны ли фигуры заполняться, каким шрифтом должен выводиться текст, каким цветом должны выводиться линии и т. д.

В файле BoxDrawingView.java создайте два объекта Paint в конструкторе BoxDrawingView для XML.

```
Листинг 29.8. Создание объектов Paint (BoxDrawingView.java)
public class BoxDrawingView extends View {
     private static final String TAG = "BoxDrawingView";
     private Box mCurrentBox;
     private List<Box> mBoxen = new ArrayList<>();
     private Paint mBoxPaint;
     private Paint mBackgroundPaint;
     ...
     // Используется при заполнении представления по разметке XML
     public BoxDrawingView(Context context, AttributeSet attrs) {
         super(context, attrs);
         // Прямоугольники рисуются полупрозрачным красным цветом (ARGB)
         mBoxPaint = new Paint();
         mBoxPaint.setColor(0x22ff0000);
         // Фон закрашивается серовато-белым цветом
         mBackgroundPaint = new Paint();
         mBackgroundPaint.setColor(0xfff8efe0);
     }
}
```
После создания объектов Paint можно переходить к рисованию прямоугольников на экране.

```
Листинг 29.9. Переопределение onDraw(Canvas) (BoxDrawingView.java)
public BoxDrawingView(Context context, AttributeSet attrs) {
     ...
}
@Override
protected void onDraw(Canvas canvas) {
     // Заполнение фона
     canvas.drawPaint(mBackgroundPaint);
     for (Box box : mBoxen) {
```

```
 float left = Math.min(box.getOrigin().x, box.getCurrent().x);
     float right = Math.max(box.getOrigin().x, box.getCurrent().x);
     float top = Math.min(box.getOrigin().y, box.getCurrent().y);
     float bottom = Math.max(box.getOrigin().y, box.getCurrent().y);
     canvas.drawRect(left, top, right, bottom, mBoxPaint);
 }
```
Первая часть кода тривиальна: используя серовато-белый цвет, мы заполняем «холст» задним фоном для вывода прямоугольников.

Затем для каждого прямоугольника в списке мы определяем значения left, right, top и bottom по двум точкам. Значения left и top будут минимальными, а bottom и right — максимальными.

После вычисления параметров вызов метода Canvas.drawRect(…) рисует красный прямоугольник на экране.

Запустите приложение DragAndDraw и нарисуйте несколько прямоугольников (рис. 29.5).

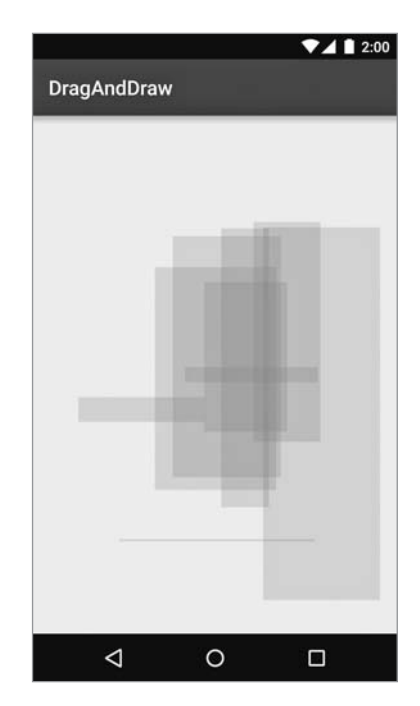

**Рис. 29.5.** Приложение с нарисованными прямоугольниками

Мы создали представление, которое обрабатывает свои события касания и выполняет прорисовку.

}

#### **Упражнение. Сохранение состояния**

Подумайте, как обеспечить сохранение состояния прямоугольников при изменении ориентации из View. В этом вам могут помочь следующие методы View:

```
 protected Parcelable onSaveInstanceState()
 protected void onRestoreInstanceState(Parcelable state)
```
Эти методы работают не так, как метод onSaveInstanceState(Bundle) классов Activity и Fragment. Вместо объекта Bundle они возвращают и обрабатывают объект, реализующий интерфейс Parcelable. Мы рекомендуем использовать Bundle в качестве Parcelable вместо того, чтобы писать реализацию Parcelable самостоятельно. (Реализация интерфейса Parcelable весьма сложна. Лучше избегать ее там, где это возможно.)

Наконец, вы также должны поддерживать сохраненное состояние родителя BoxDrawingView, класса View. Сохраните результат super.onSaveInstanceState() в новом объекте Bundle и передайте его суперклассу при вызове super.onRestoreI nstanceState(Parcelable).

# **Упражнение. Повороты**

Еще одно, более сложное упражнение: реализуйте возможность вращения прямоугольников вторым пальцем. Для этого вам потребуется отслеживать операции с несколькими указателями в коде обработки MotionEvent. Также придется отрабатывать повороты Canvas.

При работе с множественными касаниями вам понадобятся:

- *индекс указателя* сообщает, к какому указателю в текущем наборе относится событие;
- *идентификатор указателя* обеспечивает однозначную идентификацию конкретного пальца в жесте.

Индекс указателя может изменяться, но идентификатор остается неизменным.

За дополнительной информацией обращайтесь к документации по следующим методам MotionEvent:

```
public final int getActionMasked()
public final int getActionIndex()
public final int getPointerId(int pointerIndex)
public final float getX(int pointerIndex)
public final float getY(int pointerIndex)
```
Также посмотрите документацию по константам ACTION\_POINTER\_UP и ACTION\_ POINTER\_DOWN.

# **30 Анимация свойств**

Чтобы приложение было работоспособным, достаточно правильно написать код. Но чтобы работа с приложением была настоящим удовольствием, этого недостаточно. Приложение должно восприниматься как реальное, физическое явление, происходящее на экране телефона или планшета.

Как известно, реальные явления двигаются. Чтобы элементы пользовательского интерфейса двигались, к ним применяется анимация.

В этой главе мы напишем приложение, которое изображает сцену с солнцем в небе. При нажатии солнце опускается за горизонт, а небо окрашивается в закатный цвет.

### **Построение сцены**

Все начинается с построения сцены, к которой будет применяться анимация. Создайте новый проект с именем Sunset. Убедитесь в том, что minSdkVersion присвоено значение 16. Присвойте главной активности имя SunsetActivity, добавьте в проект файлы SingleFragmentActivity.java и activity\_fragment.xml.

Теперь постройте сцену. Закат у моря полон красок, поэтому для удобства мы присвоим названия некоторым цветам.

Добавьте в папку res/values файл colors.xml и включите в него следующие значения:

**Листинг 30.1.** Добавление цветов (res/values/colors.xml)

```
<?xml version="1.0" encoding="utf-8"?>
<resources>
     <color name="bright_sun">#fcfcb7</color>
     <color name="blue_sky">#1e7ac7</color>
     <color name="sunset_sky">#ec8100</color>
     <color name="night_sky">#05192e</color>
     <color name="sea">#224869</color>
</resources>
```
Прямоугольные представления неплохо подойдут для моря и неба. Однако вряд ли кто-нибудь оценит квадратное солнце, какие бы доводы вы ни выдвигали в пользу технической простоты такого решения. Добавьте в папку res/drawable/ круглый графический объект sun.xml.

```
Листинг 30.2. Добавление графического объекта XML для солнца 
(res/values/colors.xml)
```

```
<?xml version="1.0" encoding="utf-8"?>
<shape xmlns:android="http://schemas.android.com/apk/res/android"
    android:shape="oval">
     <solid android:color="@color/bright_sun" />
</shape>
```
Если вывести эллипс в квадратном представлении, получится круг. Зрители одобрительно кивнут при виде столь убедительной имитации.

Вся сцена будет построена в файле макета. Этот макет будет использоваться фрагментом SunsetFragment, который мы вскоре построим; присвойте ему имя fragment\_sunset.xml.

```
Листинг 30.3. Создание макета (res/layout/fragment_sunset.xml)
```

```
<?xml version="1.0" encoding="utf-8"?>
<LinearLayout xmlns:android="http://schemas.android.com/apk/res/android"
     android:orientation="vertical"
    android: layout width="match parent"
    android: layout height="match parent">
     <FrameLayout
         android:id="@+id/sky"
         android:layout_width="match_parent"
         android:layout_height="0dp"
         android:layout_weight="0.61"
         android:background="@color/blue_sky">
         <ImageView
             android:id="@+id/sun"
             android:layout_width="100dp"
             android:layout_height="100dp"
             android:layout_gravity="center"
             android:src="@drawable/sun"
             />
     </FrameLayout>
     <View
         android:layout_width="match_parent"
         android:layout_height="0dp"
         android:layout_weight="0.39"
         android:background="@color/sea"
/>
</LinearLayout>
```
Проверьте предварительное изображение макета. У вас должна получиться дневная сцена с солнцем в синем небе над темно-синим морем.

А теперь пора заняться отображением этой сцены на устройстве. Создайте фрагмент с именем SunsetFragment и добавьте метод newInstance(...). В коде onCreateView(…) заполните файл макета fragment\_sunset и верните полученное представление.

**Листинг 30.4.** Создание SunsetFragment (SunsetFragment.java)

```
public class SunsetFragment extends Fragment {
     public static SunsetFragment newInstance() {
         return new SunsetFragment();
     }
     @Override
     public View onCreateView(LayoutInflater inflater, ViewGroup container,
             Bundle savedInstanceState) {
         View view = inflater.inflate(R.layout.fragment_sunset, container,
                                       false);
         return view;
     }
}
```
Теперь преобразуйте SunsetActivity в субкласс SingleFragmentActivity, в котором отображается ваш фрагмент.

**Листинг 30.5.** Отображение SunsetFragment (SunsetActivity.java)

```
public class SunsetActivity extends SingleFragmentActivity {
     @Override
     protected void onCreate(Bundle savedInstanceState) {
         ...
     }
     @Override
     public boolean onCreateOptionsMenu(Menu menu) {
         ...
     }
     @Override
     public boolean onOptionsItemSelected(MenuItem item) {
         ...
     }
     @Override
     protected Fragment createFragment() {
         return SunsetFragment.newInstance();
     }
}
```
Прежде чем двигаться дальше, запустите Sunset и убедитесь в том, что все связи созданы правильно. Приложение должно выглядеть так, как показано на рис. 30.1.

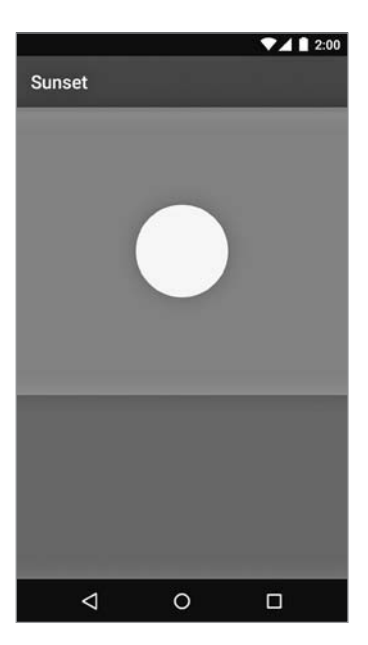

**Рис. 30.1.** Перед закатом

#### **Простая анимация свойств**

Итак, сцена подготовлена; теперь нужно привести ее составляющие в движение. Анимация будет использована для перемещения солнца под линию горизонта.

Но прежде чем браться за анимацию, стоит подготовить кое-какие данные в фрагменте. В методе onCreateView(…) занесите пару представлений в поля SunsetFragment.

**Листинг 30.6.** Получение ссылок на представления (SunsetActivity.java)

```
public class SunsetFragment extends Fragment {
     private View mSceneView;
     private View mSunView;
     private View mSkyView;
     public static SunsetFragment newInstance() {
         return new SunsetFragment();
     }
     @Override
     public View onCreateView(LayoutInflater inflater, ViewGroup container,
                             Bundle savedInstanceState) {
```
}

```
View view = inflater.inflate(R.layout.fragment sunset, container,
                  false);
     mSceneView = view;
     mSunView = view.findViewById(R.id.sun);
     mSkyView = view.findViewById(R.id.sky);
     return view;
 }
```
После завершения подготовки можно переходить к написанию кода анимации. План выглядит так: mSunView плавно перемещается так, чтобы верхний край представления совпал с верхним краем моря. Для этого к позиции верхнего края mSunView будет применен *сдвиг* до нижнего края родителя.

Прежде всего следует определить начальное и конечное состояния анимации. Этот первый шаг будет реализован в новом методе с именем startAnimation().

**Листинг 30.7.** Получение верхних координат представлений (SunsetFragment.java)

```
 @Override
 public View onCreateView(LayoutInflater inflater, ViewGroup container,
                         Bundle savedInstanceState) {
     ...
 }
 private void startAnimation() {
     float sunYStart = mSunView.getTop();
     float sunYEnd = mSkyView.getHeight();
 }
```
Метод getTop() — один из четырех методов View, возвращающих *прямоугольник локального макета* для этого представления: getTop(), getBottom(), getRight() и getLeft(). Прямоугольник локального макета представления определяет позицию и размер этого представления относительно его родителя на момент включения представления в макет. В принципе, положение представления на экране можно изменять изменением этих значений, но делать это не рекомендуется. Эти значения сбрасываются при каждом проходе обработки макета, поэтому присвоенные значения обычно долго не держатся.

В любом случае анимация будет начинаться от верха текущего положения представления и заканчиваться в состоянии, при котором верх находится у нижнего края родителя mSunView, то есть mSkyView. Для перехода в новое состояние потребуется смещение на величину, равную высоте mSkyView, которая может быть определена вызовом getHeight(). Метод getHeight() возвращает результат, который также может быть получен по формуле getTop()-getBottom().

Теперь, когда вы знаете, где должна начинаться и завершаться анимация, создайте и запустите экземпляр ObjectAnimator для ее выполнения.

**Листинг 30.8.** Создание анимации солнца (SunsetFragment.java)

```
 private void startAnimation() {
     float sunYStart = mSunView.getTop();
     float sunYEnd = mSkyView.getHeight();
     ObjectAnimator heightAnimator = ObjectAnimator
             .ofFloat(mSunView, "y", sunYStart, sunYEnd)
             .setDuration(3000);
     heightAnimator.start();
 }
```
Затем подключите метод startAnimation(), чтобы он выполнялся каждый раз, когда пользователь касается любой точки сцены.

```
Листинг 30.9. Запуск анимации по нажатии (SunsetFragment.java)
```

```
 public View onCreateView(LayoutInflater inflater, ViewGroup container,
             Bundle savedInstanceState) {
        View view = inflater.inflate(R.layout.fragment sunset, container,
false);
         mSceneView = view;
         mSunView = view.findViewById(R.id.sun);
         mSkyView = view.findViewById(R.id.sky);
         mSceneView.setOnClickListener(new View.OnClickListener() {
             @Override
             public void onClick(View v) {
                 startAnimation();
 }
         });
         return view;
     }
```
Запустите приложение Sunset и коснитесь любой точки сцены, чтобы запустить анимацию (рис. 30.2).

Вы увидите, как солнце опускается за горизонт.

Как же работает это решение? ObjectAnimator называется *аниматором свойства*. Ничего не зная о том, как перемещать представление по экрану, аниматор свойства многократно вызывает set-методы свойства с разными значениями.

Объект ObjectAnimator создается следующим вызовом метода:

```
ObjectAnimator.ofFloat(mSunView, "y", 0, 1)
```
При запуске ObjectAnimator метод mSunView.setY(float) многократно вызывается с постепенно увеличивающимися значениями, начиная с 0:

```
mSunView.setY(0);
mSunView.setY(0.02);
```

```
mSunView.setY(0.04);
mSunView.setY(0.06);
mSunView.setY(0.08);
\overline{a}
```
... и так далее, пока не будет вызван метод mSunView.setY(1). Процесс вычисления значений между начальной и конечной точками называется интерполяцией. Между каждой интерполированной парой проходит небольшой промежуток времени; так создается иллюзия перемещения представления.

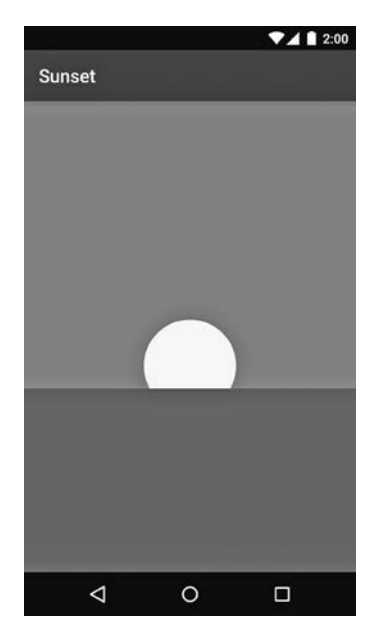

Рис. 30.2. Заход солнца

#### Свойства преобразований

Аниматоры свойств весьма удобны, но, пользуясь только ими, было бы невозможно организовать анимацию представлений настолько легко, как мы это сделали. Современная анимация свойств в Android работает в сочетании со свойствами преобразований.

С нашим представлением связывается прямоугольник локального макета, позиция и размер которого назначаются в процессе макета. Вы можете перемещать представление, задавая дополнительные свойства представления, называемые свойствами преобразований (transformation properties). В вашем распоряжении три свойства для выполнения поворотов (rotation, pivotX и pivotY), два свойства для масштабирования представления по вертикали и по горизонтали (scaleX и scaleY), два свойства для сдвига представлений (translationX и translationY) (рис. 30.3, 30.4 и 30.5).
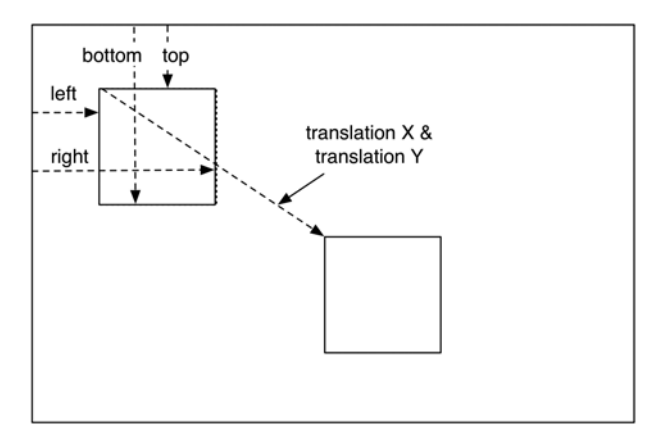

**Рис. 30.3.** Сдвиг представления

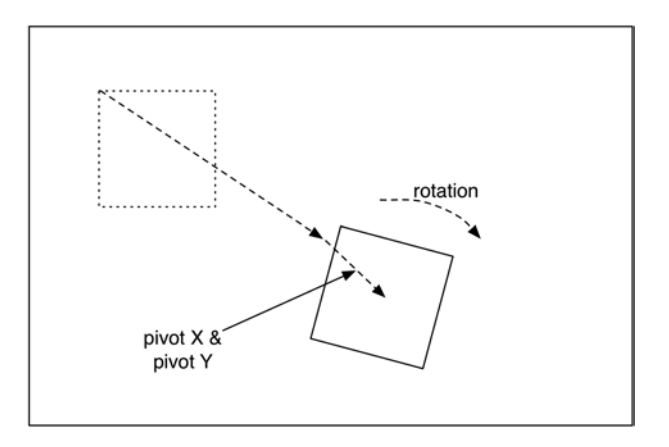

**Рис. 30.4.** Поворот представления

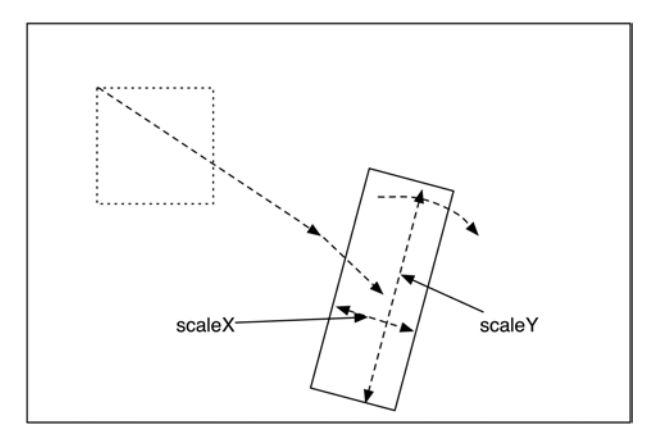

**Рис. 30.5.** Масштабирование представлений

У всех таких свойств существуют get- и set-методы. Например, для получения текущего значения translationX можно вызвать метод getTranslationX(), а если вы хотите задать свойству новое значение, вызовите setTranslationX(float).

Как работает свойство у? Вспомогательные свойства х и у созданы на базе локальных координат макета и свойств преобразований. С ними вы можете писать код, который означает: «Разместить это представление в точке с такими координатами X и Y». Во внутренней реализации эти свойства изменяют translationX или translationY, чтобы разместить представление в нужной точке. Это означает, что вызов mSunView.setY(50) в действительности эквивалентен:

```
mSunView.setTranslationY(50 - mSunView.getTop())
```
#### Выбор интерполятора

Наша анимация хорошо смотрится, но выполняется слишком резко. Если солнце находится в неподвижности, ему понадобится некоторое время для того, чтобы набрать скорость. Чтобы смоделировать это ускорение, достаточно воспользоваться объектом TimeInterpolator. Класс TimeInterpolator решает всего одну задачу: он изменяет способ перехода анимации от точки А к точке В.

Добавьте в startAnimation() строку кода, которая обеспечит небольшое ускорение солнца в начале анимации с использованием объекта AccelerateInterpolator.

Листинг 30.10. Реализация ускорения (SunsetFragment.java)

```
private void startAnimation() {
    float sunYStart = mSunView.getTop();
    float sunYEnd = mSkyView.getHeight();
    ObjectAnimator heightAnimator = ObjectAnimator
            .ofFloat(mSunView, "y", sunYStart. sunYEnd)
            .setDuration(3000);
    heightAnimator.setInterpolator(new AccelerateInterpolator());
    heightAnimator.start();
\mathcal{E}
```
Снова запустите приложение Sunset и коснитесь экрана, чтобы просмотреть анимацию. Солнце начинает медленно двигаться и ускоряется при подходе к горизонту.

Существует много разных видов движения, которые могут использоваться в приложениях, поэтому существует много разновидностей TimeInterpolator. Полный список всех интерполяторов, входящих в поставку Android, приведен в разделе «Known Indirect Subclasses» справочной документации TimeInterpolator.

#### Изменение цвета

Теперь давайте окрасим небо в закатный цвет. В методе onCreateView(...) загрузите все цвета, определенные в colors.xml, в переменные экземпляров.

```
Листинг 30.11. Загрузка закатных цветов (SunsetFragment.java)
public class SunsetFragment extends Fragment {
     ...
     private View mSkyView;
     private int mBlueSkyColor;
     private int mSunsetSkyColor;
     private int mNightSkyColor;
 ...
     public View onCreateView(LayoutInflater inflater, ViewGroup container,
           Bundle savedInstanceState) {
 ...
         mSkyView = view.findViewById(R.id.sky);
         Resources resources = getResources();
         mBlueSkyColor = resources.getColor(R.color.blue_sky);
         mSunsetSkyColor = resources.getColor(R.color.sunset_sky);
         mNightSkyColor = resources.getColor(R.color.night_sky);
         mSceneView.setOnClickListener(new View.OnClickListener() {
 ...
         });
         return view;
     }
```
Включите в startAnimation() дополнительную анимацию цвета неба от mBlue-SkyColor до mSunsetSkyColor.

```
Листинг 30.12. Анимация цвета неба (SunsetFragment.java)
```

```
 private void startAnimation() {
     float sunYStart = mSunView.getTop();
     float sunYEnd = mSkyView.getHeight();
     ObjectAnimator heightAnimator = ObjectAnimator
         .ofFloat(mSunView, "y", sunYStart, sunYEnd)
         .setDuration(3000);
     heightAnimator.setInterpolator(new AccelerateInterpolator());
     ObjectAnimator sunsetSkyAnimator = ObjectAnimator
         .ofInt(mSkyView, "backgroundColor", mBlueSkyColor, mSunsetSkyColor)
         .setDuration(3000);
     heightAnimator.start();
     sunsetSkyAnimator.start();
 }
```
Вроде бы все делается правильно, но, запустив приложение, вы увидите, что чтото сделано не так. Вместо плавного перехода от синего цвета к оранжевому цвета хаотично меняются, словно в калейдоскопе.

Это происходит из-за того, что целочисленное представление цвета не является простым числом: это четыре меньших числа, объединенных в одно значение int. Таким образом, чтобы объект ObjectAnimator мог правильно вычислить промежуточный цвет на пути от синего к оранжевому, он должен знать, как это делать.

Когда обычного умения ObjectAnimator по вычислению промежуточных значений между начальной и конечной точками оказывается недостаточно, вы можете определить субкласс Туре Evaluator для решения проблемы. Туре Evaluator  $-$  объект, который сообщает ObjectAnimator, какое значение находится, допустим, на четверти пути от начальной до конечной точки.

Android предоставляет субкласс TypeEvaluator с именем ArgbEvaluator, который позволит добиться желаемого результата.

**Листинг 30.13.** Назначение ArgbEvaluator (SunsetFragment.java)

```
private void startAnimation() {
    float sunYStart = mSunView.getTop();
    float sunYEnd = mSkyView.getHeight();
    ObjectAnimator heightAnimator = ObjectAnimator
            .ofFloat(mSunView, "y", sunYStart, sunYEnd)
            .setDuration(3000);
    heightAnimator.setInterpolator(new AccelerateInterpolator());
    ObjectAnimator sunsetSkyAnimator = ObjectAnimator
            .ofInt(mSkyView, "backgroundColor", mBlueSkyColor,
                   mSunsetSkvColor)
            .setDuration(3000);
    sunsetSkyAnimator.setEvaluator(new ArgbEvaluator());
    heightAnimator.start();
    sunsetSkyAnimator.start();
<sup>}</sup>
```
Запустите информацию еще раз, и вы увидите, как небо окрашивается в красивый оранжевый цвет (рис. 30.6).

## Одновременное воспроизведение анимаций

Если вам требуется всего лишь воспроизвести несколько анимаций одновременно, то ваша задача проста: одновременно вызовите для них start(). Все анимации будут выполняться синхронно.

В ситуациях с более сложными анимациями этого недостаточно. Например, чтобы завершить иллюзию заката, было бы неплохо окрасить оранжевое небо в полуночный синий цвет после захода солнца.

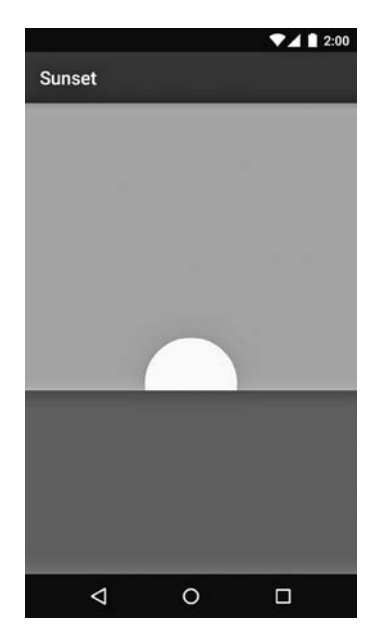

**Рис. 30.6.** Изменение цвета закатного неба

Задача решается при помощи объекта AnimatorListener. AnimatorListener сообщает о завершении анимации; таким образом, вы можете написать слушателя, который ожидает завершения первой анимации, а потом запустить вторую анимацию ночного неба. Тем не менее такое решение чрезвычайно хлопотно и требует слишком большого количества слушателей. Намного проще воспользоваться AnimatorSet.

Сначала постройте анимацию ночного неба и удалите старый код начала анимации.

**Листинг 30.14.** Построение ночной анимации (SunsetFragment.java)

```
 private void startAnimation() {
     ...
     sunsetSkyAnimator.setEvaluator(new ArgbEvaluator());
     ObjectAnimator nightSkyAnimator = ObjectAnimator
        .ofInt(mSkyView, "backgroundColor", mSunsetSkyColor, mNightSkyColor)
        .setDuration(1500);
     nightSkyAnimator.setEvaluator(new ArgbEvaluator());
     heightAnimator.start();
     sunsetSkyAnimator.start();
 }
```
Затем постройте и запустите AnimatorSet.

Листинг 30.15. Построение AnimatorSet (SunsetFragment.java)

```
private void startAnimation() {
    \ddotscObjectAnimator nightSkyAnimator = ObjectAnimator
             .ofInt(mSkyView, "backgroundColor", mSunsetSkyColor,
                   mNightSkyColor)
             .setDuration(1500);
    nightSkyAnimator.setEvaluator(new ArgbEvaluator());
    AnimatorSet animatorSet = new AnimatorSet();
    animatorSet
             .play(heightAnimator)
             .with(sunsetSkyAnimator)
             .before(nightSkyAnimator);
    animatorSet.start();
<sup>}</sup>
```
Объект AnimatorSet представляет набор анимаций, которые могут воспроизводиться совместно. Существует несколько способов построения таких объектов; проще всего воспользоваться методом play(Animator), который использовался выше.

При вызове play(Animator) вы получаете объект AnimatorSet.Builder, который позволяет построить цепочку инструкций. Объект Animator, передаваемый play(Animator), является «субъектом» цепочки. Таким образом, написанная нами цепочка вызовов может быть описана в виде «Воспроизвести heightAnimator c sunsetSkyAnimator; также воспроизвести heightAnimator до nightSkyAnimator». Возможно, в сложных разновилностях AnimatorSet потребуется вызвать play (Animator) несколько раз; это вполне нормально.

Запустите приложение еще раз и оцените созданный вами умиротворяющий закат. Волшебно.

## Для любознательных: другие API-анимации

Анимация свойств - наиболее универсальный механизм в инструментарии анимации, но не единственный. Полезно знать и о других возможностях независимо от того, используете вы их или нет.

#### Старые средства анимации

Еще одну группу составляют классы из пакета android, view, animation (не путайте с более новым пакетом android. animation, появившимся в Honeycomb).

Это устаревшая инфраструктура анимации, о которой следует знать в основном для того, чтобы избегать ее. Если в имени класса присутствует слово «animaTION» вместо «animaTOR», это верный признак того, что перед вами старый инструмент и пользоваться им не следует.

### Переходы

В Android 4.4 появилась новая инфраструктура, которая позволяет создавать эффектные переходы (transitions) между иерархиями представлений. Например, можно определить переход, при котором маленькое представление в одной активности «разворачивается» в увеличенную версию этого представления в другой активности.

Основной принцип механизма переходов — определение сцен, представляющих состояние иерархии представлений в некоторой точке, и переходов между этими сценами. Сцены могут описываться в XML-файлах макетов, а переходы – в XMLфайлах анимации.

Когда активность уже работает, как в этой главе, механизм переходов особой пользы не принесет. В таких ситуациях эффективно работает механизм анимации свойств. С другой стороны, механизм анимации свойств не столь удобен для анимации макета в процессе его появления на экране.

Для примера возьмем фотографии места преступления из приложения CriminalIntent. Если вы попытаетесь реализовать анимацию «увеличения» в диалоговом окне изображения, вам придется самостоятельно рассчитывать, где находится исходное изображение и где будет находиться новое изображение в диалоговом окне. С ObjectAnimator реализация таких эффектов требует значительного объема работы. В таких случяах лучше воспользоваться инфраструктурой переходов.

## **Упражнения**

Для начала добавьте возможность «обратить» закат солнца после его завершения: при первом нажатии солнце заходит, а при втором происходит восход. Для этого вам придется построить новый объект AnimatorSet - эти объекты не могут выполняться в обратном направлении.

Затем добавьте к солнцу вторичную анимацию: заставьте его дрожать от жара или создайте вращающийся ореол (для повторения анимации можно воспользоваться методом setRepeatCount(int) класса ObjectAnimator).

Еще одно интересное упражнение - изобразить отражение солнца в воде.

На последнем шаге добавьте возможность обращения сцены заката по нажатии во время ее выполнения. Иначе говоря, если пользователь нажимает на сцене, пока солнце находится на середине пути, оно снова поднимается на небо. Аналогичным образом при нажатии во время наступления темноты небо снова должно окрашиваться в цвет зари.

## **31 Отслеживание**<br>**местоположение**<br>**устройства местоположения устройства**

В этой главе мы начнем работу над новым приложением с именем Locatr, предназначенным для выполнения геопоиска на сервисе Flickr. Оно определяет текущее местоположение пользователя, после чего ищет фотографии окрестностей (рис. 31.1). В следующей главе мы займемся выводом найденных изображений на карте.

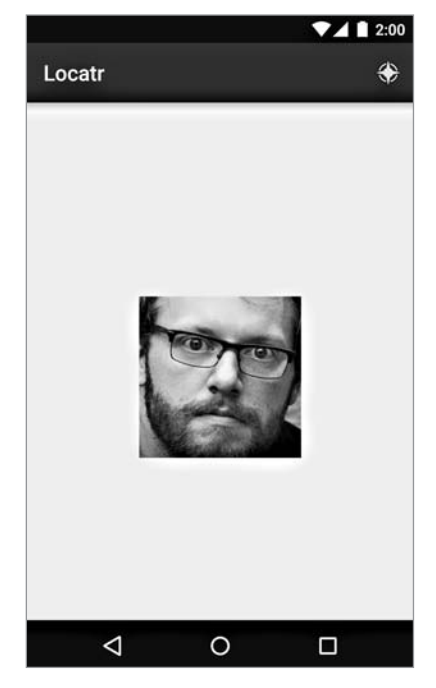

**Рис. 31.1.** Приложение Locatr к концу главы

Оказывается, даже эта простая задача — определение текущего местоположения — интереснее, чем можно было бы ожидать. Она требует интеграции с Google Play Services — семейством библиотек Google, не входящих в стандартный набор.

## Местоположение и библиотеки

Чтобы такое положение дел стало более понятным, немного поговорим о том, какую информацию может получать среднее устройство Android и какие инструменты предоставляет Android для получения этой информации.

В стандартной комплектации Android предоставляет базовый вариант Location АРІ, позволяющий получать данные местоположения от разных источников. На большинстве телефонов такими источниками являются точные данные от приемника GPS и приближенные данные от вышек сотовой связи или сетей WiFi. Такие API существуют с первых версий Android. Вы найдете их в пакете android. location.

Да, API android.location существуют, но они не идеальны. Реальные приложения выдают запросы типа «Я хочу получить максимум точности, сколько бы заряда аккумулятора для этого ни потребовалось» или «Я хочу получить данные местоположения, но по возможности сэкономить заряд». Запросы вида «Запустите приемник GPS и передайте полученные от него данные» встречаются крайне редко.

При перемешении устройств такой полхол начинает созлавать проблемы. Если вы находитесь «на природе» — GPS лучше всего. Если сигнал GPS недоступен, то решение с данными от вышек сотовой связи может быть оптимальным. Если ни один из этих сигналов не доступен, даже позиционирование с акселерометром и гироскопом все же лучше, чем полное отсутствие данных.

В прошлом качественным приложениям приходилось специально подписываться на все эти разнородные источники данных и переключаться между ними по мере надобности. Такое решение не назовешь ни простым, ни удобным.

## **Google Play Services**

Возникла необходимость в более совершенных АРІ. Но если бы они были добавлены в стандартную библиотеку, то в лучшем случае прошла бы пара лет, прежде чем все разработчики смогли использовать их. И это было неприятно, потому что у ОС было все необходимое для улучшенных API: GPS, приближенное позиционирование и т. д.

К счастью, стандартная библиотека не единственный способ использования кода. Кроме стандартной библиотеки, Google предоставляет Play Services — набор станлартных сервисных функций, устанавливаемых вместе с приложением магазина Google Play. Для решения проблемы позиционирования компания Google опубликовала в Play Services новую версию сервиса позиционирования Fused Location Provider

Так как эти библиотеки существуют в другом приложении, это приложение должно быть установлено в системе. Это означает, что приложение может использоваться только на устройствах с установленным и обновленным приложением Play Store. Также это почти наверняка означает, что приложение будет распространяться через Play Store. Если же ваше приложение недоступно через Play Store, значит, вам не повезло и стоит подыскать другой АРІ.

Если вы будете тестировать приложение этой главы на физическом устройстве, убедитесь в том, что на нем установлено обновленное приложение Play Store. А если приложение тестируется в эмуляторе? Не тревожьтесь — мы рассмотрим эту тему позднее в этой главе.

## Создание Locatr

Пора браться за дело. Создайте в Android Studio новый проект с именем Locatr. Присвойте главной активности имя LocatrActivity. Как и в других приложениях, задайте параметр minSdkVersion равным 16 и скопируйте класс SingleFragmentActivity c activity\_fragment.xml.

Также вам понадобится дополнительный код из PhotoGallery. Мы снова будем обращаться с запросами к Flickr, и готовый код упростит задачу. Откройте решение PhotoGallery (подойдет любая версия после главы 24), выделите файлы FlickrFetchr. java и GalleryItem.java, щелкните правой кнопкой мыши и скопируйте их. Вставьте файлы в раздел кода Java в Locatr.

Вскоре мы возьмемся за построение пользовательского интерфейса. Если вы работаете с эмулятором, прочитайте следующий раздел, чтобы вы могли протестировать весь код, который мы собираемся написать. Если нет — можете переходить сразу к разделу «Построение интерфейса Locatr».

## Play Services и тестирование в эмуляторах

Если вы используете эмулятор AVD, сначала убедитесь в том, что образы эмулятора обновлены. Для этого откройте SDK Manager (Tools ▶ Android ▶ SDK Manager), перейдите к версии Android, которую вы собираетесь использовать для своего эмулятора, и убедитесь в том, что образы (Google APIs System Image) установлены и актуальны. Если для образа доступно обновление, щелкните на кнопке, чтобы установить его, и дождитесь завершения установки (рис. 31.2).

Эмулятор AVD также должен иметь целевую версию ОС с поддержкой Google APIs. При создании эмулятора эти целевые версии ОС можно отличить по строке «Google APIs» в правом столбце. Выберите версию с API уровня 21 и выше (рис. 31.3).

Если подходящий эмулятор уже имеется, но ранее вам пришлось обновить образы из SDK, возможно, эмулятор придется перезапустить.

Если вы собираетесь использовать эмулятор, для этих двух глав мы рекомендуем встроенный эмулятор AVD (вместо эмулятора Genymotion). В принципе, возможны оба варианта, но настройка эмулятора Genymotion для этого упражнения достаточно нетривиальна. За дополнительной информацией обращайтесь к документации на сайте Genymotion.

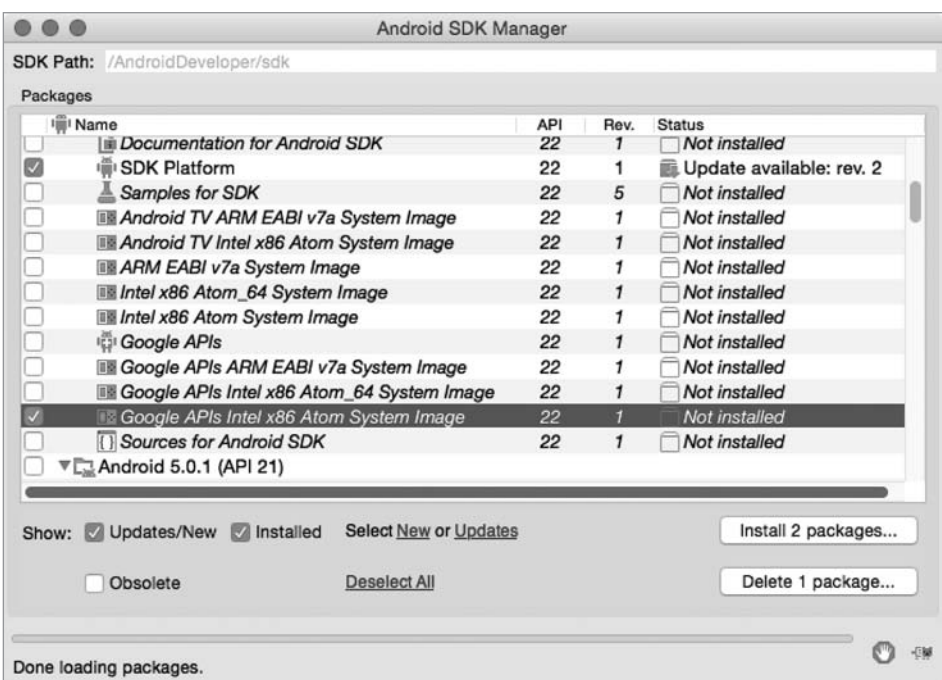

**Рис. 31.2.** Проверка обновления эмулятора

| 0 <sup>0</sup>                                   |             |             | Virtual Device Configuration    |          |                                          |
|--------------------------------------------------|-------------|-------------|---------------------------------|----------|------------------------------------------|
| <b>System Image</b><br>Select a system image     |             |             |                                 |          |                                          |
| <b>Release Name</b>                              | API Level * | ABI         | Target                          |          |                                          |
| Lollipop                                         | 22          | x86         | <b>Google APIs (Google Inc</b>  | Lollipop |                                          |
| Lollipop Download                                | 22          | armeabi-v7a | Android SDK Platform 5          |          |                                          |
| Lollipop Download                                | 22          | x86 64      | Android SDK Platform 5          |          |                                          |
| Lollipop Download                                | 22          | x86         | Android SDK Platform 5          |          | API Level<br>22                          |
| Lollipop Download                                | 22          | armeabi-v7a | System Image armeabi-           |          |                                          |
| Lollipop Download                                | 22          | x86 64      | System Image x86 64 w           |          | Android                                  |
| <b>KitKat Wear</b>                               | ι           | armeabi-v7a | Android L (Preview)             |          | 5.1.1                                    |
| <b>KitKat Wear</b>                               | L           | x86         | Android L (Preview)             |          | Google Inc.                              |
| Lollipop                                         | 21          | armeabi-v7a | Android 5.0.1                   |          | System Image                             |
| Lollipop                                         | 21          | x86         | Android 5.0.1                   |          | <b>x86</b>                               |
| Lollipop                                         | 21          | x86 64      | Android 5.0.1                   |          |                                          |
| Lollipop                                         | 21          | armeabi-v7a | <b>Google APIs (Google Inc.</b> |          |                                          |
| Lollipop                                         | 21          | x86_64      | <b>Google APIs (Google Inc.</b> |          |                                          |
| $\varnothing$<br>Show downloadable system images |             |             |                                 |          | ? - See documentation for Android 5 APIs |

**Рис. 31.3.** Выбор образа с поддержкой Google APIs

#### Фиктивные позиционные данные

Для работы эмулятора вам понадобятся фиктивные обновления позиционных данных. В Android Studio имеется панель управления эмулятора, с которой можно передавать эмулятору позиционные данные. Такое решение отлично работает для старых средств позиционирования, но совершенно не поможет для нового механизма Fused Location Provider. Фиктивные позиционные данные придется публиковать на программном уровне.

Мы, сотрудники Big Nerd Ranch, любим объяснять интересные темы во всех подробностях. Тем не менее на этот раз вместо того, чтобы объяснять все тонкости кода, генерирующего фиктивные позиционные данные, мы написали для вас отдельное приложение MockWalker. Чтобы использовать его, загрузите и установите APK по следующему URL-адресу: https://www.bignerdranch.com/solutions/ Mock Walker, ank

Для этого проще всего открыть браузер в эмуляторе и ввести URL (рис. 31.4).

Когда это будет сделано, коснитесь элемента оповещения загрузки на панели инструментов, чтобы открыть АРК (рис. 31.5).

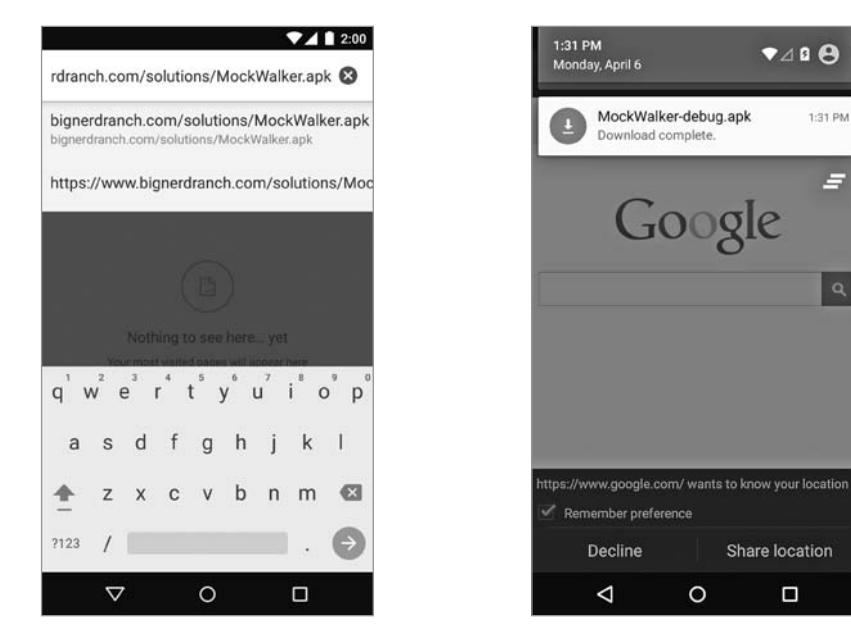

Рис. 31.4. Ввод URL-адреса

Рис. 31.5. Открытие загруженного пакета

 $\Box$ 

 $7400$ 

1:31 PM

6

MockWalker использует службу для отправки фиктивных позиционных данных Fused Location Provider. Приложение имитирует перемещение по кругу в окрестностях Кирквуда (штат Атланта) (рис. 31.6).

588

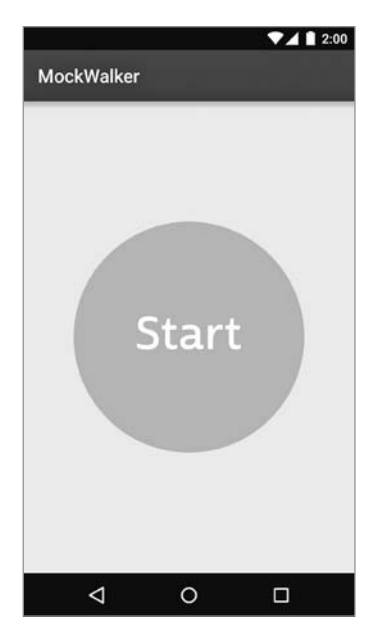

Рис. 31.6. Выполнение MockWalker

Запустите MockWalker и нажмите кнопку Start. Служба начинает работу после выхода из приложения. (Не закрывайте эмулятор — он должен выполняться, пока вы работаете над Locatr.) Когда необходимость в фиктивных данных отпадет, снова откройте MockWalker и нажмите кнопку Stop.

Если вы хотите знать, как работает приложение MockWalker, просмотрите исходный код в папке решений этой главы (см. раздел «Добавление значка» главы 2). В нем встречается ряд интересных аспектов: RxJava и закрепляемые (sticky) службы для управления обновлениями позиционных данных. Если вас заинтересует эта тема, изучите ее самостоятельно.

## Построение интерфейса Locatr

Перейдем к созданию интерфейса. Начните с добавления строки с текстом кнопки поиска в файл res/values/strings.xml.

Листинг 31.1. Добавление текста кнопки поиска (res/values/strings.xml)

```
<resources>
    <string name="app name">Locatr</string>
    <string name="hello world">Hello world!</string>
    <string name="action settings">Settings</string>
```
<string name="search">Find an image near you</string> </resources>

Как обычно, в приложении будет использоваться фрагмент, поэтому переименуй-Te activity locatr.xml B fragment locatr.xml.

Включите в RelativeLayout виджет ImageView для отображения найденного изображения (рис. 31.7).

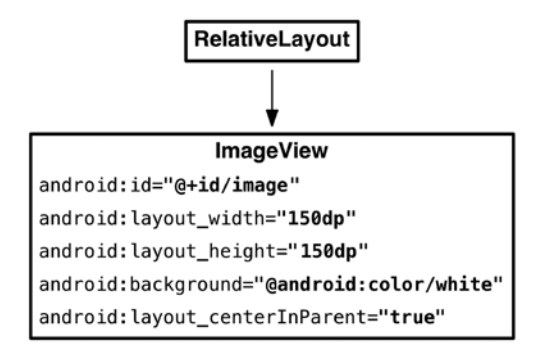

Puc. 31.7. Maker Locatr (res/layout/fragment\_locatr.xml)

Также понадобится кнопка для включения поиска; ее можно разместить на панели инструментов. Переименуйте res/menu/menu\_locatr.xml в res/menu/fragment\_ locatr.xml и внесите изменения в кнопку, чтобы на ней отображался значок позиционирования. (Да, файл с таким же именем, как у res/layout/fragment locatr. хт. Никаких проблем это не создает: ресурсы меню существуют в другом пространстве имен.)

Листинг 31.2. Настройка меню Locatr (res/menu/fragment locatr.xml)

```
<menu xmlns:android="http://schemas.android.com/apk/res/android"
      xmlns:app="http://schemas.android.com/apk/res-auto"
      xmlns:tools="http://schemas.android.com/tools"
      tools:context=".LocatrActivity">
    <item android:id="@+id/action_settings"
          android:title="@string/action_settings"
          android:orderInCategory="100"
          app:showAsAction="never"/>
    <item android:id="@+id/action locate"
          android:icon="@android:drawable/ic menu compass"
          android:title="@string/search"
          android:orderInCategory="100"
          android:enabled="false"
          app:showAsAction="ifRoom"/>
\langle/menu\rangle
```
По умолчанию кнопка блокируется в разметке XML. Позднее блокировка снимается при подключении к Play Services.

Теперь создайте субкласс Fragment с именем LocatrFragment, который связывается с макетом и получает ссылку на ImageView.

**Листинг 31.3.** Создание LocatrFragment (LocatrFragment.java)

```
public class LocatrFragment extends Fragment {
     private ImageView mImageView;
     public static LocatrFragment newInstance() {
         return new LocatrFragment();
     }
     @Override
     public View onCreateView(LayoutInflater inflater, ViewGroup container,
                               Bundle savedInstanceState) {
         View v = inflater.inflate(R.layout.fragment_locatr, container, false);
         mImageView = (ImageView) v.findViewById(R.id.image);
         return v;
     }
}
```
Также подключите элемент меню. Сохраните ссылку на него в отдельной переменной экземпляра, чтобы снять блокировку с кнопки в будущем.

```
Листинг 31.4. Добавление меню в фрагмент (LocatrFragment.java)
```

```
public class LocatrFragment extends Fragment {
     private ImageView mImageView;
     public static LocatrFragment newInstance() {
         return new LocatrFragment();
     }
     @Override
     public void onCreate(Bundle savedInstanceState) {
         super.onCreate(savedInstanceState);
         setHasOptionsMenu(true);
     }
     @Override
     public View onCreateView(LayoutInflater inflater, ViewGroup container,
                               Bundle savedInstanceState) {
         ...
     }
     @Override
     public void onCreateOptionsMenu(Menu menu, MenuInflater inflater) {
```

```
super.onCreateOptionsMenu(menu, inflater);
         inflater.inflate(R.menu.fragment locatr, menu);
    \mathcal{F}\mathcal{E}
```
Свяжите все компоненты в LocatrActivity. Удалите весь текущий код класса и замените его:

Листинг 31.5. Подключение фрагмента Locatr (LocatrActivity.java)

```
public class LocatrActivity extends SingleFragmentActivity {
    @Override
    protected Fragment createFragment() {
         return LocatrFragment.newInstance();
    \mathcal{F}\mathcal{E}
```
Теперь все готово к предстоящим испытаниям.

## Настройка Google Play Services

Для получения позиционных данных от Fused Location Provider необходимо использовать Google Play Services. Для этого следует выполнить несколько стандартных действий.

Прежде всего добавьте зависимость для библиотеки Google Play Services. Сами службы находятся в приложении Play, но библиотека Play Services содержит весь кол взаимолействия с ними.

Откройте окно настроек модуля app (File ▶ Project Structure). Перейдите к списку зависимостей и добавьте зависимость для библиотеки. Введите следующее имя зависимости: com.google.android.gms:play-services-location:7.3.0. (На момент написания книги эта зависимость не отображалась в результатах поиска, так что будьте внимательны при вводе.) Здесь находится позиционная часть Play Services.

Со временем номер версии библиотеки изменится. Если вы хотите узнать последнюю версию, проведите поиск библиотечных зависимостей для play-services. В результатах появится зависимость com.google.android.gms:play-services с номером версии. Эта зависимость включает все содержимое Play Services. Если вы хотите использовать новейшую версию библиотеки, номер версии из play-services может использоваться и в более ограниченной библиотеке play-serviceslocation.

Какой же номер версии следует использовать вам? По нашему опыту, всегда лучше выбрать самую последнюю из всех существующих версий. Но мы не можем гарантировать, что код из этой главы будет так же работать и в будущих версиях. Итак, в этой главе лучше использовать ту версию, для которой был написан наш кол: 7.3.0.

Затем следует проверить доступность Play Services. Так как все рабочие компоненты находятся в другом приложении на вашем устройстве, работоспособность библиотеки Play Services не гарантирована. Сама библиотека позволяет легко выполнить необходимую проверку. Внесите соответствующее изменение в главную активность:

```
Листинг 31.6. Добавление проверки Play Services (LocatrActivity.java)
```

```
public class LocatrActivity extends SingleFragmentActivity {
    private static final int REOUEST ERROR = 0:
    @Override
    protected Fragment createFragment() {
        return LocatrFragment.newInstance();
    ł
    @Override
    protected void onResume() {
        super.onResume();
        int errorCode = GooglePlayServicesUtil.
                                         isGooglePlayServicesAvailable(this);
        if (errorCode != ConnectionResult.SUCCESS) {
            Dialog errorDialog = GooglePlayServicesUtil
                    .getErrorDialog(errorCode, this, REQUEST_ERROR,
                            new DialogInterface.OnCancelListener() {
                                @Override
                                public void onCancel(DialogInterface dialog) {
                                    // Выйти, если сервис недоступен
                                    finish();
                                Y
                            \}:
            errorDialog.show();
        \mathcal{F}}
```
 $\mathcal{E}$ 

В данном случае защищаться от проблем с поворотами не нужно. Значение errorCode останется неизменным и при повороте, так что диалоговое окно появится снова.

#### Разрешения

Также для работы приложения необходимо добавить некоторые разрешения. Для нас важны два разрешения: android.permission.ACCESS\_FINE\_LOCATION и android. permission. ACCESS COARSE LOCATION. Первое соответствует получению данных от приемника GPS, а второе — получению данных от вышек сотовой связи или точек доступа WiFi.

В этой главе будут запрашиваться позиционные данные высокой точности, поэтому нам определенно потребуется разрешение ACCESS FINE LOCATION. Однако заодно будет полезно запросить и ACCESS COARSE LOCATION — если источник точных данных недоступен, по крайней мере у вас будет возможность переключиться на запасной источник приближенных данных.

Включите эти разрешения в манифест. Заодно добавьте и разрешение на доступ к Интернету, чтобы обращаться с запросами к Flickr.

```
Листинг 31.7. Добавление разрешений (AndroidManifest.xml)
```

```
<manifest xmlns:android="http://schemas.android.com/apk/res/android"
    package="com.bignerdranch.android.locatr" >
    <uses-permission
        android:name="android.permission.ACCESS FINE LOCATION" />
    <uses-permission
        android:name="android.permission.ACCESS COARSE LOCATION" />
    <uses-permission
        android:name="android.permission.INTERNET" />
    \overline{a}</manifest>
```
#### Использование Google Play Services

Чтобы использовать Play Services, необходимо создать клиента - экземпляр класса GoogleApiClient. Документация по этому классу (и всем остальным классам Play Services, которые будут использоваться в этих двух главах) представлена в справочном разделе Play Services: http://developer.android.com/reference/gms*packages.html.* 

Чтобы создать клиента, создайте экземпляр GoogleApiClient. Builder и настройте его. Как минимум необходимо включить в экземпляр информацию о конкретных API, которые вы собираетесь использовать. Затем вызовите build() для создания экземпляра.

В методе onCreate(Bundle) создайте экземпляр GoogleApiClient.Builder и добавьте в него Location Services APL

```
Листинг 31.8. Создание GoogleApiClient (LocatrFragment.java)
```

```
public class LocatrFragment extends Fragment {
    private ImageView mImageView;
    private GoogleApiClient mClient;
    public static LocatrFragment newInstance() {
        return new LocatrFragment();
    J.
    @Override
    public void onCreate(Bundle savedInstanceState) {
        super.onCreate(savedInstanceState);
        setHasOptionsMenu(true);
        mClient = new GoogleApiClient.Builder(getActivity())
```

```
 .addApi(LocationServices.API)
 .build();
```
}

Когда клиент будет создан, к нему необходимо подключиться. Google рекомендует всегда подключаться к клиенту в методе onStart() и отключаться в onStop(). Вызов connect() для клиента также изменит возможности кнопки меню, поэтому мы вызовем invalidateOptionsMenu() для обновления ее визуального состояния. (Позднее этот метод будет вызван еще один раз: после того, как мы получим информацию о создании подключения.)

**Листинг 31.9.** Подключение и отключение (LocatrFragment.java)

```
 @Override
 public View onCreateView(LayoutInflater inflater, ViewGroup container,
                            Bundle savedInstanceState) {
     ...
 }
 @Override
 public void onStart() {
     super.onStart();
     getActivity().invalidateOptionsMenu();
     mClient.connect();
 }
 @Override
 public void onStop() {
     super.onStop();
     mClient.disconnect();
 }
 @Override
 public void onCreateOptionsMenu(Menu menu, MenuInflater inflater) {
     ...
```
Если клиент не подключен, приложение ничего не сможет сделать. Соответственно, на следующем шаге мы устанавливаем или снимаем блокировку кнопки в зависимости от состояния подключения клиента.

**Листинг 31.10.** Обновление кнопки меню (LocatrFragment.java)

```
@Override
public void onCreateOptionsMenu(Menu menu, MenuInflater inflater) {
     super.onCreateOptionsMenu(menu, inflater);
     inflater.inflate(R.menu.fragment_locatr, menu);
     MenuItem searchItem = menu.findItem(R.id.action_locate);
     searchItem.setEnabled(mClient.isConnected());
}
```
Добавьте еще один вызов getActivity().invalidateOptionsMenu() для обновления состояния элемента меню при получении информации о подключении. Информация о состоянии подключения передается через два интерфейса обратного вызова: ConnectionCallbacks и OnConnectionFailedListener. Назначьте слушателя ConnectionCallbacks в onCreate(Bundle), чтобы перерисовать панель инструментов при подключении.

Листинг 31.11. Прослушивание событий подключения (LocatrFragment.java)

```
@Override
public void onCreate(Bundle savedInstanceState) {
    super.onCreate(savedInstanceState);
    getActivity().invalidateOptionsMenu();
    mClient = new GoogleApiClient.Builder(getActivity())
            .addApi(LocationServices.API)
            .addConnectionCallbacks(new GoogleApiClient.ConnectionCallbacks() {
                @Override
                public void onConnected(Bundle bundle) {
                    getActivity().invalidateOptionsMenu();
\mathcal{L}@Override
                public void onConnectionSuspended(int i) {
                \mathcal{E}\}.buid();
\mathcal{E}
```
Если вам интересно, подключите OnConnectionFailedListener и посмотрите, о чем он сообщит. Впрочем, это не обязательно.

После всего, что было сделано, подготовка к использованию Google Play Services завершена.

## **Геопоиск Flickr**

Следующим шагом станет возможность поиска географического местоположения на сайте Flickr. Для этого проводится обычный поиск, но с указанием широты и лолготы.

В Android эта информация передается позиционным API в объектах Location. Напишите новое переопределение buildUrl(...), которое получает один из таких объектов Location и строит соответствующий поисковый запрос.

Листинг 31.12. Новая версия buildUrl(Location) (FlickrFetchr.java) private String buildUrl(String method, String query) {

 $\mathcal{E}$ 

 $\ddotsc$ 

```
private String buildUrl(Location location) {
    return ENDPOINT.buildUpon()
           .appendQueryParameter("method", SEARCH_METHOD)
 .appendQueryParameter("lat", "" + location.getLatitude())
 .appendQueryParameter("lon", "" + location.getLongitude())
           .build().toString();
}
```
Затем напишите соответствующий метод searchPhotos(Location).

```
Листинг 31.13. Новая версия searchPhotos(Location) (FlickrFetchr.java)
public List<GalleryItem> searchPhotos(String query) {
     ...
}
public List<GalleryItem> searchPhotos(Location location) {
     String url = buildUrl(location);
     return downloadGalleryItems(url);
}
```
#### **Получение позиционных данных**

Итак, все готово к получению позиционных данных. Для взаимодействия с Fused Location Provider API используется класс с подходящим именем Fused-LocationProviderApi. Этот класс наличествует в единственном экземпляре: это синглетный объект, существующий в LocationServices под именем FusedLocationApi.

Чтобы получить позиционные данные от API, необходимо построить запрос. Запросы к Fused Location представляются объектами LocationRequest. Создайте такой объект и настройте его в новом методе с именем findImage(). (Существуют два разных класса LocationRequest; используйте версию с полным именем com. google.android.gms.location.LocationRequest.)

**Листинг 31.14.** Построение запроса позиционных данных (LocatrFragment.java)

```
 @Override
 public void onCreateOptionsMenu(Menu menu, MenuInflater inflater) {
     ...
 }
 private void findImage() {
     LocationRequest request = LocationRequest.create();
     request.setPriority(LocationRequest.PRIORITY_HIGH_ACCURACY);
     request.setNumUpdates(1);
     request.setInterval(0);
 }
```
}

Объекты LocationRequest задают разнообразные параметры запроса:

- О интервал как часто должны обновляться позиционные данные;
- О количество обновлений сколько раз должны обновляться позиционные данные:
- О приоритет как следует поступать в ситуации выбора между расходом заряда аккумулятора и точностью выполнения запроса:
- О срок действия ограничен ли срок действия запроса, и если да, когда он истекает:
- О минимальное смещение при каком минимальном смещении устройства (в метрах) должно инициироваться обновление местоположения.

При исходном создании объект LocationRequest настраивается с точностью в пределах городского квартала и бесконечными медленными обновлениями. В коде мы переключимся в режим однократного получения высокоточных позиционных данных, изменяя приоритет и количество обновлений. Интервалу будет присвоено значение 0, показывающее, что обновление позиционных данных должно происходить как можно быстрее.

Следующий шаг — отправка запроса и прослушивание возвращаемых объектов Location. Для этого будет добавлен объект LocationListener. Существуют две версии LocationListener, которые вы можете импортировать; выберите версию com.google.android.gms.location.LocationListener. *Добавьте в findImage() еще* один вызов метода.

Листинг 31.15. Отправка LocationRequest (LocatrFragment.java)

```
public class LocatrFragment extends Fragment {
    private static final String TAG = "LocatrFragment";
    \cdotsprivate void findImage() {
        LocationRequest request = LocationRequest.create();
        request.setPriority(LocationRequest.PRIORITY_HIGH_ACCURACY);
        request.setNumUpdates(1);
        request.setInterval(0);
        LocationServices.FusedLocationApi
            .requestLocationUpdates(mClient, request, new LocationListener() {
                @Override
                public void onLocationChanged(Location location) {
                    Log.i(TAG, "Got a fix: " + location);ł
            \});
    \mathcal{F}
```
Для запроса с более долгим сроком жизни следовало бы сохранить слушателя и позднее вызвать removeLocationUpdates(...) для отмены запроса. Но поскольку мы вызвали setNumUpdates(1), достаточно отправить запрос и забыть о нем.

Наконец, для отправки запроса следует связать его с кнопкой поиска. Переопределите метод onOptionsItemSelected(...) и добавьте в него вызов findImage().

```
Листинг 31.16. Подключение кнопки поиска (LocatrFragment.java)
```

```
@Override
public void onCreateOptionsMenu(Menu menu, MenuInflater inflater) {
ι
@Override
public boolean onOptionsItemSelected(MenuItem item) {
    switch (item.getItemId()) {
        case R.id.action locate:
            findImage();
            return true;
        default:
            return super.onOptionsItemSelected(item);
    }
\mathcal{F}
```
Запустите приложение и нажмите кнопку поиска. Не забудьте запустить MockWalker, если приложение выполняется в эмуляторе. (Если у вас возникнут проблемы с меню, вернитесь к главе 13 за информацией об интеграции библиотеки AppCompat.) В журнале появится строка следующего вида:

```
...D/libEGL: loaded /system/lib/egl/libGLESv2 MRVL.so
\ldotsD/GC: <tid=12423> OES20 ===> GC Version : GC Ver rls pxa988 KK44 GC13.24
...D/OpenGLRenderer: Enabling debug mode 0
...I/LocatrFragment: Got a fix: Location[fused 33.758998, -84.331796 acc=38 etc-..]
```
В переданной информации содержится широта и долгота, точность и оценка времени получения позиционных данных. Передав пару «широта/долгота» Google Марѕ, вы увидите свое текущее местоположение на карте (рис. 31.8).

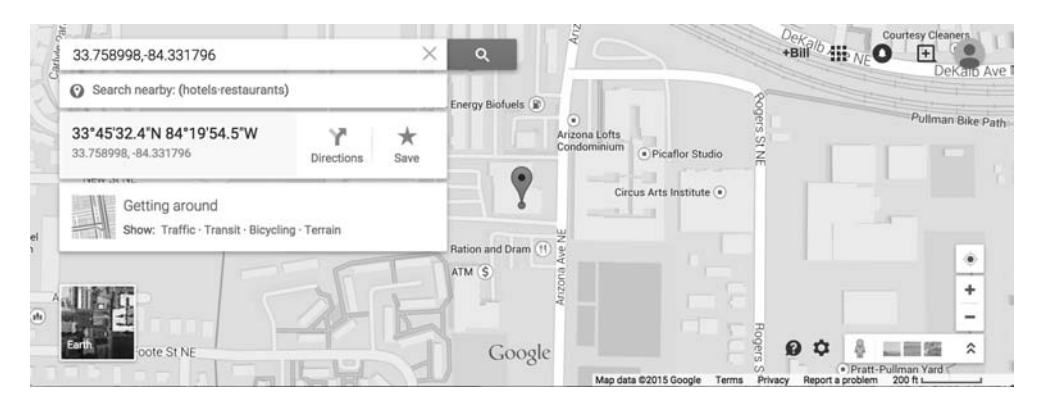

Рис. 31.8. Текушее местоположение

## Поиск и вывод изображений

Позиционные данные успешно получены, теперь их нужно использовать. Напишите задачу AsyncTask для получения объекта GalleryItem поблизости от текущей позиции, загрузки связанного с ним изображения и вывода его в приложении.

Новый код размещается в новом внутреннем классе AsyncTask с именем Search-Task. Начните с выполнения поиска и выбора первого полученного объекта GalleryItem.

```
Листинг 31.17. Реализация SearchTask (LocatrFragment.java)
```

```
private void findImage() {
    \sim \simLocationServices.FusedLocationApi
             .requestLocationUpdates(mClient, request, new LocationListener() {
                 @Override
                 public void onLocationChanged(Location location) {
                     Log.i(TAG, "Got a fix: " + location);new SearchTask().execute(location);
                 }
             \});
\mathcal{F}private class SearchTask extends AsyncTask<Location, Void, Void> {
    private GallervItem mGallervItem:
    @Override
    protected Void doInBackground(Location... params) {
        FlickrFetchr fetchr = new FlickrFetchr();
        List<GalleryItem> items = fetchr.searchPhotos(params[0]);
        if (items.size() == \theta) {
             return null;
    ł
        mGallervItem = items.get(0);return null;
    \mathcal{F}<sup>}</sup>
```
Сохранение GalleryItem в переменной экземпляра пока ничего не дает. Тем не менее оно избавит вас от лишней работы в следующей главе.

Затем загрузите данные изображения, связанные с GalleryItem, и декодируйте их. Выведите изображение в mImageView в методе onPostExecute(Void).

Листинг 31.18. Загрузка и вывод изображения (LocatrFragment.java)

```
private class SearchTask extends AsyncTask<Location, Void, Void> {
    private GalleryItem mGalleryItem;
    private Bitmap mBitmap;
```
600

```
 @Override
 protected Void doInBackground(Location... params) {
     ...
     mGalleryItem = items.get(0);
     try {
         byte[] bytes = fetchr.getUrlBytes(mGalleryItem.getUrl());
         mBitmap = BitmapFactory.decodeByteArray(bytes, 0, bytes.length);
     } catch (IOException ioe) {
         Log.i(TAG, "Unable to download bitmap", ioe);
     }
     return null;
 }
 @Override
 protected void onPostExecute(Void result) {
     mImageView.setImageBitmap(mBitmap);
 }
```
После этого приложение будет успешно находить ближайшее изображение на сайте Flickr (рис. 31.9). Запустите Locatr и нажмите кнопку поиска.

}

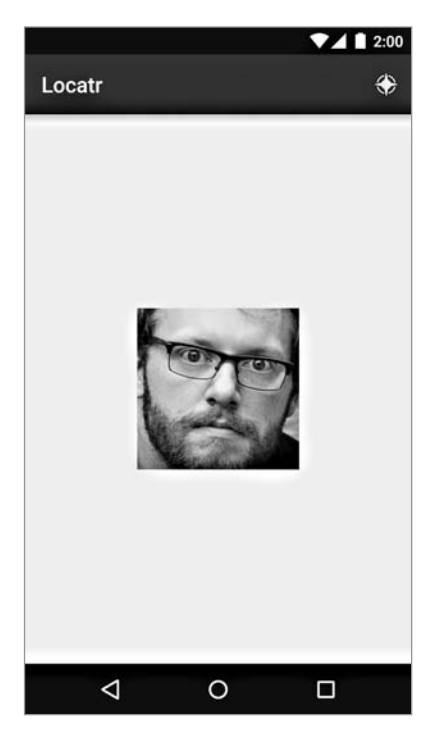

**Рис. 31.9.** Результат

## **Упражнение. Индикатор прогресса**

Было бы неплохо дополнить пользовательский интерфейс этого простого приложения обратной связью. Пока при нажатии на кнопку ничто не свидетельствует о том, что в приложении происходит что-то полезное.

Измените приложение Locatr так, чтобы оно немедленно реагировало на нажатие кнопки и отображало индикатор прогресса. Класс ProgressDialog создает вращающийся индикатор, который отлично справляется с задачей. Также необходимо отслеживать время выполнения SearchTask, чтобы индикатор прогресса можно было убрать в нужный момент.

# 37 Карты

В этой главе мы сделаем следующий шаг в работе над LocatrFragment. Кроме поиска ближайшего изображения мы найдем его широту и долготу и нанесем местонахождение на карту.

## Импортирование Play Services Maps

Прежде чем браться за работу, необходимо импортировать картографическую библиотеку. Она также входит в состав библиотек Play Services. Откройте окно структуры проекта и добавьте в модуль app следующую зависимость: com.google. android.gms:play-services-maps:7.0.0. Как и в предыдущей главе, обратите внимание на изменение фактического номера версии со временем. Используйте последний номер версии «простой» зависимости play-services.

## Работа с картами в Android

Как бы впечатляюще ни выглядели данные, сообщающие текущее местоположение телефона, они просто-таки напрашиваются на визуальное представление. Вероятно, картографические приложения стали первым бестселлером среди приложений для смартфонов; вот почему работа с картами поддерживается в Android с самых первых дней.

Данные карт велики, сложны и требуют поддержки целой системы серверов, прелоставляющих базовые картографические ланные. Большая часть системы Android может существовать самостоятельно как часть Android Open Source Project. Тем не менее о картах этого сказать нельзя.

Итак, хотя карты всегда существовали в Android, они также всегда были отделены от остальных API системы Android. Текущая версия Maps API, версия 2, существует в Google Play Services наряду с Fused Location Provider. Итак, их использование тербует выполнения тех же условий, которые были описаны в разделе

«Google Play Services» главы 31: необходимо либо устройство с установленным приложением Play Store, либо эмулятор с Google APIs.

Если вы сразу перешли к этой главе из-за интереса к теме, выполните перед началом следующие действия:

- 1. Убедитесь в том, что устройство поддерживает Play Services.
- 2. Импортируйте нужную библиотеку Play Services.
- 3. При помощи GooglePlayServicesUtil убедитесь в том, что у вас установлена новейшая версия приложения Play Store.

## Настройка Maps API

Кроме разрешений, добавленных в предыдущей главе, для работы с Maps API необходимо добавить в манифест ряд других элементов.

Начнем с добавления нескольких разрешений. От Maps API требуется выполнение следующих операций:

- O загрузка данных карты из Интернета (android.permission.INTERNET);
- Э запрос информации о состоянии сети (android.permission.ACCESS NETWORK STATE):
- О запись временных данных карт во внешнее хранилище (android.permission. WRITE EXTERNAL STORAGE).

Разрешение INTERNET было добавлено в предыдущей главе, так что эта проблема уже решена. Добавьте два других разрешения в манифест.

Листинг 32.1. Добавление новых разрешений (AndroidManifest.xml)

```
<?xml version="1.0" encoding="utf-8"?>
<manifest xmlns:android="http://schemas.android.com/apk/res/android"
    package="com.bignerdranch.android.locatr" >
    <uses-permission
        android:name="android.permission.ACCESS_FINE_LOCATION" />
    <uses-permission
        android:name="android.permission.ACCESS COARSE LOCATION" />
    <uses-permission
        android:name="android.permission.INTERNET" />
    <uses-permission android:name="android.permission.ACCESS NETWORK STATE"/>
    <uses-permission android:name="android.permission
                                  .WRITE EXTERNAL STORAGE"/>
    \cdots
```
#### Получение ключа Maps API

Использование Maps API также потребует объявления ключа API в манифесте, а для этого необходимо получить собственный ключ АРІ. Этот ключ позволит приложению использовать картографический сервис Google.

Чтобы получить ключ API, необходимо получить хеш ключа подписания и использовать его для регистрации Google Maps v2 API в Google Developer Console. В следующем разделе вы увидите, как использовать инструментарий Android для получения ключа. Однако тема Google Developer Console выходит за рамки книги, поэтому потом мы дадим ссылку на документацию в Интернете.

Для получения ключа API необходимо идентифицировать себя при помощи ключа подписания - математически защищенного набора чисел, который принадлежит вам и только вам. Каждое приложение, устанавливаемое на устройстве Android, подписывается уникальным ключом, по которому Android определяет, кто создал приложение.

Пока что вам не приходилось беспокоиться об этих аспектах разработки, потому что все делалось за вас. Android Studio незаметно для вас автоматически создает ключ подписания по умолчанию, который называется отладочным ключом. Каждый раз при построении приложения АРК подписывается отладочным ключом перед его развертыванием.

#### Ключ подписания

Gradle позволяет легко получить информацию о ключе подписания, но вам придется немного поработать в командной строке.

Откройте терминал командной строки в своей ОС и перейдите в каталог проекта командой cd. В OS X эта команда выглядит примерно так:

#### Листинг 32.2. Переход в папку решений

#### \$ cd /Users/bphillips/src/android/Locatr

Затем воспользуйтесь одним из инструментов командной строки *gradle* для получения отчета. В Linux или OS X выполняется следующая команда:

Листинг 32.3. Получение отчета о подписи в Linux/OS X

- \$ cd /Users/bphillips/src/android/Locatr
- \$ ./gradlew signingReport

С другой стороны, в системе Windows используйте структуру каталогов Windows и выполните команду gradlew.bat:

#### Листинг 32.4. Получение отчета о подписи в Windows

- > cd c:\users\bphillips\Documents\android\Locatr
- > gradlew.bat signingReport

При вводе этой команды вы получите отчет с информацией о том, какие ключи подписания используются для разных видов сборки. Отчет выглядит примерно так:

```
$ ./gradlew signingReport
:app:signingReport
```

```
Variant: debug
Config: debug
Store: /Users/bphillips/.android/debug.keystore
Alias: AndroidDebugKey
MD5: XX:XX:XX:XX:XX:XX:XX:XX:XX:XX:XX:XX:XX:XX:XX:XX
SHA1: XX:XX:XX:XX:XX:XX:XX:XX:XX:XX:XX:XX:XX:XX:XX:XX:XX:XX:XX:XX
Valid until: Friday, May 16, 2042
----------
Variant: release
Config: none
----------
Variant: debugTest
Config: debug
Store: /Users/bphillips/.android/debug.keystore
Alias: AndroidDebugKey
MD5: XX:XX:XX:XX:XX:XX:XX:XX:XX:XX:XX:XX:XX:XX:XX:XX
SHA1: XX:XX:XX:XX:XX:XX:XX:XX:XX:XX:XX:XX:XX:XX:XX:XX:XX:XX:XX:XX
Valid until: Friday, May 16, 2042
----------
```
BUILD SUCCESSFUL

Total time: 4.354 secs

В вашем отчете вместо XX в значениях MD5 и SHA1 будут содержаться шестнадцатеричные числа. Отладочное значение SHA1, выделенное цветом фона, — ключ, который нужно будет ввести для получения ключа API.

#### **Получение ключа API**

Зная хеш SHA1 отладочного ключа, можно переходить к получению ключа API. Инструкции приведены в документации Google: *https://developers.google.com/ maps/documentation/android/start*. После выполнения этих инструкций вы получите ключ API своего проекта, соответствующий отладочному ключу подписания. Добавьте его в манифест.

**Листинг 32.5.** Добавление ключа API в манифест (AndroidManifest.xml)

```
<application
     android:allowBackup="true"
     android:icon="@mipmap/ic_launcher"
     android:label="@string/app_name"
    android:theme="@style/AppTheme" >
     <meta-data
         android:name="com.google.android.maps.v2.API_KEY"
         android:value="XXXXXXXXXXXXXXXXXXXXXXXXXXXXXXXXXXXXXXX"/>
 ...
</application>
```
На этом подготовку можно считать завершенной.

## Создание карты

Предварительная настройка Maps API выполнена — теперь нужно создать карту. Карты отображаются в виджете MapView. Этот виджет похож на остальные виджеты представлений, не считая одного различия: для его правильной работы необхолимо вручную передавать все события жизненного цикла:

```
@Override
public void onCreate(Bundle savedInstanceState) {
    super.onCreate(savedInstanceState);
    mMapView.onCreate(savedInstanceState);
\mathcal{E}
```
И это основательно раздражает. Намного проще поручить эту работу SDK: для этого используется класс MapFragment или, при использовании фрагментов из библиотеки поддержки, - SupportMapFragment. MapFragment создает MapView и выполняет функции хоста, включая соответствующие передачи обратных вызовов жизненного цикла.

Для начала полностью уничтожьте старый пользовательский интерфейс и замените его SupportMapFragment. Это не так сложно, как может показаться. Все, что от вас потребуется, — переключиться на использование SupportMapFragment, удалить старый метод onCreateView(...) и удалить весь код, в котором используется ваш виджет ImageView.

```
Листинг 32.6. Переключение на SupportMapFragment (LocatrFragment.java)
```

```
public class LocatrFragment extends SupportMapFragment Fragment{
    private static final String TAG = "LocatrFragment";
    private ImageView mImageView;
    private GoogleApiClient mClient;
    \ddotsc@Override
    public View onCreateView(LayoutInflater inflater, ViewGroup container,
                               Bundle savedInstanceState) {
        <del>View v = inflater.inflate(R.layout.fragment_locatr, container, false);</del>
        mImageView = (ImageView) v.findViewById(R.id.image);
        return v;
    \ddot{\tau}. . .
    private class SearchTask extends AsyncTask<Location, Void, Void> {
        @Override
```

```
protected void onPostExecute(Void result) {
             mImageView.setImageBitmap(mBitmap);
         \mathcal{E}\}ł
```
SupportMapFragment использует собственное переопределение onCreateView(...), так что все должно быть готово. Запустите Locatr; в приложении должна появиться карта (рис. 32.1).

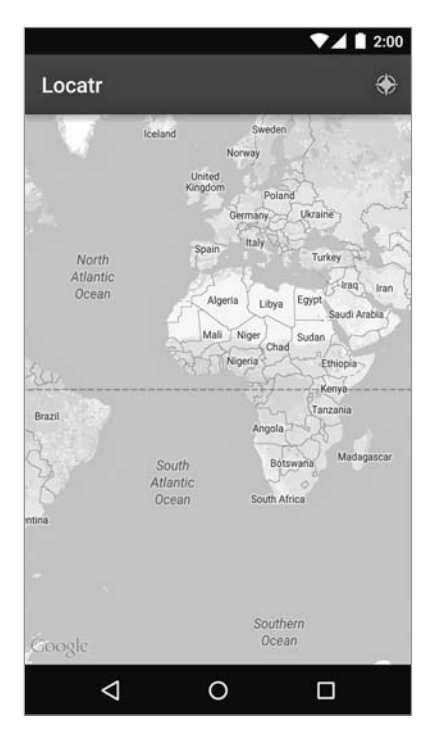

Рис. 32.1. Обычная карта

#### Получение расширенных позиционных данных

Чтобы нанести изображение на карту, необходимо знать, к какой точке оно относится. Включите дополнительный параметр extra в запрос Flickr API для получения пары «широта-долгота» для вашего объекта GalleryItem.

Листинг 32.7. Включение данных широты и долготы в запрос (FlickrFetchr.java)

```
private static final String API_KEY = "XXXXXXXXXXXXXXXXXXXXXXXXXXXXXXXXY;
private static final String FETCH_RECENTS_METHOD = "flickr.photos.getRecent";
private static final String SEARCH_METHOD = "flickr.photos.search";
```

```
private static final Uri ENDPOINT = Uri.parse("https://api.flickr.com/
                                      services/rest/")
         .buildUpon()
         .appendQueryParameter("api_key", API_KEY)
         .appendQueryParameter("format", "json")
         .appendQueryParameter("nojsoncallback", "1")
         .appendQueryParameter("extras", "url_s,geo")
        .build();
```
Теперь добавьте широту и долготу в GalleryItem.

**Листинг 32.8.** Добавление свойств для широты и долготы (FlickrFetchr.java)

```
public class GalleryItem {
     private String mCaption;
     private String mId;
     private String mUrl;
     private double mLat;
     private double mLon;
     ...
     public void setId(String id) {
        mId = id; }
     public double getLat() {
         return mLat;
     }
     public void setLat(double lat) {
         mLat = lat;
     }
     public double getLon() {
         return mLon;
     }
     public void setLon(double lon) {
         mLon = lon;
     }
     @Override
     public String toString() {
         return mCaption;
     }
}
```
Наконец, извлеките полученные данные из ответа JSON.

**Листинг 32.9.** Извлечение данных из ответа Flickr JSON (FlickrFetchr.java)

```
private void parseItems(List<GalleryItem> items, JSONObject jsonBody)
         throws IOException, JSONException {
     JSONObject photosJsonObject = jsonBody.getJSONObject("photos");
     JSONArray photoJsonArray = photosJsonObject.getJSONArray("photo");
    for (int i = 0; i < photoJsonArray.length(); i++) {
         JSONObject photoJsonObject = photoJsonArray.getJSONObject(i);
         GalleryItem item = new GalleryItem();
         item.setId(photoJsonObject.getString("id"));
         item.setCaption(photoJsonObject.getString("title"));
         if (!photoJsonObject.has("url_s")) {
             continue;
         }
         item.setUrl(photoJsonObject.getString("url_s"));
         item.setLat(photoJsonObject.getDouble("latitude"));
         item.setLon(photoJsonObject.getDouble("longitude"));
         items.add(item);
     }
}
```
После того как позиционные данные будут получены, добавьте в главный фрагмент дополнительные поля для хранения текущего состояния поиска. Добавьте одно поле для объекта Bitmap, который будет отображаться, другое — для объекта GalleryItem, с которым этот объект связан, и третье — для текущей позиции Location.

**Листинг 32.10.** Добавление данных для карты (LocatrFetchr.java)

```
public class LocatrFragment extends SupportMapFragment {
     private static final String TAG = "LocatrFragment";
     private GoogleApiClient mClient;
     private Bitmap mMapImage;
     private GalleryItem mMapItem;
     private Location mCurrentLocation;
     ...
```
Присвойте значения этих полей на основании данных из SearchTask.

```
Листинг 32.11. Сохранение результатов запроса (LocatrFragment.java)
private class SearchTask extends AsyncTask<Location, Void, Void> {
     private Bitmap mBitmap;
     private GalleryItem mGalleryItem;
```

```
 private Location mLocation;
 @Override
 protected Void doInBackground(Location... params) {
     mLocation = params[0];
     FlickrFetchr fetchr = new FlickrFetchr();
     ...
 }
 @Override
 protected void onPostExecute(Void result) {
     mMapImage = mBitmap;
     mMapItem = mGalleryItem;
     mCurrentLocation = mLocation;
 }
```
Итак, все необходимые данные получены; теперь можно построить карту для их отображения.

## **Работа с картой**

}

Наш фрагмент SupportMapFragment создает виджет MapView, который в свою очередь становится хостом для объекта, выполняющего настоящую работу: GoogleMap. Следовательно, работа должна начаться с получения ссылки на этот «главный» объект. Для этого вызовите getMapAsync(OnMapReadyCallback).

**Листинг 32.12.** Получение объекта GoogleMap (LocatrFragment.java)

```
public class LocatrFragment extends SupportMapFragment {
     private static final String TAG = "LocatrFragment";
     private GoogleApiClient mClient;
     private GoogleMap mMap;
     private Bitmap mMapImage;
     private GalleryItem mMapItem;
     private Location mCurrentLocation;
     @Override
     public void onCreate(Bundle savedInstanceState) {
         super.onCreate(savedInstanceState);
         setHasOptionsMenu(true);
         mClient = new GoogleApiClient.Builder(getActivity())
 ...
                .build();
         getMapAsync(new OnMapReadyCallback() {
```

```
@Override
         public void onMapReady(GoogleMap googleMap) {
             mMap = goodleMap;ł
    \}:
\mathcal{E}\cdots
```
Назначение метода SupportMapFragment.getMapAsvnc(...) полностью соответствует его имени: метод асинхронно получает объект карты. Если вызвать его из onCreate(Bundle), то вы получите ссылку на уже созданный и инициализированный объект GoogleMap.

С объектом GoogleMap мы можем обновить внешний вид карты в соответствии с текущим состоянием LocatrFragment. Первое, что нужно сделать, - увеличить зону, представляющую интерес. Эта зона должна быть окружена полями; добавьте в файл размеров значение для величины полей.

Листинг 32.13. Добавление полей (res/values/dimens.xml)

```
<resources>
    <!-- Поля по умолчанию согласно стилевым рекомендациям Android. -->
    <dimen name="activity horizontal margin">16dp</dimen>
    <dimen name="activity vertical margin">16dp</dimen>
    <dimen name="map inset margin">100dp</dimen>
\langle/resources>
```
Затем добавьте реализацию updateUI() для выполнения масштабирования.

Листинг 32.14. Увеличение карты (LocatrFragment.java)

```
private void findImage() {
    \cdotsJ.
private void updateUI() {
    if (mMap == null || mMapImage == null) {
        return:
    Y
    LatLng itemPoint = new LatLng(mMapItem.getLat(), mMapItem.getLon());
    LatLng myPoint = new LatLng(
            mCurrentLocation.getLatitude(), mCurrentLocation.getLongitude());
    LatLngBounds bounds = new LatLngBounds.Builder()
            .include(itemPoint)
            .include(myPoint)
            .build();
```
```
 int margin = getResources().getDimensionPixelSize
                                                 (R.dimen.map_inset_margin);
     CameraUpdate update = CameraUpdateFactory.newLatLngBounds(bounds, margin);
     mMap.animateCamera(update);
}
private class SearchTask extends AsyncTask<Location, Void, Void> {
```
...

Вкратце, здесь происходит следующее: чтобы перемещать GoogleMap по карте, мы строим объект CameraUpdate. Класс CameraUpdateFactory содержит разнообразные статические методы для построения различных видов объектов CameraUpdate, которые изменяют позицию, уровень увеличения и другие свойства участка, отображаемого на карте.

В данном случае мы создаем обновление, которое наводит камеру на конкретный объект LatLngBounds. Считайте, что объект LatLngBounds представляет прямоугольник, заключающий множество точек. Прямоугольник также можно определить явно, указав координаты его юго-западного и северо-восточного углов.

Впрочем, чаще бывает удобнее предоставить список точек, которые этот прямоугольник должен включать. С классом LatLngBounds.Builder это делается легко: создайте LatLngBounds.Builder и вызовите .include(LatLng) для каждой точки, которая должна быть включена в LatLngBounds (точки представляются объектами LatLng). Когда это будет сделано, остается вызвать build() для получения правильно настроенного объекта LatLngBounds.

Далее карта обновляется одним из двух способов: методом moveCamera(Camera-Update) или animateCamera(CameraUpdate). Второй метод (с анимацией) интереснее, поэтому естественно, что мы использовали именно его.

Подключите свой метод updateUI() в двух местах: при исходном получении карты и при завершении поиска.

**Листинг 32.15.** Подключение updateUI() (LocatrFragment.java)

```
@Override
public void onCreate(Bundle savedInstanceState) {
 ...
     getMapAsync(new OnMapReadyCallback() {
         @Override
         public void onMapReady(GoogleMap googleMap) {
             mMap = googleMap;
             updateUI();
         }
     });
}
...
private class SearchTask extends AsyncTask<Location, Void, Void> {
```
}

```
 ...
 @Override
 protected void onPostExecute(Void result) {
     mMapImage = mBitmap;
     mMapItem = mGalleryItem;
     mCurrentLocation = mLocation;
     updateUI();
 }
```
Запустите приложение Locatr и нажмите кнопку поиска. На карте появляется увеличенное изображение области, включающей ваше текущее местоположение (рис. 32.2). (У пользователей эмуляторов для получения позиционных данных должно работать приложение MockWalker.)

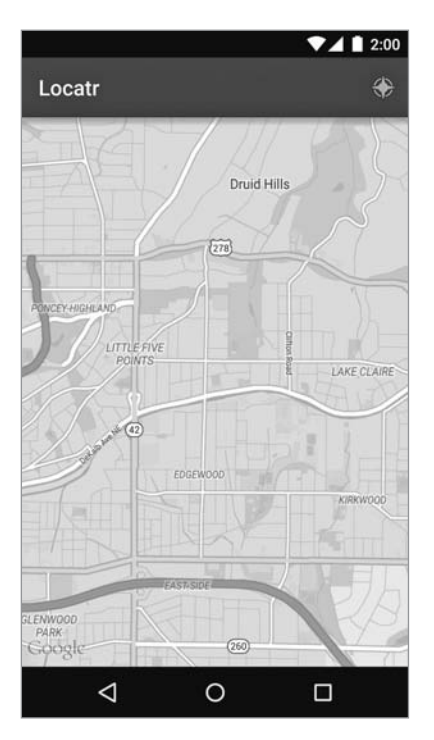

**Рис. 32.2.** Карта с увеличением

## **Рисование на карте**

Карта получилась симпатичная, но не слишком наглядная. Где-то здесь находитесь вы, где-то рядом находится фотография Flickr… Но где именно? Добавим ясности при помощи маркеров.

Рисование на карте отличается от рисования на обычном представлении. Собственно, оно проще: вместо того, чтобы рисовать пикселы на экране, вы «рисуете» особенности географической области. Под «рисованием» мы имеем в виду «построение маленьких объектов и добавление их к объекту GoogleMap, чтобы он мог нарисовать их за вас».

Вообще-то и эта формулировка не совсем точна — эти объекты создает объект GoogleMap, а не вы. А вы создаете описания того, что же должен создать объект GoogleMap, — так называемые *варианты* (options).

 $\rm\,I$ обавьте на карту два маркера: создайте объекты MarkerOptions и вызовите mMap. addMarker(MarkerOptions).

**Листинг 32.16.** Добавление маркеров (LocatrFragment.java)

```
private void updateUI() {
     ...
    LatLng itemPoint = new LatLng(mMapItem.getLat(), mMapItem.getLon());
     LatLng myPoint = new LatLng(
             mCurrentLocation.getLatitude(), mCurrentLocation.getLongitude());
     BitmapDescriptor itemBitmap = BitmapDescriptorFactory.
                                                      fromBitmap(mMapImage);
     MarkerOptions itemMarker = new MarkerOptions()
             .position(itemPoint)
             .icon(itemBitmap);
     MarkerOptions myMarker = new MarkerOptions()
             .position(myPoint);
     mMap.clear();
     mMap.addMarker(itemMarker);
     mMap.addMarker(myMarker);
     LatLngBounds bounds = new LatLngBounds.Builder()
     ...
}
```
При вызове addMarker(MarkerOptions) объект GoogleMap строит экземпляр Marker и добавляет его на карту. Если в будущем вам потребуется удалить или изменить маркер, сохраните этот экземпляр. В нашем примере карта должна очищаться при каждом обновлении, поэтому сохранять объекты Marker не нужно.

Запустите приложение Locatr и нажмите кнопку поиска, — вы увидите, что на карте отображаются два маркера (рис. 32.3).

Наше приложение для геопоиска изображений завершено. В этой главе вы научились пользоваться двумя API Play Services, определили местоположение телефона, зарегистрировались для использования одной из многочисленных веб-служб API и нанесли все на карту.

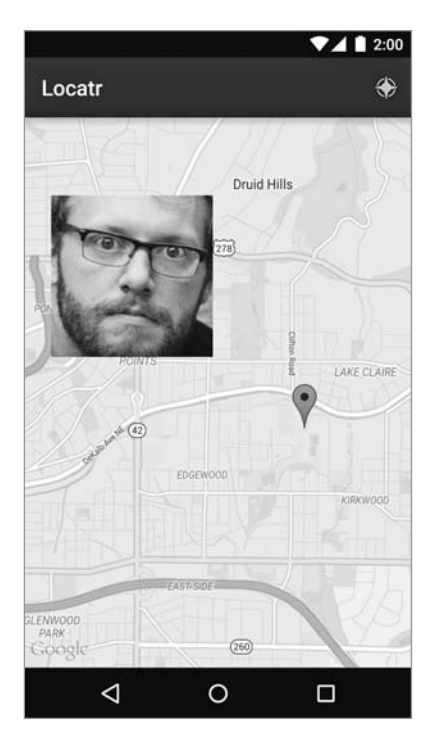

Рис. 32.3. Маркеры на карте

## Для любознательных: группы и ключи API

Если над приложением с ключом API работают сразу несколько разработчиков, построение отладочных версий усложняется. Ваши удостоверения содержатся в файле хранилища ключей, уникального для вас. В группе каждый разработчик имеет собственный файл хранилища ключей и собственные удостоверения. Чтобы подключить нового участника к работе над приложением, вы должны запросить у него хеш SHA1, а затем обновить удостоверения вашего ключа API.

По крайней мере, это один из способов организации управления ключом АРІ: управление всеми хешами подписания в проекте. Если вы хотите целенаправленно управлять тем, кто что делает, это может быть верным решением.

Олнако сушествует и лругой вариант: созлание отлалочного хранилиша ключей для конкретного проекта. Начните с создания нового отладочного хранилища программой Java keytool.

#### Листинг 32.17. Создание нового хранилища ключей

```
$ keytool -genkey -v -keystore debug.keystore -alias androiddebugkey \
-storepass android -keypass android -keyalg RSA -validity 14600
```
Программа keytool задаст серию вопросов. Честно ответьте на них (так как речь идет об отладочном ключе, можно оставить ответы по умолчанию всем вопросам, кроме имени).

```
$ keytool -genkey -v -keystore debug.keystore -alias androiddebugkey \
-storepass android -keypass android -keyalg RSA -validity 14600
What is your first and last name?
 [Unknown]: Bill Phillips
. . .
```
После того как файл debug.keystore будет сгенерирован, переместите его в папку модуля арр. Затем откройте окно структуры проекта, выберите модуль арр и перейдите на вкладку Signing. Щелкните на кнопке +, чтобы добавить новую конфигурацию подписания. Введите в поле Name строку debug, а в поле Store file  $$ строку debug.keystore (рис. 32.4).

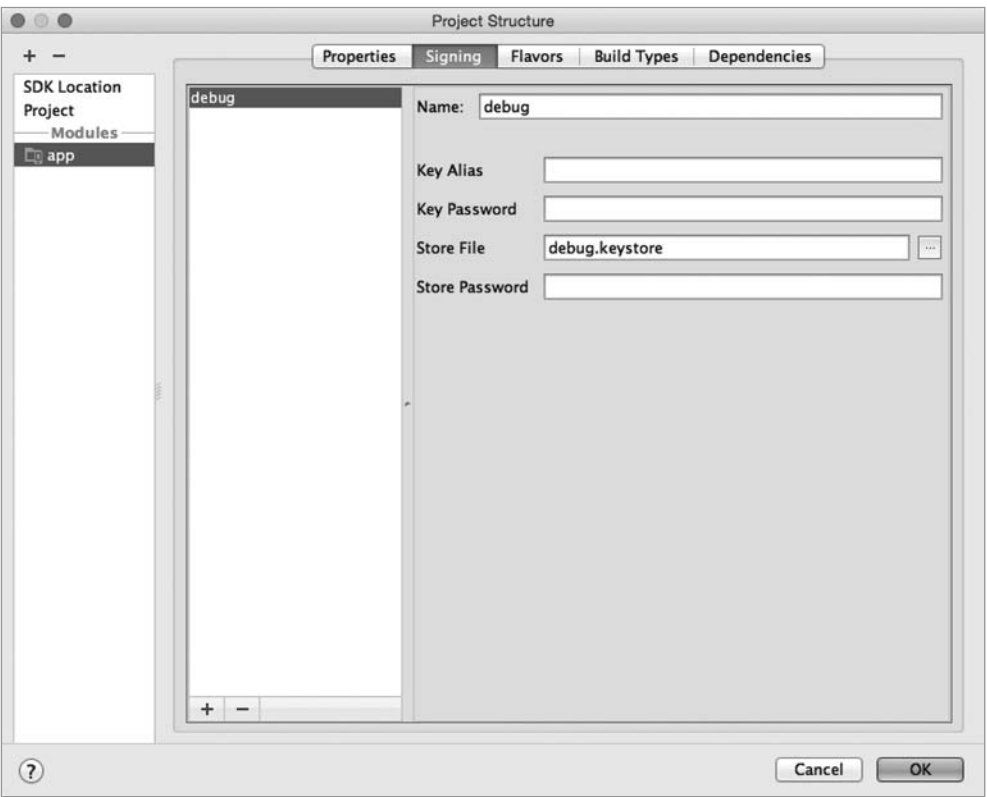

Рис. 32.4. Настройка отладочного ключа подписания

Если вы настроите ключ API для использования нового хранилища, то все участники смогут использовать один и тот же ключ, работая с одним хранилищем. Согласитесь, так удобнее.

Если вы выберете этот вариант, вам придется проявить осмотрительность в отношении распространения нового файла debug.keystore. Если он будет доступен только в закрытом репозитории, все будет нормально. Только не публикуйте его в открытом репозитории, в котором к нему сможет обратиться любой желающий, потому что это позволит посторонним использовать ваш ключ API.

## 15 **Материальное** оформление

Самым значительным новшеством Android 5.0 Lollipop стало введение нового стиля дизайна: материального оформления (material design). Этот новый визуальный язык привлек большое внимание, а вскоре было выпущено чрезвычайно подробное руководство по стилю.

Конечно, нас, разработчиков, вопросы дизайна касаются только косвенно. Наша задача - заставить программу работать, а как она при этом будет выглядеть дело второстепенное. Однако материальное оформление дополняет субъективные факторы дизайна новыми концепциями интерфейса. Если вы познакомитесь с ними, вам будет намного проще реализовать новые решения.

Последняя глава несколько отличается от предыдущих. Считайте, что это очередной раздел «Для любознательных», только очень большой. Здесь нет примеров, а большая часть приведенной информации не входит в обязательный круг чтения.

С дизайнерской точки зрения материальное оформление выводит на передний план три основные идеи:

- О Материал как метафора: компоненты приложения действуют как физические, материальные объекты.
- О Яркий, графический, броский характер: дизайн приложения должен «бросаться в глаза», как качественный дизайн в журнале или в книге.
- О Содержательность движения: приложение должно использовать анимацию в ответ на действия, выполняемые пользователем.

Единственное, о чем ничего не будет сказано в этой главе, — второй пункт. Все это относится к обязанностям дизайнера. Если вы сами занимаетесь дизайном своего приложения, обратитесь за подробностями к руководствам по созданию материального оформления.

Что касается первого пункта — «материал как метафора», — дизайнерам понадобится ваше содействие в построении материальных поверхностей. Вы должны уметь размещать такие поверхности в трех измерениях с использованием свойств оси Z, а также использовать два новых материальных виджета: незакрепленные панели действий и всплывающие уведомления (snackbars).

Наконец, чтобы не нарушать принцип содержательности движения, вам придется освоить новый набор средств анимации: аниматоров списков состояний, анимированных списков состояний (да, все правильно - это не одно и то же), круговых раскрытий и переходов между общими элементами. Все эти средства придают дизайну визуальный интерес, так высоко ценимый дизайнерами.

## Материальные поверхности

Первая и самая главная концепция материального оформления, которую должен усвоить разработчик, - это понятие материальных поверхностей. Дизайнеры представляют себе их как карточки толщиной 1dp. Эти карточки обладают волшебными свойствами: они могут увеличиваться, на них могут отображаться анимационная графика и изменяющийся текст (рис. 33.1).

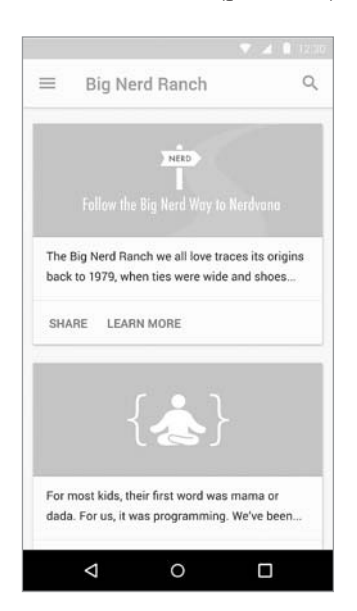

Рис. 33.1. Интерфейс с двумя материальными поверхностями

Но несмотря на все волшебство, поверхности по-прежнему ведут себя как настоящие бумажные карточки. Например, один лист бумаги не может пройти сквозь другой. Та же логика действует и при перемещении материальных поверхностей: они не могут проходить сквозь друг друга.

Поверхности существуют и перемещаются друг относительно друга в трехмерном пространстве. Они могут двигаться как вверх (по направлению к вашему пальцу), так и вниз, удаляясь от него (рис. 33.2).

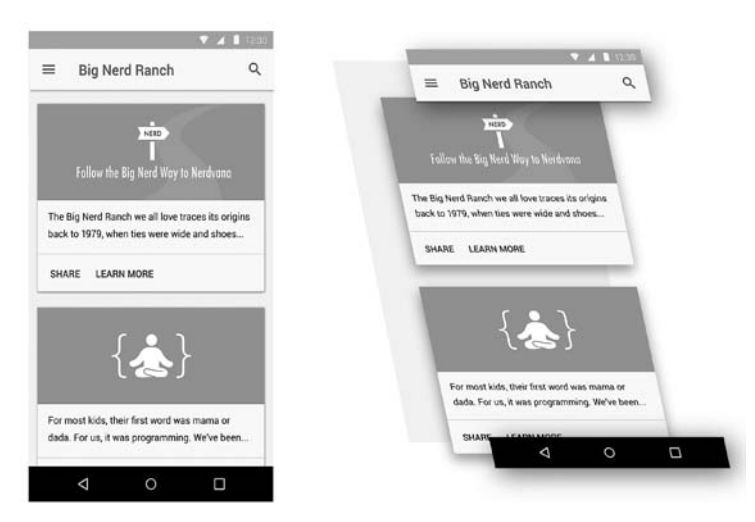

**Рис. 33.2.** Материальное оформление в трехмерном пространстве

Чтобы сместить одну поверхность относительно другой, следует приподнять ее и переместить (рис. 33.3).

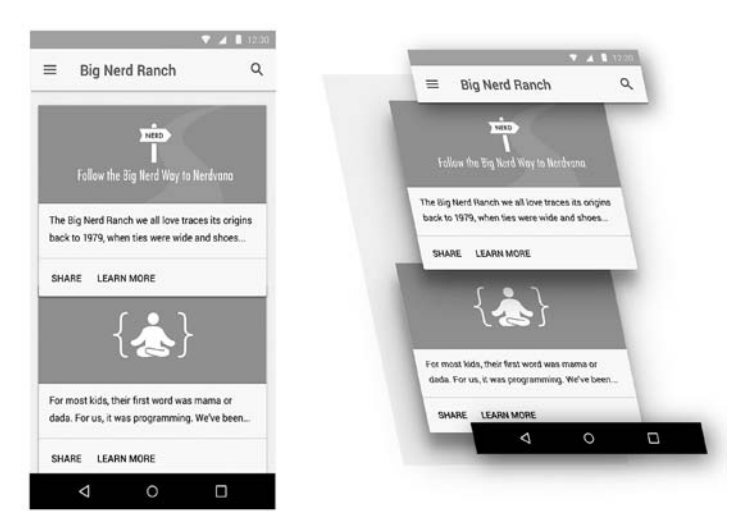

**Рис. 33.3.** Относительное перемещение поверхностей

## **Возвышение и координата Z**

Самый очевидный способ имитации глубины интерфейса — тени, отбрасываемые элементами друг на друга. Кто-то решит, что в идеальном мире дизайнеры должны возиться с прорисовкой теней, пока мы, разработчики, едим пончики. (Впрочем, у кого-то могут быть другие мнения по поводу того, как выглядит идеальный мир.) Однако прорисовка теней для множества разнообразных поверхностей - притом во время перемещения! - не из тех задач, с которыми дизайнер может справиться самостоятельно. Вместо этого вы поручаете прорисовку теней Android, назначая каждому представлению некоторое возвышение (elevation).

В Lollipop в систему макетов была добавлена ось Z, задающая положение представления в трехмерном пространстве. Возвышение - своего рода дополнительная координата, назначаемая представлению в макете: представление можно сместить относительно исходной позиции, но основное «место обитания» находится именно там (рис. 33.4).

возвышение: 2dp

Рис. 33.4. Возвышение по оси Z

Чтобы задать величину возвышения, либо вызовите метод View.setElevation(float), либо задайте нужное значение в файле макета.

Листинг 33.1. Назначение возвышения в файле макета

```
<?xml version="1.0" encoding="utf-8"?>
<Button xmlns:android="http://schemas.android.com/apk/res/android"
    xmlns:tools="http://schemas.android.com/tools"
    android:id="@+id/button"
    android: layout width="wrap content"
    android: layout height="wrap content"
    android:elevation="2dp"/>
```
Так как мы собираемся задать базовое значение по оси Z, решение с атрибутом XML является предпочтительным. Кроме того, оно проще вызова setElevation(float), потому что атрибут elevation игнорируется в старых версиях Android, и вам не придется беспокоиться о совместимости.

Для изменения возвышения View используются свойства translationZ и Z. Они работают точно так же, как свойства translationX, translationY, X и Y, представленные в главе 30. Значение Z всегда равно сумме elevation и translationZ. Если вы присвоите значение Z, система выполнит необходимые вычисления для присваивания нужного значения translation Z (рис. 33.5).

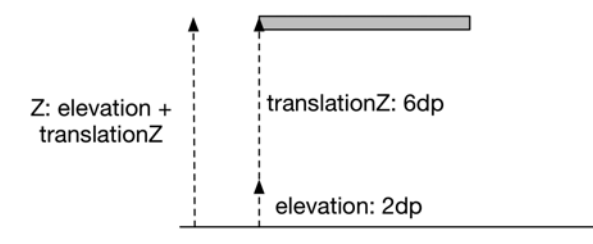

Puc. 33.5. Z u translationZ

## Аниматоры списков состояний

В материальных приложениях часто используются многочисленные взаимодействия с пользователем. Чтобы увидеть пример, достаточно нажать кнопку в Lolliрор: нажатие кнопки сопровождается анимацией по оси Z. Когда вы отпускаете палец, кнопка снова возвращается в прежнее состояние.

Для упрощения реализации подобных анимаций в Lollipop появились *анимато*ры списков состояний - анимационные аналоги графических объектов списков состояний: вместо того, чтобы заменять один графический объект другим, они выполняют анимацию представления в некоторое состояние. Для выполнения анимации кнопки при нажатии можно определить аниматор списка состояний, который находится в папке res/animator и выглядит так:

#### Листинг 33.2. Пример аниматора списка состояний

```
<?xml version="1.0" encoding="utf-8"?>
<selector xmlns:android="http://schemas.android.com/apk/res/android">
    <item android:state_pressed="true">
        <objectAnimator android:propertyName="translationZ"
                          android:duration="100"
                          android: valueTo="6dp"
                          android: valueType="floatType"
                          \rightarrow\langle/item>
    <item android: state pressed="false">
        <objectAnimator android:propertyName="translationZ"
                          android:duration="100"
                          android: valueTo="0dp"
                          android: valueType="floatType"
             \rightarrow\langle/item>
</selector>
```
Такое решение прекрасно подходит для анимации свойств. Если же вы хотите выполнить покадровую анимацию, понадобится другой инструмент: анимированный список состояний.

Термин «анимированный список состояний» создает некоторую путаницу. Он похож на «аниматор списка состояний», но работает совершенно иначе. Анимированные списки состояний позволяют определить изображения для каждого состояния, как и обычные списки состояний, но они также позволяют определять покадровые анимационные переходы между этими состояниями.

В главе 21 мы определили список состояний для кнопок BeatBox. Если бы садистдизайнер (вроде нашего Кар Лун Вона) захотел, чтобы каждое нажатие кнопки сопровождалось многокадровой анимацией, можно было бы изменить XML в соответствии с листингом 33.3. Эта версия должна была бы находиться в папке res/ drawable-21, потому что эта возможность не поддерживалась до выхода Lollipop.

**Листинг 33.3.** Анимированный список состояний

```
<?xml version="1.0" encoding="utf-8"?>
<animated-selector xmlns:android="http://schemas.android.com/apk/res/android">
     <item android:id="@+id/pressed"
           android:drawable="@drawable/button_beat_box_pressed"
           android:state_pressed="true"/>
     <item android:id="@+id/released"
          android:drawable="@drawable/button_beat_box_normal" />
     <transition
         android:fromId="@id/released"
         android:toId="@id/pressed">
         <animation-list>
             <item android:duration="10" android:drawable=
                    "@drawable/button_frame_1" />
             <item android:duration="10" android:drawable=
                   "@drawable/button_frame_2" />
             <item android:duration="10" android:drawable=
                   "@drawable/button_frame_3" />
             ...
         </animation-list>
     </transition>
</animated-selector>
```
Здесь каждому элементу в селекторе назначается идентификатор. Затем мы определяем переход между идентификаторами для воспроизведения многокадровой анимации. При желании также можно определить анимацию для отпускания кнопки; для этого потребуется другой тег transition.

## **Средства анимации**

В материальном оформлении используются модные анимации. Одни из них реализуются легко; другие требуют более значительной работы, но Android предоставляет инструменты, которые вам в этом помогут.

## **Круговое раскрытие**

Анимация кругового раскрытия используется в материальном оформлении для создания эффекта, напоминающего расширяющуюся круговую заливку. Представление или блок контента последовательно раскрываются от некоторой точки — чаще всего точки прикосновения. Рисунок 33.6 помогает понять, как может работать круговое раскрытие.

Возможно, вы помните упрощенную версию этого эффекта из главы 6, где она использовалась для сокрытия кнопки. Сейчас будет рассмотрен другой, менее тривиальный способ использования кругового раскрытия.

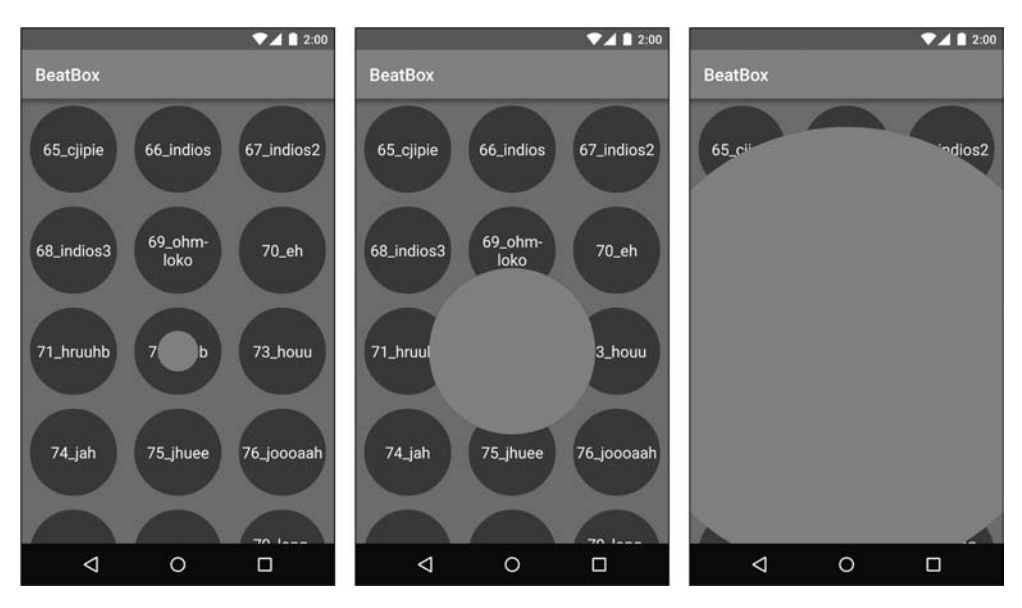

**Рис. 33.6.** Круговое раскрытие при нажатии кнопки в приложении BeatBox

Для создания анимации кругового раскрытия следует вызвать метод createCircularReveal(…) для ViewAnimationUtils. Этот метод получает обширный набор параметров:

```
static Animator createCircularReveal(View view, int centerX, int centerY,
         float startRadius, float endRadius)
```
В параметре View передается представление, которое должно быть раскрыто в ходе анимации. На рис. 33.6 это представление окрашено в красный цвет, а его ширина и высота совпадают с шириной и высотой BeatBoxFragment. Если выполнить анимацию от startRadius= $0$  до большого значения endRadius, это представление в исходном состоянии будет полностью прозрачным, а затем будет постепенно проявляться при расширении круга. Начальная точка анимации (в координатах View) будет находиться в точке с координатами centerX и centerY. Метод возвращает объект Animator, который работает точно так же, как объект Animator из главы 30.

В руководствах по материальному оформлению говорится, что такие анимации должны начинаться в точке, в которой пользователь прикоснулся к экрану. Следовательно, первым шагом должно быть определение экранных координат точки касания, как показано в листинге 33.4.

**Листинг 33.4.** Определение экранных координат в слушателе щелчка

```
@Override
public void onClick(View clickSource) {
     int[] clickCoords = new int[2];
     // Нахождение экранных координат clickSource
```

```
clickSource.getLocationOnScreen(clickCoords);
    // Переход к центральной точке представления
    // вместо угловой точки
    clickCoords[0] += clickSource.getWidth() / 2;
    clickCoords[1] += clickSource.getHeight() / 2;
    performRevealAnimation(mViewToReveal, clickCoords[0], clickCoords[1]);
\mathcal{E}
```
После этого можно выполнить анимацию (листинг 33.5).

#### Листинг 33.5. Выполнение анимации раскрытия

```
private void performRevealAnimation(View view, int screenCenterX,
             int screenCenterY) {
    // Нахождение центра относительно представления,
    // к которому будет применяться анимация
    int[] animatingViewCoords = new int[2];
    view.getLocationOnScreen(animatingViewCoords);
    int centerX = screenCenterX - animatingViewCoords[0];
    int centerY = screenCenterY - animatingViewCoords[1];
    // Определение максимального радиуса
    Point size = new Point();
    getActivity().getWindowManager().getDefaultDisplay().getSize(size);
    int maxRadius = size.y;
    if (Build.VERSION.SDK INT >= Build.VERSION CODES.LOLLIPOP) {
        ViewAnimationUtils.createCircularReveal(view, centerX, centerY,
                            0, maxRadius)
                . start()<sup>}</sup>
\mathcal{E}
```
Важное замечание: чтобы этот метод сработал, представление уже должно нахолиться в макете.

## Переходы между общими элементами

Другая разновидность анимации, новая для материального оформления, — переходы между общими элементами. Такие переходы предназначены для конкретной ситуации: на двух экранах отображаются некоторые одинаковые объекты.

Вспомните, как вы работали над приложением CriminalIntent. В этом приложении отображалась уменьшенная версия сделанного снимка. В одном из упражнений вам было предложено построить другое представление для полноразмерной версии изображения. Ваше решение могло выглядеть примерно так, как показано на рис. 33.7.

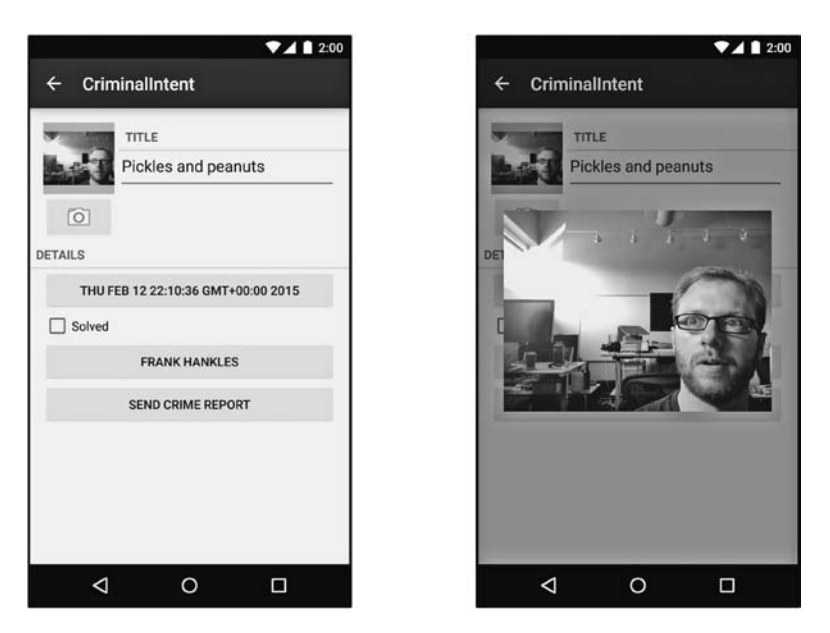

**Рис. 33.7.** Представление с увеличенной фотографией

Это стандартный паттерн из области пользовательского интерфейса: вы нажимаете на одном элементе, а следующее представление открывает дополнительную информацию об этом элементе.

Анимация перехода между общими элементами предназначена для любых ситуаций, в которых вы переходите между двумя экранами, на которых отображаются общие элементы. В данном случае как на большом изображении справа, так и на миниатюре слева выводится одно изображение. Иначе говоря, это изображение является общим элементом.

В Lollipop система Android предоставляет средства для реализации переходов между активностями или фрагментами. Сейчас мы покажем, как эти средства работают с активностями. Середина анимации выглядит так, как показано на рис. 33.8.

Для активностей процесс реализации перехода состоит из трех шагов:

- включить переходы между активностями;
- назначить имена переходов представлениям общего элемента;
- открыть следующую активность с объектом ActivityOptions, который инициирует переход.

Сначала необходимо включить переходы. Если ваша активность использует тему AppCompat, которая постоянно используется в этой книге, то этот шаг можно пропустить. (AppCompat наследует от темы Material, которая включает переходы между активностями за вас.)

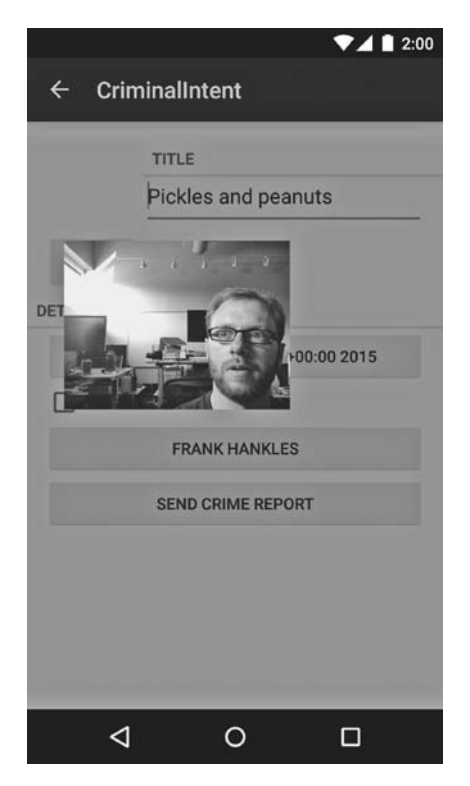

Рис. 33.8. Переход между общими элементами

В своем примере мы назначаем активности прозрачный фон при помощи конструкции @android:style/Theme.Translucent.NoTitleBar. Эта тема не наследует от темы Material, поэтому переходы между активностями для нее не включаются по умолчанию. Их приходится включать вручную, что может делаться одним из двух способов. Первый способ: добавьте в активность строку кода, как показано в листинге 33.6.

#### Листинг 33.6. Включение переходов между активностями в коде

```
@Override
public void onCreate(Bundle savedInstanceState) {
    getWindow().requestFeature(Window.FEATURE ACTIVITY TRANSITIONS);
    super.onCreate(savedInstanceState);
    \cdot \cdot \cdot\mathcal{E}
```
Второй способ: измените стиль, используемый активностью, и присвойте атрибуту android:windowActivityTransitions значение true.

Листинг 33.7. Включение переходов между активностями на уровне стиля

```
<resources>
   <style name="TransparentTheme"
        parent="@android:style/Theme.Translucent.NoTitleBar">
        <item name="android:windowActivityTransitions">true</item>
    </style>
</resources>
```
Следующий шаг реализации перехода между общими элементами — пометка представлений, содержащих обший элемент, именем перехода. Для этого используется свойство View, появившееся в API 21: transitionName. Значение свойства залается либо в XML, либо в коле: в зависимости от обстоятельств тот или иной способ может оказаться предпочтительным. В нашем случае имя перехода для увеличенного изображения задается назначением android:transitionName в разметке XML (рис. 33.9).

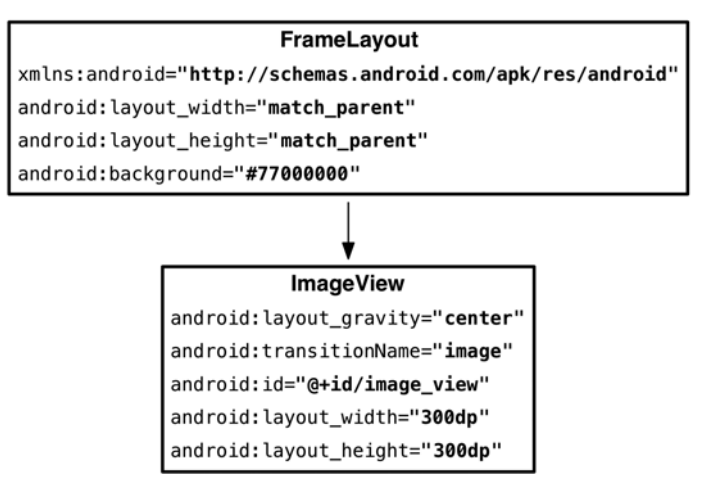

Рис. 33.9. Макет увеличенного изображения

Затем мы определим статический метод startWithTransition(...) (листинг 33.8) для назначения того же имени представлению, с которого должна начинаться анимания.

#### Листинг 33.8. Метод startWithTransition

```
public static void startWithTransition(Activity activity, Intent intent,
  View sourceView) {
  ViewCompat.setTransitionName(sourceView, "image");
    ActivityOptionsCompat options = ActivityOptionsCompat
        .makeSceneTransitionAnimation(activity, sourceView, "image");
    activity.startActivity(intent, options.toBundle());
\mathcal{E}
```
Метод ViewCompat.setTransitionName(View, String) предназначен для старых версий Android, в которых класс View не имеет реализации setTransitionName (String).

В листинге 33.8 также представлен и последний шаг: создание объекта ActivityOptions. Этот объект передает ОС информацию об общих элементах и используемом значении transitionName.

О переходах и переходах между общими элементами можно рассказать еще очень много. Например, они могут использоваться для переходов между фрагментами. За дополнительной информацией обращайтесь к документации Google по инфраструктуре переходов: https://developer.android.com/training/transitions/overview. html.

## **Компоненты View**

В новом руководстве по материальному оформлению из Lollipop описаны новые разновидности компонентов представлений View. Группа разработки Android предоставила реализации многих из этих компонентов. Давайте познакомимся с некоторыми представлениями, которые с большой вероятностью встретятся вам в ходе работы.

## Карточки

Первый новый виджет  $-$  карточка (card) – является контейнером для других виджетов (рис. 33.10).

В карточках размещаются другие виды контента. Они слегка приподняты, за ними отображается тень, а углы слегка закруглены.

Книга, которую вы держите в руках, — не учебник по дизайну, так что мы не сможем ничего посоветовать относительно того, когда и где использовать карточки. (Если вас заинтересует эта тема, обращайтесь к документации Google по материальному оформлению: http://www.google.com/design/spec.)

Впрочем, мы можем сказать, как следует создавать карточки: при помощи CardView.

Класс CardView поставляется в отдельной библиотеке поддержки v7, как и RecyclerView. Чтобы включить его в свой проект, добавьте в модуль зависимость com.android.support:cardview-v7.

После этого вы сможете использовать CardView в макетах по тем же принципам, что и все остальные разновидности ViewGroup. Класс является субклассом FrameLayout, поэтому к потомкам CardView можно применять любые параметры макетирования FrameLayout.

Листинг 33.9. Использование CardView в макете

```
<LinearLayout xmlns:android="http://schemas.android.com/apk/res/android"
              xmlns:tools="http://schemas.android.com/tools"
              android:layout_width="match_parent"
```
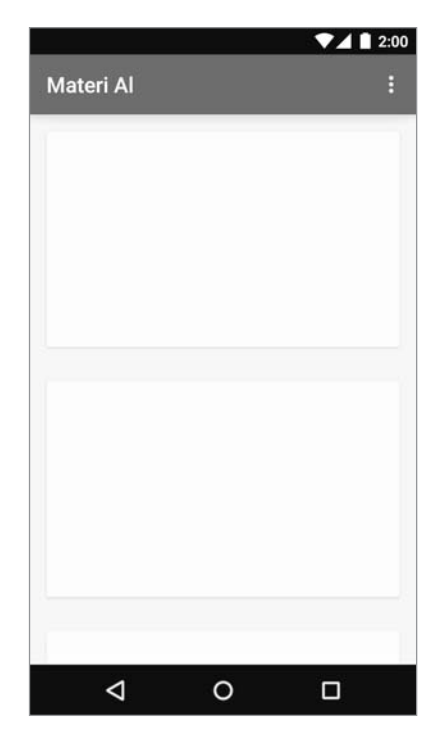

**Рис. 33.10.** Карточки

```
android: layout height="match parent"
           android:orientation="vertical"
           tools:context=".MainActivity">
 <android.support.v7.widget.CardView
     android:id="@+id/item"
     android:layout_width="match_parent"
     android:layout_height="200dp"
     android:layout_margin="16dp"
     >
     ...
 </android.support.v7.widget.CardView>
```
#### </LinearLayout>

Так как класс CardView находится в библиотеке поддержки, это предоставляет некоторые удобные аспекты совместимости на старых устройствах. В отличие от других виджетов, карточка всегда отбрасывает тень. (На старых устройствах она просто рисует собственную копию — не идеальное решение, но достаточно близкое к идеалу.) За информацией о других мелких визуальных различиях обращайтесь к документации CardView.

## **Плавающие кнопки действий**

Еще один компонент, который часто встречается на практике, — *плавающая кнопка действия* (FAB, Floating Action Button). Пример изображен на рис. 33.11.

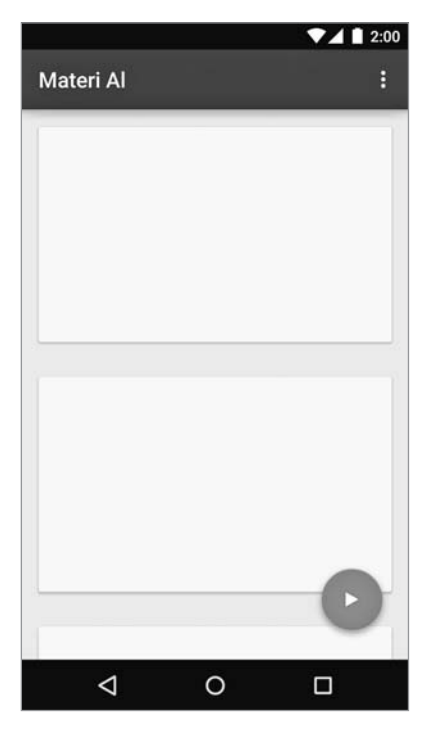

**Рис. 33.11.** Плавающая кнопка действия

Реализация плавающей кнопки действия доступна в библиотеке поддержки Google. Чтобы включить библиотеку в проект, добавьте зависимость com.android. support:design:22.2.0.

Плавающая кнопка действия представляет собой кружок со сплошной заливкой и круглой тенью, предоставляемой классом OutlineProvider. Класс FloatingActionButton, субкласс ImageView, обеспечивает прорисовку круга и тени. Просто включите элемент FloatingActionButton в файл макета и задайте его атрибуту src изображение, которое должно отображаться на кнопке.

Хотя плавающую кнопку действия можно поместить в FrameLayout, в библиотеку поддержки включен удобный класс CoordinatorLayout  $-$  субкласс FrameLayout, изменяющий позицию плавающей кнопки в зависимости от движения других компонентов. Теперь при отображении уведомления Snackbar плавающая кнопка смещается вверх, чтобы панель Snackbar ее не закрывала (листинг 33.10).

**Листинг 33.10.** Включение плавающей кнопки действия в макет

```
<android.support.design.widget.CoordinatorLayout
```

```
 xmlns:android="http://schemas.android.com/apk/res/android"
              xmlns:tools="http://schemas.android.com/tools"
              xmlns:app="http://schemas.android.com/apk/res-auto"
             android: layout width="match parent"
             android: layout height="match parent">
     [...основной контент ...]
     <android.support.design.widget.FloatingActionButton
         android:id="@+id/floating_action_button"
         android:layout_width="wrap_content"
         android:layout_height="wrap_content"
         android:layout_gravity="bottom|right"
         android:layout_margin="16dp"
         android:src="@drawable/play"/>
</android.support.design.widget.CoordinatorLayout>
```
Этот код размещает кнопку над остальным контентом в правом нижнем углу, не нарушая размещения других виджетов.

## **Всплывающие уведомления**

Всплывающие уведомления Snackbar сложнее плавающих кнопок действий. Они представляют собой маленькие интерактивные компоненты, появляющиеся у нижнего края экрана (рис. 33.12).

Уведомления Snackbar появляются сверху вниз у нижнего края экрана. По истечении заданного периода времени (или после следующего взаимодействия с экраном) они автоматически опускаются за пределы экрана. По своему назначению всплывающие уведомления Snackbar напоминают уведомления Toast, но в отличие от Toast они являются частью собственного интерфейса приложения. Уведомление Toast появляется над приложением и остается даже в том случае, если вы переместитесь в другое место. Кроме того, Snackbar может предоставить кнопку для выполнения непосредственного действия пользователем.

Реализация уведомлений Snackbar, как и реализация плавающих кнопок действий, предоставляется Android в библиотеке поддержки.

По способу построения и отображения виджеты Snackbar также имеют много общего с Toast (листинг 33.11).

#### **Листинг 33.11.** Создание объекта Snackbar

Snackbar.make(container, R.string.munch, Snackbar.LENGTH\_SHORT).show();

При построении Snackbar передается представление, в котором будет отображаться уведомление, отображаемый текст и промежуток времени, в течение которого он будет оставаться на экране. Наконец, вызов метода show() отображает уведомление на экране.

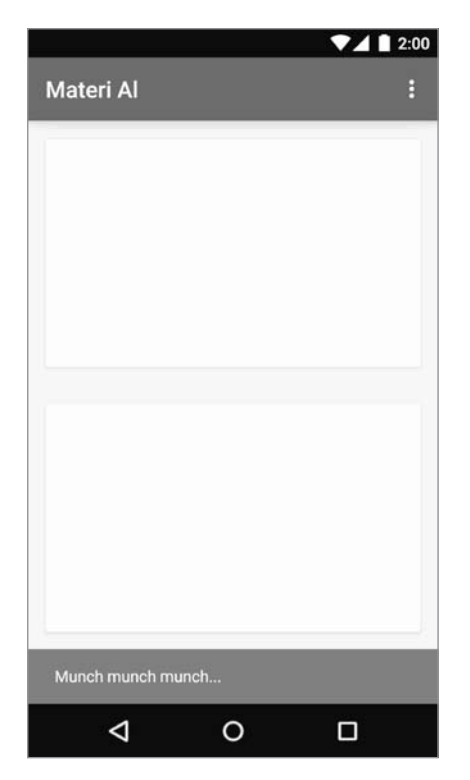

Рис. 33.12. Всплывающее уведомление Snackbar

В правой части панели Snackbar может отображаться необязательный элемент действия. Это может быть удобно, если пользователь выполняет некое деструктивное действие (скажем, удаляет запись из базы) и вы хотите предоставить ему возможность отмены этого лействия.

## Подробнее о материальном оформлении

В этой главе мы представили некую «солянку» из разнородных инструментов. Если эти инструменты так и пролежат на дальней полке вашего творческого инструментария, никакого проку от них не будет. Не упускайте возможность придать приложению визуальную глубину или применить новую анимацию.

Одним из лучших источников вдохновения станет спецификация материального оформления, в которой представлено немало замечательных идей: http://www. google.com/design/spec/material-design/introduction.html. Также загляните в Google Play, посмотрите, как работают другие приложения, и спросите себя: а как бы я реализовал это в своем приложении? Возможно, ваша программа получится намного более интересной, чем предполагалось изначально.

## **Послесловие**

Поздравляем! Вы добрались до последней страницы этого учебника. Не каждому хватило бы терпения сделать то, что вы сделали, узнать то, что вы узнали. Ваша самоотверженная работа не пропала даром — теперь вы стали разработчиком Android.

## **Последнее упражнение**

У нас осталось еще одно, последнее упражнение для вас: станьте *хорошим* разработчиком Android. Каждый хороший разработчик хорош по-своему, поэтому с этого момента вы должны найти собственный путь.

С чего начать, спросите вы? Мы можем дать несколько советов.

- *Пишите код*. Начинайте прямо сейчас. Вы быстро забудете то, что узнали в книге, если не будете применять полученные знания. Примите участие в проекте или напишите собственное простое приложение. Что бы вы ни выбрали, не тратьте времени: пишите код.
- *Учитесь*. В этой книге вы узнали много полезной информации. Что-то из этого пробудило ваше воображение? Напишите код, чтобы поэкспериментировать со своими любимыми возможностями. Найдите и почитайте дополнительную документацию по ним — или целую книгу, если она есть. Также загляните на канал Android Developers на YouTube и послушайте подкаст Android Developers Backstage.
- *Встречайтесь с людьми*. Локальные встречи также помогут вам найти единомышленников. Многие первоклассные разработчики Android активно общаются в Twitter и в Google Plus. Посещайте конференции Android, на них вы познакомитесь с другими разработчиками Android (а может, и с нами!).
- *Присоединяйтесь к сообществу разработки с открытым кодом*. Разработка Android процветает на сайте *http://www.github.com*. Обнаружив полезную библиотеку, посмотрите, в каких еще проектах участвуют его авторы. Дели-

тесь своим кодом - никогда не знаешь, кому он пригодится. Список рассылки Android Weekly поможет вам быть в курсе происходящего в сообществе Android (http://androidweekly.net/).

## Бессовестная самореклама

Если вам понравилась книга, ознакомьтесь с другими учебниками Big Nerd Ranch по адресу http://www.bignerdranch.com/books. У нас также имеется широкий выбор недельных курсов для разработчиков, на которых вы всего за неделю сможете получить массу полезной информации. И конечно, если вам понадобятся услуги опытных разработчиков, мы также занимаемся контрактным программированием. За подробностями обращайтесь на наш сайт по адресу http://www.bignerdranch.  $com.$ 

## Спасибо

Без таких читателей, как вы, наша работа была бы невозможной. Спасибо вам за то, что купили и прочитали нашу книгу.

## *Б. Харди, Б. Филлипс, К. Стюарт, К. Марсикано* **Android. Программирование для профессионалов 2-е издание**

*Перевел с английского Е. Матвеев*

Заведующая редакцией *Ю. Сергиенко* Ведущий редактор *Н. Римицан* Художник *С. Заматевская* Корректоры *С. Беляева, Н. Викторова* Верстка *Л. Соловьева*

ООО «Питер Пресс», 192102, Санкт-Петербург, ул. Андреевская (д. Волкова), 3, литер А, пом. 7Н.

Налоговая льгота — общероссийский классификатор продукции ОК 034-2014, 58.11.12.000 — Книги печатные профессиональные, технические и научные.

Подписано в печать 04.02.16. Формат 70×100/16. Бумага писчая. Усл. п. л. 51,600. Тираж 1000. Заказ 0000.

Отпечатано в ОАО «Первая Образцовая типография». Филиал «Чеховский Печатный Двор».

142300, Московская область, г. Чехов, ул. Полиграфистов, 1.

Сайт: www.chpk.ru. E-mail: [marketing@chpk.ru](mailto:marketing@chpk.ru) Факс: 8(496) 726-54-10, телефон: (495) 988-63-87

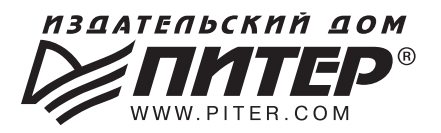

#### ИЗДАТЕЛЬСКИЙ ДОМ «ПИТЕР» предлагает: профессиональную, популярную и детскую нон-фикшн литературу

#### Заказать книги оптом можно в наших представительствах:

#### **РОССИЯ**

Санкт-Петербург: м. «Выборгская», Б. Сампсониевский пр., д. 29а тел./факс: (812) 703-73-73, 703-73-72; e-mail: sales@piter.com

**Москва:** м. «Электрозаводская», Семеновская наб., д. 2/1, стр. 1 тел./факс: (495) 234-38-15; e-mail: sales@msk.piter.com

**Воронеж:** тел.: 8 951 861-72-70; e-mail: voronej@piter.com

Екатеринбург: ул. Толедова, д. 43а; тел./факс: (343) 378-98-41, 378-98-42; e-mail: office@ekat.piter.com; skype: ekat.manager2

**Нижний Новгород:** тел.: 8 930 712-75-13; e-mail: yashny@yandex.ru; skype: yashny1

Ростов-на-Дону: ул. Ульяновская, д. 26 тел./факс: (863) 269-91-22, 269-91-30; e-mail: piter-ug@rostov.piter.com

Самара: ул. Молодогвардейская, д. 33а, офис 223 тел./факс: (846) 277-89-79, 229-68-09; e-mail: pitvolga@mail.ru

#### **УКРАИНА**

Киев: Московский пр., д. 6, корп. 1, офис 33 тел./факс: (044) 490-35-69, 490-35-68; e-mail: office@kiev.piter.com

Харьков: тел./факс: +38 067 545-55-64; e-mail: sasha@kharkov.piter.com

#### **БЕЛАРУСЬ**

Минск: ул. Розы Люксембург, д. 163; тел./факс: +37 517 208-80-01; e-mail: gv@minsk.piter.com

- Издательский дом «Питер» приглашает к сотрудничеству зарубежных  $\approx$ торговых партнеров или посредников, имеющих выход на зарубежный рынок тел./факс: (812) 703-73-73; e-mail: sales@piter.com
- Издательский дом «Питер» приглашает к сотрудничеству авторов  $\approx$ тел./факс: (812) 703-73-72, (495) 234-38-15
- Заказ книг для вузов и библиотек ⊵ тел./факс: (812) 703-73-73, доб. 6243; e-mail: uchebnik@piter.com
- Заказ книг по почте: на сайте www.piter.com; тел.: (812) 703-73-74, доб. 6216; ⊵ e-mail: books@piter.com

 $\approx$ Вопросы по продаже электронных книг: тел.: (812) 703-73-74, доб. 6217; e-mail: kuznetsov@piter.com

# **KHUTA-NOYTON**

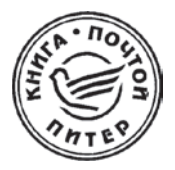

## ЗАКАЗАТЬ КНИГИ ИЗДАТЕЛЬСКОГО ДОМА «ПИТЕР» МОЖНО ЛЮБЫМ УДОБНЫМ ДЛЯ ВАС СПОСОБОМ:

- на нашем сайте: www.piter.com
- по электронной почте: books@piter.com
- по телефону: (812) 703-73-74

## ВЫ МОЖЕТЕ ВЫБРАТЬ ЛЮБОЙ УДОБНЫЙ ДЛЯ ВАС СПОСОБ ОПЛАТЫ:

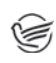

Наложенным платежом с оплатой при получении в ближайшем почтовом отделении.

С помощью банковской карты. Во время заказа вы будете перенаправлены на защищенный сервер нашего оператора, где сможете ввести свои данные для оплаты.

Электронными деньгами. Мы принимаем к оплате: Яндекс.Деньги, Webmoney и Кіwі-кошелек.

В любом банке, распечатав квитанцию, которая формируется автоматически после совершения вами заказа.

## ВЫ МОЖЕТЕ ВЫБРАТЬ ЛЮБОЙ УДОБНЫЙ ДЛЯ ВАС СПОСОБ ДОСТАВКИ:

- Посылки отправляются через «Почту России». Отработанная  $\bullet$ система позволяет нам организовывать доставку ваших покупок максимально быстро. Дату отправления вашей покупки и дату доставки вам сообщат по e-mail.
- Вы можете оформить курьерскую доставку своего заказа (более подробную информацию можно получить на нашем сайте www.piter.com)
- Можно оформить доставку заказа через почтоматы, (адреса почтоматов можно узнать на нашем сайте www.piter.com)

## ПРИ ОФОРМЛЕНИИ ЗАКАЗА УКАЖИТЕ:

- фамилию, имя, отчество, телефон, факс, e-mail;
- почтовый индекс, регион, район, населенный пункт, улицу, дом, корпус, квартиру;
- название книги, автора, количество заказываемых экземпляров.

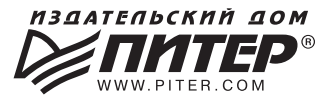